### *P-791R v2*

*G.SHDSL.bis Router*

### *User's Guide*

Version 3.40 5/2007 Edition 2

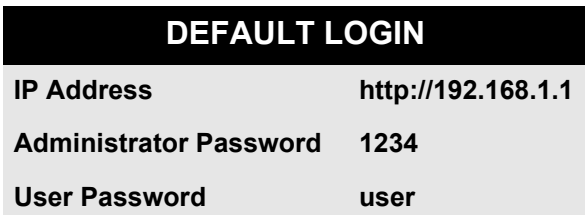

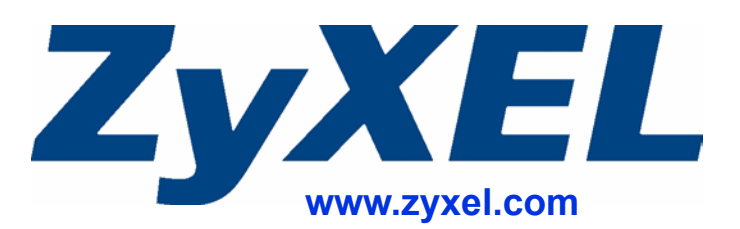

### **About This User's Guide**

#### <span id="page-2-0"></span>**Intended Audience**

This manual is intended for people who want to configure the ZyXEL Device using the web configurator. You should have at least a basic knowledge of TCP/IP networking concepts and topology.

#### **Related Documentation**

• Quick Start Guide

The Quick Start Guide is designed to help you get up and running right away. It contains information on setting up your network and configuring for Internet access.

• Web Configurator Online Help Embedded web help for descriptions of individual screens and supplementary information.

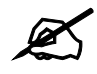

It is recommended you use the web configurator to configure the ZyXEL Device.

• Supporting Disk

Refer to the included CD for support documents.

• ZyXEL Web Site Please refer to www.zyxel.com for additional support documentation and product certifications.

#### **User Guide Feedback**

Help us help you. Send all User Guide-related comments, questions or suggestions for improvement to the following address, or use e-mail instead. Thank you!

The Technical Writing Team, ZyXEL Communications Corp., 6 Innovation Road II, Science-Based Industrial Park, Hsinchu, 300, Taiwan.

E-mail: techwriters@zyxel.com.tw

### **Document Conventions**

#### <span id="page-3-0"></span>**Warnings and Notes**

These are how warnings and notes are shown in this User's Guide.

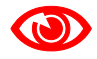

Warnings tell you about things that could harm you or your device.

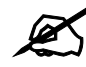

Notes tell you other important information (for example, other things you may need to configure or helpful tips) or recommendations.

#### **Syntax Conventions**

- The P-791R v2 may be referred to as the "ZyXEL Device", the "device", the "system" or the "product" in this User's Guide.
- Product labels, screen names, field labels and field choices are all in **bold** font.
- A key stroke is denoted by square brackets and uppercase text, for example, [ENTER] means the "enter" or "return" key on your keyboard.
- "Enter" means for you to type one or more characters and then press the [ENTER] key. "Select" or "choose" means for you to use one of the predefined choices.
- A right angle bracket  $(>)$  within a screen name denotes a mouse click. For example, **Maintenance > Log > Log Setting** means you first click **Maintenance** in the navigation panel, then the **Log** sub menu and finally the **Log Setting** tab to get to that screen.
- Units of measurement may denote the "metric" value or the "scientific" value. For example, "k" for kilo may denote "1000" or "1024", "M" for mega may denote "1000000" or "1048576" and so on.

#### **Icons Used in Figures**

Figures in this User's Guide may use the following generic icons. The ZyXEL Device icon is not an exact representation of your device.

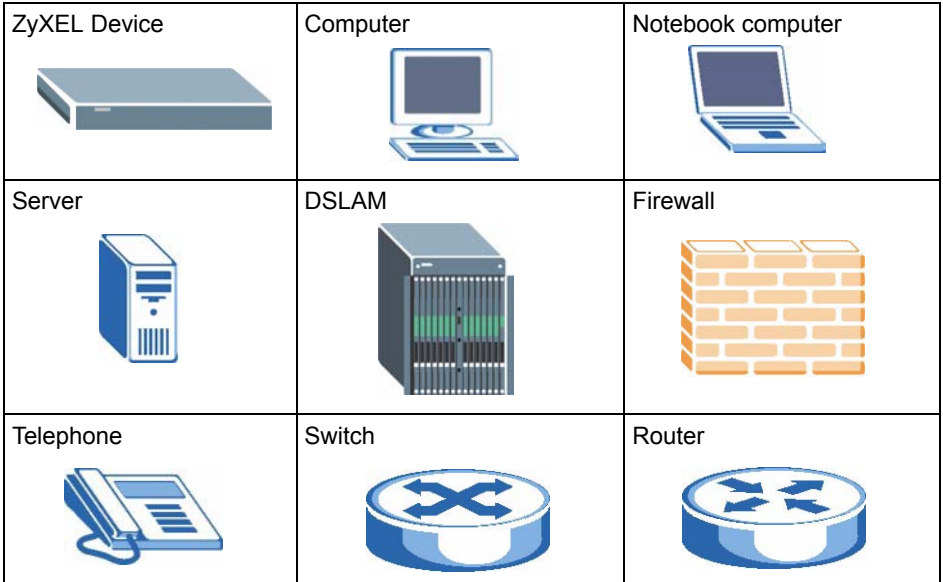

### **Safety Warnings**

### <span id="page-5-0"></span>For your safety, be sure to read and follow all warning notices and instructions.

- Do NOT use this product near water, for example, in a wet basement or near a swimming pool.
- Do NOT expose your device to dampness, dust or corrosive liquids.
- Do NOT store things on the device.
- Do NOT install, use, or service this device during a thunderstorm. There is a remote risk of electric shock from lightning.
- Connect ONLY suitable accessories to the device.
- ONLY qualified service personnel should service or disassemble this device.
- Make sure to connect the cables to the correct ports.
- Place connecting cables carefully so that no one will step on them or stumble over them.
- Always disconnect all cables from this device before servicing or disassembling.
- Use ONLY an appropriate power adaptor or cord for your device. Connect it to the right supply voltage (for example, 110V AC in North America or 230V AC in Europe).
- Do NOT allow anything to rest on the power adaptor or cord and do NOT place the product where anyone can walk on the power adaptor or cord.
- Do NOT use the device if the power adaptor or cord is damaged as it might cause electrocution.
- If the power adaptor or cord is damaged, remove it from the device and the power source.
- Do NOT attempt to repair the power adaptor or cord. Contact your local vendor to order a new one.
- Do not use the device outside, and make sure all the connections are indoors. There is a remote risk of electric shock from lightning.
- Do NOT obstruct the device ventilation slots, as insufficient airflow may harm your device.
- Use only No. 26 AWG (American Wire Gauge) or larger telecommunication line cord.
- If you wall mount your device, make sure that no electrical lines, gas or water pipes will be damaged.

This product is recyclable. Dispose of it properly.

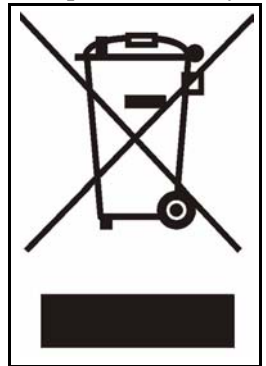

### **Contents Overview**

<span id="page-8-0"></span>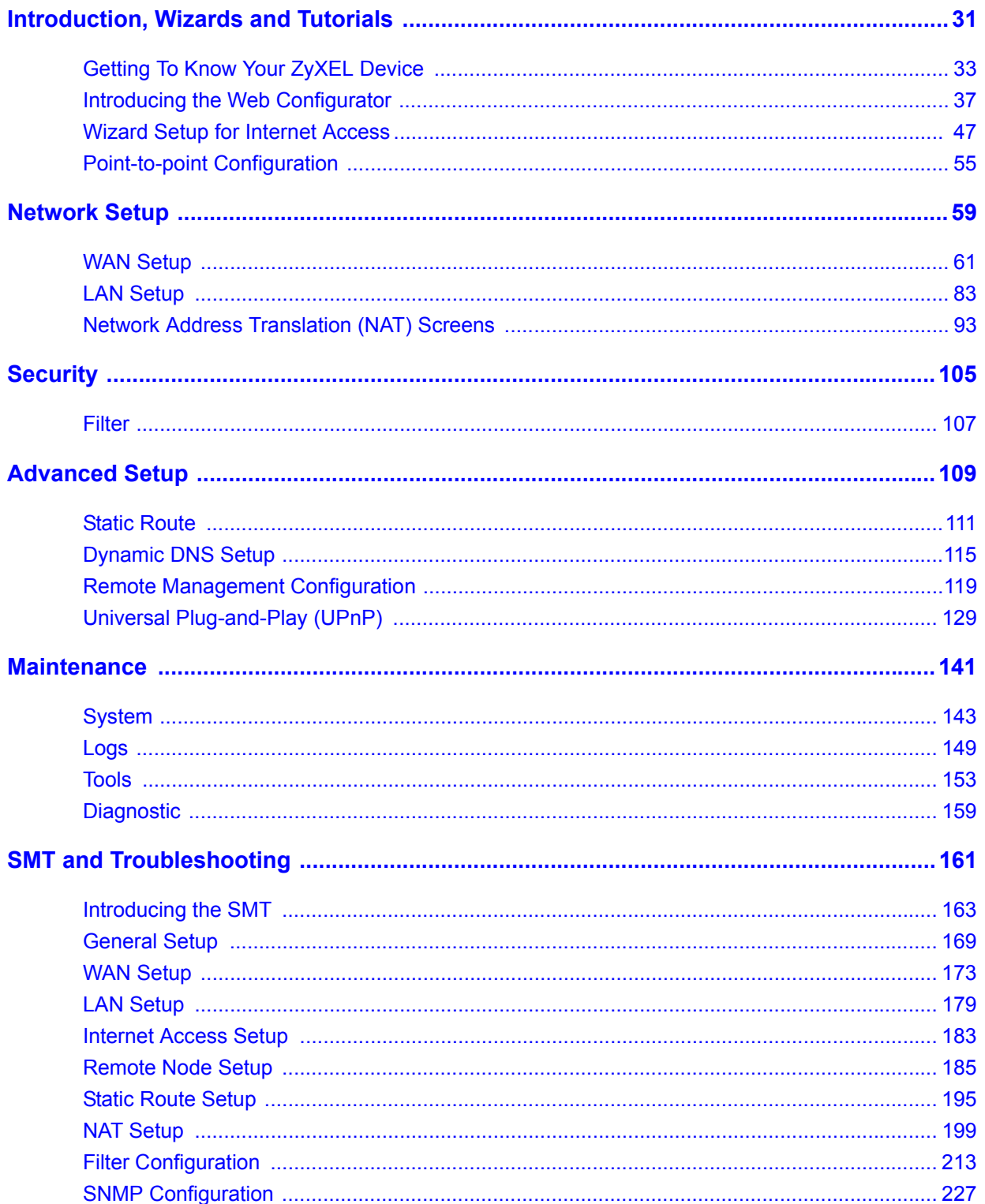

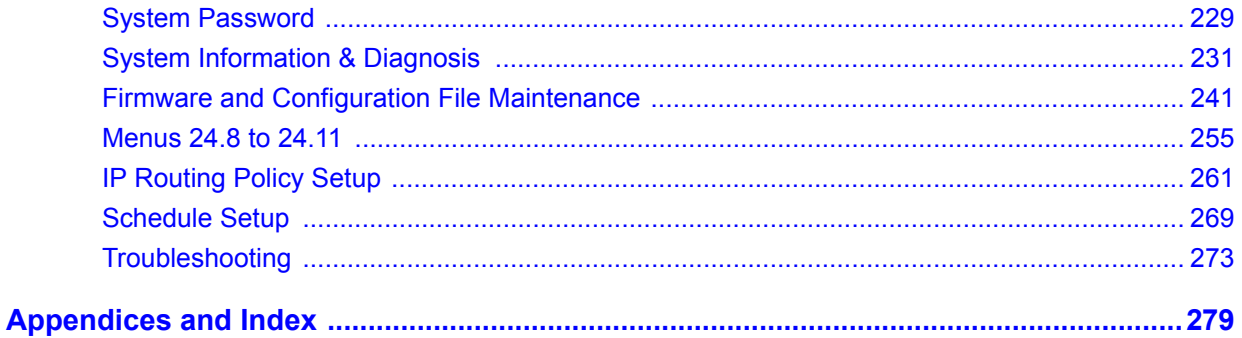

### **Table of Contents**

<span id="page-10-0"></span>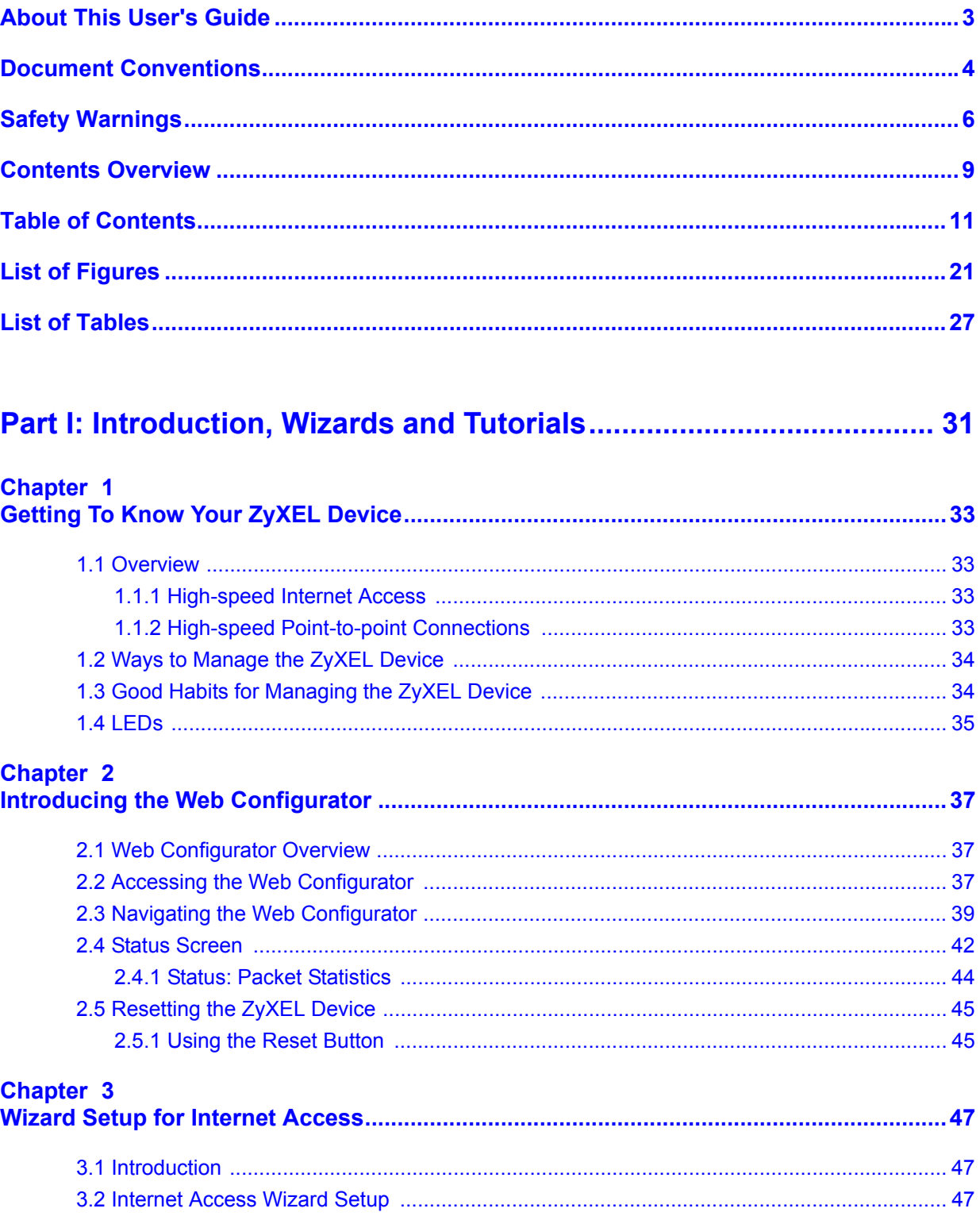

 $\ddot{\phantom{a}}$ 

### **Chapter 4**<br>Point-to-po

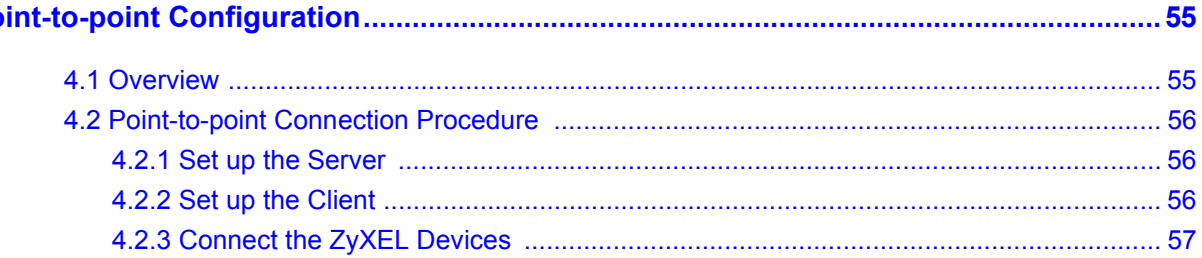

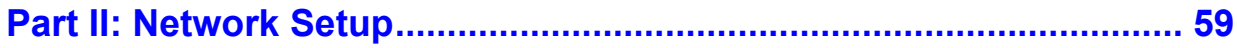

#### Chapter 5

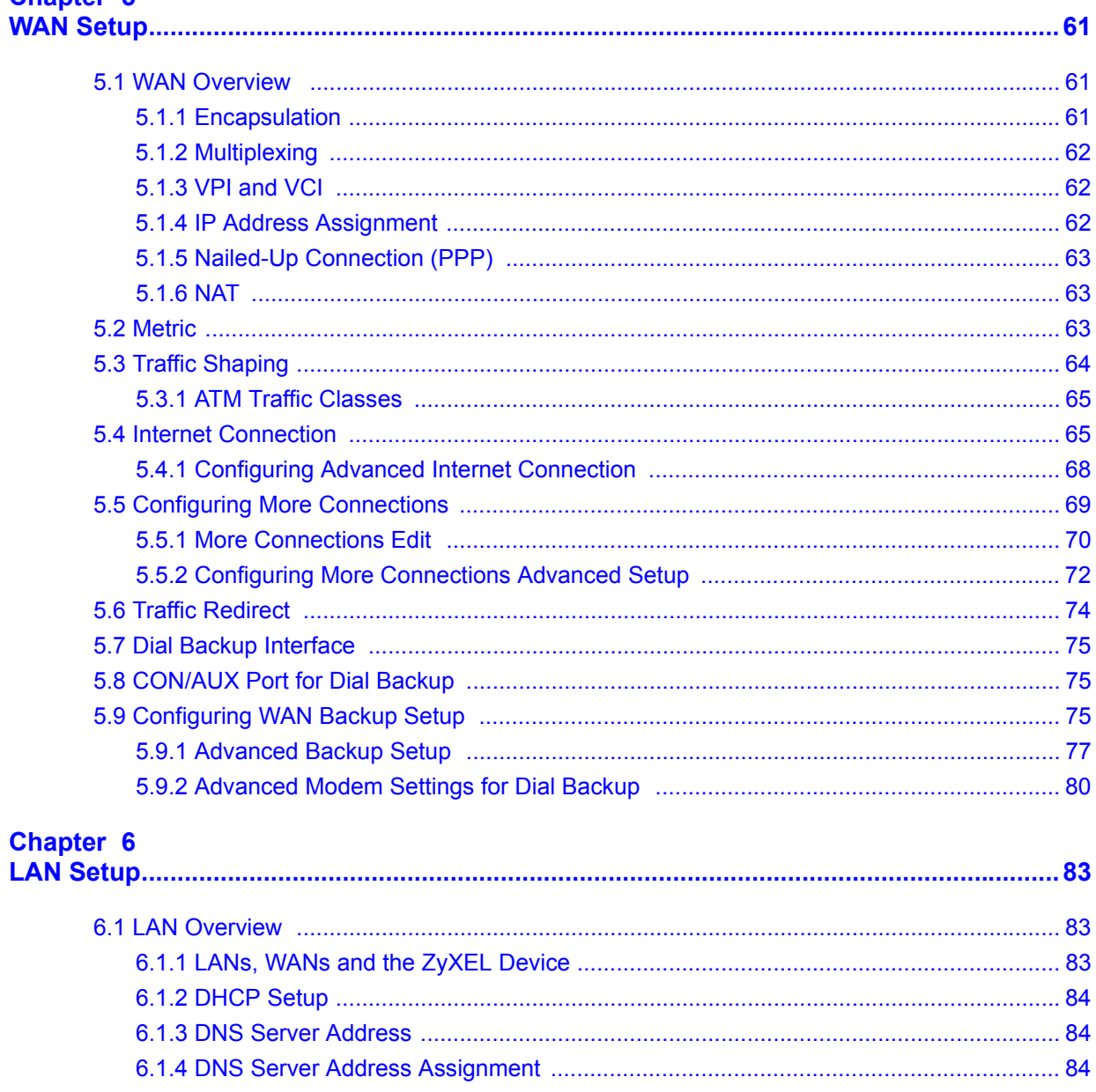

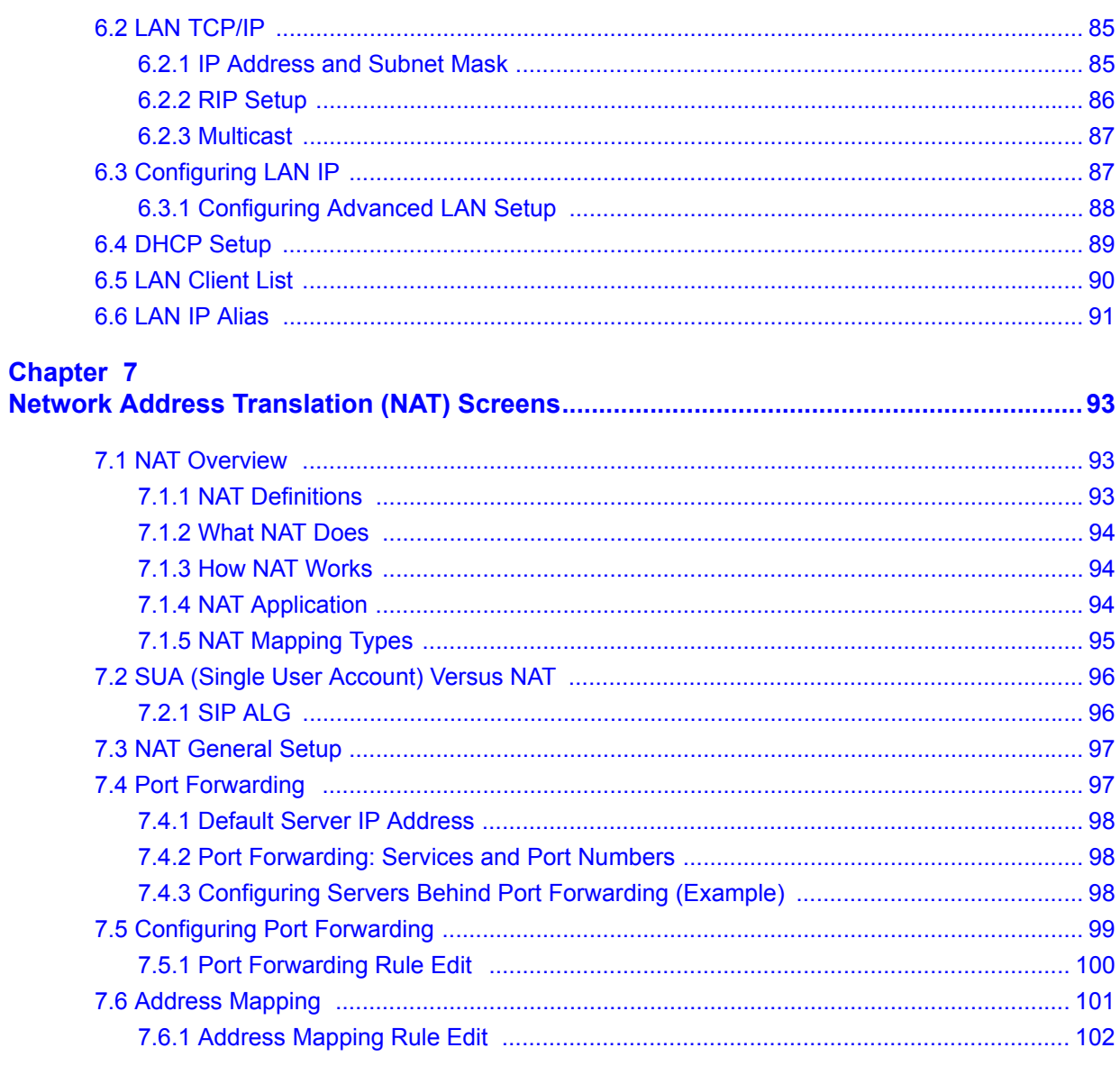

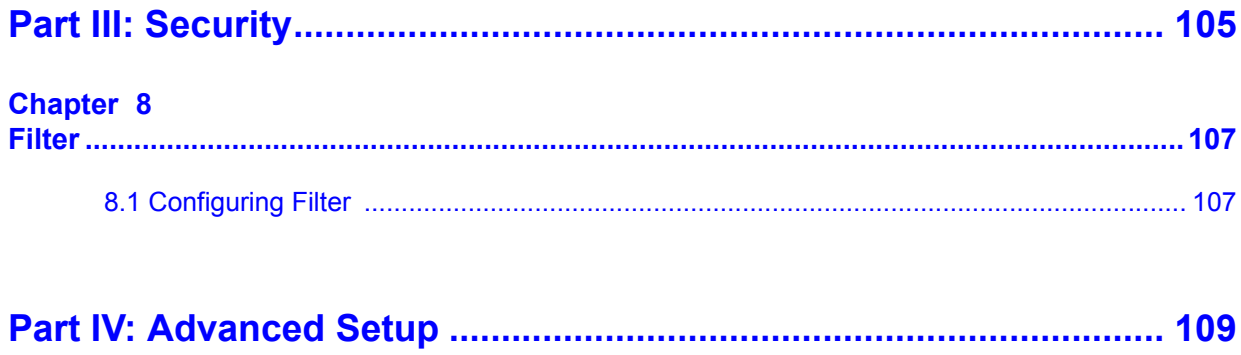

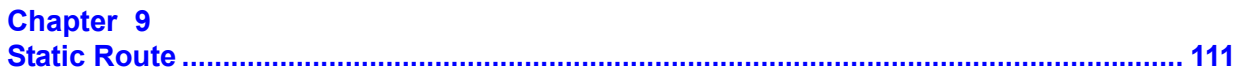

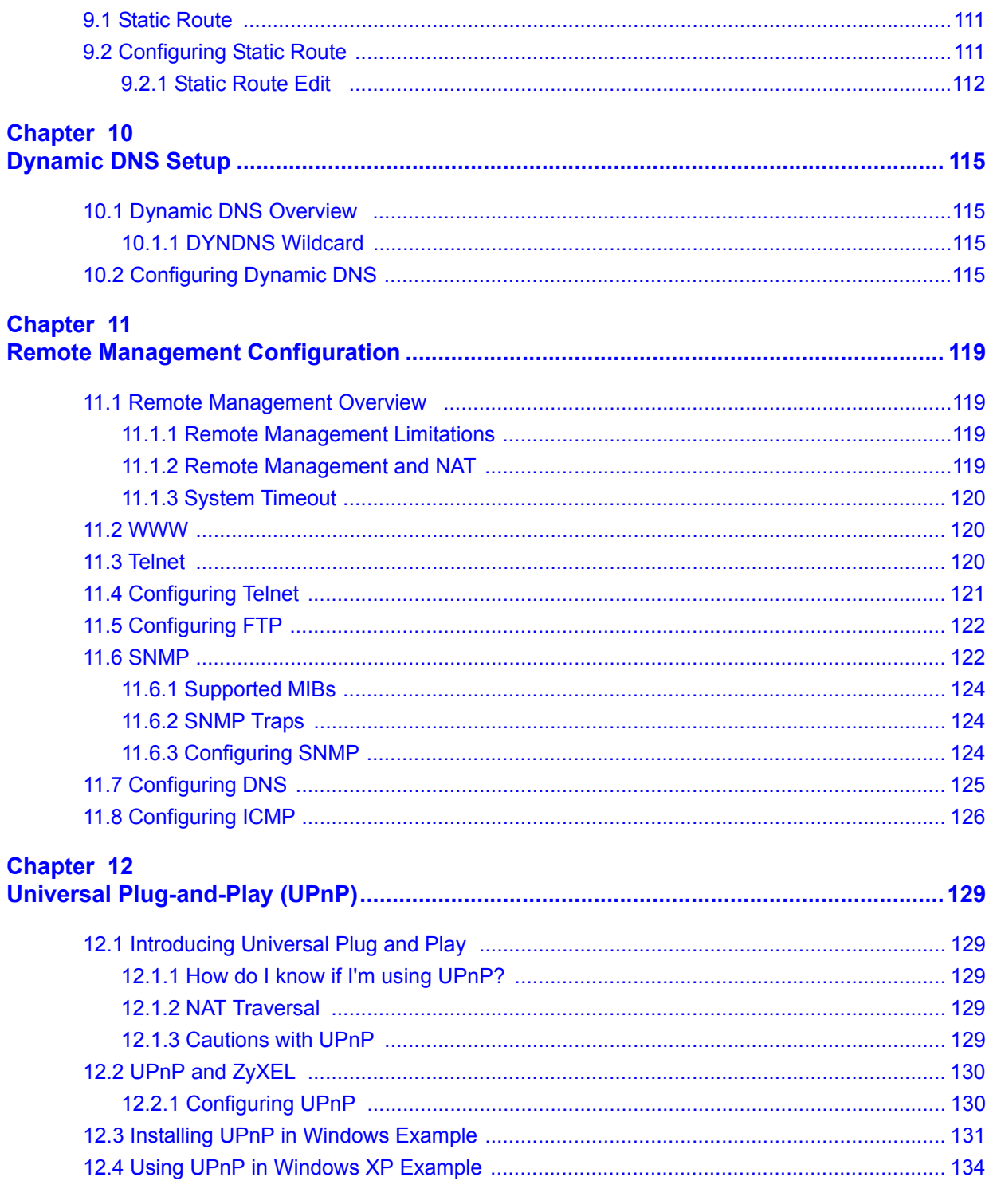

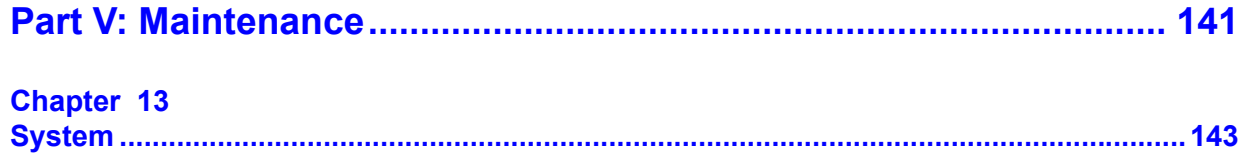

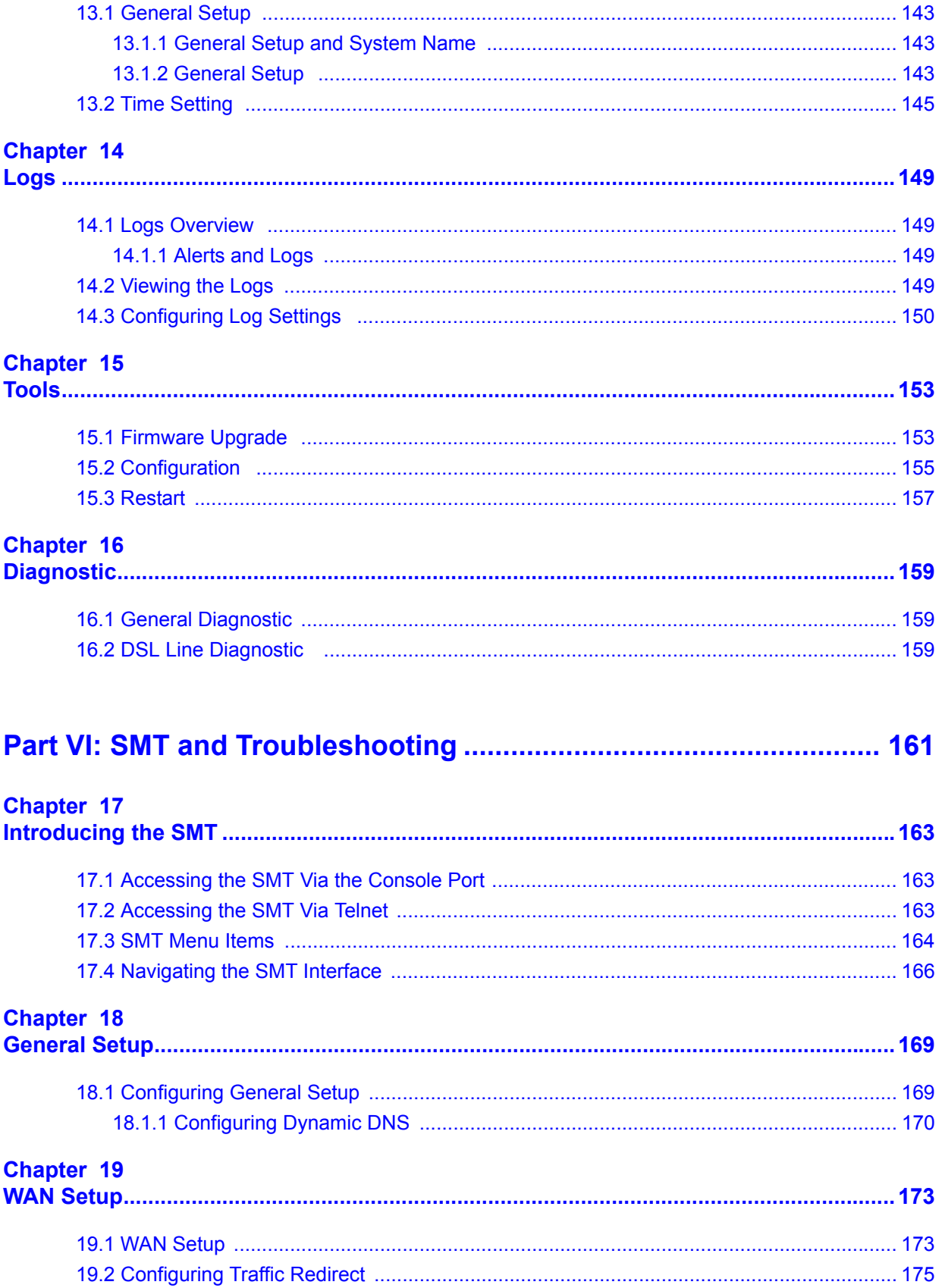

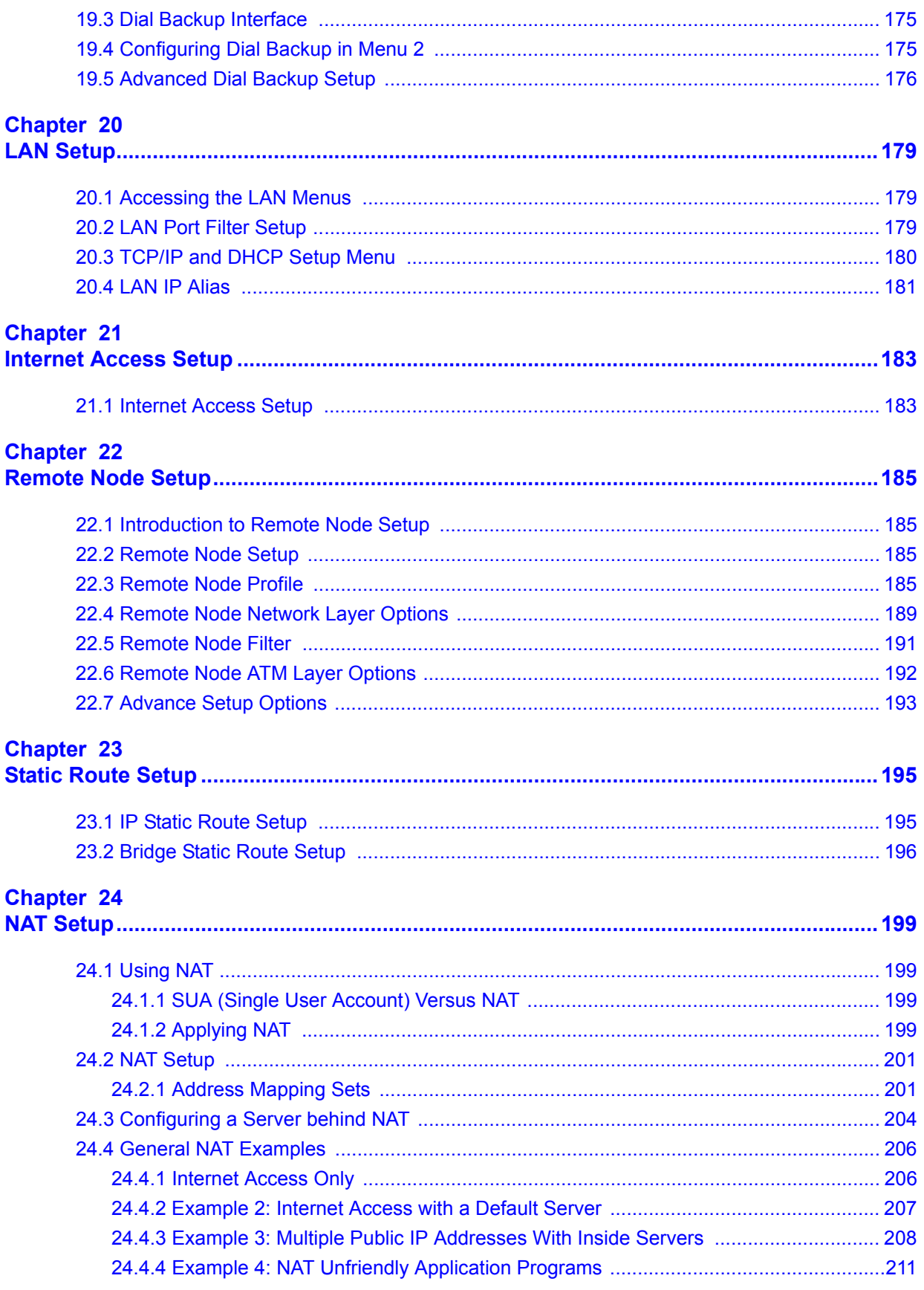

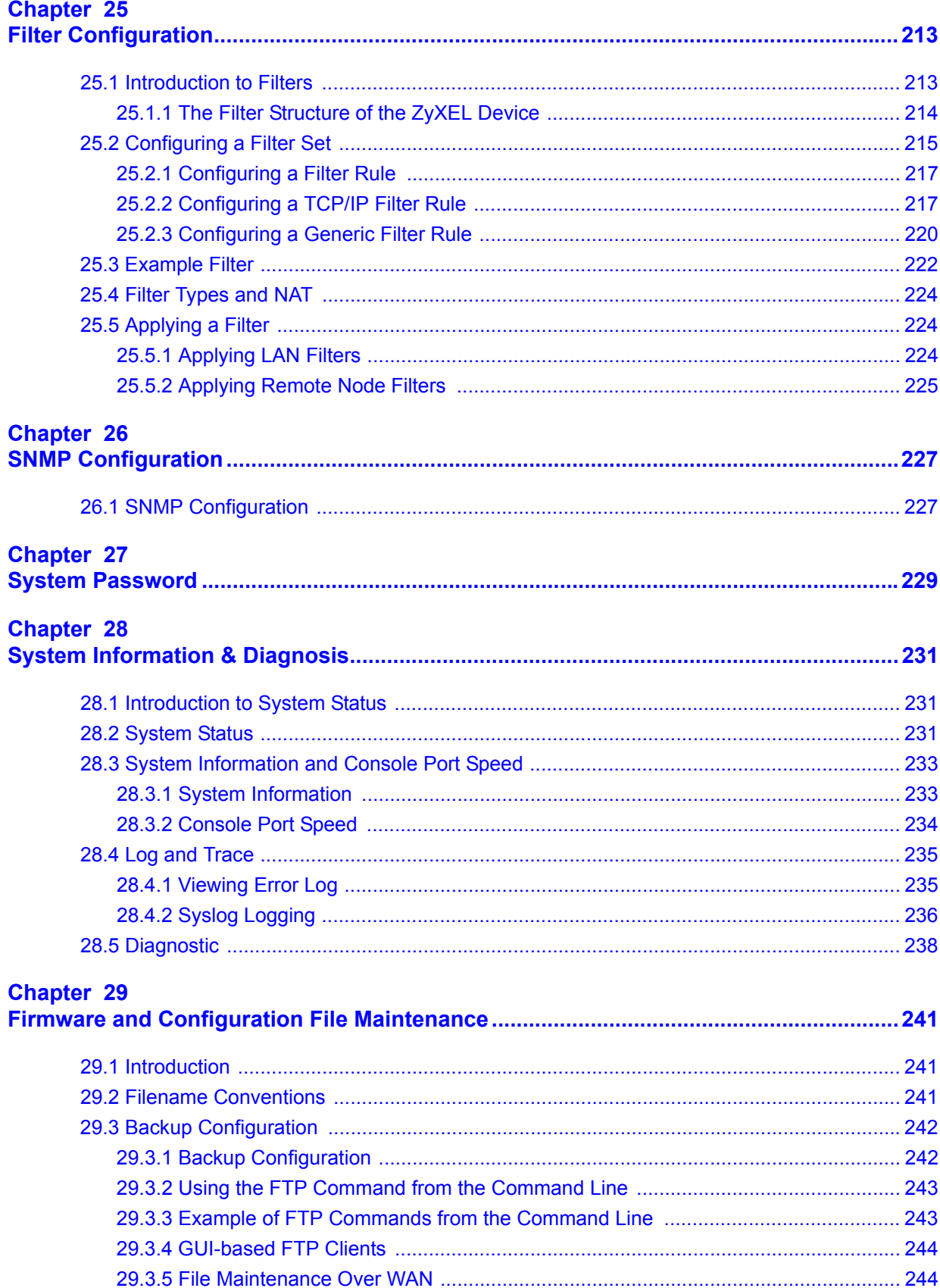

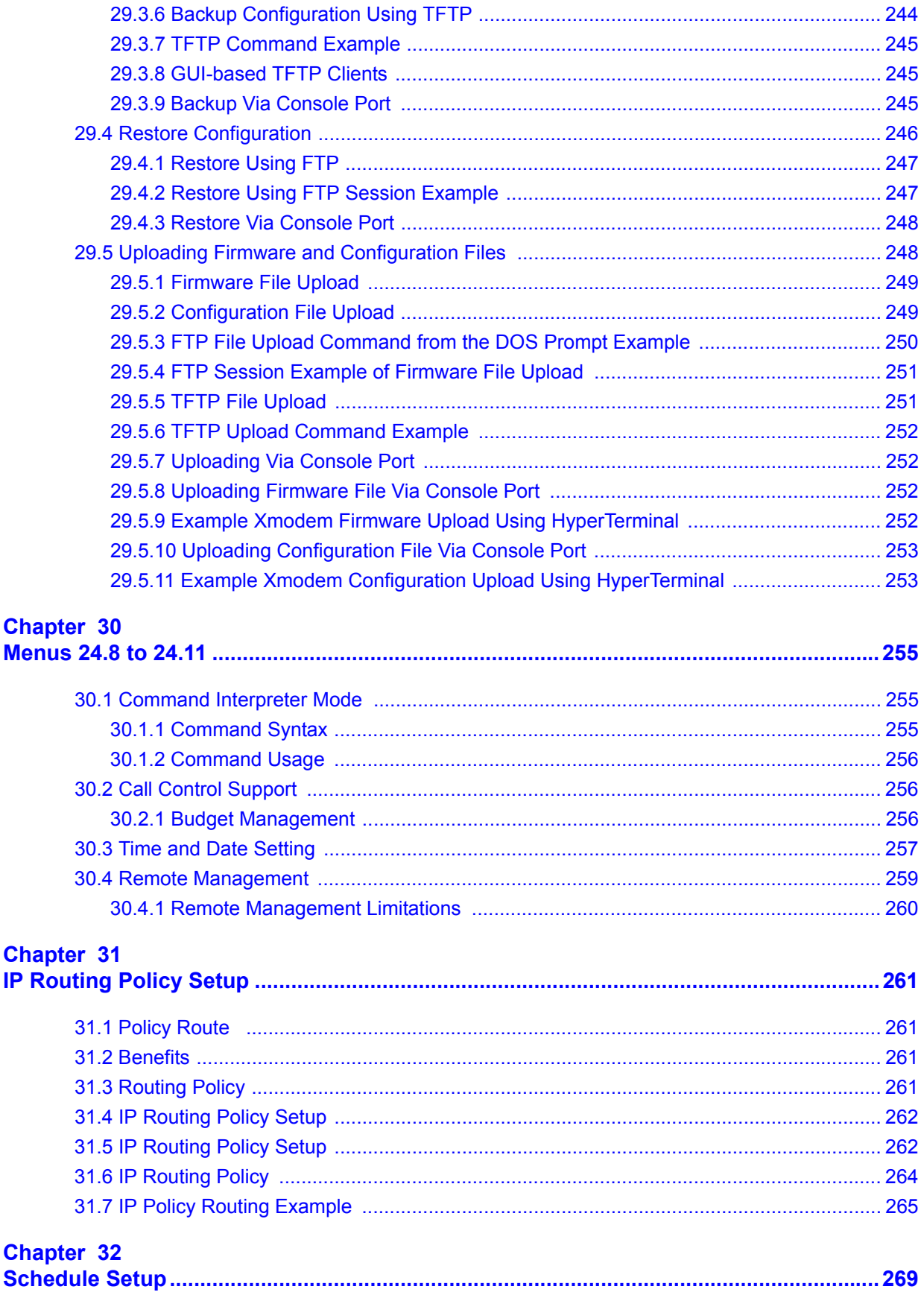

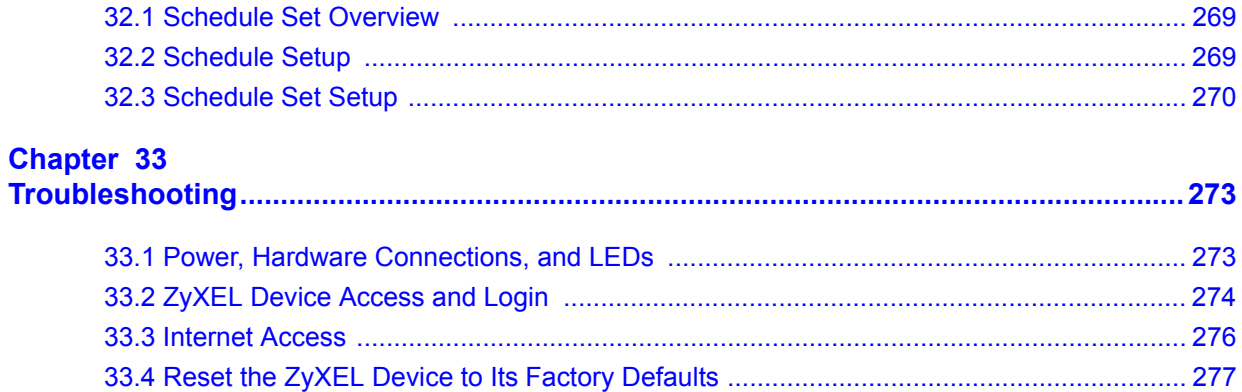

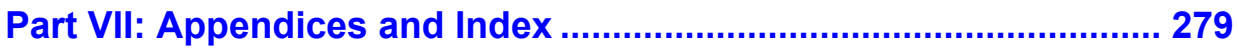

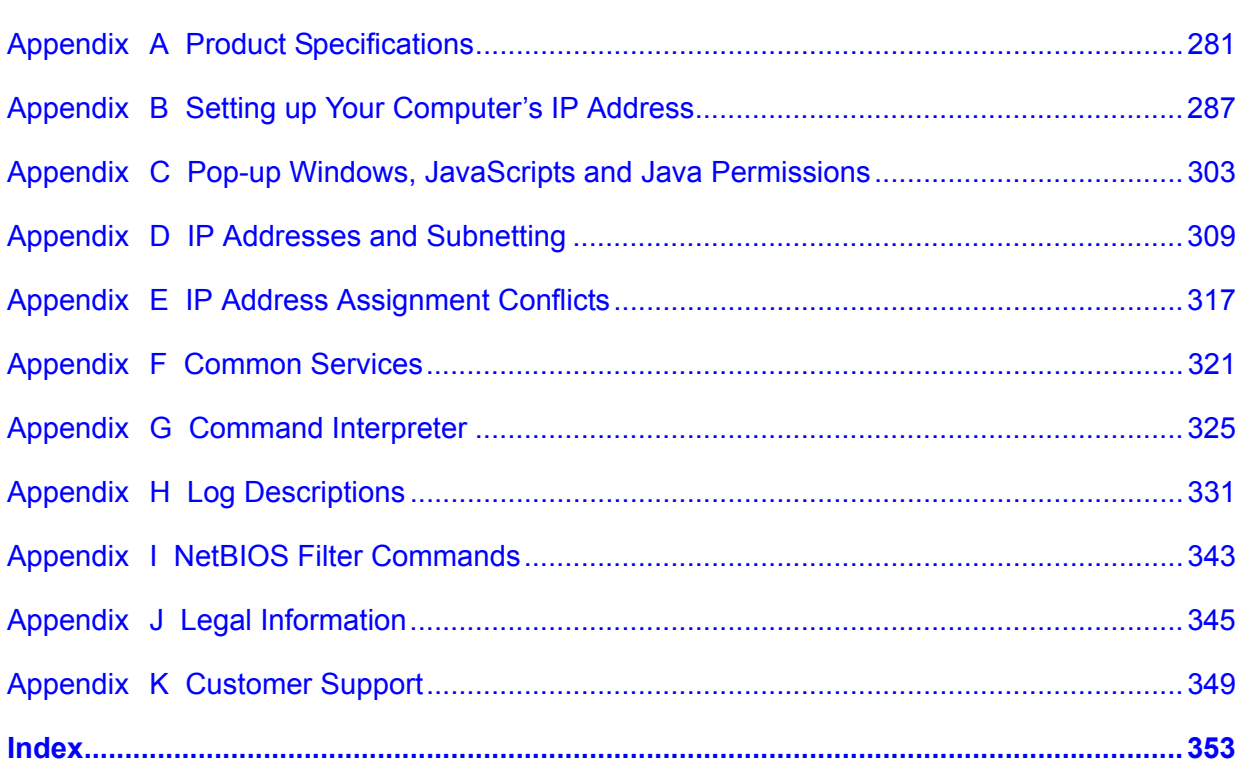

### **List of Figures**

<span id="page-20-0"></span>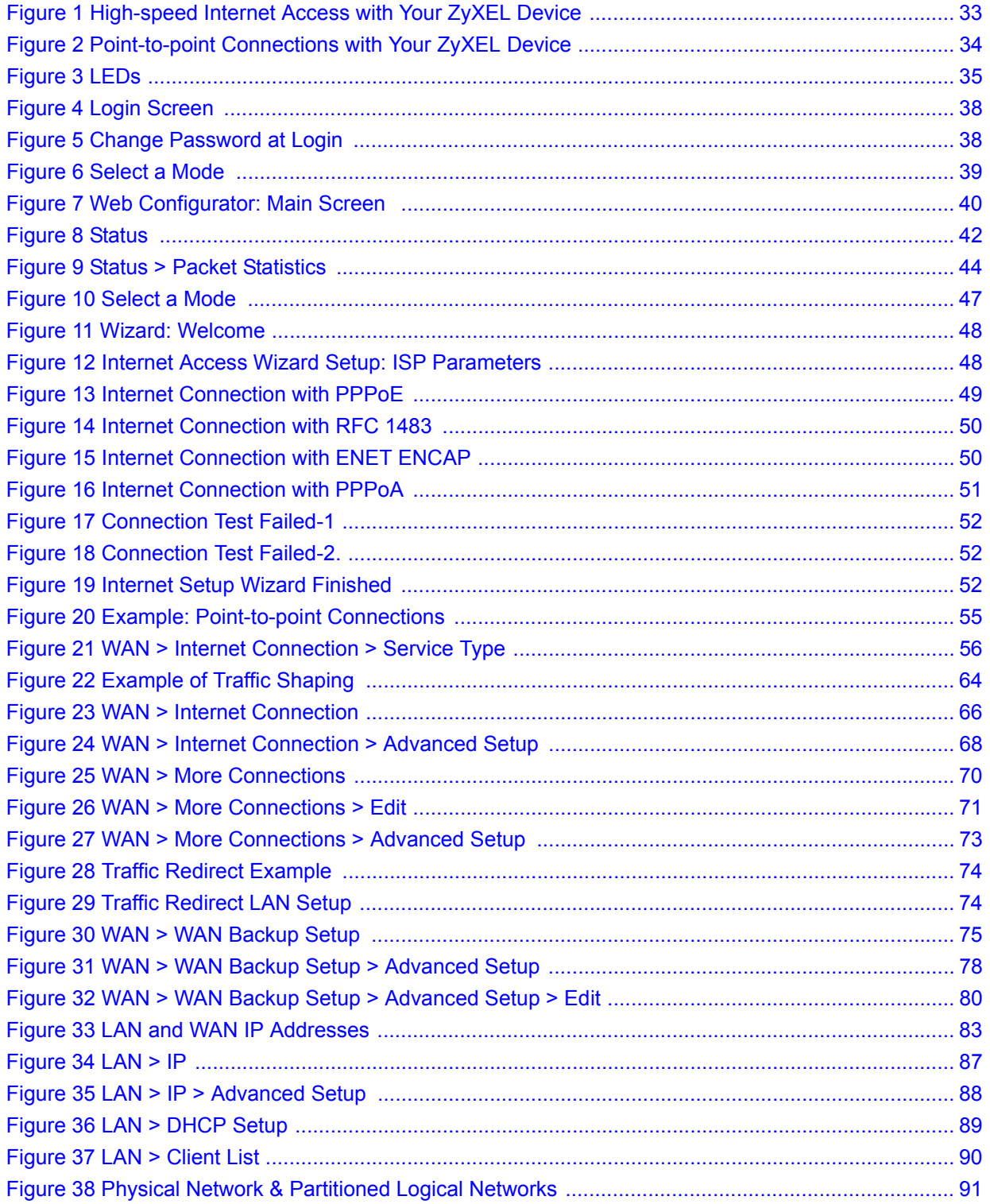

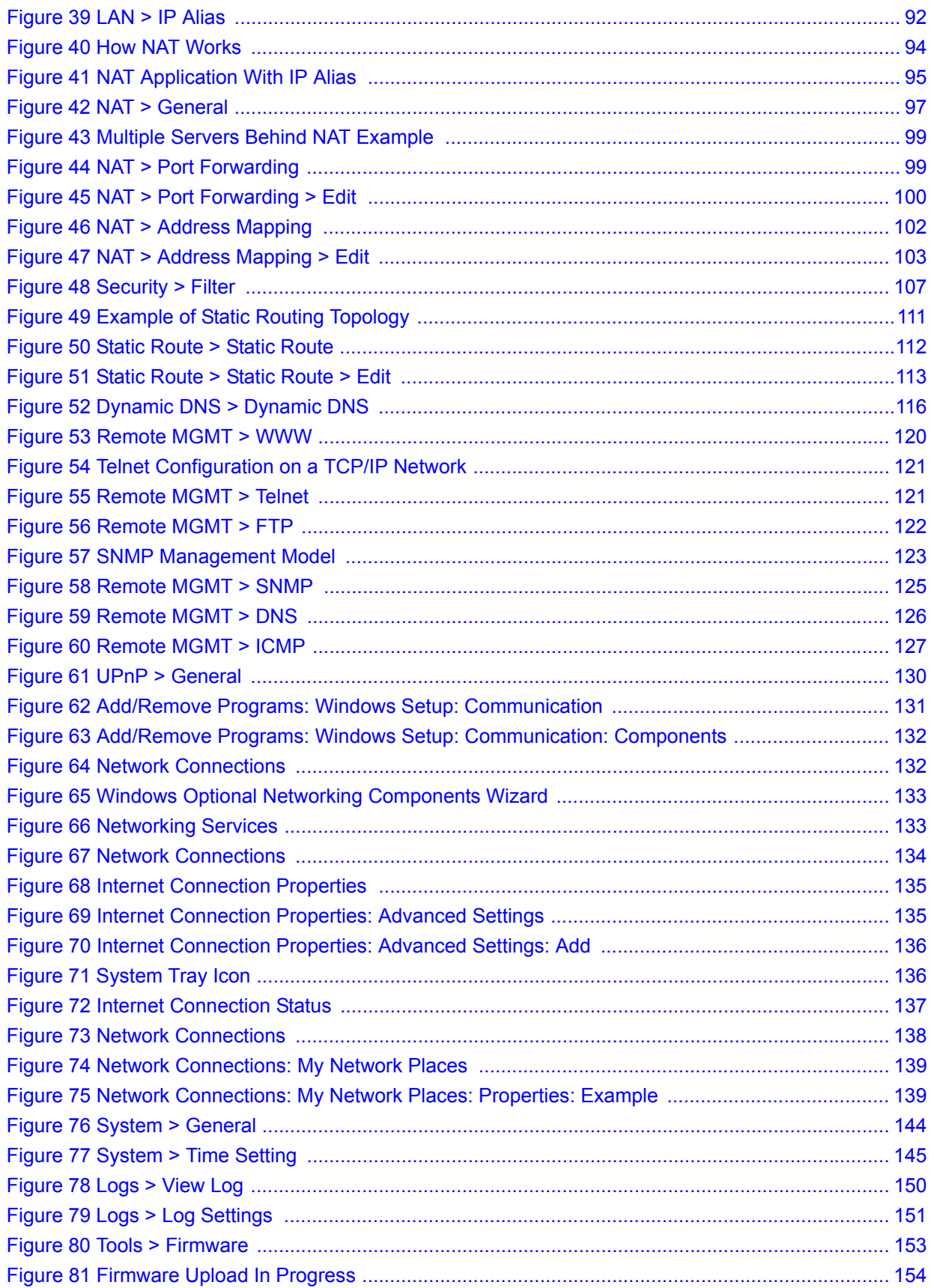

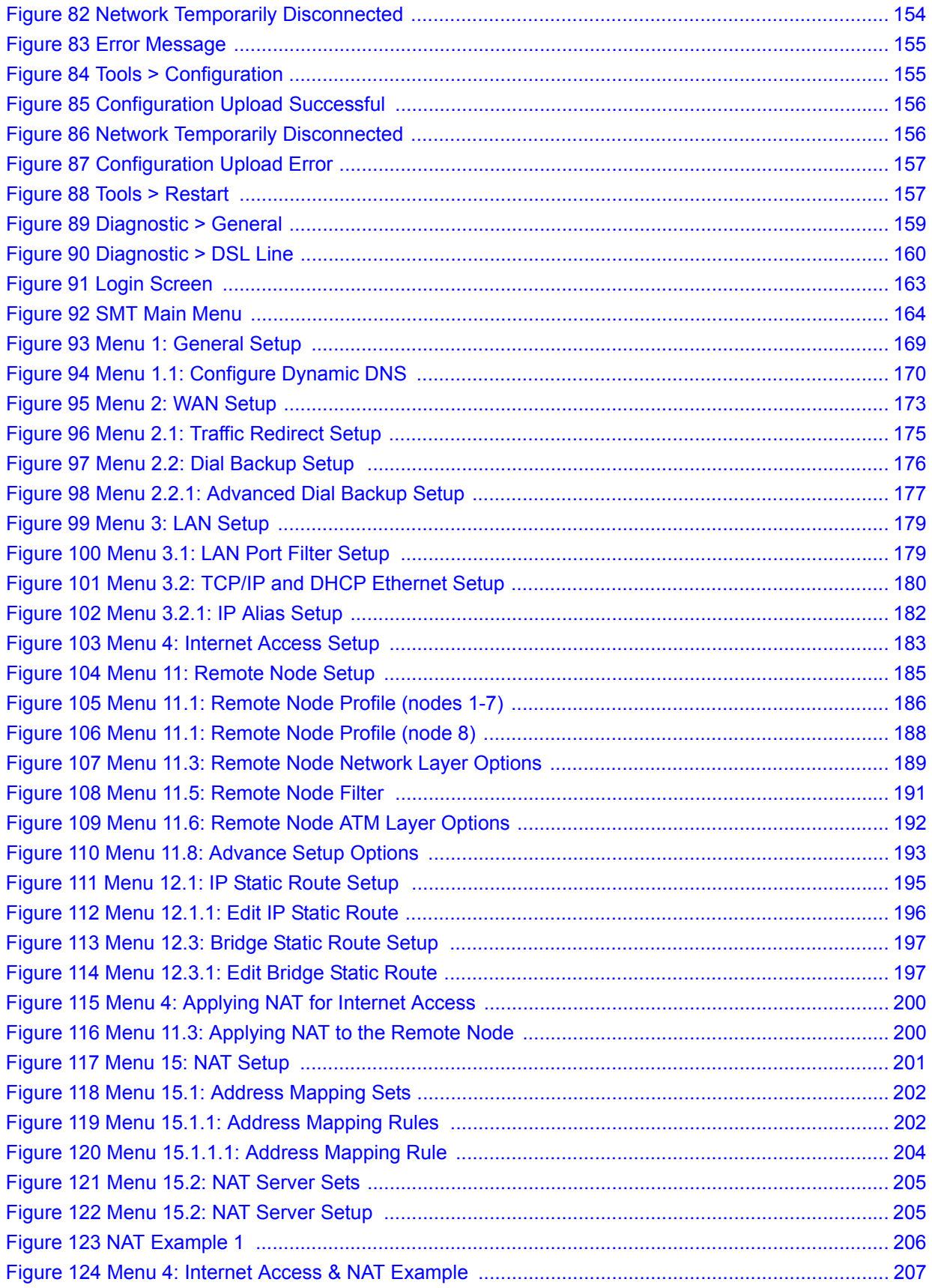

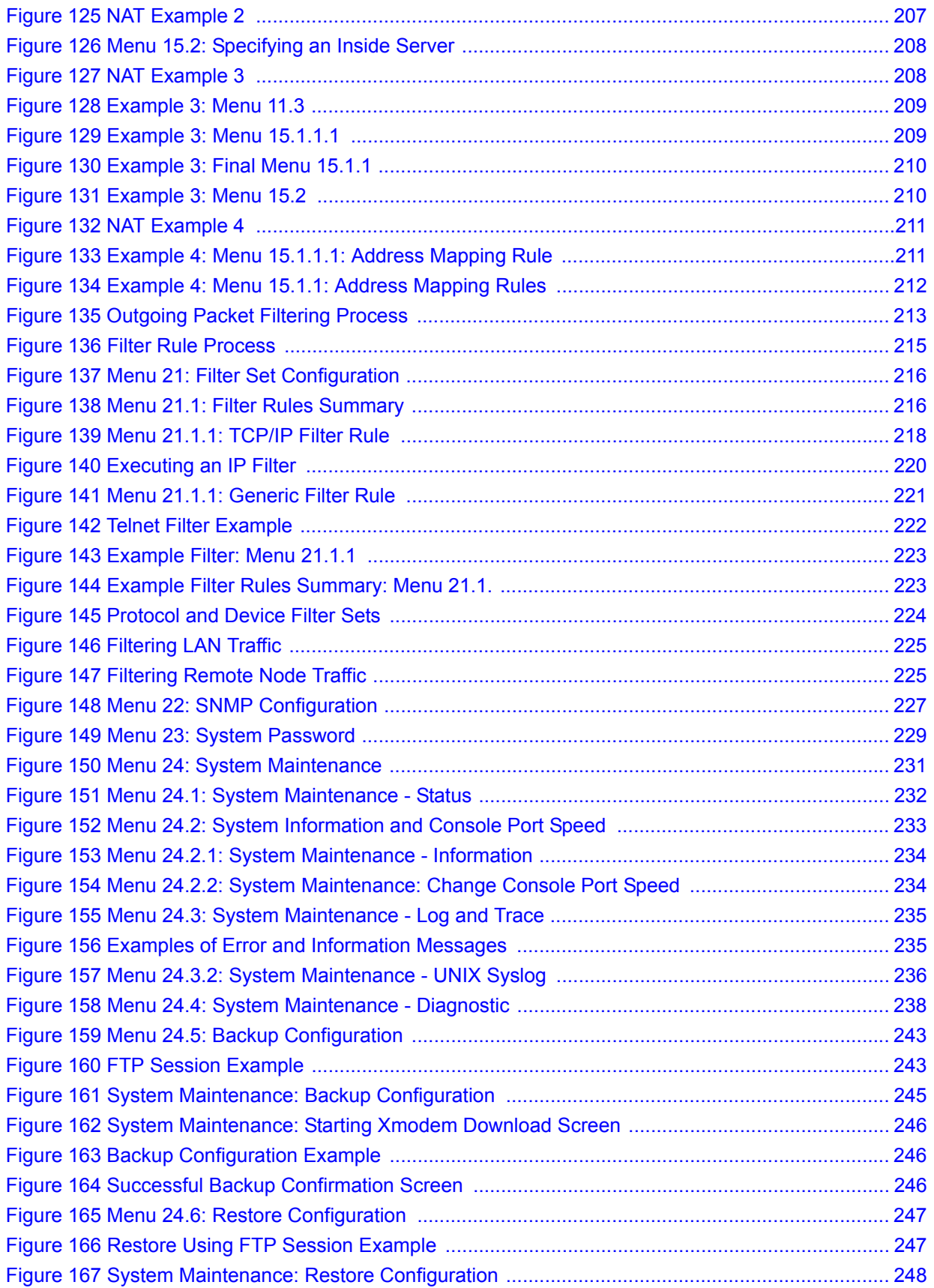

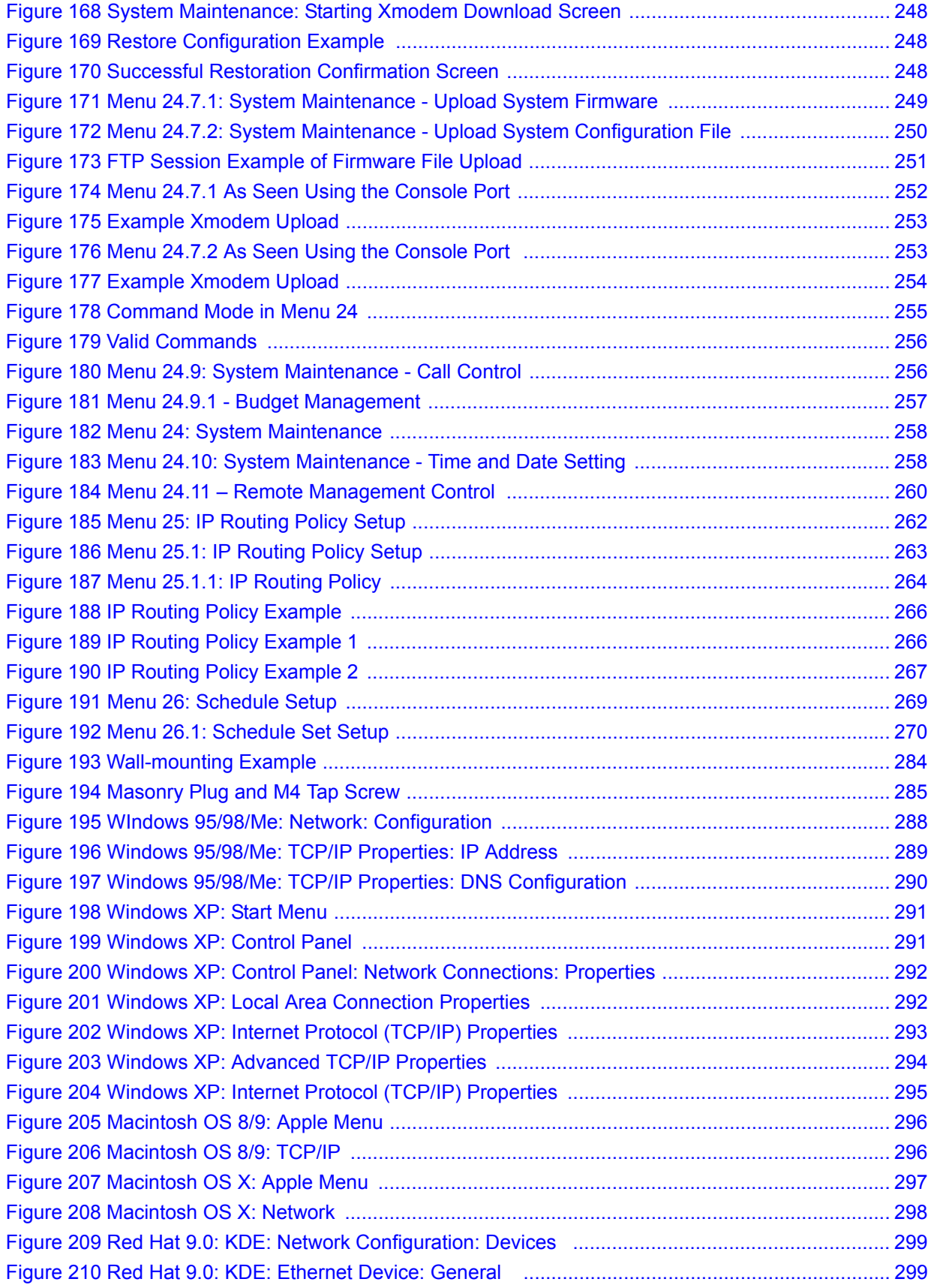

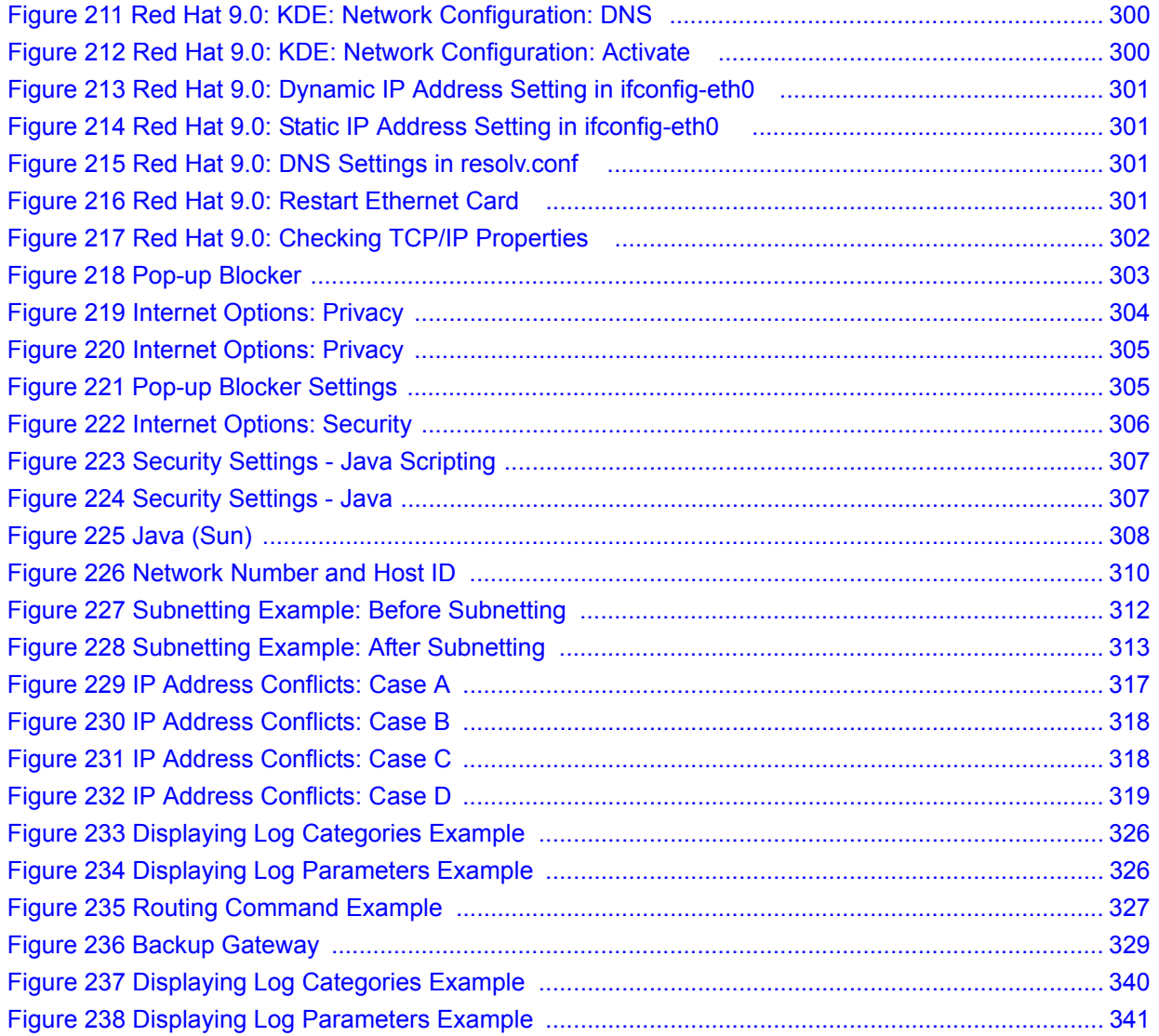

### **List of Tables**

<span id="page-26-0"></span>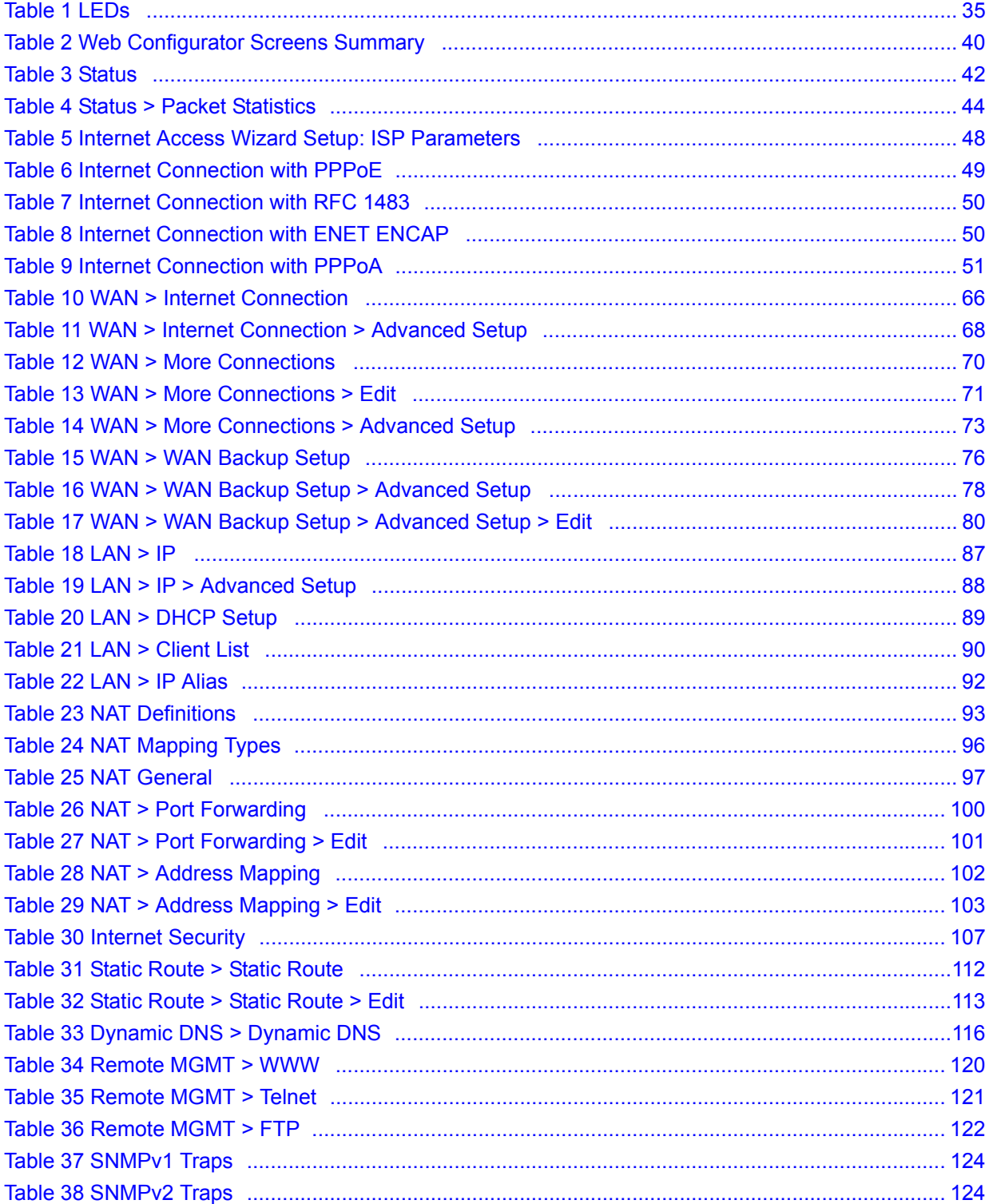

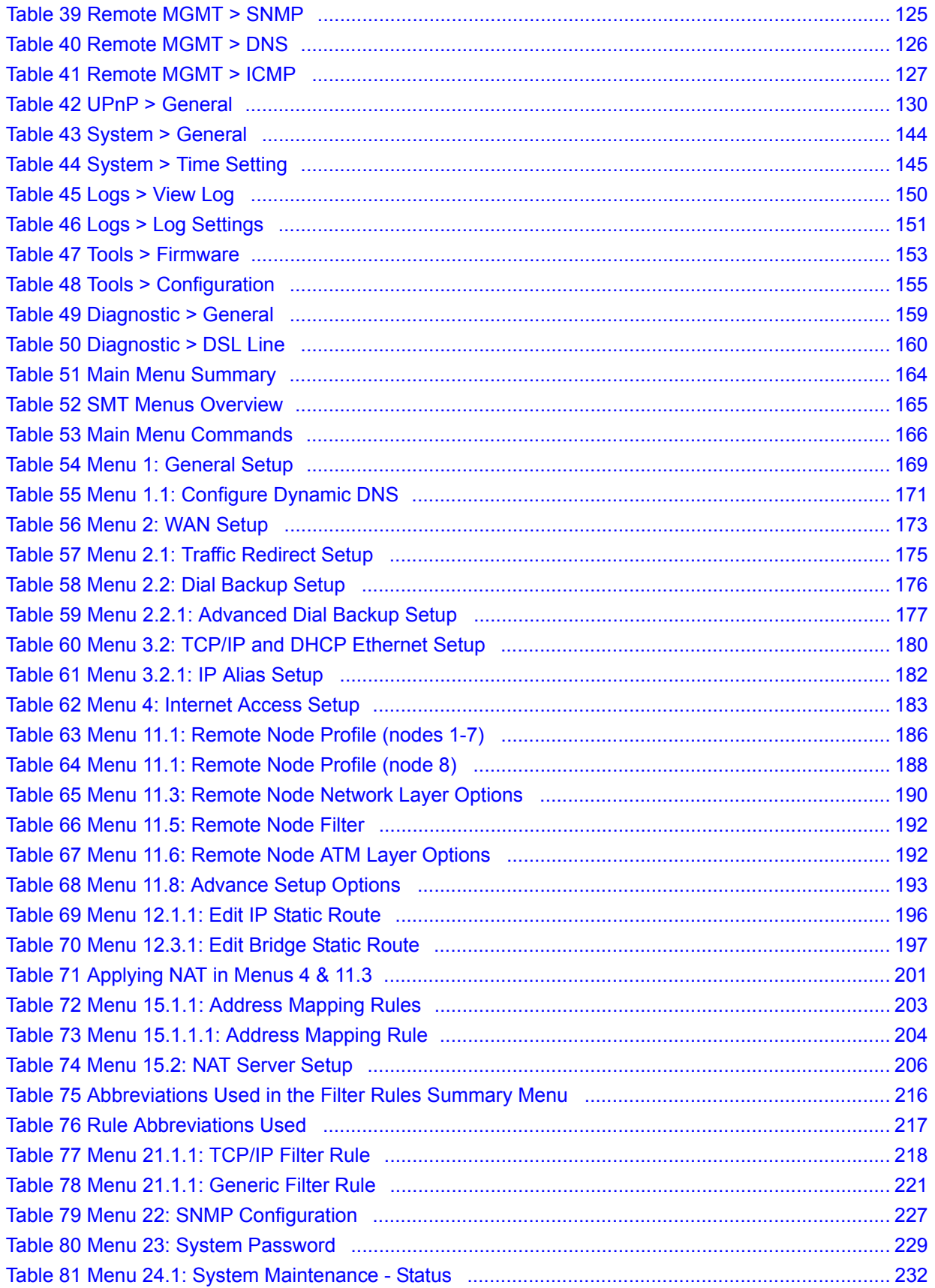

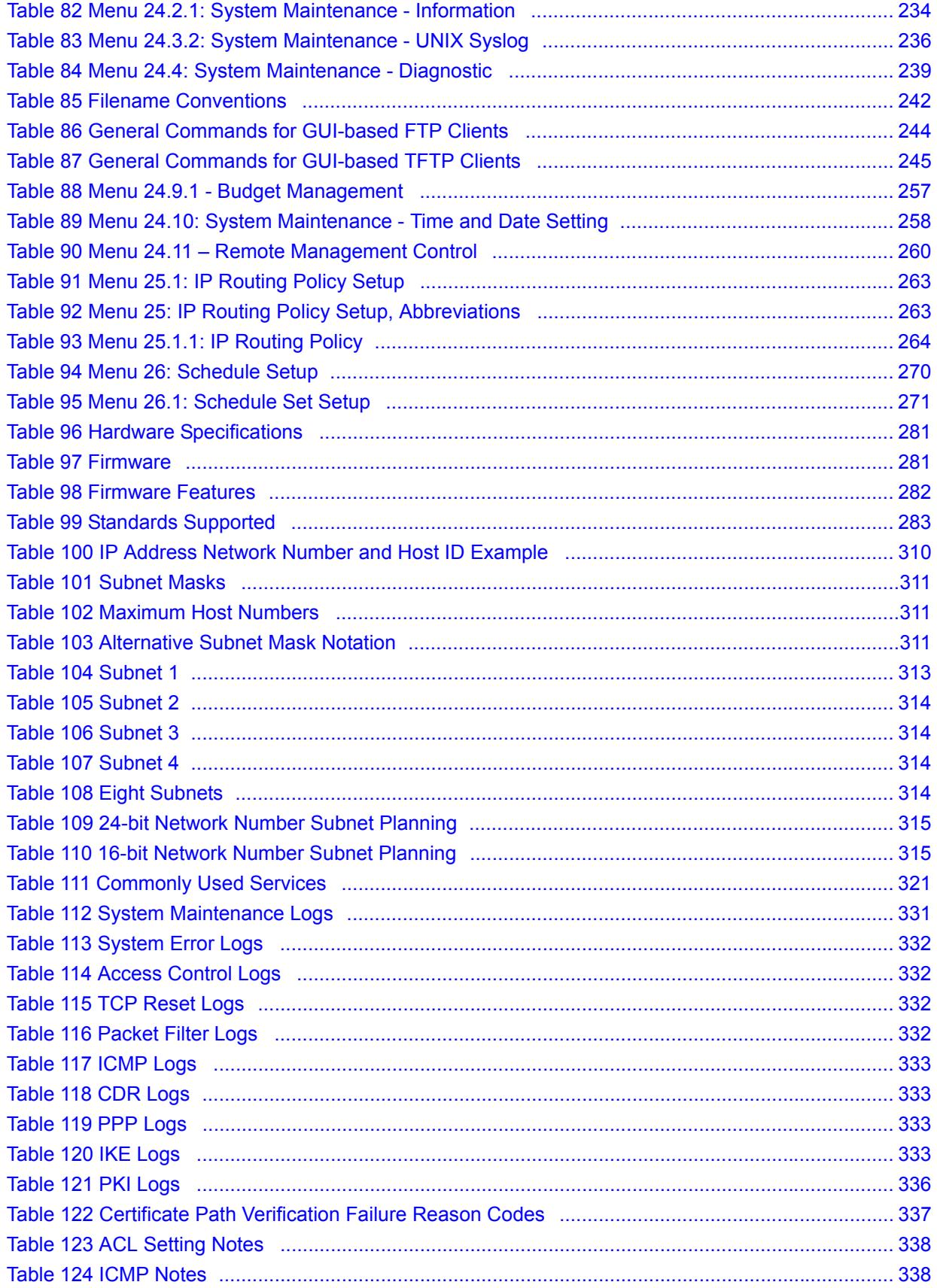

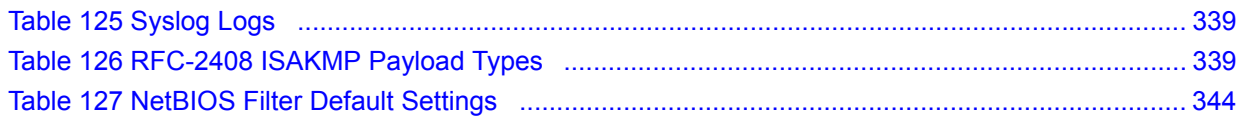

# <span id="page-30-0"></span>**PART I Introduction, Wizards and Tutorials**

[Getting To Know Your ZyXEL Device \(33\)](#page-32-6) [Introducing the Web Configurator \(37\)](#page-36-4) [Wizard Setup for Internet Access \(47\)](#page-46-5) [Point-to-point Configuration \(55\)](#page-54-4)

<span id="page-32-1"></span>**CHAPTER 1** 

## <span id="page-32-6"></span><span id="page-32-0"></span>**Getting To Know Your ZyXEL Device**

This chapter introduces the main features and applications of your ZyXEL Device.

#### <span id="page-32-2"></span>**1.1 Overview**

The ZyXEL Device is a G.SHDSL (G.992.1, Symmetrical high-speed Digital Subscriber Line).bis Router providing high-speed LAN-to-LAN connection and Internet access through G.SHDSL.bis connection over the telephone line. You can use your ZyXEL Device for either IP routing or bridging depending on your ISP (Internet Service Provider) configuration.

See [Appendix A on page 281](#page-280-3) for a complete list of features you can configure on your ZyXEL Device.

#### <span id="page-32-3"></span>**1.1.1 High-speed Internet Access**

The ZyXEL Device is the ideal high-speed Internet access solution. In addition, unlike ADSL or VDSL, G.SHDSL.bis supports the same high speed for transmission and receiving.

<span id="page-32-5"></span>**Figure 1** High-speed Internet Access with Your ZyXEL Device

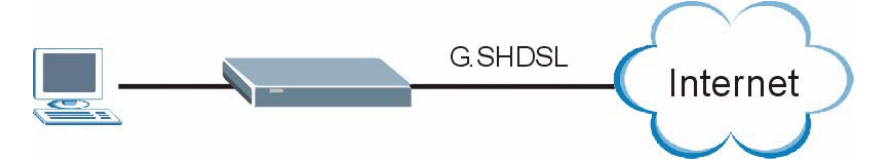

For Internet access, connect the DSL port to the phone port. Then, connect your computer or server to the ETHERNET port. (See the Quick Start Guide for detailed instructions about hardware connections.) Next, set up the ZyXEL Device as a router or as a bridge, depending on the desired configuration. As a router, the ZyXEL Device provides security and networking functionality. As a bridge, the ZyXEL Device minimizes the configuration changes you have to make in your existing network.

#### <span id="page-32-4"></span>**1.1.2 High-speed Point-to-point Connections**

Use two ZyXEL Devices to create a cost-effective, high-speed connection for high-bandwidth applications such as videoconferencing and distance learning. The ZyXEL Devices provide a simple, fast point-to-point connection between two geographically-dispersed networks.

In the following example, two ZyXEL Devices connect the headquarters and a branch office.

<span id="page-33-2"></span>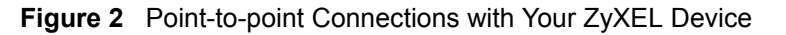

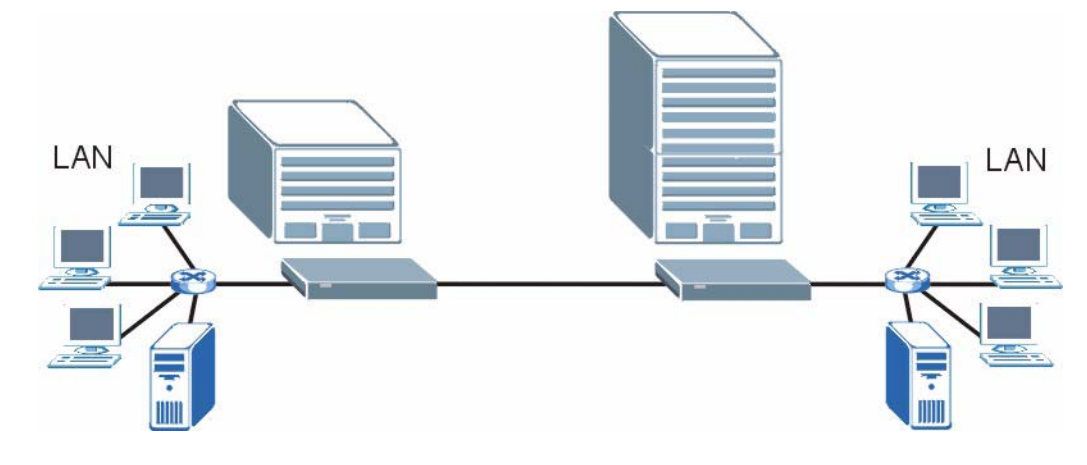

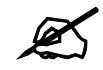

See [Chapter 4 on page 55](#page-54-4) for more information on setting up point-to-point connections.

### <span id="page-33-0"></span>**1.2 Ways to Manage the ZyXEL Device**

Use any of the following methods to manage the ZyXEL Device.

- Web Configurator. This is recommended for everyday management of the ZyXEL Device using a (supported) web browser. See [Chapter 2 on page 37](#page-36-4).
- Command Line Interface. Line commands are mostly used for troubleshooting by service engineers. See [Appendix G on page 325.](#page-324-1)
- SMT. System Management Terminal is a text-based configuration menu that you can use to configure your device. See [Chapter 17 on page 163.](#page-162-5)
- FTP. Use File Transfer Protocol for firmware upgrades and configuration backup/restore. See [Chapter 11 on page 119.](#page-118-5)
- SNMP. The device can be monitored and/or managed by an SNMP manager. See [Chapter](#page-118-5)  [11 on page 119.](#page-118-5)

### <span id="page-33-1"></span>**1.3 Good Habits for Managing the ZyXEL Device**

Do the following things regularly to make the ZyXEL Device more secure and to manage the ZyXEL Device more effectively.

- Change the password. Use a password that's not easy to guess and that consists of different types of characters, such as numbers and letters.
- Write down the password and put it in a safe place.

• Back up the configuration (and make sure you know how to restore it). Restoring an earlier working configuration may be useful if the device becomes unstable or even crashes. If you forget your password, you will have to reset the ZyXEL Device to its factory default settings. If you backed up an earlier configuration file, you would not have to totally re-configure the ZyXEL Device. You could simply restore your last configuration.

### <span id="page-34-0"></span>**1.4 LEDs**

The following figure shows the LEDs.

<span id="page-34-1"></span>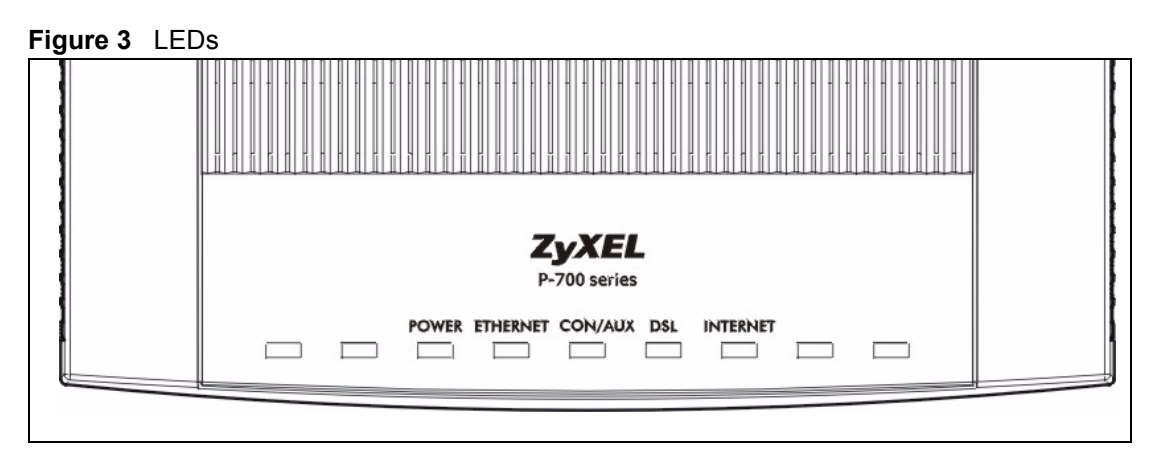

The following table describes the LEDs.

<span id="page-34-2"></span>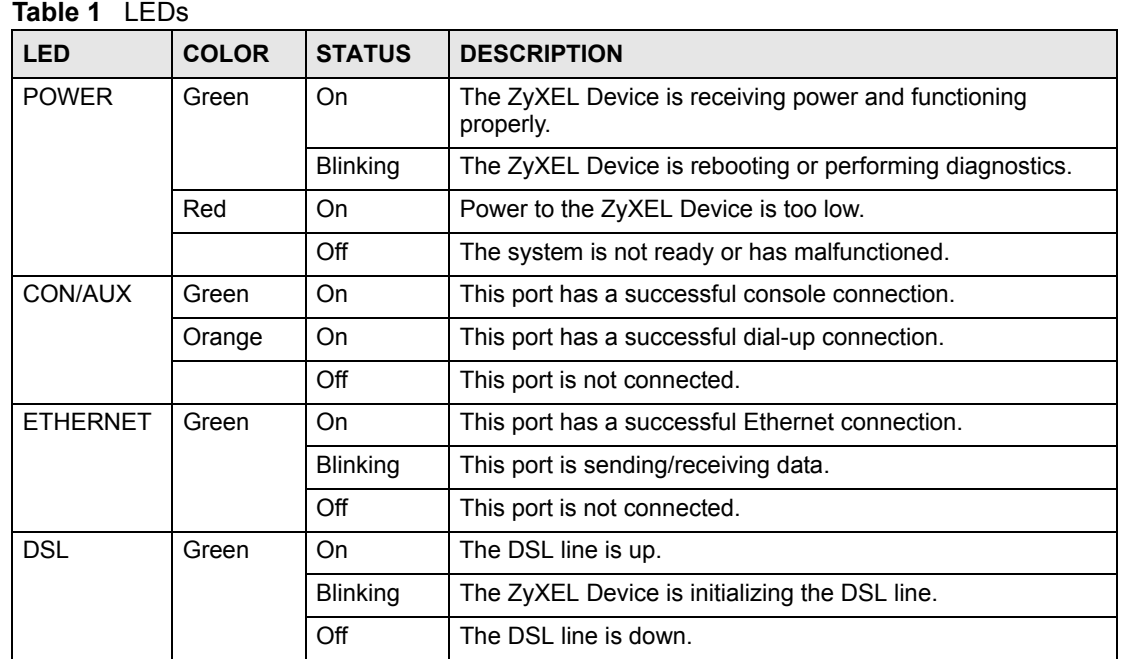

| <b>LED</b>      | <b>COLOR</b> | <b>STATUS</b>   | <b>DESCRIPTION</b>                                                                                                    |
|-----------------|--------------|-----------------|----------------------------------------------------------------------------------------------------|
| <b>INTERNET</b> | Green        | On.             | The Internet connection is up, and the ZyXEL Device has an<br>IP address. (If the ZyXEL Device uses RFC 1483 in bridge<br>mode, this light does not turn on, but it does blink when the<br>ZyXEL Device is sending/receiving data.) |
|                 |              | <b>Blinking</b> | The ZyXEL Device is sending/receiving data.                                                                                                    |
|                 | Red          | On.             | The ZyXEL Device tried to get an IP address, but an error<br>occurred.                                                                                                    |
|                 |              | Off             | The Internet connection is down.                                                                                                    |

**Table 1** LEDs (continued)
# <span id="page-36-0"></span>**Introducing the Web Configurator**

This chapter describes how to access and navigate the web configurator.

# **2.1 Web Configurator Overview**

The web configurator is an HTML-based management interface that allows easy ZyXEL Device setup and management via Internet browser. Use Internet Explorer 6.0 and later or Netscape Navigator 7.0 and later versions. The recommended screen resolution is 1024 by 768 pixels.

In order to use the web configurator you need to allow:

- Web browser pop-up windows from your device. Web pop-up blocking is enabled by default in Windows XP SP (Service Pack) 2.
- JavaScripts (enabled by default).
- Java permissions (enabled by default).

See the chapter on troubleshooting if you need to make sure these functions are allowed in Internet Explorer.

# **2.2 Accessing the Web Configurator**

- **1** Make sure your ZyXEL Device hardware is properly connected (refer to the Quick Start Guide).
- **2** Prepare your computer/computer network to connect to the ZyXEL Device (refer to the Quick Start Guide).
- **3** Launch your web browser.
- **4** Type "192.168.1.1" as the URL.
- **5** A window displays as shown. Enter the default admin password **1234** to configure the wizards and the advanced features or enter the default user password **user** to view the status only. Click **Login** to proceed to a screen asking you to change your password or click **Cancel** to revert to the default password.

#### <span id="page-37-0"></span>**Figure 4** Login Screen

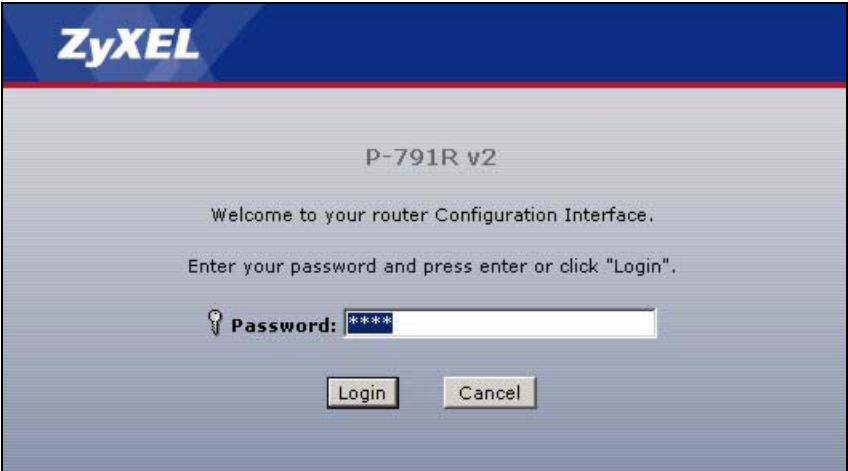

**6** If you entered the user password, the **Status** screen appears. See [Section 2.4 on page 42.](#page-41-0) If you entered the admin password, the following screen appears.

#### **Figure 5** Change Password at Login

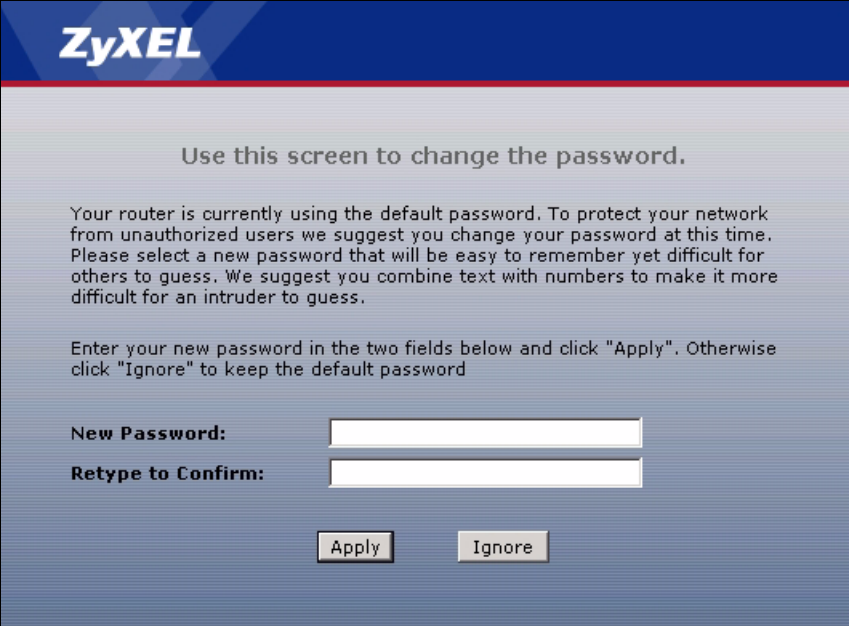

It is highly recommended you change the default admin password. Enter a new password between 1 and 30 characters, retype it to confirm and click **Apply**; alternatively click **Ignore** to proceed to the main menu if you do not want to change the password now.

If you do not change the password at least once, this screen appears every time you log in with the admin password. You can also change the password in [System > General](#page-143-0) or in [Menu 23: System Password.](#page-228-0)

**7** Select **Go to Wizard setup**, and click **Apply** to display the wizard main screen. Select **Go to Advanced setup**, and click **Apply** to display the **Status** screen. Select **Click here to always start with the Advanced setup** if you want the ZyXEL Device to skip this screen from now on and always go to the **Status** screen. See [Section 2.4 on page 42.](#page-41-0)

**Figure 6** Select a Mode

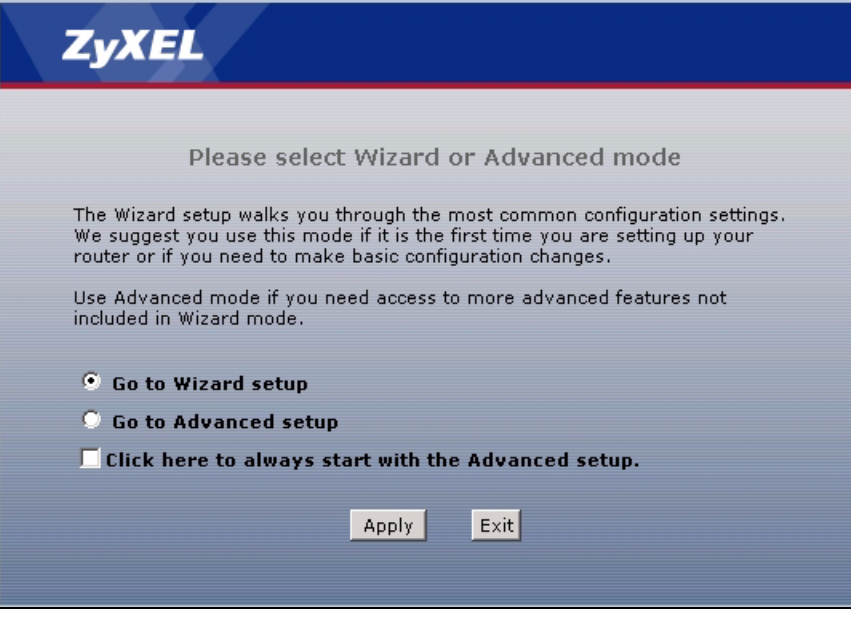

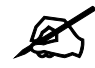

The management session automatically times out when the time period set in the **Administrator Inactivity Timer** field expires (default five minutes). Simply log back into the ZyXEL Device if this happens to you.

# **2.3 Navigating the Web Configurator**

After you enter the admin password, use the sub-menus on the navigation panel to configure ZyXEL Device features. The following table describes the sub-menus.

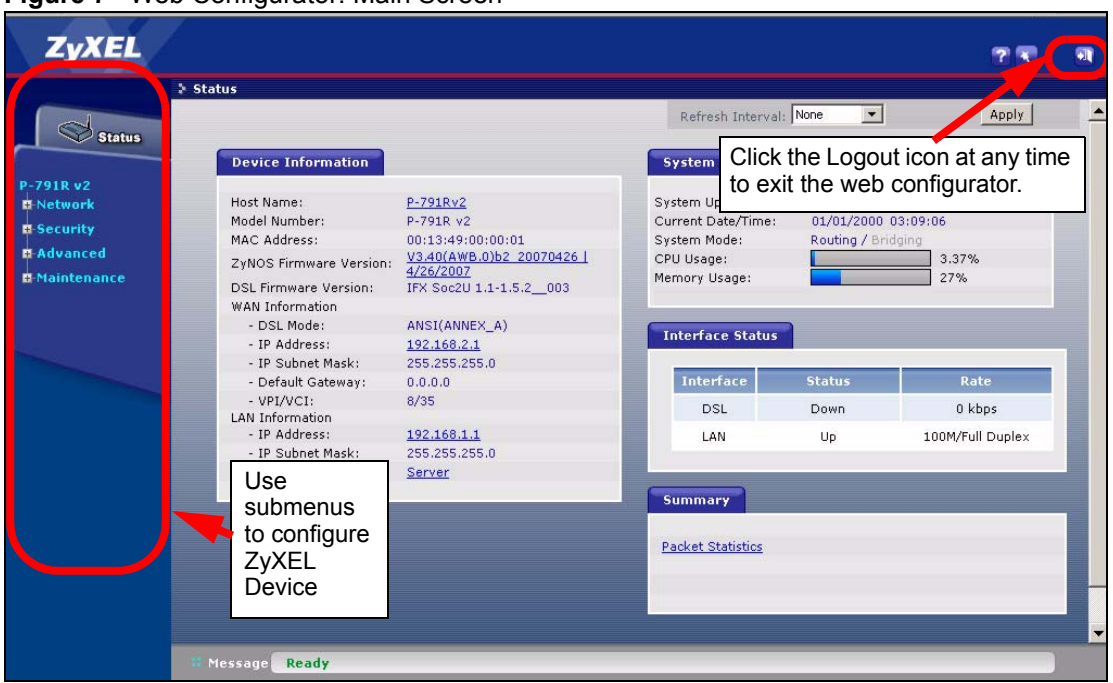

**Figure 7** Web Configurator: Main Screen

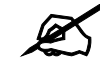

Click the <sup>2</sup> icon (located in the top right corner of most screens) to view embedded help.

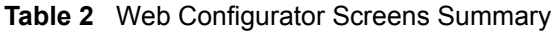

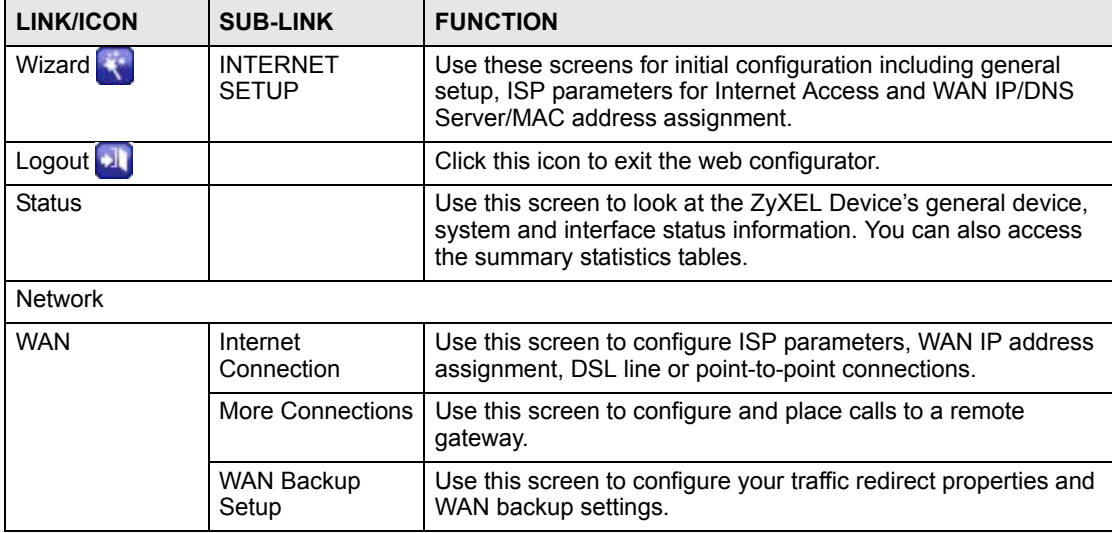

| <b>LINK/ICON</b>    | <b>SUB-LINK</b>     | . <del>.</del> .<br><b>FUNCTION</b>                                                                                                    |  |  |  |
|---------------------|---------------------|----------------------------------------------------------------------------------------------------|--|--|--|
| LAN                 | IP                  | Use this screen to configure LAN TCP/IP settings and other<br>advanced properties.                                                                  |  |  |  |
|                     | <b>DHCP Setup</b>   | Use this screen to configure LAN DHCP settings.                                                                                                    |  |  |  |
|                     | <b>Client List</b>  | Use this screen to view current DHCP client information and to<br>always assign an IP address to a MAC address (and host<br>name).                  |  |  |  |
|                     | IP Alias            | Use this screen to partition your LAN interface into subnets.                                                                                       |  |  |  |
| <b>NAT</b>          | General             | Use this screen to enable NAT.                                                                                                    |  |  |  |
|                     | Port Forwarding     | Use this screen to configure servers behind the ZyXEL Device.                                                                                       |  |  |  |
| Security            |                     |                                                                                                    |  |  |  |
| Filter              | General             | Use this screen to configure Internet security and apply the<br>predefined filtering rules.                                                         |  |  |  |
| Advanced            |                     |                                                                                                    |  |  |  |
| <b>Static Route</b> | <b>Static Route</b> | Use this screen to configure IP static routes.                                                                                                    |  |  |  |
| Dynamic DNS         | Dynamic DNS         | Use this screen to set up dynamic DNS.                                                                                                    |  |  |  |
| Remote MGMT         | <b>WWW</b>          | Use this screen to configure through which interface(s) and<br>from which IP address(es) users can use HTTPS or HTTP to<br>manage the ZyXEL Device. |  |  |  |
|                     | <b>Telnet</b>       | Use this screen to configure through which interface(s) and<br>from which IP address(es) users can use Telnet to manage the<br>ZyXEL Device.        |  |  |  |
|                     | <b>FTP</b>          | Use this screen to configure through which interface(s) and<br>from which IP address(es) users can use FTP to access the<br>ZyXEL Device.           |  |  |  |
|                     | <b>SNMP</b>         | Use this screen to configure your ZyXEL Device's settings for<br>Simple Network Management Protocol management.                                     |  |  |  |
|                     | DNS                 | Use this screen to configure through which interface(s) and<br>from which IP address(es) users can send DNS queries to the<br>ZyXEL Device.         |  |  |  |
|                     | <b>ICMP</b>         | Use this screen to change your anti-probing settings.                                                                                               |  |  |  |
| <b>UPnP</b>         | General             | Use this screen to enable UPnP on the ZyXEL Device.                                                                                                 |  |  |  |
| Maintenance         |                     |                                                                                                    |  |  |  |
| System              | General             | This screen contains administrative and system-related<br>information and also allows you to change your password.                                  |  |  |  |
|                     | <b>Time Setting</b> | Use this screen to change your ZyXEL Device's time and date.                                                                                        |  |  |  |
| Logs                | View Log            | Use this screen to view the logs for the categories that you<br>selected.                                                                           |  |  |  |
|                     | Log Settings        | Use this screen to change your ZyXEL Device's log settings.                                                                                         |  |  |  |
| <b>Tools</b>        | Firmware            | Use this screen to upload firmware to your ZyXEL Device.                                                                                            |  |  |  |
|                     | Configuration       | Use this screen to backup and restore the configuration or<br>reset the factory defaults to your ZyXEL Device.                                      |  |  |  |
|                     | Restart             | This screen allows you to reboot the ZyXEL Device without<br>turning the power off.                                                                 |  |  |  |

**Table 2** Web Configurator Screens Summary (continued)

| <b>LINK/ICON</b> | <b>SUB-LINK</b> | <b>FUNCTION</b>                                                                                              |
|------------------|-----------------|----------------------------------------------------------------------------------------------------|
| Diagnostic       | General         | These screens display information to help you identify<br>problems with the ZyXEL Device general connection. |
|                  | <b>DSL Line</b> | These screens display information to help you identify<br>problems with the DSL line.                        |

**Table 2** Web Configurator Screens Summary (continued)

# <span id="page-41-0"></span>**2.4 Status Screen**

The following summarizes how to navigate the web configurator from the **Status** screen.

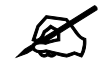

 $\mathcal{L}$  Some fields or links are not available if you entered the user password in the login password screen (see [Figure 4 on page 38](#page-37-0)).

#### **Figure 8** Status

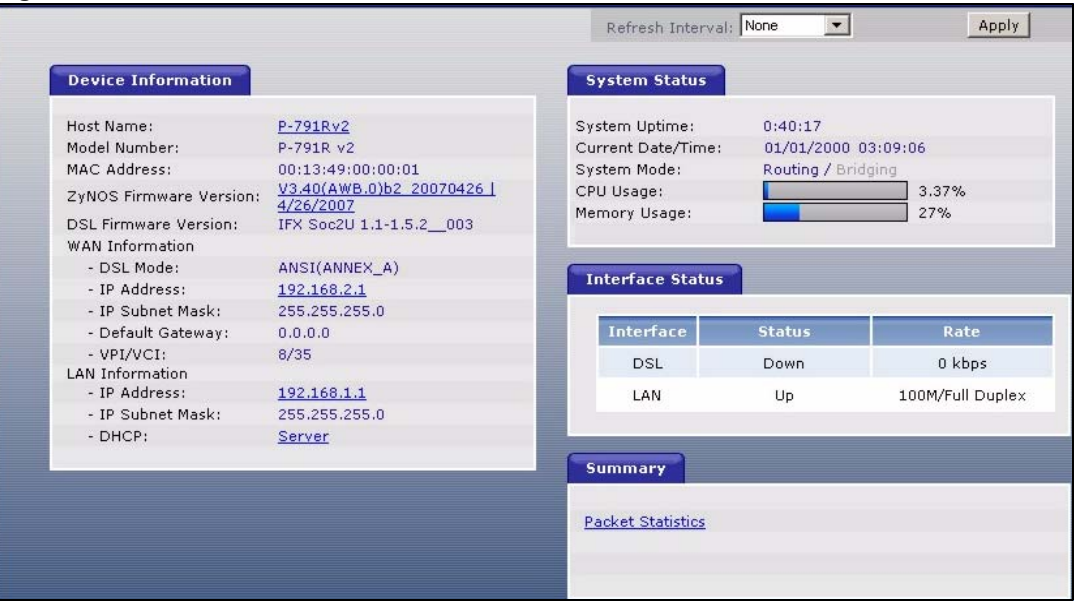

The following table describes the labels shown in the **Status** screen.

#### **Table 3** Status

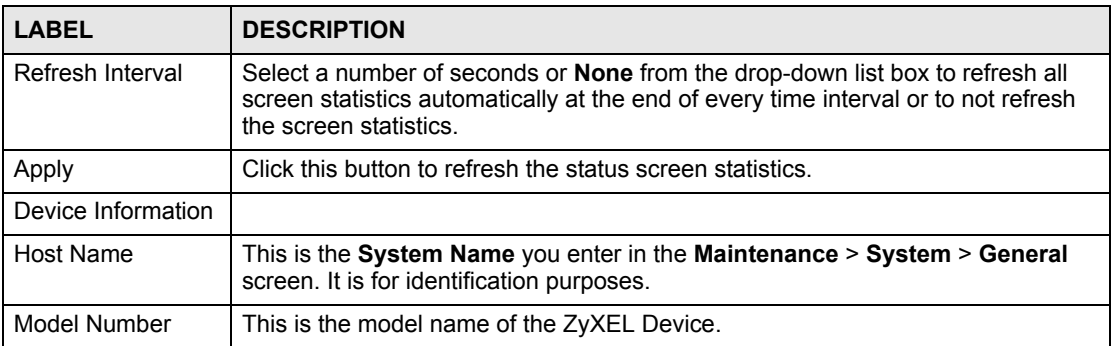

| $\sim$<br><b>LABEL</b>           | <b>DESCRIPTION</b>                                                                                                    |
|----------------------------------|----------------------------------------------------------------------------------------------------|
| <b>MAC Address</b>               | This is the MAC (Media Access Control) or Ethernet address unique to your<br>ZyXEL Device.                                                                                                    |
| <b>ZyNOS Firmware</b><br>Version | This is the ZyNOS Firmware version and the date created. ZyNOS is ZyXEL's<br>proprietary Network Operating System design.                                                                                                    |
| <b>DSL Firmware</b><br>Version   | This is the DSL firmware version code associated with the ZyXEL Device. This is<br>sometimes needed by technicians to help troubleshoot problems.                                                                                                    |
| <b>WAN Information</b>           |                                                                                                    |
| <b>DSL Mode</b>                  | This is the standard that your ZyXEL Device is using.                                                                                                    |
| <b>IP Address</b>                | This is the WAN port IP address.                                                                                                    |
| IP Subnet Mask                   | This is the WAN port IP subnet mask.                                                                                                    |
| Default<br>Gateway               | This is the IP address of the default gateway, if applicable.                                                                                                    |
| <b>VPI/VCI</b>                   | This is the Virtual Path Identifier and Virtual Channel Identifier that you entered in<br>the Wizard or WAN screen.                                                                                                    |
| <b>LAN Information</b>           |                                                                                                    |
| <b>IP Address</b>                | This is the LAN port IP address.                                                                                                    |
| <b>IP Subnet Mask</b>            | This is the LAN port IP subnet mask.                                                                                                    |
| <b>DHCP</b>                      | This is the WAN port DHCP role - Server, Relay or None.                                                                                                    |
| System Status                    |                                                                                                    |
| <b>System Uptime</b>             | This is the total time the ZyXEL Device has been on.                                                                                                    |
| <b>Current Date/Time</b>         | This field displays your ZyXEL Device's present date and time.                                                                                                    |
| System Mode                      | This displays whether the ZyXEL Device is functioning as a router or a bridge.                                                                                                    |
| CPU Usage                        | This number shows how many kilobytes of the heap memory the ZyXEL Device<br>is using. Heap memory refers to the memory that is not used by ZyNOS (ZyXEL<br>Network Operating System) and is thus available for running processes like NAT.<br>The bar displays what percent of the ZyXEL Device's heap memory is in use. The<br>bar turns from green to red when the maximum is being approached.                                                                                                    |
| Memory Usage                     | This number shows the ZyXEL Device's total heap memory (in kilobytes).<br>The bar displays what percent of the ZyXEL Device's heap memory is in use. The<br>bar turns from green to red when the maximum is being approached.                                                                                                    |
| Interface Status                 |                                                                                                    |
| Interface                        | This displays the ZyXEL Device interfaces.                                                                                                    |
| <b>Status</b>                    | This field displays <b>Down</b> (line is down), <b>Up</b> (line is up or connected) if you're<br>using Ethernet encapsulation and Down (line is down), Up (line is up or<br>connected), Idle (line (ppp) idle), Dial (starting to trigger a call) and Drop<br>(dropping a call) if you're using PPPoE encapsulation.                                                                                                    |
| Rate                             | For the LAN port, this displays the port speed and duplex setting. Ethernet port<br>connections can be in half-duplex or full-duplex mode. Full-duplex refers to a<br>device's ability to send and receive simultaneously, while half-duplex indicates<br>that traffic can flow in only one direction at a time. The Ethernet port must use the<br>same speed or duplex mode setting as the peer Ethernet port in order to connect.<br>Simultaneous transmissions over the same port (Full-duplex) essentially double<br>the bandwidth.<br>For the DSL port, it displays the downstream and upstream transmission rate. |
| Summary                          | This section is not available if you use the user password to log in.                                                                                                    |
| <b>Packet Statistics</b>         | Use this screen to view port status and packet specific statistics.                                                                                                    |

**Table 3** Status (continued)

# **2.4.1 Status: Packet Statistics**

Click the **Packet Statistics** hyperlink in the **Status** screen. Read-only information here includes port status and packet specific statistics. Also provided are "system up time" and "poll interval(s)". The **Poll Interval(s)** field is configurable.

**Figure 9** Status > Packet Statistics

| System up Time:<br>Current Date/Time:<br>CPU Usage:<br>Memory Usage:    |     | 0:34:53<br>01/01/2000<br>0.53%<br>24% |               | 00:36:36      |               |          |                   |  |
|-------------------------------------------------------------------------|-----|---------------------------------------|---------------|---------------|---------------|----------|-------------------|--|
| <b>WAN Port Statistics</b>                                              |     |                                       |               |               |               |          |                   |  |
| Link Status:<br>WAN IP Address:<br>Upstream Speed:<br>Downstream Speed: |     | Down<br>N/A<br>0 kbps<br>0 kbps       |               |               |               |          |                   |  |
| Node-Link Status TxPkts RxPkts                                          |     |                                       |               | <b>Errors</b> | TxB/s         | RxB/s    | <b>Up Time</b>    |  |
| $1 - 1483$                                                              | N/A | 53                                    | $\Omega$      | $\Omega$      | $\Omega$      | $\Omega$ | 0:00:00           |  |
| <b>LAN Port Statistics</b>                                              |     |                                       |               |               |               |          |                   |  |
| <b>Interface</b>                                                        |     | <b>Status</b>                         | <b>TxPkts</b> |               | <b>RxPkts</b> |          | <b>Collisions</b> |  |
| Interface                                                               |     |                                       | 1983          |               | 2898          |          | $\mathbf 0$       |  |
|                                                                         |     |                                       |               |               |               |          |                   |  |

The following table describes the fields in this screen.

| 19916 - Oldius 11 dunci Oldiisiius |                                                                                                    |
|------------------------------------|----------------------------------------------------------------------------------------------------|
| <b>LABEL</b>                       | <b>DESCRIPTION</b>                                                                                                    |
| <b>System Monitor</b>              |                                                                                                    |
| System up Time                     | This is the elapsed time the system has been up.                                                                                                    |
| <b>Current Date/Time</b>           | This field displays your ZyXEL Device's present date and time.                                                                                                    |
| CPU Usage                          | This field specifies the percentage of CPU utilization.                                                                                                    |
| Memory Usage                       | This field specifies the percentage of memory utilization.                                                                                                    |
| <b>WAN Port Statistics</b>         |                                                                                                    |
| <b>Link Status</b>                 | This is the status of your WAN link.                                                                                                    |
| <b>WAN IP Address</b>              | This is the IP address assigned to your ZyXEL Device on the WAN.                                                                                                    |
| <b>Upstream Speed</b>              | This is the upstream speed of your ZyXEL Device.                                                                                                    |
| Downstream Speed                   | This is the downstream speed of your ZyXEL Device.                                                                                                    |
| Node-Link                          | This field displays the remote node index number and link type. Link types are<br>PPPoA, ENET, RFC 1483 and PPPoE.                                                                                                    |
| <b>Status</b>                      | This field displays Down (line is down), Up (line is up or connected) if you're<br>using Ethernet encapsulation and Down (line is down), Up (line is up or<br>connected), <b>Idle</b> (line (ppp) idle), <b>Dial</b> (starting to trigger a call) and <b>Drop</b><br>(dropping a call) if you're using PPPoE encapsulation. It displays N/A if the port<br>is not connected. |
| <b>TxPkts</b>                      | This field displays the number of packets transmitted on this port.                                                                                                    |
| <b>RxPkts</b>                      | This field displays the number of packets received on this port.                                                                                                    |
| Errors                             | This field displays the number of error packets on this port.                                                                                                    |

**Table 4** Status > Packet Statistics

| <b>LABEL</b>               | <b>DESCRIPTION</b>                                                                                                    |
|----------------------------|----------------------------------------------------------------------------------------------------|
| TxB/s                      | This field displays the number of bytes transmitted in the last second.                                                                                                    |
| RxB/s                      | This field displays the number of bytes received in the last second.                                                                                                    |
| Up Time                    | This field displays the elapsed time this port has been up.                                                                                                    |
| <b>LAN Port Statistics</b> |                                                                                                    |
| Interface                  | This field displays the type of port.                                                                                                    |
| <b>Status</b>              | This field displays <b>Down</b> (line is down), Up (line is up or connected) if you're<br>using Ethernet encapsulation and <b>Down</b> (line is down), Up (line is up or<br>connected), <b>Idle</b> (line (ppp) idle), <b>Dial</b> (starting to trigger a call) and <b>Drop</b><br>(dropping a call) if you're using PPPoE encapsulation. |
| <b>TxPkts</b>              | This field displays the number of packets transmitted on this port.                                                                                                    |
| <b>RxPkts</b>              | This field displays the number of packets received on this port.                                                                                                    |
| Collisions                 | This is the number of collisions on this port.                                                                                                    |
| Help                       | Click this to open the embedded help.                                                                                                    |
| Poll Interval(s)           | Type the time interval for the browser to refresh system statistics.                                                                                                    |
| Set Interval               | Click this button to apply the new poll interval you entered in the <b>Poll Interval</b><br>field above.                                                                                                    |
| Stop                       | Click this button to halt the refreshing of the system statistics.                                                                                                    |

**Table 4** Status > Packet Statistics (continued)

# **2.5 Resetting the ZyXEL Device**

If you forget your password or cannot access the web configurator, you will need to use the **RESET** button at the back of the ZyXEL Device to reload the factory-default configuration file. This means that you will lose all configurations that you had previously and the password will be reset to "1234".

## **2.5.1 Using the Reset Button**

- **1** Make sure the **POWER** LED is on (not blinking).
- **2** Press the **RESET** button for ten seconds or until the **POWER** LED begins to blink and then release it. When the **POWER** LED begins to blink, the defaults have been restored and the ZyXEL Device restarts.

**CHAPTER 3** 

# **Wizard Setup for Internet Access**

This chapter provides information on the Wizard Setup screens for Internet access in the web configurator.

# **3.1 Introduction**

Use the wizard setup screens to configure your system for Internet access with the information given to you by your ISP.

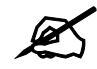

See the advanced menu chapters for background information on these fields.

# **3.2 Internet Access Wizard Setup**

**1** After you enter the admin password to access the web configurator, select **Go to Wizard setup** and click **Apply**. Otherwise, click the wizard icon  $(\mathbf{X})$  in the top right corner of the web configurator to display the wizard main screen.

#### **Figure 10** Select a Mode

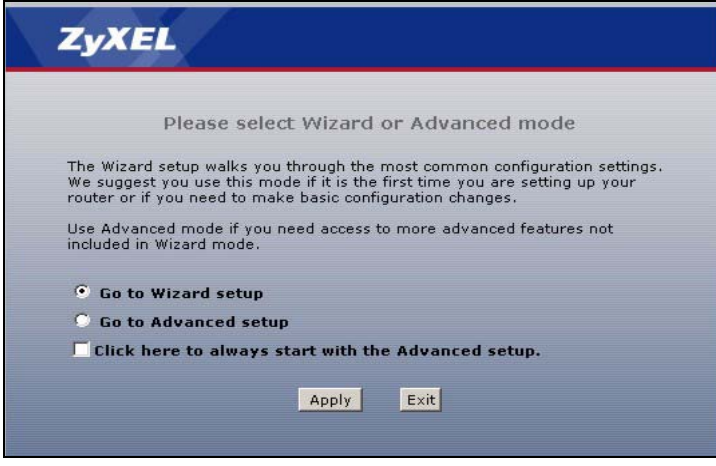

**2** Click **INTERNET SETUP** to configure the system for Internet access.

#### **Figure 11** Wizard: Welcome

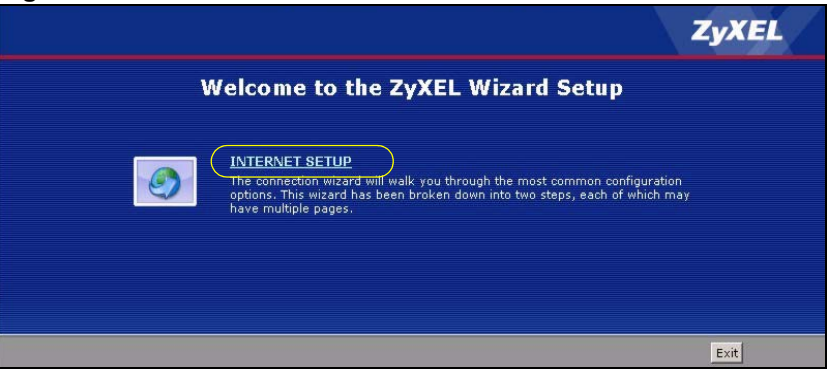

**3** Type the Internet access information given to you by your ISP exactly in the wizard screen. If not given, leave the fields set to the default.

#### **Figure 12** Internet Access Wizard Setup: ISP Parameters

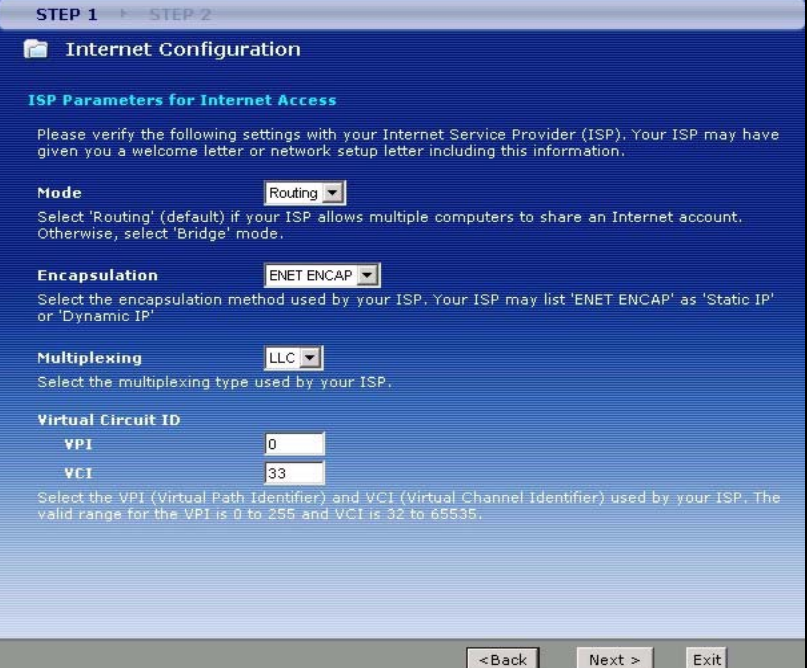

The following table describes the fields in this screen.

**Table 5** Internet Access Wizard Setup: ISP Parameters

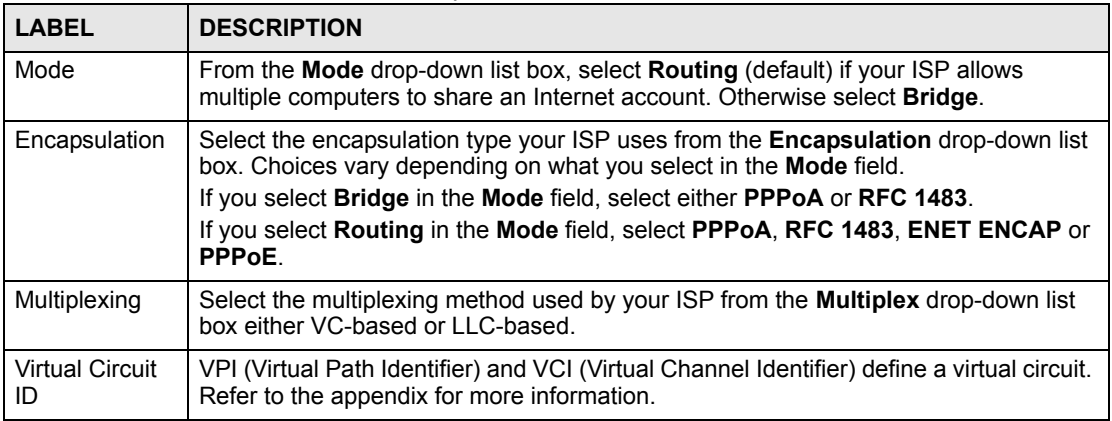

| <b>LABEL</b> | <b>DESCRIPTION</b>                                                                                                    |
|--------------|----------------------------------------------------------------------------------------------------|
| <b>VPI</b>   | Enter the VPI assigned to you. This field may already be configured.                                                          |
| <b>VCI</b>   | Enter the VCI assigned to you. This field may already be configured.                                                          |
| <b>Back</b>  | Click <b>Back</b> to go back to the previous screen.                                                                          |
| <b>Next</b>  | Click Next to continue to the next wizard screen. The next wizard screen you see<br>depends on what protocol you chose above. |
| Exit         | Click Exit to close the wizard screen without saving your changes.                                                            |

**Table 5** Internet Access Wizard Setup: ISP Parameters

**4** The next wizard screen varies depending on what mode and encapsulation type you use. All screens shown are with routing mode. Configure the fields and click **Next** to continue.

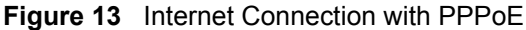

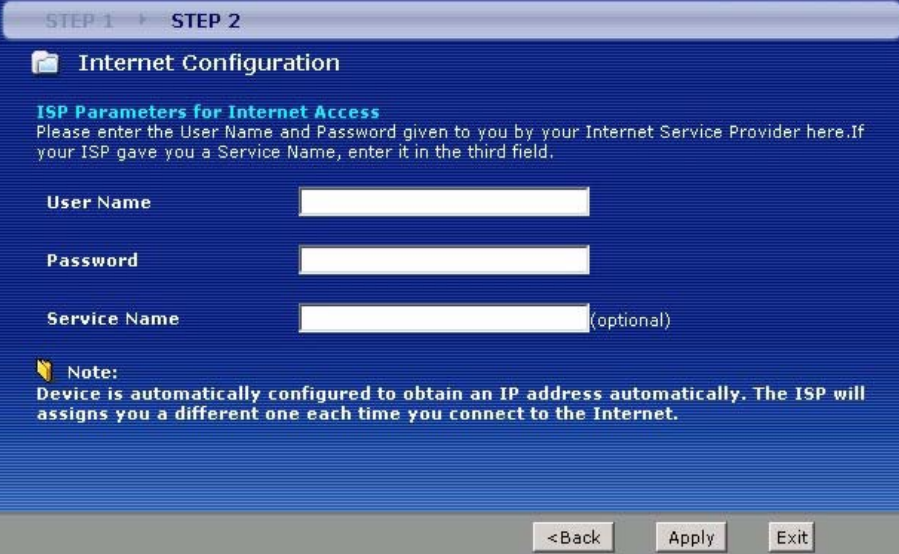

The following table describes the fields in this screen.

**Table 6** Internet Connection with PPPoE

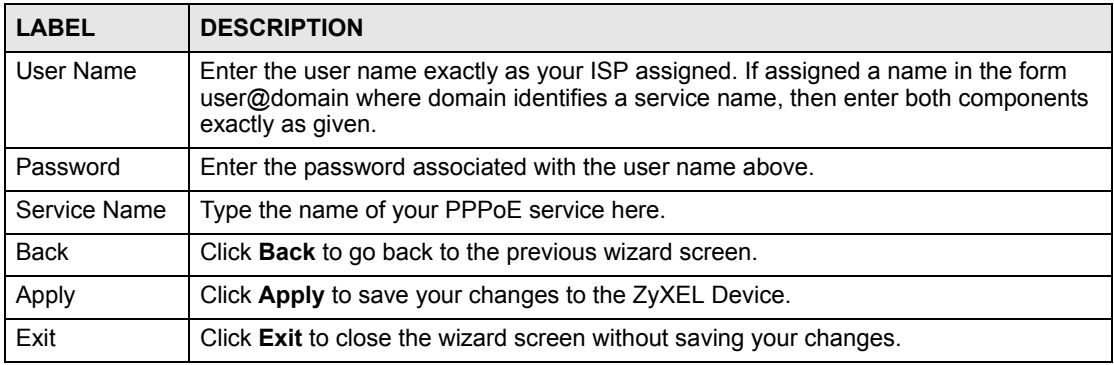

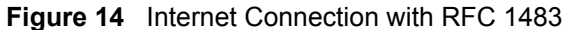

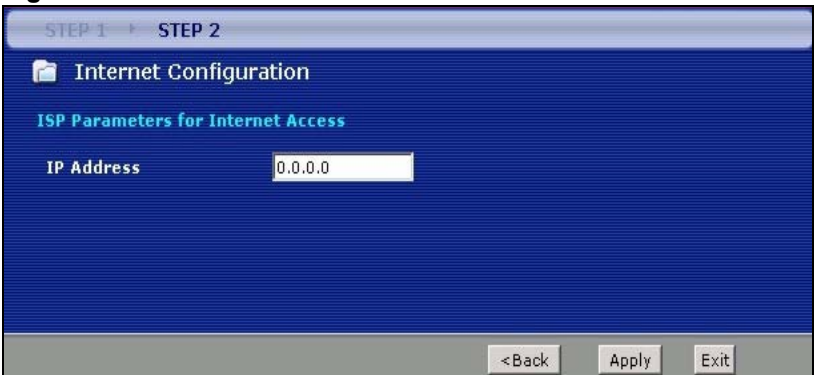

The following table describes the fields in this screen.

**Table 7** Internet Connection with RFC 1483

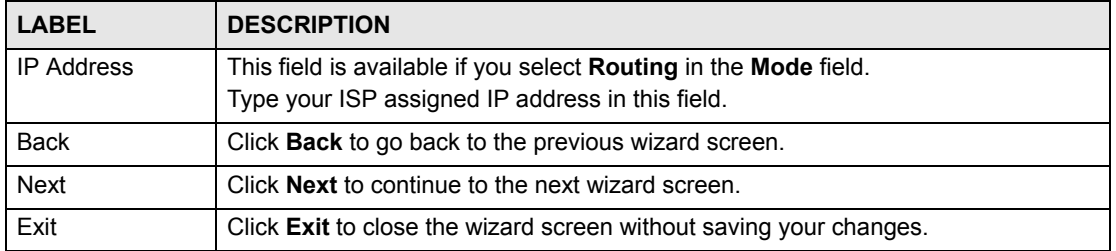

#### **Figure 15** Internet Connection with ENET ENCAP

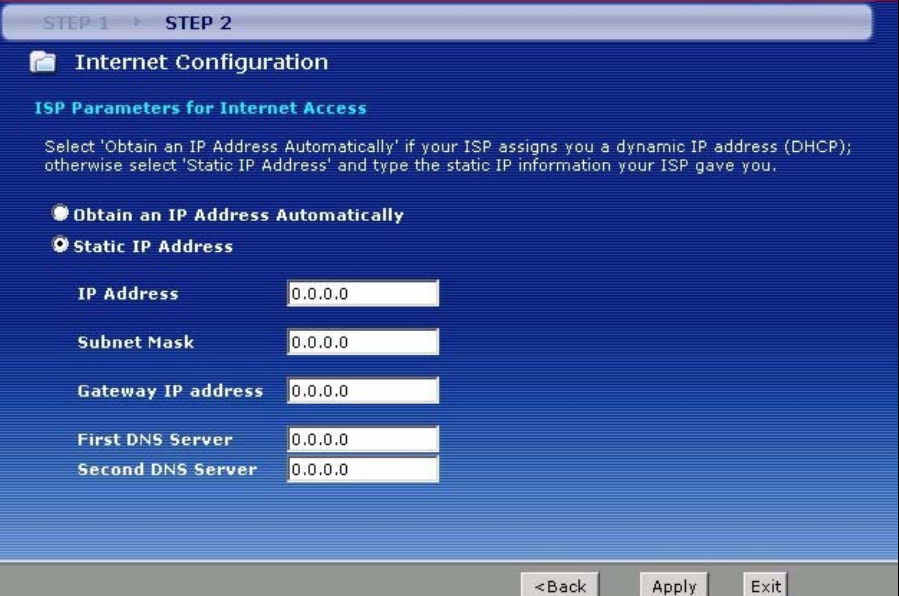

The following table describes the fields in this screen.

**Table 8** Internet Connection with ENET ENCAP

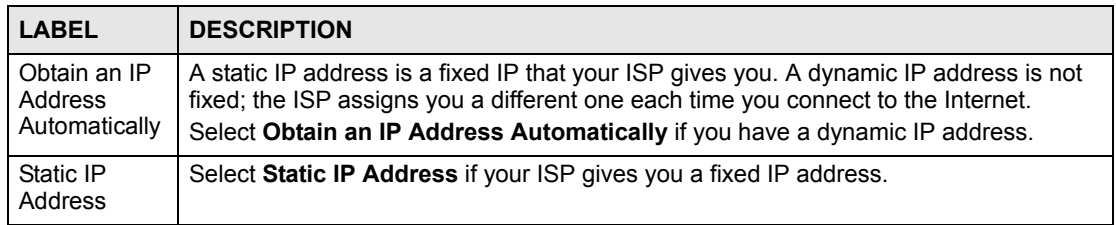

| <b>LABEL</b>               | <b>DESCRIPTION</b>                                                                                                    |
|----------------------------|----------------------------------------------------------------------------------------------------|
| <b>IP Address</b>          | Enter your ISP assigned IP address.                                                                                                    |
| Subnet Mask                | Enter a subnet mask in dotted decimal notation.<br>Refer to the appendices to calculate a subnet mask If you are implementing<br>subnetting.                    |
| Gateway IP<br>address      | You must specify a gateway IP address (supplied by your ISP) when you use <b>ENET</b><br><b>ENCAP</b> in the <b>Encapsulation</b> field in the previous screen. |
| <b>First DNS</b><br>Server | Enter the IP addresses of the DNS servers. The DNS servers are passed to the DHCP<br>clients along with the IP address and the subnet mask.                     |
| Second DNS<br>Server       | As above.                                                                                                    |
| <b>Back</b>                | Click <b>Back</b> to go back to the previous wizard screen.                                                                                                    |
| Apply                      | Click Apply to save your changes to the ZyXEL Device.                                                                                                    |
| Exit                       | Click <b>Exit</b> to close the wizard screen without saving your changes.                                                                                       |

**Table 8** Internet Connection with ENET ENCAP (continued)

#### **Figure 16** Internet Connection with PPPoA

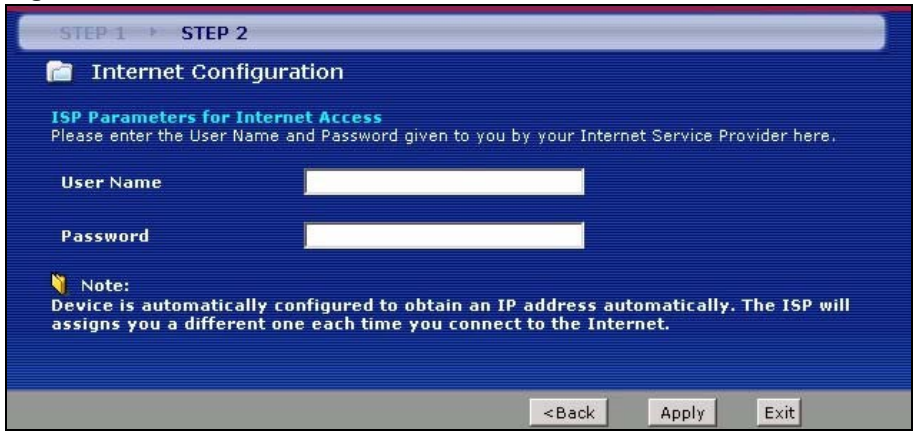

The following table describes the fields in this screen.

#### **Table 9** Internet Connection with PPPoA

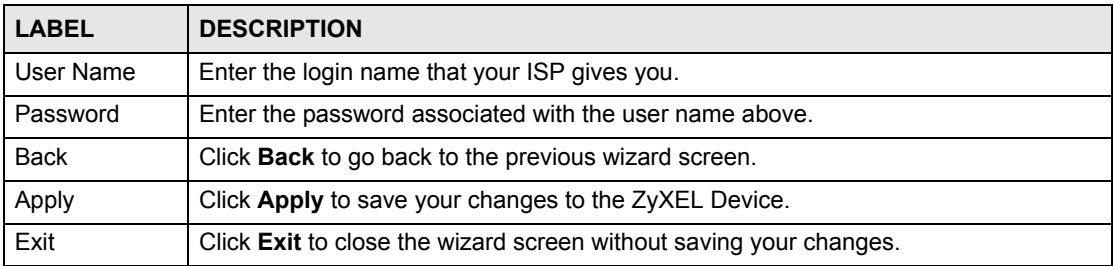

• If the user name and/or password you entered for PPPoE or PPPoA connection are not correct, the screen displays as shown next. Click **Back to Username and Password setup** to go back to the screen where you can modify them.

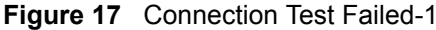

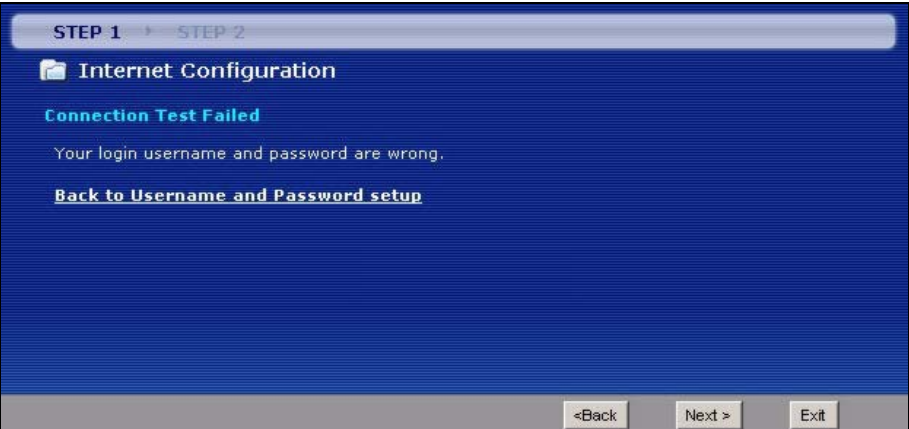

• If the following screen displays, check if your account is activated or click **Restart the Internet Setup Wizard** to verify your Internet access settings.

**Figure 18** Connection Test Failed-2.

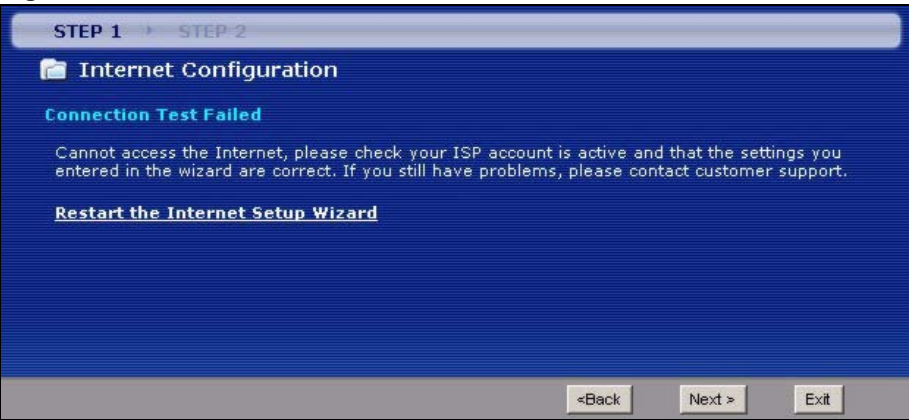

When you are finished with the Internet Setup Wizard the following screen displays your configuration details. Click **Finish** to exit the wizard.

**Figure 19** Internet Setup Wizard Finished

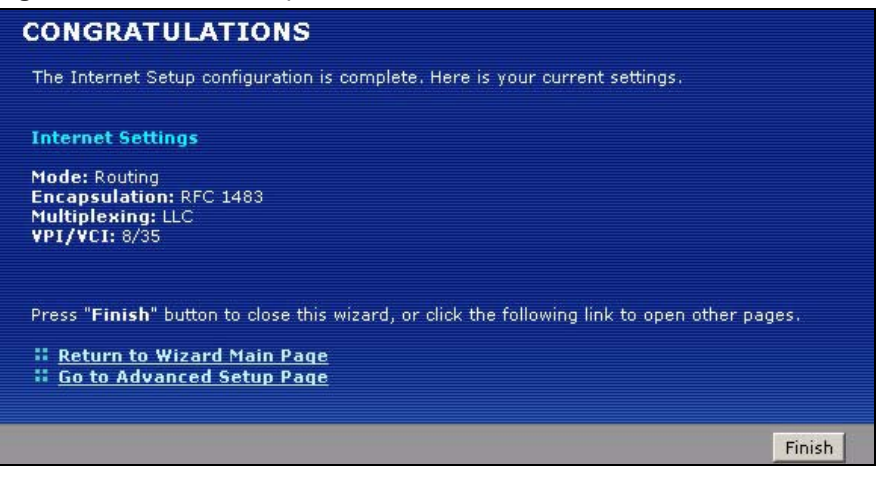

**CHAPTER 4** 

# <span id="page-54-0"></span>**Point-to-point Configuration**

This chapter introduces point-to-point connections.

# **4.1 Overview**

You can set up point-to-point connection between two ZyXEL Devices. These connections offer a cost-effective, high-speed connection for high-bandwidth applications such as videoconferencing and distance learning. An example is shown below.

**Figure 20** Example: Point-to-point Connections

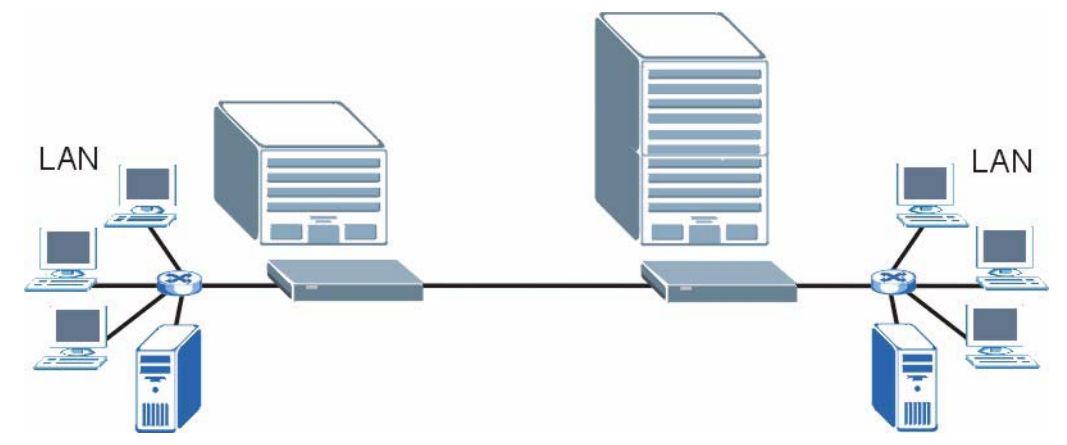

In a point-to-point connection, the DSL ports on the ZyXEL Devices are directly connected to each other, not to an ISP or the Internet.

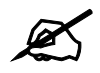

A point-to-point connection can use RFC 1483 in bridge mode or ENET ENCAP in router mode.

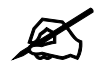

In a point-to-point connection, the ZyXEL Devices should use the same VPI, VCI, multiplexing, and encapsulation method.

To establish a point-to-point connection, one of the ZyXEL Devices becomes the server (instead of the ISP). The server controls some of the attributes of the DSL connection, such as the transfer rate and the DSL operational mode. Otherwise, there is no difference between the server and the client. Either one can initiate the point-to-point connection.

You can only establish point-to-point connections between ZyXEL Devices that support this kind of server/client mode.

# **4.2 Point-to-point Connection Procedure**

Follow these directions to set up a point-to-point connection.

- **1** [Set up the Server.](#page-55-0)
- **2** [Set up the Client.](#page-55-1)
- **3** [Connect the ZyXEL Devices](#page-56-0).

#### <span id="page-55-0"></span>**4.2.1 Set up the Server**

- **1** Log in to the ZyXEL Device that will be the server. (See [Chapter 2 on page 37.](#page-36-0))
- **2** Click **Network > WAN > Internet Connection**.
- **3** Configure the **VPI**, **VCI**, **Multiplexing**, and **Encapsulation** fields for the point-to-point connection. In the **Encapsulation** field, select either **RFC 1483** or **ENET ENCAP**.
- **4** Scroll down to the **Service Type** section. The following screen appears.

#### <span id="page-55-2"></span>**Figure 21** WAN > Internet Connection > Service Type

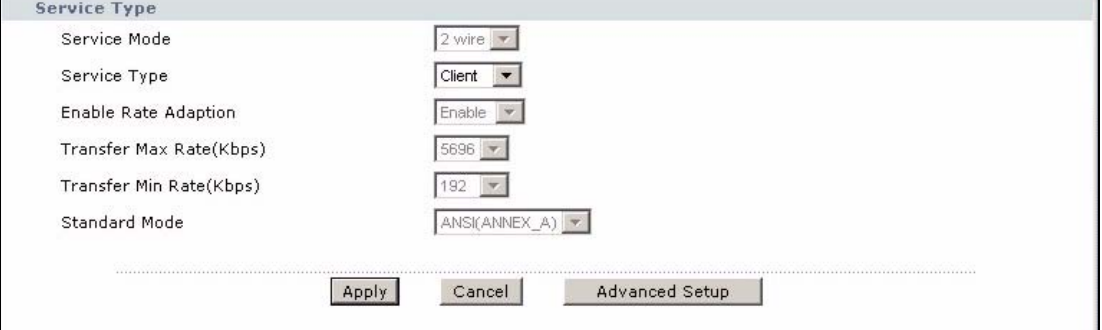

- **5** In the **Service Type** field, select **Server**. The rest of the fields are enabled.
- **6** Configure the rest of the fields, if necessary. For example, you might want to set the **Transfer Max Rate** to the maximum value.
- **7** Click **Apply**.

#### <span id="page-55-1"></span>**4.2.2 Set up the Client**

- **1** Log in to the ZyXEL Device that will be the client. (See [Chapter 2 on page 37](#page-36-0).)
- **2** Click **Network > WAN > Internet Connection**.
- **3** Set the **VPI**, **VCI**, **Multiplexing**, and **Encapsulation** to the same values you set in the server.
- **4** Scroll down to the **Service Type** section. See [Figure 21 on page 56](#page-55-2) above.
- **5** In the **Service Mode** field, select the same type of connection you selected for the server.
- **6** In the **Service Type** field, select **Client**. The rest of the fields will be negotiated with the server.
- **7** Click **Apply**.

# <span id="page-56-0"></span>**4.2.3 Connect the ZyXEL Devices**

Connect the **DSL** ports on the ZyXEL Devices together, and wait while the ZyXEL Devices automatically establish the connection. When the connection is established, the **DSL** and **INTERNET** lights are on. It takes up to half a minute to establish the connection. If the ZyXEL Devices do not establish the connection, verify that the settings (except the **Service Type**) match.

# **PART II Network Setup**

[WAN Setup \(61\)](#page-60-0) [LAN Setup \(83\)](#page-82-0) [Network Address Translation \(NAT\) Screens \(93\)](#page-92-0) **CHAPTER 5** 

# <span id="page-60-0"></span>**WAN Setup**

This chapter describes how to configure WAN settings.

# <span id="page-60-1"></span>**5.1 WAN Overview**

A WAN (Wide Area Network) is an outside connection to another network or the Internet.

#### **5.1.1 Encapsulation**

Be sure to use the encapsulation method required by your ISP. The ZyXEL Device supports the following methods.

#### **5.1.1.1 ENET ENCAP**

The MAC Encapsulated Routing Link Protocol (ENET ENCAP) is only implemented with the IP network protocol. IP packets are routed between the Ethernet interface and the WAN interface and then formatted so that they can be understood in a bridged environment. For instance, it encapsulates routed Ethernet frames into bridged ATM cells. ENET ENCAP requires that you specify a gateway IP address in the **ENET ENCAP Gateway** field in the second wizard screen. You can get this information from your ISP.

#### **5.1.1.2 PPP over Ethernet**

PPPoE (Point-to-Point Protocol over Ethernet) provides access control and billing functionality in a manner similar to dial-up services using PPP. PPPoE is an IETF standard (RFC 2516) specifying how a personal computer (PC) interacts with a broadband modem (DSL, cable, wireless, etc.) connection.

For the service provider, PPPoE offers an access and authentication method that works with existing access control systems (for example RADIUS).

One of the benefits of PPPoE is the ability to let you access one of multiple network services, a function known as dynamic service selection. This enables the service provider to easily create and offer new IP services for individuals.

Operationally, PPPoE saves significant effort for both you and the ISP or carrier, as it requires no specific configuration of the broadband modem at the customer site.

By implementing PPPoE directly on the ZyXEL Device (rather than individual computers), the computers on the LAN do not need PPPoE software installed, since the ZyXEL Device does that part of the task. Furthermore, with NAT, all of the LANs' computers will have access.

#### **5.1.1.3 PPPoA**

PPPoA stands for Point to Point Protocol over ATM Adaptation Layer 5 (AAL5). A PPPoA connection functions like a dial-up Internet connection. The ZyXEL Device encapsulates the PPP session based on RFC1483 and sends it through an ATM PVC (Permanent Virtual Circuit) to the Internet Service Provider's (ISP) DSLAM (DSL Access Multiplexer). Please refer to RFC 2364 for more information on PPPoA. Refer to RFC 1661 for more information on PPP.

#### **5.1.1.4 RFC 1483**

RFC 1483 describes two methods for Multiprotocol Encapsulation over ATM Adaptation Layer 5 (AAL5). The first method allows multiplexing of multiple protocols over a single ATM virtual circuit (LLC-based multiplexing) and the second method assumes that each protocol is carried over a separate ATM virtual circuit (VC-based multiplexing). Please refer to the RFC for more detailed information.

## **5.1.2 Multiplexing**

There are two conventions to identify what protocols the virtual circuit (VC) is carrying. Be sure to use the multiplexing method required by your ISP.

#### **5.1.2.1 VC-based Multiplexing**

In this case, by prior mutual agreement, each protocol is assigned to a specific virtual circuit; for example, VC1 carries IP, etc. VC-based multiplexing may be dominant in environments where dynamic creation of large numbers of ATM VCs is fast and economical.

#### **5.1.2.2 LLC-based Multiplexing**

In this case one VC carries multiple protocols with protocol identifying information being contained in each packet header. Despite the extra bandwidth and processing overhead, this method may be advantageous if it is not practical to have a separate VC for each carried protocol, for example, if charging heavily depends on the number of simultaneous VCs.

## **5.1.3 VPI and VCI**

Be sure to use the correct Virtual Path Identifier (VPI) and Virtual Channel Identifier (VCI) numbers assigned to you. The valid range for the VPI is 0 to 255 and for the VCI is 32 to 65535 (0 to 31 is reserved for local management of ATM traffic). Please see the appendix for more information.

## **5.1.4 IP Address Assignment**

A static IP is a fixed IP that your ISP gives you. A dynamic IP is not fixed; the ISP assigns you a different one each time. The Single User Account feature can be enabled or disabled if you have either a dynamic or static IP. However the encapsulation method assigned influences your choices for IP address and ENET ENCAP gateway.

#### **5.1.4.1 IP Assignment with PPPoA or PPPoE Encapsulation**

If you have a dynamic IP, then the **IP Address** and **ENET ENCAP Gateway** fields are not applicable (N/A). If you have a static IP, then you *only* need to fill in the **IP Address** field and *not* the **ENET ENCAP Gateway** field.

#### **5.1.4.2 IP Assignment with RFC 1483 Encapsulation**

In this case the IP Address Assignment *must* be static with the same requirements for the **IP Address** and **ENET ENCAP Gateway** fields as stated above.

#### **5.1.4.3 IP Assignment with ENET ENCAP Encapsulation**

In this case you can have either a static or dynamic IP. For a static IP you must fill in all the **IP Address** and **ENET ENCAP Gateway** fields as supplied by your ISP. However for a dynamic IP, the ZyXEL Device acts as a DHCP client on the WAN port and so the **IP Address** and **ENET ENCAP Gateway** fields are not applicable (N/A) as the DHCP server assigns them to the ZyXEL Device.

## **5.1.5 Nailed-Up Connection (PPP)**

A nailed-up connection is a dial-up line where the connection is always up regardless of traffic demand. The ZyXEL Device does two things when you specify a nailed-up connection. The first is that idle timeout is disabled. The second is that the ZyXEL Device will try to bring up the connection when turned on and whenever the connection is down. A nailed-up connection can be very expensive for obvious reasons.

Do not specify a nailed-up connection unless your telephone company offers flat-rate service or you need a constant connection and the cost is of no concern

#### **5.1.6 NAT**

NAT (Network Address Translation, RFC 1631) is the translation of the IP address of a host in a packet, for example, the source address of an outgoing packet, used within one network to a different IP address known within another network.

# **5.2 Metric**

The metric represents the "cost of transmission". A router determines the best route for transmission by choosing a path with the lowest "cost". RIP routing uses hop count as the measurement of cost, with a minimum of "1" for directly connected networks. The number must be between "1" and "15"; a number greater than "15" means the link is down. The smaller the number, the lower the "cost".

The metric sets the priority for the ZyXEL Device's routes to the Internet. If any two of the default routes have the same metric, the ZyXEL Device uses the following pre-defined priorities:

- Normal route: designated by the ISP (see [Section 5.4 on page 65\)](#page-64-0)
- Traffic-redirect route (see [Section 5.6 on page 74](#page-73-0))
- WAN-backup route, also called dial-backup (see [Section 5.9 on page 75](#page-74-0))

For example, if the normal route has a metric of "1" and the traffic-redirect route has a metric of "2" and dial-backup route has a metric of "3", then the normal route acts as the primary default route. If the normal route fails to connect to the Internet, the ZyXEL Device tries the traffic-redirect route next. In the same manner, the ZyXEL Device uses the dial-backup route if the traffic-redirect route also fails.

If you want the dial-backup route to take first priority over the traffic-redirect route or even the normal route, all you need to do is set the dial-backup route's metric to "1" and the others to "2" (or greater).

IP Policy Routing overrides the default routing behavior and takes priority over all of the routes mentioned above.

# **5.3 Traffic Shaping**

Traffic Shaping is an agreement between the carrier and the subscriber to regulate the average rate and fluctuations of data transmission over an ATM network. This agreement helps eliminate congestion, which is important for transmission of real time data such as audio and video connections.

Peak Cell Rate (PCR) is the maximum rate at which the sender can send cells. This parameter may be lower (but not higher) than the maximum line speed. 1 ATM cell is 53 bytes (424 bits), so a maximum speed of 832Kbps gives a maximum PCR of 1962 cells/sec. This rate is not guaranteed because it is dependent on the line speed.

Sustained Cell Rate (SCR) is the mean cell rate of each bursty traffic source. It specifies the maximum average rate at which cells can be sent over the virtual connection. SCR may not be greater than the PCR.

Maximum Burst Size (MBS) is the maximum number of cells that can be sent at the PCR. After MBS is reached, cell rates fall below SCR until cell rate averages to the SCR again. At this time, more cells (up to the MBS) can be sent at the PCR again.

If the PCR, SCR or MBS is set to the default of "0", the system will assign a maximum value that correlates to your upstream line rate.

The following figure illustrates the relationship between PCR, SCR and MBS.

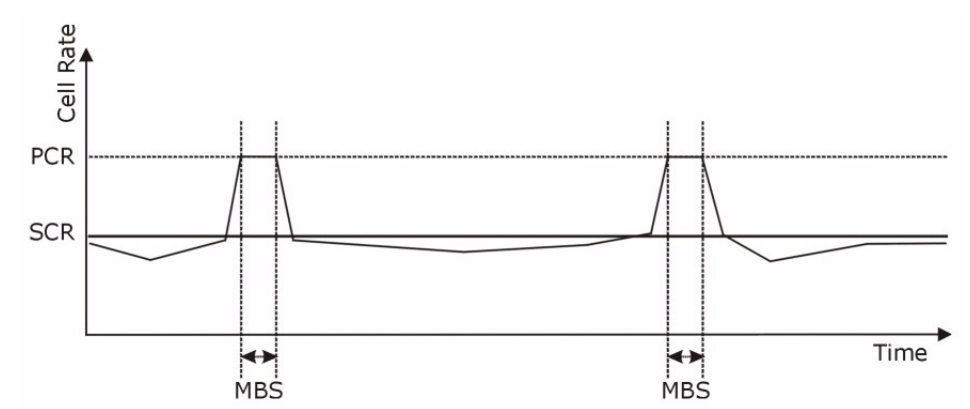

#### **Figure 22** Example of Traffic Shaping

# **5.3.1 ATM Traffic Classes**

These are the basic ATM traffic classes defined by the ATM Forum Traffic Management 4.0 Specification.

#### **5.3.1.1 Constant Bit Rate (CBR)**

Constant Bit Rate (CBR) provides fixed bandwidth that is always available even if no data is being sent. CBR traffic is generally time-sensitive (doesn't tolerate delay). CBR is used for connections that continuously require a specific amount of bandwidth. A PCR is specified and if traffic exceeds this rate, cells may be dropped. Examples of connections that need CBR would be high-resolution video and voice.

#### **5.3.1.2 Variable Bit Rate (VBR)**

The Variable Bit Rate (VBR) ATM traffic class is used with bursty connections. Connections that use the Variable Bit Rate (VBR) traffic class can be grouped into real time (VBR-RT) or non-real time (VBR-nRT) connections.

The VBR-RT (real-time Variable Bit Rate) type is used with bursty connections that require closely controlled delay and delay variation. It also provides a fixed amount of bandwidth (a PCR is specified) but is only available when data is being sent. An example of an VBR-RT connection would be video conferencing. Video conferencing requires real-time data transfers and the bandwidth requirement varies in proportion to the video image's changing dynamics.

The VBR-nRT (non real-time Variable Bit Rate) type is used with bursty connections that do not require closely controlled delay and delay variation. It is commonly used for "bursty" traffic typical on LANs. PCR and MBS define the burst levels, SCR defines the minimum level. An example of an VBR-nRT connection would be non-time sensitive data file transfers.

#### **5.3.1.3 Unspecified Bit Rate (UBR)**

The Unspecified Bit Rate (UBR) ATM traffic class is for bursty data transfers. However, UBR doesn't guarantee any bandwidth and only delivers traffic when the network has spare bandwidth. An example application is background file transfer.

# <span id="page-64-0"></span>**5.4 Internet Connection**

To change your ZyXEL Device's WAN remote node settings, click **Network > WAN > Internet Connection**. The screen differs by the encapsulation.

See [Section 5.1 on page 61](#page-60-1) for more information.

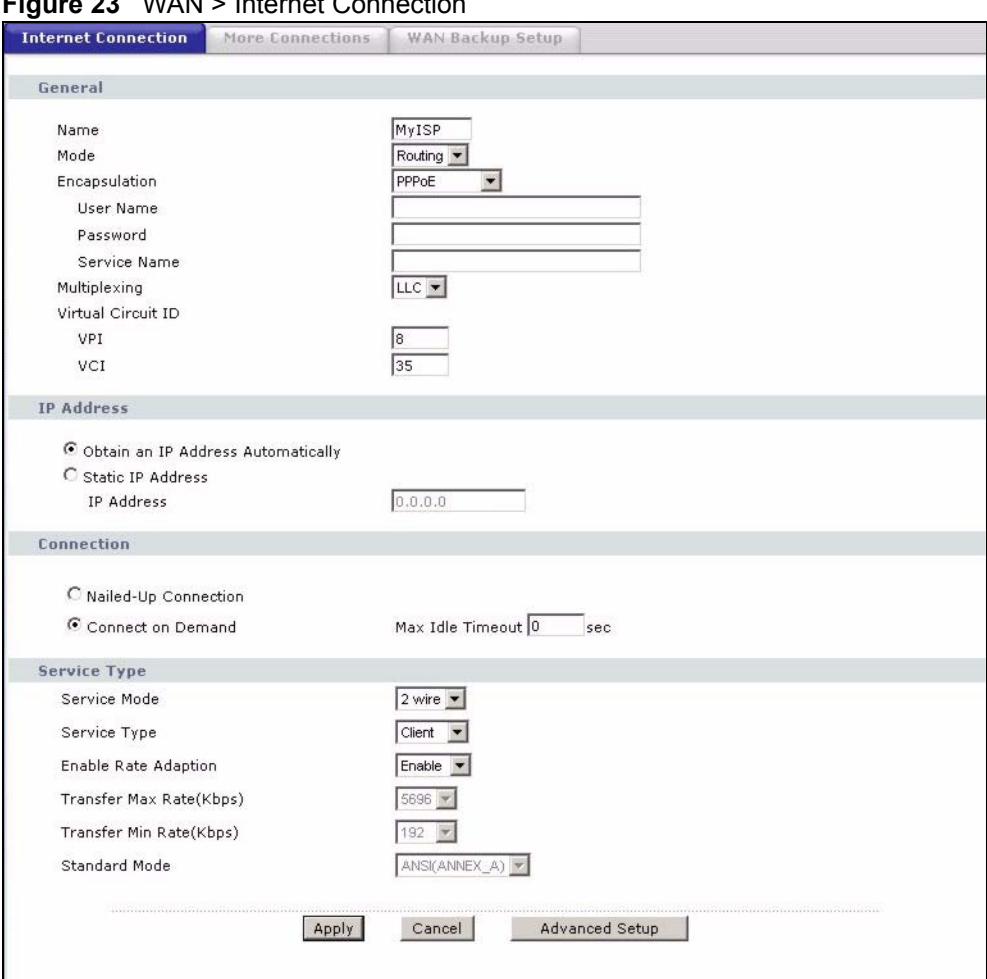

**Figure 23** WAN > Internet Connection

The following table describes the labels in this screen.

#### **Table 10** WAN > Internet Connection

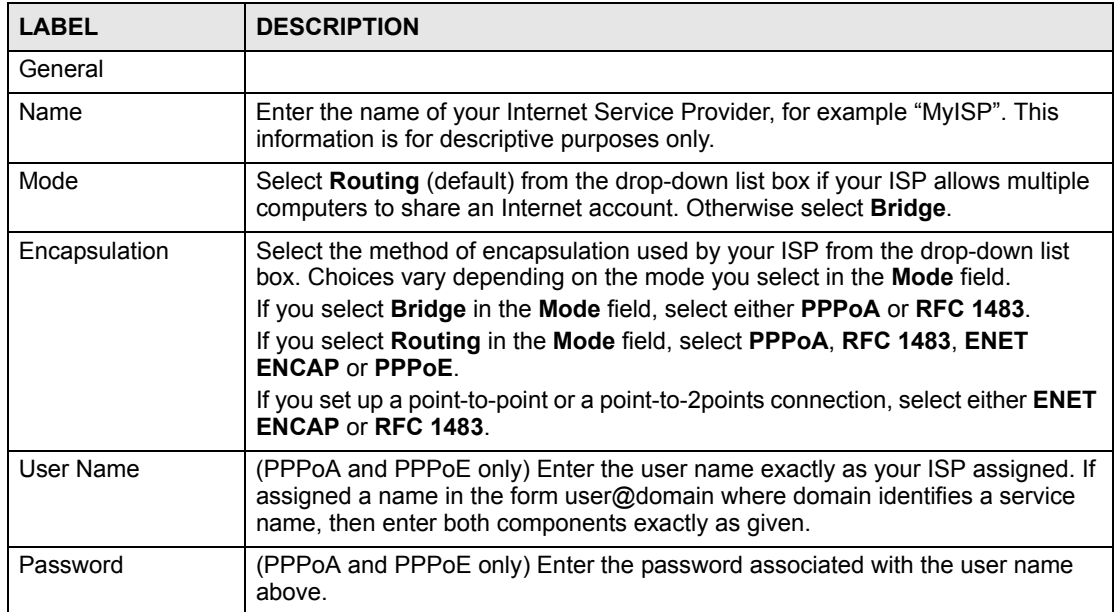

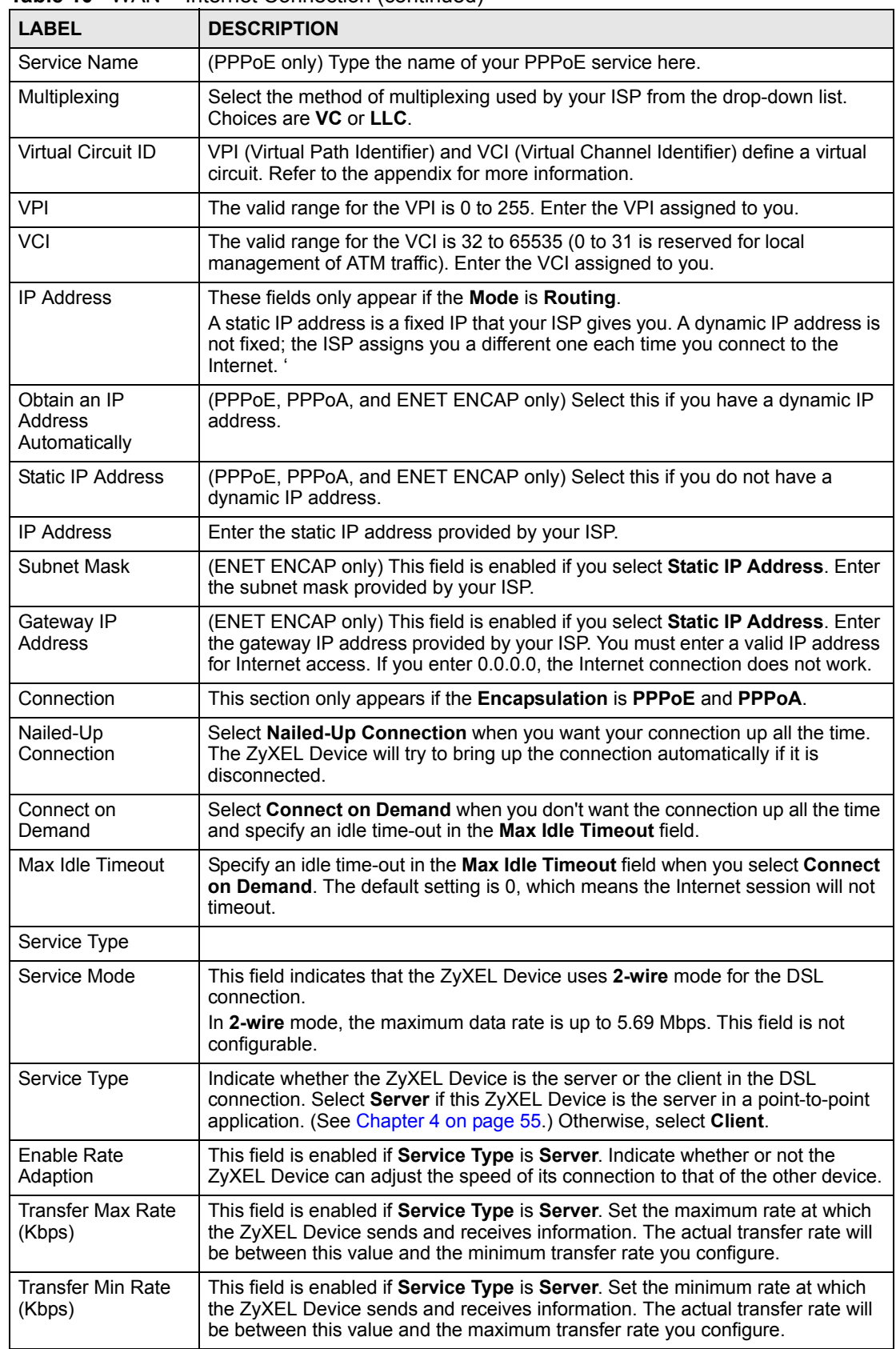

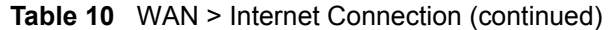

| <b>LABEL</b>          | <b>DESCRIPTION</b>                                                                                                    |
|-----------------------|----------------------------------------------------------------------------------------------------|
| <b>Standard Mode</b>  | This field is enabled if <b>Service Type</b> is <b>Server</b> . Select the operational mode the<br>ZyXEL Device uses in the DSL connection. Annex A refers to connections over<br>POTS and Annex B refers to connections over ISDN lines. |
| Apply                 | Click Apply to save the changes.                                                                                                    |
| Cancel                | Click <b>Cancel</b> to begin configuring this screen afresh.                                                                                                    |
| <b>Advanced Setup</b> | Click this button to display the <b>Advanced WAN Setup</b> screen and edit more<br>details of your WAN setup.                                                                                                    |

**Table 10** WAN > Internet Connection (continued)

# **5.4.1 Configuring Advanced Internet Connection**

Use this screen to edit your ZyXEL Device's advanced settings for Internet connections. Click the **Advanced Setup** button in the **Internet Connection** screen. The screen appears as shown.

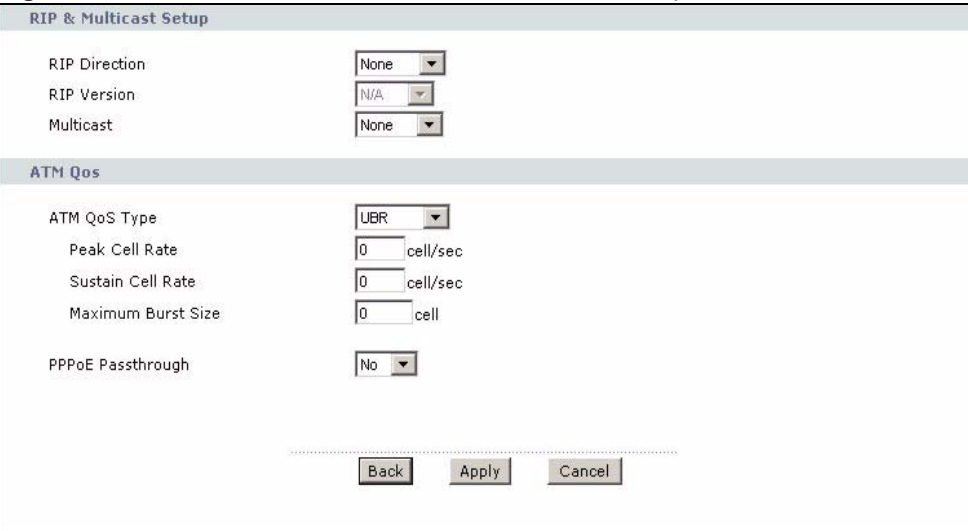

**Figure 24** WAN > Internet Connection > Advanced Setup

The following table describes the labels in this screen.

**Table 11** WAN > Internet Connection > Advanced Setup

| <b>LABEL</b>                        | <b>DESCRIPTION</b>                                                                                                    |
|-------------------------------------|----------------------------------------------------------------------------------------------------|
| <b>RIP &amp; Multicast</b><br>Setup |                                                                                                    |
| <b>RIP Direction</b>                | RIP (Routing Information Protocol, RFC 1058 and RFC 1389) allows a router to<br>exchange routing information with other routers. The RIP Direction field controls<br>the sending and receiving of RIP packets. Select the RIP direction from <b>Both/In</b><br>Only/Out Only/None. When set to Both or Out Only, the ZyXEL Device will<br>broadcast its routing table periodically. When set to Both or In Only, it will<br>incorporate the RIP information that it receives; when set to <b>None</b> , it will not send<br>any RIP packets and will ignore any RIP packets received. |

| <b>LABEL</b>             | <b>DESCRIPTION</b>                                                                                                    |
|--------------------------|----------------------------------------------------------------------------------------------------|
| <b>RIP Version</b>       | This field is enabled if RIP Direction is not None. The RIP Version field controls<br>the format and the broadcasting method of the RIP packets that the ZyXEL Device<br>sends (it recognizes both formats when receiving). RIP-1 is universally supported<br>but RIP-2 carries more information. RIP-1 is probably adequate for most networks,<br>unless you have an unusual network topology. Both RIP-2B and RIP-2M sends the<br>routing data in RIP-2 format; the difference being that RIP-2B uses subnet<br>broadcasting while RIP-2M uses multicasting. Multicasting can reduce the load on<br>non-router machines since they generally do not listen to the RIP multicast address<br>and so will not receive the RIP packets. However, if one router uses multicasting,<br>then all routers on your network must use multicasting, also. |
| Multicast                | IGMP (Internet Group Multicast Protocol) is a network-layer protocol used to<br>establish membership in a multicast group. The ZyXEL Device supports both IGMP<br>version 1 (IGMP-v1) and IGMP-v2. Select None to disable it.                                                                                                    |
| ATM QoS                  |                                                                                                    |
| ATM QoS Type             | Select CBR (Continuous Bit Rate) to specify fixed (always-on) bandwidth for voice<br>or data traffic. Select UBR (Unspecified Bit Rate) for applications that are non-time<br>sensitive, such as e-mail. Select VBR-nRT (Variable Bit Rate-non Real Time) or<br><b>VBR-RT</b> (Variable Bit Rate-Real Time) for bursty traffic and bandwidth sharing with<br>other applications.                                                                                                    |
| Peak Cell Rate           | Divide the DSL line rate (bps) by 424 (the size of an ATM cell) to find the Peak Cell<br>Rate (PCR). This is the maximum rate at which the sender can send cells. Type the<br>PCR here.                                                                                                    |
| <b>Sustain Cell Rate</b> | The Sustain Cell Rate (SCR) sets the average cell rate (long-term) that can be<br>transmitted. Type the SCR, which must be less than the PCR. Note that system<br>default is 0 cells/sec.                                                                                                    |
| Maximum Burst<br>Size    | Maximum Burst Size (MBS) refers to the maximum number of cells that can be<br>sent at the peak rate. Type the MBS, which is less than 65535.                                                                                                    |
| PPPoE<br>Passthrough     | This field is only effective for PPPoE connections.<br>In addition to the ZyXEL Device's built-in PPPoE client, you can enable PPPoE<br>Passthrough to allow up to ten hosts on the LAN to use PPPoE client software on<br>their computers to connect to the ISP via the ZyXEL Device. Each host can have a<br>separate account and a public WAN IP address.<br>PPPoE pass through is an alternative to NAT for applications where NAT is not<br>appropriate.<br>Disable PPPoE passthrough if you do not need to allow hosts on the LAN to use<br>PPPoE client software on their computers to connect to the ISP.                                                                                                    |
| <b>Back</b>              | Click Back to return to the previous screen.                                                                                                    |
| Apply                    | Click Apply to save the changes.                                                                                                    |
| Cancel                   | Click Cancel to begin configuring this screen afresh.                                                                                                    |

**Table 11** WAN > Internet Connection > Advanced Setup (continued)

# **5.5 Configuring More Connections**

This section describes the protocol-independent parameters for a remote network. They are required for placing calls to a remote gateway and the network behind it across a WAN connection. When you use the **WAN > Internet Connection** screen to set up Internet access, you are configuring the first WAN connection.

Click **Network > WAN > More Connections** to display the screen as shown next.

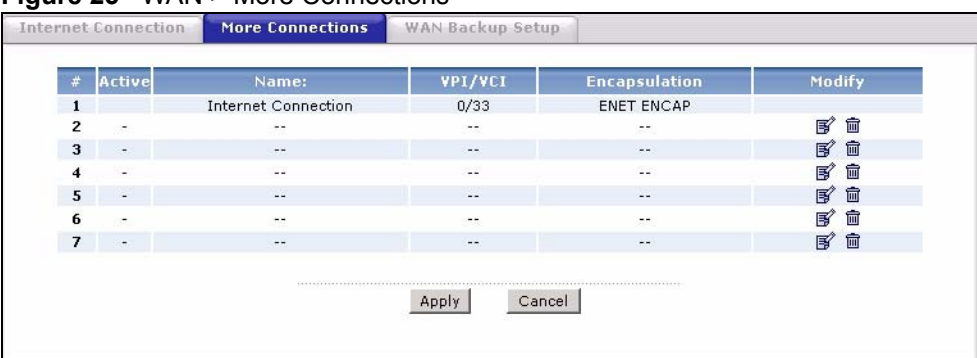

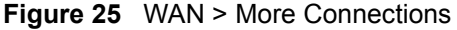

The following table describes the labels in this screen.

**Table 12** WAN > More Connections

| LABEL          | <b>DESCRIPTION</b>                                                                                                    |
|----------------|----------------------------------------------------------------------------------------------------|
| #              | This is the index number of a connection.                                                                                                    |
| Active         | This display whether this connection is activated. Clear the check box to disable<br>the connection. Select the check box to enable it.                                          |
| Name           | This is the descriptive name for this connection.                                                                                                    |
| <b>VPI/VCI</b> | This is the VPI and VCI values used for this connection.                                                                                                    |
| Encapsulation  | This is the method of encapsulation used for this connection.                                                                                                    |
| Modify         | The first (ISP) connection is read-only in this screen. Use the <b>WAN &gt; Internet</b><br><b>Connection</b> screen to edit it.                                                 |
|                | Click the edit icon to go to the screen where you can edit the connection.<br>Click the delete icon to remove an existing connection. You cannot remove the<br>first connection. |
| Apply          | Click <b>Apply</b> to save the changes.                                                                                                    |
| Cancel         | Click <b>Cancel</b> to begin configuring this screen afresh.                                                                                                    |

# **5.5.1 More Connections Edit**

Use this screen to configure a connection. Click the edit icon in the **More Connections** screen.

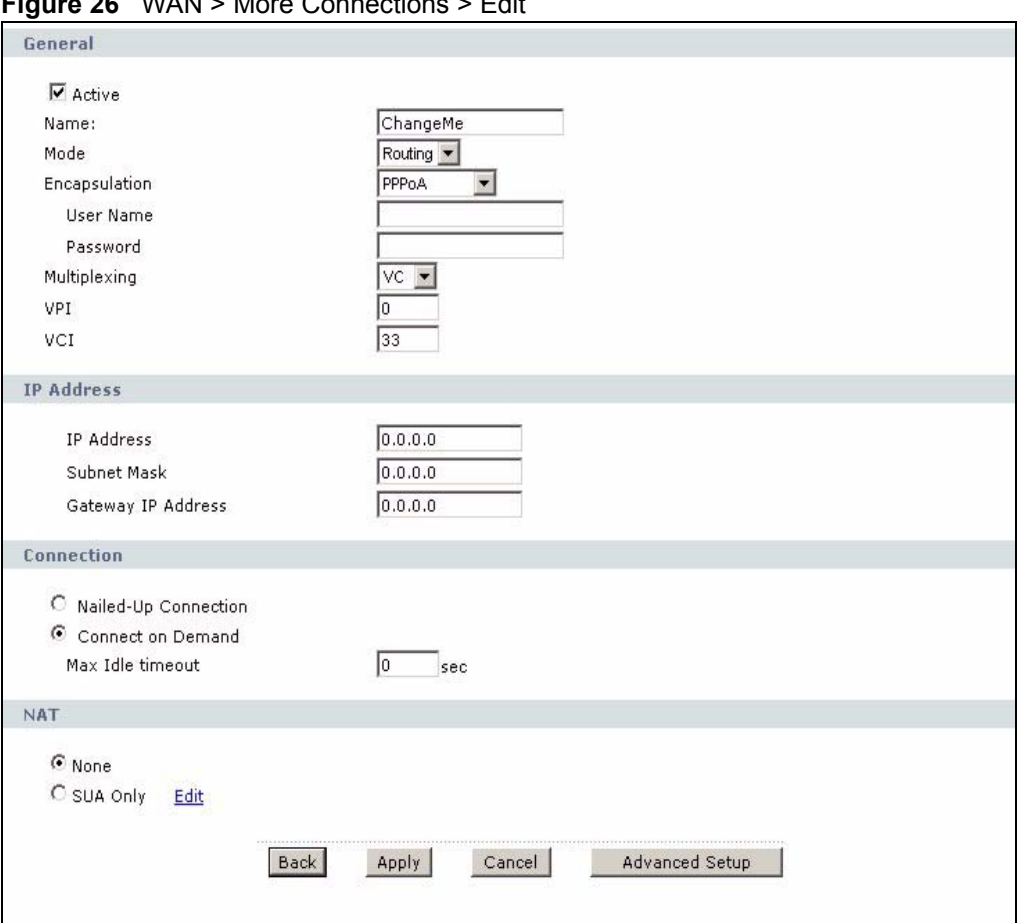

**Figure 26** WAN > More Connections > Edit

The following table describes the labels in this screen.

| <b>LABEL</b>  | <b>DESCRIPTION</b>                                                                                                    |
|---------------|----------------------------------------------------------------------------------------------------|
| General       |                                                                                                    |
| Active        | Select the check box to activate or clear the check box to deactivate this<br>connection.                                                                                                    |
| Name          | Enter a unique, descriptive name of up to 13 ASCII characters for this<br>connection.                                                                                                    |
| Mode          | Select <b>Routing</b> from the drop-down list box if your ISP allows multiple<br>computers to share an Internet account.                                                                                                    |
|               | If you select <b>Bridge</b> , the ZyXEL Device will forward any packet that it does not<br>route to this remote node; otherwise, the packets are discarded.                                                                  |
| Encapsulation | Select the method of encapsulation used by your ISP from the drop-down list<br>box. Choices are PPPoA, RFC 1483, ENET ENCAP or PPPoE.                                                                                        |
|               | If you set up a point-to-point connection, select either ENET ENCAP or RFC<br>1483.                                                                                                    |
| User Name     | (PPPoA and PPPoE encapsulation only) Enter the user name exactly as your<br>ISP assigned. If assigned a name in the form user@domain where domain<br>identifies a service name, then enter both components exactly as given. |
| Password      | (PPPoA and PPPoE encapsulation only) Enter the password associated with the<br>user name above.                                                                                                    |
| Service Name  | (PPPoE only) Type the name of your PPPoE service here.                                                                                                    |

**Table 13** WAN > More Connections > Edit

| <b>LABEL</b>            | <b>DESCRIPTION</b>                                                                                                    |
|-------------------------|----------------------------------------------------------------------------------------------------|
| Multiplexing            | Select the method of multiplexing used by your ISP from the drop-down list.<br>Choices are VC or LLC.                                                                                                    |
|                         | By prior agreement, a protocol is assigned a specific virtual circuit, for example,<br>VC1 will carry IP. If you select VC, specify separate VPI and VCI numbers for<br>each protocol.                                                                                    |
|                         | For LLC-based multiplexing or PPP encapsulation, one VC carries multiple<br>protocols with protocol identifying information being contained in each packet<br>header. In this case, only one set of VPI and VCI numbers need be specified for<br>all protocols.           |
| VPI                     | The valid range for the VPI is 0 to 255. Enter the VPI assigned to you.                                                                                                    |
| <b>VCI</b>              | The valid range for the VCI is 32 to 65535 (0 to 31 is reserved for local<br>management of ATM traffic). Enter the VCI assigned to you.                                                                                                    |
| <b>IP Address</b>       | These fields only appear if the Mode is Routing.<br>A static IP address is a fixed IP that your ISP gives you. A dynamic IP address is<br>not fixed; the ISP assigns you a different one each time you connect to the<br>Internet. '                                      |
| <b>IP Address</b>       | Enter the static IP address provided by your ISP.                                                                                                    |
| Subnet Mask             | Enter the subnet mask provided by your ISP.                                                                                                    |
| Gateway IP              | Enter the gateway IP address provided by your ISP.                                                                                                    |
| <b>Address</b>          |                                                                                                    |
| Connection              | This section only appears if the Encapsulation is PPPoE and PPPoA.                                                                                                    |
| Nailed-Up<br>Connection | Select Nailed-Up Connection when you want your connection up all the time.<br>The ZyXEL Device will try to bring up the connection automatically if it is<br>disconnected.                                                                                                |
| Connect on<br>Demand    | Select Connect on Demand when you don't want the connection up all the time<br>and specify an idle time-out in the Max Idle Timeout field.                                                                                                    |
| Max Idle Timeout        | Specify an idle time-out in the Max Idle Timeout field when you select Connect<br>on Demand. The default setting is 0, which means the Internet session will not<br>timeout.                                                                                              |
| <b>NAT</b>              | SUA Only is available only when you select Routing in the Mode field.<br>Select SUA Only if you have one public IP address and want to use NAT. Click<br>Edit to go to the Port Forwarding screen to edit a server mapping set.<br>Otherwise, select None to disable NAT. |
| <b>Back</b>             | Click <b>Back</b> to return to the previous screen.                                                                                                    |
| Apply                   | Click Apply to save the changes.                                                                                                    |
| Cancel                  | Click Cancel to begin configuring this screen afresh.                                                                                                    |
| <b>Advanced Setup</b>   | Click this button to display the More Connections Advanced screen and edit<br>more details of your WAN setup.                                                                                                    |

**Table 13** WAN > More Connections > Edit (continued)

# **5.5.2 Configuring More Connections Advanced Setup**

Use this screen to edit your ZyXEL Device's advanced WAN settings. Click the **Advanced Setup** button in the **More Connections Edit** screen. The screen appears as shown.
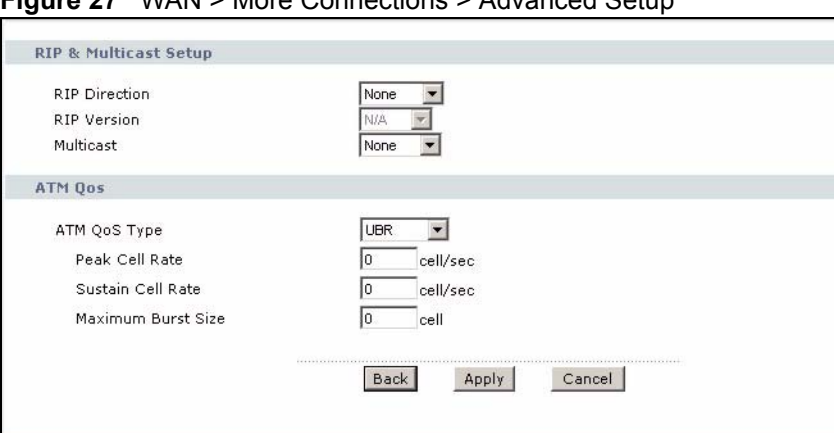

**Figure 27** WAN > More Connections > Advanced Setup

The following table describes the labels in this screen.

**Table 14** WAN > More Connections > Advanced Setup

| <b>LABEL</b>                        | <b>DESCRIPTION</b>                                                                                                    |
|-------------------------------------|----------------------------------------------------------------------------------------------------|
| <b>RIP &amp; Multicast</b><br>Setup |                                                                                                    |
| <b>RIP Direction</b>                | RIP (Routing Information Protocol, RFC 1058 and RFC 1389) allows a router to<br>exchange routing information with other routers. The RIP Direction field controls<br>the sending and receiving of RIP packets. Select the RIP direction from Both/In<br>Only/Out Only/None. When set to Both or Out Only, the ZyXEL Device will<br>broadcast its routing table periodically. When set to Both or In Only, it will<br>incorporate the RIP information that it receives; when set to None, it will not send<br>any RIP packets and will ignore any RIP packets received.                                                                                                    |
| <b>RIP Version</b>                  | This field is enabled if RIP Direction is not None. The RIP Version field controls<br>the format and the broadcasting method of the RIP packets that the ZyXEL Device<br>sends (it recognizes both formats when receiving). RIP-1 is universally supported<br>but RIP-2 carries more information. RIP-1 is probably adequate for most networks,<br>unless you have an unusual network topology. Both RIP-2B and RIP-2M sends the<br>routing data in RIP-2 format; the difference being that RIP-2B uses subnet<br>broadcasting while RIP-2M uses multicasting. Multicasting can reduce the load on<br>non-router machines since they generally do not listen to the RIP multicast address<br>and so will not receive the RIP packets. However, if one router uses multicasting,<br>then all routers on your network must use multicasting, also. |
| Multicast                           | IGMP (Internet Group Multicast Protocol) is a network-layer protocol used to<br>establish membership in a multicast group. The ZyXEL Device supports both IGMP<br>version 1 (IGMP-v1) and IGMP-v2. Select None to disable it.                                                                                                    |
| ATM QoS                             |                                                                                                    |
| ATM QoS Type                        | Select CBR (Continuous Bit Rate) to specify fixed (always-on) bandwidth for voice<br>or data traffic. Select UBR (Unspecified Bit Rate) for applications that are non-time<br>sensitive, such as e-mail. Select VBR-nRT (Variable Bit Rate-non Real Time) or<br>VBR-RT (Variable Bit Rate-Real Time) for bursty traffic and bandwidth sharing with<br>other applications.                                                                                                    |
| Peak Cell Rate                      | Divide the DSL line rate (bps) by 424 (the size of an ATM cell) to find the Peak Cell<br>Rate (PCR). This is the maximum rate at which the sender can send cells. Type the<br>PCR here.                                                                                                    |
| Sustain Cell Rate                   | The Sustain Cell Rate (SCR) sets the average cell rate (long-term) that can be<br>transmitted. Type the SCR, which must be less than the PCR. Note that system<br>default is 0 cells/sec.                                                                                                    |
| Maximum Burst<br><b>Size</b>        | Maximum Burst Size (MBS) refers to the maximum number of cells that can be<br>sent at the peak rate. Type the MBS, which is less than 65535.                                                                                                    |

| <b>LABEL</b> | <b>DESCRIPTION</b>                                    |
|--------------|-------------------------------------------------------|
| <b>Back</b>  | Click <b>Back</b> to return to the previous screen.   |
| Apply        | Click Apply to save the changes.                      |
| Cancel       | Click Cancel to begin configuring this screen afresh. |

**Table 14** WAN > More Connections > Advanced Setup (continued)

# **5.6 Traffic Redirect**

Traffic redirect forwards traffic to a backup gateway when the ZyXEL Device cannot connect to the Internet. An example is shown in the figure below.

**Figure 28** Traffic Redirect Example

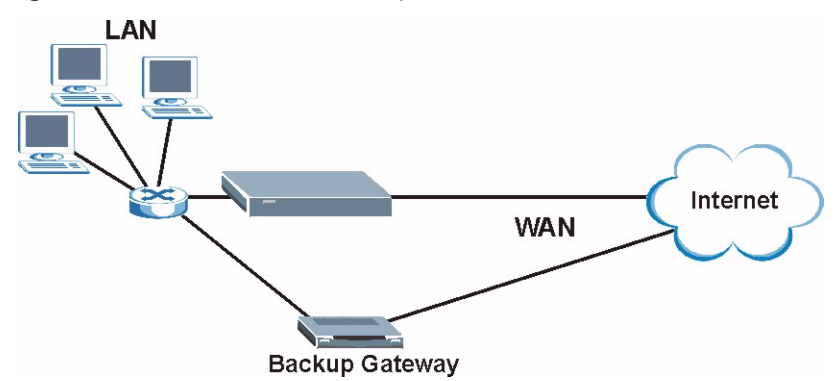

The following network topology allows you to avoid triangle route security issues when the backup gateway is connected to the LAN. Use IP alias to configure the LAN into two or three logical networks with the ZyXEL Device itself as the gateway for each LAN network. Put the protected LAN in one subnet (Subnet 1 in the following figure) and the backup gateway in another subnet (Subnet 2). Configure filters that allow packets from the protected LAN (Subnet 1) to the backup gateway (Subnet 2).

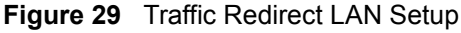

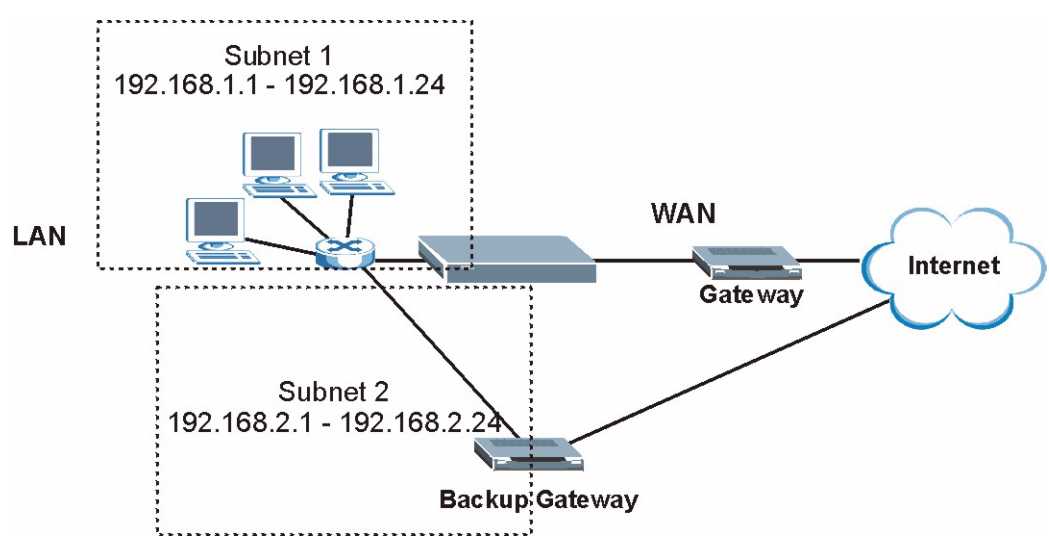

#### **5.7 Dial Backup Interface**

The **Dial Backup** port can be used in reserve, as a traditional dial-up connection should the broadband connection to the WAN port fail. To set up the auxiliary port (**Dial Backup**) for use in the event that the regular WAN connection is dropped, first make sure you have set up the switch and port connection. See [Section 5.8 on page 75](#page-74-0) for more information.

# <span id="page-74-0"></span>**5.8 CON/AUX Port for Dial Backup**

Use the CON/AUX port to configure the ZyXEL Device for Dial Backup via a modem. Set the CON/AUX switch of the ZyXEL Device to AUX (Auxiliary) side to use the CON/AUX port as a backup port for Internet access via a modem. Connect the RJ-45 connector of the console cable to the CON/AUX port of the ZyXEL Device and the other end to a serial port (COM1, COM2 or other COM port) on your modem.

### **5.9 Configuring WAN Backup Setup**

Use this screen to forward traffic to a backup gateway or to use the dial-backup port when the ZyXEL Device cannot connect to the Internet. To open this screen, click **WAN** > **WAN Backup Setup**. The screen appears as shown.

**Figure 30** WAN > WAN Backup Setup

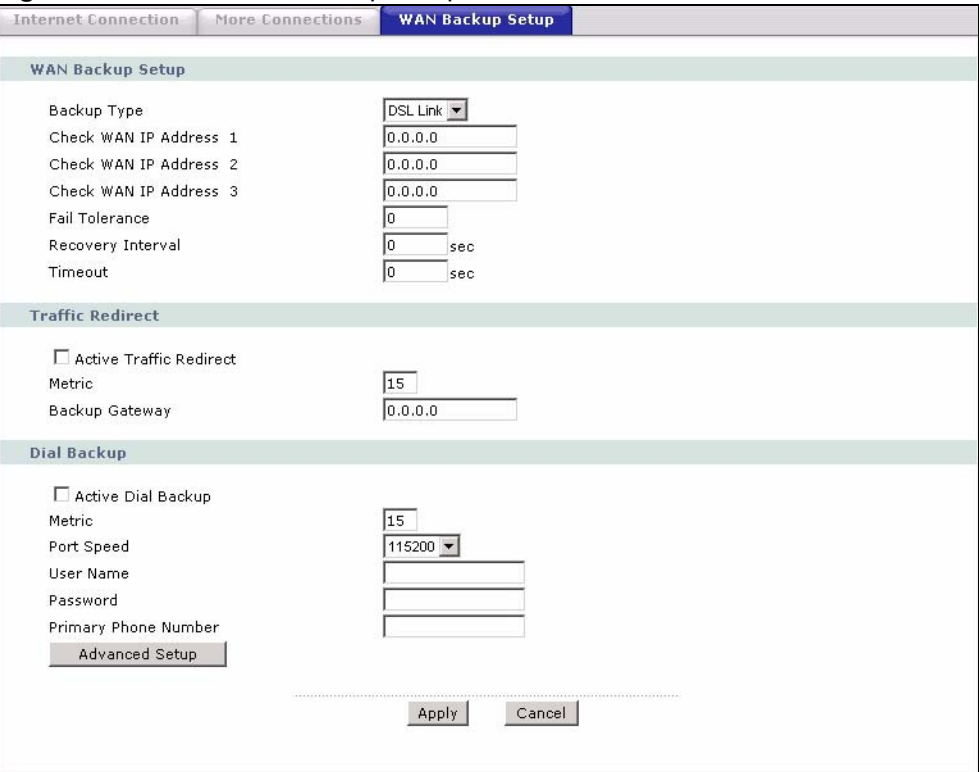

The following table describes the labels in this screen.

**Table 15** WAN > WAN Backup Setup

| <b>LABEL</b>                      | <b>DESCRIPTION</b>                                                                                                    |
|-----------------------------------|----------------------------------------------------------------------------------------------------|
| Backup Type                       | Select the method that the ZyXEL Device uses to check the DSL connection.<br>Select DSL Link to have the ZyXEL Device check if the connection to the DSLAM<br>is up. Select ICMP to have the ZyXEL Device periodically ping the IP addresses<br>configured in the Check WAN IP Address fields.                                                                                                    |
| Check WAN IP<br>Address 1-3       | Configure this field to test your ZyXEL Device's WAN accessibility. Type the IP<br>address of a reliable nearby computer (for example, your ISP's DNS server<br>address).                                                                                                    |
|                                   | Note: If you activate either traffic redirect or dial backup, you must<br>configure at least one IP address here.                                                                                                    |
|                                   | When using a WAN backup connection, the ZyXEL Device periodically pings the<br>addresses configured here and uses the other WAN backup connection (if<br>configured) if there is no response.                                                                                                    |
| Fail Tolerance                    | Type the number of times (2 recommended) that your ZyXEL Device pings the IP<br>addresses configured in the Check WAN IP Address field without getting a<br>response before switching to a WAN backup connection (or a different WAN<br>backup connection).                                                                                                    |
| Recovery Interval                 | When the ZyXEL Device is using a lower priority connection (usually a WAN<br>backup connection), it periodically checks to whether or not it can use a higher<br>priority connection.<br>Type the number of seconds (30 recommended) for the ZyXEL Device to wait                                                                                                    |
|                                   | between checks. Allow more time if your destination IP address handles lots of<br>traffic.                                                                                                    |
| Timeout                           | Type the number of seconds (3 recommended) for your ZyXEL Device to wait for a<br>ping response from one of the IP addresses in the Check WAN IP Address field<br>before timing out the request. The WAN connection is considered "down" after the<br>ZyXEL Device times out the number of times specified in the Fail Tolerance field.<br>Use a higher value in this field if your network is busy or congested.                                                                                     |
| <b>Traffic Redirect</b>           | Traffic redirect forwards traffic to a backup gateway when the ZyXEL Device<br>cannot connect to the Internet.                                                                                                    |
| <b>Active Traffic</b><br>Redirect | Select this check box to have the ZyXEL Device use traffic redirect if the normal<br>WAN connection goes down.                                                                                                    |
|                                   | Note: If you activate traffic redirect, you must configure at least one<br>Check WAN IP Address.                                                                                                    |
| Metric                            | This field sets this route's priority among the routes the ZyXEL Device uses.<br>The metric represents the "cost of transmission". A router determines the best<br>route for transmission by choosing a path with the lowest "cost". RIP routing uses<br>hop count as the measurement of cost, with a minimum of "1" for directly<br>connected networks. The number must be between "1" and "15"; a number greater<br>than "15" means the link is down. The smaller the number, the lower the "cost". |
| Backup Gateway                    | Type the IP address of your backup gateway in dotted decimal notation. The<br>ZyXEL Device automatically forwards traffic to this IP address if the ZyXEL<br>Device's Internet connection terminates.                                                                                                    |
| Dial Backup                       |                                                                                                    |

| <b>LABEL</b>                        | <b>DESCRIPTION</b>                                                                                                    |
|-------------------------------------|----------------------------------------------------------------------------------------------------|
| <b>Active Dial</b><br><b>Backup</b> | Select this to have the ZyXEL Device use a dial-backup connection if the normal<br>WAN connection goes down.                                                                                                    |
|                                     | Note: If you activate dial backup, you must configure at least one<br>Check WAN IP Address.                                                                                                    |
| Metric                              | This field sets this route's priority among the routes the ZyXEL Device uses.<br>The metric represents the "cost of transmission". A router determines the best<br>route for transmission by choosing a path with the lowest "cost". RIP routing uses<br>hop count as the measurement of cost, with a minimum of "1" for directly<br>connected networks. The number must be between "1" and "15"; a number greater<br>than "15" means the link is down. The smaller the number, the lower the "cost". |
| Port Speed                          | Use the drop-down list box to select the speed of the connection between the DSL<br>port and the external device.                                                                                                    |
| User Name                           | Type the login name assigned by your ISP.                                                                                                    |
| Password                            | Type the password assigned by your ISP.                                                                                                    |
| <b>Primary Phone</b><br>Number      | Type the first (primary) phone number from the ISP for this remote node. If the<br>Primary Phone number is busy or does not answer, your ZyWALL dials the<br>Secondary Phone number, if available. (See Advanced Setup.) Some areas<br>require dialing the pound sign # before the phone number for local calls. Include a #<br>symbol at the beginning of the phone numbers as required.                                                                                                    |
| <b>Advanced Setup</b>               | Click this to configure advanced settings for the dial-backup connection.                                                                                                    |
| Apply                               | Click Apply to save the changes.                                                                                                    |
| Cancel                              | Click <b>Cancel</b> to begin configuring this screen afresh.                                                                                                    |

**Table 15** WAN > WAN Backup Setup (continued)

#### **5.9.1 Advanced Backup Setup**

Use this screen to change your ZyXEL Device's advanced dial backup settings. Click **WAN** > **WAN Backup Setup > Advanced Setup**. The screen appears as shown.

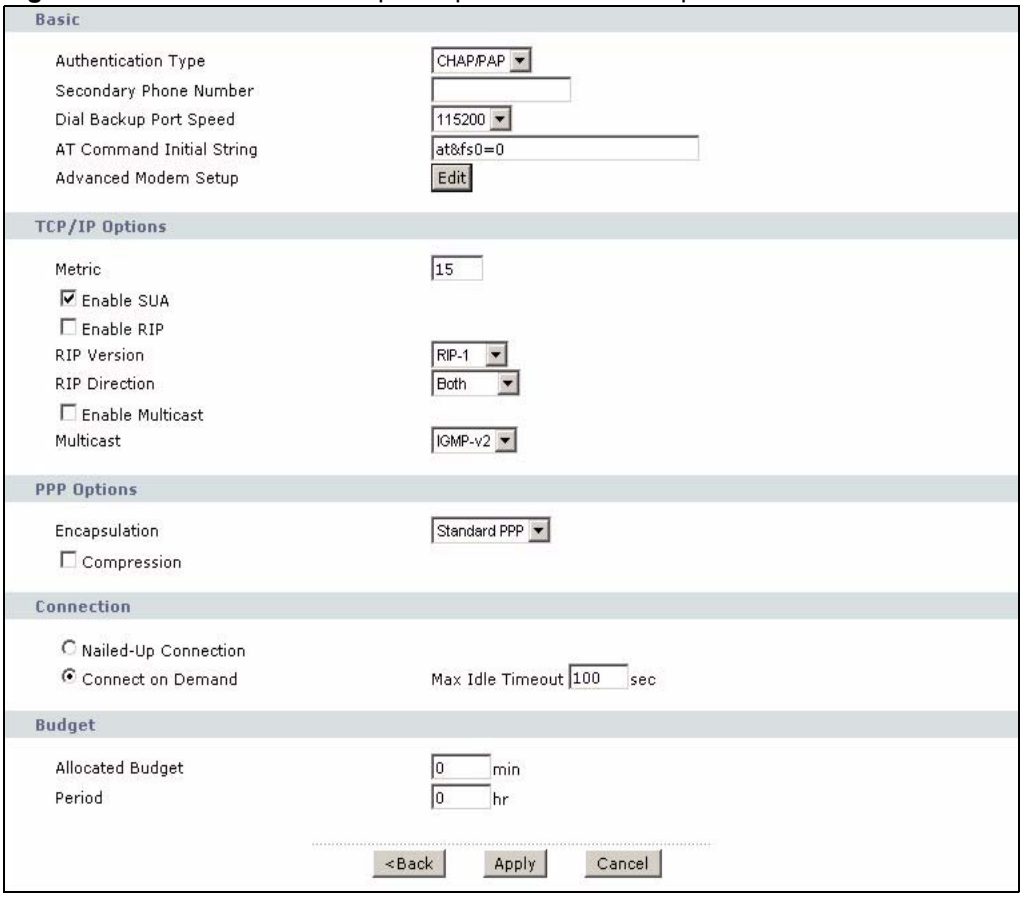

**Figure 31** WAN > WAN Backup Setup > Advanced Setup

The following table describes the labels in this screen.

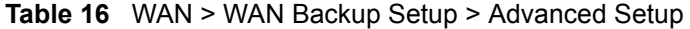

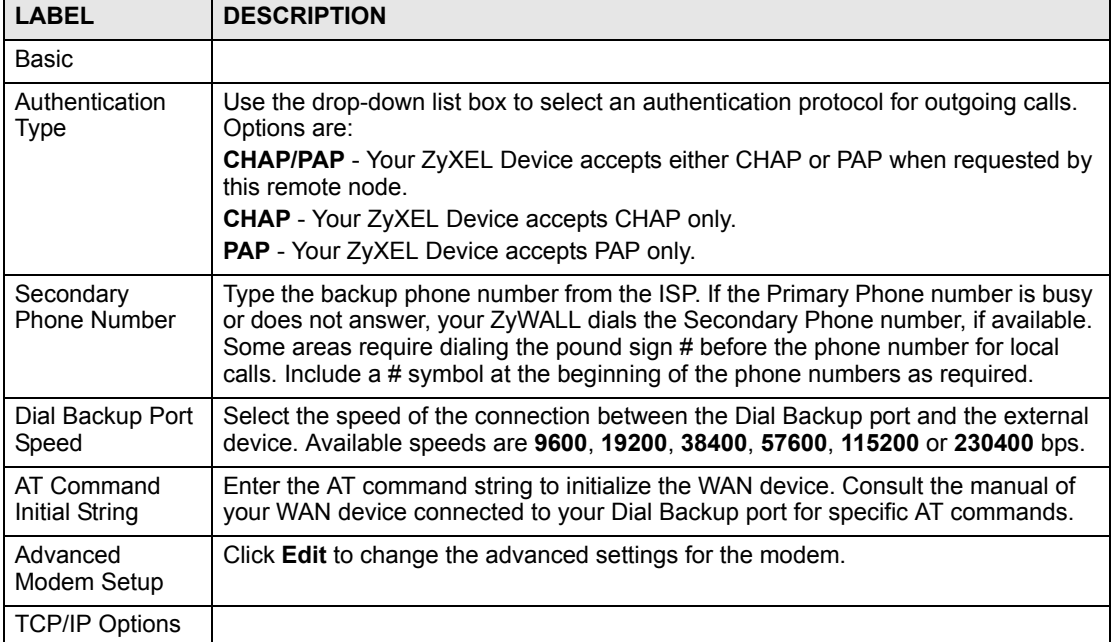

| <b>LABEL</b>            | <b>DESCRIPTION</b>                                                                                                    |
|-------------------------|----------------------------------------------------------------------------------------------------|
| Metric                  | This field sets this route's priority among the routes the ZyXEL Device uses.<br>The metric represents the "cost of transmission". A router determines the best<br>route for transmission by choosing a path with the lowest "cost". RIP routing uses<br>hop count as the measurement of cost, with a minimum of "1" for directly<br>connected networks. The number must be between "1" and "15"; a number greater<br>than "15" means the link is down. The smaller the number, the lower the "cost".                                                                                                    |
| Enable SUA              | Select this if you have one public IP address and want to use NAT, or clear it to<br>disable NAT.                                                                                                    |
| Enable RIP              | Select this if you want to enable RIP in the dial-backup connection. RIP (Routing<br>Information Protocol, RFC 1058 and RFC 1389) allows a router to exchange<br>routing information with other routers. Clear this if you want the ZyXEL Deviceto not<br>send any RIP packets and to ignore any RIP packets received.                                                                                                    |
| <b>RIP Version</b>      | The RIP Version field controls the format and the broadcasting method of the RIP<br>packets that the ZyXEL Device sends (it recognizes both formats when receiving).<br>RIP-1 is universally supported but RIP-2 carries more information. RIP-1 is<br>probably adequate for most networks, unless you have an unusual network<br>topology. Both RIP-2B and RIP-2M sends the routing data in RIP-2 format; the<br>difference being that RIP-2B uses subnet broadcasting while RIP-2M uses<br>multicasting. Multicasting can reduce the load on non-router machines since they<br>generally do not listen to the RIP multicast address and so will not receive the RIP<br>packets. However, if one router uses multicasting, then all routers on your network<br>must use multicasting, also. |
| <b>RIP Direction</b>    | The RIP Direction field controls the sending and receiving of RIP packets. Select<br>the RIP direction from Both/In Only/Out Only. When set to Both or Out Only, the<br>ZyXEL Device will broadcast its routing table periodically. When set to Both or In<br>Only, it will incorporate the RIP information that it receives.                                                                                                    |
| <b>Enable Multicast</b> | Select this if you want to enable IGMP in the dial-backup connection. IGMP<br>(Internet Group Multicast Protocol) is a network-layer protocol used to establish<br>membership in a multicast group.                                                                                                    |
| <b>Multicast</b>        | The ZyXEL Device supports both IGMP version 1 (IGMP-v1) and IGMP-v2.                                                                                                    |
| PPP Options             |                                                                                                    |
| Encapsulation           | Select CISCO PPP from the drop-down list box if your dial backup WAN device<br>uses Cisco PPP encapsulation, otherwise select Standard PPP.                                                                                                    |
| Compression             | Select this to turn on stac compression.                                                                                                    |
| Connection              |                                                                                                    |
| Nailed-Up<br>Connection | Select Nailed-Up Connection when you want your connection up all the time. The<br>ZyXEL Device will try to bring up the connection automatically if it is disconnected.                                                                                                    |
| Connect on<br>Demand    | Select <b>Connect on Demand</b> when you don't want the connection up all the time<br>and specify an idle time-out in the Max Idle Timeout field.                                                                                                    |
| Max Idle Timeout        | Specify an idle time-out in the Max Idle Timeout field when you select Connect on<br>Demand. The default setting is 0, which means the Internet session will not<br>timeout.                                                                                                    |
| <b>Budget</b>           |                                                                                                    |
| <b>Allocated Budget</b> | Enter the maximum amount of time (in minutes) each call can last. Enter 0 if there<br>is no limit. With <b>Period</b> , you can set a limit on the total outgoing call time of the<br>ZyXEL Device within a certain period of time. When the total outgoing call time<br>exceeds the limit, the current call will be dropped and any future outgoing calls will<br>be blocked.                                                                                                    |
| Period                  | Enter how often (in hours) the <b>Allocated Budget</b> is reset. For example, if you can<br>call for thirty minutes every hour, set the Allocated Budget to 30, and set this field<br>to 1.                                                                                                    |

**Table 16** WAN > WAN Backup Setup > Advanced Setup (continued)

| <b>LABEL</b> | <b>DESCRIPTION</b>                                    |
|--------------|-------------------------------------------------------|
| <b>Back</b>  | Click <b>Back</b> to return to the previous screen.   |
| Apply        | Click Apply to save the changes.                      |
| Cancel       | Click Cancel to begin configuring this screen afresh. |

**Table 16** WAN > WAN Backup Setup > Advanced Setup (continued)

#### **5.9.2 Advanced Modem Settings for Dial Backup**

Use this screen to change your ZyXEL Device's modem settings for dial backup. Click **WAN** > **WAN Backup Setup > Advanced Setup > Edit**. The screen appears as shown.

**Figure 32** WAN > WAN Backup Setup > Advanced Setup > Edit

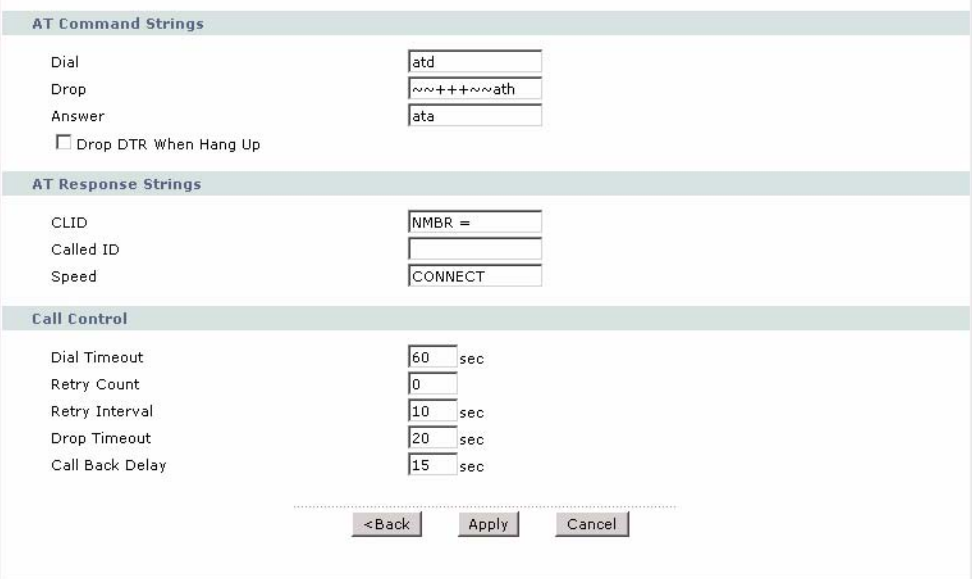

The following table describes the labels in this screen.

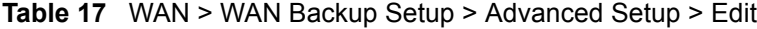

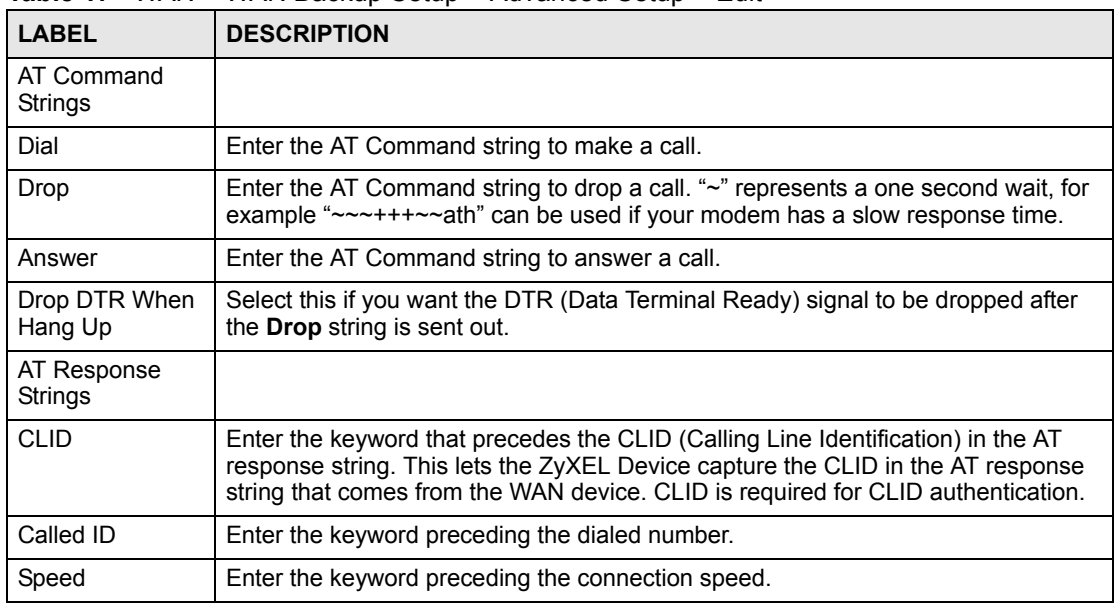

| <b>LABEL</b>       | <b>DESCRIPTION</b>                                                                                                    |
|--------------------|----------------------------------------------------------------------------------------------------|
| Call Control       |                                                                                                    |
| Dial Timeout       | Enter a number of seconds for the ZyXEL Device to keep trying to set up an<br>outgoing call before timing out (stopping). The ZyXEL Device times out and stops if<br>it cannot set up an outgoing call within the timeout value. |
| <b>Retry Count</b> | Enter a number of times for the ZyXEL Device to retry a busy or no-answer phone<br>number before blacklisting the number.                                                                                                    |
| Retry Interval     | Enter a number of seconds for the ZyXEL Device to wait before trying another call<br>after a call has failed. This applies before a phone number is blacklisted.                                                                 |
| Drop Timeout       | Enter a number of seconds for the ZyXEL Device to wait before dropping the DTR<br>signal if it does not receive a positive disconnect confirmation.                                                                              |
| Call Back Delay    | Enter a number of seconds for the ZyXEL Device to wait between dropping a<br>callback request call and dialing the corresponding callback call.                                                                                  |
| <b>Back</b>        | Click <b>Back</b> to return to the previous screen.                                                                                                    |
| Apply              | Click Apply to save the changes.                                                                                                    |
| Cancel             | Click <b>Cancel</b> to begin configuring this screen afresh.                                                                                                    |

**Table 17** WAN > WAN Backup Setup > Advanced Setup > Edit (continued)

**CHAPTER 6 LAN Setup**

This chapter describes how to configure LAN settings.

#### <span id="page-82-0"></span>**6.1 LAN Overview**

A Local Area Network (LAN) is a shared communication system to which many computers are attached. A LAN is a computer network limited to the immediate area, usually the same building or floor of a building. The LAN screens can help you configure a LAN DHCP server and manage IP addresses.

See [Section 6.3 on page 87](#page-86-0) to configure the **LAN** screens.

#### **6.1.1 LANs, WANs and the ZyXEL Device**

The actual physical connection determines whether the ZyXEL Device ports are LAN or WAN ports. There are two separate IP networks, one inside the LAN network and the other outside the WAN network as shown next.

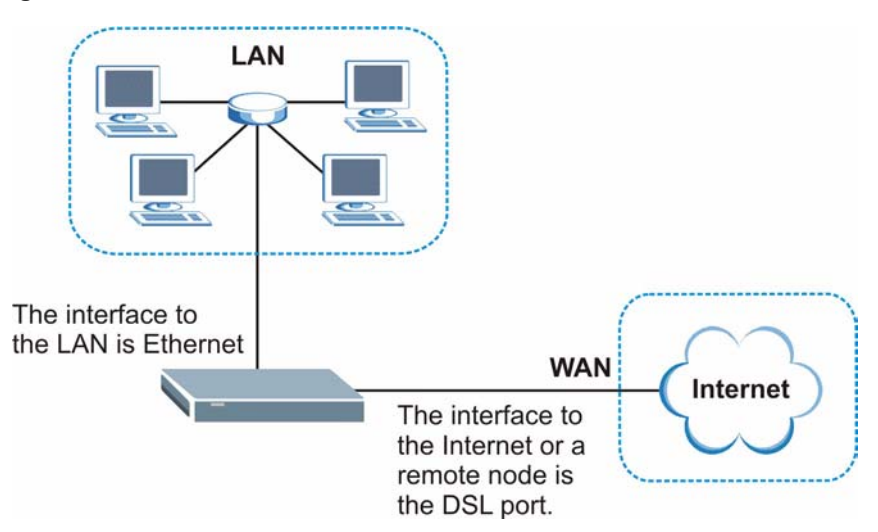

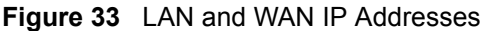

#### **6.1.2 DHCP Setup**

DHCP (Dynamic Host Configuration Protocol, RFC 2131 and RFC 2132) allows individual clients to obtain TCP/IP configuration at start-up from a server. You can configure the ZyXEL Device as a DHCP server or disable it. When configured as a server, the ZyXEL Device provides the TCP/IP configuration for the clients. If you turn DHCP service off, you must have another DHCP server on your LAN, or else the computer must be manually configured.

#### **6.1.2.1 IP Pool Setup**

The ZyXEL Device is pre-configured with a pool of IP addresses for the DHCP clients (DHCP Pool). See the product specifications in the appendices. Do not assign static IP addresses from the DHCP pool to your LAN computers.

#### **6.1.3 DNS Server Address**

DNS (Domain Name System) is for mapping a domain name to its corresponding IP address and vice versa. The DNS server is extremely important because without it, you must know the IP address of a machine before you can access it. The DNS server addresses that you enter in the DHCP setup are passed to the client machines along with the assigned IP address and subnet mask.

There are two ways that an ISP disseminates the DNS server addresses. The first is for an ISP to tell a customer the DNS server addresses, usually in the form of an information sheet, when s/he signs up. If your ISP gives you the DNS server addresses, enter them in the **DNS Server** fields in **DHCP Setup**, otherwise, leave them blank.

Some ISP's choose to pass the DNS servers using the DNS server extensions of PPP IPCP (IP Control Protocol) after the connection is up. If your ISP did not give you explicit DNS servers, chances are the DNS servers are conveyed through IPCP negotiation. The ZyXEL Device supports the IPCP DNS server extensions through the DNS proxy feature.

If the **Primary** and **Secondary DNS Server** fields in the **DHCP Setup** screen are not specified, for instance, left as **0.0.0.0**, the ZyXEL Device tells the DHCP clients that it itself is the DNS server. When a computer sends a DNS query to the ZyXEL Device, the ZyXEL Device forwards the query to the real DNS server learned through IPCP and relays the response back to the computer.

Please note that DNS proxy works only when the ISP uses the IPCP DNS server extensions. It does not mean you can leave the DNS servers out of the DHCP setup under all circumstances. If your ISP gives you explicit DNS servers, make sure that you enter their IP addresses in the **DHCP Setup** screen. This way, the ZyXEL Device can pass the DNS servers to the computers and the computers can query the DNS server directly without the ZyXEL Device's intervention.

#### **6.1.4 DNS Server Address Assignment**

Use DNS (Domain Name System) to map a domain name to its corresponding IP address and vice versa. The DNS server is extremely important because without it, you must know the IP address of a computer before you can access it.

There are two ways that an ISP disseminates the DNS server addresses.

- The ISP tells you the DNS server addresses, usually in the form of an information sheet, when you sign up. If your ISP gives you DNS server addresses, enter them in the DNS Server fields in the **DHCP Setup** screen.
- The ZyXEL Device acts as a DNS proxy when the **Primary** and **Secondary DNS Server** fields are left as **0.0.0.0** in the **DHCP Setup** screen.

#### **6.2 LAN TCP/IP**

The ZyXEL Device has built-in DHCP server capability that assigns IP addresses and DNS servers to systems that support DHCP client capability.

The LAN parameters of the ZyXEL Device are preset in the factory with the following values:

- IP address of 192.168.1.1 with subnet mask of 255.255.255.0 (24 bits)
- DHCP server enabled with 32 client IP addresses starting from 192.168.1.33.

These parameters should work for the majority of installations. If your ISP gives you explicit DNS server address(es), read the embedded web configurator help regarding what fields need to be configured.

#### <span id="page-84-0"></span>**6.2.1 IP Address and Subnet Mask**

Similar to the way houses on a street share a common street name, so too do computers on a LAN share one common network number.

Where you obtain your network number depends on your particular situation. If the ISP or your network administrator assigns you a block of registered IP addresses, follow their instructions in selecting the IP addresses and the subnet mask.

If the ISP did not explicitly give you an IP network number, then most likely you have a single user account and the ISP will assign you a dynamic IP address when the connection is established. If this is the case, it is recommended that you select a network number from 192.168.0.0 to 192.168.255.0 and you must enable the Network Address Translation (NAT) feature of the ZyXEL Device. The Internet Assigned Number Authority (IANA) reserved this block of addresses specifically for private use; please do not use any other number unless you are told otherwise. Let's say you select 192.168.1.0 as the network number; which covers 254 individual addresses, from 192.168.1.1 to 192.168.1.254 (zero and 255 are reserved). In other words, the first three numbers specify the network number while the last number identifies an individual computer on that network.

Once you have decided on the network number, pick an IP address that is easy to remember, for instance, 192.168.1.1, for your ZyXEL Device, but make sure that no other device on your network is using that IP address.

The subnet mask specifies the network number portion of an IP address. Your ZyXEL Device will compute the subnet mask automatically based on the IP address that you entered. You don't need to change the subnet mask computed by the ZyXEL Device unless you are instructed to do otherwise.

#### **6.2.1.1 Private IP Addresses**

Every machine on the Internet must have a unique address. If your networks are isolated from the Internet, for example, only between your two branch offices, you can assign any IP addresses to the hosts without problems. However, the Internet Assigned Numbers Authority (IANA) has reserved the following three blocks of IP addresses specifically for private networks:

- $10.0.00 10.255.255.255$
- $172.16.0.0 172.31.255.255$
- $\cdot$  192.168.0.0  $-$  192.168.255.255

You can obtain your IP address from the IANA, from an ISP or it can be assigned from a private network. If you belong to a small organization and your Internet access is through an ISP, the ISP can provide you with the Internet addresses for your local networks. On the other hand, if you are part of a much larger organization, you should consult your network administrator for the appropriate IP addresses.

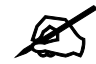

Regardless of your particular situation, do not create an arbitrary IP address; always follow the guidelines above. For more information on address assignment, please refer to RFC 1597, *Address Allocation for Private Internets*  and RFC 1466, *Guidelines for Management of IP Address Space.*

#### **6.2.2 RIP Setup**

RIP (Routing Information Protocol) allows a router to exchange routing information with other routers. The **RIP Direction** field controls the sending and receiving of RIP packets. When set to:

- **Both -** the ZyXEL Device will broadcast its routing table periodically and incorporate the RIP information that it receives.
- In Only the ZyXEL Device will not send any RIP packets but will accept all RIP packets received.
- **Out Only** the ZyXEL Device will send out RIP packets but will not accept any RIP packets received.
- **None** the ZyXEL Device will not send any RIP packets and will ignore any RIP packets received.

The **Version** field controls the format and the broadcasting method of the RIP packets that the ZyXEL Device sends (it recognizes both formats when receiving). **RIP-1** is universally supported; but RIP-2 carries more information. RIP-1 is probably adequate for most networks, unless you have an unusual network topology.

Both **RIP-2B** and **RIP-2M** sends the routing data in RIP-2 format; the difference being that **RIP-2B** uses subnet broadcasting while **RIP-2M** uses multicasting.

#### **6.2.3 Multicast**

Traditionally, IP packets are transmitted in one of either two ways - Unicast (1 sender - 1 recipient) or Broadcast (1 sender - everybody on the network). Multicast delivers IP packets to a group of hosts on the network - not everybody and not just 1.

IGMP (Internet Group Multicast Protocol) is a network-layer protocol used to establish membership in a Multicast group - it is not used to carry user data. IGMP version 2 (RFC 2236) is an improvement over version 1 (RFC 1112) but IGMP version 1 is still in wide use. If you would like to read more detailed information about interoperability between IGMP version 2 and version 1, please see sections 4 and 5 of RFC 2236. The class D IP address is used to identify host groups and can be in the range 224.0.0.0 to 239.255.255.255. The address 224.0.0.0 is not assigned to any group and is used by IP multicast computers. The address 224.0.0.1 is used for query messages and is assigned to the permanent group of all IP hosts (including gateways). All hosts must join the 224.0.0.1 group in order to participate in IGMP. The address 224.0.0.2 is assigned to the multicast routers group.

The ZyXEL Device supports both IGMP version 1 (**IGMP-v1**) and IGMP version 2 (**IGMPv2**). At start up, the ZyXEL Device queries all directly connected networks to gather group membership. After that, the ZyXEL Device periodically updates this information. IP multicasting can be enabled/disabled on the ZyXEL Device LAN and/or WAN interfaces in the web configurator (**LAN**; **WAN**). Select **None** to disable IP multicasting on these interfaces.

## <span id="page-86-0"></span>**6.3 Configuring LAN IP**

Use this screen to set the LAN IP address of your ZyXEL Device. Click **LAN > IP**. See [Section 6.1 on page 83](#page-82-0) for background information.

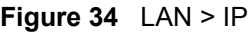

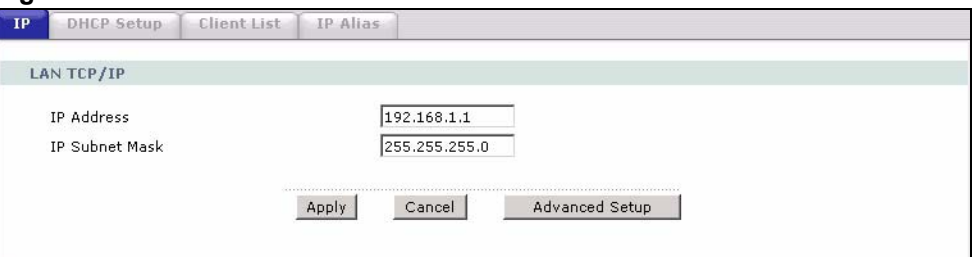

The following table describes the fields in this screen.

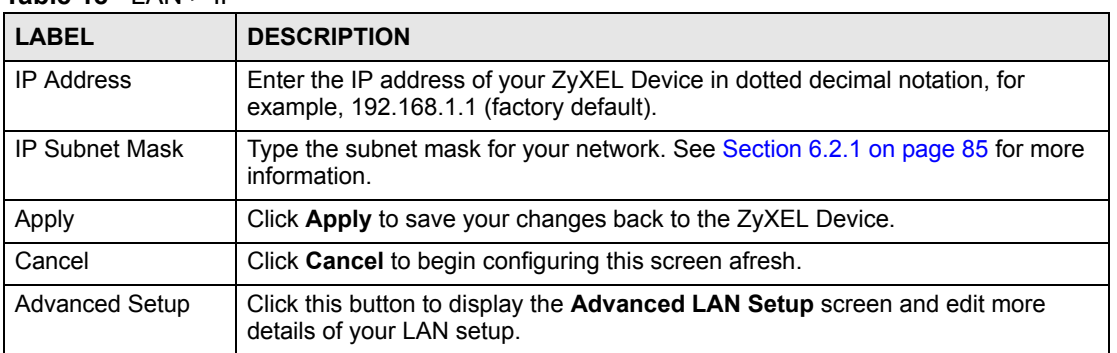

#### **Table 18** LAN > IP

#### **6.3.1 Configuring Advanced LAN Setup**

Use this screen to edit your ZyXEL Device's advanced LAN settings. Click the **Advanced Setup** button in the **LAN IP** screen. The screen appears as shown.

**Figure 35** LAN > IP > Advanced Setup

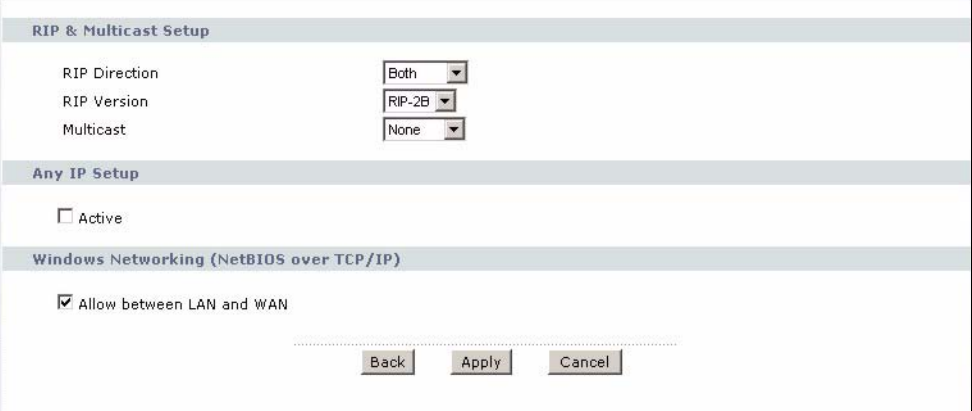

The following table describes the labels in this screen.

**Table 19** LAN > IP > Advanced Setup

| <b>LABEL</b>                                      | <b>DESCRIPTION</b>                                                                                                    |
|---------------------------------------------------|----------------------------------------------------------------------------------------------------|
| <b>RIP &amp; Multicast</b><br>Setup               |                                                                                                    |
| <b>RIP Direction</b>                              | RIP (Routing Information Protocol, RFC 1058 and RFC 1389) allows a router to<br>exchange routing information with other routers. The RIP Direction field controls<br>the sending and receiving of RIP packets. Select the RIP direction from Both/In<br>Only/Out Only/None. When set to Both or Out Only, the ZyXEL Device will<br>broadcast its routing table periodically. When set to Both or In Only, it will<br>incorporate the RIP information that it receives; when set to <b>None</b> , it will not send<br>any RIP packets and will ignore any RIP packets received.                                                                                                    |
| <b>RIP Version</b>                                | This field is enabled if RIP Direction is not None. The RIP Version field controls<br>the format and the broadcasting method of the RIP packets that the ZyXEL Device<br>sends (it recognizes both formats when receiving). RIP-1 is universally supported<br>but RIP-2 carries more information. RIP-1 is probably adequate for most networks,<br>unless you have an unusual network topology. Both RIP-2B and RIP-2M sends the<br>routing data in RIP-2 format; the difference being that RIP-2B uses subnet<br>broadcasting while RIP-2M uses multicasting. Multicasting can reduce the load on<br>non-router machines since they generally do not listen to the RIP multicast address<br>and so will not receive the RIP packets. However, if one router uses multicasting,<br>then all routers on your network must use multicasting, also. |
| Multicast                                         | IGMP (Internet Group Multicast Protocol) is a network-layer protocol used to<br>establish membership in a multicast group. The ZyXEL Device supports both IGMP<br>version 1 (IGMP-v1) and IGMP-v2. Select None to disable it.                                                                                                    |
| Windows<br>Networking<br>(NetBIOS over<br>TCP/IP) | NetBIOS (Network Basic Input/Output System) are TCP or UDP packets that<br>enable a computer to connect to and communicate with a LAN. For some dial-up<br>services such as PPPoE or PPTP, NetBIOS packets cause unwanted calls.<br>However it may sometimes be necessary to allow NetBIOS packets to pass<br>through to the WAN in order to find a computer on the WAN.                                                                                                    |
| Allow between<br>LAN and WAN                      | Select this check box to forward NetBIOS packets from the LAN to the WAN and<br>from the WAN to the LAN.<br>Clear this check box to block all NetBIOS packets going from the LAN to the WAN<br>and from the WAN to the LAN.                                                                                                    |
| <b>Back</b>                                       | Click <b>Back</b> to return to the previous screen.                                                                                                    |

**Table 19** LAN > IP > Advanced Setup (continued)

| <b>LABEL</b> | <b>DESCRIPTION</b>                                    |
|--------------|-------------------------------------------------------|
| Apply        | Click Apply to save the changes.                      |
| Cancel       | Click Cancel to begin configuring this screen afresh. |

# **6.4 DHCP Setup**

Use this screen to configure the DNS server information that the ZyXEL Device sends to the DHCP client devices on the LAN.

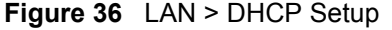

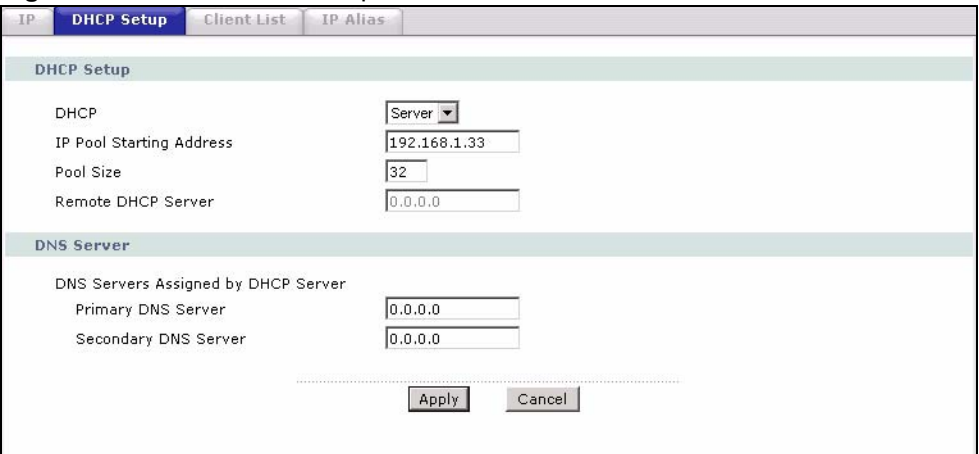

The following table describes the labels in this screen.

#### **Table 20** LAN > DHCP Setup

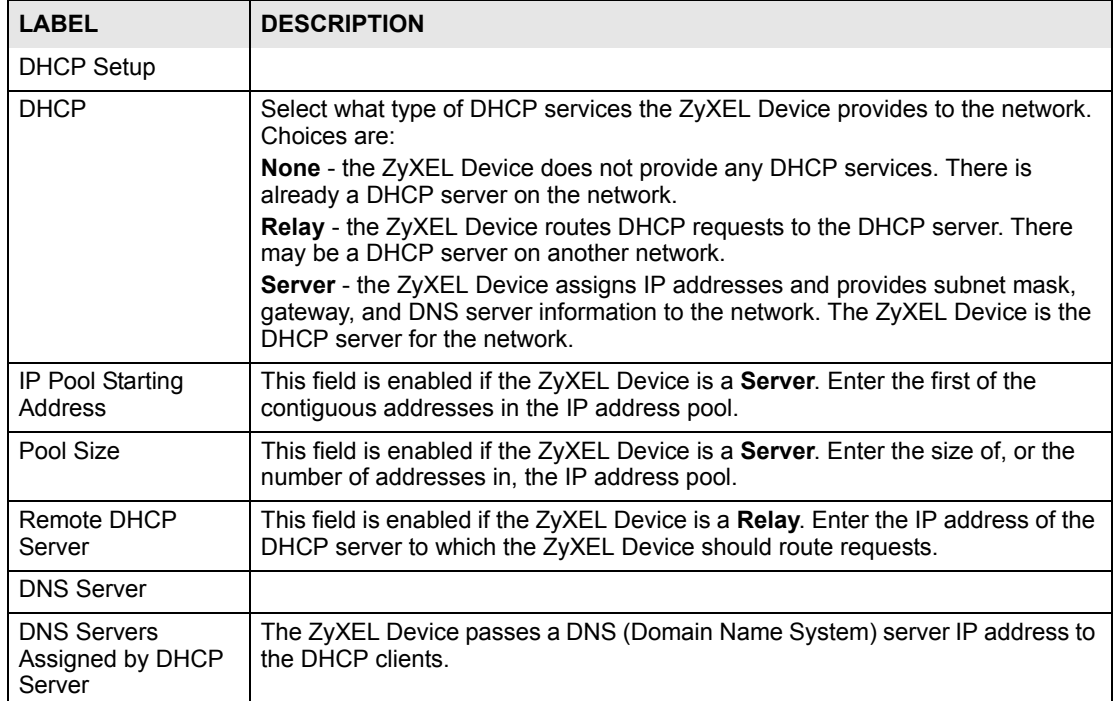

| <b>LABEL</b>                                         | <b>DESCRIPTION</b>                                                                                                    |
|------------------------------------------------------|----------------------------------------------------------------------------------------------------|
| <b>Primary DNS Server</b><br>Secondary DNS<br>Server | This field is not available when you set DHCP to Relay.<br>Enter the IP addresses of the DNS servers. The DNS servers are passed to the<br>DHCP clients along with the IP address and the subnet mask.<br>If the fields are left as 0.0.0.0, the ZyXEL Device acts as a DNS proxy and<br>forwards the DHCP client's DNS query to the real DNS server learned through<br>IPCP and relays the response back to the computer. |
| Apply                                                | Click Apply to save your changes back to the ZyXEL Device.                                                                                                    |
| Cancel                                               | Click Cancel to begin configuring this screen afresh.                                                                                                    |

**Table 20** LAN > DHCP Setup (continued)

#### **6.5 LAN Client List**

This table allows you to assign IP addresses on the LAN to specific individual computers based on their MAC Addresses.

Every Ethernet device has a unique MAC (Media Access Control) address. The MAC address is assigned at the factory and consists of six pairs of hexadecimal characters, for example, 00:A0:C5:00:00:02.

Use this screen to change your ZyXEL Device's static DHCP settings. Click **Network > LAN > Client List**. The screen appears as shown.

#### **Figure 37** LAN > Client List

**Table 21** LAN > Client List

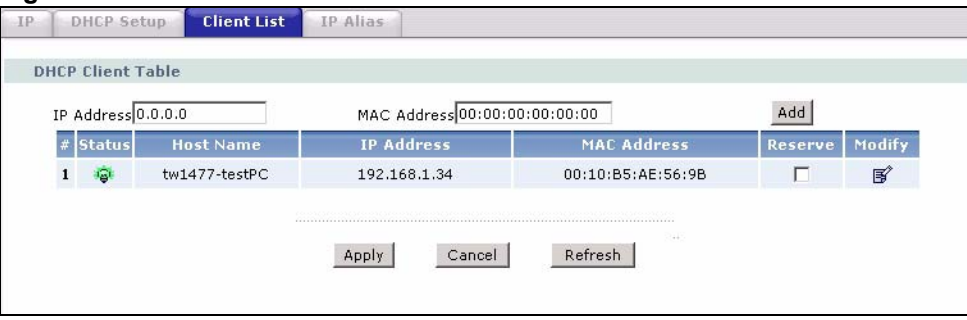

The following table describes the labels in this screen.

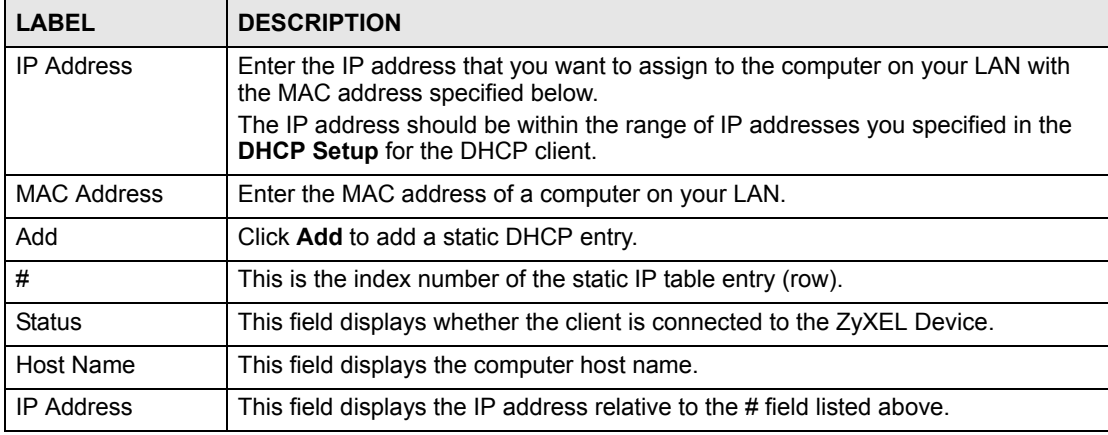

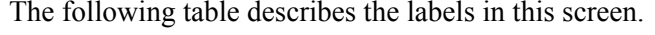

| <b>LABEL</b>       | <b>DESCRIPTION</b>                                                                                                    |
|--------------------|----------------------------------------------------------------------------------------------------|
| <b>MAC Address</b> | The MAC (Media Access Control) or Ethernet address on a LAN (Local Area<br>Network) is unique to your computer (six pairs of hexadecimal notation).<br>A network interface card such as an Ethernet adapter has a hardwired address<br>that is assigned at the factory. This address follows an industry standard that<br>ensures no other adapter has a similar address. |
| Reserve            | Select the check box(es) in each entry to have the ZyXEL Device always assign<br>the selected entry(ies)'s IP address(es) to the corresponding MAC address(es)<br>(and host name(s)). You can select up to 32 entries in this table.                                                                                                    |
| Modify             | Click the modify icon to have the IP address field editable and change it.                                                                                                    |
| Apply              | Click Apply to save your changes back to the ZyXEL Device.                                                                                                    |
| Cancel             | Click Cancel to begin configuring this screen afresh.                                                                                                    |
| Refresh            | Click Refresh to reload the DHCP table.                                                                                                    |

**Table 21** LAN > Client List (continued)

#### **6.6 LAN IP Alias**

IP alias allows you to partition a physical network into different logical networks over the same Ethernet interface. The ZyXEL Device supports three logical LAN interfaces via its single physical Ethernet interface with the ZyXEL Device itself as the gateway for each LAN network.

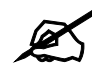

Make sure that the subnets of the logical networks do not overlap.

The following figure shows a LAN divided into subnets A, B, and C.

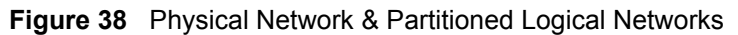

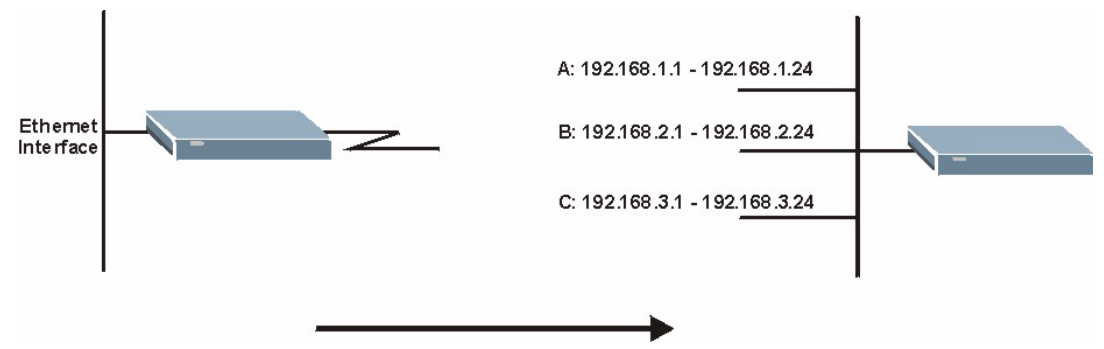

Use this screen to configure subnets on the LAN. Click **Network** > **LAN** > **IP Alias**. The screen appears as shown.

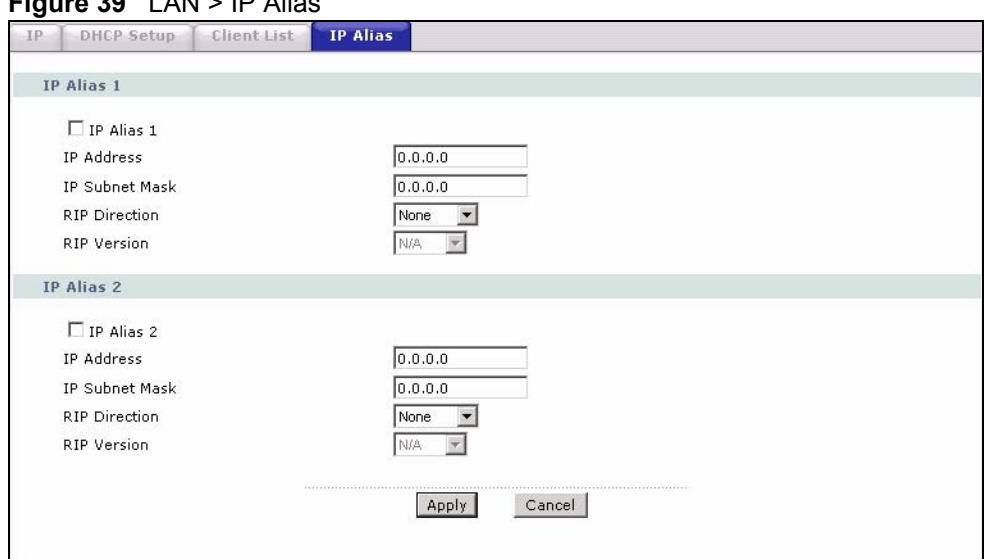

#### **Figure 39** LAN > IP Alias

The following table describes the labels in this screen.

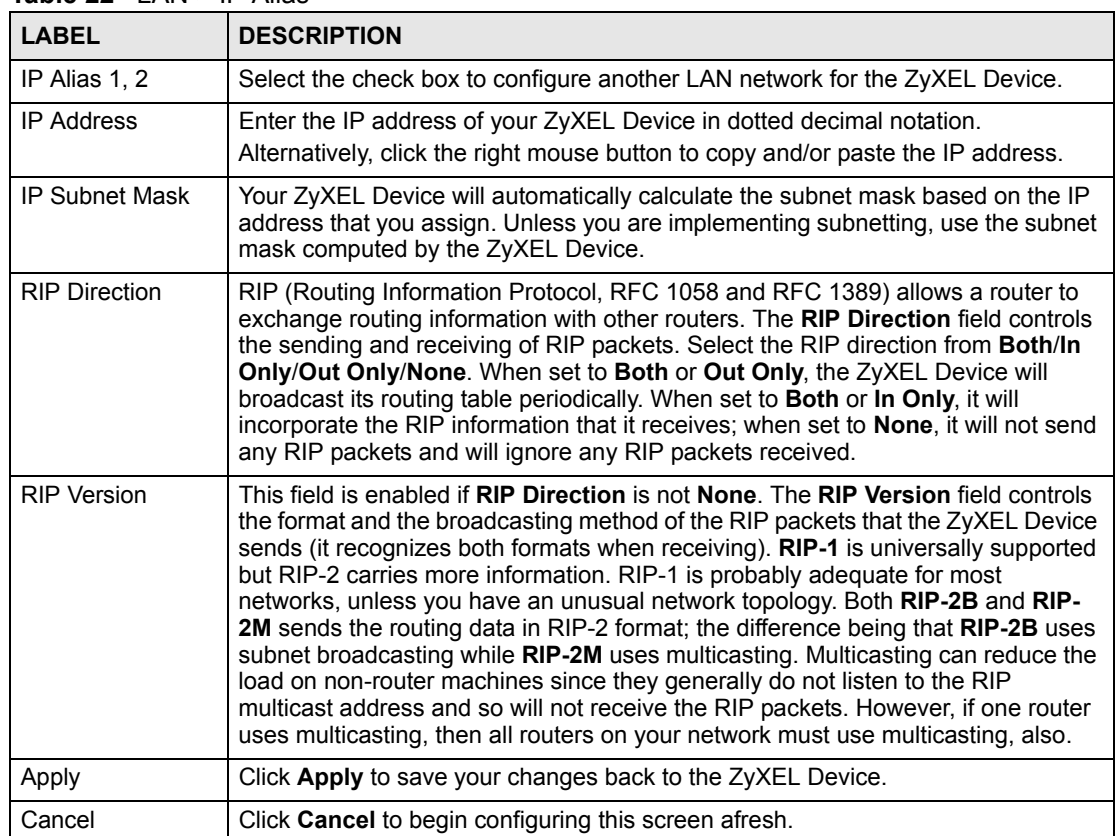

#### **Table 22** LAN > IP Alias

**CHAPTER 7** 

# **Network Address Translation (NAT) Screens**

This chapter discusses how to configure NAT on the ZyXEL Device.

#### **7.1 NAT Overview**

NAT (Network Address Translation, RFC 1631) is the translation of the IP address of a host in a packet, for example, the source address of an outgoing packet, used within one network to a different IP address known within another network.

#### **7.1.1 NAT Definitions**

Inside/outside denotes where a host is located relative to the ZyXEL Device, for example, the computers of your subscribers are the inside hosts, while the web servers on the Internet are the outside hosts.

Global/local denotes the IP address of a host in a packet as the packet traverses a router, for example, the local address refers to the IP address of a host when the packet is in the local network, while the global address refers to the IP address of the host when the same packet is traveling in the WAN side.

Note that inside/outside refers to the location of a host, while global/local refers to the IP address of a host used in a packet. Thus, an inside local address (ILA) is the IP address of an inside host in a packet when the packet is still in the local network, while an inside global address (IGA) is the IP address of the same inside host when the packet is on the WAN side. The following table summarizes this information.

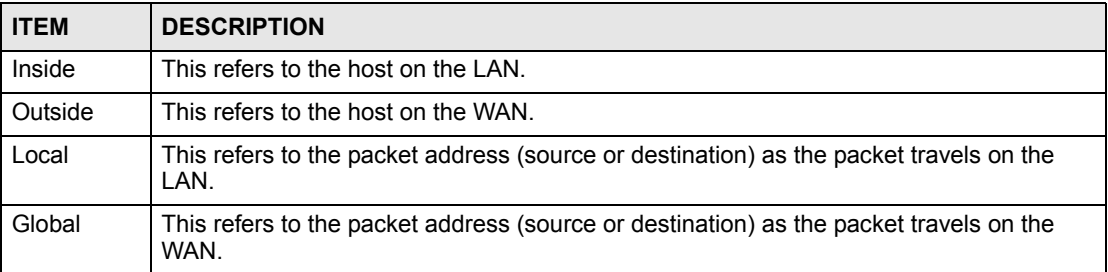

#### **Table 23** NAT Definitions

NAT never changes the IP address (either local or global) of an outside host.

#### **7.1.2 What NAT Does**

In the simplest form, NAT changes the source IP address in a packet received from a subscriber (the inside local address) to another (the inside global address) before forwarding the packet to the WAN side. When the response comes back, NAT translates the destination address (the inside global address) back to the inside local address before forwarding it to the original inside host. Note that the IP address (either local or global) of an outside host is never changed.

The global IP addresses for the inside hosts can be either static or dynamically assigned by the ISP. In addition, you can designate servers, for example, a web server and a telnet server, on your local network and make them accessible to the outside world. If you do not define any servers (for Many-to-One and Many-to-Many Overload mapping – see [Table 24 on page 96\)](#page-95-0), NAT offers the additional benefit of firewall protection. With no servers defined, your ZyXEL Device filters out all incoming inquiries, thus preventing intruders from probing your network. For more information on IP address translation, refer to *RFC 1631*, *The IP Network Address Translator (NAT)*.

#### **7.1.3 How NAT Works**

Each packet has two addresses – a source address and a destination address. For outgoing packets, the ILA (Inside Local Address) is the source address on the LAN, and the IGA (Inside Global Address) is the source address on the WAN. For incoming packets, the ILA is the destination address on the LAN, and the IGA is the destination address on the WAN. NAT maps private (local) IP addresses to globally unique ones required for communication with hosts on other networks. It replaces the original IP source address (and TCP or UDP source port numbers for Many-to-One and Many-to-Many Overload NAT mapping) in each packet and then forwards it to the Internet. The ZyXEL Device keeps track of the original addresses and port numbers so incoming reply packets can have their original values restored. The following figure illustrates this.

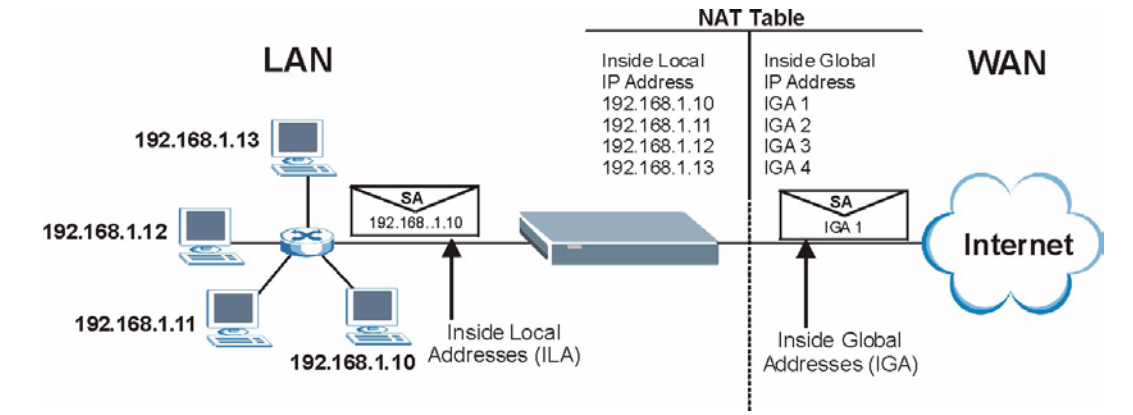

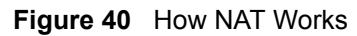

#### **7.1.4 NAT Application**

The following figure illustrates a possible NAT application, where three inside LANs (logical LANs using IP Alias) behind the ZyXEL Device can communicate with three distinct WAN networks. More examples follow at the end of this chapter.

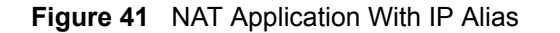

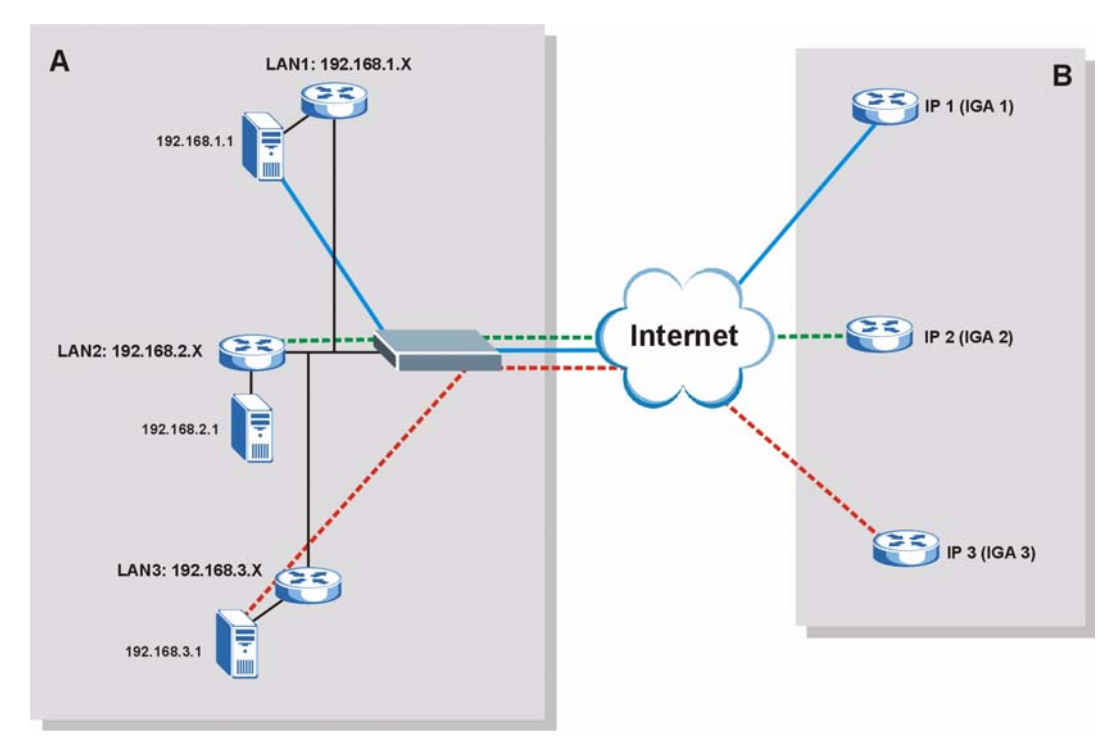

#### **7.1.5 NAT Mapping Types**

NAT supports five types of IP/port mapping. They are:

- **One to One**: In One-to-One mode, the ZyXEL Device maps one local IP address to one global IP address.
- **Many to One**: In Many-to-One mode, the ZyXEL Device maps multiple local IP addresses to one global IP address. This is equivalent to SUA (for instance, PAT, port address translation), ZyXEL's Single User Account feature that previous ZyXEL routers supported (the **SUA Only** option in today's routers).
- **Many to Many Overload**: In Many-to-Many Overload mode, the ZyXEL Device maps the multiple local IP addresses to shared global IP addresses.
- **Many-to-Many No Overload**: In Many-to-Many No Overload mode, the ZyXEL Device maps each local IP address to a unique global IP address.
- **Server**: This type allows you to specify inside servers of different services behind the NAT to be accessible to the outside world.

Port numbers do NOT change for **One-to-One** and **Many-to-Many No Overload** NAT mapping types.

<span id="page-95-0"></span>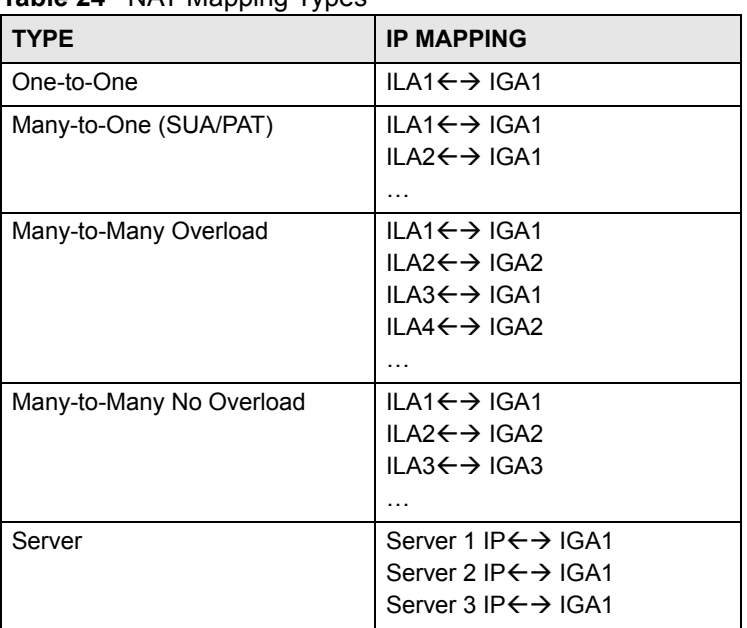

The following table summarizes these types. **Table 24** NAT Mapping Types

# **7.2 SUA (Single User Account) Versus NAT**

SUA (Single User Account) is a ZyNOS implementation of a subset of NAT that supports two types of mapping, **Many-to-One** and **Server**. The ZyXEL Device also supports **Full Feature** NAT to map multiple global IP addresses to multiple private LAN IP addresses of clients or servers using mapping types as outlined in [Table 24 on page 96.](#page-95-0)

- Choose **SUA Only** if you have just one public WAN IP address for your ZyXEL Device.
- Choose **Full Feature** if you have multiple public WAN IP addresses for your ZyXEL Device.

#### **7.2.1 SIP ALG**

Some applications, such as SIP, cannot operate through NAT (are NAT un-friendly) because they embed IP addresses and port numbers in their packets' data payload.

Some NAT routers may include a SIP Application Layer Gateway (ALG). An Application Layer Gateway (ALG) manages a specific protocol (such as SIP, H.323 or FTP) at the application layer.

A SIP ALG allows SIP calls to pass through NAT by examining and translating IP addresses embedded in the data stream.

When the ZyXEL Device registers with the SIP register server, the SIP ALG translates the ZyXEL Device's private IP address inside the SIP data stream to a public IP address. You do not need to use STUN or an outbound proxy if your ZyXEL Device is behind a SIP ALG.

#### **7.3 NAT General Setup**

You must create a firewall rule in addition to setting up SUA/NAT, to allow traffic from the WAN to be forwarded through the ZyXEL Device. Click **Network > NAT** to open the following screen.

**Figure 42** NAT > General

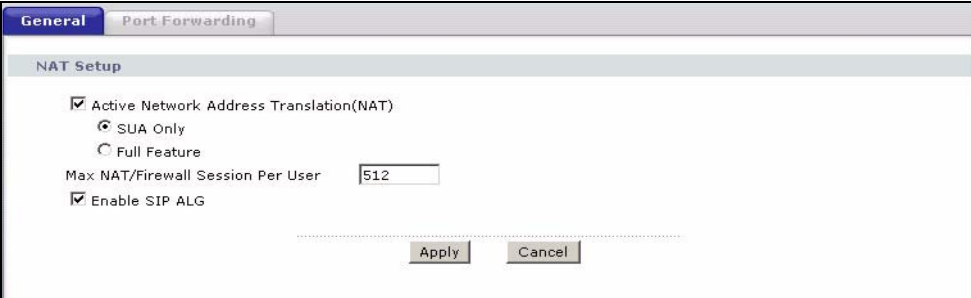

The following table describes the labels in this screen.

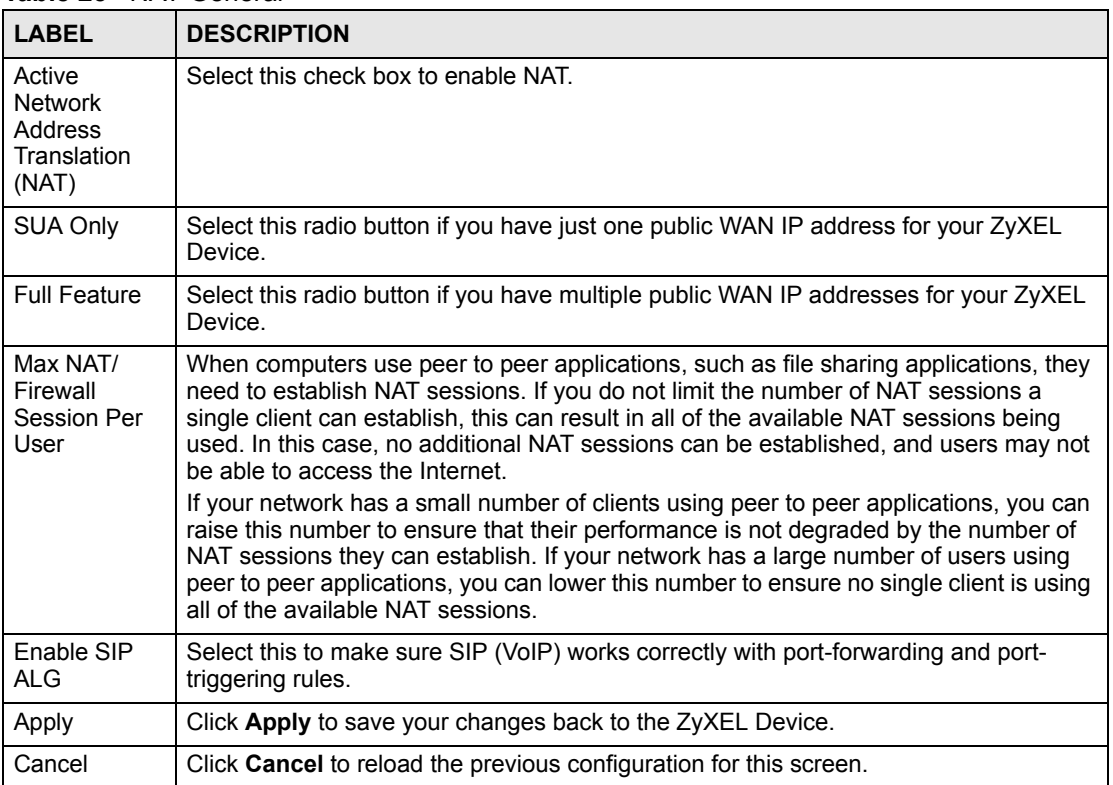

#### **Table 25** NAT General

### **7.4 Port Forwarding**

A port forwarding set is a list of inside (behind NAT on the LAN) servers, for example, web or FTP, that you can make visible to the outside world even though NAT makes your whole inside network appear as a single computer to the outside world.

You may enter a single port number or a range of port numbers to be forwarded, and the local IP address of the desired server. The port number identifies a service; for example, web service is on port 80 and FTP on port 21. In some cases, such as for unknown services or where one server can support more than one service (for example both FTP and web service), it might be better to specify a range of port numbers. You can allocate a server IP address that corresponds to a port or a range of ports.

Many residential broadband ISP accounts do not allow you to run any server processes (such as a Web or FTP server) from your location. Your ISP may periodically check for servers and may suspend your account if it discovers any active services at your location. If you are unsure, refer to your ISP.

#### **7.4.1 Default Server IP Address**

In addition to the servers for specified services, NAT supports a default server IP address. A default server receives packets from ports that are not specified in this screen.

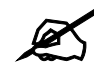

If you do not assign a **Default Server** IP address, the ZyXEL Device discards all packets received for ports that are not specified here or in the remote management setup.

#### **7.4.2 Port Forwarding: Services and Port Numbers**

Use the **Port Forwarding** screen to forward incoming service requests to the server(s) on your local network.

The most often used port numbers are shown in [Appendix F on page 321.](#page-320-0) Please refer to RFC 1700 for further information about port numbers.

#### **7.4.3 Configuring Servers Behind Port Forwarding (Example)**

Let's say you want to assign ports 21-25 to one FTP, Telnet and SMTP server (**A** in the example), port 80 to another (**B** in the example) and assign a default server IP address of 192.168.1.35 to a third (**C** in the example). You assign the LAN IP addresses and the ISP assigns the WAN IP address. The NAT network appears as a single host on the Internet.

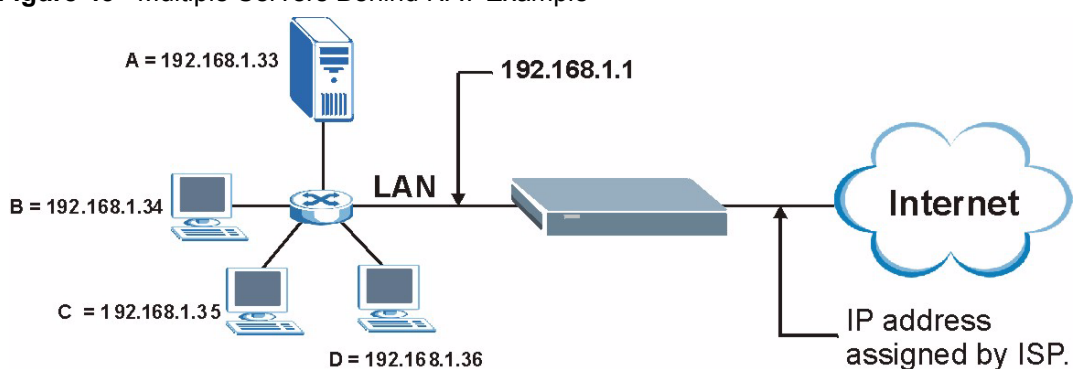

**Figure 43** Multiple Servers Behind NAT Example

# <span id="page-98-0"></span>**7.5 Configuring Port Forwarding**

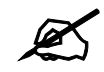

" The **Port Forwarding** screen is available when you select **SUA Only** in the **NAT > General** screen or when you edit a server mapping set with **Full Feature** NAT.

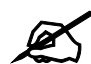

If you do not assign a **Default Server** IP address, the ZyXEL Device discards all packets received for ports that are not specified here or in the remote management setup.

Click **Network > NAT > Port Forwarding** to open the following screen.

See [Appendix F on page 321](#page-320-0) for port numbers commonly used for particular services.

**Figure 44** NAT > Port Forwarding

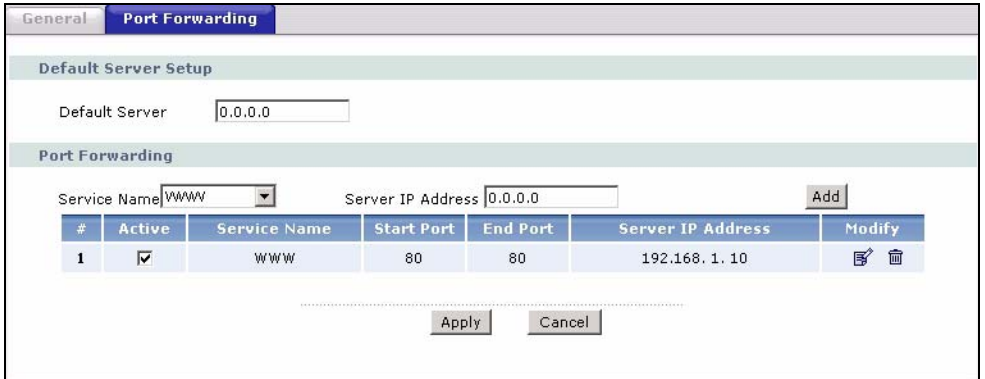

The following table describes the fields in this screen.

| <b>LABEL</b>            | <b>DESCRIPTION</b>                                                                                                    |
|-------------------------|----------------------------------------------------------------------------------------------------|
| Default Server<br>Setup |                                                                                                    |
| Default Server          | In addition to the servers for specified services, NAT supports a default server. A<br>default server receives packets from ports that are not specified in this screen. If<br>you do not assign a Default Server IP address, the ZyXEL Device discards all<br>packets received for ports that are not specified here or in the remote<br>management setup. |
| Port Forwarding         |                                                                                                    |
| Service Name            | Select a service from the drop-down list box or select User define to go to the<br>Rule Setup screen and define your own service and its forwarding actions.                                                                                                    |
| Server IP<br>Address    | Enter the IP address of the server for the specified service.                                                                                                    |
| Add                     | Click this button to add a rule to the table below.                                                                                                    |
| #                       | This is the rule index number (read-only).                                                                                                    |
| Active                  | Click this check box to enable the rule.                                                                                                    |
| Service Name            | This is a service's name.                                                                                                    |
| <b>Start Port</b>       | This is the first port number that identifies a service.                                                                                                    |
| End Port                | This is the last port number that identifies a service.                                                                                                    |
| Server IP<br>Address    | This is the server's IP address.                                                                                                    |
| Modify                  | Click the edit icon to go to the screen where you can edit the port forwarding rule.<br>Click the delete icon to delete an existing port forwarding rule. Note that<br>subsequent rules move up by one when you take this action.                                                                                                    |
| Apply                   | Click Apply to save your changes back to the ZyXEL Device.                                                                                                    |
| Cancel                  | Click <b>Cancel</b> to return to the previous configuration.                                                                                                    |

**Table 26** NAT > Port Forwarding

#### **7.5.1 Port Forwarding Rule Edit**

Use this screen to edit a port forwarding rule. Click the rule's edit icon in the **Port Forwarding** screen to display the screen shown next.

**Figure 45** NAT > Port Forwarding > Edit

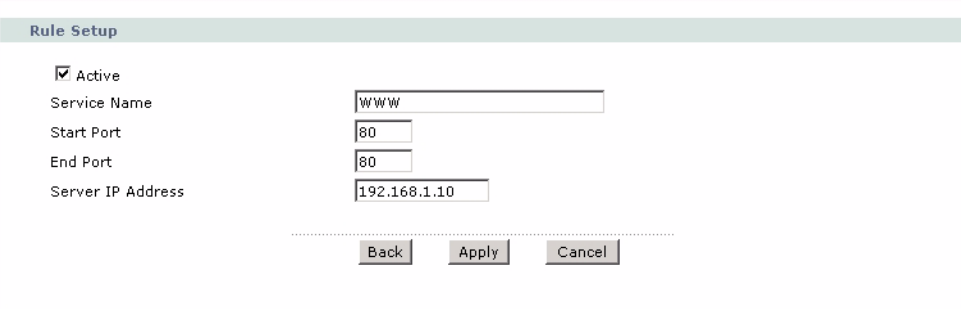

| <b>LABEL</b>         | <b>DESCRIPTION</b>                                                                                                    |
|----------------------|----------------------------------------------------------------------------------------------------|
| Active               | Click this check box to enable the rule.                                                                                                    |
| Service Name         | Enter a name to identify this port-forwarding rule.                                                                                                    |
| <b>Start Port</b>    | Enter a port number in this field.<br>To forward only one port, enter the port number again in the <b>End Port</b> field.<br>To forward a series of ports, enter the start port number here and the end port<br>number in the End Port field.                                                                         |
| End Port             | Enter a port number in this field.<br>To forward only one port, enter the port number again in the <b>Start Port</b> field above<br>and then enter it again in this field.<br>To forward a series of ports, enter the last port number in a series that begins with<br>the port number in the Start Port field above. |
| Server IP<br>Address | Enter the inside IP address of the server here.                                                                                                    |
| <b>Back</b>          | Click <b>Back</b> to return to the previous screen.                                                                                                    |
| Apply                | Click <b>Apply</b> to save your changes back to the ZyXEL Device.                                                                                                    |
| Cancel               | Click <b>Cancel</b> to begin configuring this screen afresh.                                                                                                    |

The following table describes the fields in this screen.

**Table 27** NAT > Port Forwarding > Edit

# **7.6 Address Mapping**

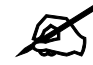

" The **Address Mapping** screen is available only when you select **Full Feature** in the **NAT > General** screen.

Ordering your rules is important because the ZyXEL Device applies the rules in the order that you specify. When a rule matches the current packet, the ZyXEL Device takes the corresponding action and the remaining rules are ignored. If there are any empty rules before your new configured rule, your configured rule will be pushed up by that number of empty rules. For example, if you have already configured rules 1 to 6 in your current set and now you configure rule number 9. In the set summary screen, the new rule will be rule 7, not 9. Now if you delete rule 4, rules 5 to 7 will be pushed up by 1 rule, so old rules 5, 6 and 7 become new rules 4, 5 and 6.

Use this screen to change your ZyXEL Device's address mapping settings. Click **Network > NAT > Address Mapping** to open the following screen.

| General        | <b>Address Mapping</b>       |                     |                        |                          |                          |          |
|----------------|------------------------------|---------------------|------------------------|--------------------------|--------------------------|----------|
|                | <b>Address Mapping Rules</b> |                     |                        |                          |                          |          |
|                | <b>Local Start IP</b>        | <b>Local End IP</b> | <b>Global Start IP</b> | <b>Global End IP</b>     | Type                     | Modify   |
| $\mathbf{1}$   | $\tilde{\phantom{a}}$        | $\sim$              | ٠                      | ٠                        |                          | 188 亩    |
| $\overline{2}$ | z,                           |                     |                        |                          | a.                       | [6] 面    |
| 3              | $\sim$                       | н.                  | ٠                      | $\overline{\phantom{a}}$ | $\overline{\phantom{a}}$ | 邼<br>圙   |
| 4              | ٠                            | ۰.                  | ٠                      |                          | u.                       | B<br>亩   |
| 5              | $\overline{\phantom{a}}$     | ۰.                  | ٠                      | $\overline{\phantom{a}}$ |                          | [6]      |
| 6              | ۷                            |                     |                        |                          | ÷                        | ey)<br>霝 |
| $\overline{7}$ | $\sim$                       | $\sim$ .            | ۰.                     | ۰.                       | ۰.                       | 18 亩     |
| 8              | V.                           | A.                  | à.                     | u.                       | a.                       | 序<br>霝   |
| $\overline{9}$ | ٠                            | ۰.                  | ٠                      |                          | ٠                        | B<br>圙   |
| 10             |                              |                     |                        |                          | a,                       | Bŷ<br>霝  |

**Figure 46** NAT > Address Mapping

The following table describes the fields in this screen.

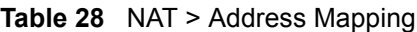

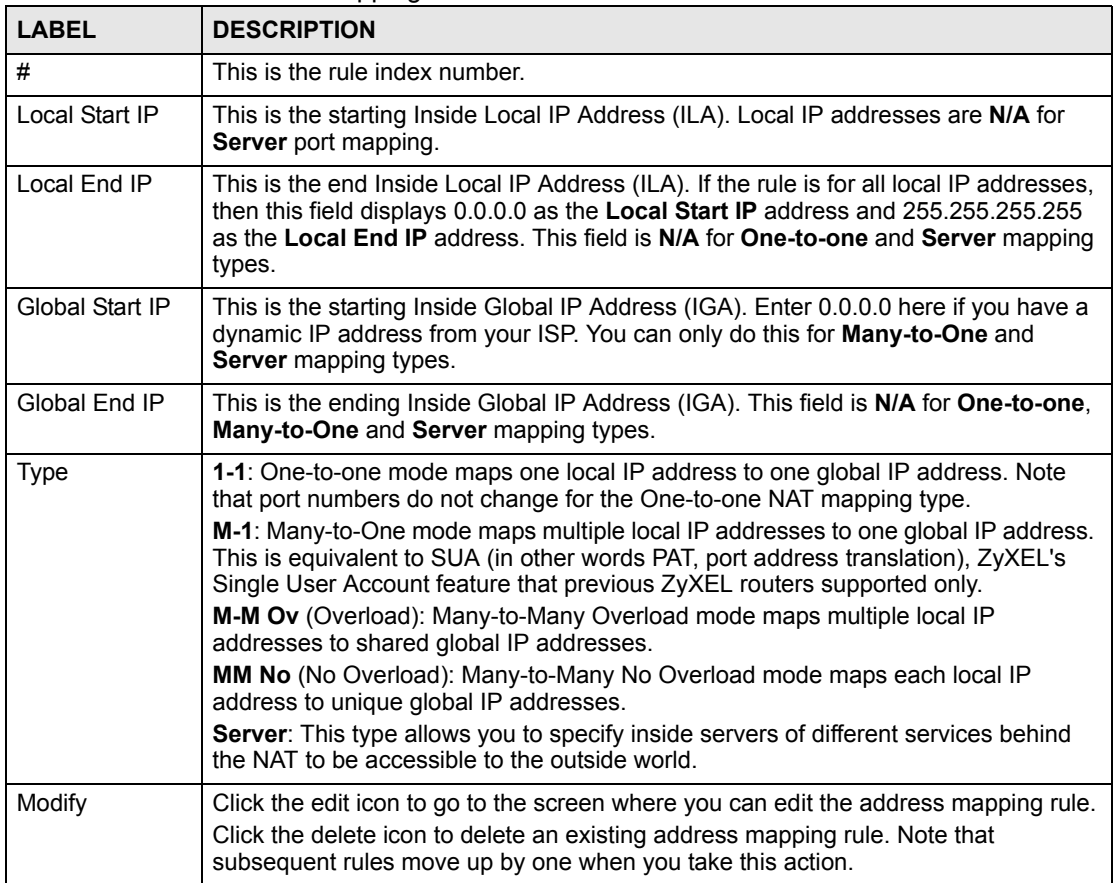

#### **7.6.1 Address Mapping Rule Edit**

Use this screen to edit an address mapping rule. Click the rule's edit icon in the **Address Mapping** screen to display the screen shown next.

**Figure 47** NAT > Address Mapping > Edit

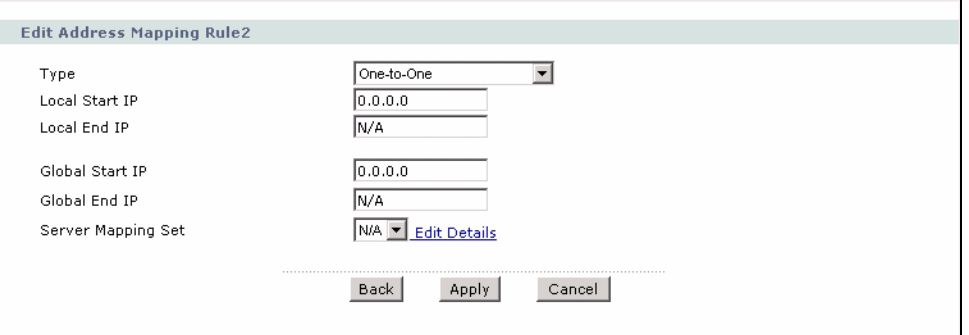

The following table describes the fields in this screen.

**Table 29** NAT > Address Mapping > Edit

| <b>LABEL</b>          | <b>DESCRIPTION</b>                                                                                                    |
|-----------------------|----------------------------------------------------------------------------------------------------|
| <b>Type</b>           | Choose the port mapping type from one of the following.<br><b>One-to-One:</b> One-to-One mode maps one local IP address to one global IP<br>address. Note that port numbers do not change for One-to-one NAT mapping type.<br>Many-to-One: Many-to-One mode maps multiple local IP addresses to one global IP<br>address. This is equivalent to SUA (in other words PAT, port address translation),<br>ZyXEL's Single User Account feature that previous ZyXEL routers supported only.<br>Many-to-Many Overload: Many-to-Many Overload mode maps multiple local IP<br>addresses to shared global IP addresses.<br>Many-to-Many No Overload: Many-to-Many No Overload mode maps each local IP<br>address to unique global IP addresses. |
|                       | Server: This type allows you to specify inside servers of different services behind the<br>NAT to be accessible to the outside world.                                                                                                    |
| Local Start IP        | This is the starting local IP address (ILA). Local IP addresses are N/A for Server port<br>mapping.                                                                                                    |
| Local End IP          | This is the end local IP address (ILA). If your rule is for all local IP addresses, then<br>enter 0.0.0.0 as the Local Start IP address and 255.255.255.255 as the Local End<br><b>IP</b> address.<br>This field is N/A for One-to-One and Server mapping types.                                                                                                    |
| Global Start IP       | This is the starting global IP address (IGA). Enter 0.0.0.0 here if you have a dynamic<br>IP address from your ISP.                                                                                                    |
| Global End IP         | This is the ending global IP address (IGA). This field is N/A for One-to-One, Many-<br>to-One and Server mapping types.                                                                                                    |
| Server Mapping<br>Set | Only available when Type is set to Server.<br>Select a number from the drop-down menu to choose a server mapping set.                                                                                                    |
| <b>Edit Details</b>   | Click this link to go to the Port Forwarding screen (Section 7.5 on page 99) to edit<br>the server mapping set that you have selected in the Server Mapping Set field.                                                                                                    |
| <b>Back</b>           | Click <b>Back</b> to return to the previous screen.                                                                                                    |
| Apply                 | Click Apply to save your changes back to the ZyXEL Device.                                                                                                    |
| Cancel                | Click Cancel to begin configuring this screen afresh.                                                                                                    |

# **PART III Security**

[Filter \(107\)](#page-106-0)

**105**

# 

# **CHAPTER 8**

<span id="page-106-0"></span>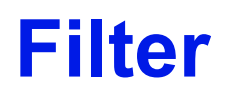

This chapter shows how to configure Internet security filters on your ZyXEL Device.

# **8.1 Configuring Filter**

The ZyXEL Device can use predefined filters to stop packets of specified types from passing from the WAN to the LAN.

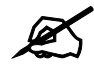

If you want to enable remote management of the ZyXEL Device from the WAN, **ensure that the settings in this screen allow packets of the relevant type to pass from the WAN.**

Click **Security > Filter** in the navigation panel to open the following screen.

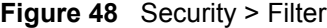

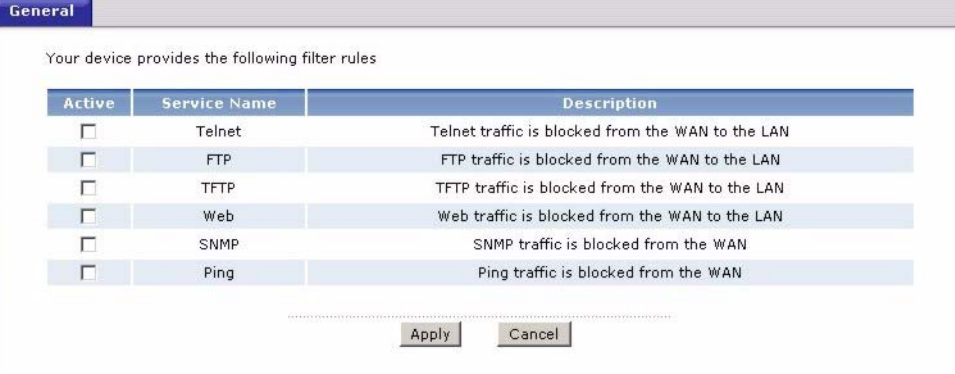

The following table describes the labels in this screen.

#### **Table 30** Internet Security

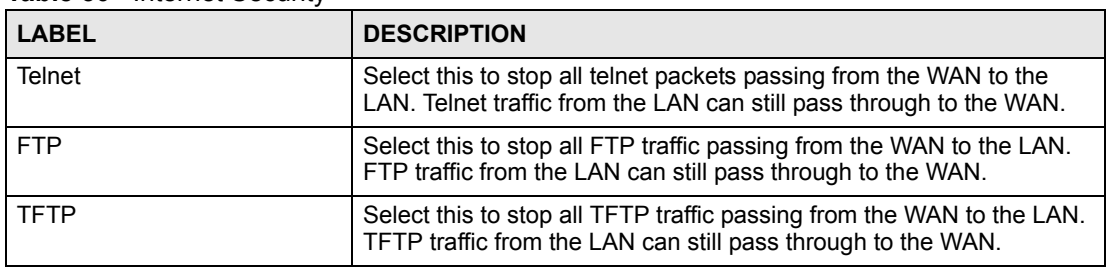

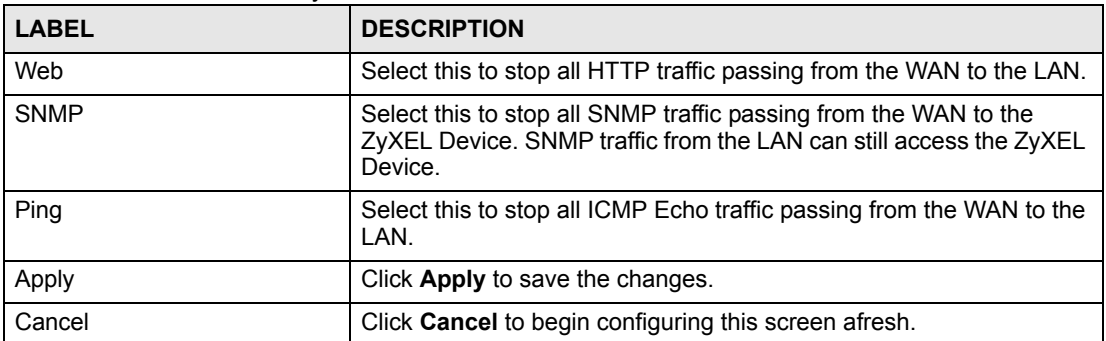

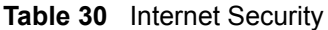
# **PART IV Advanced Setup**

[Static Route \(111\)](#page-110-0) [Dynamic DNS Setup \(115\)](#page-114-0) [Remote Management Configuration \(119\)](#page-118-0) [Universal Plug-and-Play \(UPnP\) \(129\)](#page-128-0)

## 

**CHAPTER 9** 

# <span id="page-110-0"></span>**Static Route**

This chapter shows you how to configure static routes for your ZyXEL Device.

## **9.1 Static Route**

Each remote node specifies only the network to which the gateway is directly connected, and the ZyXEL Device has no knowledge of the networks beyond. For instance, the ZyXEL Device knows about network N2 in the following figure through remote node Router 1. However, the ZyXEL Device is unable to route a packet to network N3 because it doesn't know that there is a route through the same remote node Router 1 (via gateway Router 2). The static routes are for you to tell the ZyXEL Device about the networks beyond the remote nodes.

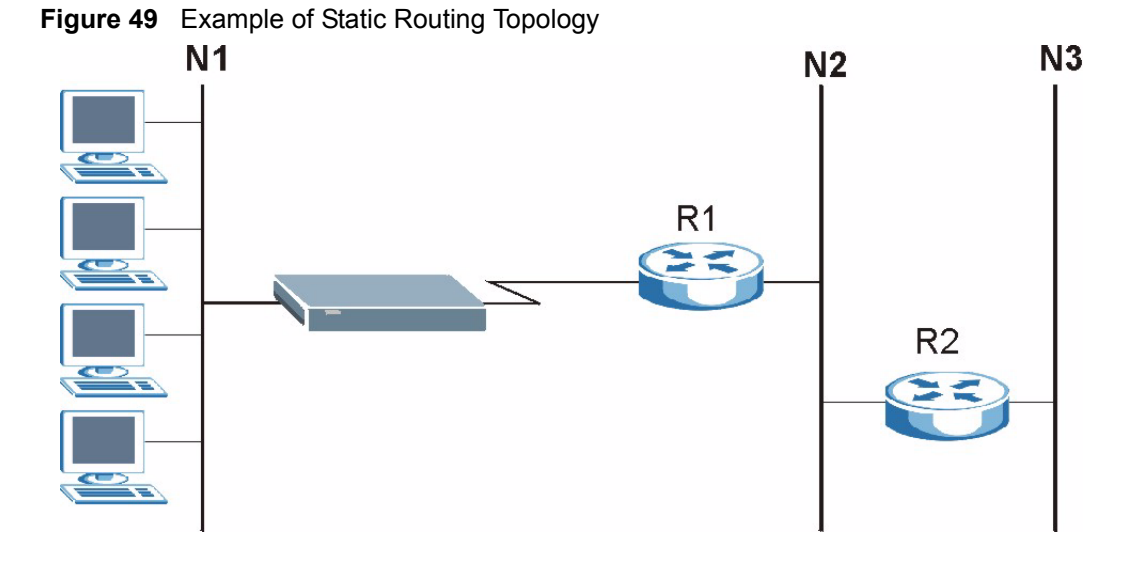

## **9.2 Configuring Static Route**

Use this screen to look at static routes in the ZyXEL Device. Click **Advanced > Static Route**  to open the **Static Route** screen.

| #                       | Active                   | Name                     | <b>Destination</b>       | Gateway                      | <b>Subnet Mask</b>       | Modify                |
|-------------------------|--------------------------|--------------------------|--------------------------|------------------------------|--------------------------|-----------------------|
| $\mathbf{1}$            | ă,                       | $\overline{\phantom{a}}$ | $\bar{\phantom{a}}$      | $\overline{\phantom{a}}$     | $\tilde{\mathcal{A}}$    | $\mathbb{B}^2$<br>fil |
| $\overline{2}$          | G                        | φ                        | u,                       | Ξ                            | ÷                        | 霝<br>F,               |
| 3                       | ٠                        | ٠                        | $\sim$                   | $\bullet$                    | $\sim$                   | 面<br>B                |
| 4                       | ٠                        | ٠                        | $\overline{\phantom{a}}$ | $\overline{\phantom{m}}$     | ۰                        | 圙<br>F,               |
| 5                       | $\overline{\phantom{a}}$ | $\overline{\phantom{m}}$ | $\overline{\phantom{a}}$ | ÷.                           | ÷                        | 圙<br>B                |
| 6                       | Ġ,                       | Ç,                       | ÷,                       | ×                            | ä,                       | 圙<br>B                |
| $\overline{\mathbf{z}}$ | $\overline{\phantom{a}}$ | -                        | ÷.                       |                              | ٠                        | 茴<br>$\mathbb{E}$     |
| 8                       | $\overline{\phantom{a}}$ | g                        | q                        | $\blacksquare$               | $\overline{\phantom{a}}$ | 圙<br>B,               |
| $\boldsymbol{9}$        | ÷.                       | $\overline{\phantom{a}}$ | ×.                       | $\overline{\phantom{a}}$     | $\tilde{\phantom{a}}$    | 圙<br>Bŷ               |
| 10                      | ۷                        | Φ                        | q                        | ۷                            | ÷                        | e,<br>fil             |
| 11                      | ÷.                       | ٠                        | $\overline{\phantom{a}}$ | $\qquad \qquad \blacksquare$ | ۰                        | 圙<br>$\mathbb{B}^2$   |
| 12                      | $\overline{\phantom{a}}$ | $\frac{1}{2}$            | ٠                        | $\overline{\phantom{a}}$     | ۰                        | 霝<br>B                |
| 13                      | $\overline{\phantom{a}}$ | -                        | $\overline{\phantom{a}}$ | ۰                            | $\omega$                 | 圙<br>B                |
| 14                      | C)                       | Φ                        | Ç                        | ÷                            | ä,                       | 圙<br>Bŷ               |
| 15                      | $\overline{\phantom{a}}$ | ÷.                       | $\overline{\phantom{a}}$ |                              | $\overline{\phantom{a}}$ | 面<br>ぽ                |
| 16                      | ٠                        | ٠                        | Ξ                        | $\frac{1}{2}$                | ÷                        | fil<br>B              |

**Figure 50** Static Route > Static Route

The following table describes the labels in this screen.

**Table 31** Static Route > Static Route

| <b>LABEL</b> | <b>DESCRIPTION</b>                                                                                                    |
|--------------|----------------------------------------------------------------------------------------------------|
| #            | This is the number of an individual static route.                                                                                                    |
| Active       | This field shows whether this static route is active (Yes) or not (No).                                                                                                    |
| Name         | This is the name that describes or identifies this route.                                                                                                    |
| Destination  | This parameter specifies the IP network address of the final destination. Routing is<br>always based on network number.                                                                                                    |
| Gateway      | This is the IP address of the gateway. The gateway is a router or switch on the same<br>network segment as the device's LAN or WAN port. The gateway helps forward<br>packets to their destinations.                                                       |
| Subnet Mask  | This is the subnet mask of the static route.                                                                                                    |
| Modify       | Click the edit icon to go to the screen where you can set up a static route on the<br>ZyXEL Device.<br>Click the delete icon to remove a static route from the ZyXEL Device. A window<br>displays asking you to confirm that you want to delete the route. |
| Apply        | Click <b>Apply</b> to save your changes back to the ZyXEL Device.                                                                                                    |
| Cancel       | Click <b>Cancel</b> to begin configuring this screen afresh.                                                                                                    |

### **9.2.1 Static Route Edit**

Select a static route index number and click **Edit**. The screen shown next appears. Use this screen to configure the required information for a static route.

**Figure 51** Static Route > Static Route > Edit

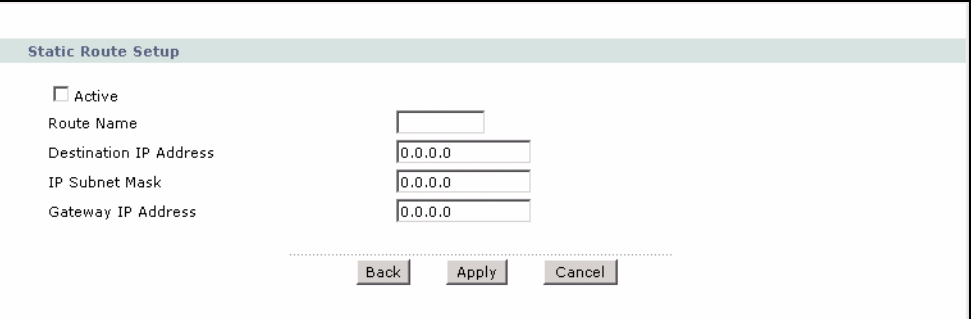

The following table describes the labels in this screen.

**Table 32** Static Route > Static Route > Edit

| <b>LABEL</b>              | <b>DESCRIPTION</b>                                                                                                    |
|---------------------------|----------------------------------------------------------------------------------------------------|
| Active                    | This field allows you to activate/deactivate this static route.                                                                                                    |
| Route Name                | Enter the name of the IP static route. Leave this field blank to delete this static<br>route.                                                                                                    |
| Destination IP<br>Address | This parameter specifies the IP network address of the final destination. Routing is<br>always based on network number. If you need to specify a route to a single host,<br>use a subnet mask of 255.255.255.255 in the subnet mask field to force the network<br>number to be identical to the host ID. |
| IP Subnet Mask            | Enter the IP subnet mask here.                                                                                                    |
| Gateway IP<br>Address     | Enter the IP address of the gateway. The gateway is a router or switch on the same<br>network segment as the device's LAN or WAN port. The gateway helps forward<br>packets to their destinations.                                                                                                    |
| <b>Back</b>               | Click <b>Back</b> to return to the previous screen without saving.                                                                                                    |
| Apply                     | Click <b>Apply</b> to save your changes back to the ZyXEL Device.                                                                                                    |
| Cancel                    | Click <b>Cancel</b> to begin configuring this screen afresh.                                                                                                    |

**CHAPTER 10** 

# <span id="page-114-0"></span>**Dynamic DNS Setup**

This chapter discusses how to configure your ZyXEL Device to use Dynamic DNS.

## <span id="page-114-2"></span>**10.1 Dynamic DNS Overview**

Dynamic DNS allows you to update your current dynamic IP address with one or many dynamic DNS services so that anyone can contact you (in NetMeeting, CU-SeeMe, etc.). You can also access your FTP server or Web site on your own computer using a domain name (for instance myhost.dhs.org, where myhost is a name of your choice) that will never change instead of using an IP address that changes each time you reconnect. Your friends or relatives will always be able to call you even if they don't know your IP address.

First of all, you need to have registered a dynamic DNS account with www.dyndns.org. This is for people with a dynamic IP from their ISP or DHCP server that would still like to have a domain name. The Dynamic DNS service provider will give you a password or key.

#### **10.1.1 DYNDNS Wildcard**

Enabling the wildcard feature for your host causes \*.yourhost.dyndns.org to be aliased to the same IP address as yourhost.dyndns.org. This feature is useful if you want to be able to use, for example, www.yourhost.dyndns.org and still reach your hostname.

If you have a private WAN IP address, then you cannot use Dynamic DNS.

See [Section 10.2 on page 115](#page-114-1) for configuration instruction.

## <span id="page-114-1"></span>**10.2 Configuring Dynamic DNS**

Use this screen to change your ZyXEL Device's DDNS settings. Click **Advanced > Dynamic DNS**. The screen appears as shown.

See [Section 10.1 on page 115](#page-114-2) for more information.

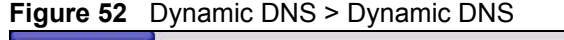

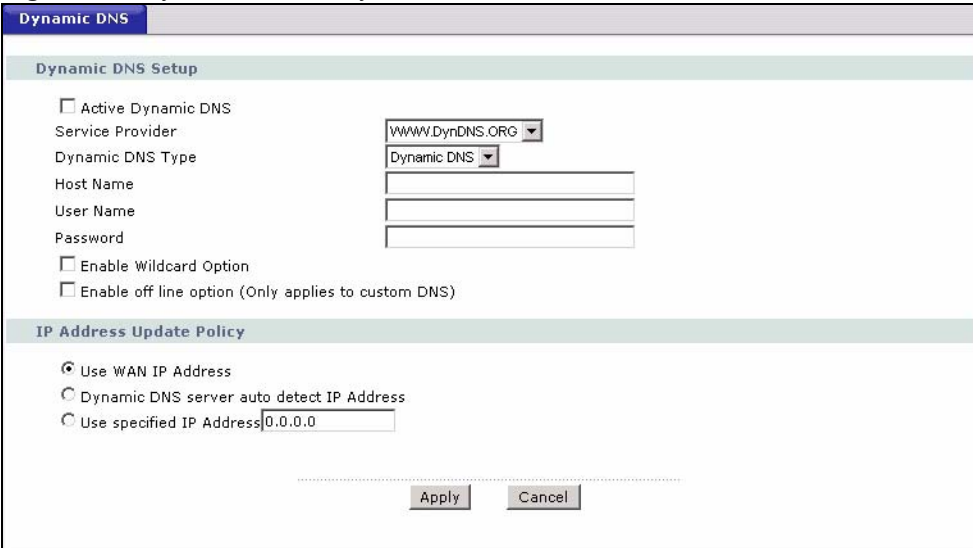

The following table describes the fields in this screen.

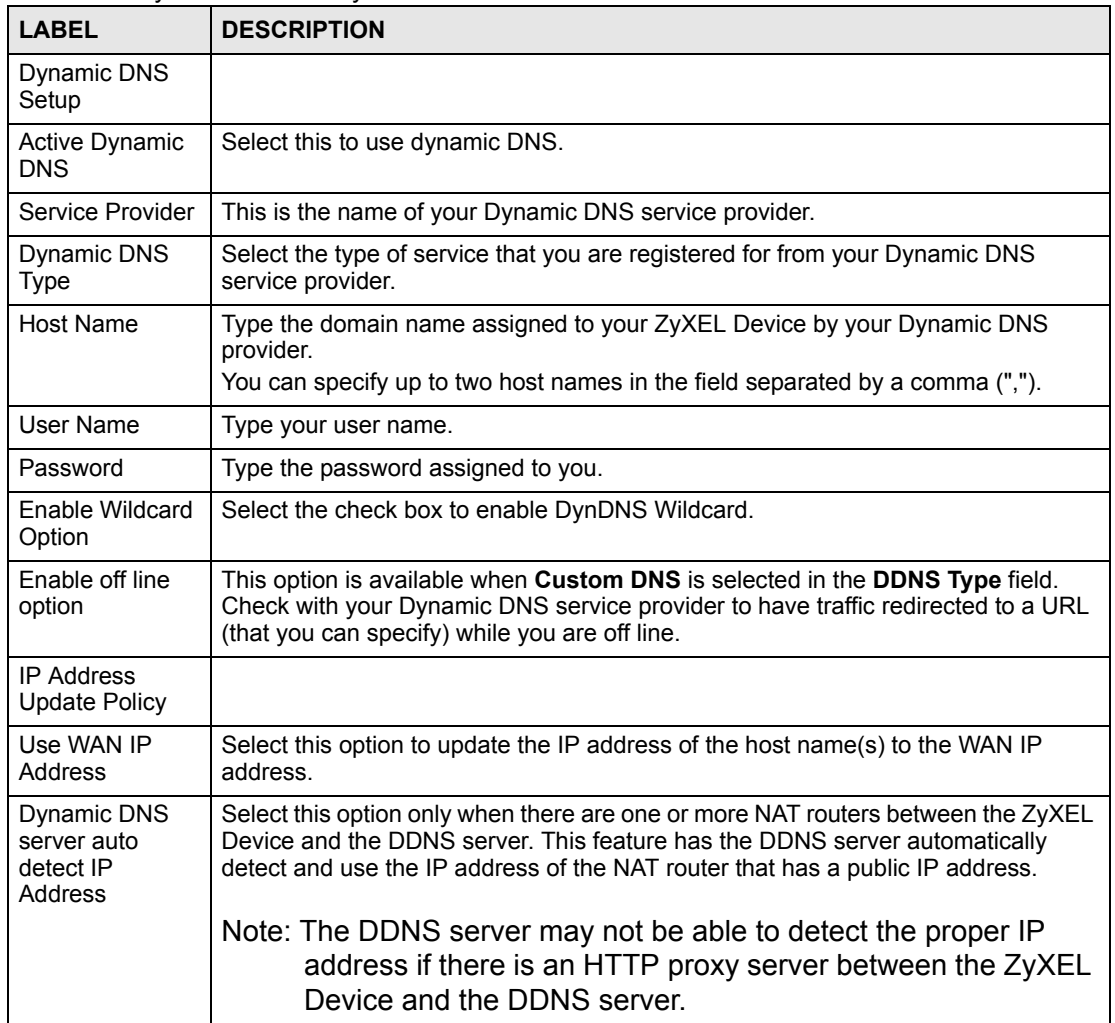

#### **Table 33** Dynamic DNS > Dynamic DNS

| <b>LABEL</b>                | <b>DESCRIPTION</b>                                                                 |
|-----------------------------|------------------------------------------------------------------------------------|
| Use specified IP<br>Address | Type the IP address of the host name(s). Use this if you have a static IP address. |
| Apply                       | Click Apply to save your changes back to the ZyXEL Device.                         |
| Cancel                      | Click <b>Cancel</b> to begin configuring this screen afresh.                       |

**Table 33** Dynamic DNS > Dynamic DNS (continued)

# **CHAPTER 11**

# <span id="page-118-0"></span>**Remote Management Configuration**

This chapter provides information on configuring remote management.

## <span id="page-118-1"></span>**11.1 Remote Management Overview**

Remote management allows you to determine which services/protocols can access which ZyXEL Device interface (if any) from which computers.

You may manage your ZyXEL Device from a remote location via:

- Internet (WAN only)
- ALL (LAN and WAN)
- LAN only,
- Neither (Disable).

To disable remote management of a service, select **Disable** in the corresponding **Access Status** field.

You may only have one remote management session running at a time. The ZyXEL Device automatically disconnects a remote management session of lower priority when another remote management session of higher priority starts. The priorities for the different types of remote management sessions are as follows.

- **1** Telnet
- **2** HTTP

#### **11.1.1 Remote Management Limitations**

Remote management over LAN or WAN will not work when:

- You have disabled that service in one of the remote management screens.
- The IP address in the **Secured Client IP** field does not match the client IP address. If it does not match, the ZyXEL Device will disconnect the session immediately.
- There is already another remote management session with an equal or higher priority running. You may only have one remote management session running at one time.

#### **11.1.2 Remote Management and NAT**

When NAT is enabled:

- Use the ZyXEL Device's WAN IP address when configuring from the WAN.
- Use the ZyXEL Device's LAN IP address when configuring from the LAN.

#### **11.1.3 System Timeout**

There is a system management idle timeout. The ZyXEL Device automatically logs you out if the management session remains idle for longer than this timeout period. The management session does not time out when a statistics screen is polling. The default value is five minutes, and you can change or disable this in [Section 13.1.2 on page 143.](#page-142-0)

## **11.2 WWW**

Use this screen to change your ZyXEL Device's World Wide Web settings. Click **Advanced > Remote MGMT** to display the **WWW** screen.

#### **Figure 53** Remote MGMT > WWW

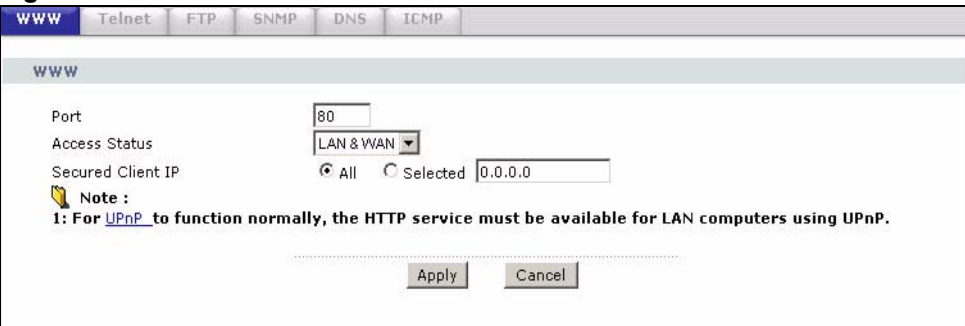

The following table describes the labels in this screen.

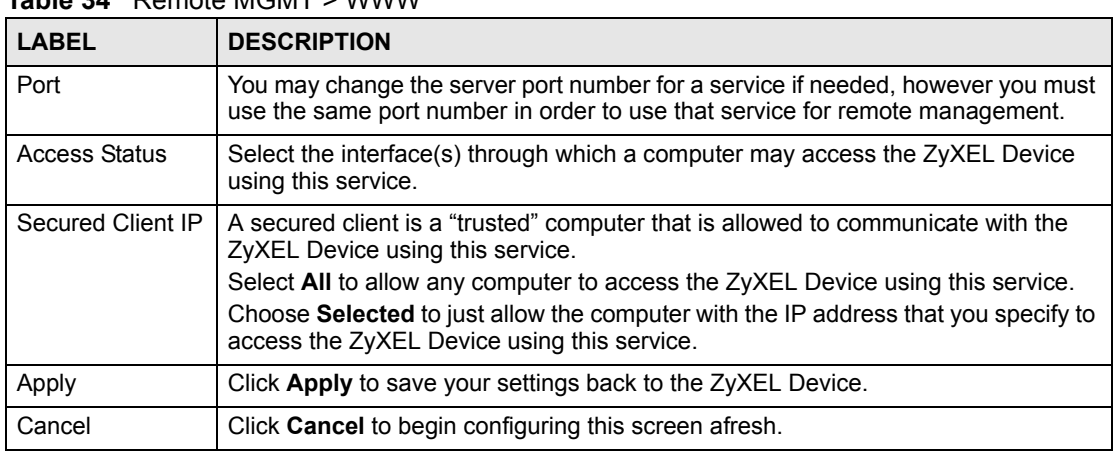

#### **Table 34** Remote MGMT > WWW

## **11.3 Telnet**

You can configure your ZyXEL Device for remote Telnet access as shown next. The administrator uses Telnet from a computer on a remote network to access the ZyXEL Device.

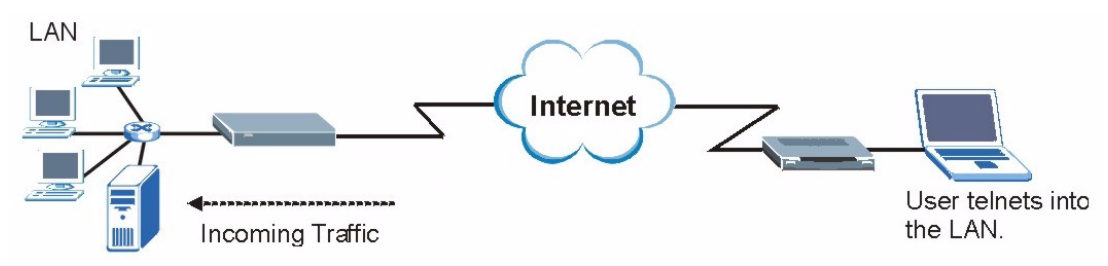

#### **Figure 54** Telnet Configuration on a TCP/IP Network

## **11.4 Configuring Telnet**

See [Section 11.1 on page 119](#page-118-1) for background information. Use this screen to configure Telnet access to the ZyXEL Device. Click **Advanced > Remote MGMT** > **Telnet** tab to display the screen as shown.

#### **Figure 55** Remote MGMT > Telnet

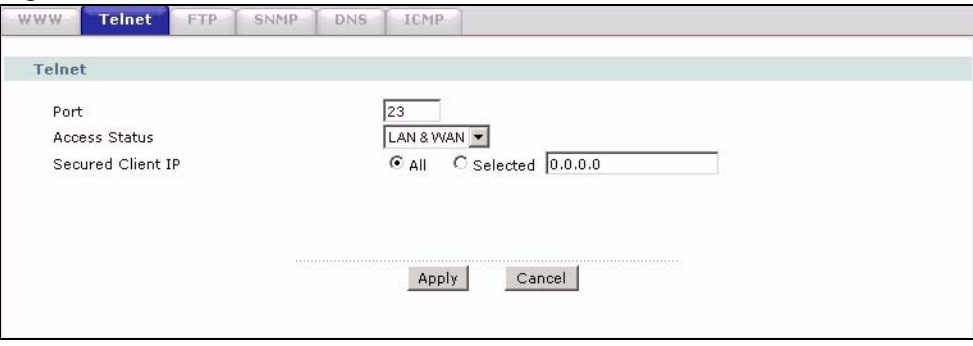

The following table describes the labels in this screen.

#### **Table 35** Remote MGMT > Telnet

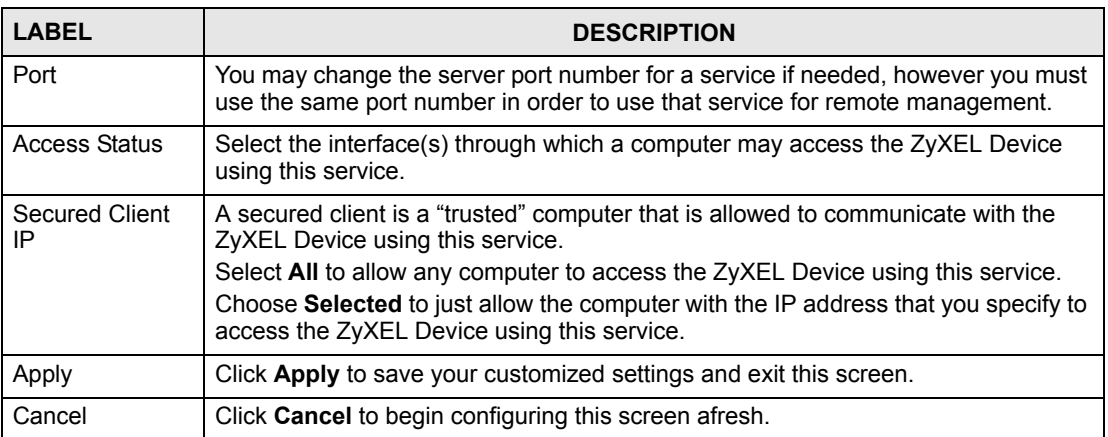

## **11.5 Configuring FTP**

You can upload and download the ZyXEL Device's firmware and configuration files using FTP, please see the chapter on firmware and configuration file maintenance for details. To use this feature, your computer must have an FTP client.

See [Section 11.1 on page 119](#page-118-1) for background information. Use this screen to control FTP access to the ZyXEL Device. To change your ZyXEL Device's FTP settings, click **Advanced > Remote MGMT** > **FTP** tab. The screen appears as shown.

#### **Figure 56** Remote MGMT > FTP

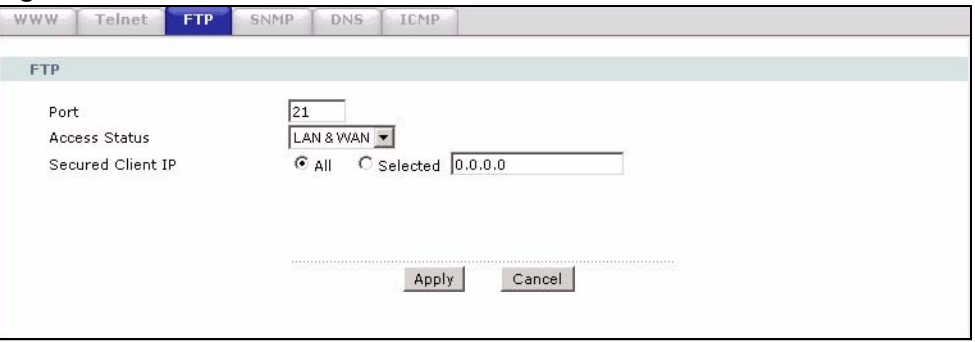

The following table describes the labels in this screen.

#### **Table 36** Remote MGMT > FTP

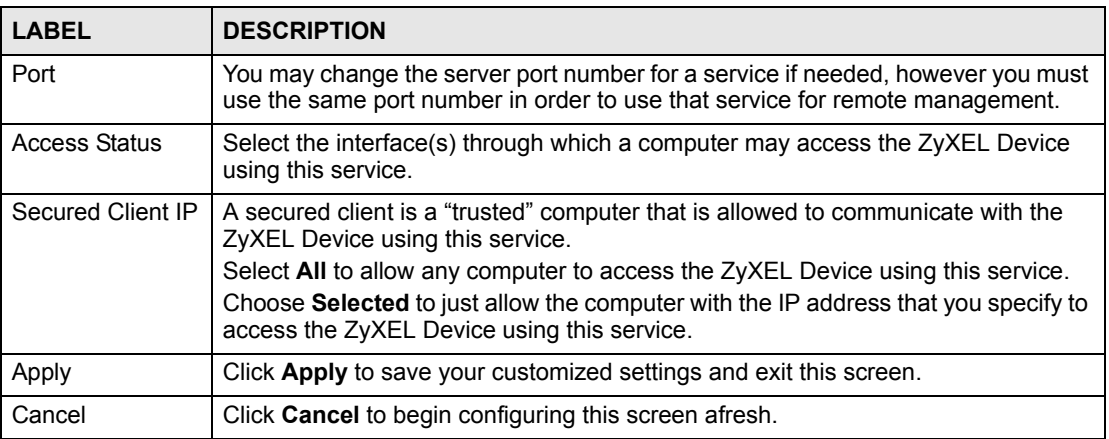

## **11.6 SNMP**

Simple Network Management Protocol (SNMP) is a protocol used for exchanging management information between network devices. SNMP is a member of the TCP/IP protocol suite. Your ZyXEL Device supports SNMP agent functionality, which allows a manager station to manage and monitor the ZyXEL Device through the network. The ZyXEL Device supports SNMP version one (SNMPv1) and version two (SNMPv2). The next figure illustrates an SNMP management operation.

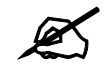

SNMP is only available if TCP/IP is configured.

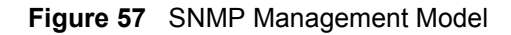

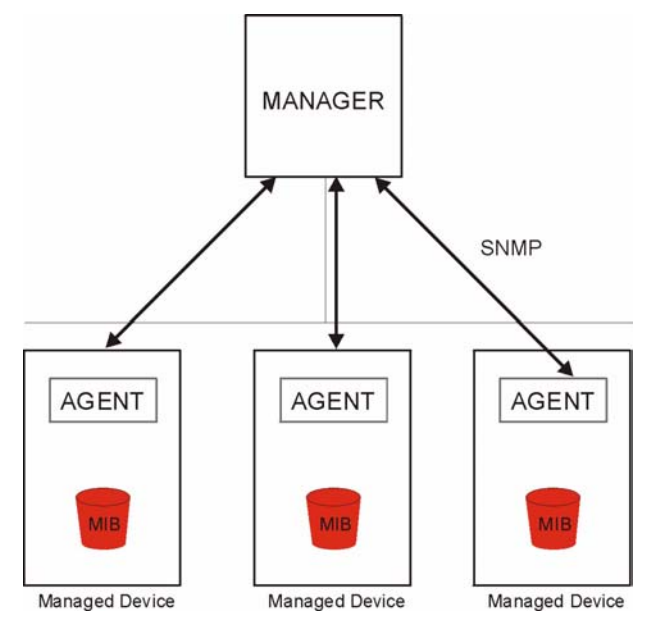

An SNMP managed network consists of two main types of component: agents and a manager.

An agent is a management software module that resides in a managed device (the ZyXEL Device). An agent translates the local management information from the managed device into a form compatible with SNMP. The manager is the console through which network administrators perform network management functions. It executes applications that control and monitor managed devices.

The managed devices contain object variables/managed objects that define each piece of information to be collected about a device. Examples of variables include such as number of packets received, node port status etc. A Management Information Base (MIB) is a collection of managed objects. SNMP allows a manager and agents to communicate for the purpose of accessing these objects.

SNMP itself is a simple request/response protocol based on the manager/agent model. The manager issues a request and the agent returns responses using the following protocol operations:

- Get Allows the manager to retrieve an object variable from the agent.
- GetNext Allows the manager to retrieve the next object variable from a table or list within an agent. In SNMPv1, when a manager wants to retrieve all elements of a table from an agent, it initiates a Get operation, followed by a series of GetNext operations.
- Set Allows the manager to set values for object variables within an agent.
- Trap Used by the agent to inform the manager of some events.

## **11.6.1 Supported MIBs**

The ZyXEL Device supports MIB II that is defined in RFC-1213 and RFC-1215. The focus of the MIBs is to let administrators collect statistical data and monitor status and performance.

### **11.6.2 SNMP Traps**

The ZyXEL Device will send traps to the SNMP manager when any one of the following events occurs:

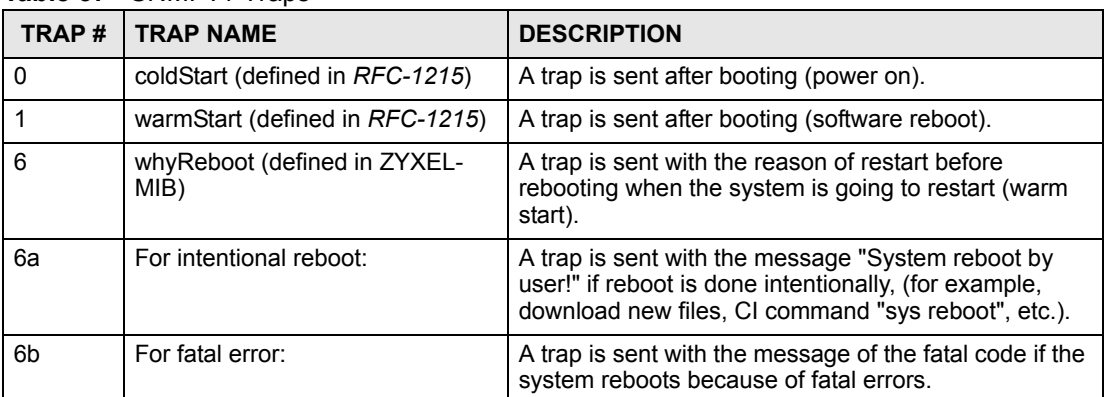

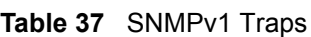

#### **Table 38** SNMPv2 Traps

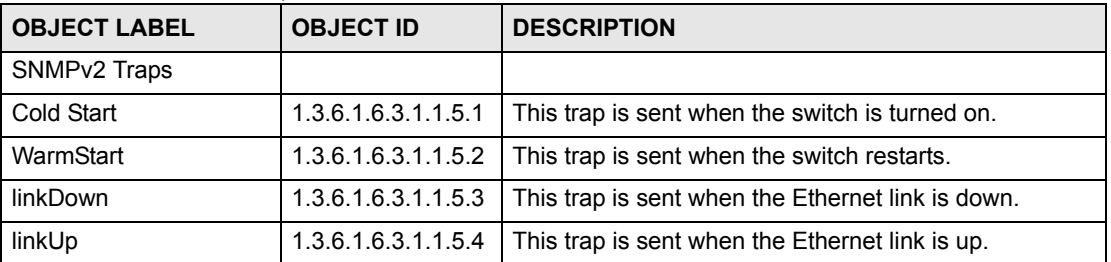

### **11.6.3 Configuring SNMP**

See [Section 11.1 on page 119](#page-118-1) for background information. Use this screen to change your ZyXEL Device's SNMP settings. Click **Advanced > Remote MGMT** > **SNMP**. The screen appears as shown.

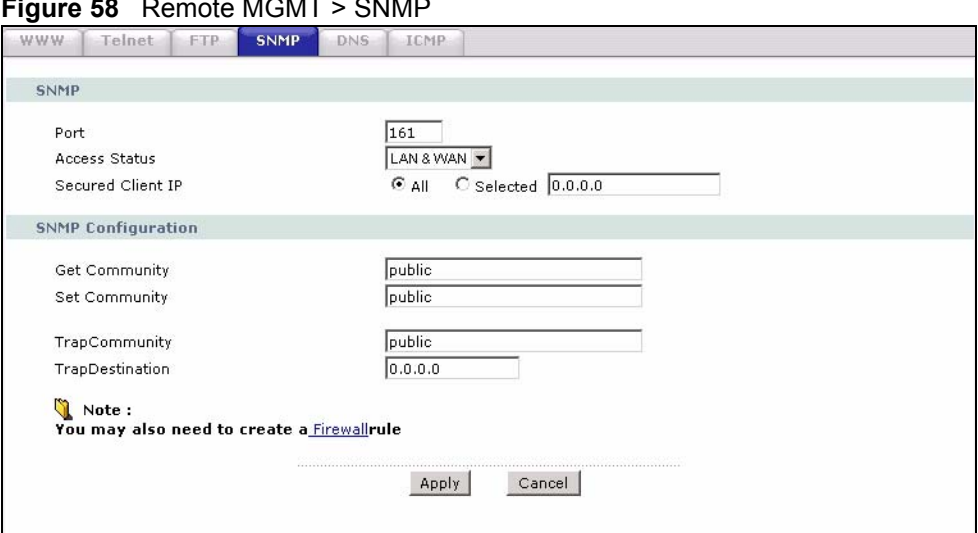

**Figure 58** Remote MGMT > SNMP

The following table describes the labels in this screen.

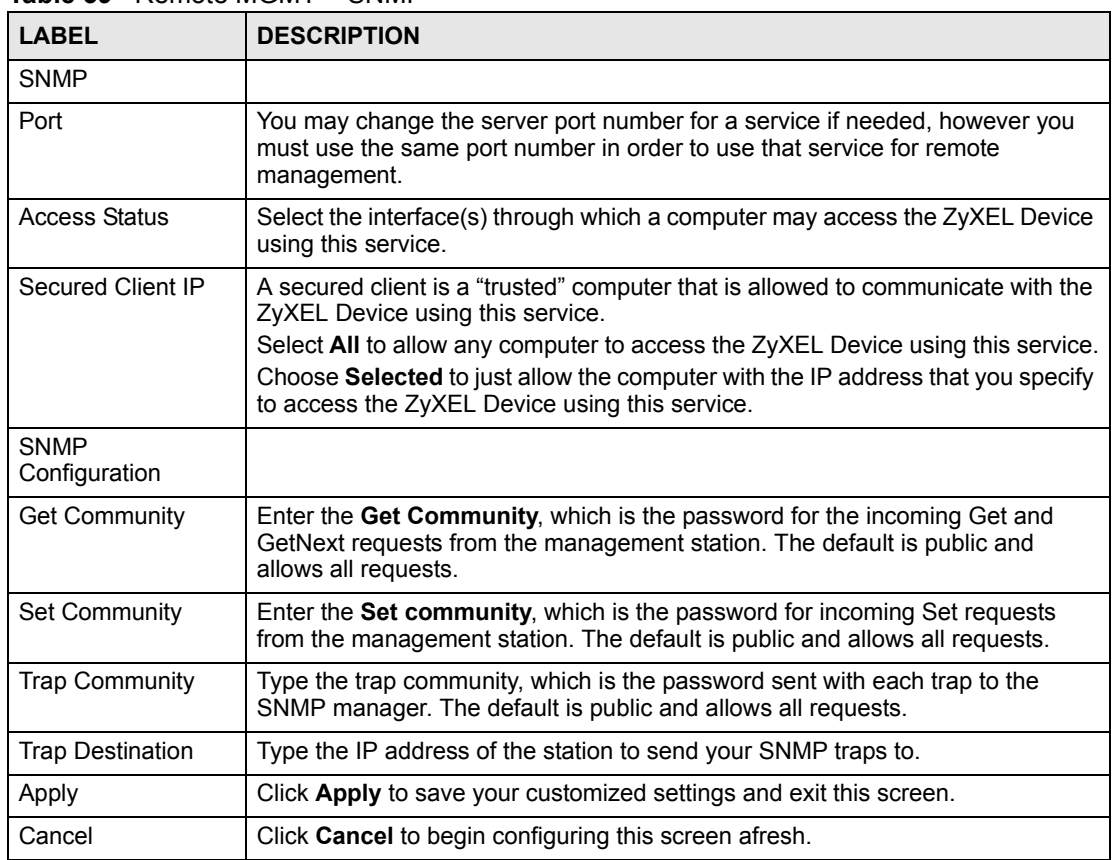

**Table 39** Remote MGMT > SNMP

## **11.7 Configuring DNS**

Use DNS (Domain Name System) to map a domain name to its corresponding IP address and vice versa. Refer to the chapter on LAN for background information.

See [Section 11.1 on page 119](#page-118-1) for background information. Click **Advanced > Remote MGMT** > **DNS**. The screen appears as shown. Use this screen to set from which IP address the ZyXEL Device will accept DNS queries and on which interface it can send them your ZyXEL Device's DNS settings.

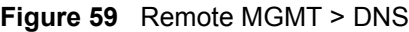

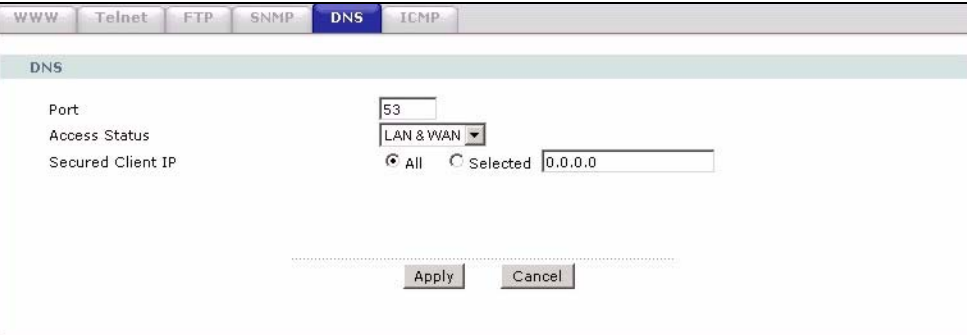

The following table describes the labels in this screen.

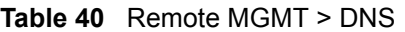

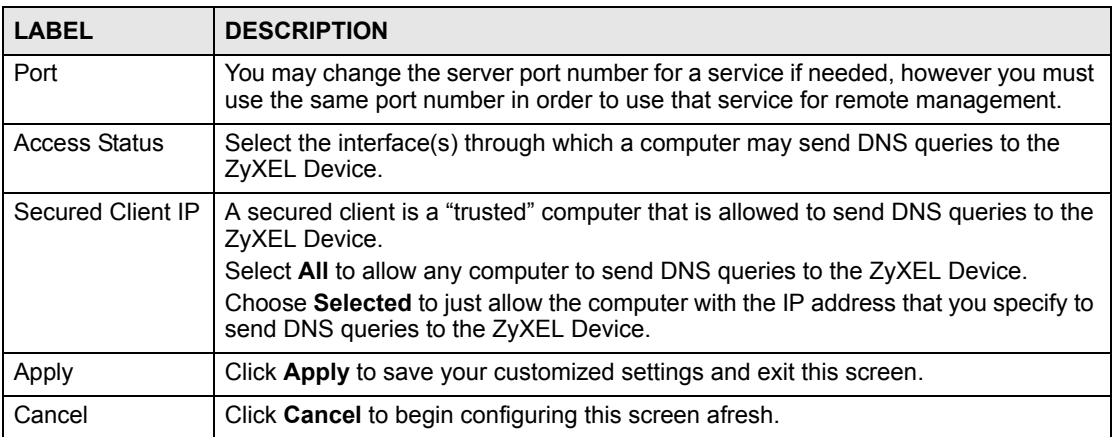

## **11.8 Configuring ICMP**

Use this screen to control how the ZyXEL Device responds to other types of requests. Click **Advanced > Remote MGMT** > **ICMP**. The screen appears as shown.

If an outside user attempts to probe an unsupported port on your ZyXEL Device, an ICMP response packet is automatically returned. This allows the outside user to know the ZyXEL Device exists. Your ZyXEL Device supports anti-probing, which prevents the ICMP response packet from being sent. This keeps outsiders from discovering your ZyXEL Device when unsupported ports are probed.

#### **Figure 60** Remote MGMT > ICMP

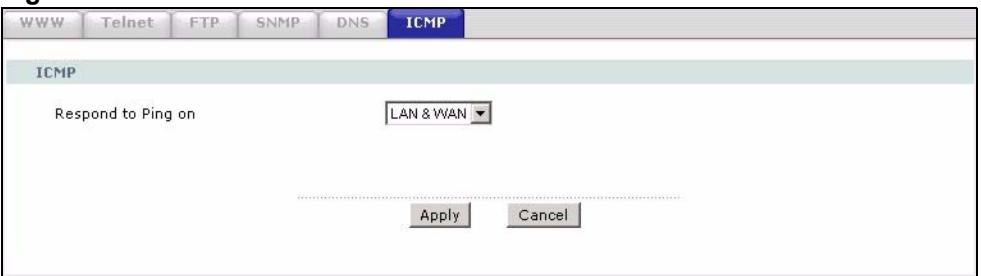

The following table describes the labels in this screen.

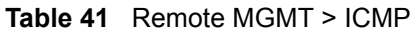

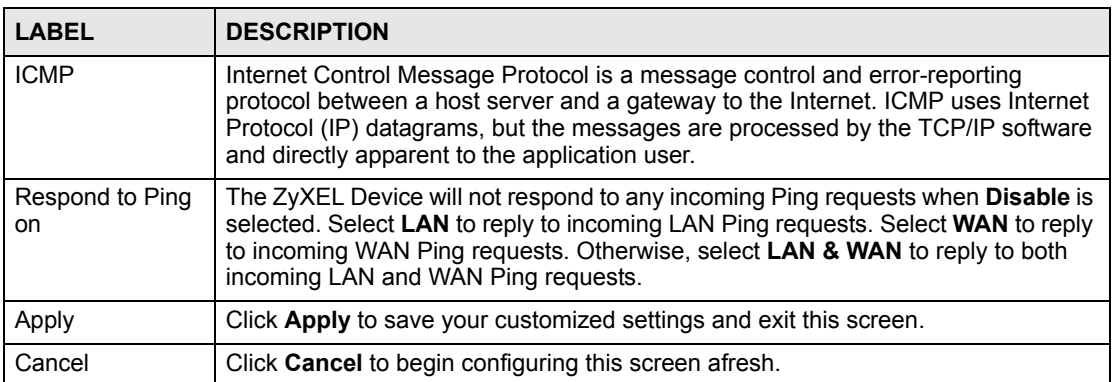

**CHAPTER 12** 

# <span id="page-128-0"></span>**Universal Plug-and-Play (UPnP)**

This chapter introduces the UPnP feature in the web configurator.

## <span id="page-128-1"></span>**12.1 Introducing Universal Plug and Play**

Universal Plug and Play (UPnP) is a distributed, open networking standard that uses TCP/IP for simple peer-to-peer network connectivity between devices. A UPnP device can dynamically join a network, obtain an IP address, convey its capabilities and learn about other devices on the network. In turn, a device can leave a network smoothly and automatically when it is no longer in use.

See [Section 12.2.1 on page 130](#page-129-0) for configuration instructions.

#### **12.1.1 How do I know if I'm using UPnP?**

UPnP hardware is identified as an icon in the Network Connections folder (Windows XP). Each UPnP compatible device installed on your network will appear as a separate icon. Selecting the icon of a UPnP device will allow you to access the information and properties of that device.

#### **12.1.2 NAT Traversal**

UPnP NAT traversal automates the process of allowing an application to operate through NAT. UPnP network devices can automatically configure network addressing, announce their presence in the network to other UPnP devices and enable exchange of simple product and service descriptions. NAT traversal allows the following:

- Dynamic port mapping
- Learning public IP addresses
- Assigning lease times to mappings

Windows Messenger is an example of an application that supports NAT traversal and UPnP.

See the NAT chapter for more information on NAT.

#### **12.1.3 Cautions with UPnP**

The automated nature of NAT traversal applications in establishing their own services may present network security issues. Network information and configuration may also be obtained and modified by users in some network environments.

When a UPnP device joins a network, it announces its presence with a multicast message. For security reasons, the ZyXEL Device allows multicast messages on the LAN only.

All UPnP-enabled devices may communicate freely with each other without additional configuration. Disable UPnP if this is not your intention.

## **12.2 UPnP and ZyXEL**

ZyXEL has achieved UPnP certification from the Universal Plug and Play Forum UPnP™ Implementers Corp. (UIC). ZyXEL's UPnP implementation supports Internet Gateway Device (IGD) 1.0.

See the following sections for examples of installing and using UPnP.

#### <span id="page-129-0"></span>**12.2.1 Configuring UPnP**

Use this screen to set up UPnP in the ZyXEL Device. Click **Advanced > UPnP** to display the screen shown next.

See [Section 12.1 on page 129](#page-128-1) for more information.

#### **Figure 61** UPnP > General

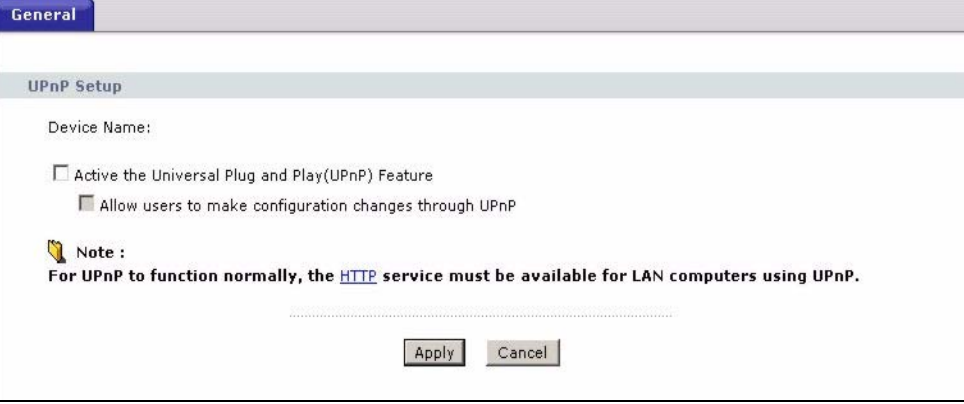

The following table describes the fields in this screen.

#### **Table 42** UPnP > General

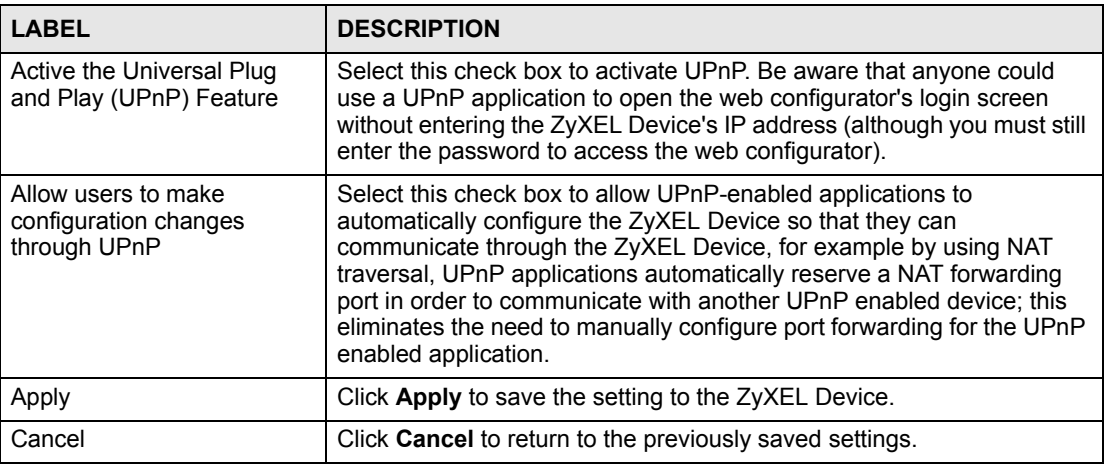

## **12.3 Installing UPnP in Windows Example**

This section shows how to install UPnP in Windows Me and Windows XP.

#### **Installing UPnP in Windows Me**

Follow the steps below to install the UPnP in Windows Me.

- **1** Click **Start** and **Control Panel**. Double-click **Add/Remove Programs**.
- **2** Click on the **Windows Setup** tab and select **Communication** in the **Components** selection box. Click **Details**.

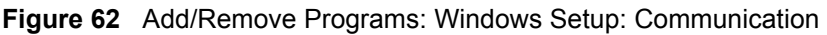

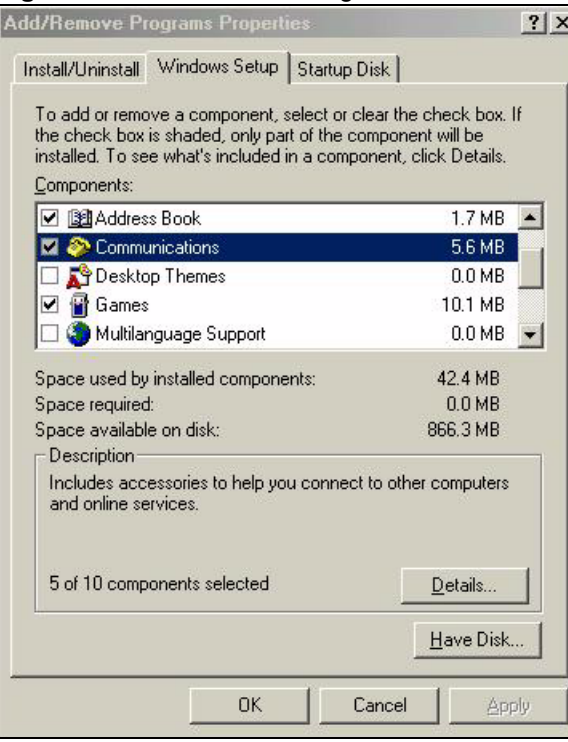

**3** In the **Communications** window, select the **Universal Plug and Play** check box in the **Components** selection box.

| component name, or clear the check box if you do not want to<br>install it. A shaded box means that only part of the component will<br>be installed. To see what's included in a component, click Details.<br>4.2 MB |
|----------------------------------------------------------------------------------------------------|
|                                                                                                    |
|                                                                                                    |
| 0.2MR                                                                                                    |
| 0.4 <sub>MB</sub>                                                                                                    |
| $0.0$ MB                                                                                                    |
| 42 4 MR                                                                                                    |
| 0.0 MB                                                                                                    |
| 866.3 MB                                                                                                    |
|                                                                                                    |
| Universal Plug and Play enables seamless connectivity and<br>communication between Windows and intelligent appliances.<br>Details.                                                                                   |
| Cancel                                                                                                    |

**Figure 63** Add/Remove Programs: Windows Setup: Communication: Components

- **4** Click **OK** to go back to the **Add/Remove Programs Properties** window and click **Next**.
- **5** Restart the computer when prompted.

#### **Installing UPnP in Windows XP**

Follow the steps below to install the UPnP in Windows XP.

- **1** Click **Start** and **Control Panel**.
- **2** Double-click **Network Connections**.
- **3** In the **Network Connections** window, click **Advanced** in the main menu and select **Optional Networking Components …**.

**Figure 64** Network Connections

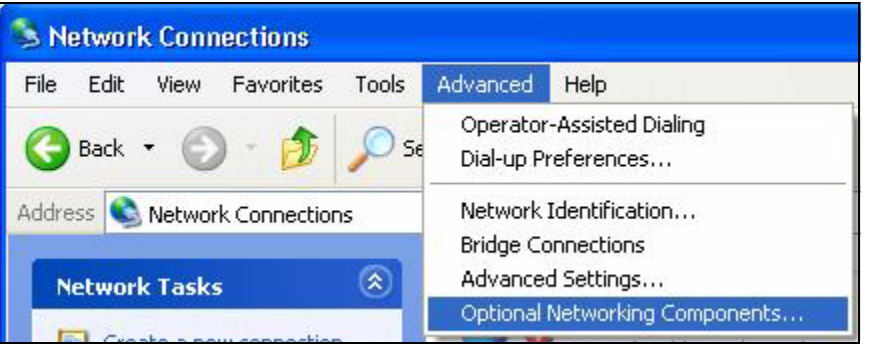

**4** The **Windows Optional Networking Components Wizard** window displays. Select **Networking Service** in the **Components** selection box and click **Details**.

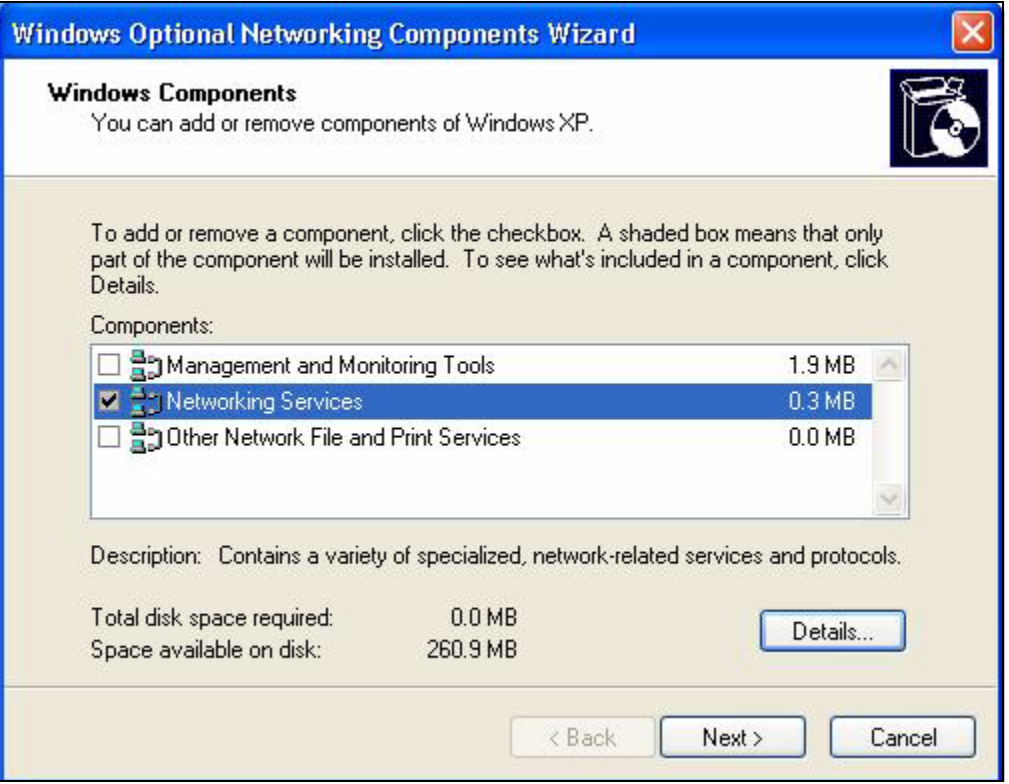

**Figure 65** Windows Optional Networking Components Wizard

**5** In the **Networking Services** window, select the **Universal Plug and Play** check box.

**Figure 66** Networking Services

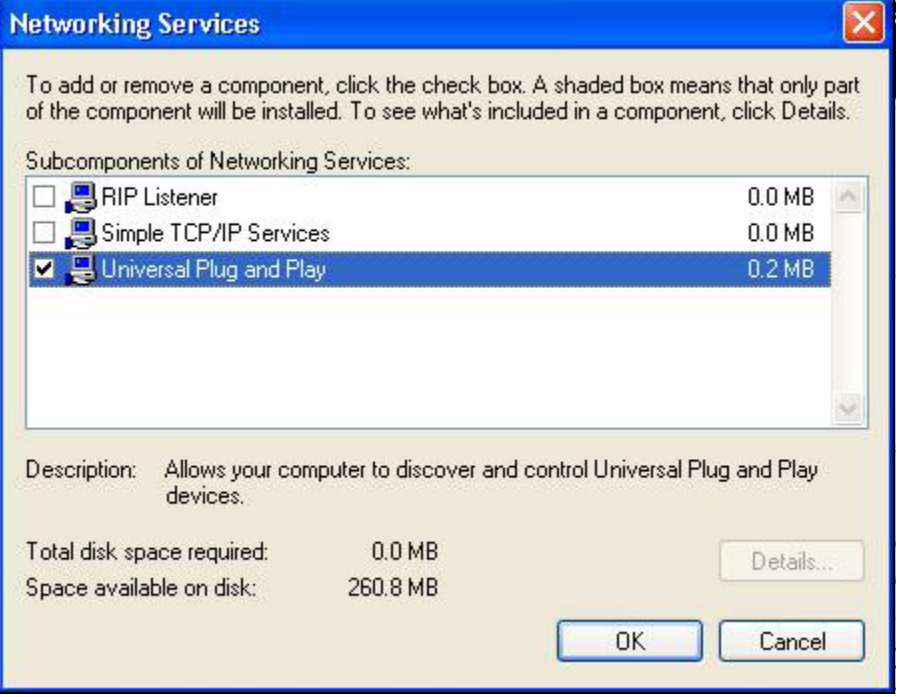

**6** Click **OK** to go back to the **Windows Optional Networking Component Wizard**  window and click **Next**.

## **12.4 Using UPnP in Windows XP Example**

This section shows you how to use the UPnP feature in Windows XP. You must already have UPnP installed in Windows XP and UPnP activated on the ZyXEL Device.

Make sure the computer is connected to a LAN port of the ZyXEL Device. Turn on your computer and the ZyXEL Device.

#### **Auto-discover Your UPnP-enabled Network Device**

- **1** Click **Start** and **Control Panel**. Double-click **Network Connections**. An icon displays under Internet Gateway.
- **2** Right-click the icon and select **Properties**.

#### **Figure 67** Network Connections

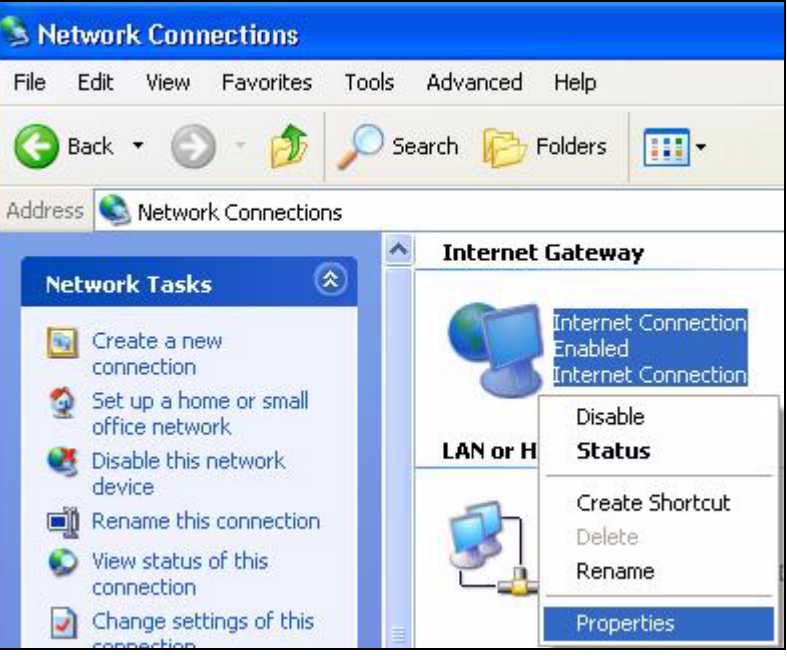

**3** In the **Internet Connection Properties** window, click **Settings** to see the port mappings there were automatically created.

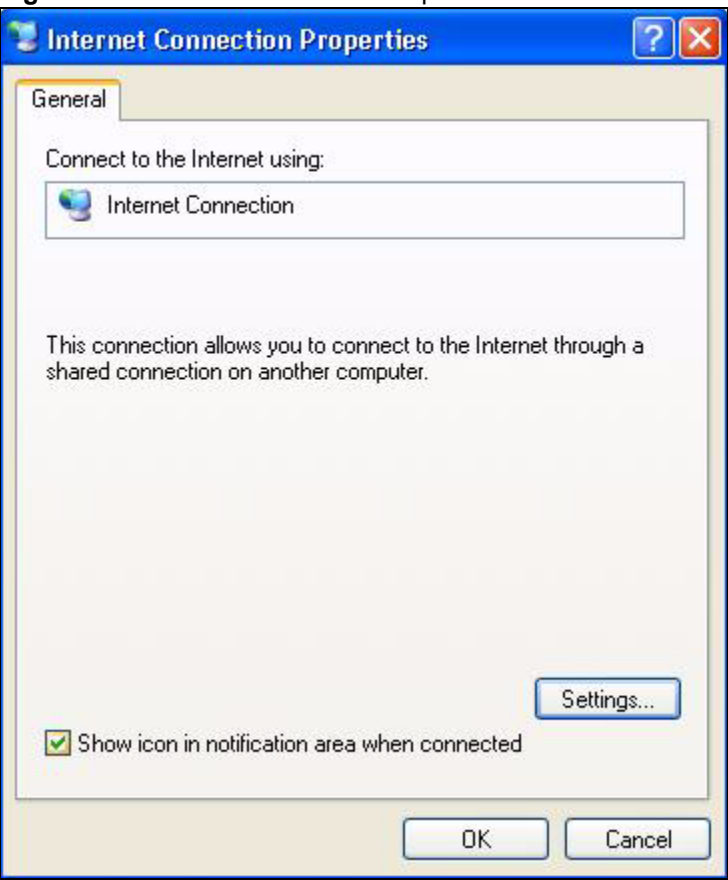

**Figure 68** Internet Connection Properties

**4** You may edit or delete the port mappings or click **Add** to manually add port mappings.

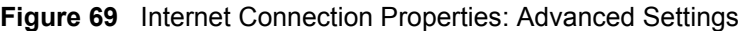

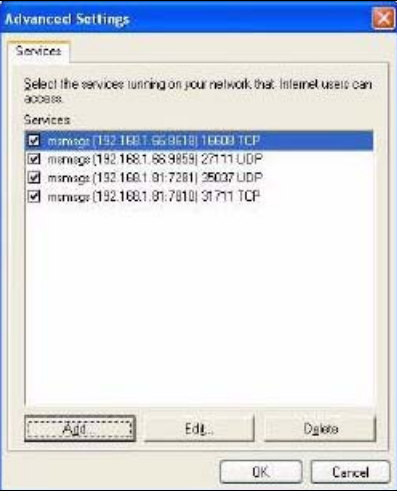

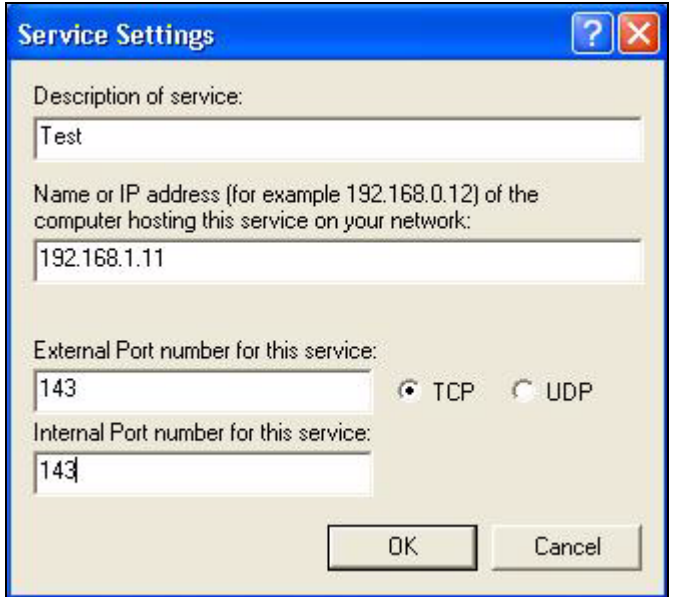

**Figure 70** Internet Connection Properties: Advanced Settings: Add

- **5** When the UPnP-enabled device is disconnected from your computer, all port mappings will be deleted automatically.
- **6** Select **Show icon in notification area when connected** option and click **OK**. An icon displays in the system tray.

#### **Figure 71** System Tray Icon

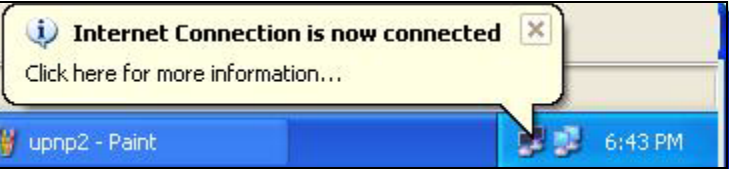

**7** Double-click on the icon to display your current Internet connection status.

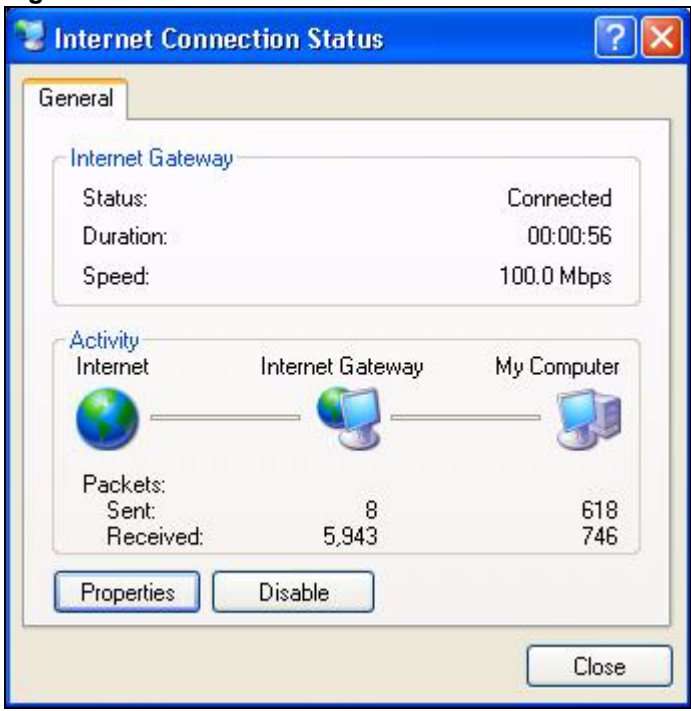

**Figure 72** Internet Connection Status

#### **Web Configurator Easy Access**

With UPnP, you can access the web-based configurator on the ZyXEL Device without finding out the IP address of the ZyXEL Device first. This comes helpful if you do not know the IP address of the ZyXEL Device.

Follow the steps below to access the web configurator.

- **1** Click **Start** and then **Control Panel**.
- **2** Double-click **Network Connections**.
- **3** Select **My Network Places** under **Other Places**.

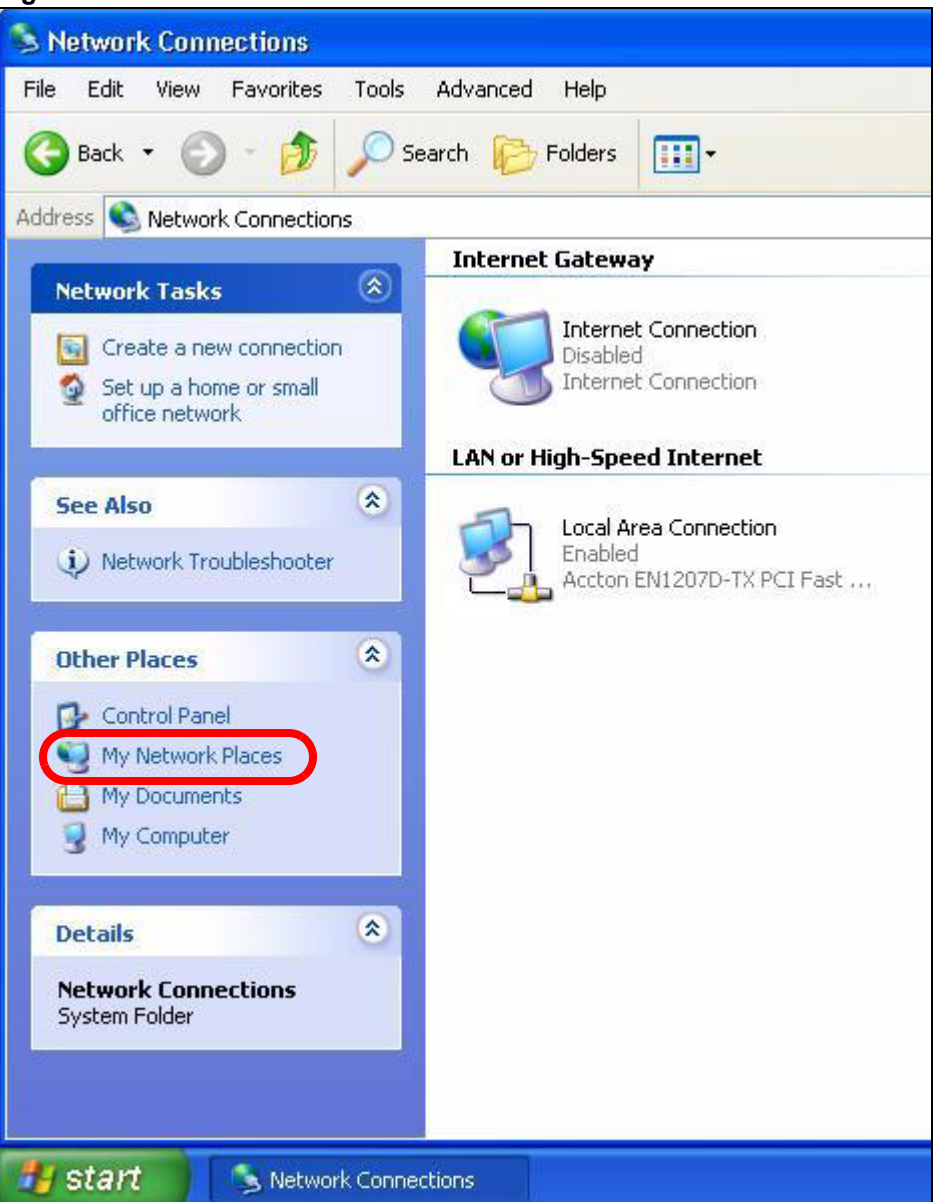

#### **Figure 73** Network Connections

- **4** An icon with the description for each UPnP-enabled device displays under **Local Network**.
- **5** Right-click on the icon for your ZyXEL Device and select **Invoke**. The web configurator login screen displays.

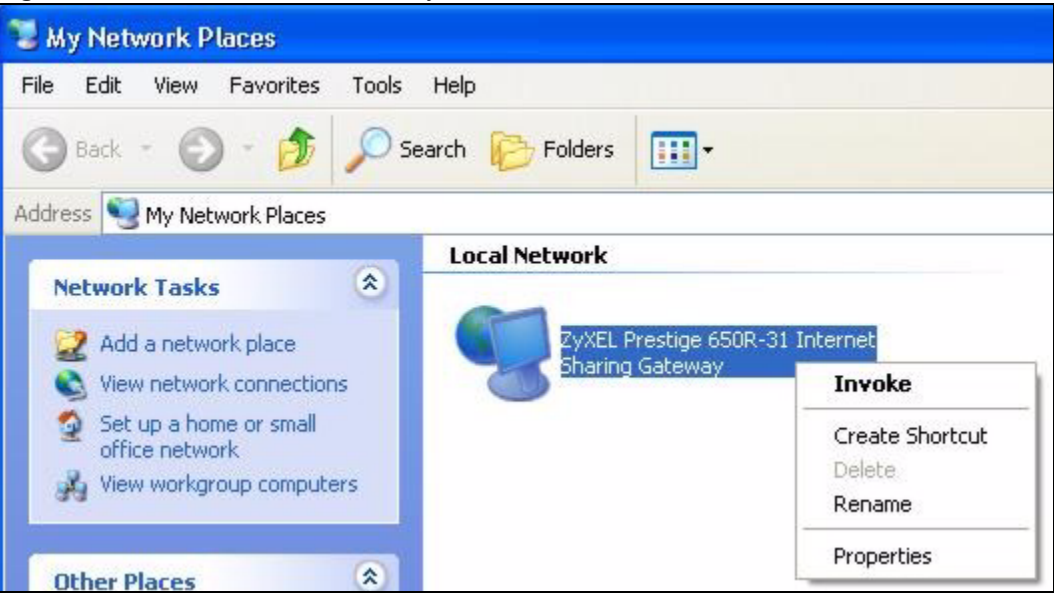

**Figure 74** Network Connections: My Network Places

**6** Right-click on the icon for your ZyXEL Device and select **Properties**. A properties window displays with basic information about the ZyXEL Device.

**Figure 75** Network Connections: My Network Places: Properties: Example

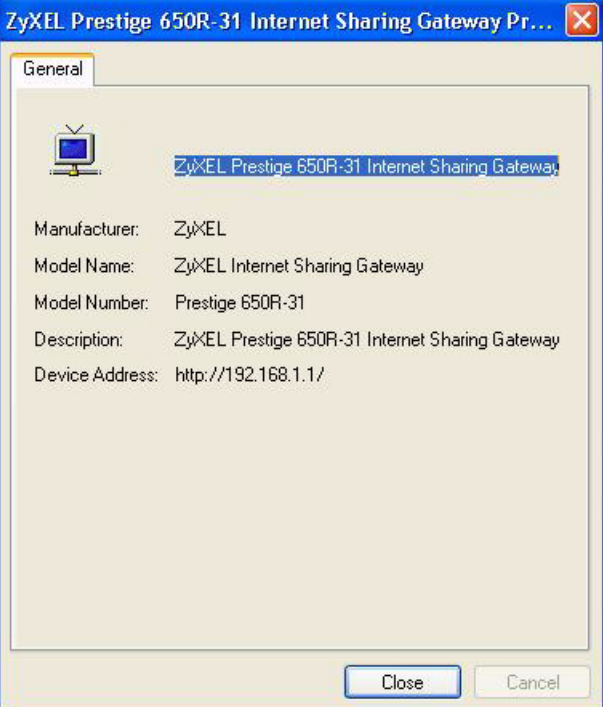

# **PART V Maintenance**

[System \(143\)](#page-142-1) [Logs \(149\)](#page-148-0) [Tools \(153\)](#page-152-0) [Diagnostic \(159\)](#page-158-0)

## 

**CHAPTER 13 System**

> <span id="page-142-1"></span>This chapter explains how to configure the ZyXEL Device's system name, domain name, password, and time and date settings.

## **13.1 General Setup**

## **13.1.1 General Setup and System Name**

**General Setup** contains administrative and system-related information. **System Name** is for identification purposes. However, because some ISPs check this name you should enter your computer's "Computer Name".

- In Windows 95/98 click **Start**, **Settings**, **Control Panel**, **Network**. Click the Identification tab, note the entry for the **Computer Name** field and enter it as the **System Name**.
- In Windows 2000, click **Start**, **Settings**, **Control Panel** and then double-click **System**. Click the **Network Identification** tab and then the **Properties** button. Note the entry for the **Computer name** field and enter it as the **System Name**.
- In Windows XP, click **start**, **My Computer**, **View system information** and then click the **Computer Name** tab. Note the entry in the **Full computer name** field and enter it as the ZyXEL Device **System Name**.

### **13.1.2 General Setup**

<span id="page-142-0"></span>The **Domain Name** entry is what is propagated to the DHCP clients on the LAN. If you leave this blank, the domain name obtained by DHCP from the ISP is used. While you must enter the host name (System Name), the domain name can be assigned from the ZyXEL Device via DHCP.

Use this screen to set up the ZyXEL Device's system name, domain name, inactivity timer, and passwords. Click **Maintenance > System** to open the **General** screen.

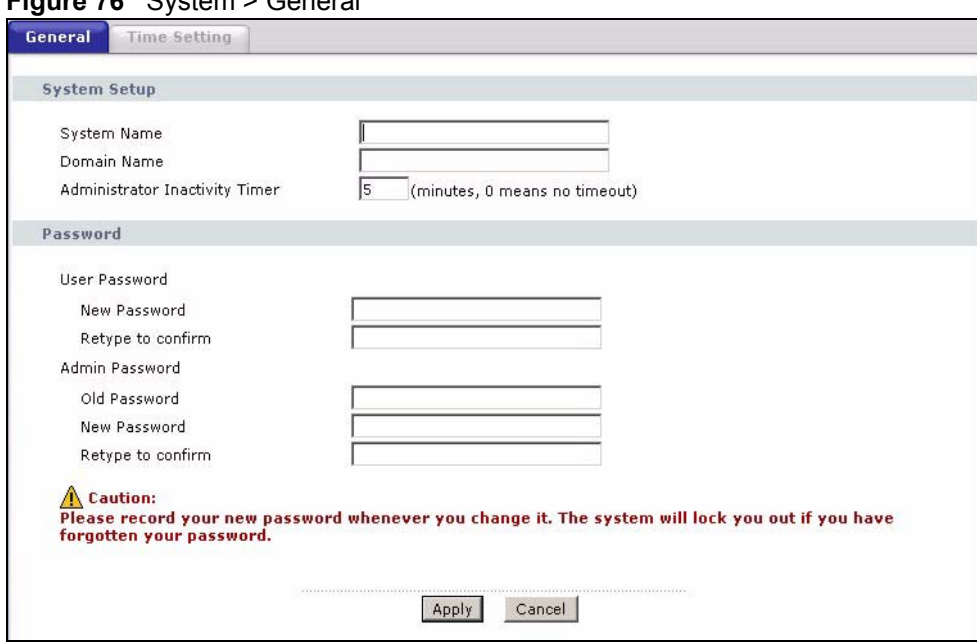

#### **Figure 76** System > General

The following table describes the labels in this screen.

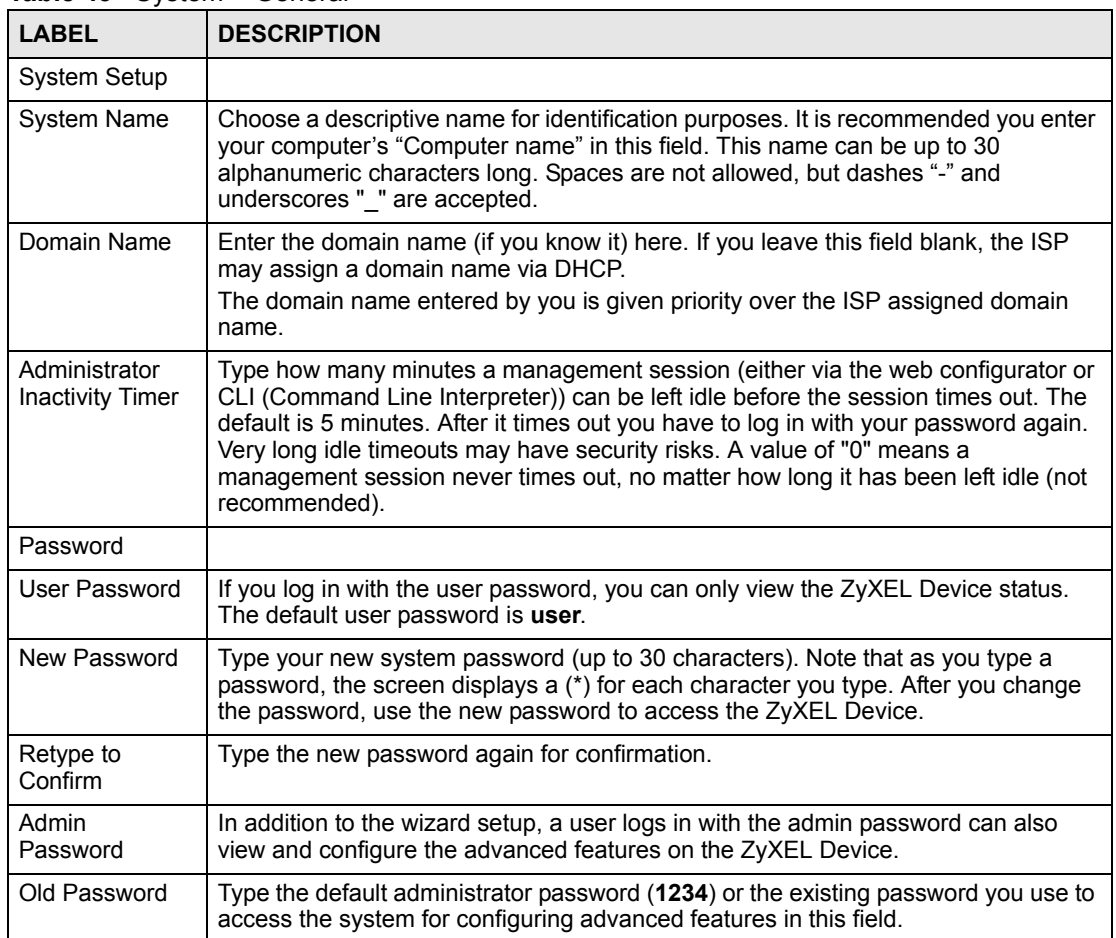

#### **Table 43** System > General
| <b>LABEL</b>         | <b>DESCRIPTION</b>                                                                                                    |
|----------------------|----------------------------------------------------------------------------------------------------|
| New Password         | Type your new system password (up to 30 characters). Note that as you type a<br>password, the screen displays a (*) for each character you type. After you change<br>the password, use the new password to access the ZyXEL Device. |
| Retype to<br>Confirm | Type the new password again for confirmation.                                                                                                    |
| Apply                | Click Apply to save your changes back to the ZyXEL Device.                                                                                                    |
| Cancel               | Click <b>Cancel</b> to begin configuring this screen afresh.                                                                                                    |

**Table 43** System > General (continued)

### **13.2 Time Setting**

To change your ZyXEL Device's time and date, click **Maintenance > System > Time Setting**. The screen appears as shown. Use this screen to configure the ZyXEL Device's time based on your local time zone.

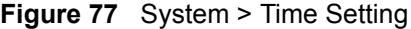

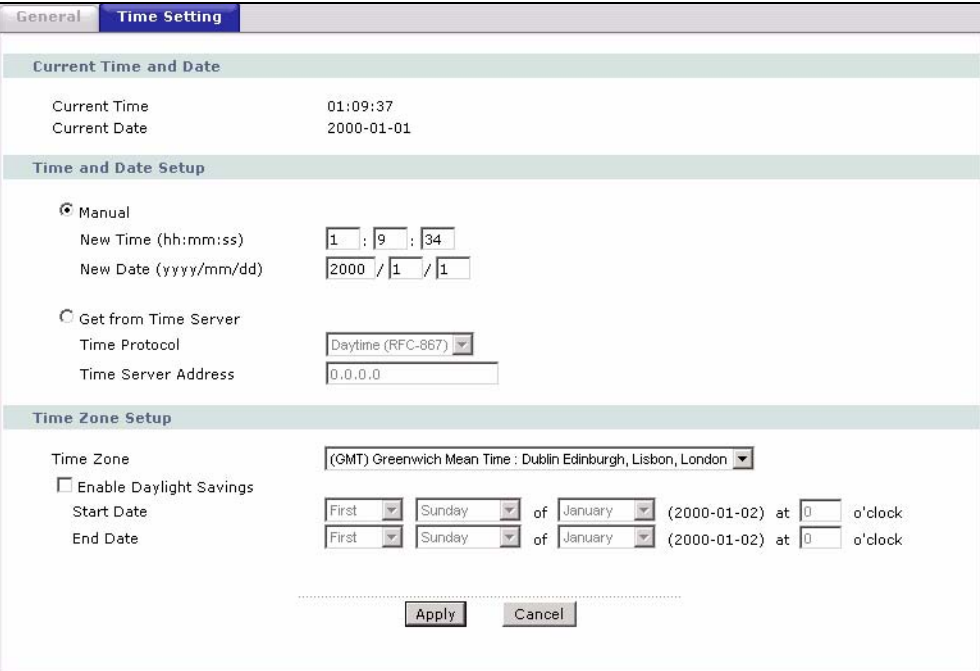

The following table describes the fields in this screen.

| <b>LABEL</b>             | <b>DESCRIPTION</b>                                                                                                    |  |  |
|--------------------------|----------------------------------------------------------------------------------------------------|--|--|
| Current Time and<br>Date |                                                                                                    |  |  |
| <b>Current Time</b>      | This field displays the time of your ZyXEL Device.<br>Each time you reload this page, the ZyXEL Device synchronizes the time with the<br>time server. |  |  |
| <b>Current Date</b>      | This field displays the date of your ZyXEL Device.<br>Each time you reload this page, the ZyXEL Device synchronizes the date with the<br>time server. |  |  |

**Table 44** System > Time Setting

| <b>LABEL</b>                  | <b>DESCRIPTION</b>                                                                                                    |
|-------------------------------|----------------------------------------------------------------------------------------------------|
| Time and Date<br>Setup        |                                                                                                    |
| Manual                        | Select this radio button to enter the time and date manually. If you configure a<br>new time and date, Time Zone and Daylight Saving at the same time, the new<br>time and date you entered has priority and the Time Zone and Daylight Saving<br>settings do not affect it.                                                                                                    |
| New Time<br>(hh:mm:ss)        | This field displays the last updated time from the time server or the last time<br>configured manually.<br>When you set Time and Date Setup to Manual, enter the new time in this field<br>and then click Apply.                                                                                                    |
| New Date<br>(yyyy/mm/dd)      | This field displays the last updated date from the time server or the last date<br>configured manually.<br>When you set Time and Date Setup to Manual, enter the new date in this field<br>and then click Apply.                                                                                                    |
| Get from Time<br>Server       | Select this radio button to have the ZyXEL Device get the time and date from the<br>time server you specified below.                                                                                                    |
| Time Protocol                 | Select the time service protocol that your time server sends when you turn on the<br>ZyXEL Device. Not all time servers support all protocols, so you may have to<br>check with your ISP/network administrator or use trial and error to find a protocol<br>that works.<br>The main difference between them is the format.<br>Daytime (RFC 867) format is day/month/year/time zone of the server.<br>Time (RFC 868) format displays a 4-byte integer giving the total number of<br>seconds since 1970/1/1 at 0:0:0.<br>The default, NTP (RFC 1305), is similar to Time (RFC 868).                                                                                                    |
| <b>Time Server</b><br>Address | Enter the IP address or URL (up to 20 extended ASCII characters in length) of<br>your time server. Check with your ISP/network administrator if you are unsure of<br>this information.                                                                                                    |
| Time Zone Setup               |                                                                                                    |
| Time Zone                     | Choose the time zone of your location. This will set the time difference between<br>your time zone and Greenwich Mean Time (GMT).                                                                                                    |
| Enable Daylight<br>Saving     | Daylight saving is a period from late spring to early fall when many countries set<br>their clocks ahead of normal local time by one hour to give more daytime light in<br>the evening.<br>Select this option if you use Daylight Saving Time.                                                                                                    |
| <b>Start Date</b>             | Configure the day and time when Daylight Saving Time starts if you selected<br>Enable Daylight Saving. The o'clock field uses the 24 hour format. Here are a<br>couple of examples:<br>Daylight Saving Time starts in most parts of the United States on the second<br>Sunday of March. Each time zone in the United States starts using Daylight<br>Saving Time at 2 A.M. local time. So in the United States you would select<br>Second, Sunday, March and 2:00.<br>Daylight Saving Time starts in the European Union on the last Sunday of March.<br>All of the time zones in the European Union start using Daylight Saving Time at<br>the same moment (1 A.M. GMT or UTC). So in the European Union you would<br>select Last, Sunday, March. The time you type in the o'clock field depends on<br>your time zone. In Germany for instance, you would type 2 because Germany's<br>time zone is one hour ahead of GMT or UTC (GMT+1). |

**Table 44** System > Time Setting

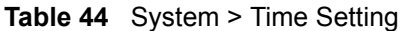

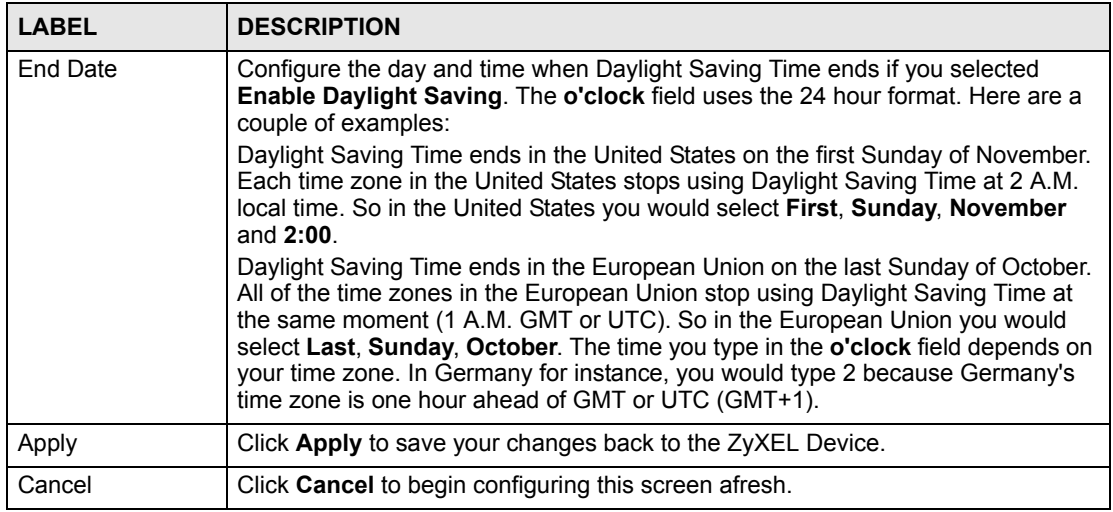

## **CHAPTER 14**

## **Logs**

This chapter contains information about configuring general log settings and viewing the ZyXEL Device's logs. Refer to the appendix for example log message explanations.

### <span id="page-148-0"></span>**14.1 Logs Overview**

The web configurator allows you to choose which categories of events and/or alerts to have the ZyXEL Device log and then display the logs or have the ZyXEL Device send them to an administrator (as e-mail) or to a syslog server.

### **14.1.1 Alerts and Logs**

An alert is a type of log that warrants more serious attention. They include system errors, attacks (access control) and attempted access to blocked web sites. Some categories such as **System Errors** consist of both logs and alerts. You may differentiate them by their color in the **View Log** screen. Alerts display in red and logs display in black.

### **14.2 Viewing the Logs**

Click **Maintenance > Logs** to open the **View Log** screen. Use the **View Log** screen to see the logs for the categories that you selected in the **Log Settings** screen (see [Section 14.3 on page](#page-149-0)  [150](#page-149-0)).

Log entries in red indicate alerts. The log wraps around and deletes the old entries after it fills. Click a column heading to sort the entries. A triangle indicates ascending or descending sort order.

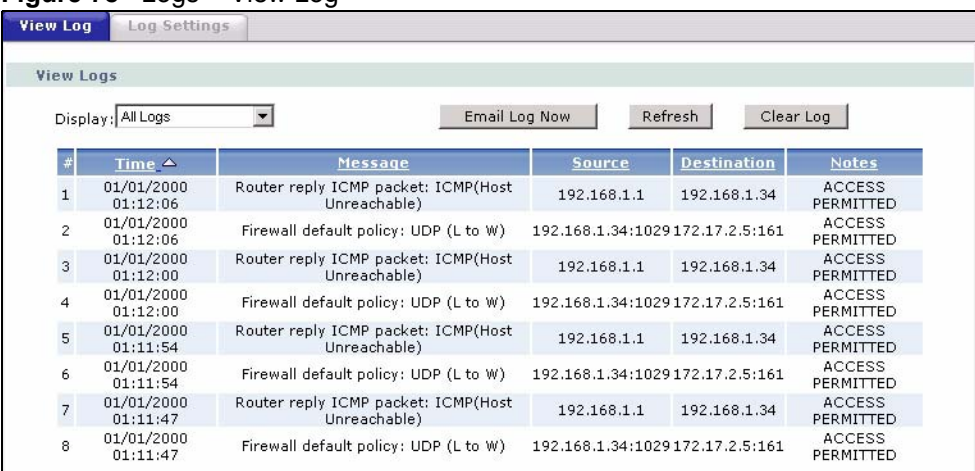

### **Figure 78** Logs > View Log

The following table describes the fields in this screen.

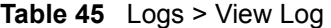

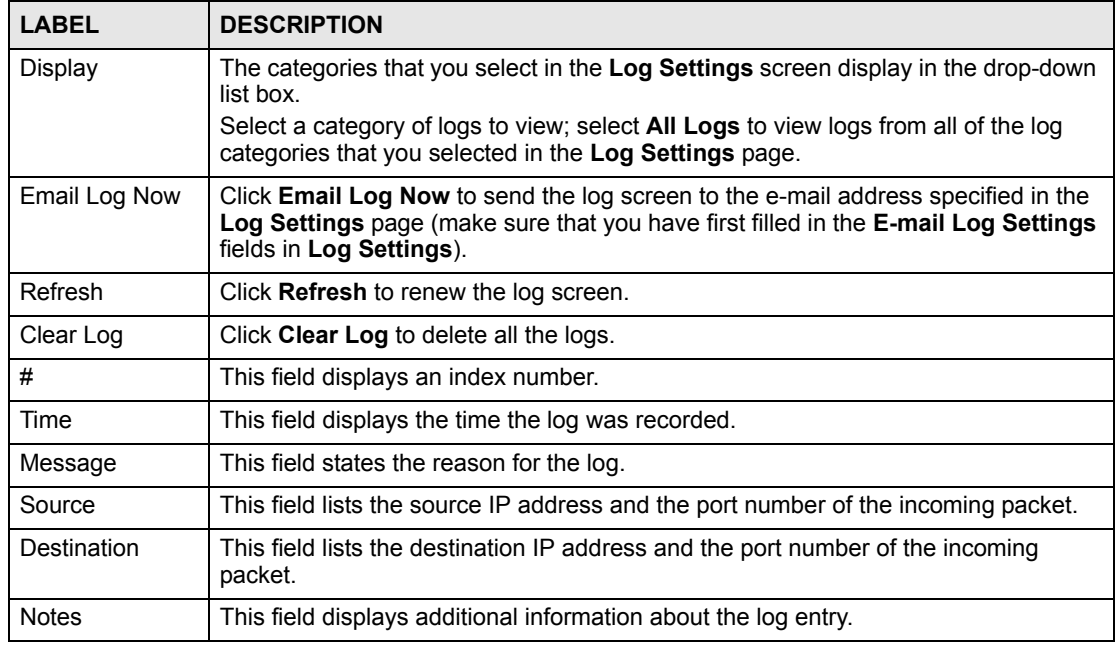

### <span id="page-149-0"></span>**14.3 Configuring Log Settings**

See [Section 14.1 on page 149](#page-148-0) for background information. Use the **Log Settings** screen to configure where the ZyXEL Device is to send logs; the schedule for when the ZyXEL Device is to send the logs and which logs and/or immediate alerts the ZyXEL Device is to record. See [Section 14.1 on page 149](#page-148-0) for more information.

To change your ZyXEL Device's log settings, click **Maintenance > Logs** > **Log Settings**. The screen appears as shown.

Alerts are e-mailed as soon as they happen. Logs may be e-mailed as soon as the log is full. Selecting many alert and/or log categories (especially **Access Control**) may result in many emails being sent.

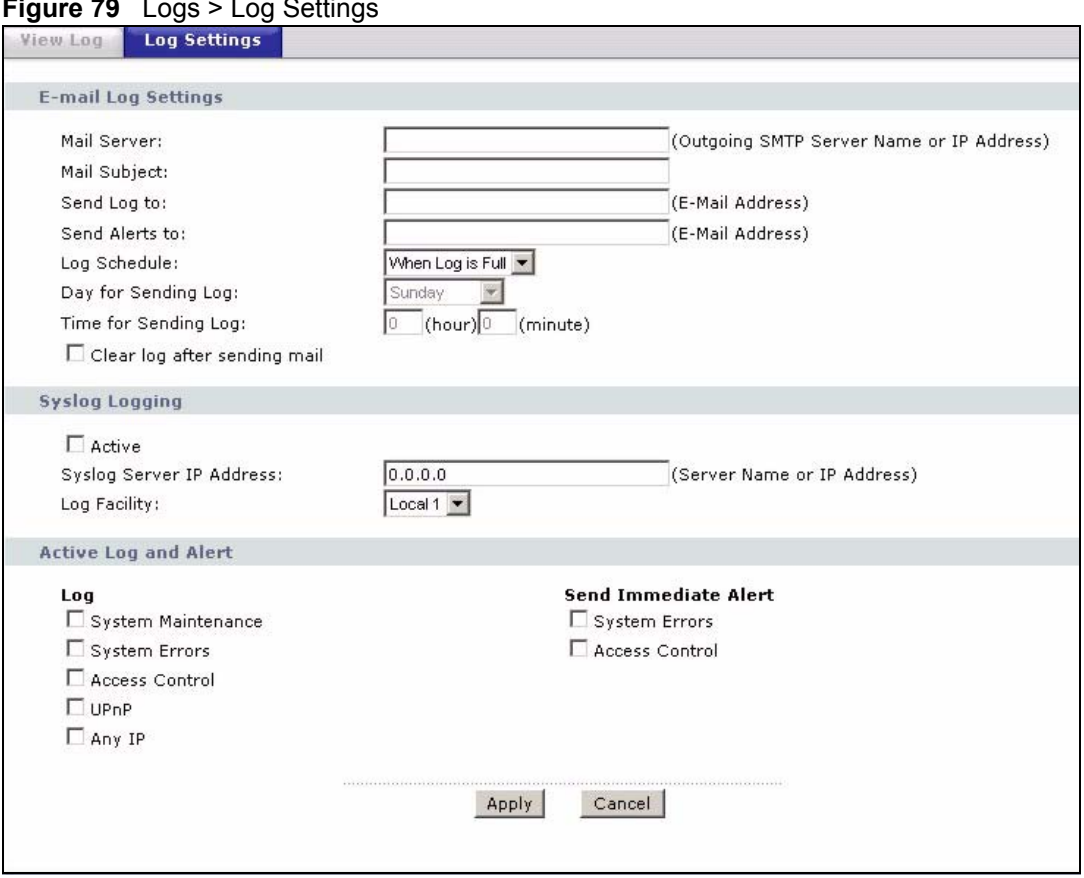

**Figure 79** Logs > Log Settings

The following table describes the fields in this screen.

### **Table 46** Logs > Log Settings

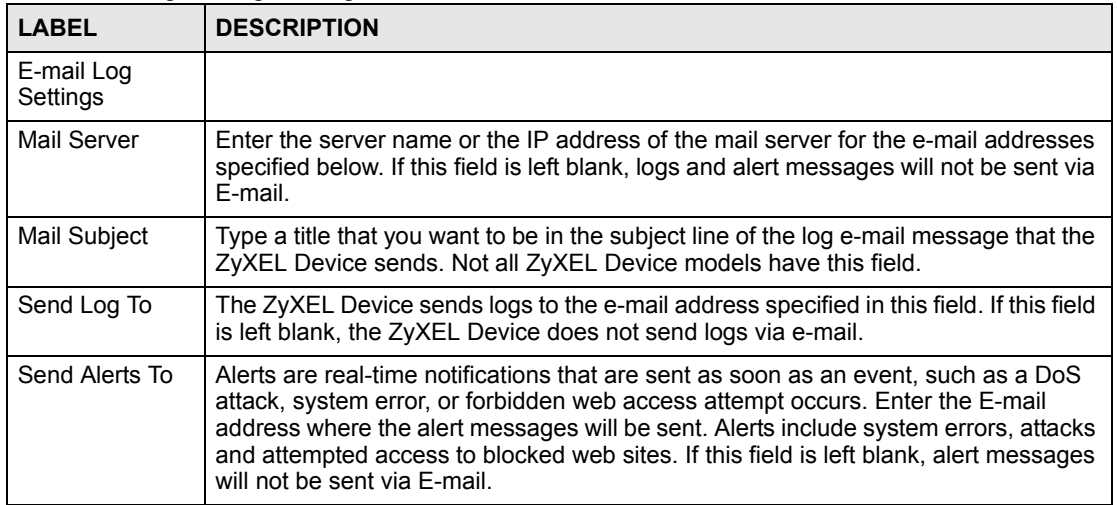

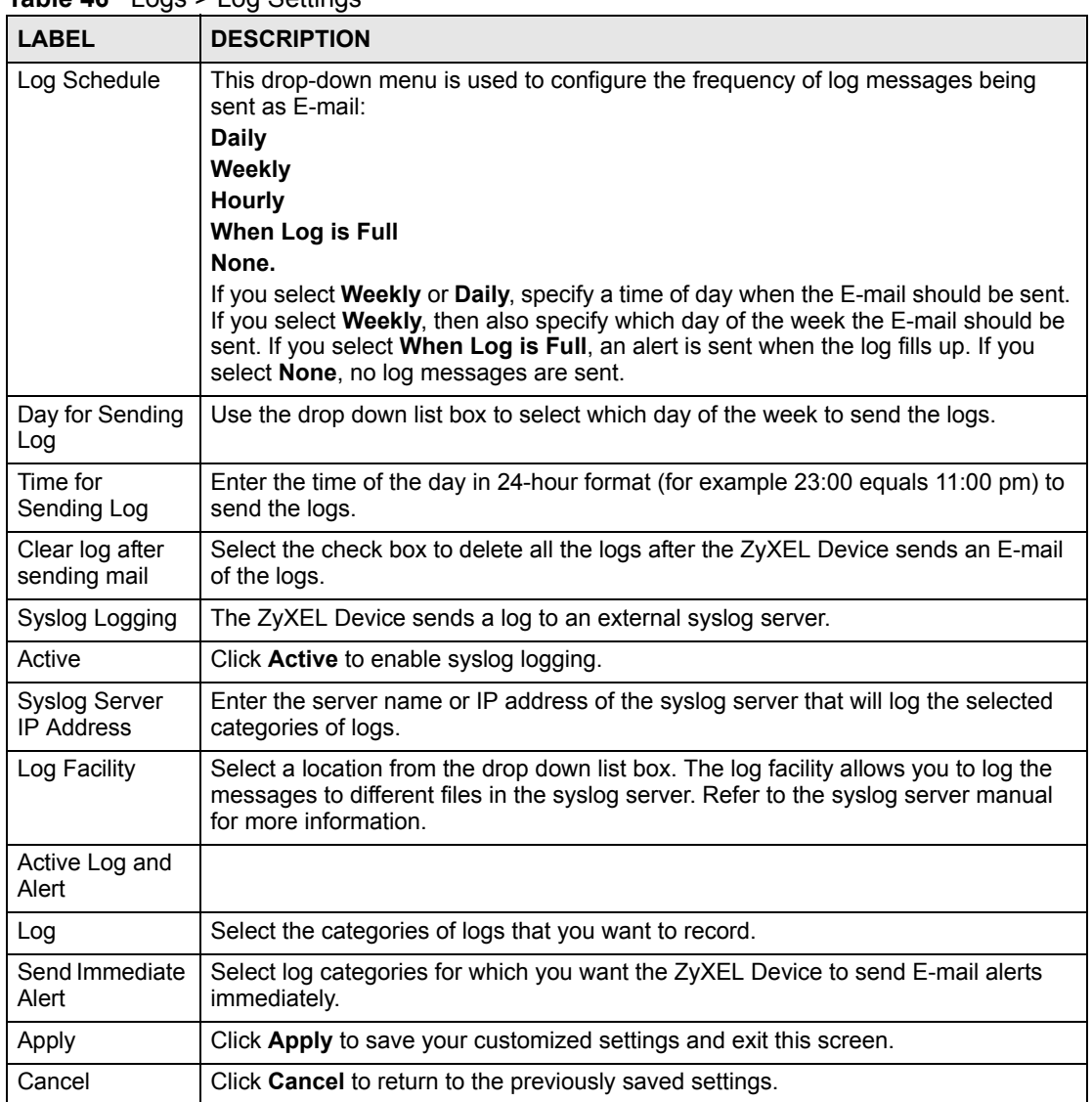

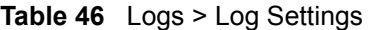

# **CHAPTER 15**

## **Tools**

This chapter covers uploading new firmware, managing configuration and restarting your ZyXEL Device.

### **15.1 Firmware Upgrade**

Find firmware at www.zyxel.com in a file that (usually) uses the system model name with a .bin extension, for example, "ZyXEL Device.bin". The upload process uses HTTP (Hypertext Transfer Protocol) and may take up to two minutes. After a successful upload, the system will reboot.

Only use firmware for your device's specific model. Refer to the label on the bottom of your device.

Click **Maintenance > Tools** to open the **Firmware** screen. Follow the instructions in this screen to upload firmware to your ZyXEL Device.

### **Figure 80** Tools > Firmware

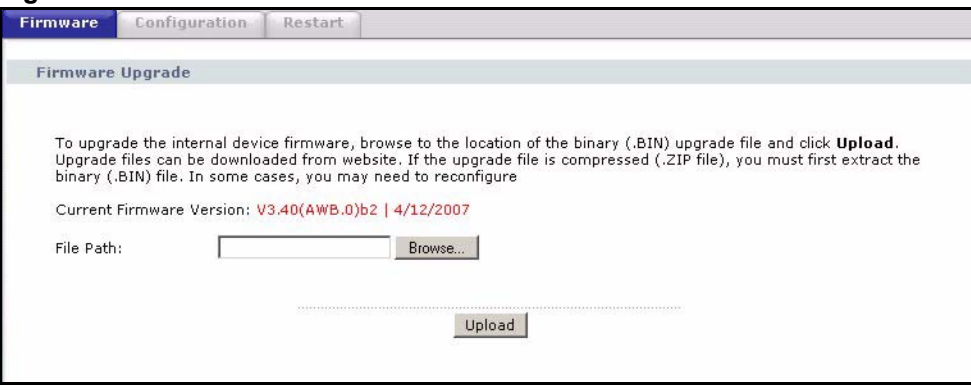

The following table describes the labels in this screen.

### **Table 47** Tools > Firmware

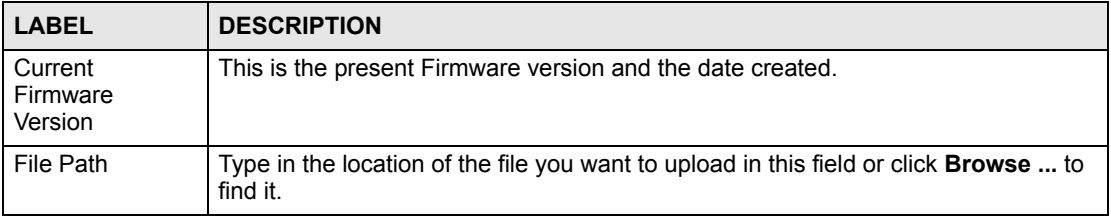

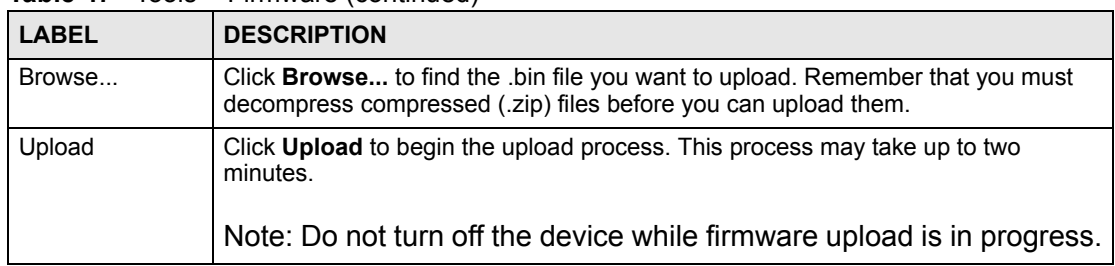

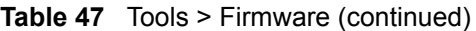

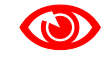

**1 Do NOT turn off the ZyXEL Device while firmware upload is in progress!** 

After you see the **Firmware Upload in Progress** screen, wait two minutes before logging into the ZyXEL Device again.

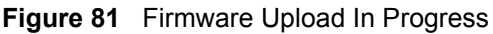

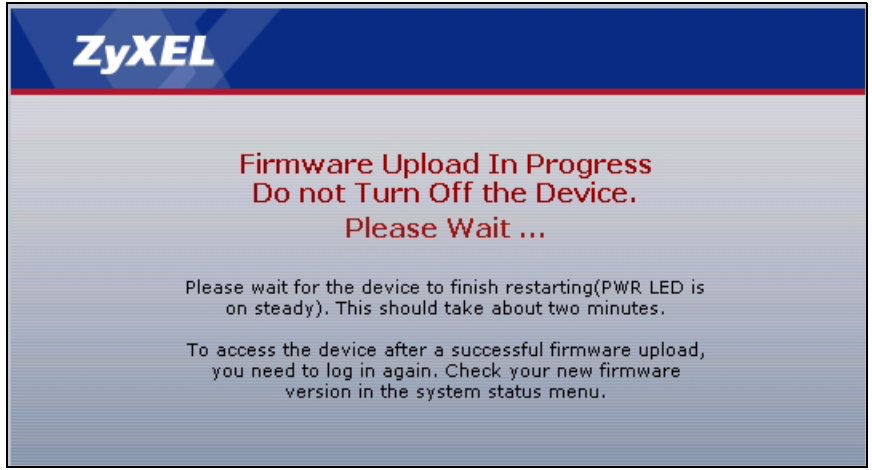

The ZyXEL Device automatically restarts in this time causing a temporary network disconnect. In some operating systems, you may see the following icon on your desktop.

### **Figure 82** Network Temporarily Disconnected

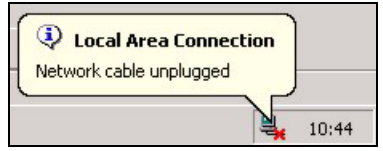

After two minutes, log in again and check your new firmware version in the **Status** screen.

If the upload was not successful, the following screen will appear. Click **Return** to go back to the **Firmware** screen.

### **Figure 83** Error Message

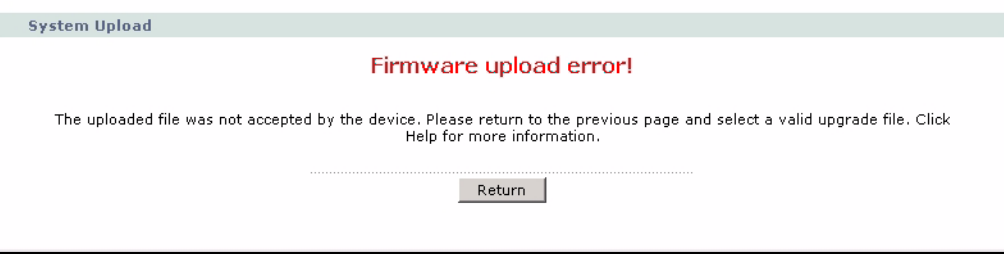

### **15.2 Configuration**

Use this screen to back up or restore the configuration of the ZyXEL Device. You can also use this screen to reset the ZyXEL Device to the factory default settings. To access this screen, click **Maintenance > Tools > Configuration**.

### **Figure 84** Tools > Configuration

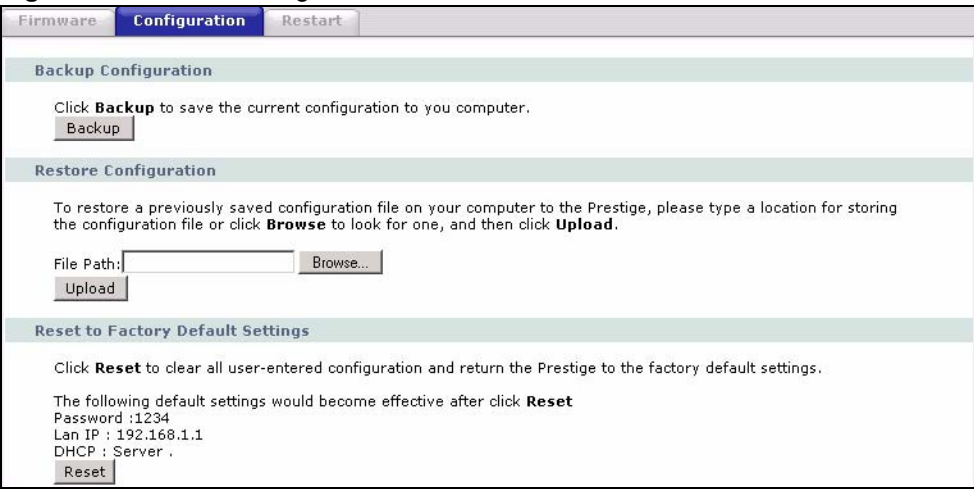

The following table describes the labels in this screen.

**Table 48** Tools > Configuration

| <b>LABEL</b>             | <b>DESCRIPTION</b>                                                                                                    |
|--------------------------|----------------------------------------------------------------------------------------------------|
| Backup<br>Configuration  |                                                                                                    |
| <b>Backup</b>            | Click this to save the ZyXEL Device's current configuration to a file on your<br>computer. Once your device is configured and functioning properly, it is highly<br>recommended that you back up your configuration file before making configuration<br>changes. The backup configuration file is useful if you need to return to your<br>previous settings. |
| Restore<br>Configuration |                                                                                                    |
| File Path                | Enter the location of the file you want to upload, or click <b>Browse</b> to find it.                                                                                                    |
| <b>Browse</b>            | Click this to find the file you want to upload.                                                                                                    |

| <b>LABEL</b>                                | <b>DESCRIPTION</b>                                                                                                    |
|---------------------------------------------|----------------------------------------------------------------------------------------------------|
| Upload                                      | Click this to restore the selected configuration file. See below for more information<br>about this.<br>Note: Do not turn off the device while configuration file upload is in<br>progress.                                             |
| Reset to Factory<br><b>Default Settings</b> |                                                                                                    |
| Reset                                       | Click this to clear all user-entered configuration information and return the ZyXEL<br>Device to its factory defaults. There is no warning screen. See Section 2.5 on page<br>45 for more information about resetting the ZyXEL Device. |

**Table 48** Tools > Configuration (continued)

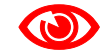

### Do not turn off the device while configuration file upload is in progress.

When the ZyXEL Device has finished restoring the selected configuration file, the following screen appears.

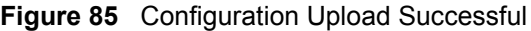

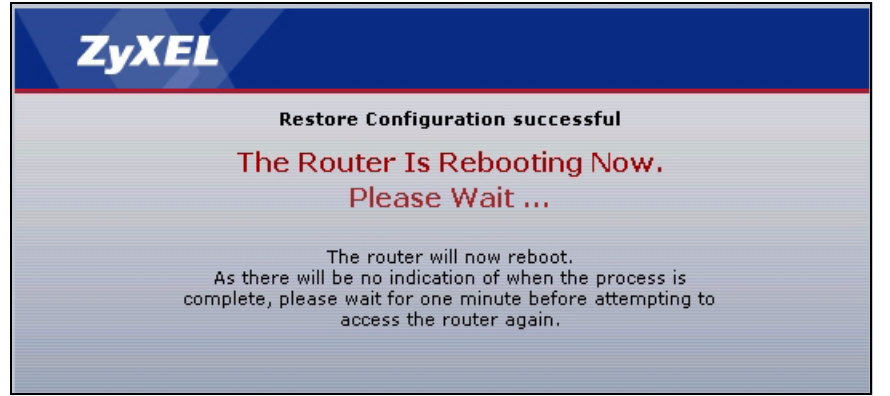

The device now automatically restarts. This causes a temporary network disconnect. In some operating systems, you may see the following icon on your desktop.

### **Figure 86** Network Temporarily Disconnected

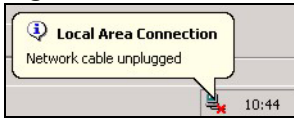

If the ZyXEL Device's IP address is different in the configuration file you selected, you may need to change the IP address of your computer to be in the same subnet as that of the ZyXEL Device. See your Quick Start Guide or the appendices for details on how to set up your computer's IP address.

You might have to open a new browser to log in again.

If the upload was not successful, a **Configuration Upload Error** screen appears.

**Figure 87** Configuration Upload Error

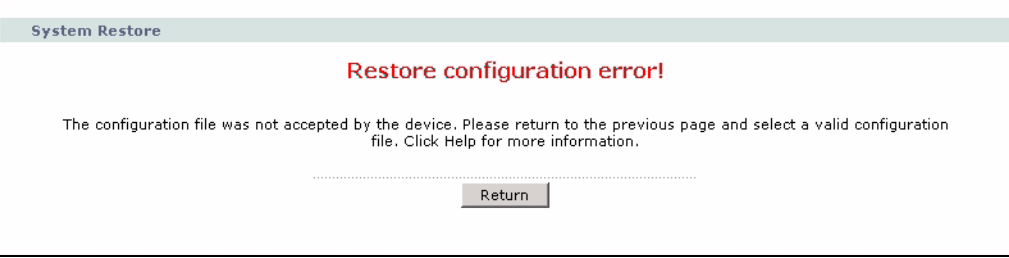

Click **Return** to go back to the previous screen.

### **15.3 Restart**

System restart allows you to reboot the ZyXEL Device without turning the power off.

Click **Maintenance > Tools** > **Restart**. Click **Restart** to have the ZyXEL Device reboot. This does not affect the ZyXEL Device's configuration.

### **Figure 88** Tools > Restart

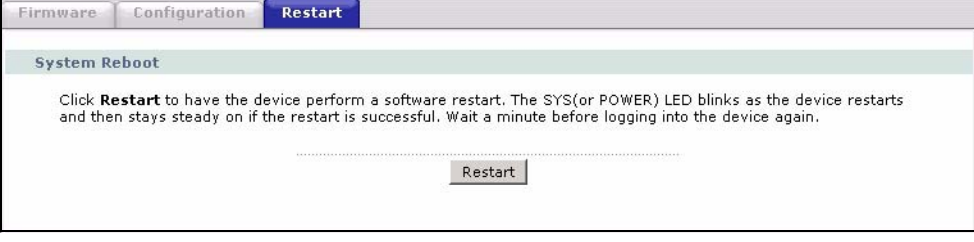

**16** 

## **Diagnostic**

These read-only screens display information to help you identify problems with the ZyXEL Device.

### **16.1 General Diagnostic**

Use this screen to ping a computer on the network. Click **Maintenance > Diagnostic** to open the screen shown next.

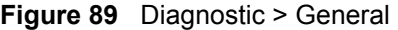

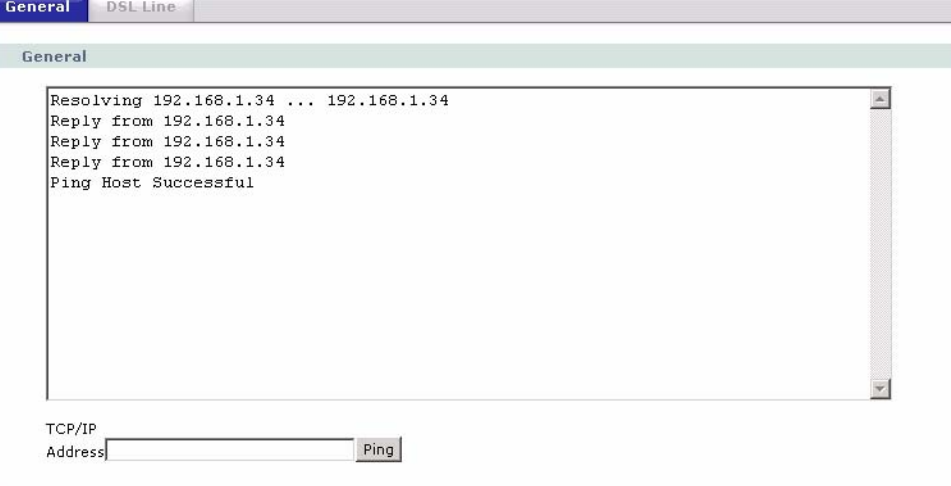

The following table describes the fields in this screen.

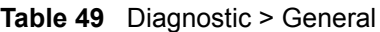

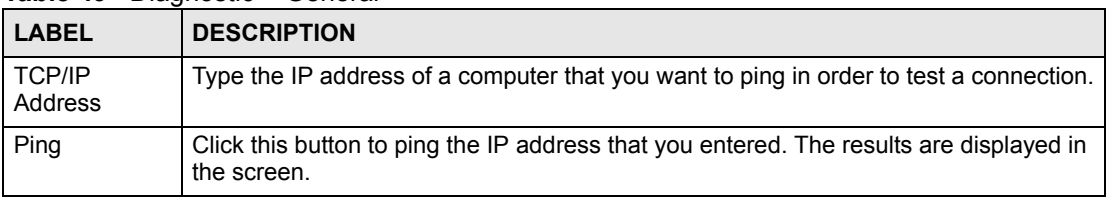

### **16.2 DSL Line Diagnostic**

Use this screen to run DSL diagnostics. Click **Maintenance > Diagnostic** > **DSL Line** to open the screen shown next.

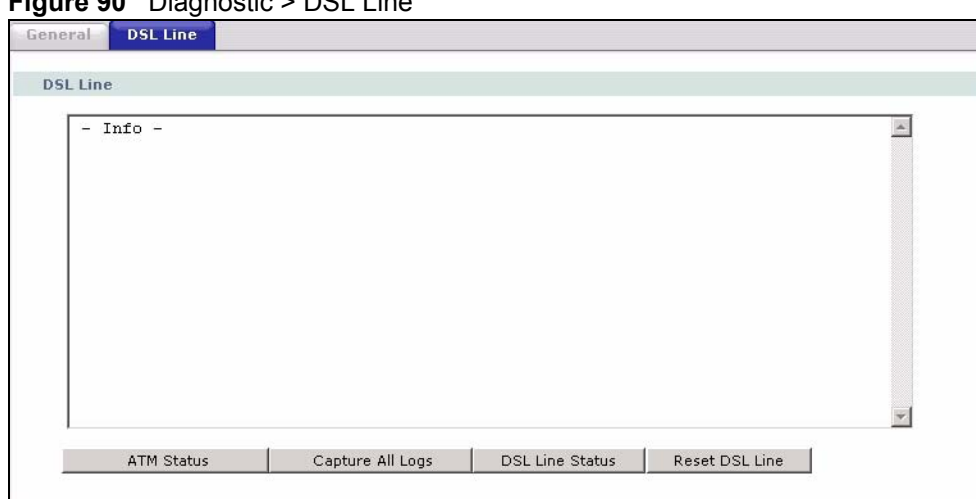

**Figure 90** Diagnostic > DSL Line

The following table describes the fields in this screen.

### **Table 50** Diagnostic > DSL Line

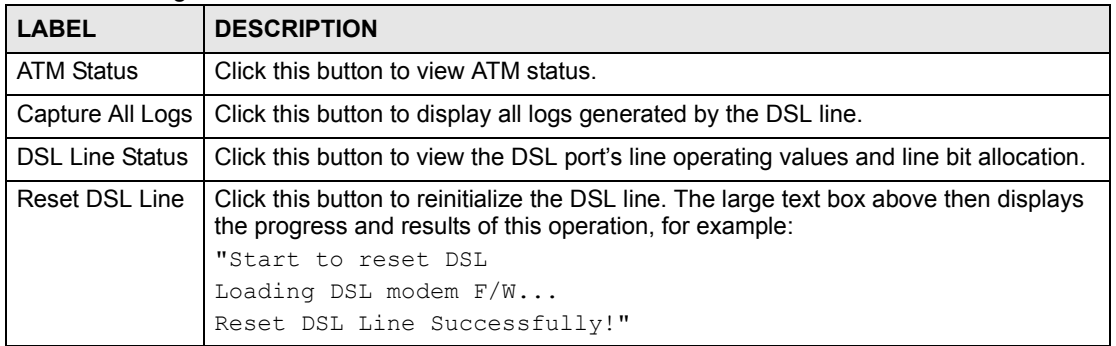

## **PART VI SMT and Troubleshooting**

[Introducing the SMT \(163\)](#page-162-0) [General Setup \(169\)](#page-168-0) [WAN Setup \(173\)](#page-172-0) [LAN Setup \(179\)](#page-178-0) [Internet Access Setup \(183\)](#page-182-0) [Remote Node Setup \(185\)](#page-184-0) [Static Route Setup \(195\)](#page-194-0) [NAT Setup \(199\)](#page-198-0) [Filter Configuration \(213\)](#page-212-0) [SNMP Configuration \(227\)](#page-226-0) [System Password \(229\)](#page-228-0) [System Information & Diagnosis \(231\)](#page-230-0) [Firmware and Configuration File Maintenance \(241\)](#page-240-0) [Menus 24.8 to 24.11 \(255\)](#page-254-0) [IP Routing Policy Setup \(261\)](#page-260-0) [Schedule Setup \(269\)](#page-268-0) [Troubleshooting \(273\)](#page-272-0)

### 

**CHAPTER 17** 

## <span id="page-162-0"></span>**Introducing the SMT**

The System Management Terminal (SMT) provides a text-based, menu-driven console to manage the ZyXEL Device. This chapter describes how to access the SMT and then provides an overview of its menus.

### **17.1 Accessing the SMT Via the Console Port**

Use the CON/AUX port to configure the ZyXEL Device via SMT menus. Set the CON/AUX switch to CON (Console) side to use the CON/AUX port for local device configuration and management. Connect the RJ-45 connector of the console cable to the CON/AUX port of the ZyXEL Device and the other end to a serial port (COM1, COM2 or other COM port) on your computer. Your computer must have a terminal emulation communications program (such as HyperTerminal) set to VT100 terminal emulation, no parity, 8 data bits, 1 stop bit, no flow control and 9600 b/s port speed.

### **17.2 Accessing the SMT Via Telnet**

Use Telnet to access the SMT. Use the yellow Ethernet cable to connect a computer to the ETHERNET port of the ZyXEL Device. Follow these steps.

- **1** In Windows, click **Start** > **Run**.
- **2** Type "telnet w.x.y.z", and click **OK**.

w.x.y.z is the IP address of the ZyXEL Device; the default address is 192.168.1.1. The ZyXEL Device prompts you for the password.

### **Figure 91** Login Screen

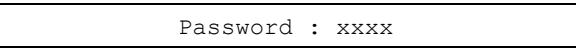

- **3** Enter the password. The default password is 1234. As you type the password, the screen displays an asterisk "\*" for each character you type.
- **4** After you enter the password, the SMT main menu appears, as shown next.

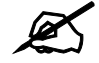

Use menu 23.1 to change the password.

**Figure 92** SMT Main Menu

```
 Copyright (c) 1994 - 2007 ZyXEL Communications Corp.
                    P-791R v2 Main Menu
Getting Started Advanced Management
  1. General Setup 21. Filter Set Configuration
 2. WAN Setup 22. SNMP Configuration
  3. LAN Setup 23. System Password
  4. Internet Access Setup 24. System Maintenance
                              25. IP Routing Policy Setup
 Advanced Applications 26. Schedule Setup
  11. Remote Node Setup
  12. Static Routing Setup
 15. NAT Setup 99. Exit
                 Enter Menu Selection Number:
```
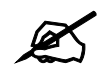

There is an inactivity timeout, and the default value is ten minutes. If there is no activity for longer than this, your ZyXEL Device will automatically log you out. You will then have to telnet into the ZyXEL Device again. You can use the web configurator or the CI commands (menu 24.8) to change the inactivity timeout period.

### **17.3 SMT Menu Items**

The following table provides an overview of each menu item.

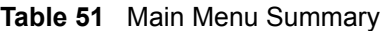

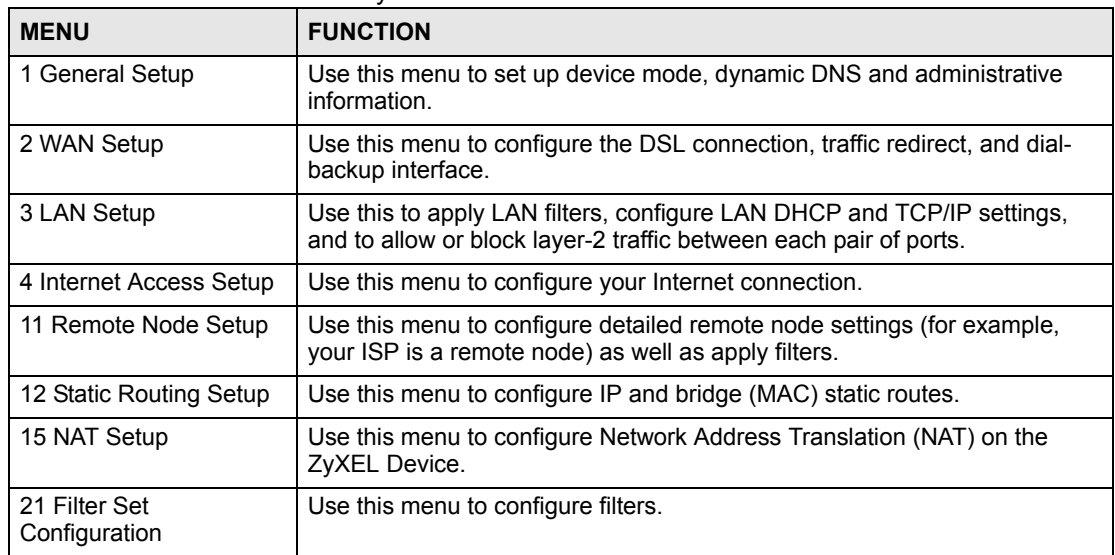

| <b>MENU</b>                   | <b>FUNCTION</b>                                                                                                    |
|-------------------------------|----------------------------------------------------------------------------------------------------|
| 22 SNMP Configuration         | Use this menu to configure SNMP.                                                                                                    |
| 23 System Password            | Use this menu to change your password.                                                                                                    |
| 24 System Maintenance         | Use this menu for comprehensive system maintenance, from looking at the<br>system status to uploading firmware. You can also access the Command<br>Interface (CI). |
| 25 IP Routing Policy<br>Setup | Use this menu to configure policy routes.                                                                                                    |
| 26 Schedule Setup             | Use this menu to configure schedule sets.                                                                                                    |
| 99 Exit                       | Use this menu to exit the SMT.                                                                                                    |

**Table 51** Main Menu Summary

The following table gives you an overview of the various SMT menus.

### **Table 52** SMT Menus Overview

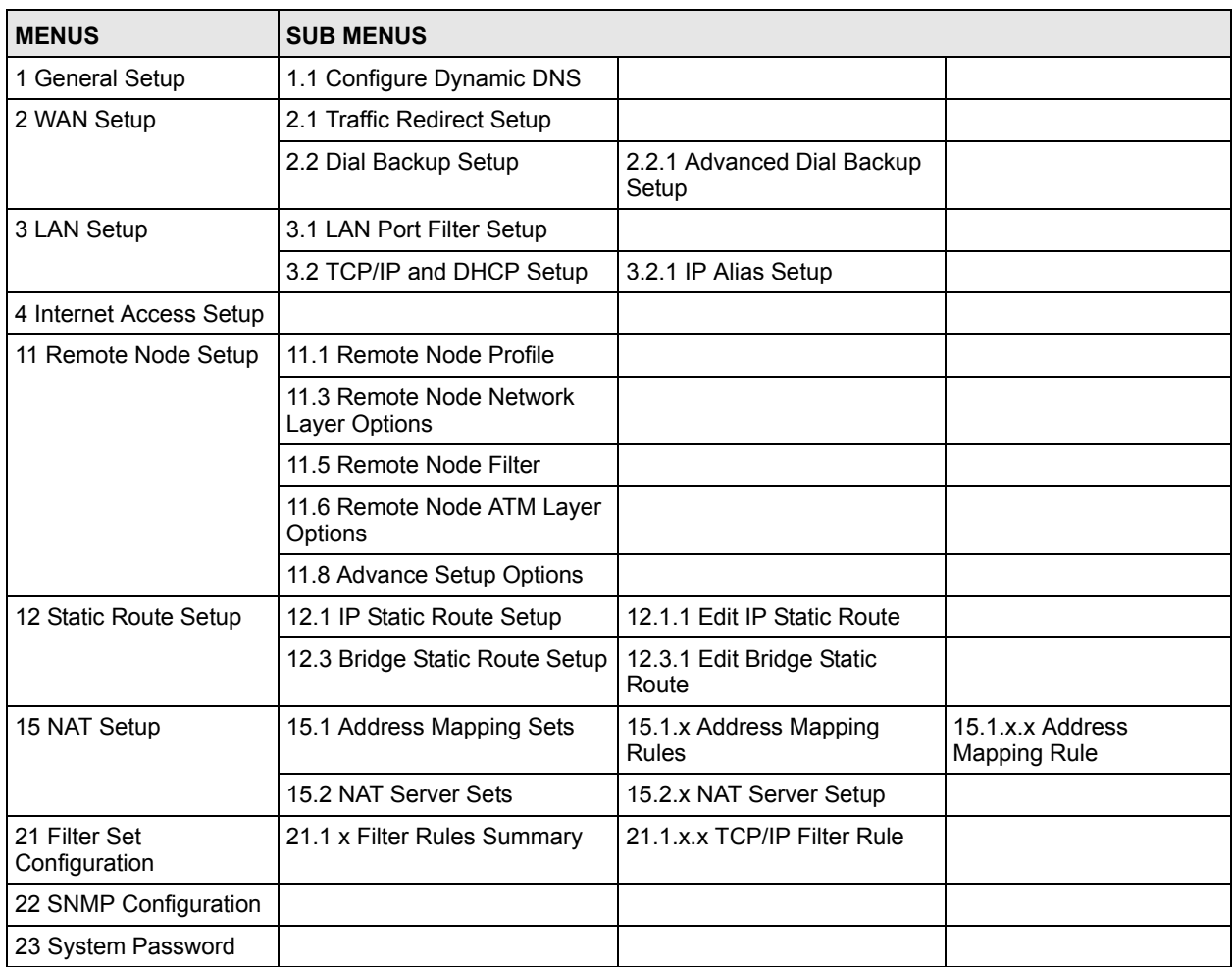

| <b>MENUS</b>                    | <b>SUB MENUS</b>                                         |                                                                           |  |
|---------------------------------|----------------------------------------------------------|---------------------------------------------------------------------------|--|
| 24 System Maintenance           | 24.1 System Maintenance -<br><b>System Status</b>        |                                                                           |  |
|                                 | 24.2 System Information and<br><b>Console Port Speed</b> | 24.2.1 System Maintenance -<br>Information                                |  |
|                                 |                                                          | 24.2.2 System Maintenance -<br>Change Console Port Speed                  |  |
|                                 | 24.3 System Maintenance -                                | 24.3.1 View Error Log                                                     |  |
|                                 | Log and Trace                                            | 24.3.2 System Maintenance -<br><b>UNIX Syslog</b>                         |  |
|                                 | 24.4 System Maintenance -<br>Diagnostic                  |                                                                           |  |
|                                 | 24.5 Backup Configuration                                |                                                                           |  |
|                                 | 24.6 Restore Configuration                               |                                                                           |  |
|                                 | 24.7 System Maintenance -<br><b>Upload Firmware</b>      | 24.7.1 System Maintenance -<br><b>Upload System Firmware</b>              |  |
|                                 |                                                          | 24.7.2 System Maintenance -<br><b>Upload System Configuration</b><br>File |  |
|                                 | 24.8 Command Interpreter<br>Mode                         |                                                                           |  |
|                                 | 24.9 System Maintenance -<br>Call Control                | 24.9.1 Budget Management                                                  |  |
|                                 | 24.10 System Maintenance -<br>Time and Date Setting      |                                                                           |  |
|                                 | 24.11 Remote Management<br>Control                       |                                                                           |  |
| 25 IP Routing Policy<br>Summary | 25.1 IP Routing Policy Setup                             | 25.1.1 IP Routing Policy                                                  |  |
| 26 Schedule Setup               | 26.1 Schedule Set Setup                                  |                                                                           |  |

**Table 52** SMT Menus Overview (continued)

### **17.4 Navigating the SMT Interface**

You should be familiar with the following operations before you try to use the SMT to modify the configuration.

| <b>OPERATION</b>              | <b>KEYSTROKE</b>                                                   | <b>DESCRIPTION</b>                                                                                                    |
|-------------------------------|--------------------------------------------------------------------|----------------------------------------------------------------------------------------------------|
| Move down to<br>another menu  | [ENTER]                                                            | To move forward to a submenu, type in the number of the<br>desired submenu and press [ENTER].                                                                                           |
| Move up to a<br>previous menu | [ESC]                                                              | Press [ESC] to move back to the previous menu.                                                                                                    |
| Move to a "hidden"<br>menu    | Press [SPACE<br>BAR] to change No<br>to Yes then press<br>[ENTER]. | Fields beginning with "Edit" lead to hidden menus and<br>have a default setting of No. Press [SPACE BAR] once to<br>change No to Yes, then press [ENTER] to go to the<br>"hidden" menu. |

**Table 53** Main Menu Commands

| <b>OPERATION</b>           | <b>KEYSTROKE</b>                                        | <b>DESCRIPTION</b>                                                                                                    |
|----------------------------|---------------------------------------------------------|----------------------------------------------------------------------------------------------------|
| Move the cursor            | [ENTER] or [UP]/<br>[DOWN] arrow<br>keys.               | Within a menu, press [ENTER] to move to the next field.<br>You can also use the [UP]/[DOWN] arrow keys to move to<br>the previous and the next field, respectively.                                               |
| Entering<br>information    | Type in or press<br>[SPACE BAR], then<br>press [ENTER]. | You need to fill in two types of fields. The first requires you<br>to type in the appropriate information. The second allows<br>you to cycle through the available choices by pressing<br><b>[SPACE BAR].</b>     |
| Required fields            | or ChangeMe                                             | All fields with the symbol $\leq$ ? must be filled in order to be<br>able to save the new configuration.<br>All fields with ChangeMe must not be left blank in order to<br>be able to save the new configuration. |
| N/A fields                 | < N/A >                                                 | Some of the fields in the SMT will show a <n a="">. This<br/>symbol refers to an option that is Not Applicable.</n>                                                                                               |
| Save your<br>configuration | [ENTER]                                                 | Save your configuration by pressing [ENTER] at the<br>message "Press ENTER to confirm or ESC to cancel".<br>Saving the data on the screen will take you, in most cases<br>to the previous menu.                   |
| Exit the SMT               | Type 99, then press<br>[ENTER].                         | Type 99 at the main menu prompt and press [ENTER] to<br>exit the SMT interface.                                                                                                    |

**Table 53** Main Menu Commands

**18** 

### <span id="page-168-0"></span>**General Setup**

Use this menu to set up device mode, dynamic DNS and administrative information.

### **18.1 Configuring General Setup**

- **1** Enter 1 in the main menu to open **Menu 1 General Setup**.
- **2** The **Menu 1 General Setup** screen appears, as shown next. Fill in the required fields.

**Figure 93** Menu 1: General Setup

```
 Menu 1 - General Setup
 System Name= P-791Rv2
 Location=
 Contact Person's Name=
 Domain Name=
 Edit Dynamic DNS= No
 Route IP= Yes
 Bridge= No
```
The following table describes the fields in this menu.

#### **Table 54** Menu 1: General Setup

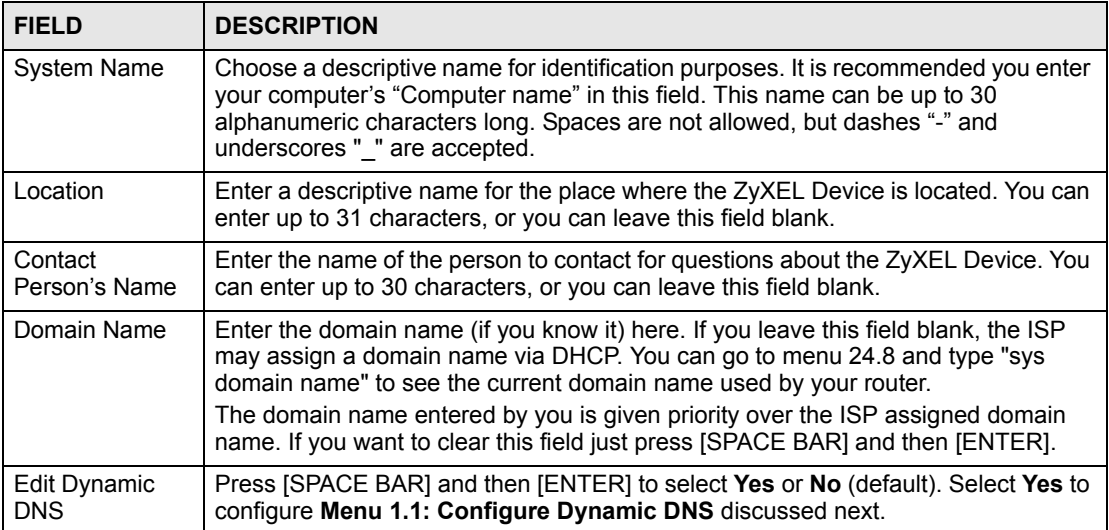

| <b>FIELD</b>                                                                                                    | <b>DESCRIPTION</b>                                                                                                    |
|----------------------------------------------------------------------------------------------------|----------------------------------------------------------------------------------------------------|
| Route IP                                                                                                    | Select Yes to enable IP-based routing in the ZyXEL Device. This is not effective for<br>a specific remote node unless you enable IP-based routing in the remote node too.<br>See Menu 11.1: Remote Node Profile (nodes 1-7) in Section 22.3 on page 185.<br>You should enable Route IP, Bridge, or both in this screen. If you disable Route IP<br>and <b>Bridge</b> , the device does not send traffic between the LAN ports and remote<br>node.                                                                                                    |
| <b>Bridge</b>                                                                                                    | If <b>Route IP</b> is Yes, select Yes in this field to enable bridging in the ZyXEL Device for<br>protocols that are not supported by IP-based routing (for example, SNA).<br>If Route IP is No, select Yes in this field to enable bridging in the ZyXEL Device for<br>all protocols.<br>In either case, this setting is not effective for a specific remote node unless you<br>enable bridging in the remote node too. See Menu 11.1: Remote Node Profile<br>(nodes 1-7) in Section 22.3 on page 185.<br>You should enable Route IP, Bridge, or both in this screen. If you disable Route IP<br>and <b>Bridge</b> , the device does not send traffic between the LAN ports and remote<br>node. |
| When you have completed this menu, press [ENTER] at the prompt "Press ENTER to Confirm" to<br>save your configuration, or press [ESC] at any time to cancel. |                                                                                                    |

**Table 54** Menu 1: General Setup (continued)

### **18.1.1 Configuring Dynamic DNS**

To configure Dynamic DNS, set the ZyXEL Device to router mode in menu 1 or in the **MAINTENANCE Device Mode** screen and go to **Menu 1 - General Setup** and press [SPACE BAR] to select **Yes** in the **Edit Dynamic DNS** field. Press [ENTER] to display **Menu 1.1 - Configure Dynamic DNS** (shown next).

**Figure 94** Menu 1.1: Configure Dynamic DNS

```
 Menu 1.1 - Configure Dynamic DNS
 Service Provider= WWW.DynDNS.ORG
 Active= No
 DDNSType= DynamicDNS
 Host 1=
 Host 2=
 Host 3=
 Username=
 Password= ********
 Enable Wildcard Option= No
 Enable Off Line Option= N/A
 IP Address Update Policy:
   DDNS Server Auto Detect IP Address= No
   Use Specified IP Address= No
   Use IP Address= N/A
```
Follow the instructions in the next table to configure Dynamic DNS parameters.

**Table 55** Menu 1.1: Configure Dynamic DNS

| <b>FIELD</b>                                                                                                    | <b>DESCRIPTION</b>                                                                                                    |
|----------------------------------------------------------------------------------------------------|----------------------------------------------------------------------------------------------------|
| Service<br>Provider                                                                                                    | This is the name of your Dynamic DNS service provider.                                                                                                    |
| Active                                                                                                    | Press [SPACE BAR] to select Yes and then press [ENTER] to make dynamic DNS<br>active.                                                                                                    |
| <b>DDNSType</b>                                                                                                    | Press [SPACE BAR] and then [ENTER] to select DynamicDNS if you have the<br>Dynamic DNS service.<br>Select StaticDNS if you have the Static DNS service.<br>Select CustomDNS if you have the Custom DNS service.                                                                                                    |
| Host $1-3$                                                                                                    | Enter up to three host names in these fields.                                                                                                    |
| Username                                                                                                    | Enter your user name.                                                                                                    |
| Password                                                                                                    | Enter the password assigned to you.                                                                                                    |
| Enable<br>Wildcard<br>Option                                                                                                    | Your ZyXEL Device supports DYNDNS Wildcard. Press [SPACE BAR] and then<br>[ENTER] to select Yes or No. This field is N/A when you choose DDNS client as your<br>service provider.                                                                                                    |
| Enable Off<br>Line Option                                                                                                    | This field is only available when CustomDNS is selected in the DDNS Type field.<br>Press [SPACE BAR] and then [ENTER] to select Yes. When Yes is selected, http://<br>www.dyndns.org/ traffic is redirected to a URL that you have previously specified<br>(see www.dyndns.org for details).                                                                                                    |
| <b>IP Address</b><br>Update Policy:                                                                                                    | You can select Yes in either the DDNS Server Auto Detect IP Address field<br>(recommended) or the Use Specified IP Address field, but not both.<br>With the DDNS Server Auto Detect IP Address and Use Specified IP Address<br>fields both set to No, the DDNS server automatically updates the IP address of the<br>host name(s) with the ZyXEL Device's WAN IP address.<br>DDNS does not work with a private IP address. When both fields are set to No, the<br>ZyXEL Device must have a public WAN IP address in order for DDNS to work. |
| <b>DDNS Server</b><br>Auto Detect IP<br>Address                                                                                                    | Only select this option when there are one or more NAT routers between the ZyXEL<br>Device and the DDNS server. Press [SPACE BAR] to select Yes and then press<br>[ENTER] to have the DDNS server automatically detect and use the IP address of the<br>NAT router that has a public IP address.                                                                                                    |
|                                                                                                    | Note: The DDNS server may not be able to detect the proper IP<br>address if there is an HTTP proxy server between the ZyXEL<br>Device and the DDNS server.                                                                                                    |
| Use Specified<br><b>IP Address</b>                                                                                                    | Press [SPACE BAR] to select Yes and then press [ENTER] to update the IP address<br>of the host name(s) to the IP address specified below.<br>Only select Yes if the ZyXEL Device uses or is behind a static public IP address.                                                                                                    |
| Use IP<br><b>Address</b>                                                                                                    | Enter the static public IP address if you select Yes in the Use Specified IP Address<br>field.                                                                                                    |
| When you have completed this menu, press [ENTER] at the prompt "Press ENTER to Confirm" to<br>save your configuration, or press [ESC] at any time to cancel. |                                                                                                    |

**CHAPTER 19 WAN Setup**

<span id="page-172-0"></span>Use this menu to configure the DSL connection, traffic redirect, and dial-backup interface.

### **19.1 WAN Setup**

From the main menu, enter 2 to open menu 2.

**Figure 95** Menu 2: WAN Setup

```
 Menu 2 - WAN Setup
 Service Mode= 2-wire
 Service Type= Server
   Rate Adaption= Disable 
   Transfer Max Rate(Kbps)= 5696 
   Transfer Min Rate(Kbps)= 192 
   Standard Mode= ETSI(ANNEX_B) 
 Wan Backup Setup:
  Check Mechanism = ICMP
  Check WAN IP Address1 = 0.0.0.0Check WAN IP Address2 = 0.0.0.0Check WAN IP Address3 = 0.0.0.0 KeepAlive Fail Tolerance = 31
    Recovery Interval(sec) = 3
    ICMP Timeout(sec) = 9677
   Traffic Redirect = No
   Dial Backup = No
```
The following table describes the fields in this screen.

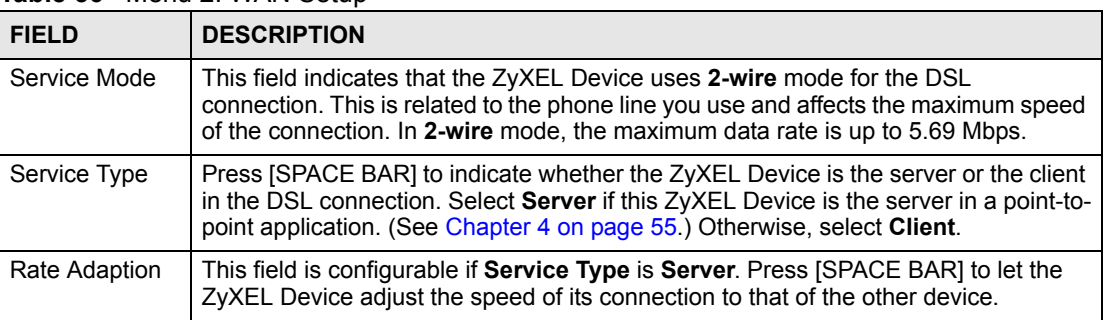

**Table 56** Menu 2: WAN Setup

| Table 56 Menu 2: WAN Setup (continued)                                                                                                    |                                                                                                    |  |
|----------------------------------------------------------------------------------------------------|----------------------------------------------------------------------------------------------------|--|
| <b>FIELD</b>                                                                                                    | <b>DESCRIPTION</b>                                                                                                    |  |
| <b>Transfer Max</b><br>Rate(Kbps)                                                                                                    | This field is enabled if Service Type is Server. Press [SPACE BAR] to set the<br>maximum rate at which the ZyXEL Device sends and receives information. If you<br>enable Rate Adaption, the ZyXEL Device adjusts to the speed of the other device<br>and may exceed this rate.                                                                                                    |  |
| <b>Transfer Min</b><br>Rate(Kbps)                                                                                                    | This field is enabled if Service Type is Server. Press [SPACE BAR] to set the<br>minimum rate at which the ZyXEL Device sends and receives information. If you<br>enable Rate Adaption, the ZyXEL Device adjusts to the speed of the other device<br>and may transfer information at less than this rate.                                                                                                    |  |
| Standard Mode                                                                                                    | This field is enabled if Service Type is Server. Press [SPACE BAR] to select the<br>operational mode the ZyXEL Device uses in the DSL connection.                                                                                                    |  |
| Wan Backup<br>Setup                                                                                                    |                                                                                                    |  |
| Check<br>Mechanism                                                                                                    | Select the method that the ZyXEL Device uses to check the DSL connection.<br>Select DSL Link to have the ZyXEL Device check if the connection to the DSLAM is<br>up. Select ICMP to have the ZyXEL Device periodically ping the IP addresses<br>configured in the Check WAN IP Address fields.                                                                                                    |  |
| Check WAN IP<br>Address1<br>Check WAN IP<br>Address2                                                                                                    | Configure this field to test your ZyXEL Device's WAN accessibility. Type the IP<br>address of up to three reliable, nearby computers (for example, your ISP's DNS<br>server address).                                                                                                    |  |
| Check WAN IP<br>Address3                                                                                                    | Note: If you activate either traffic redirect or dial backup, you must<br>configure at least one IP address here.                                                                                                    |  |
|                                                                                                    | When using a WAN backup connection, the ZyXEL Device periodically pings the<br>addresses configured here and uses the other WAN backup connection (if<br>configured) if there is no response.                                                                                                    |  |
| KeepAlive Fail<br>Tolerance                                                                                                    | Type the number of times (2 recommended) that your ZyXEL Device may ping the IP<br>addresses configured in the Check WAN IP Address field without getting a<br>response before switching to a WAN backup connection (or a different WAN backup<br>connection).                                                                                                    |  |
| Recovery<br>Interval(sec)                                                                                                    | When the ZyXEL Device is using a lower priority connection (usually a WAN backup<br>connection), it periodically checks to whether or not it can use a higher priority<br>connection.                                                                                                    |  |
|                                                                                                    | Type the number of seconds (30 recommended) for the ZyXEL Device to wait<br>between checks. Allow more time if your destination IP address handles lots of<br>traffic.                                                                                                    |  |
| <b>ICMP</b><br>Timeout(sec)                                                                                                    | Type the number of seconds (3 recommended) for your ZyXEL Device to wait for a<br>ping response from one of the IP addresses in the Check WAN IP Address field<br>before timing out the request. The WAN connection is considered "down" after the<br>ZyXEL Device times out the number of times specified in the Fail Tolerance field.<br>Use a higher value in this field if your network is busy or congested. |  |
| <b>Traffic Redirect</b>                                                                                                    | Press [SPACE BAR] to select Yes and then press [ENTER] to activate traffic redirect<br>and to edit its settings.                                                                                                    |  |
| Dial Backup                                                                                                    | Press [SPACE BAR] to select Yes and then press [ENTER] to activate the dial-<br>backup interface and to edit its settings.                                                                                                    |  |
| When you have completed this menu, press [ENTER] at the prompt "Press ENTER to Confirm" to<br>save your configuration, or press [ESC] at any time to cancel. |                                                                                                    |  |

### **19.2 Configuring Traffic Redirect**

From the main menu, in menu 2, select **Yes** in **Traffic Redirect**, and then press [ENTER].

### **Figure 96** Menu 2.1: Traffic Redirect Setup

```
 Menu 2.1 - Traffic Redirect Setup
 Active= No
 Configuration:
   Backup Gateway IP Address= 0.0.0.0
   Metric= 15
```
The following table describes the fields in this menu.

**Table 57** Menu 2.1: Traffic Redirect Setup

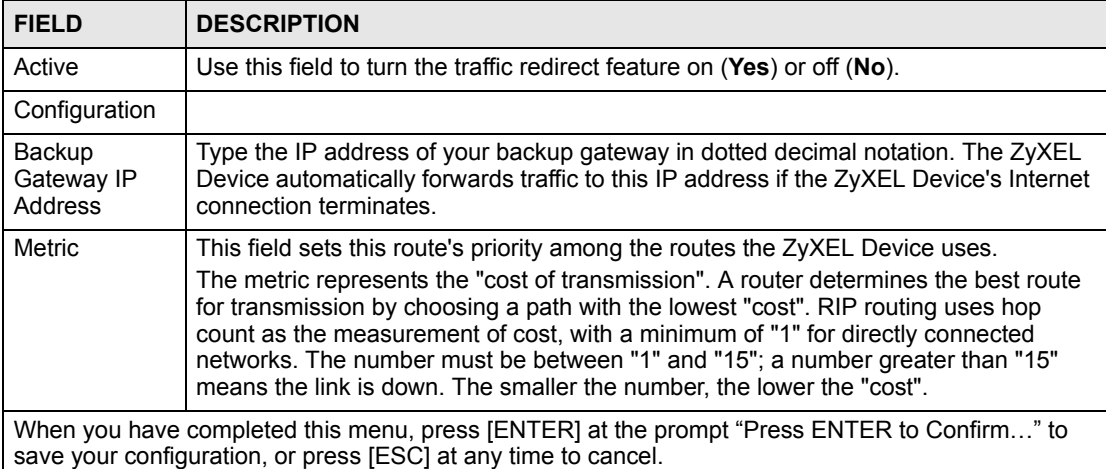

### **19.3 Dial Backup Interface**

In the SMT, to set up the auxiliary port for use, first make sure you have set up the switch and port connection. Then, use the following menus.

- **1** Menu 2 WAN Setup
- **2** Menu 2.2 Dial Backup Setup
- **3** Menu 2.2.1 Advanced Dial Backup Setup and
- **4** Menu 11.1 Remote Node Profile (node 8, Backup ISP)

### **19.4 Configuring Dial Backup in Menu 2**

From the main menu, enter 2 to open menu 2.

**Figure 97** Menu 2.2: Dial Backup Setup

```
 Menu 2.2 - Dial Backup Setup
 Dial-Backup:
   Active= No
   Port Speed= 115200
 AT Command String:
   Init= at&fs0=0
   Edit Advanced Setup= No
```
The following table describes the fields in this menu.

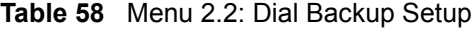

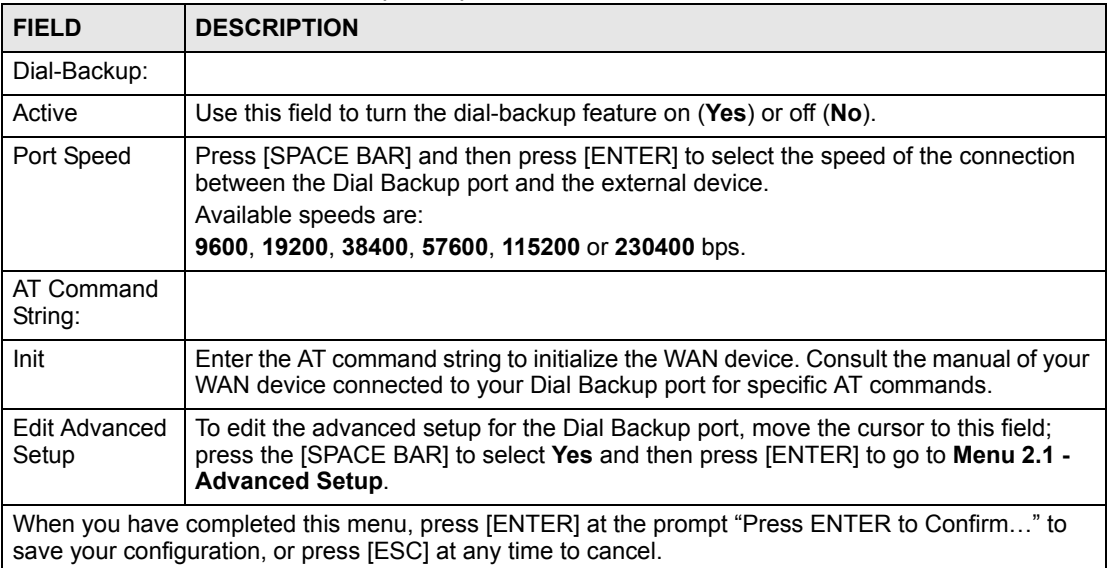

### **19.5 Advanced Dial Backup Setup**

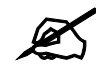

Consult the manual of the device connected to your Dial Backup port for specific AT commands.

To edit the advanced setup for the Dial Backup port, move the cursor to the **Edit Advanced Setup** field in **Menu 2.2 - Dial Backup Setup**, press the [SPACE BAR] to select **Yes** and then press [ENTER].

```
Figure 98 Menu 2.2.1: Advanced Dial Backup Setup
```

```
 Menu 2.2.1 - Advanced Dial Backup Setup
AT Command Strings: Call Control:
Dial= atd Dial Timeout(sec)= 60
 Drop= ~~+++~~ath Retry Count= 0
 Answer= ata \overline{R} Retry Interval (sec)= N/A
                               Drop Timeout(sec)= 20
Drop DTR When Hang Up= No Call Back Delay(sec) = 15
 AT Response Strings:
 CLID = NMBR = Called Id=
  Speed= CONNECT
```
The following table describes fields in this menu.

| <b>FIELD</b>                          | <b>DESCRIPTION</b>                                                                                                    |
|---------------------------------------|----------------------------------------------------------------------------------------------------|
| AT Command<br>Strings:                |                                                                                                    |
| Dial                                  | Enter the AT Command string to make a call.                                                                                                    |
| Drop                                  | Enter the AT Command string to drop a call. "~" represents a one second wait,<br>for example "~~~+++~~ath" can be used if your modem has a slow response<br>time.                                                                                          |
| Answer                                | Enter the AT Command string to answer a call.                                                                                                    |
| Drop DTR When<br>Hang Up              | Press the [SPACE BAR] to choose either Yes or No. When Yes is selected (the<br>default), the DTR (Data Terminal Ready) signal is dropped after the "AT<br>Command String: Drop" is sent out.                                                               |
| AT Response<br>Strings:               |                                                                                                    |
| CLID (Calling Line<br>Identification) | Enter the keyword that precedes the CLID (Calling Line Identification) in the AT<br>response string. This lets the ZyXEL Device capture the CLID in the AT<br>response string that comes from the WAN device. CLID is required for CLID<br>authentication. |
| Called Id                             | Enter the keyword preceding the dialed number.                                                                                                    |
| Speed                                 | Enter the keyword preceding the connection speed.                                                                                                    |
| Call Control                          |                                                                                                    |
| Dial Timeout (sec)                    | Enter a number of seconds for the ZyXEL Device to keep trying to set up an<br>outgoing call before timing out (stopping). The ZyXEL Device times out and<br>stops if it cannot set up an outgoing call within the timeout value.                           |
| <b>Retry Count</b>                    | Enter a number of times for the ZyXEL Device to retry a busy or no-answer<br>phone number before blacklisting the number.                                                                                                    |
| Retry Interval (sec)                  | Enter a number of seconds for the ZyXEL Device to wait before trying another<br>call after a call has failed. This applies before a phone number is blacklisted.                                                                                           |
| Drop Timeout (sec)                    | Enter a number of seconds for the ZyXEL Device to wait before dropping the<br>DTR signal if it does not receive a positive disconnect confirmation.                                                                                                    |
| Call Back Delay<br>(sec)              | Enter a number of seconds for the ZyXEL Device to wait between dropping a<br>callback request call and dialing the corresponding callback call.                                                                                                    |

**Table 59** Menu 2.2.1: Advanced Dial Backup Setup

<span id="page-178-0"></span>**20 LAN Setup**

Use this to apply LAN filters, configure LAN DHCP and TCP/IP settings, and to activate or deactivate VLAN on each LAN port.

### **20.1 Accessing the LAN Menus**

From the main menu, enter 3 to open **Menu 3 - LAN Setup**.

**Figure 99** Menu 3: LAN Setup

```
 Menu 3 - LAN Setup
 1. LAN Port Filter Setup
 2. TCP/IP and DHCP Setup
```
### **20.2 LAN Port Filter Setup**

This menu allows you to specify the filter sets that you wish to apply to the LAN traffic. You seldom need to filter the LAN traffic, however, the filter sets may be useful to block certain packets, reduce traffic and prevent security breaches.

**Figure 100** Menu 3.1: LAN Port Filter Setup

```
 Menu 3.1 - LAN Port Filter Setup
 Input Filter Sets:
  protocol filters=
  device filters=
 Output Filter Sets:
  protocol filters=
  device filters=
```
### **20.3 TCP/IP and DHCP Setup Menu**

From the main menu, enter 3 to open **Menu 3 - LAN Setup** to configure TCP/IP (RFC 1155) and DHCP setup. From menu 3, select the submenu option **TCP/IP and DHCP Setup** and press [ENTER]. The screen now displays **Menu 3.2 - TCP/IP and DHCP Ethernet Setup**, as shown next. Not all fields are available on all models.

**Figure 101** Menu 3.2: TCP/IP and DHCP Ethernet Setup

```
 Menu 3.2 - TCP/IP and DHCP Setup
 DHCP Setup
  DHCP= Server
  Client IP Pool Starting Address= 192.168.1.33
  Size of Client IP Pool= 32
  Primary DNS Server= 0.0.0.0
   Secondary DNS Server= 0.0.0.0
   Remote DHCP Server= N/A
 TCP/IP Setup:
   IP Address= 192.168.1.1
   IP Subnet Mask= 255.255.255.0
  RIP Direction= Both
    Version= RIP-2B
   Multicast= IGMP-v2
   IP Policies=
   Edit IP Alias= No
```
Follow the instructions in the next table to configure these fields.

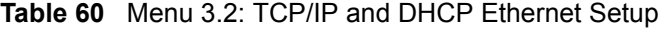

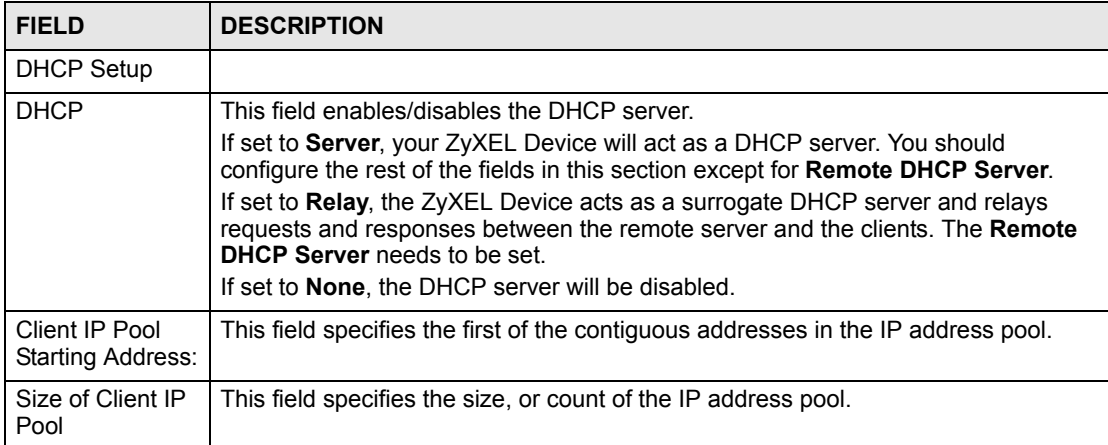
| <b>FIELD</b>                                            | <b>DESCRIPTION</b>                                                                                                    |
|---------------------------------------------------------|----------------------------------------------------------------------------------------------------|
| <b>Primary DNS</b><br>Server<br>Secondary DNS<br>Server | The ZyXEL Device passes a DNS (Domain Name System) server IP address (in<br>the order you specify here) to the DHCP clients.<br>Select From ISP if your ISP dynamically assigns DNS server information (and the<br>ZyXEL Device's WAN IP address). The IP Address field below displays the (read-<br>only) DNS server IP address that the ISP assigns.<br>Select User-Defined if you have the IP address of a DNS server. Enter the DNS<br>server's IP address in the IP Address field below. If you chose User-Defined, but<br>leave the IP address set to 0.0.0.0, User-Defined changes to None after you save<br>your changes. If you set a second choice to User-Defined, and enter the same IP<br>address, the second User-Defined changes to None after you save your changes.<br>Select DNS Relay to have the ZyXEL Device act as a DNS proxy. The ZyXEL |
|                                                         | Device's LAN IP address displays in the IP Address field below (read-only). The<br>ZyXEL Device tells the DHCP clients on the LAN that the ZyXEL Device itself is the<br>DNS server. When a computer on the LAN sends a DNS query to the ZyXEL<br>Device, the ZyXEL Device forwards the query to the ZyXEL Device's system DNS<br>server (configured in menu 1) and relays the response back to the computer. You<br>can only select DNS Relay for one of the three servers; if you select DNS Relay for<br>a second or third DNS server, that choice changes to <b>None</b> after you save your<br>changes.<br>Select None if you do not want to configure DNS servers. If you do not configure a<br>DNS server, you must know the IP address of a machine in order to access it.                                                                              |
| Remote DHCP<br>Server                                   | If Relay is selected in the DHCP field above, then type the IP address of the actual<br>remote DHCP server here.                                                                                                    |
| TCP/IP Setup:                                           |                                                                                                    |
| <b>IP Address</b>                                       | Enter the LAN IP address of your ZyXEL Device in dotted decimal notation                                                                                                    |
| <b>IP Subnet Mask</b>                                   | Your ZyXEL Device will automatically calculate the subnet mask based on the IP<br>address that you assign. Unless you are implementing subnetting, use the subnet<br>mask computed by the ZyXEL Device.                                                                                                    |
| <b>RIP Direction</b>                                    | Press [SPACE BAR] and then [ENTER] to select the RIP direction. Options are:<br>Both, In Only, Out Only or None.                                                                                                    |
| Version                                                 | Press [SPACE BAR] and then [ENTER] to select the RIP version. Options are:<br>RIP-1, RIP-2B or RIP-2M.                                                                                                    |
| Multicast                                               | IGMP (Internet Group Multicast Protocol) is a session-layer protocol used to<br>establish membership in a Multicast group. The ZyXEL Device supports both IGMP<br>version 1 (IGMP-v1) and version 2 (IGMP-v2). Press [SPACE BAR] and then<br>[ENTER] to enable IP Multicasting or select None (default) to disable it.                                                                                                    |
| <b>IP Policies</b>                                      | You can apply up to four policy routes for this remote node. Configure the policy<br>routes in menu 25 first. See Chapter 31 on page 261 for information about policy<br>routes.                                                                                                    |
| Edit IP Alias                                           | The ZyXEL Device supports three logical LAN interfaces via its single physical<br>Ethernet interface with the ZyXEL Device itself as the gateway for each LAN<br>network. Press [SPACE BAR] to select Yes and then press [ENTER] to display<br>menu 3.2.1.                                                                                                    |
|                                                         | When you have completed this menu, press [ENTER] at the prompt [Press ENTER to Confirm] to<br>save your configuration, or press [ESC] at any time to cancel.                                                                                                    |

**Table 60** Menu 3.2: TCP/IP and DHCP Ethernet Setup (continued)

## **20.4 LAN IP Alias**

Use menu 3.2 to configure the first network, and you use menu 3.2.1 to configure the other two networks. Move the cursor to the **Edit IP Alias** field, press [SPACE BAR] to choose **Yes** and press [ENTER] to configure the second and third network.

```
Figure 102 Menu 3.2.1: IP Alias Setup
```

```
 Menu 3.2.1 - IP Alias Setup
 IP Alias 1= No
  IP Address= N/A
  IP Subnet Mask= N/A
  RIP Direction= N/A
  Version= N/A
  Incoming protocol filters= N/A
  Outgoing protocol filters= N/A
 IP Alias 2= No
  IP Address= N/A
   IP Subnet Mask= N/A
  RIP Direction= N/A
   Version= N/A
  Incoming protocol filters= N/A
   Outgoing protocol filters= N/A
```
Use the instructions in the following table to configure IP alias parameters.

| <b>FIELD</b>                                                                                                    | <b>DESCRIPTION</b>                                                                                                    |  |
|----------------------------------------------------------------------------------------------------|----------------------------------------------------------------------------------------------------|--|
| IP Alias 1, 2                                                                                                    | Choose Yes to configure the LAN network for the ZyXEL Device.                                                                                                    |  |
| <b>IP Address</b>                                                                                                    | Enter the IP address of your ZyXEL Device in dotted decimal notation.                                                                                                    |  |
| IP Subnet Mask                                                                                                    | Your ZyXEL Device will automatically calculate the subnet mask based on the IP<br>address that you assign. Unless you are implementing subnetting, use the subnet<br>mask computed by the ZyXEL Device. |  |
| <b>RIP Direction</b>                                                                                                    | Press [SPACE BAR] and then [ENTER] to select the RIP direction. Options are<br>Both, In Only, Out Only or None.                                                                                         |  |
| Version                                                                                                    | Press (SPACE BAR) and then (ENTER) to select the RIP version. Options are<br>RIP-1, RIP-2B or RIP-2M.                                                                                                   |  |
| Incoming<br>protocol filters                                                                                                    | Enter the filter set(s) you wish to apply to the incoming traffic between this node and<br>the ZyXEL Device.                                                                                            |  |
| Outgoing<br>protocol filters                                                                                                    | Enter the filter set(s) you wish to apply to the outgoing traffic between this node and<br>the ZyXEL Device.                                                                                            |  |
| When you have completed this menu, press [ENTER] at the prompt [Press ENTER to Confirm] to<br>save your configuration, or press [ESC] at any time to cancel. |                                                                                                    |  |

**Table 61** Menu 3.2.1: IP Alias Setup

**CHAPTER 21** 

# **Internet Access Setup**

Use this menu to configure your Internet connection. Use information from your ISP along with the instructions in this chapter to set up your ZyXEL Device to access the Internet. Contact your ISP to determine what encapsulation type you should use.

#### **21.1 Internet Access Setup**

Enter 4 in the main menu.

**Figure 103** Menu 4: Internet Access Setup

```
 Menu 4 - Internet Access Setup
 ISP's Name= MyISP
 Encapsulation= ENET ENCAP
 Multiplexing= LLC-based
 VPI #= 0
 VCI #= 33
 ATM QoS Type= UBR
  Peak Cell Rate (PCR)= 0
 Sustain Cell Rate (SCR)= 0
  Maximum Burst Size (MBS)= 0
 My Login= N/A
 My Password= N/A
 ENET ENCAP Gateway= 0.0.0.0
 IP Address Assignment= Static
  IP Address= 0.0.0.0
 Network Address Translation= SUA Only
   Address Mapping Set= N/A
```
The following table describes the fields in this menu.

**Table 62** Menu 4: Internet Access Setup

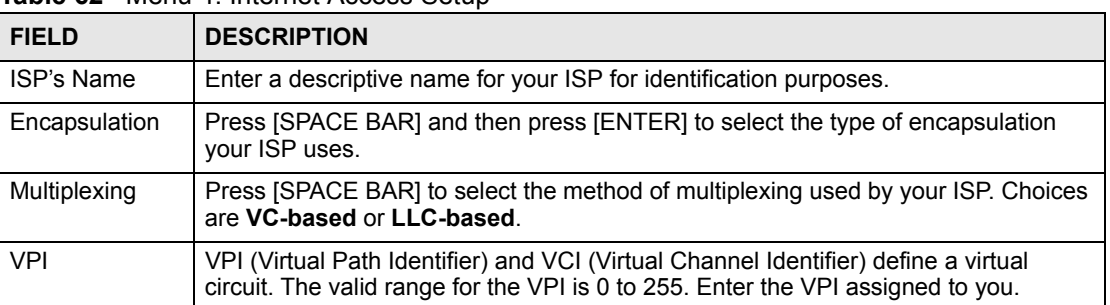

| <b>FIELD</b>                                                                                                    | <b>DESCRIPTION</b>                                                                                                    |  |
|----------------------------------------------------------------------------------------------------|----------------------------------------------------------------------------------------------------|--|
| <b>VCI</b>                                                                                                    | The valid range for the VCI is 32 to 65535 (0 to 31 is reserved for local management<br>of ATM traffic). Enter the VCI assigned to you.                                                                                                    |  |
| ATM QoS Type                                                                                                    | Select CBR (Constant Bit Rate) to specify fixed (always-on) bandwidth for voice or<br>data traffic. Select UBR (Unspecified Bit Rate) for applications that are non-time<br>sensitive, such as e-mail. Select VBR (Variable Bit Rate) for bursty traffic and<br>bandwidth sharing with other applications.                                |  |
| Peak Cell Rate<br>(PCR)                                                                                                    | Divide the DSL line rate (bps) by 424 (the size of an ATM cell) to find the Peak Cell<br>Rate (PCR). This is the maximum rate at which the sender can send cells. Type the<br>PCR here.                                                                                                    |  |
| Sustain Cell<br>Rate (SCR)                                                                                                    | The Sustain Cell Rate (SCR) sets the average cell rate (long-term) that can be<br>transmitted. Type the SCR, which must be less than the PCR. Note that system<br>default is 0 cells/sec.                                                                                                    |  |
| Maximum Burst<br>Size (MBS)                                                                                                    | Maximum Burst Size (MBS) refers to the maximum number of cells that can be sent<br>at the peak rate. Type the MBS, which is less than 65535.                                                                                                    |  |
| My Login                                                                                                    | (PPPoE and PPPoA only) Enter the login name given to you by your ISP.                                                                                                    |  |
| My Password                                                                                                    | (PPPoE and PPPoA only) Type your password again for confirmation.                                                                                                    |  |
| <b>ENET ENCAP</b><br>Gateway                                                                                                    | (ENET ENCAP only) Enter the gateway IP address provided by your ISP.                                                                                                    |  |
| Idle Timeout<br>(sec)                                                                                                    | (PPPoE and PPPoA only) Specify an idle time-out. The default setting is 0, which<br>means the Internet session will not timeout.                                                                                                    |  |
| <b>IP Address</b><br>Assignment                                                                                                    | If your ISP did not assign you a fixed IP address, press [SPACE BAR] and then<br>[ENTER] to select Dynamic, otherwise select Static and enter the IP address and<br>subnet mask in the following fields.                                                                                                    |  |
| <b>IP Address</b>                                                                                                    | This field is enabled if the IP Address Assignment is Static. Enter the (fixed) IP<br>address assigned to you by your ISP (static IP address assignment is selected in the<br>previous field).                                                                                                    |  |
| <b>Network</b><br>Address<br>Translation                                                                                                    | Network Address Translation (NAT) allows the translation of an Internet protocol<br>address used within one network (for example a private IP address used in a local<br>network) to a different IP address known within another network (for example a<br>public IP address used on the Internet).<br>Choose <b>None</b> to disable NAT. |  |
|                                                                                                    | Choose SUA Only if you have a single public IP address. SUA (Single User<br>Account) is a subset of NAT that supports two types of mapping: Many-to-One and<br>Server.                                                                                                    |  |
|                                                                                                    | Choose Full Feature if you have multiple public IP addresses. Full Feature<br>mapping types include: One-to-One, Many-to-One (SUA/PAT), Many-to-Many<br>Overload, Many-One-to-One and Server. When you select Full Feature you must<br>configure at least one address mapping set.                                                        |  |
|                                                                                                    | Please see Chapter 7 on page 93 for a more detailed discussion on the Network<br>Address Translation feature.                                                                                                    |  |
| Address<br><b>Mapping Set</b>                                                                                                    | This field is enabled if the Network Address Translation is Full Feature.<br>Enter the number of the address mapping set you want to use for your Internet<br>connection.                                                                                                    |  |
| When you have completed this menu, press [ENTER] at the prompt "Press ENTER to Confirm" to<br>save your configuration, or press [ESC] at any time to cancel. |                                                                                                    |  |

**Table 62** Menu 4: Internet Access Setup (continued)

**CHAPTER 22** 

# **Remote Node Setup**

Use this menu to configure detailed remote node settings (for example, your ISP is a remote node) as well as apply filters.

### **22.1 Introduction to Remote Node Setup**

A remote node is required for placing calls to a remote gateway. A remote node represents both the remote gateway and the network behind it across a WAN connection. Note that when you use menu 4 to set up Internet access, you are actually configuring a remote node.

## **22.2 Remote Node Setup**

From the main menu, select menu option 11 to open **Menu 11 - Remote Node Setup** (shown below).

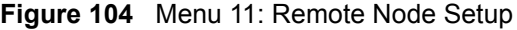

```
 Menu 11 - Remote Node Setup
            1. MyISP (ISP, SUA)
           2.3. 4. ________
 5. ________
6. 7. ________
            8. ChangeMe (BACKUP_ISP, SUA)
       Enter Node # to Edit:
```
Type the node number you want to configure and press [ENTER].

# **22.3 Remote Node Profile**

The following explains how to configure remote nodes 1-7.

<span id="page-185-0"></span>**Figure 105** Menu 11.1: Remote Node Profile (nodes 1-7)

```
 Menu 11.1 - Remote Node Profile
Rem Node Name= MyISP Route= IP
Active= Yes Bridge= No
Encapsulation= PPPoE Edit IP/Bridge= No
Multiplexing= LLC-based Edit ATM Options= No
Service Name= The Contract Edit Advance Options= No
Incoming: The Telco Option:
 Rem Login=<br>Rem Password= ******** <br>Rem Password= ******** <br>Rem Period(hr)= 0
 Rem Password= ********
Outgoing: Schedule Sets=<br>
My Login= Nailed-Up Conne
                                Nailed-Up Connection= No
 My Password= ******** Session Options:
 Authen= CHAP/PAP Edit Filter Sets= No
                                 Idle Timeout(sec)= 0
```
The following table describes the labels in this menu.

| <b>FIELD</b>      | <b>DESCRIPTION</b>                                                                                                    |  |  |  |  |
|-------------------|----------------------------------------------------------------------------------------------------|--|--|--|--|
| Rem Node Name     | Enter the name of the ISP.                                                                                                    |  |  |  |  |
| Active            | Select whether or not you want to use this Internet connection.                                                                                                    |  |  |  |  |
| Encapsulation     | Select the type of encapsulation your ISP uses.                                                                                                    |  |  |  |  |
| Multiplexing      | Select the method of multiplexing used by your ISP from the drop-down list.<br>Choices are VC or LLC.                                                                                                    |  |  |  |  |
| Service Name      | (PPPoE only) Enter the service name provided by your ISP. Leave this field<br>blank if your ISP did not provide one.                                                                                                    |  |  |  |  |
| Incoming          | This section is only enabled for PPPoA or PPPoE connections.                                                                                                    |  |  |  |  |
| Rem Login         | Type the login name that this remote node will use to call your ZyXEL Device.<br>The login name and the Rem Password will be used to authenticate this node.                                                                                      |  |  |  |  |
| Rem Password      | Type the password used when this remote node calls your ZyXEL Device.                                                                                                    |  |  |  |  |
| Outgoing          | This section is only enabled for PPPoA or PPPoE connections.                                                                                                    |  |  |  |  |
| My Login          | Enter the user name provided by your ISP.                                                                                                    |  |  |  |  |
| My Password       | Enter the password provided by your ISP.                                                                                                    |  |  |  |  |
| Retype to Confirm | Enter the password again.                                                                                                    |  |  |  |  |
| Authen            | This field appears if you select PPPoE in the Encapsulation field. Select what<br>type of authentication your ISP uses. Select CHAP/PAP if you want the ZyXEL<br>Device to support both choices.                                                  |  |  |  |  |
| Route             | Press [SPACE BAR] and then [ENTER] to select IP to enable IP-based routing<br>to this remote node. This is not effective unless you enable IP-based routing in<br>the ZyXEL Device too. See Menu 1: General Setup in Section 18.1 on page<br>169. |  |  |  |  |
|                   | You should enable Route IP, Bridge, or both in this screen. If you disable<br>Route IP and Bridge, the device does not send traffic between the LAN ports<br>and remote node.                                                                     |  |  |  |  |

**Table 63** Menu 11.1: Remote Node Profile (nodes 1-7)

| <b>FIELD</b>                | <b>DESCRIPTION</b>                                                                                                    |  |  |  |  |  |
|-----------------------------|----------------------------------------------------------------------------------------------------|--|--|--|--|--|
| <b>Bridge</b>               | If Route is IP, select Yes in this field to enable bridging to this remote node for<br>protocols that are not supported by IP-based routing (for example, SNA).<br>If Route is None, select Yes in this field to enable bridging to this remote node<br>for all protocols.                                                                                             |  |  |  |  |  |
|                             | In either case, this setting is not effective unless you enable bridging in the<br>ZyXEL Device too. See Menu 1: General Setup in Section 18.1 on page 169.<br>You should enable Route IP, Bridge, or both in this screen. If you disable<br>Route IP and Bridge, the device does not send traffic between the LAN ports<br>and remote node.                           |  |  |  |  |  |
| Edit IP/Bridge              | This field is enabled if Route is IP. If you want to set up the WAN IP address<br>and advanced features for the WAN port, press [SPACE BAR] to select Yes<br>and press [ENTER]. Menu 11.3 appears.                                                                                                    |  |  |  |  |  |
| <b>Edit ATM Options</b>     | This field is enabled if Route is IP. Press [SPACE BAR] to select Yes and<br>press [ENTER] to edit the virtual channel and ATM QoS settings. Menu 11.6<br>appears.                                                                                                    |  |  |  |  |  |
| <b>Edit Advance Options</b> | This field is displayed if you are editing remote node 1, and it is only enabled<br>for PPPoE connections. If you want to set up advanced features for the<br>Internet connection, press [SPACE BAR] to select Yes and press [ENTER].<br>Menu 11.8 appears.                                                                                                    |  |  |  |  |  |
| <b>Telco Option</b>         | This section is only enabled for PPPoA or PPPoE connections.                                                                                                    |  |  |  |  |  |
| Allocated<br>Budget(min)    | Enter the maximum amount of time (in minutes) each call can last. Enter 0 if<br>there is no limit. With Period, you can set a limit on the total outgoing call time<br>of the ZyXEL Device within a certain period of time. When the total outgoing<br>call time exceeds the limit, the current call will be dropped and any future<br>outgoing calls will be blocked. |  |  |  |  |  |
| Period(hr)                  | Enter how often (in hours) the Allocated Budget is reset. For example, if you<br>can call for thirty minutes every hour, set the Allocated Budget to 30, and set<br>this field to 1.                                                                                                    |  |  |  |  |  |
| <b>Schedule Sets</b>        | Enter the schedule sets that apply to this connection.                                                                                                    |  |  |  |  |  |
| Nailed-Up<br>Connection     | Select this if you want the ZyXEL Device to automatically connect to your ISP<br>when it is turned on and to remain connected all the time. This is not<br>recommended if you pay for your Internet connected based on the amount of<br>time you are connected.                                                                                                    |  |  |  |  |  |
| <b>Session Options</b>      |                                                                                                    |  |  |  |  |  |
| <b>Edit Filter Sets</b>     | If you want to specify input and output filter sets for the WAN port, press<br>[SPACE BAR] to select Yes and press [ENTER]. Menu 11.5 appears.                                                                                                    |  |  |  |  |  |
| Idle Timeout(sec)           | Enter the number of seconds the ZyXEL Device should wait while there is no<br>Internet traffic before it automatically disconnects from the ISP. Enter a time<br>interval between 10 and 9999 seconds.                                                                                                    |  |  |  |  |  |

**Table 63** Menu 11.1: Remote Node Profile (nodes 1-7) (continued)

The following explains how to configure remote node 8 for the dial backup connection.

**Figure 106** Menu 11.1: Remote Node Profile (node 8)

```
 Menu 11.1 - Remote Node Profile (Backup ISP)
Rem Node Name= ? The Edit PPP Options= No
Active= Yes Rem IP Addr= ?
                                 Edit IP= No
 Outgoing: Edit Script Options= No
  My Login=
 My Password= ********* Telco Option:<br>Authen= CHAP/PAP                               Allocated B
                                  Allocated Budget(min) = 0Pri Phone #= ? Period(hr)= 0
  Sec Phone #= Nailed-Up Connection= No
                                 Session Options:
                                   Edit Filter Sets= No
                                   Idle Timeout(sec)= 100
```
The following table describes the labels in this menu.

| <b>FIELD</b>                | <b>DESCRIPTION</b>                                                                                                    |  |  |  |
|-----------------------------|----------------------------------------------------------------------------------------------------|--|--|--|
| Rem Node Name               | Enter the name of the ISP.                                                                                                    |  |  |  |
| Active                      | Select whether or not you want to use this Internet connection.                                                                                                    |  |  |  |
| Outgoing                    | This section is only enabled for PPPoA or PPPoE connections.                                                                                                    |  |  |  |
| My Login                    | Enter the user name provided by your ISP.                                                                                                    |  |  |  |
| My Password                 | Enter the password provided by your ISP.                                                                                                    |  |  |  |
| Retype to Confirm           | Enter the password again.                                                                                                    |  |  |  |
| Authen                      | This field appears if you select PPPoE in the Encapsulation field. Select what<br>type of authentication your ISP uses. Select CHAP/PAP if you want the ZyXEL<br>Device to support both choices.                                                                                                    |  |  |  |
| Pri Phone #<br>Sec Phone #  | Type the phone number(s) for this remote node. If the Primary Phone number<br>is busy or does not answer, your ZyXEL Device dials the Secondary Phone<br>number, if available. Some areas require dialing the pound sign # before the<br>phone number for local calls. Include a # symbol at the beginning of the phone<br>numbers as required. |  |  |  |
| <b>Edit PPP Options</b>     | Press [SPACE BAR] to select Yes and press [ENTER] to configure the PPP<br>settings for the backup ISP. Menu 11.2 appears.                                                                                                    |  |  |  |
| Rem IP Addr                 | This field displays the type of routing the ZyXEL Device uses.                                                                                                    |  |  |  |
| Edit IP/Bridge              | This field is enabled if Route is IP. If you want to set up the WAN IP address<br>and advanced features for the WAN port, press [SPACE BAR] to select Yes<br>and press [ENTER]. Menu 11.3 appears.                                                                                                    |  |  |  |
| Edit ATM Options            | This field is enabled if Route is IP. Press [SPACE BAR] to select Yes and<br>press [ENTER] to edit the virtual channel and ATM QoS settings. Menu 11.6<br>appears.                                                                                                    |  |  |  |
| <b>Edit Advance Options</b> | This field is displayed if you are editing remote node 1, and it is only enabled<br>for PPPoE connections. If you want to set up advanced features for the<br>Internet connection, press [SPACE BAR] to select Yes and press [ENTER].<br>Menu 11.8 appears.                                                                                     |  |  |  |
| <b>Telco Option</b>         | This section is only enabled for PPPoA or PPPoE connections.                                                                                                    |  |  |  |

**Table 64** Menu 11.1: Remote Node Profile (node 8)

| FIFI <sub>D</sub>        | <b>DESCRIPTION</b>                                                                                                    |
|--------------------------|----------------------------------------------------------------------------------------------------|
| Allocated<br>Budget(min) | Enter the maximum amount of time (in minutes) each call can last. Enter 0 if<br>there is no limit. With Period, you can set a limit on the total outgoing call time<br>of the ZyXEL Device within a certain period of time. When the total outgoing<br>call time exceeds the limit, the current call will be dropped and any future<br>outgoing calls will be blocked. |
| Period(hr)               | Enter how often (in hours) the <b>Allocated Budget</b> is reset. For example, if you<br>can call for thirty minutes every hour, set the <b>Allocated Budget</b> to 30, and set<br>this field to 1.                                                                                                    |
| Schedule Sets            | Enter the schedule sets that apply to this connection.                                                                                                    |
| Nailed-Up<br>Connection  | Select this if you want the ZyXEL Device to automatically connect to your ISP<br>when it is turned on and to remain connected all the time. This is not<br>recommended if you pay for your Internet connected based on the amount of<br>time you are connected.                                                                                                    |
| <b>Session Options</b>   |                                                                                                    |
| <b>Edit Filter Sets</b>  | If you want to specify input and output filter sets for the WAN port, press<br>[SPACE BAR] to select Yes and press [ENTER]. Menu 11.5 appears.                                                                                                    |
| Idle Timeout(sec)        | Enter the number of seconds the ZyXEL Device should wait while there is no<br>Internet traffic before it automatically disconnects from the ISP. Enter a time<br>interval between 10 and 9999 seconds.                                                                                                    |

**Table 64** Menu 11.1: Remote Node Profile (node 8) (continued)

## **22.4 Remote Node Network Layer Options**

Move the cursor to the **Edit IP** field in menu 11.1, then press [SPACE BAR] to select **Yes**. Press [ENTER] to open **Menu 11.3 - Remote Node Network Layer Options**.

**Figure 107** Menu 11.3: Remote Node Network Layer Options

```
 Menu 11.3 - Remote Node Network Layer Options
IP Options: Bridge Options:
  IP Address Assignment = Static Ethernet Addr Timeout(min)= N/A
  Rem IP Addr = 192.168.2.2
  Rem Subnet Mask= 255.255.255.0
  My WAN Addr= 192.168.2.1
  NAT= SUA Only
   Address Mapping Set= N/A
  Metric= 2
  Private= No
  RIP Direction= None
    Version= RIP-1
  Multicast= None
  IP Policies=
```
The following table describes the fields in this menu.

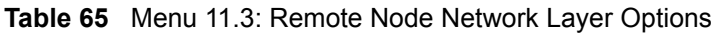

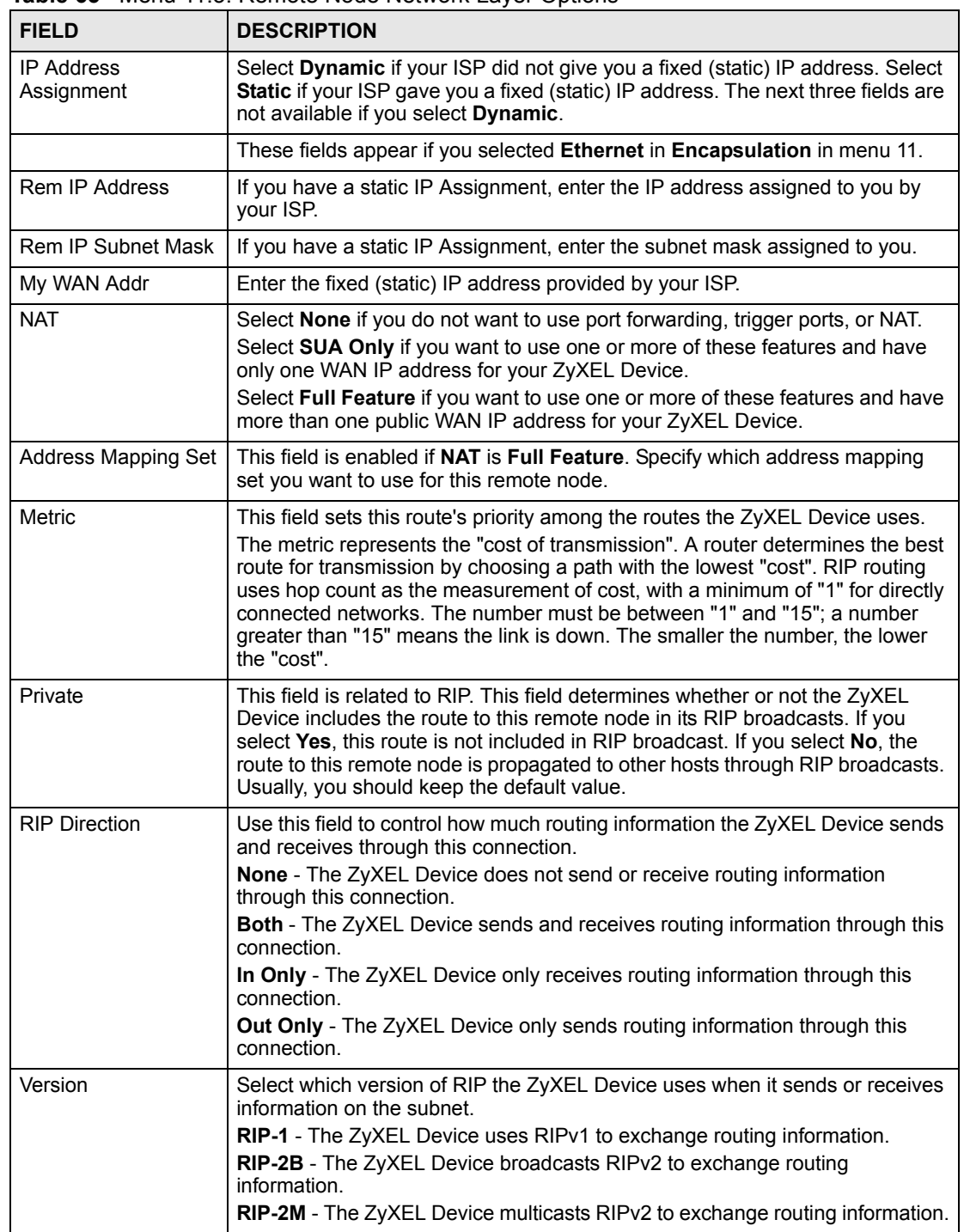

| <b>FIELD</b>                                                                                                    | <b>DESCRIPTION</b>                                                                                                    |  |
|----------------------------------------------------------------------------------------------------|----------------------------------------------------------------------------------------------------|--|
| Multicast                                                                                                    | You do not have to enable multicasting to use RIP-2M. (See RIP Version.)<br>Select which version of IGMP the ZyXEL Device uses to support multicasting<br>on this port. Multicasting only sends packets to some computers and is an<br>alternative to unicasting (sending packets to one computer) and broadcasting<br>(sending packets to every computer).<br><b>None</b> - The ZyXEL Device does not support multicasting.<br><b>IGMP-v1</b> - The ZyXEL Device supports IGMP version 1.<br><b>IGMP-v2</b> - The ZyXEL Device supports IGMP version 2.<br>Multicasting can improve overall network performance. However, it requires<br>extra processing and generates more network traffic. In addition, other<br>computers have to support the same version of IGMP. |  |
| <b>IP Policies</b>                                                                                                    | You can apply up to four policy routes for this remote node. Configure the<br>policy routes in menu 25 first. See Chapter 31 on page 261 for information<br>about policy routes.                                                                                                    |  |
| <b>Bridge Options</b>                                                                                                    |                                                                                                    |  |
| <b>Fthernet Addr</b><br>Timeout(min)                                                                                                    | This field is enabled if <b>Bridge</b> is Yes in SMT Menu 11.1: Remote Node Profile<br>(nodes 1-7). Type the time (in minutes) for the ZyXEL Device to retain the<br>Ethernet address information in its internal tables while the line is down. If this<br>information is retained, your ZyXEL Device will not have to recompile the<br>tables when the line comes back up.                                                                                                    |  |
| Once you have completed filling in this menu, press [ENTER] at the message "Press ENTER to<br>Confirm" to save your configuration and return to menu 11.1, or press [ESC] at any time to cancel. |                                                                                                    |  |

**Table 65** Menu 11.3: Remote Node Network Layer Options (continued)

### **22.5 Remote Node Filter**

Move the cursor to the field **Edit Filter Sets** in menu 11.1, and then press [SPACE BAR] to set the value to **Yes**. Press [ENTER] to open **Menu 11.5 - Remote Node Filter**.

Use this menu to specify the filter set(s) to apply to the incoming and outgoing traffic between this remote node and the ZyXEL Device to prevent certain packets from triggering calls. You can specify up to 4 filter sets separated by commas, for example, 1, 5, 9, 12, in each filter field. Note that spaces are accepted in this field. For more information on defining the filters, please refer to [Chapter 25 on page 213.](#page-212-0) For PPPoE or PPTP encapsulation, you have the additional option of specifying remote node call filter sets.

**Figure 108** Menu 11.5: Remote Node Filter

```
 Menu 11.5 - Remote Node Filter
 Input Filter Sets:
  protocol filters=
     device filters=
 Output Filter Sets:
  protocol filters=
     device filters=
 Call Filter Sets:
  protocol filters=
     device filters=
```
The following table describes the labels in this menu.

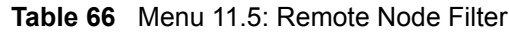

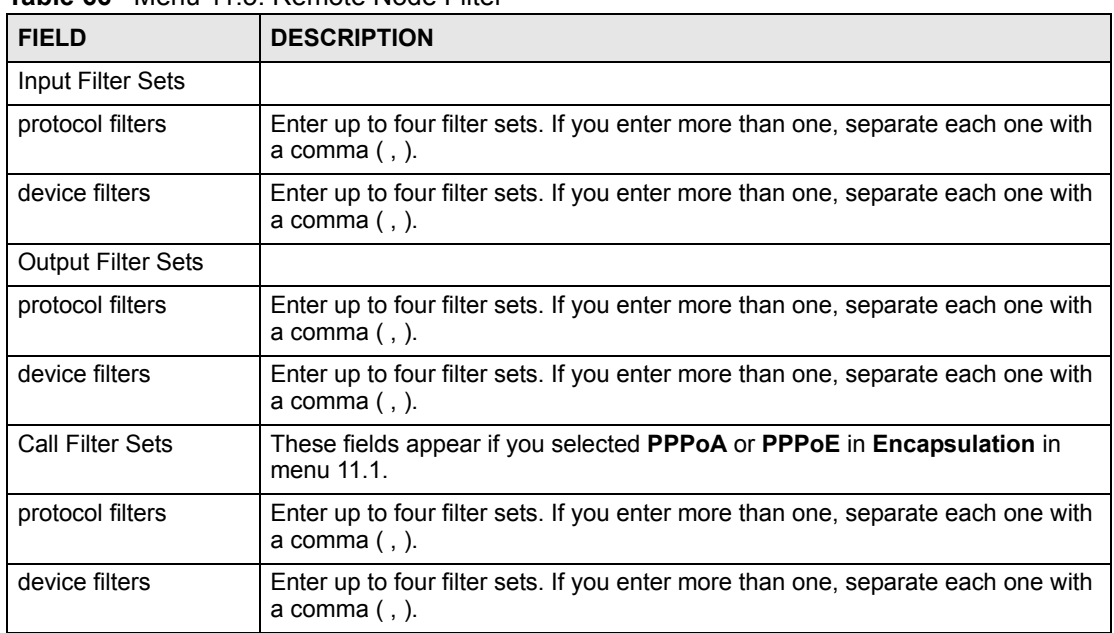

# **22.6 Remote Node ATM Layer Options**

Move the cursor to the **Edit ATM Options** field in menu 11.1, then press [SPACE BAR] to select **Yes**. Press [ENTER] to open this menu. This menu depends on the multiplexing and encapsulation you select in menu 11.1.

**Figure 109** Menu 11.6: Remote Node ATM Layer Options

```
 Menu 11.6 - Remote Node ATM Layer Options
 VPI/VCI (LLC-Multiplexing or PPP-Encapsulation)
         VPI #= 0
         VCI #= 38
         ATM QoS Type= UBR
         Peak Cell Rate (PCR)= 0
        Sustain Cell Rate (SCR) = 0
         Maximum Burst Size (MBS)= 0
```
The following table describes the fields in this menu.

**Table 67** Menu 11.6: Remote Node ATM Layer Options

| <b>FIELD</b> | <b>DESCRIPTION</b>                                                                                                    |
|--------------|----------------------------------------------------------------------------------------------------|
| VPI          | The valid range for the VPI is 0 to 255. Enter the VPI assigned to you.                                                                 |
| <b>VCI</b>   | The valid range for the VCI is 32 to 65535 (0 to 31 is reserved for local<br>management of ATM traffic). Enter the VCI assigned to you. |

| <b>FIELD</b>                                                                                                    | <b>DESCRIPTION</b>                                                                                                    |  |
|----------------------------------------------------------------------------------------------------|----------------------------------------------------------------------------------------------------|--|
| ATM QoS Type                                                                                                    | Select CBR (Constant Bit Rate) to specify fixed (always-on) bandwidth for<br>voice or data traffic. Select UBR (Unspecified Bit Rate) for applications that are<br>non-time sensitive, such as e-mail. Select VBR (Variable Bit Rate) for bursty<br>traffic and bandwidth sharing with other applications. |  |
| Peak Cell Rate (PCR)                                                                                                    | Divide the DSL line rate (bps) by 424 (the size of an ATM cell) to find the Peak<br>Cell Rate (PCR). This is the maximum rate at which the sender can send cells.<br>Type the PCR here.                                                                                                    |  |
| Sustain Cell Rate<br>(SCR)                                                                                                    | The Sustain Cell Rate (SCR) sets the average cell rate (long-term) that can be<br>transmitted. Type the SCR, which must be less than the PCR. Note that<br>system default is 0 cells/sec.                                                                                                    |  |
| Maximum Burst Size<br>(MBS)                                                                                                    | Maximum Burst Size (MBS) refers to the maximum number of cells that can be<br>sent at the peak rate. Type the MBS, which is less than 65535.                                                                                                    |  |
| Once you have completed filling in this menu, press [ENTER] at the message "Press ENTER to<br>Confirm" to save your configuration and return to menu 11.1, or press [ESC] at any time to cancel. |                                                                                                    |  |

**Table 67** Menu 11.6: Remote Node ATM Layer Options (continued)

## **22.7 Advance Setup Options**

Move the cursor to the **Edit Advance Options** field in menu 11.1 (only for remote node 1), then press [SPACE BAR] to select **Yes**. Press [ENTER] to open **Menu 11.8 - Advanced Setup Options**.

**Figure 110** Menu 11.8: Advance Setup Options

Menu 11.8 - Advance Setup Options

PPPoE pass-through= No

The following table describes the fields in this menu.

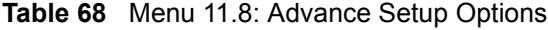

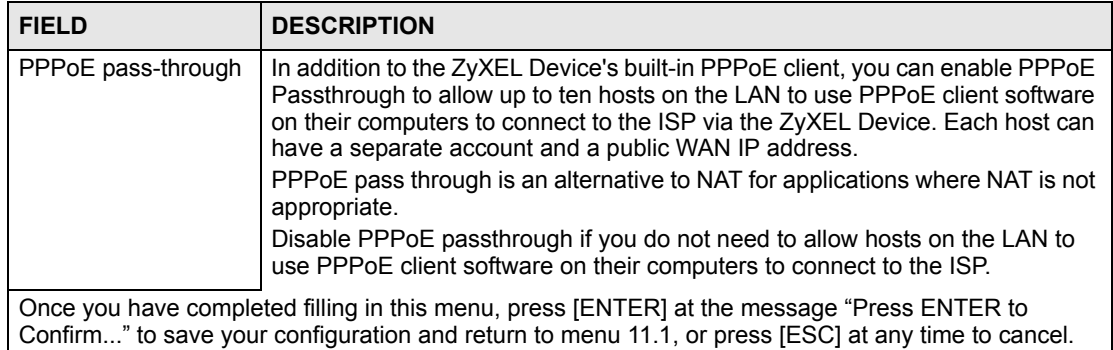

**23** 

# **Static Route Setup**

Use this menu to configure IP and bridge (MAC) static routes.

# **23.1 IP Static Route Setup**

Enter 1 from the menu 12. Select one of the IP static routes as shown next to configure IP static routes in menu 12.1.

**Figure 111** Menu 12.1: IP Static Route Setup

|         | Menu 12.1 - IP Static Route Setup |  |  |
|---------|-----------------------------------|--|--|
| $1$ .   |                                   |  |  |
| 2.      |                                   |  |  |
| 3.      |                                   |  |  |
| $4$ .   |                                   |  |  |
| $5$ .   |                                   |  |  |
| $\,6$ . |                                   |  |  |
| $\,7$ . |                                   |  |  |
| $\,8$ . |                                   |  |  |
| $9$ .   |                                   |  |  |
| 10.     |                                   |  |  |
| 11.     |                                   |  |  |
| 12.     |                                   |  |  |
| 13.     |                                   |  |  |
| $14$ .  |                                   |  |  |
| 15.     |                                   |  |  |
| 16.     |                                   |  |  |
|         |                                   |  |  |

Now, enter the index number of the static route that you want to configure.

**Figure 112** Menu 12.1.1: Edit IP Static Route

```
 Menu 12.1.1 - Edit IP Static Route
 Route #: 1
 Route Name= ?
 Active= No
 Destination IP Address= ?
 IP Subnet Mask= ?
 Gateway IP Address= ?
 Metric= 2
 Private= No
```
The following table describes the fields in this screen.

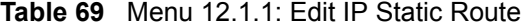

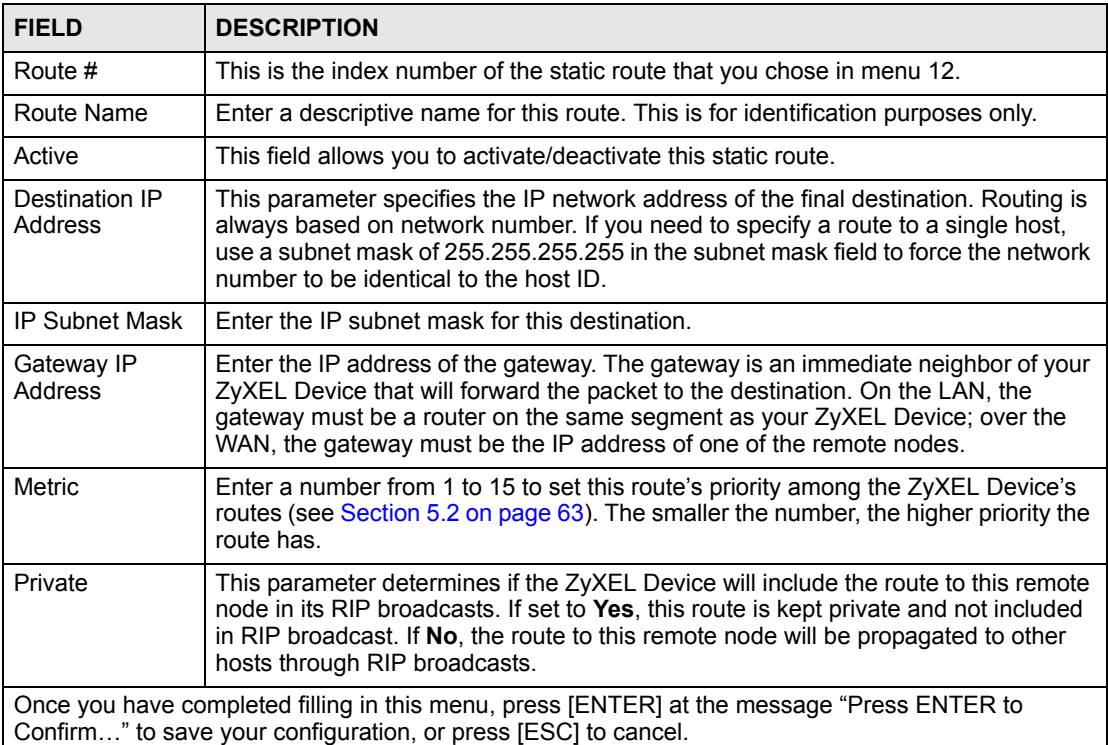

# **23.2 Bridge Static Route Setup**

Enter 3 from menu 12. Select one of the bridge static routes as shown next to configure IP static routes in menu 12.3.

**Figure 113** Menu 12.3: Bridge Static Route Setup

```
 Menu 12.3 - Bridge Static Route Setup
1.2. \qquad3.4.
```
Now, enter the index number of the static route that you want to configure.

#### **Figure 114** Menu 12.3.1: Edit Bridge Static Route

```
 Menu 12.3.1 - Edit Bridge Static Route
 Route #: 1
 Route Name= ?
 Active= No
 Ether Address= ?
 IP Address=
 Gateway Node= 1
```
The following table describes the fields in this screen.

**Table 70** Menu 12.3.1: Edit Bridge Static Route

| <b>FIELD</b>                                                                                                    | <b>DESCRIPTION</b>                                                                                                    |  |
|----------------------------------------------------------------------------------------------------|----------------------------------------------------------------------------------------------------|--|
| Route #                                                                                                    | This is the index number of the static route that you chose in menu 12.                                                                                                    |  |
| Route Name                                                                                                    | Enter a descriptive name for this route. This is for identification purposes only.                                                                                                    |  |
| Active                                                                                                    | This field allows you to activate/deactivate this static route.                                                                                                    |  |
| <b>Ether Address</b>                                                                                                    | This parameter specifies the MAC address of the final destination.                                                                                                    |  |
| <b>IP Address</b>                                                                                                    | Enter the IP address of the gateway. The gateway is an immediate neighbor of your<br>ZyXEL Device that will forward the packet to the destination. On the LAN, the<br>gateway must be a router on the same segment as your ZyXEL Device; over the<br>WAN, the gateway must be the IP address of one of the remote nodes. |  |
| Gateway Node                                                                                                    | Press (SPACE BAR) and then [ENTER] to select the number of the remote node<br>that is the gateway for this static route.                                                                                                    |  |
| Once you have completed filling in this menu, press [ENTER] at the message "Press ENTER to<br>Confirm" to save your configuration, or press [ESC] to cancel. |                                                                                                    |  |

**CHAPTER 24 NAT Setup**

Use this menu to configure Network Address Translation (NAT) on the ZyXEL Device.

# **24.1 Using NAT**

#### **24.1.1 SUA (Single User Account) Versus NAT**

SUA (Single User Account) is a ZyNOS implementation of a subset of NAT that supports two types of mapping, **Many-to-One** and **Server**. See [Section 24.2.1 on page 201](#page-200-0) for a detailed description of the NAT set for SUA. The ZyXEL Device also supports **Full Feature** NAT to map multiple global IP addresses to multiple private LAN IP addresses of clients or servers using mapping types*.*

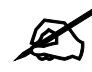

" Choose **SUA Only** if you have just one public WAN IP address for your ZyXEL Device.

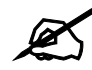

" Choose **Full Feature** if you have multiple public WAN IP addresses for your ZyXEL Device.

#### **24.1.2 Applying NAT**

You apply NAT via menus 4 or 11.3 as displayed next. The next figure shows you how to apply NAT for Internet access in menu 4. Enter 4 from the main menu to go to **Menu 4 - Internet Access Setup**.

**Figure 115** Menu 4: Applying NAT for Internet Access

```
 Menu 4 - Internet Access Setup
 ISP's Name= MyISP
 Encapsulation= ENET ENCAP
 Multiplexing= LLC-based
VPI #= 0
 VCI #= 33
 ATM QoS Type= UBR
  Peak Cell Rate (PCR)= 0
 Sustain Cell Rate (SCR) = 0
  Maximum Burst Size (MBS)= 0
 My Login= N/A
 My Password= N/A
 ENET ENCAP Gateway= 0.0.0.0
 IP Address Assignment= Static
   IP Address= 0.0.0.0
 Network Address Translation= SUA Only
   Address Mapping Set= N/A
```
The following figure shows how you apply NAT to the remote node in menu 11.3.

- **1** Enter 11 from the main menu.
- **2** Enter 1 to open **Menu 11.1 Remote Node Profile**.
- **3** Move the cursor to the **Edit IP/Bridge** field, press [SPACE BAR] to select **Yes** and then press [ENTER] to bring up **Menu 11.3 - Remote Node Network Layer Options**.

**Figure 116** Menu 11.3: Applying NAT to the Remote Node

```
 Menu 11.3 - Remote Node Network Layer Options
 IP Options: Bridge Options:
  IP Address Assignment = Static Ethernet Addr Timeout(min)= N/A
 Rem IP \text{Addr} = 0.0.0.0 Rem Subnet Mask= 0.0.0.0
  My WAN Addr= 0.0.0.0
  NAT= SUA Only
   Address Mapping Set= N/A
  Metric= 2
  Private= No
  RIP Direction= Both
    Version= RIP-2B
  Multicast= None
  IP Policies=
```
The following table describes the fields in this menu.

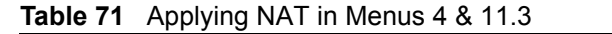

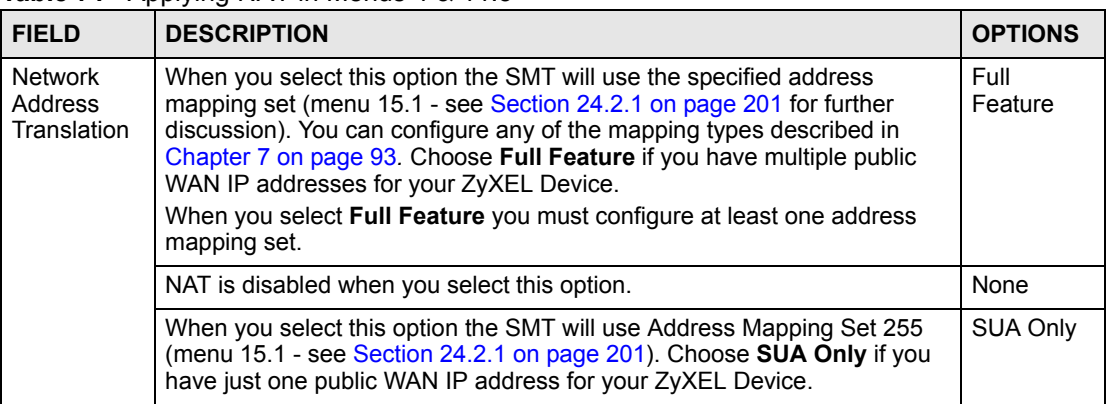

# **24.2 NAT Setup**

Use the address mapping sets menus and submenus to create the mapping table used to assign global addresses to computers on the LAN and the DMZ. **Set 255** is used for SUA. When you select **Full Feature** in menu 4 or menu 11.3, the SMT will use the address mapping set that you specify. When you select **SUA Only**, the SMT will use the pre-configured **Set 255** (read only).

A server set is a list of LAN servers mapped to external ports. To use this set, a server rule must be set up inside the NAT address mapping set. Please see the section on port forwarding in [Section 7.4 on page 97](#page-96-0) for further information on these menus. To configure NAT, enter 15 from the main menu to bring up the following screen.

#### **Figure 117** Menu 15: NAT Setup

```
 Menu 15 - NAT Setup
 1. Address Mapping Sets
 2. NAT Server Sets
```
#### <span id="page-200-0"></span>**24.2.1 Address Mapping Sets**

Enter 1 to bring up **Menu 15.1.1 - Address Mapping Sets**.

**Figure 118** Menu 15.1: Address Mapping Sets

```
 Menu 15.1 - Address Mapping Sets
         1. ACL Default Set
 2.
 3.
 4.
5. 6.
 7.
8. 255. SUA (read only)
```
Select the address mapping set you want to modify. The fields in address 255 are used for SUA and are read-only.

#### **24.2.1.1 User-Defined Address Mapping Sets**

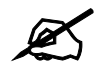

The entire set will be deleted if you leave the **Set Name** field blank and press [ENTER] at the bottom of the screen.

**Figure 119** Menu 15.1.1: Address Mapping Rules

```
 Menu 15.1.1 - Address Mapping Rules
 Set Name= ACL Default Set
 Idx Local Start IP Local End IP Global Start IP Global End IP Type
 --- --------------- --------------- --------------- --------------- --
 1. 0.0.0.0 Serve+
 2.
 3.
 4.
 5.
 6.
 7.
 8.
 9.
 10.
               Action= None Select Rule= N/A
```
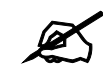

The Type, Local and Global Start/End IPs are configured in menu 15.1.1.1 (described later) and the values are displayed here.

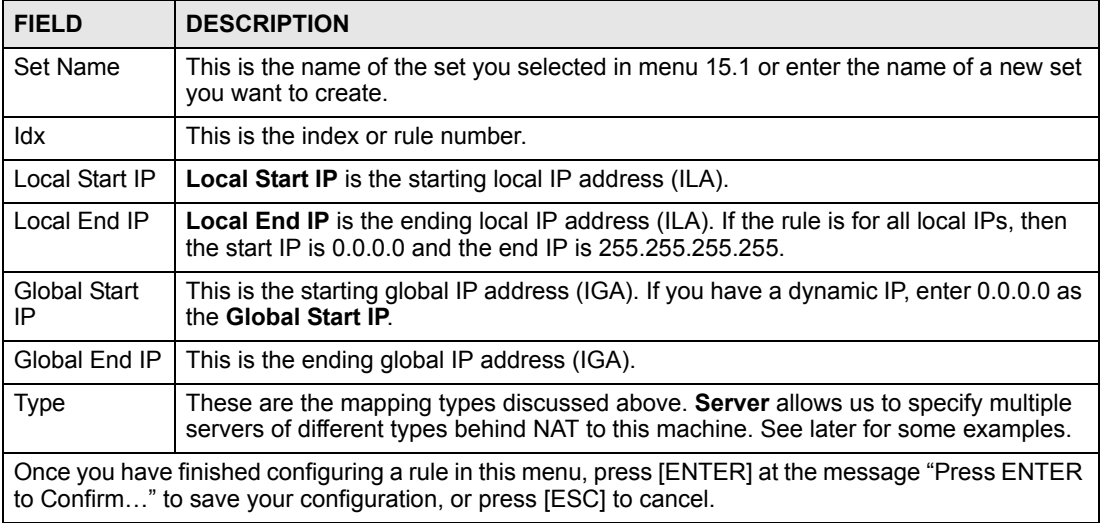

#### **Table 72** Menu 15.1.1: Address Mapping Rules

Ordering your rules is important because the ZyXEL Device applies the rules in the order that you specify. When a rule matches the current packet, the ZyXEL Device takes the corresponding action and the remaining rules are ignored. If there are any empty rules before your new configured rule, your configured rule will be pushed up by that number of empty rules. For example, if you have already configured rules 1 to 6 in your current set and now you configure rule number 9. In the set summary screen, the new rule will be rule 7, not 9.

Now if you delete rule 4, rules 5 to 7 will be pushed up by 1 rule, so as old rule 5 becomes rule 4, old rule 6 becomes rule 5 and old rule 7 becomes rule 6.

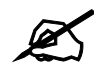

 $\mathcal{L}$  You must press [ENTER] at the bottom of the screen to save the whole set. You must do this again if you make any changes to the set – including deleting a rule. No changes to the set take place until this action is taken.

Selecting **Edit** in the **Action** field and then selecting a rule brings up the following menu, **Menu 15.1.1.1 - Address Mapping Rule** in which you can edit an individual rule and configure the **Type**, **Local** and **Global Start/End IPs**.

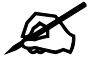

An IP End address must be numerically greater than its corresponding IP Start address.

**Figure 120** Menu 15.1.1.1: Address Mapping Rule

```
 Menu 15.1.1.1 Address Mapping Rule
 Type= Server
 Local IP:
  Start= N/A
 End = N/A Global IP:
   Start= 0.0.0.0
 End = N/A Server Mapping Set= 2
```
The following table describes the fields in this menu.

| <b>FIELD</b>                                                                                                    | <b>DESCRIPTION</b>                                                                                                    |  |  |
|----------------------------------------------------------------------------------------------------|----------------------------------------------------------------------------------------------------|--|--|
| <b>Type</b>                                                                                                    | Press [SPACE BAR] and then [ENTER] to select from a total of five types. These are the<br>mapping types discussed in Chapter 7 on page 93. Server allows you to specify multiple<br>servers of different types behind NAT to this computer. See Section 24.4.3 on page 208 for<br>an example. |  |  |
| Local IP                                                                                                    | These fields are enabled depending on the Type.                                                                                                    |  |  |
| Start                                                                                                    | Enter the starting local IP address (ILA).                                                                                                    |  |  |
| End                                                                                                    | Enter the ending local IP address (ILA). If the rule is for all local IPs, then put the Start IP<br>as 0.0.0.0 and the End IP as 255.255.255.255. This field is N/A for One-to-One and Server<br>types.                                                                                       |  |  |
| Global IP                                                                                                    | These fields are enabled depending on the Type.                                                                                                    |  |  |
| Start                                                                                                    | Enter the starting global IP address (IGA). If you have a dynamic IP, enter 0.0.0.0 as the<br>Global IP Start. Note that Global IP Start can be set to 0.0.0.0 only if the types are Many-<br>to-One or Server.                                                                               |  |  |
| End                                                                                                    | Enter the ending global IP address (IGA). This field is N/A for One-to-One, Many-to-One<br>and Server types.                                                                                                    |  |  |
| Server<br>Mapping<br>Set                                                                                                    | This field is available only when you select Server in the Type field. Select which server<br>mapping set to use for this rule.                                                                                                    |  |  |
| Once you have finished configuring a rule in this menu, press [ENTER] at the message "Press ENTER<br>to Confirm" to save your configuration, or press [ESC] to cancel. |                                                                                                    |  |  |

**Table 73** Menu 15.1.1.1: Address Mapping Rule

# **24.3 Configuring a Server behind NAT**

If you do not assign a Default Server IP address, the ZyXEL Device discards all packets received for ports that are not specified here or in the remote management setup.

Follow these steps to configure a server behind NAT:

- **1** Enter 15 in the main menu to go to **Menu 15 NAT Setup.**
- **2** Enter 2 to open menu 15.2 (and configure the address mapping rules for the WAN port on a ZyXEL Device with a single WAN port).

**Figure 121** Menu 15.2: NAT Server Sets

```
 Menu 15.2 - NAT Server Sets
 1. Server Set 1 (Used for SUA Only)
 2. Server Set 2
 3. Server Set 3
 4. Server Set 4
 5. Server Set 5
 6. Server Set 6
 7. Server Set 7
 8. Server Set 8
 9. Server Set 9
 10. Server Set 10
```
**3** Enter 1 to configure the server set used by SUA, or enter the number of the server set you want to modify for full-feature NAT. In **Menu 15.2 - NAT Server Setup**, configure the port forwarding rules.

**Figure 122** Menu 15.2: NAT Server Setup

|     | Menu 15.2 - NAT Server Setup                |                 |              |  |  |
|-----|---------------------------------------------|-----------------|--------------|--|--|
|     | Rule Start Port No. End Port No. IP Address |                 |              |  |  |
| 1.  |                                             | Default Default | 0.0.0.0      |  |  |
| 2.  | 80                                          | 80              | 192.168.1.10 |  |  |
| 3.  | 0                                           | $\circ$         | 0.0.0.0      |  |  |
| 4.  | $\circ$                                     | $\circ$         | 0.0.0.0      |  |  |
| 5.  | 0                                           | 0               | 0.0.0.0      |  |  |
| 6.  | 0                                           | $\mathbf{0}$    | 0.0.0.0      |  |  |
| 7.  | 0                                           | 0               | 0.0.0.0      |  |  |
| 8.  | 0                                           | $\mathbf{0}$    | 0.0.0.0      |  |  |
| 9.  | 0                                           | $\mathbf{0}$    | 0.0.0.0      |  |  |
| 10. | 0                                           | $\mathbf{0}$    | 0.0.0.0      |  |  |
| 11. | 0                                           | $\Omega$        | 0.0.0.0      |  |  |
| 12. | 0                                           | $\Omega$        | 0.0.0.0      |  |  |

The first entry is for the **Default Server**. The following table describes the labels in this menu.

| <b>FIELD</b>      | <b>DESCRIPTION</b>                                                                                                    |
|-------------------|----------------------------------------------------------------------------------------------------|
| Rule              | This field is a sequential value, and it is not associated with a specific rule. The<br>sequence is important, however. The ZyXEL Device checks each active rule in<br>order, and it only follows the first one that applies. |
| Start Port        | This field displays the beginning of the range of port numbers forwarded by this<br>rule.                                                                                                    |
| End Port          | This field displays the end of the range of port numbers forwarded by this rule.<br>If it is the same as the Start Port, only one port number is forwarded.                                                                   |
| <b>IP Address</b> | This field displays the IP address of the server to which packet for the selected<br>port(s) are forwarded.                                                                                                    |

**Table 74** Menu 15.2: NAT Server Setup

## <span id="page-205-0"></span>**24.4 General NAT Examples**

The following are some examples of NAT configuration.

#### **24.4.1 Internet Access Only**

In the following Internet access example, you only need one rule where all your ILAs (Inside Local addresses) map to one dynamic IGA (Inside Global Address) assigned by your ISP.

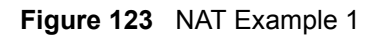

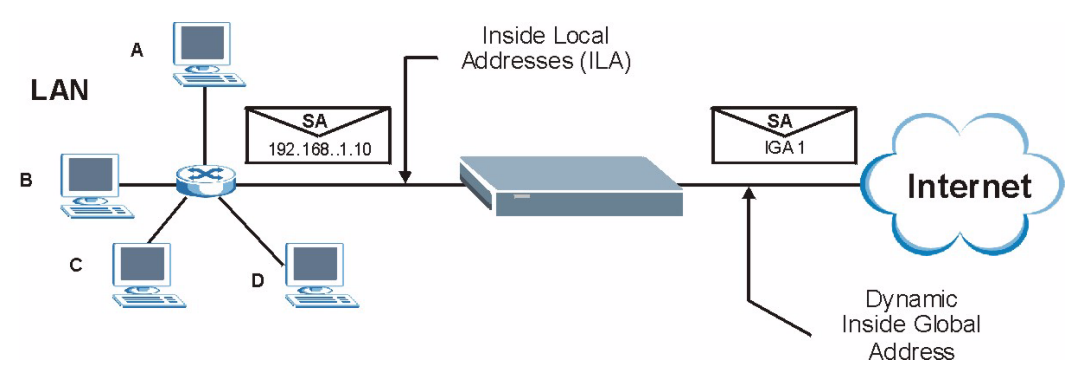

```
Figure 124 Menu 4: Internet Access & NAT Example
```

```
 Menu 4 - Internet Access Setup
 ISP's Name= MyISP
 Encapsulation= ENET ENCAP
 Multiplexing= LLC-based
VPI #= 0
 VCI #= 33
 ATM QoS Type= UBR
   Peak Cell Rate (PCR)= 0
  Sustain Cell Rate (SCR) = 0
  Maximum Burst Size (MBS)= 0
 My Login= N/A
 My Password= N/A
 ENET ENCAP Gateway= 0.0.0.0
 IP Address Assignment= Static
   IP Address= 0.0.0.0
 Network Address Translation= SUA Only
   Address Mapping Set= N/A
```
From menu 4 shown above, simply choose the **SUA Only** option from the **Network Address Translation** field. This is the Many-to-One mapping discussed in [Section 24.4 on page 206](#page-205-0). The **SUA Only** read-only option from the **Network Address Translation** field in menus 4 and 11.3 is specifically pre-configured to handle this case.

#### **24.4.2 Example 2: Internet Access with a Default Server**

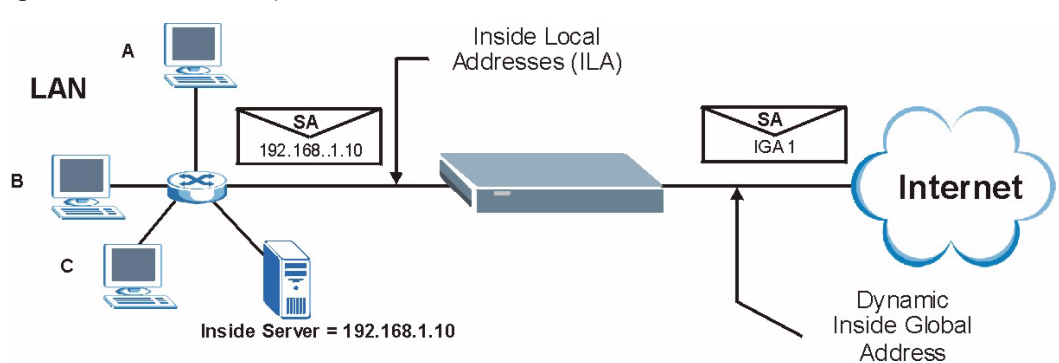

In this case, you do exactly as above (use the convenient pre-configured **SUA Only** set) and also go to menu 15.2.1 to specify the **Default Server** behind the NAT as shown in the next figure.

**Figure 125** NAT Example 2

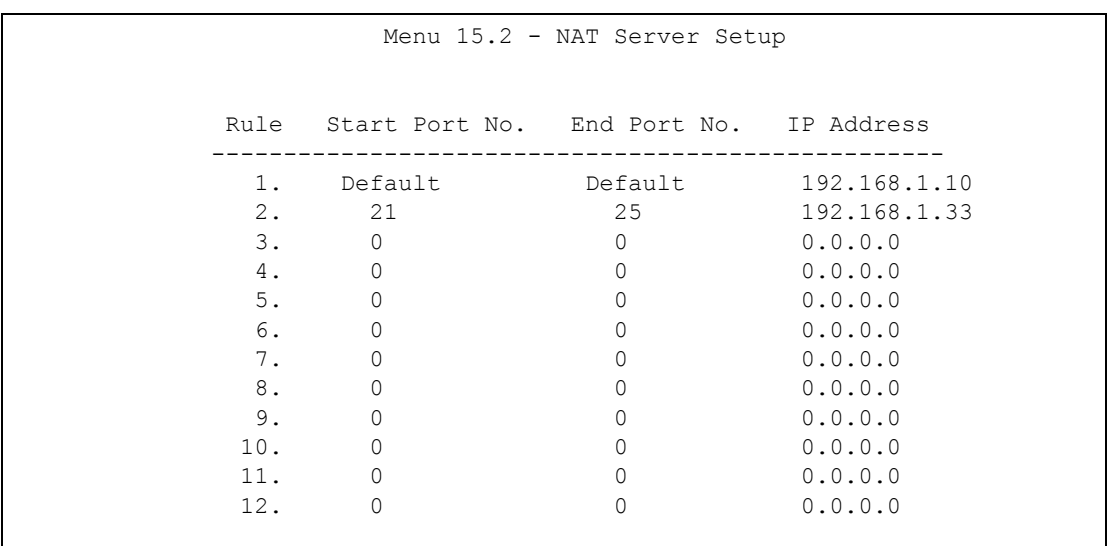

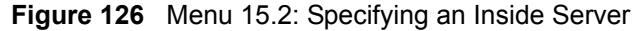

#### <span id="page-207-0"></span>**24.4.3 Example 3: Multiple Public IP Addresses With Inside Servers**

In this example, there are 3 IGAs from our ISP. There are many departments but two have their own FTP server. All departments share the same router. The example will reserve one IGA for each department with an FTP server and all departments use the other IGA. Map the FTP servers to the first two IGAs and the other LAN traffic to the remaining IGA. Map the third IGA to an inside web server and mail server. Four rules need to be configured, two bidirectional and two uni-directional as follows.

- **1** Map the first IGA to the first inside FTP server for FTP traffic in both directions (**1 : 1** mapping, giving both local and global IP addresses).
- **2** Map the second IGA to our second inside FTP server for FTP traffic in both directions (**1 : 1** mapping, giving both local and global IP addresses).
- **3** Map the other outgoing LAN traffic to IGA3 (**Many : 1** mapping).
- **4** You also map your third IGA to the web server and mail server on the LAN. Type **Server** allows you to specify multiple servers, of different types, to other computers behind NAT on the LAN.

The example situation looks somewhat like this:

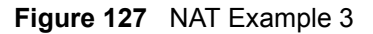

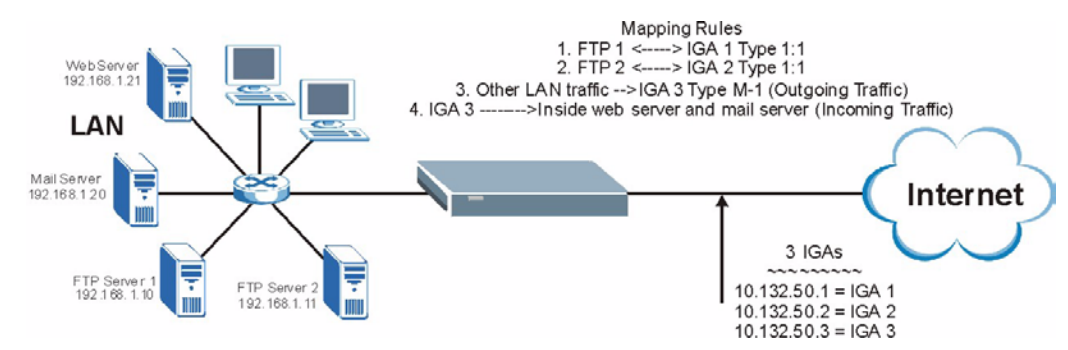

- **1** In this case you need to configure Address Mapping Set 1 from **Menu 15.1 Address Mapping Sets**. Therefore you must choose the **Full Feature** option from the **Network Address Translation** field (in menu 4 or menu 11.3) in [Figure 128 on page 209](#page-208-0).
- **2** Then enter 15 from the main menu.
- **3** Enter 1 to configure the Address Mapping Sets.
- **4** Enter 1 to begin configuring this new set. Enter a Set Name, choose the **Edit Action** and then enter 1 for the **Select Rule** field. Press [ENTER] to confirm.
- **5** Select **Type** as **One-to-One** (direct mapping for packets going both ways), and enter the local **Start IP** as 192.168.1.10 (the IP address of FTP Server 1), the global **Start IP**  as 10.132.50.1 (our first IGA). (See [Figure 129 on page 209](#page-208-1)*).*
- **6** Repeat the previous step for rules 2 to 4 as outlined above.
- **7** When finished, menu 15.1.1 should look like as shown in [Figure 130 on page 210.](#page-209-0)

<span id="page-208-0"></span>**Figure 128** Example 3: Menu 11.3

```
 Menu 11.3 - Remote Node Network Layer Options
 IP Options: Bridge Options:
 IP Address Assignment = Dynamic Ethernet Addr Timeout(min)= N/A
Rem IP Addr = 0.0.0.0 Rem Subnet Mask= 0.0.0.0
 My WAN Addr= N/A
 NAT= SUA Only
   Address Mapping Set= N/A
 Metric= 2
 Private= No
 RIP Direction= None
   Version= RIP-1
 Multicast= None
 IP Policies=
```
The following figure shows how to configure the first rule.

<span id="page-208-1"></span>**Figure 129** Example 3: Menu 15.1.1.1

```
 Menu 15.1.1.1 Address Mapping Rule
 Type= One-to-One
 Local IP:
  Start= 192.168.1.10
 End = N/A Global IP:
   Start= 10.132.50.1
  End = N/A Server Mapping Set= N/A
```
<span id="page-209-0"></span>**Figure 130** Example 3: Final Menu 15.1.1

```
 Menu 15.1.1 - Address Mapping Rules
 Set Name= Example3
 Idx Local Start IP Local End IP Global Start IP Global End IP Type
 --- --------------- --------------- --------------- --------------- --
 1. 192.168.1.10 10.132.50.1 1-1
 2. 192.168.1.11 10.132.50.2 1-1
 3. 0.0.0.0 255.255.255.255 10.32.50.3 M-1
4. 10.132.50.3 Serve+
 5.
 6.
  7.
 8.
 9.
 10.
            Action= None Select Rule= N/A
```
Now configure the IGA3 to map to our web server and mail server on the LAN.

- **1** Enter 15 from the main menu.
- **2** Enter 2 to go to menu 15.2.
- **3** (Enter 1 or 2 from menu 15.2 on a ZyXEL Device with multiple WAN ports) configure the menu as shown in [Figure 131 on page 210.](#page-209-1)

<span id="page-209-1"></span>**Figure 131** Example 3: Menu 15.2

| Menu 15.2 - NAT Server Setup |                                             |                 |              |  |
|------------------------------|---------------------------------------------|-----------------|--------------|--|
|                              | Rule Start Port No. End Port No. IP Address |                 |              |  |
| 1.                           |                                             | Default Default | 0.0.0.0      |  |
|                              | 2. 80                                       | 80              | 192.168.1.21 |  |
|                              | 3.25                                        | 25              | 192.168.1.20 |  |
| 4.                           | $\overline{0}$                              | $\overline{0}$  | 0.0.0.0      |  |
| 5.                           | $\circ$                                     | $\mathbf{0}$    | 0.0.0.0      |  |
| 6.                           | $\circ$                                     | 0               | 0.0.0.0      |  |
| 7.                           | $\circ$                                     | 0               | 0.0.0.0      |  |
| 8.                           | 0                                           | 0               | 0.0.0.0      |  |
| 9.                           | 0                                           | 0               | 0.0.0.0      |  |
| 10.                          | 0                                           | 0               | 0.0.0.0      |  |
| 11.                          | 0                                           | 0               | 0.0.0.0      |  |
| 12.                          | 0                                           | 0               | 0.0.0.0      |  |

### **24.4.4 Example 4: NAT Unfriendly Application Programs**

Some applications do not support NAT Mapping using TCP or UDP port address translation. In this case it is better to use **Many-One-to-One** mapping as port numbers do *not* change for **Many-One-to-One** (and **One-to-One**) NAT mapping types. The following figure illustrates this.

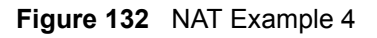

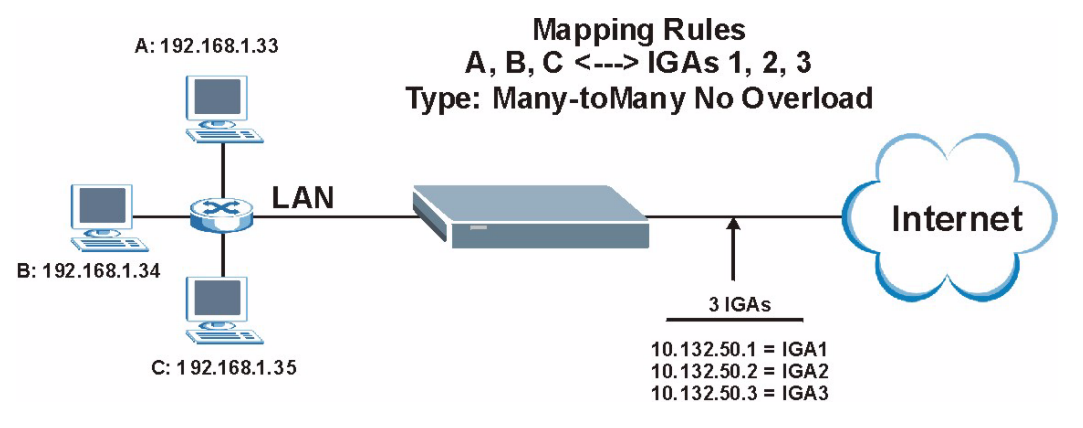

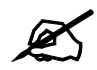

Other applications such as some gaming programs are NAT unfriendly because they embed addressing information in the data stream. These applications won't work through NAT even when using **One-to-One** and **Many-One-to-One** mapping types.

Follow the steps outlined in example 3 above to configure these two menus as follows.

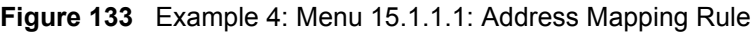

```
 Menu 15.1.1.1 Address Mapping Rule
 Type= Many-to-Many No Overload
 Local IP:
   Start= 192.168.1.10
  End = 192.168.1.12 Global IP:
   Start= 10.132.50.1
  End = 10.132.50.3 Server Mapping Set= N/A
```
After you've configured your rule, you should be able to check the settings in menu 15.1.1 as shown next.

```
Figure 134 Example 4: Menu 15.1.1: Address Mapping Rules
```

```
Menu 15.1.1 - Address Mapping Rules
 Set Name= Example4
 Idx Local Start IP Local End IP Global Start IP Global End IP Type
 --- --------------- --------------- --------------- --------------- --
1. 192.168.1.10  192.168.1.12  10.132.50.1  10.132.50.3  M-M N+
 2.
 3.
 4.
 5.
  6.
  7.
  8.
 9.
 10.
                 Action= None Select Rule= N/A
```
<span id="page-212-0"></span>**25** 

# **Filter Configuration**

This chapter shows you how to create and apply filters.

### **25.1 Introduction to Filters**

Your ZyXEL Device uses filters to decide whether to allow passage of a data packet and/or to make a call. There are two types of filter applications: data filtering and call filtering. Filters are subdivided into device and protocol filters, which are discussed later.

Data filtering screens the data to determine if the packet should be allowed to pass. Data filters are divided into incoming and outgoing filters, depending on the direction of the packet relative to a port. Data filtering can be applied on either the WAN side or the LAN side. Call filtering is used to determine if a packet should be allowed to trigger a call. Remote node call filtering is only applicable when using PPPoE encapsulation. Outgoing packets must undergo data filtering before they encounter call filtering as shown in the following figure.

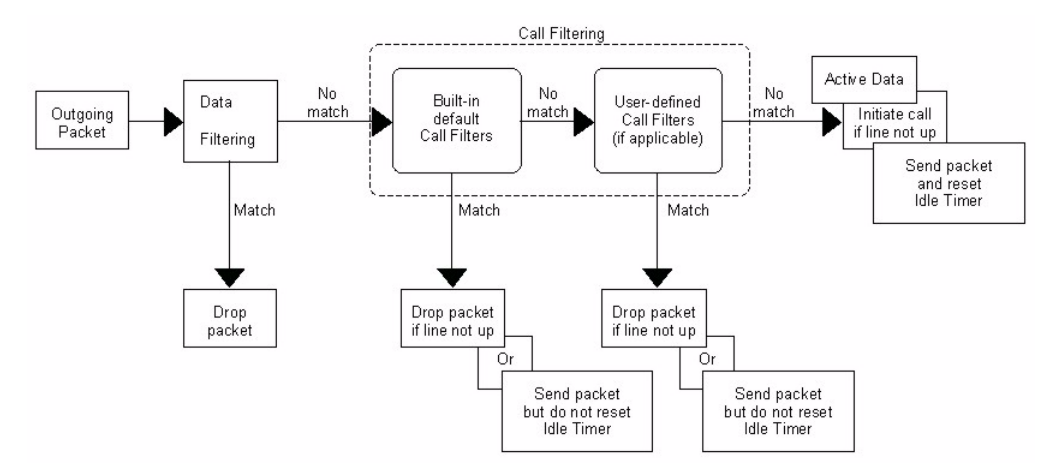

**Figure 135** Outgoing Packet Filtering Process

For incoming packets, your ZyXEL Device applies data filters only. Packets are processed depending upon whether a match is found. The following sections describe how to configure filter sets.

### **25.1.1 The Filter Structure of the ZyXEL Device**

A filter set consists of one or more filter rules. Usually, you would group related rules, for example all the rules for NetBIOS, into a single set and give it a descriptive name. The ZyXEL Device allows you to configure up to twelve filter sets with six rules in each set, for a total of 72 filter rules in the system. You cannot mix device filter rules and protocol filter rules within the same set. You can apply up to four filter sets to a particular port to block multiple types of packets. With each filter set having up to six rules, you can have a maximum of 24 rules active for a single port.

Sets of factory default filter rules have been configured in menu 21 to prevent NetBIOS traffic from triggering calls and to prevent incoming telnet sessions. A summary of their filter rules is shown in the figures that follow.

The following figure illustrates the logic flow when executing a filter rule. See also [Figure 140](#page-219-0)  [on page 220](#page-219-0) for the logic flow when executing an IP filter.

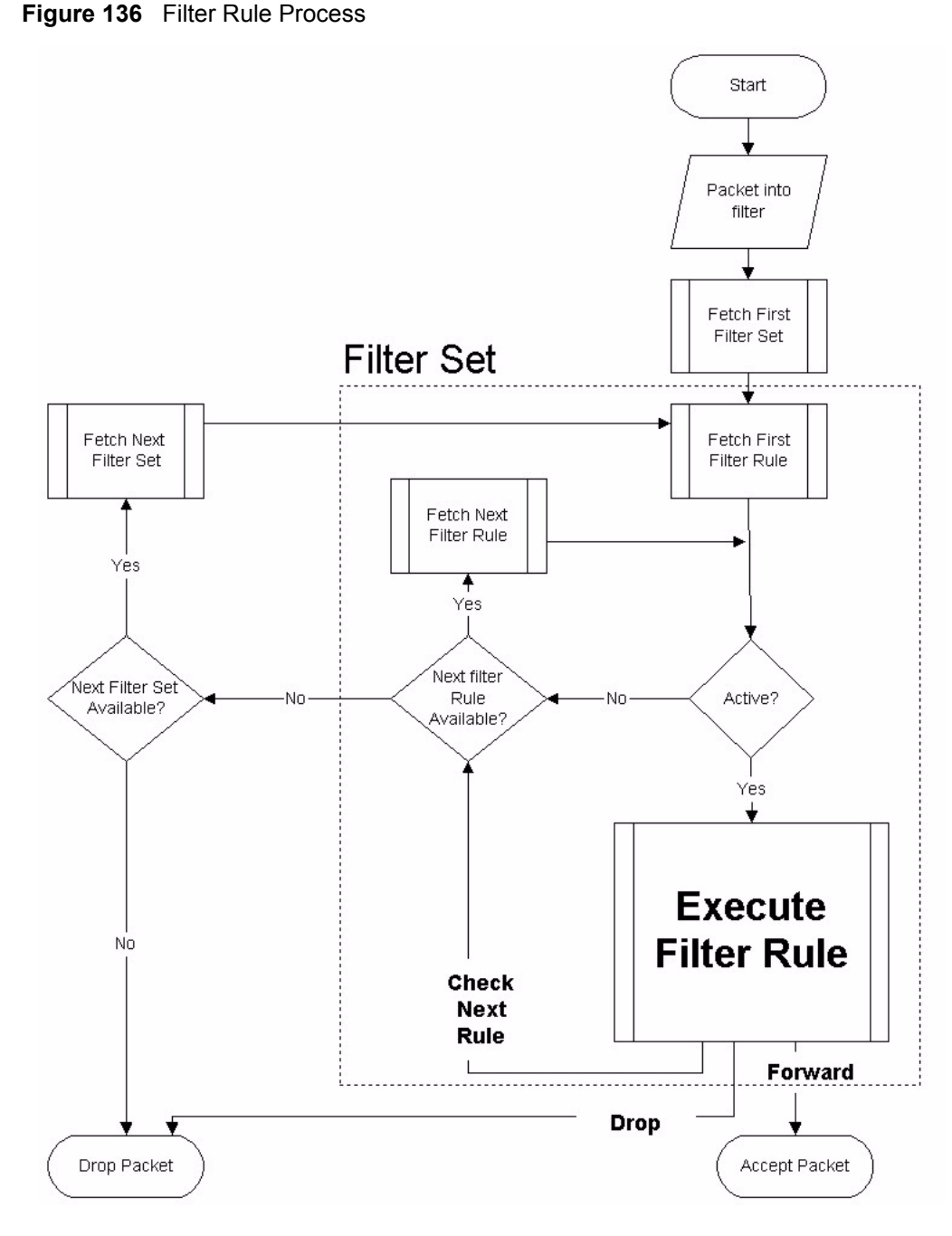

You can apply up to four filter sets to a particular port to block multiple types of packets. With each filter set having up to six rules, you can have a maximum of 24 rules active for a single port.

# **25.2 Configuring a Filter Set**

The ZyXEL Device includes filtering for NetBIOS over TCP/IP packets by default. To configure another filter set, follow the procedure below.

**1** Enter 21 in the main menu to open menu 21.

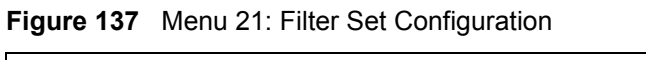

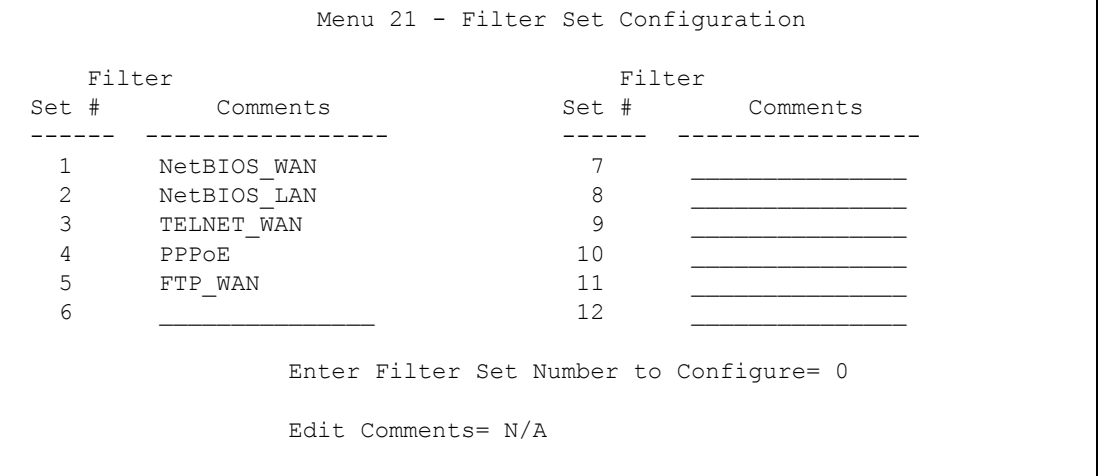

- **2** Select the filter set you wish to configure (1-12) and press [ENTER].
- **3** Enter a descriptive name or comment in the **Edit Comments** field and press [ENTER].
- **4** Press [ENTER] at the message [Press ENTER to confirm] to open **Menu 21.x Filter Rules Summary**.

This screen shows the summary of the existing rules in the filter set.

**Figure 138** Menu 21.1: Filter Rules Summary

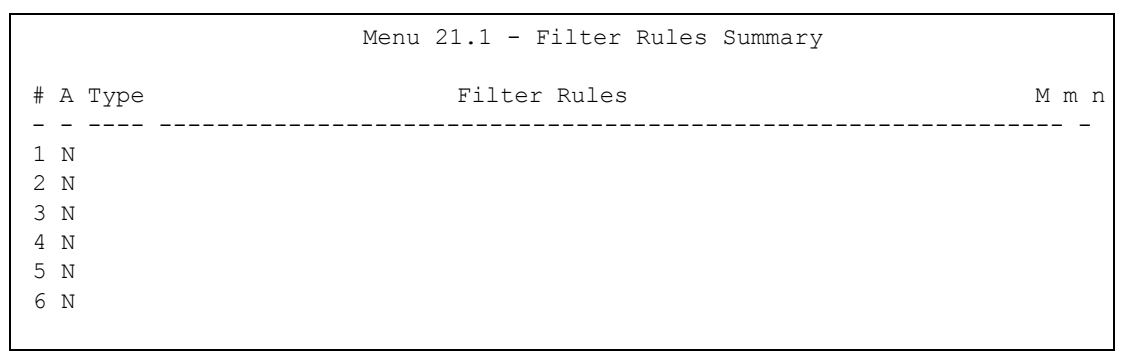

The following table describes the labels in this screen.

**Table 75** Abbreviations Used in the Filter Rules Summary Menu

| l FIELD             | <b>DESCRIPTION</b>                                                    |
|---------------------|-----------------------------------------------------------------------|
| <b>#</b>            | This is an index number.                                              |
| A                   | Active: "Y" means the rule is active. "N" means the rule is inactive. |
| Type                | The type of filter rule: "GEN" for Generic, "IP" for TCP/IP.          |
| <b>Filter Rules</b> | These parameters are displayed here.                                  |
| <b>FIELD</b> | <b>DESCRIPTION</b>                                                                                                    |
|--------------|----------------------------------------------------------------------------------------------------|
| M            | More.<br>"Y" means there are more rules to check which form a rule chain with the present rule.<br>An action cannot be taken until the rule chain is complete.<br>"N" means there are no more rules to check. You can specify an action to be taken, in<br>other words forward the packet, drop the packet or check the next rule. For the latter,<br>the next rule is independent of the rule just checked. |
| m            | Action Matched.<br>"F" means to forward the packet immediately and skip checking the remaining rules.<br>"D" means to drop the packet.<br>"N" means to check the next rule.                                                                                                    |
| n            | Action Not Matched.<br>"F" means to forward the packet immediately and skip checking the remaining rules.<br>"D" means to drop the packet.<br>"N" means to check the next rule.                                                                                                    |

**Table 75** Abbreviations Used in the Filter Rules Summary Menu

The following tables contain a brief description of the abbreviations used in the previous menus. The protocol dependent filter rules abbreviation are listed as follows:

| <b>ABBREVIATION</b> | <b>DESCRIPTION</b>         |
|---------------------|----------------------------|
| IP                  |                            |
| Pr                  | Protocol                   |
| <b>SA</b>           | Source Address             |
| <b>SP</b>           | Source Port number         |
| DA                  | <b>Destination Address</b> |
| <b>DP</b>           | Destination Port number    |
| <b>GEN</b>          |                            |
| Off                 | Offset                     |
| Len                 | Length                     |

**Table 76** Rule Abbreviations Used

Refer to the next section for information on configuring the filter rules.

#### **25.2.1 Configuring a Filter Rule**

To configure a filter rule, type its number in **Menu 21.x - Filter Rules Summary** and press [ENTER] to open menu 21.x.x for the rule.

To speed up filtering, all rules in a filter set must be of the same class, that is, protocol filters or generic filters. The class of a filter set is determined by the first rule that you create. When applying the filter sets to a port, separate menu fields are provided for protocol and device filter sets. If you include a protocol filter set in a device filter field or vice versa, the ZyXEL Device will warn you and will not allow you to save.

#### **25.2.2 Configuring a TCP/IP Filter Rule**

This section shows you how to configure a TCP/IP filter rule. TCP/IP rules allow you to base the rule on the fields in the IP and the upper layer protocol, for example, UDP and TCP headers.

To configure TCP/IP rules, select **TCP/IP Filter Rule** from the **Filter Type** field and press [ENTER] to open **Menu 21.x.x - TCP/IP Filter Rule.** Menu 122.1.1 is shown next as an example.

**Figure 139** Menu 21.1.1: TCP/IP Filter Rule

```
 Menu 21.1.1 - TCP/IP Filter Rule
 Filter #: 1,1
 Filter Type= TCP/IP Filter Rule
 Active= No
 IP Protocol= 0 IP Source Route= No
 Destination: IP Addr=
             IP Mask=
             Port #=
             Port # Comp= None
      Source: IP Addr=
             IP Mask=
             Port #=
             Port # Comp= None
 TCP Estab= N/A
More= No Log= None
 Action Matched= Check Next Rule
 Action Not Matched= Check Next Rule
```
The following table describes how to configure your TCP/IP filter rule.

**Table 77** Menu 21.1.1: TCP/IP Filter Rule

| <b>FIELD</b>           | <b>DESCRIPTION</b>                                                                                                    |  |  |  |  |
|------------------------|----------------------------------------------------------------------------------------------------|--|--|--|--|
| Active                 | Press [SPACE BAR] and then [ENTER] to select Yes to activate the filter rule or No<br>to deactivate it.                                                                                                    |  |  |  |  |
| <b>IP Protocol</b>     | Protocol refers to the upper layer protocol, for example TCP is 6, UDP is 17 and<br>ICMP is 1. Type a value between 0 and 255. A value of 0 matches ANY protocol.                                                                   |  |  |  |  |
| <b>IP Source Route</b> | Press [SPACE BAR] and then [ENTER] to select Yes to apply the rule to packets<br>with an IP source route option. Otherwise the packets must not have a source route<br>option. The majority of IP packets do not have source route. |  |  |  |  |
| Destination            |                                                                                                    |  |  |  |  |
| IP Addr                | Enter the destination IP Address of the packet you wish to filter. This field is ignored<br>if it is $0.0.0.0$ .                                                                                                    |  |  |  |  |
| IP Mask                | Enter the IP mask to apply to the Destination: IP Addr.                                                                                                    |  |  |  |  |
| Port #                 | Enter the destination port of the packets that you wish to filter. The range of this field<br>is 0 to 65535. This field is ignored if it is 0.                                                                                      |  |  |  |  |
| Port # Comp            | Press [SPACE BAR] and then [ENTER] to select the comparison to apply to the<br>destination port in the packet against the value given in Destination: Port #.<br>Options are None, Equal, Not Equal, Less and Greater.              |  |  |  |  |
| Source                 |                                                                                                    |  |  |  |  |
| IP Addr                | Enter the source IP Address of the packet you wish to filter. This field is ignored if it<br>$is 0.0.0.0$ .                                                                                                    |  |  |  |  |
| IP Mask                | Enter the IP mask to apply to the Source: IP Addr.                                                                                                    |  |  |  |  |
| Port #                 | Enter the source port of the packets that you wish to filter. The range of this field is 0<br>to 65535. This field is ignored if it is 0.                                                                                           |  |  |  |  |

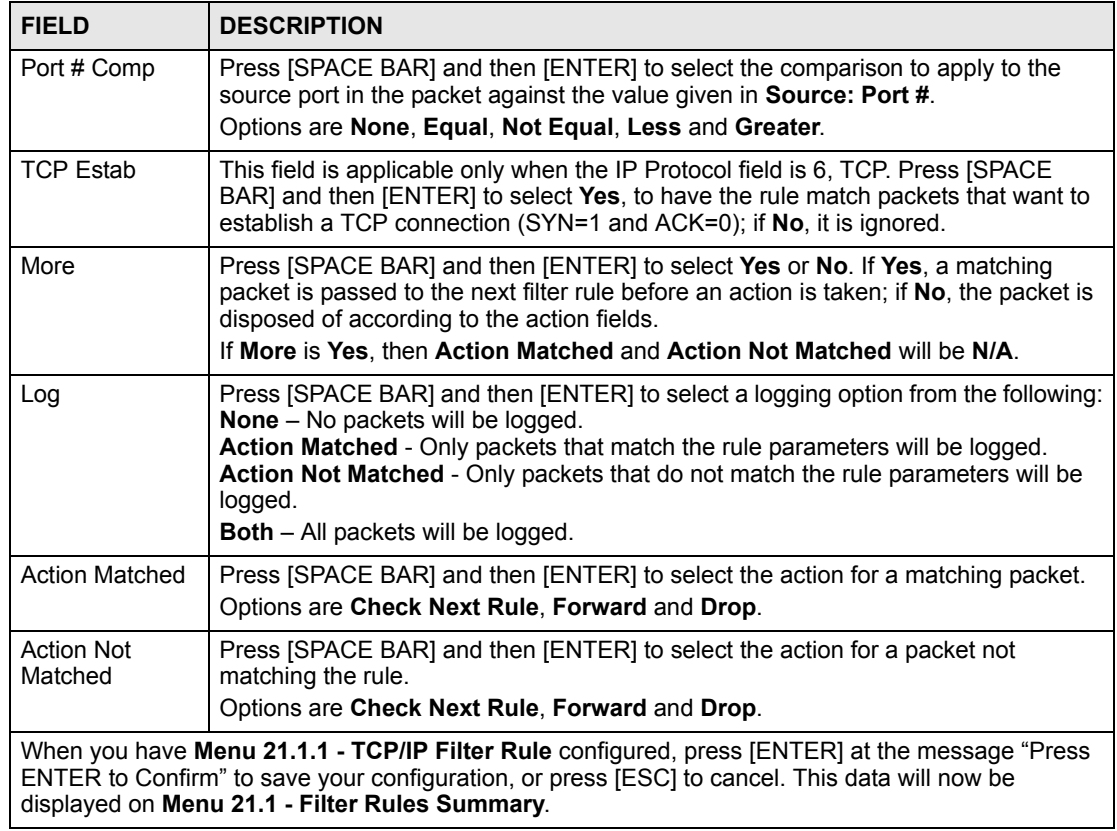

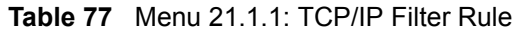

The following figure illustrates the logic flow of an IP filter.

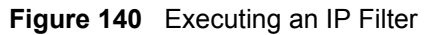

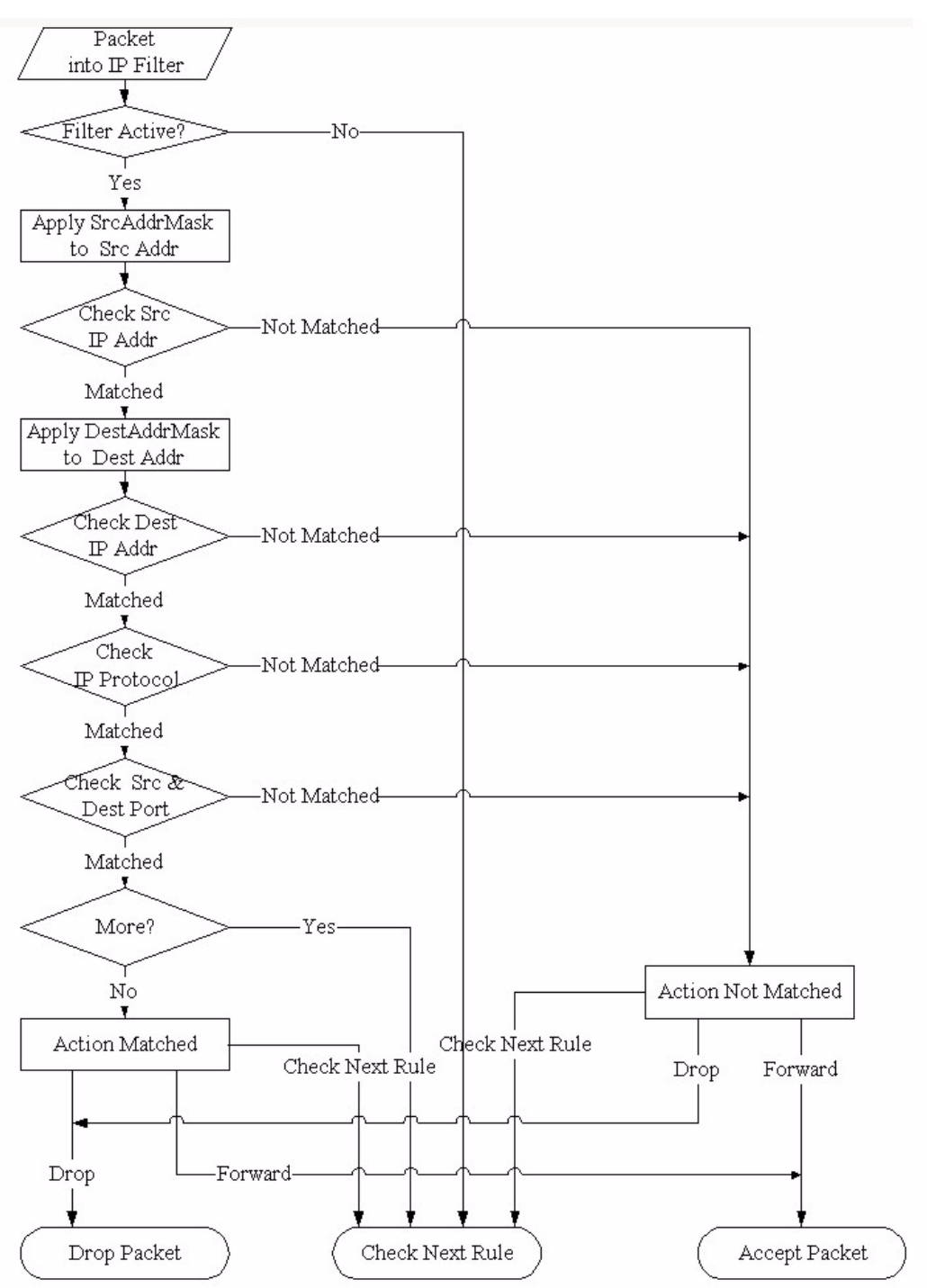

#### **25.2.3 Configuring a Generic Filter Rule**

This section shows you how to configure a generic filter rule. The purpose of generic rules is to allow you to filter non-IP packets. For IP, it is generally easier to use the IP rules directly.

For generic rules, the ZyXEL Device treats a packet as a byte stream as opposed to an IP or IPX packet. You specify the portion of the packet to check with the **Offset** (from 0) and the **Length** fields, both in bytes. The ZyXEL Device applies the Mask (bit-wise ANDing) to the data portion before comparing the result against the Value to determine a match. The **Mask** and **Value** are specified in hexadecimal numbers. Note that it takes two hexadecimal digits to represent a byte, so if the length is 4, the value in either field will take 8 digits, for example, FFFFFFFF.

To configure a generic rule, select **Generic Filter Rule** in the **Filter Type** field in menu 21.1.1 and press [ENTER] to open Generic Filter Rule. Menu 21.1.1 is shown below as an example.

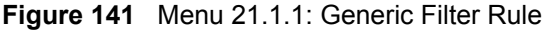

```
 Menu 21.1.1 - Generic Filter Rule
 Filter #: 1,1
 Filter Type= Generic Filter Rule
 Active= No
 Offset= 0
 Length= 0
 Mask= N/A
 Value= N/A
More= No Log= None
 Action Matched= Check Next Rule
 Action Not Matched= Check Next Rule
```
The following table describes the fields in the **Generic Filter Rule** menu.

| <b>FIELD</b>                                                                                                    | <b>DESCRIPTION</b>                                                                                                    |  |  |  |  |  |
|----------------------------------------------------------------------------------------------------|----------------------------------------------------------------------------------------------------|--|--|--|--|--|
| Filter#                                                                                                    | This is the filter set, filter rule co-ordinates, in other words 2,3 refers to the second filter<br>set and the third rule of that set.                                                                                                    |  |  |  |  |  |
| Filter Type                                                                                                    | Use [SPACE BAR] and then [ENTER] to select a rule type. Parameters displayed below<br>each type will be different. TCP/IP filter rules are used to filter IP packets while generic<br>filter rules allow filtering of non-IP packets.<br>Options are Generic Filter Rule and TCP/IP Filter Rule.                  |  |  |  |  |  |
| Active                                                                                                    | Select Yes to turn on the filter rule or No to turn it off.                                                                                                    |  |  |  |  |  |
| Offset<br>Enter the starting byte of the data portion in the packet that you wish to compare. The<br>range for this field is from 0 to 255. |                                                                                                    |  |  |  |  |  |
| Length                                                                                                    | Enter the byte count of the data portion in the packet that you wish to compare. The range<br>for this field is 0 to 8.                                                                                                    |  |  |  |  |  |
| Mask                                                                                                    | Enter the mask (in Hexadecimal notation) to apply to the data portion before comparison.                                                                                                    |  |  |  |  |  |
| Value                                                                                                    | Enter the value (in Hexadecimal notation) to compare with the data portion.                                                                                                    |  |  |  |  |  |
| More                                                                                                    | If Yes, a matching packet is passed to the next filter rule before an action is taken; else<br>the packet is disposed of according to the action fields.<br>If More is Yes, then Action Matched and Action Not Matched will be No.                                                                                |  |  |  |  |  |
| Log                                                                                                    | Select the logging option from the following:<br><b>None</b> - No packets will be logged.<br>Action Matched - Only packets that match the rule parameters will be logged.<br>Action Not Matched - Only packets that do not match the rule parameters will be logged.<br><b>Both</b> – All packets will be logged. |  |  |  |  |  |

**Table 78** Menu 21.1.1: Generic Filter Rule

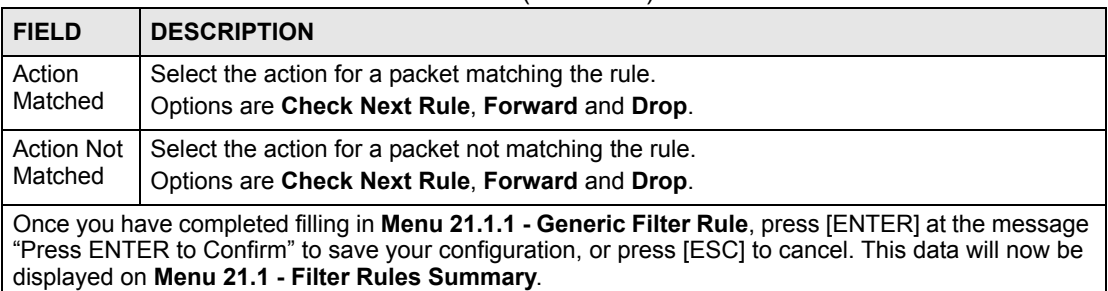

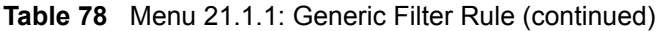

# **25.3 Example Filter**

Let's look at an example to block outside users from accessing the ZyXEL Device via telnet. Please see our included disk for more example filters.

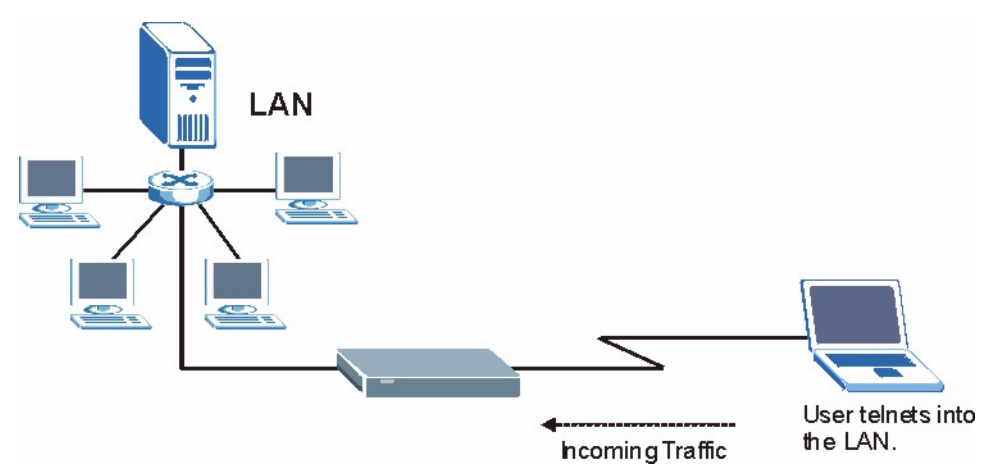

#### **Figure 142** Telnet Filter Example

- **1** Enter 21 from the main menu to open **Menu 21 Filter Set Configuration**.
- **2** Enter the index of the filter set you wish to configure (say 3) and press [ENTER].
- **3** Enter a descriptive name or comment in the **Edit Comments** field and press [ENTER].
- **4** Press [ENTER] at the message [Press ENTER to confirm] to open **Menu 21.1 Filter Rules Summary**.
- **5** Enter 1 to configure the first filter rule (the only filter rule of this set). Make the entries in this menu as shown in the following figure.

**Figure 143** Example Filter: Menu 21.1.1

```
 Menu 21.1.1 - TCP/IP Filter Rule
 Filter #: 1,1
 Filter Type= TCP/IP Filter Rule
 Active= Yes
 IP Protocol= 6 IP Source Route= No
 Destination: IP Addr= 0.0.0.0
             IP Mask= 0.0.0.0
             Port #= 23
             Port # Comp= Equal
      Source: IP Addr= 0.0.0.0
              IP Mask= 0.0.0.0
              Port #=
             Port # Comp= None
 TCP Estab= No
 More= No Log= None
 Action Matched= Drop
 Action Not Matched= Check Next Rule
```
The port number for the telnet service (TCP protocol) is **23**. See *RFC 1060* for port numbers of well-known services.

When you press [ENTER] to confirm, you will see the following screen. Note that there is only one filter rule in this set.

**Figure 144** Example Filter Rules Summary: Menu 21.1.

```
 Menu 21.1 - Filter Rules Summary
 # A Type Filter Rules M m n
 - - ---- --------------------------------------------------------------- - 
 1 Y IP Pr=6, SA=0.0.0.0, DA=0.0.0.0, DP=23 N D F
 2 N
 3 N
 4 N
 5 N
 6 N
```
This shows you that you have configured and activated  $(A = Y)$  a TCP/IP filter rule (**Type** = **IP**,  $Pr = 6$ ) for destination telnet ports ( $DP = 23$ ).

 $M = N$  means an action can be taken immediately. The action is to drop the packet ( $m = D$ ) if the action is matched and to forward the packet immediately  $(n = F)$  if the action is not matched no matter whether there are more rules to be checked (there aren't in this example).

After you've created the filter set, you must apply it.

- **1** Enter 11 from the main menu to go to menu 11.
- **2** Enter 1 or 2 to open **Menu 11.x Remote Node Profile**.
- **3** Go to the **Edit Filter Sets** field, press [SPACE BAR] to select **Yes** and press [ENTER].
- **4** This brings you to menu 11.1.4. Apply a filter set (our example filter set 3) as shown in [Figure 108 on page 191.](#page-190-0)
- **5** Press [ENTER] to confirm after you enter the set numbers and to leave menu 11.1.4.

# **25.4 Filter Types and NAT**

There are two classes of filter rules, **Generic Filter** (Device) rules and protocol filter (**TCP/ IP**) rules. Generic filter rules act on the raw data from/to LAN and WAN. Protocol filter rules act on the IP packets. Generic and TCP/IP filter rules are discussed in more detail in the next section. When NAT (Network Address Translation) is enabled, the inside IP address and port number are replaced on a connection-by-connection basis, which makes it impossible to know the exact address and port on the wire. Therefore, the ZyXEL Device applies the protocol filters to the "native" IP address and port number before NAT for outgoing packets and after NAT for incoming packets. On the other hand, the generic, or device filters are applied to the raw packets that appear on the wire. They are applied at the point when the ZyXEL Device is receiving and sending the packets; in other words the interface. The interface can be an Ethernet port or any other hardware port. The following diagram illustrates this.

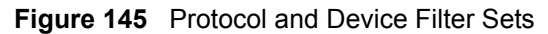

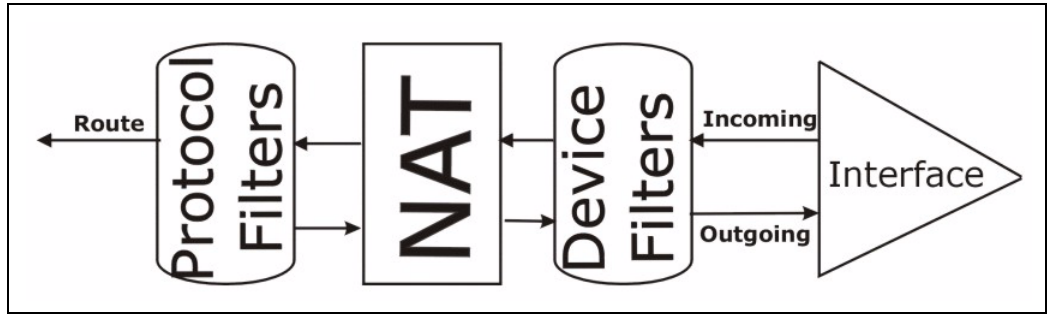

# **25.5 Applying a Filter**

This section shows you where to apply the filter(s) after you design it (them). The ZyXEL Device already has filters to prevent NetBIOS traffic from triggering calls, and block incoming telnet, FTP and HTTP connections.

#### **25.5.1 Applying LAN Filters**

LAN traffic filter sets may be useful to block certain packets, reduce traffic and prevent security breaches. Go to menu 3.1 (shown next) and enter the number(s) of the filter set(s) that you want to apply as appropriate. You can choose up to four filter sets (from twelve) by entering their numbers separated by commas, for example 3, 4, 6, 11. Input filter sets filter incoming traffic to the ZyXEL Device and output filter sets filter outgoing traffic from the ZyXEL Device.

**Figure 146** Filtering LAN Traffic

```
 Menu 3.1 - LAN Port Filter Setup
 Input Filter Sets:
  protocol filters=
  device filters=
 Output Filter Sets:
  protocol filters=
  device filters=
```
#### **25.5.2 Applying Remote Node Filters**

Go to menu 11.5 (shown below – note that call filter sets are only present for PPPoA or PPPoE encapsulation) and enter the number(s) of the filter set(s) as appropriate. You can cascade up to four filter sets by entering their numbers separated by commas. The ZyXEL Device already has filters to prevent NetBIOS traffic from triggering calls, and block incoming telnet, FTP and HTTP connections.

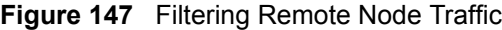

```
 Menu 11.5 - Remote Node Filter
 Input Filter Sets:
   protocol filters=
     device filters=
 Output Filter Sets:
   protocol filters=
    device filters=
 Call Filter Sets:
   protocol filters=
     device filters=
```
**26** 

# **SNMP Configuration**

Use this menu to configure SNMP. See [Section 11.6 on page 122](#page-121-0) for more information about SNMP.

# **26.1 SNMP Configuration**

To configure SNMP, enter 22 from the main menu to display **Menu 22 - SNMP Configuration** as shown next. The "community" for **Get**, **Set** and **Trap** fields is SNMP terminology for password.

#### **Figure 148** Menu 22: SNMP Configuration

```
 Menu 22 - SNMP Configuration
 SNMP:
  Get Community= public
  Set Community= public
  Trusted Host= 0.0.0.0
  Trap:
    Community= public
     Destination= 0.0.0.0
```
The following table describes the SNMP configuration parameters.

**Table 79** Menu 22: SNMP Configuration

| <b>FIELD</b>                                                                                                    | <b>DESCRIPTION</b>                                                                                                    |  |  |  |
|----------------------------------------------------------------------------------------------------|----------------------------------------------------------------------------------------------------|--|--|--|
| <b>Get Community</b>                                                                                                    | Type the Get community, which is the password for the incoming Get- and GetNext<br>requests from the management station.                                                                                                    |  |  |  |
| Set Community                                                                                                    | Type the Set community, which is the password for incoming Set requests from the<br>management station.                                                                                                    |  |  |  |
| <b>Trusted Host</b>                                                                                                    | If you enter a trusted host, your ZyXEL Device will only respond to SNMP messages<br>from this address. A blank (default) field means your ZyXEL Device will respond to<br>all SNMP messages it receives, regardless of source. |  |  |  |
| Trap                                                                                                    |                                                                                                    |  |  |  |
| Community                                                                                                    | Type the Trap community, which is the password sent with each trap to the SNMP<br>manager.                                                                                                    |  |  |  |
| Destination                                                                                                    | Type the IP address of the station to send your SNMP traps to.                                                                                                    |  |  |  |
| When you have completed this menu, press [ENTER] at the prompt "Press [ENTER] to confirm or<br>[ESC] to cancel" to save your configuration or press [ESC] to cancel and go back to the previous<br>screen. |                                                                                                    |  |  |  |

**27** 

# **System Password**

Use this menu to change your password. This is the same password used to access the web configurator. To open this menu, enter 23 in the main menu.

#### **Figure 149** Menu 23: System Password

```
 Menu 23 - System Password
 Old Password= ?
 New Password= ?
 Retype to confirm= ?
```
The following table describes the labels in this menu.

#### **Table 80** Menu 23: System Password

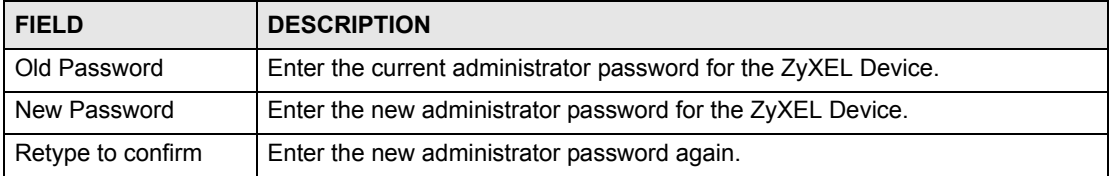

**LE** 

# **System Information & Diagnosis**

This chapter covers SMT menus 24.1 to 24.4.

# **28.1 Introduction to System Status**

This chapter covers the diagnostic tools that help you to maintain your ZyXEL Device. These tools include updates on system status, port status and log and trace capabilities.

Select menu 24 in the main menu to open **Menu 24 - System Maintenance, as shown below.**

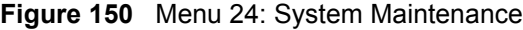

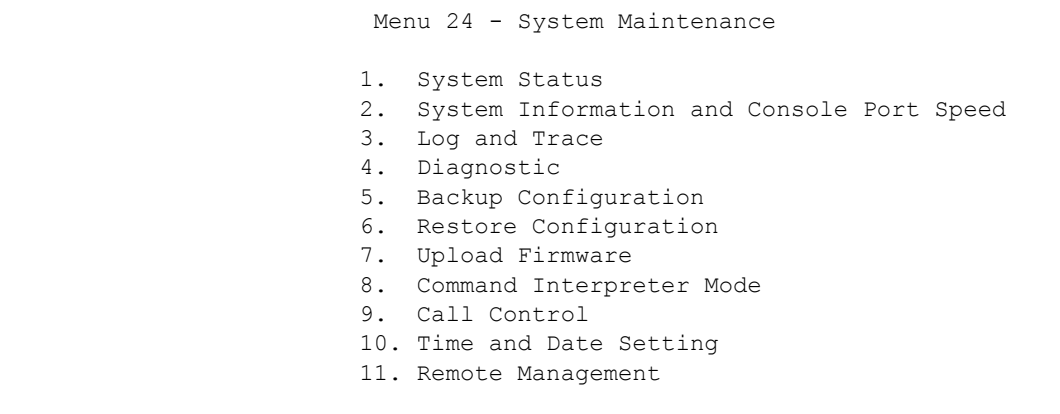

# **28.2 System Status**

The first selection, System Status, gives you information on the version of your system firmware and the status and statistics of the ports, as shown in the next figure. System Status is a tool that can be used to monitor your ZyXEL Device. Specifically, it gives you information on your system firmware version, number of packets sent and number of packets received.

To get to the System Status:

- **1** Enter number 24 to go to Menu 24 System Maintenance.
- **2** In this menu, enter 1 to open System Maintenance Status.
- **3** There are three commands in **Menu 24.1 System Maintenance Status**. Entering 1 drops the WAN connection, 9 resets the counters and [ESC] takes you back to the previous screen.

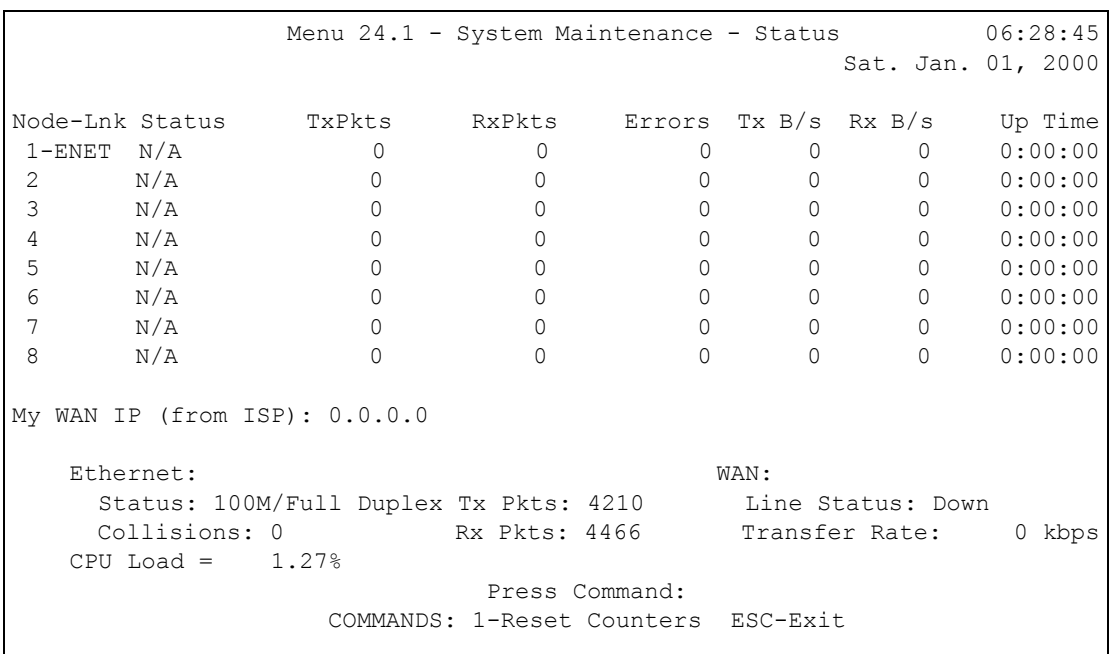

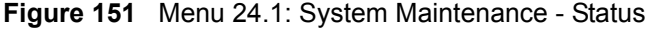

The following table describes the fields present in **Menu 24.1 - System Maintenance - Status**. These fields are read-only and meant for diagnostic purposes. The upper right corner of the screen shows the time and date.

| <b>FIELD</b>            | <b>DESCRIPTION</b>                                                                                                    |
|-------------------------|----------------------------------------------------------------------------------------------------|
| Node-Lnk                | This field is the remote node index number and link type (encapsulation).                                                                                                    |
| <b>Status</b>           | This field displays <b>Down</b> (line is down), <b>Up</b> (line is up or connected) if you're using<br>Ethernet encapsulation and Down (line is down), Up (line is up or connected),<br>Idle (line (ppp) idle), Dial (starting to trigger a call) and Drop (dropping a call) if<br>you're using PPPoE encapsulation. It displays N/A if the port is not connected. |
| <b>TxPkts</b>           | This is the number of packets transmitted from the ZyXEL Device to the remote<br>node.                                                                                                    |
| <b>RxPkts</b>           | This is the number of packets received by the ZyXEL Device from the remote<br>node.                                                                                                    |
| Errors                  | This is the number of error packets on this connection.                                                                                                    |
| TxB/s                   | This field shows the transmission rate in bytes per second on this port.                                                                                                    |
| RxB/s                   | This field shows the reception rate in bytes per second on this port.                                                                                                    |
| Up Time                 | This is the total amount of time the this channel has been connected to the remote<br>node.                                                                                                    |
| My WAN IP (from<br>ISP) | This is the IP address assigned by your ISP or the static IP address you set up in<br>menu 4.                                                                                                    |
| Ethernet:               | This section displays information about the LAN ports.                                                                                                    |
| <b>Status</b>           | This field displays the speed and duplex settings of the LAN ports.                                                                                                    |
| Collisions              | This is the number of collisions on this port.                                                                                                    |
| <b>TxPkts</b>           | This is the number of transmitted packets on this port.                                                                                                    |
| <b>RxPkts</b>           | This is the number of received packets on this port.                                                                                                    |

**Table 81** Menu 24.1: System Maintenance - Status

| <b>FIELD</b>                                                         | <b>DESCRIPTION</b>                                                                                                    |  |
|----------------------------------------------------------------------|----------------------------------------------------------------------------------------------------|--|
| <b>WAN</b>                                                           | This section displays information about the WAN port.                                                                                                    |  |
|                                                                      | Note: In a point-to-2 points connection this field only displays line 1<br>status.                                                                                                    |  |
| Line Status                                                          | This field displays the port speed and duplex setting if you're using Ethernet<br>encapsulation and Down (line is down or not connected), Idle (line (ppp) idle),<br>Dial (starting to trigger a call) or Drop (dropping a call) if you're using PPPoE<br>encapsulation. |  |
| <b>Transfer Rate</b>                                                 | This field shows the transmission speed in kilobits per second on this port.                                                                                                    |  |
| CPU Load                                                             | This field displays the percentage of CPU utilization.                                                                                                    |  |
| You may enter 1 to reset the counters or [ESC] to return to menu 24. |                                                                                                    |  |

**Table 81** Menu 24.1: System Maintenance - Status (continued)

# **28.3 System Information and Console Port Speed**

This section describes your system and allows you to choose different console port speeds. To get to the System Information and Console Port Speed:

- **1** Enter 24 to go to **Menu 24 System Maintenance**.
- **2** Enter 2 to open **Menu 24.2 System Information and Console Port Speed**.
- **3** From this menu you have two choices as shown in the next figure:

**Figure 152** Menu 24.2: System Information and Console Port Speed

 Menu 24.2 - System Information and Console Port Speed 1. System Information 2. Console Port Speed

#### **28.3.1 System Information**

System Information gives you information about your system as shown below. More specifically, it gives you information on your routing protocol, Ethernet address, IP address, etc.

```
Figure 153 Menu 24.2.1: System Maintenance - Information
```

```
 Menu 24.2.1 - System Maintenance - Information
    Name: P-791Rv2
    Routing: IP
    ZyNOS F/W Version: V3.40(AWB.0)b2 | 4/12/2007
   SHDSL Chipset Vendor: IFX Soc2U 1.1-1.5.2 001
    Standard: ANSI(ANNEX_A)
    LAN
      Ethernet Address: 00:13:49:65:43:21
      IP Address: 192.168.1.1
      IP Mask: 255.255.255.0
      DHCP: Server
```
The following table describes the fields in this screen.

| <b>FIELD</b>                                           | <b>DESCRIPTION</b>                                                                                                    |  |  |  |
|--------------------------------------------------------|----------------------------------------------------------------------------------------------------|--|--|--|
| Name                                                   | This is the ZyXEL Device's system name + domain name assigned in menu 1.<br>For example, System Name= xxx; Domain Name= baboo.mickey.com<br>Name= xxx.baboo.mickey.com |  |  |  |
| Routing                                                | Refers to the routing protocol used.                                                                                                    |  |  |  |
| ZyNOS F/W Version                                      | Refers to the version of ZyXEL's Network Operating System software.                                                                                                    |  |  |  |
| <b>SHDSL Chipset</b><br>Vendor                         | Refers to the SHDSL chipset inside the ZyXEL Device.                                                                                                    |  |  |  |
| Standard                                               | This refers to the operational protocol the ZyXEL Device and DSLAM (Digital<br>Subscriber Line Access Multiplexer) are using.                                          |  |  |  |
| LAN                                                    |                                                                                                    |  |  |  |
| <b>Ethernet Address</b>                                | Refers to the Ethernet MAC (Media Access Control) address of your ZyXEL<br>Device.                                                                                     |  |  |  |
| <b>IP Address</b>                                      | This is the IP address of the ZyXEL Device in dotted decimal notation.                                                                                                 |  |  |  |
| IP Mask                                                | This shows the IP mask of the ZyXEL Device.                                                                                                    |  |  |  |
| <b>DHCP</b>                                            | This field shows the DHCP setting of the ZyXEL Device.                                                                                                    |  |  |  |
| When finished viewing, press [ESC] or [ENTER] to exit. |                                                                                                    |  |  |  |

**Table 82** Menu 24.2.1: System Maintenance - Information

#### **28.3.2 Console Port Speed**

You can change the speed of the console port through **Menu 24.2.2 – System Maintenance - Change Console Port Speed**. Your ZyXEL Device supports 9600 (default), 19200, 38400, 57600, and 115200 bps for the console port. Press [SPACE BAR] and then [ENTER] to select the desired speed in menu 24.2.2, as shown next.

**Figure 154** Menu 24.2.2: System Maintenance: Change Console Port Speed

```
Menu 24.2.2 - System Maintenance - Change Console Port Speed
           Console Port Speed: 9600
```
# **28.4 Log and Trace**

There are two logging facilities in the ZyXEL Device. The first is the error logs and trace records that are stored locally. The second is the UNIX syslog facility for message logging.

#### **28.4.1 Viewing Error Log**

The first place you should look for clues when something goes wrong is the error/trace log. Follow the procedure below to view the local error/trace log:

- **1** Select option 24 from the main menu to open **Menu 24 System Maintenance**.
- **2** From menu 24, select option 3 to open **Menu 24.3 System Maintenance Log and Trace**.
- **3** Select the first option from **Menu 24.3 System Maintenance Log and Trace** to display the error log in the system.

After the ZyXEL Device finishes displaying, you will have the option to clear the error log.

**Figure 155** Menu 24.3: System Maintenance - Log and Trace

```
 Menu 24.3 - System Maintenance - Log and Trace
    1. View Error Log
    2. UNIX Syslog
```
Examples of typical error and information messages are presented in the following figure.

**Figure 156** Examples of Error and Information Messages

|                           |  |  | 34 Sat Jan |  | 1 00:00:02 2000 PP05 -WARN      |  |       | SNMP TRAP 3: link up           |
|---------------------------|--|--|------------|--|---------------------------------|--|-------|--------------------------------|
|                           |  |  | 35 Sat Jan |  | 1 00:00:04 2000 PP00            |  | INFO  | Channel 0 ok                   |
|                           |  |  | 36 Sat Jan |  | 1 00:00:06 2000 PP0c            |  | INFO  | LAN promiscuous mode <0>       |
|                           |  |  | 37 Sat Jan |  | 1 00:00:06 2000 PP00            |  | -WARN | SNMP TRAP 0: cold start        |
|                           |  |  | 38 Sat Jan |  | 1 00:00:06 2000 PP00            |  | INFO  | main: init completed           |
|                           |  |  | 39 Sat Jan |  | 1 00:00:06 2000 PP00            |  | INFO  | Starting Connectivity Monitor  |
|                           |  |  | 40 Sat Jan |  | 1 00:00:06 2000 PP18            |  | INFO  | adjtime task pause 1 day       |
|                           |  |  | 41 Sat Jan |  | 1 00:00:06 2000 PP19            |  | INFO  | monitoring WAN connectivity    |
|                           |  |  | 42 Sat Jan |  | 1 00:00:06 2000 PP06            |  | WARN  | MPOA Link Down                 |
|                           |  |  | 43 Sat Jan |  | 1 04:10:22 2000 PPOc            |  | WARN  | netMakeChannDial: err = - 3001 |
|                           |  |  | 44 Sat Jan |  | 1 04:10:42 2000 PP10            |  | WARN  | Last errorlog repeat 18 Times  |
|                           |  |  | 45 Sat Jan |  | 1 04:10:42 2000 PP10            |  | INFO  | SMT Password pass              |
|                           |  |  | 46 Sat Jan |  | 1 04:10:42 2000 PP00            |  | INFO  | SMT Session Begin              |
|                           |  |  | 47 Sat Jan |  | 1 04:10:44 2000 PP0c            |  | WARN  | netMakeChannDial: err = - 3001 |
|                           |  |  | 48 Sat Jan |  | 1 04:46:08 2000 PP00            |  | WARN  | Last errorlog repeat 216 Times |
|                           |  |  | 49 Sat Jan |  | 1 04:46:08 2000 PP00            |  | INFO  | SMT Session End                |
|                           |  |  | 51 Sat Jan |  | 1 04:46:59 2000 PPOc            |  | WARN  | netMakeChannDial: err=-3001    |
|                           |  |  | 52 Sat Jan |  | 1 04:58:00 2000 PP10            |  | WARN  | Last errorlog repeat 65 Times  |
|                           |  |  |            |  | 53 Sat Jan 1 04:58:00 2000 PP10 |  | INFO  | SMT Password pass              |
| Clear Error Log $(y/n)$ : |  |  |            |  |                                 |  |       |                                |
|                           |  |  |            |  |                                 |  |       |                                |

#### **28.4.2 Syslog Logging**

The ZyXEL Device uses the syslog facility to log the CDR (Call Detail Record) and system messages to a syslog server. Syslog and accounting can be configured in **Menu 24.3.2 - System Maintenance - Syslog Logging**, as shown next.

**Figure 157** Menu 24.3.2: System Maintenance - UNIX Syslog

```
 Menu 24.3.2 - System Maintenance - UNIX Syslog
    UNIX Syslog:
    Active= No
    Syslog IP Address= 0.0.0.0
    Log Facility= Local 1
```
You need to configure the syslog parameters described in the following table to activate syslog then choose what you want to log.

| <b>FIELD</b>                                                                        | <b>DESCRIPTION</b>                                                                                                    |  |
|-------------------------------------------------------------------------------------|----------------------------------------------------------------------------------------------------|--|
| UNIX Syslog:                                                                        |                                                                                                    |  |
| Active                                                                              | Press [SPACE BAR] and then [ENTER] to turn syslog on or off.                                                                                                    |  |
| Syslog IP Address                                                                   | Enter the server name or IP address of the syslog server that will log the selected<br>categories of logs.                                                                                                    |  |
| Log Facility                                                                        | Press [SPACE BAR] and then [ENTER] to select a location. The log facility allows<br>you to log the messages to different files in the syslog server. Refer to the<br>documentation of your syslog program for more details. |  |
| When finished configuring this screen, press [ENTER] to confirm or [ESC] to cancel. |                                                                                                    |  |

**Table 83** Menu 24.3.2: System Maintenance - UNIX Syslog

Your ZyXEL Device sends five types of syslog messages. Some examples (not all ZyXEL Device specific) of these syslog messages with their message formats are shown next:

#### **1** CDR

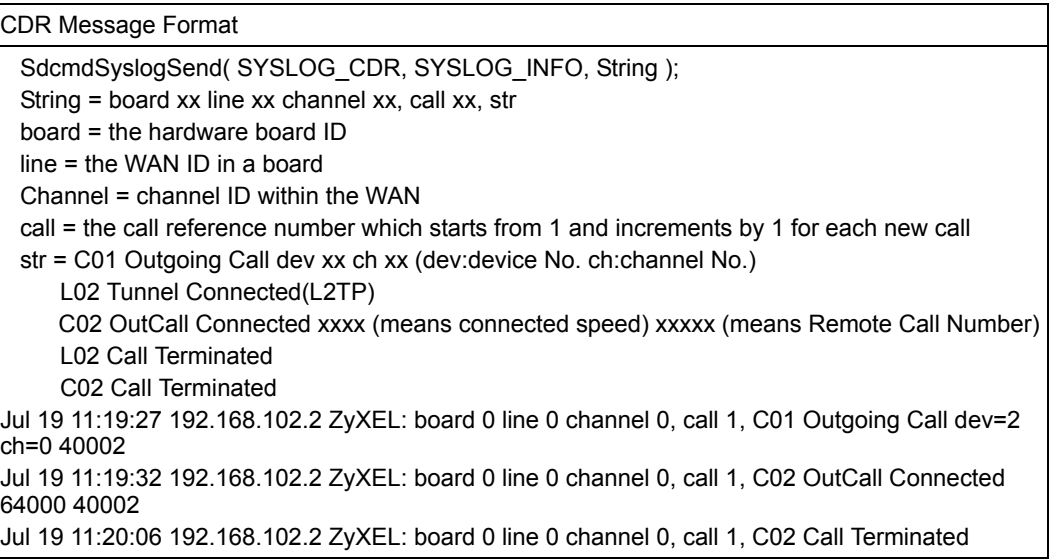

#### **2** Packet triggered

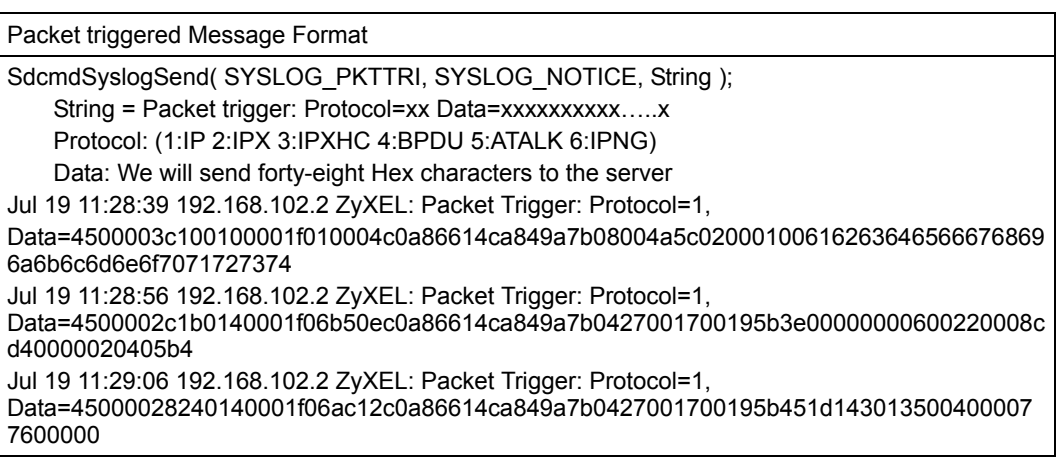

#### **3** Filter log

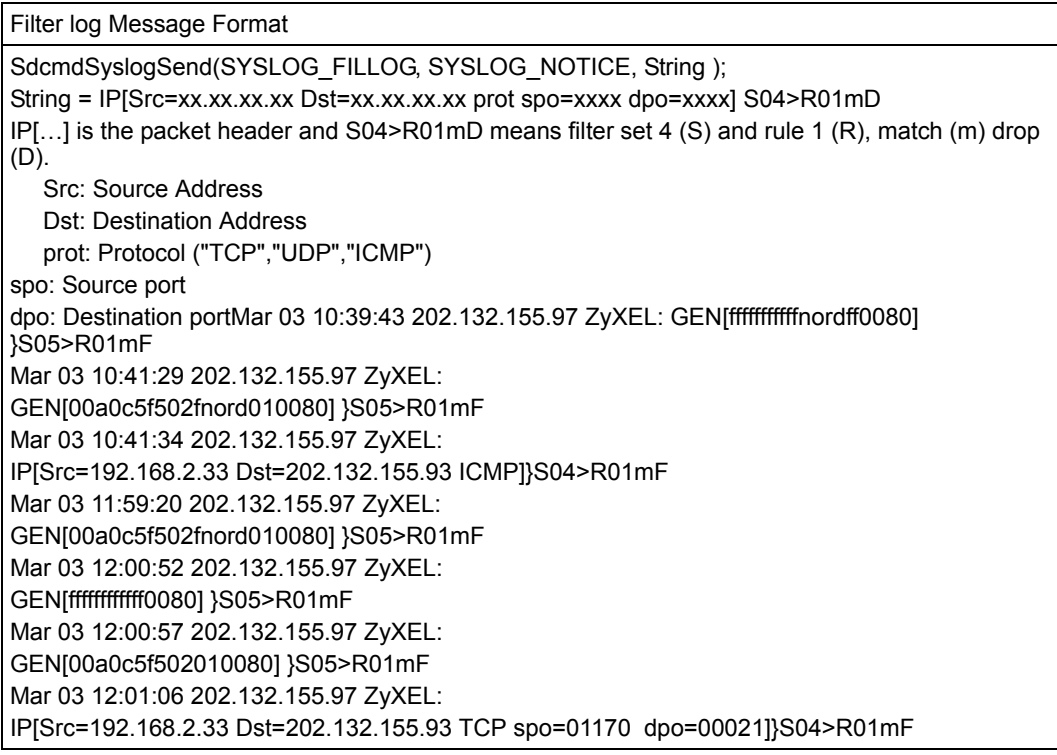

#### **4** PPP log

```
PPP Log Message Format
SdcmdSyslogSend( SYSLOG_PPPLOG, SYSLOG_NOTICE, String );
String = ppp:Proto Starting / ppp:Proto Opening / ppp:Proto Closing / ppp:Proto Shutdown
Proto = LCP / ATCP / BACP / BCP / CBCP / CCP / CHAP/ PAP / IPCP / 
IPXCP
Jul 19 11:42:44 192.168.102.2 ZyXEL: ppp:LCP Closing
Jul 19 11:42:49 192.168.102.2 ZyXEL: ppp:IPCP Closing
Jul 19 11:42:54 192.168.102.2 ZyXEL: ppp:CCP Closing
```
# **28.5 Diagnostic**

The diagnostic facility allows you to test the different aspects of your ZyXEL Device to determine if it is working properly. Menu 24.4 allows you to choose among various types of diagnostic tests to evaluate your system, as shown next. Not all fields are available on all models.

Follow the procedure below to get to **Menu 24.4 - System Maintenance - Diagnostic**.

- **1** From the main menu, select option 24 to open **Menu 24 System Maintenance**.
- **2** From this menu, select option 4. Diagnostic. This will open **Menu 24.4 System Maintenance - Diagnostic**.

**Figure 158** Menu 24.4: System Maintenance - Diagnostic

```
 Menu 24.4 - System Maintenance - Diagnostic
 xDSL System
 1. Reset xDSL 21. Reboot System
                                22. Command Mode
 TCP/IP
  12. Ping Host
                 Enter Menu Selection Number:
             Host IP Address= N/A
```
The following table describes the labels in this screen.

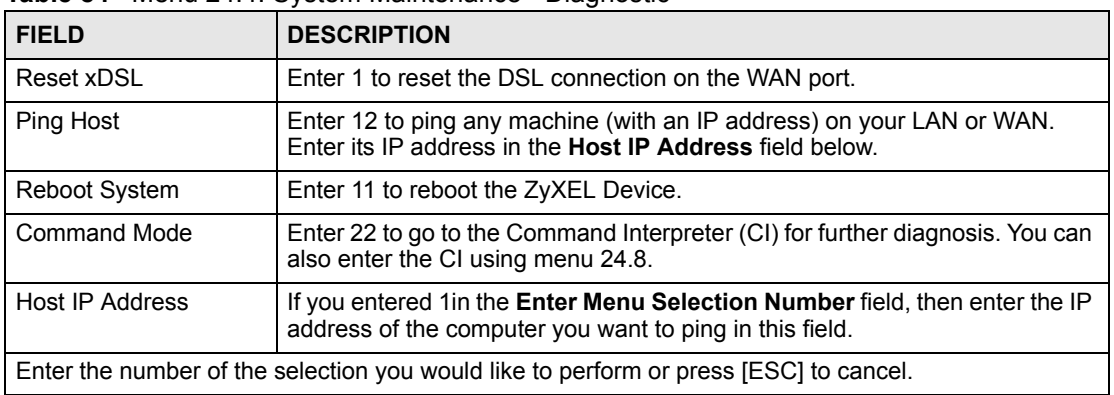

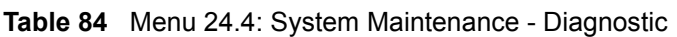

# **CHAPTER 29**

# **Firmware and Configuration File Maintenance**

This chapter tells you how to back up and restore your configuration file as well as upload new firmware and a new configuration file.

# **29.1 Introduction**

Use the instructions in this chapter to change the ZyXEL Device's configuration file or upgrade its firmware. After you configure your ZyXEL Device, you can backup the configuration file to a computer. That way if you later misconfigure the ZyXEL Device, you can upload the backed up configuration file to return to your previous settings. You can alternately upload the factory default configuration file if you want to return the ZyXEL Device to the original default settings. The firmware determines the ZyXEL Device's available features and functionality. You can download new firmware releases from your nearest ZyXEL FTP site to use to upgrade your ZyXEL Device's performance.

# **29.2 Filename Conventions**

The configuration file (often called the romfile or rom-0) contains the factory default settings in the menus such as password, DHCP Setup, TCP/IP Setup, etc. It arrives from ZyXEL with a "rom" filename extension. Once you have customized the ZyXEL Device's settings, they can be saved back to your computer under a filename of your choosing.

ZyNOS (ZyXEL Network Operating System sometimes referred to as the "ras" file) is the system firmware and has a "bin" filename extension. With many FTP and TFTP clients, the filenames are similar to those seen next.

ftp> put firmware.bin ras This is a sample FTP session showing the transfer of the computer file "firmware.bin" to the ZyXEL Device. ftp> get rom-0 config.cfg This is a sample FTP session saving the current configuration to the computer file "config.cfg".

If your (T)FTP client does not allow you to have a destination filename different than the source, you will need to rename them as the ZyXEL Device only recognizes "rom-0" and "ras". Be sure you keep unaltered copies of both files for later use.

The following table is a summary. Please note that the internal filename refers to the filename on the ZyXEL Device and the external filename refers to the filename not on the ZyXEL Device, that is, on your computer, local network or FTP site and so the name (but not the extension) may vary. After uploading new firmware, see the **ZyNOS F/W Version** field in **Menu 24.2.1 - System Maintenance - Information** to confirm that you have uploaded the correct firmware version. The AT command is the command you enter after you press "y" when prompted in the SMT menu to go into debug mode.

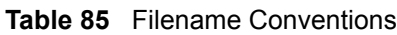

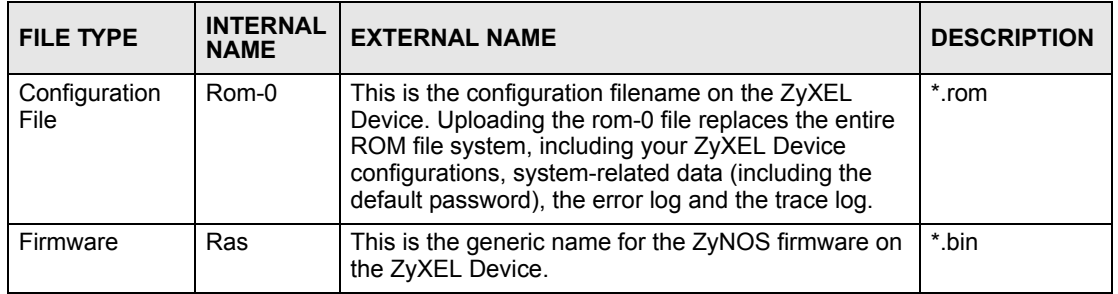

# **29.3 Backup Configuration**

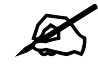

The ZyXEL Device displays different messages explaining different ways to backup, restore and upload files in menus 24.5, 24.6, 24. 7.1 and 24.7.2 depending on whether you use the console port or Telnet.

Option 5 from **Menu 24 - System Maintenance** allows you to backup the current ZyXEL Device configuration to your computer. Backup is highly recommended once your ZyXEL Device is functioning properly. FTP is the preferred method for backing up your current configuration to your computer since it is faster. You can also perform backup and restore using menu 24 through the console port. Any serial communications program should work fine; however, you must use Xmodem protocol to perform the download/upload and you don't have to rename the files.

Please note that terms "download" and "upload" are relative to the computer. Download means to transfer from the ZyXEL Device to the computer, while upload means from your computer to the ZyXEL Device.

#### **29.3.1 Backup Configuration**

Follow the instructions as shown in the next screen.

**Figure 159** Menu 24.5: Backup Configuration

```
 Menu 24.5 - Backup Configuration
  To transfer the configuration file to your computer, follow the procedure
  below:
    1. Launch the FTP client on your computer.
    2. Type "open" and the IP address of your system. Then type "root" and
       SMT password as requested.
    3. Locate the 'rom-0' file.
     4. Type 'get rom-0' to back up the current system configuration to your
       computer.
  For details on FTP commands, please consult the documentation of your FTP
  client program. For details on backup using TFTP (note that you must 
remain in this menu to back up using TFTP), please see your user manual.
```
#### **29.3.2 Using the FTP Command from the Command Line**

- **1** Launch the FTP client on your computer.
- **2** Enter "open", followed by a space and the IP address of your ZyXEL Device.
- **3** Press [ENTER] when prompted for a username.
- **4** Enter your password as requested (the default is "1234").
- **5** Enter "bin" to set transfer mode to binary.
- **6** Use "get" to transfer files from the ZyXEL Device to the computer, for example, "get rom-0 config.rom" transfers the configuration file on the ZyXEL Device to your computer and renames it "config.rom". See earlier in this chapter for more information on filename conventions.
- **7** Enter "quit" to exit the ftp prompt.

#### **29.3.3 Example of FTP Commands from the Command Line**

**Figure 160** FTP Session Example

```
331 Enter PASS command
Password:
230 Logged in
ftp> bin
200 Type I OK
ftp> get rom-0 zyxel.rom
200 Port command okay
150 Opening data connection for STOR ras
226 File received OK
ftp: 16384 bytes sent in 1.10Seconds 297.89Kbytes/sec.
ftp> quit
```
# **29.3.4 GUI-based FTP Clients**

The following table describes some of the commands that you may see in GUI-based FTP clients.

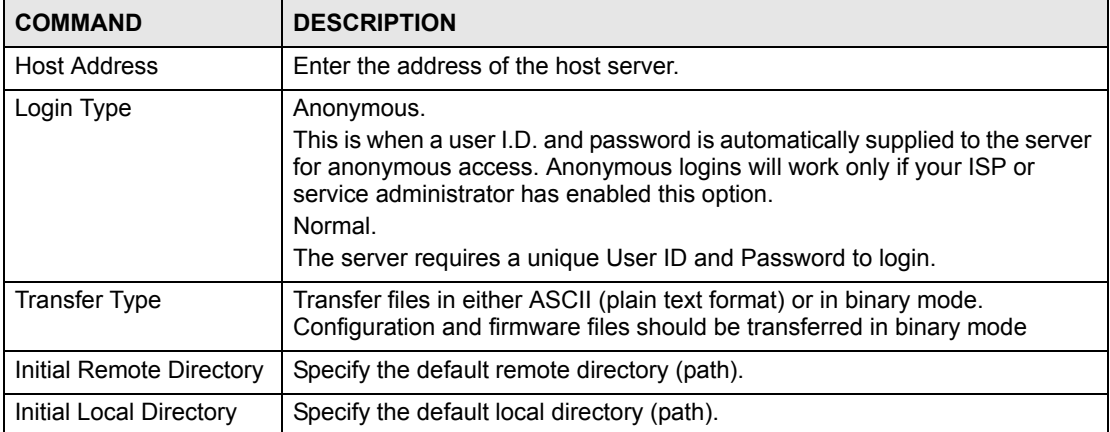

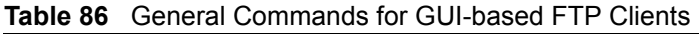

#### <span id="page-243-0"></span>**29.3.5 File Maintenance Over WAN**

TFTP, FTP and Telnet over the WAN will not work when:

- **1** You have disabled Telnet service in menu 24.11.
- **2** You have applied a filter in menu 3.1 (LAN) or in menu 11.5 (WAN) to block Telnet service.
- **3** The IP you entered in the **Secured Client IP** field in menu 24.11 does not match the client IP. If it does not match, the ZyXEL Device will disconnect the Telnet session immediately.
- **4** You have an SMT console session running.

#### **29.3.6 Backup Configuration Using TFTP**

The ZyXEL Device supports the up/downloading of the firmware and the configuration file using TFTP (Trivial File Transfer Protocol) over LAN. Although TFTP should work over WAN as well, it is not recommended.

To use TFTP, your computer must have both telnet and TFTP clients. To backup the configuration file, follow the procedure shown next.

- **1** Use telnet from your computer to connect to the ZyXEL Device and log in. Because TFTP does not have any security checks, the ZyXEL Device records the IP address of the telnet client and accepts TFTP requests only from this address.
- **2** Put the SMT in command interpreter (CI) mode by entering 8 in **Menu 24 System Maintenance**.
- **3** Enter command "sys stdio 0" to disable the SMT timeout, so the TFTP transfer will not be interrupted. Enter command "sys stdio 5" to restore the five-minute SMT timeout (default) when the file transfer is complete.
- **4** Launch the TFTP client on your computer and connect to the ZyXEL Device. Set the transfer mode to binary before starting data transfer.

**5** Use the TFTP client (see the example below) to transfer files between the ZyXEL Device and the computer. The file name for the configuration file is "rom-0" (rom-zero, not capital o).

Note that the telnet connection must be active and the SMT in CI mode before and during the TFTP transfer. For details on TFTP commands (see following example), please consult the documentation of your TFTP client program. For UNIX, use "get" to transfer from the ZyXEL Device to the computer and "binary" to set binary transfer mode.

#### **29.3.7 TFTP Command Example**

The following is an example TFTP command:

tftp [-i] host get rom-0 config.rom

Where "i" specifies binary image transfer mode (use this mode when transferring binary files), "host" is the ZyXEL Device IP address, "get" transfers the file source on the ZyXEL Device (rom-0, name of the configuration file on the ZyXEL Device) to the file destination on the computer and renames it config.rom.

#### **29.3.8 GUI-based TFTP Clients**

The following table describes some of the fields that you may see in GUI-based TFTP clients. **Table 87** General Commands for GUI-based TFTP Clients

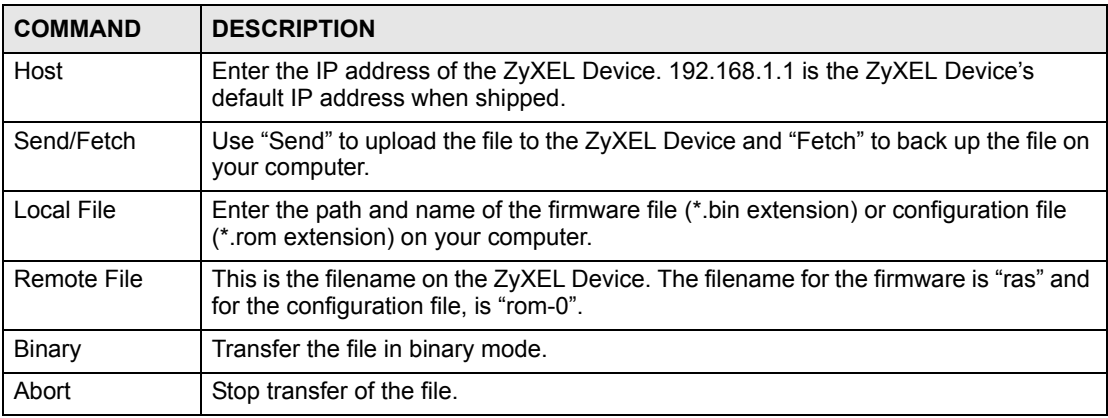

Refer to [Section 29.3.5 on page 244](#page-243-0) to read about configurations that disallow TFTP and FTP over WAN.

#### **29.3.9 Backup Via Console Port**

Back up configuration via console port by following the HyperTerminal procedure shown next. Procedures using other serial communications programs should be similar.

**1** Display menu 24.5 and enter "y" at the following screen.

**Figure 161** System Maintenance: Backup Configuration

```
Ready to backup Configuration via Xmodem.
Do you want to continue (y/n):
```
**2** The following screen indicates that the Xmodem download has started.

**Figure 162** System Maintenance: Starting Xmodem Download Screen

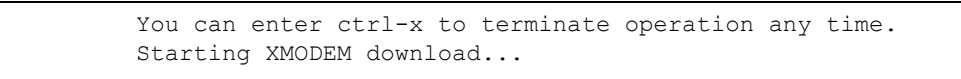

**3** Run the HyperTerminal program by clicking **Transfer**, then **Receive File** as shown in the following screen.

#### **Figure 163** Backup Configuration Example

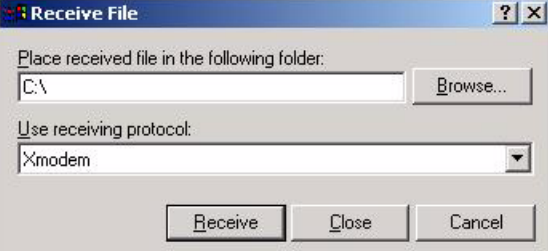

Type a location for storing the configuration file or click **Browse** to look for one.

Choose the **Xmodem** protocol.

Then click **Receive**.

**4** After a successful backup you will see the following screen. Press any key to return to the SMT menu.

**Figure 164** Successful Backup Confirmation Screen

```
** Backup Configuration completed. OK.
### Hit any key to continue.###
```
# <span id="page-245-0"></span>**29.4 Restore Configuration**

This section shows you how to restore a previously saved configuration. Note that this function erases the current configuration before restoring a previous back up configuration; please do not attempt to restore unless you have a backup configuration file stored on disk.

FTP is the preferred method for restoring your current computer configuration to your ZyXEL Device since FTP is faster. Please note that you must wait for the system to automatically restart after the file transfer is complete.

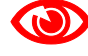

**1 Do not interrupt the file transfer process as this may PERMANENTLY** DAMAGE YOUR ZyXEL Device. When the Restore Configuration process is complete, the ZyXEL Device will automatically restart.

#### **29.4.1 Restore Using FTP**

For details about backup using (T)FTP please refer to earlier sections on FTP and TFTP file upload in this chapter.

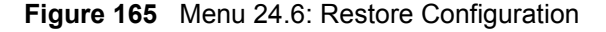

 Menu 24.6 - Restore Configuration To transfer the firmware and the configuration file, follow the procedure below: 1. Launch the FTP client on your computer. 2. Type "open" and the IP address of your system. Then type "root" and SMT password as requested. 3. Type "put backupfilename rom-0" where backupfilename is the name of your backup configuration file on your computer and rom-0 is the remote file name on the system. This restores the configuration to your system. 4. The system reboots automatically after a successful file transfer. For details on FTP commands, please consult the documentation of your FTP client program. For details on restoring using TFTP (note that you must remain on this menu to restore using TFTP), please see your user manual.

- **1** Launch the FTP client on your computer.
- **2** Enter "open", followed by a space and the IP address of your ZyXEL Device.
- **3** Press [ENTER] when prompted for a username.
- **4** Enter your password as requested (the default is "1234").
- **5** Enter "bin" to set transfer mode to binary.
- **6** Find the "rom" file (on your computer) that you want to restore to your ZyXEL Device.
- **7** Use "put" to transfer files from the ZyXEL Device to the computer, for example, "put config.rom rom-0" transfers the configuration file "config.rom" on your computer to the ZyXEL Device. See earlier in this chapter for more information on filename conventions.
- **8** Enter "quit" to exit the ftp prompt. The ZyXEL Device will automatically restart after a successful restore process.

#### **29.4.2 Restore Using FTP Session Example**

#### **Figure 166** Restore Using FTP Session Example

```
ftp> put config.rom rom-0
200 Port command okay
150 Opening data connection for STOR rom-0
226 File received OK
221 Goodbye for writing flash
ftp: 16384 bytes sent in 0.06Seconds 273.07Kbytes/sec.
ftp>quit
```
Refer to [Section 29.3.5 on page 244](#page-243-0) to read about configurations that disallow TFTP and FTP over WAN.

#### **29.4.3 Restore Via Console Port**

Restore configuration via console port by following the HyperTerminal procedure shown next. Procedures using other serial communications programs should be similar.

**1** Display menu 24.6 and enter "y" at the following screen.

**Figure 167** System Maintenance: Restore Configuration

```
Ready to restore Configuration via Xmodem.
Do you want to continue (y/n):
```
**2** The following screen indicates that the Xmodem download has started.

**Figure 168** System Maintenance: Starting Xmodem Download Screen

```
Starting XMODEM download (CRC mode) ...CCCCCCCCC
```
**3** Run the HyperTerminal program by clicking **Transfer**, then **Send File** as shown in the following screen.

**Figure 169** Restore Configuration Example

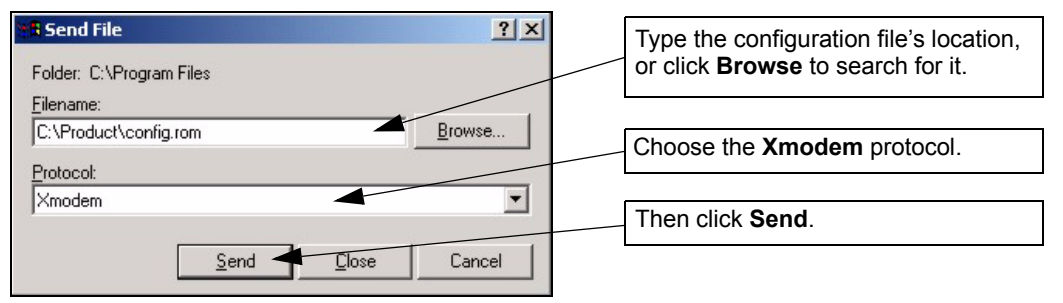

**4** After a successful restoration you will see the following screen. Press any key to restart the ZyXEL Device and return to the SMT menu.

**Figure 170** Successful Restoration Confirmation Screen

```
Save to ROM
Hit any key to start system reboot.
```
# **29.5 Uploading Firmware and Configuration Files**

This section shows you how to upload firmware and configuration files. You can upload configuration files by following the procedure in [Section 29.4 on page 246](#page-245-0) or by following the instructions in **Menu 24.7.2 - System Maintenance - Upload System Configuration File**  (for console port).

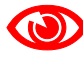

Do not interrupt the file transfer process as this may PERMANENTLY DAMAGE YOUR ZyXEL Device.

#### **29.5.1 Firmware File Upload**

FTP is the preferred method for uploading the firmware and configuration. To use this feature, your computer must have an FTP client.

When you telnet into the ZyXEL Device, you will see the following screens for uploading firmware and the configuration file using FTP.

**Figure 171** Menu 24.7.1: System Maintenance - Upload System Firmware

```
Menu 24.7.1 - System Maintenance - Upload System Firmware
 To upload the system firmware, follow the procedure below:
   1. Launch the FTP client on your workstation.
  2. Type "open" and the IP address of your system. Then type "root" and
      SMT password as requested.
   3. Type "put firmwarefilename ras" where "firmwarefilename" is the name
      of your firmware upgrade file on your workstation and "ras" is the
      remote file name on the system.
   4. The system reboots automatically after a successful firmware upload.
 For details on FTP commands, please consult the documentation of your FTP
 client program. For details on uploading system firmware using TFTP (note
 that you must remain on this menu to upload system firmware using TFTP),
 please see your manual.
```
# **29.5.2 Configuration File Upload**

You see the following screen when you telnet into menu 24.7.2.

**Figure 172** Menu 24.7.2: System Maintenance - Upload System Configuration File

```
 Menu 24.7.2 - System Maintenance - Upload System Configuration File
  To upload the system configuration file, follow the procedure below:
    1. Launch the FTP client on your workstation.
    2. Type "open" and the IP address of your system. Then type "root" and
       SMT password as requested.
    3. Type "put configurationfilename rom-0" where "configurationfilename"
       is the name of your system configuration file on your workstation, 
which will be transferred to the "rom-0" file on the system.
     4. The system reboots automatically after the upload system 
configuration file process is complete.
  For details on FTP commands, please consult the documentation of your FTP
  client program. For details on uploading system firmware using TFTP (note
  that you must remain on this menu to upload system firmware using TFTP),
  please see your manual.
```
To upload the firmware and the configuration file, follow these examples

#### **29.5.3 FTP File Upload Command from the DOS Prompt Example**

- **1** Launch the FTP client on your computer.
- **2** Enter "open", followed by a space and the IP address of your ZyXEL Device.
- **3** Press [ENTER] when prompted for a username.
- **4** Enter your password as requested (the default is "1234").
- **5** Enter "bin" to set transfer mode to binary.
- **6** Use "put" to transfer files from the computer to the ZyXEL Device, for example, "put firmware.bin ras" transfers the firmware on your computer (firmware.bin) to the ZyXEL Device and renames it "ras". Similarly, "put config.rom rom-0" transfers the configuration file on your computer (config.rom) to the ZyXEL Device and renames it "rom-0". Likewise "get rom-0 config.rom" transfers the configuration file on the ZyXEL Device to your computer and renames it "config.rom." See earlier in this chapter for more information on filename conventions.
- **7** Enter "quit" to exit the ftp prompt.

#### **29.5.4 FTP Session Example of Firmware File Upload**

**Figure 173** FTP Session Example of Firmware File Upload

```
331 Enter PASS command
Password:
230 Logged in
ftp> bin
200 Type I OK
ftp> put firmware.bin ras
200 Port command okay
150 Opening data connection for STOR ras
226 File received OK
ftp: 1103936 bytes sent in 1.10Seconds 297.89Kbytes/sec.
ftp> quit
```
More commands (found in GUI-based FTP clients) are listed earlier in this chapter.

Refer to [Section 29.3.5 on page 244](#page-243-0) to read about configurations that disallow TFTP and FTP over WAN.

#### **29.5.5 TFTP File Upload**

The ZyXEL Device also supports the uploading of firmware files using TFTP (Trivial File Transfer Protocol) over LAN. Although TFTP should work over WAN as well, it is not recommended.

To use TFTP, your computer must have both telnet and TFTP clients. To transfer the firmware and the configuration file, follow the procedure shown next.

- **1** Use telnet from your computer to connect to the ZyXEL Device and log in. Because TFTP does not have any security checks, the ZyXEL Device records the IP address of the telnet client and accepts TFTP requests only from this address.
- **2** Put the SMT in command interpreter (CI) mode by entering 8 in **Menu 24 System Maintenance**.
- **3** Enter the command "sys stdio 0" to disable the console timeout, so the TFTP transfer will not be interrupted. Enter "command sys stdio 5" to restore the five-minute console timeout (default) when the file transfer is complete.
- **4** Launch the TFTP client on your computer and connect to the ZyXEL Device. Set the transfer mode to binary before starting data transfer.
- **5** Use the TFTP client (see the example below) to transfer files between the ZyXEL Device and the computer. The file name for the firmware is "ras".

Note that the telnet connection must be active and the ZyXEL Device in CI mode before and during the TFTP transfer. For details on TFTP commands (see following example), please consult the documentation of your TFTP client program. For UNIX, use "get" to transfer from the ZyXEL Device to the computer, "put" the other way around, and "binary" to set binary transfer mode.

#### **29.5.6 TFTP Upload Command Example**

The following is an example TFTP command:

tftp [-i] host put firmware.bin ras

Where "i" specifies binary image transfer mode (use this mode when transferring binary files), "host" is the ZyXEL Device's IP address, "put" transfers the file source on the computer (firmware.bin – name of the firmware on the computer) to the file destination on the remote host (ras - name of the firmware on the ZyXEL Device).

Commands that you may see in GUI-based TFTP clients are listed earlier in this chapter.

#### **29.5.7 Uploading Via Console Port**

FTP or TFTP are the preferred methods for uploading firmware to your ZyXEL Device. However, in the event of your network being down, uploading files is only possible with a direct connection to your ZyXEL Device via the console port. Uploading files via the console port under normal conditions is not recommended since FTP or TFTP is faster. Any serial communications program should work fine; however, you must use the Xmodem protocol to perform the download/upload.

#### **29.5.8 Uploading Firmware File Via Console Port**

**1** Select 1 from Menu 24.7 – System Maintenance – Upload Firmware to display Menu 24.7.1 - System Maintenance - Upload System Firmware, and then follow the instructions as shown in the following screen.

**Figure 174** Menu 24.7.1 As Seen Using the Console Port

```
Menu 24.7.1 - System Maintenance - Upload System Firmware
To upload system firmware: 
1. Enter "y" at the prompt below to go into debug mode. 
2. Enter "atur" after "Enter Debug Mode" message. 
3. Wait for "Starting XMODEM upload" message before activating 
Xmodem upload on your terminal. 
4. After successful firmware upload, enter "atgo" to restart the router. 
Warning: Proceeding with the upload will erase the current system 
firmware.
         Do You Wish To Proceed:(Y/N)
```
**2** After the "Starting Xmodem upload" message appears, activate the Xmodem protocol on your computer. Follow the procedure as shown previously for the HyperTerminal program. The procedure for other serial communications programs should be similar.

# **29.5.9 Example Xmodem Firmware Upload Using HyperTerminal**

Click **Transfer**, then **Send File** to display the following screen.
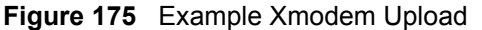

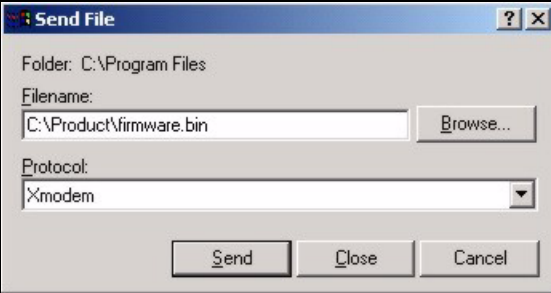

After the firmware upload process has completed, the ZyXEL Device will automatically restart.

# **29.5.10 Uploading Configuration File Via Console Port**

**1** Select 2 from Menu 24.7 – System Maintenance – Upload Firmware to display Menu 24.7.2 - System Maintenance - Upload System Configuration File. Follow the instructions as shown in the next screen.

#### **Figure 176** Menu 24.7.2 As Seen Using the Console Port

```
Menu 24.7.2 - System Maintenance - Upload System Configuration File
To upload system configuration file: 
1. Enter "y" at the prompt below to go into debug mode. 
2. Enter "atlc" after "Enter Debug Mode" message. 
3. Wait for "Starting XMODEM upload" message before activating 
    Xmodem upload on your terminal. 
4. After successful firmware upload, enter "atgo" to restart 
    the system. 
Warning: 
1. Proceeding with the upload will erase the current 
configuration file. 
2. The system's console port speed (Menu 24.2.2) may change when it is 
restarted; please adjust your terminal's speed accordingly. The password 
may change (menu 23), also. 
3. When uploading the DEFAULT configuration file, the console 
port speed will be reset to 9600 bps and the password to "1234".
          Do You Wish To Proceed:(Y/N)
```
- **2** After the "Starting Xmodem upload" message appears, activate the Xmodem protocol on your computer. Follow the procedure as shown previously for the HyperTerminal program. The procedure for other serial communications programs should be similar.
- **3** Enter "atgo" to restart the ZyXEL Device.

# **29.5.11 Example Xmodem Configuration Upload Using HyperTerminal**

Click **Transfer**, then **Send File** to display the following screen.

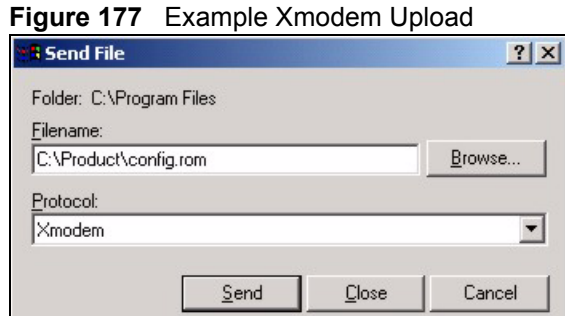

After the configuration upload process has completed, restart the ZyXEL Device by entering "atgo".

**30** 

# **Menus 24.8 to 24.11**

This chapter leads you through SMT menus 24.8 to 24.11.

# **30.1 Command Interpreter Mode**

The Command Interpreter (CI) is a part of the main router firmware. The CI provides much of the same functionality as the SMT, while adding some low-level setup and diagnostic functions. Enter the CI from the SMT by selecting menu 24.8. Access can be by Telnet or by a connection to the console port, although some commands are only available with a console connection. See the included disk or zyxel.com for more detailed information on CI commands. Enter 8 from **Menu 24 - System Maintenance**.

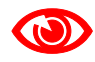

Use of undocumented commands or misconfiguration can damage the unit and possibly render it unusable.

#### **Figure 178** Command Mode in Menu 24

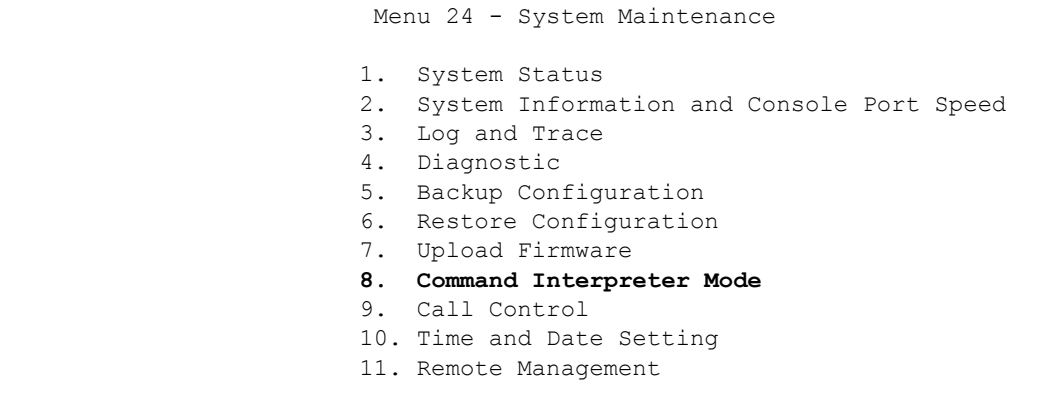

# **30.1.1 Command Syntax**

The command keywords are in courier new font.

Enter the command keywords exactly as shown, do not abbreviate.

The required fields in a command are enclosed in angle brackets <>.

The optional fields in a command are enclosed in square brackets [].

The | symbol means "or".

For example,

sys filter netbios config <type> <on|off>

means that you must specify the type of netbios filter and whether to turn it on or off.

### **30.1.2 Command Usage**

A list of commands can be found by typing help or ? at the command prompt. Always type the full command. Type  $ext{exit}$  to return to the SMT main menu when finished.

**Figure 179** Valid Commands

```
Copyright (c) 1994 - 2007 ZyXEL Communications Corp.
ras> ?
Valid commands are:
sys exit device ether
wan poe xdsl aux
config etherdbg ip ppp
bridge hdap lan
ras>
```
# **30.2 Call Control Support**

The ZyXEL Device provides a call control function for budget management. Please note that this menu is only applicable when **Encapsulation** is set to **PPPoE** or **PPPoA** in menu 4 or menu 11.1.

The budget management function allows you to set a limit on the total outgoing call time of the ZyXEL Device within certain times. When the total outgoing call time exceeds the limit, the current call will be dropped and any future outgoing calls will be blocked.

Call history chronicles preceding incoming and outgoing calls.

To access the call control menu, select option 9 in menu 24 to go to **Menu 24.9 - System Maintenance - Call Control**, as shown in the next table.

**Figure 180** Menu 24.9: System Maintenance - Call Control

Menu 24.9 - System Maintenance - Call Control

1. Budget Management

## **30.2.1 Budget Management**

Menu 24.9.1 shows the budget management statistics for outgoing calls. Enter 1 from **Menu 24.9 - System Maintenance - Call Control** to bring up the following menu. Not all fields are available on all models.

```
Figure 181 Menu 24.9.1 - Budget Management
```
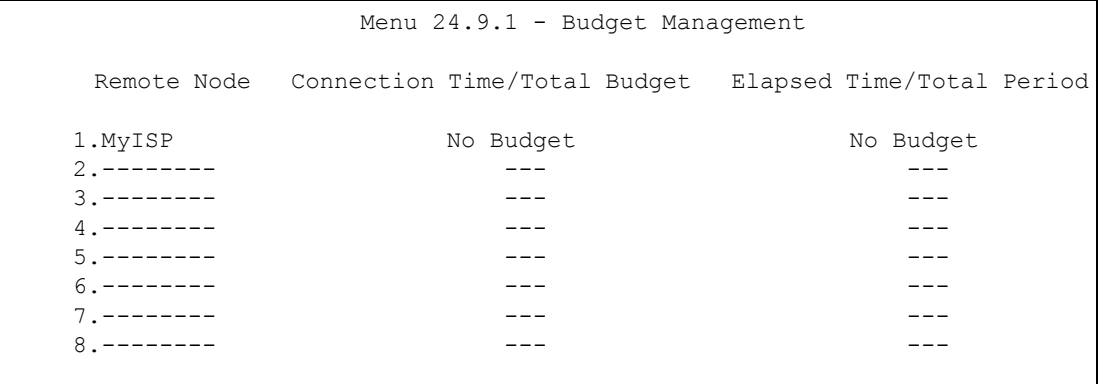

The total budget is the time limit on the accumulated time for outgoing calls to a remote node. When this limit is reached, the call will be dropped and further outgoing calls to that remote node will be blocked. After each period, the total budget is reset. The default for the total budget is 0 minutes and the period is 0 hours, meaning no budget control. You can reset the accumulated connection time in this menu by entering the index of a remote node. Enter 0 to update the screen. The budget and the reset period can be configured in menu 11.1 for the remote node.

| <b>FIELD</b>                                                                    | <b>DESCRIPTION</b>                                                                                                    | <b>EXAMPLE</b>                                                                       |
|---------------------------------------------------------------------------------|----------------------------------------------------------------------------------------------------|--------------------------------------------------------------------------------------|
| Remote Node                                                                     | Enter the index number of the remote node you<br>want to reset (just one in this case)                                                                       |                                                                                      |
| Connection Time/<br><b>Total Budget</b>                                         | This is the total connection time that has gone by<br>(within the allocated budget that you set in menu<br>$11.1$ ).                                         | 5/10 means that 5 minutes<br>out of a total allocation of 10<br>minutes have lapsed. |
| Elapsed Time/Total<br>Period                                                    | The period is the time cycle in hours that the<br>allocation budget is reset (see menu 11.1.) The<br>elapsed time is the time used up within this<br>period. | $0.5/1$ means that 30<br>minutes out of the 1-hour<br>time period has lapsed.        |
| Enter "0" to update the screen or press [ESC] to return to the previous screen. |                                                                                                    |                                                                                      |

**Table 88** Menu 24.9.1 - Budget Management

# **30.3 Time and Date Setting**

The ZyXEL Device's Real Time Chip (RTC) keeps track of the time and date. There is also a software mechanism to set the time manually or get the current time and date from an external server when you turn on your ZyXEL Device. Menu 24.10 allows you to update the time and date settings of your ZyXEL Device. The real time is then displayed in the ZyXEL Device error logs.

Select menu 24 in the main menu to open **Menu 24 - System Maintenance**, as shown next.

**Figure 182** Menu 24: System Maintenance

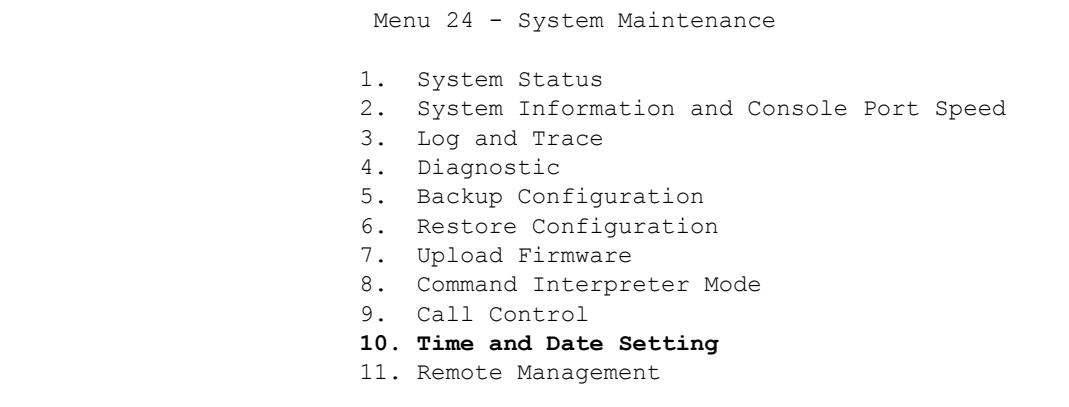

Enter 10 to go to **Menu 24.10 - System Maintenance - Time and Date Setting** to update the time and date settings of your ZyXEL Device as shown in the following screen.

**Figure 183** Menu 24.10: System Maintenance - Time and Date Setting

```
 Menu 24.10 - System Maintenance - Time and Date Setting
     Time Protocol= None
    Time Server Address= N/A
    Current Time: 06 : 43 : 17
    New Time (hh:mm:ss): 06 : 43 : 00
   Current Date: 2000 - 01 - 01<br>New Date (yyyy-mm-dd): 2000 - 01 - 01
   New Date (yyyy-mm-dd) :
    Time Zone= (GMT+0100) Brussels, Copenhagen, Madrid, Paris
    Daylight Saving= No
Start Date (mm-nth-week-hr): Jan. - 1st - Sun. (02) - 00<br>End Date (mm-nth-week-hr): Jan. - 1st - Sun. (02) - 00Jan. - 1st - Sun. (02) - 00
```
The following table describes the fields in this screen.

| <b>FIELD</b>                   | <b>DESCRIPTION</b>                                                                                                    |
|--------------------------------|----------------------------------------------------------------------------------------------------|
| Use Time Server<br>When Bootup | Press [SPACE BAR] and then enter the time service protocol that your timeserver<br>uses. Not all time servers support all protocols, so you may have to check with your<br>ISP/network administrator or use trial and error to find a protocol that works. The<br>main differences between them are the format. |
|                                | Daytime (RFC 867) format is day/month/year/time zone of the server.                                                                                                    |
|                                | Time (RFC-868) format displays a 4-byte integer giving the total number of<br>seconds since 1970/1/1 at 0:0:0.                                                                                                    |
|                                | The default, NTP (RFC-1305), is similar to Time (RFC-868).                                                                                                    |
|                                | Select <b>None</b> to enter the new time and new date manually.                                                                                                    |
| Time Server<br>Address         | Enter the IP address or domain name of your timeserver. Check with your ISP/<br>network administrator if you are unsure of this information. The default is<br>tick.stdtime.gov.tw                                                                                                    |

**Table 89** Menu 24.10: System Maintenance - Time and Date Setting

| <b>FIELD</b>                                                                                                    | <b>DESCRIPTION</b>                                                                                                    |
|----------------------------------------------------------------------------------------------------|----------------------------------------------------------------------------------------------------|
| <b>Current Time</b>                                                                                                    | This field displays an updated time only when you reenter this menu.                                                                                                    |
| New Time<br>(hh:mm:ss)                                                                                                    | Enter the new time in hour, minute and second format.                                                                                                    |
| <b>Current Date</b>                                                                                                    | This field displays an updated date only when you reenter this menu.                                                                                                    |
| New Date (yyyy-<br>mm-dd)                                                                                                    | Enter the new date in year, month and day format.                                                                                                    |
| Time Zone                                                                                                    | Press [SPACE BAR] and then [ENTER] to set the time difference between your<br>time zone and Greenwich Mean Time (GMT).                                                                                                    |
| Daylight Saving                                                                                                    | Daylight Saving Time is a period from late spring to early fall when many countries<br>set their clocks ahead of normal local time by one hour to give more daylight time in<br>the evenings. If you use daylight savings time, then choose Yes.                                                                                                    |
| Start Date (mm-<br>dd)                                                                                                    | Configure the day and time when Daylight Saving Time starts if you selected Yes<br>in the Daylight Saving field. The hr field uses the 24 hour format. Here are a<br>couple of examples:<br>Daylight Saving Time starts in most parts of the United States on the second<br>Sunday of March. Each time zone in the United States starts using Daylight Saving<br>Time at 2 A.M. local time. So in the United States you would select Second,<br>Sunday, March and 2:00.<br>Daylight Saving Time starts in the European Union on the last Sunday of March. All<br>of the time zones in the European Union start using Daylight Saving Time at the<br>same moment (1 A.M. GMT or UTC). So in the European Union you would select<br>Mar., Last, Sun. The time you type in the hr field depends on your time zone. In<br>Germany for instance, you would type 02 because Germany's time zone is one<br>hour ahead of GMT or UTC (GMT+1). |
| End Date (mm-<br>dd)                                                                                                    | Configure the day and time when Daylight Saving Time ends if you selected Yes in<br>the Daylight Saving field. The hr field uses the 24 hour format. Here are a couple<br>of examples:<br>Daylight Saving Time ends in the United States on the first Sunday of November.<br>Each time zone in the United States stops using Daylight Saving Time at 2 A.M.<br>local time. So in the United States you would select First, Sunday, November and<br>2:00.<br>Daylight Saving Time ends in the European Union on the last Sunday of October.<br>All of the time zones in the European Union stop using Daylight Saving Time at the<br>same moment (1 A.M. GMT or UTC). So in the European Union you would select<br>Oct., Last, Sun. The time you type in the hr field depends on your time zone. In<br>Germany for instance, you would type 02 because Germany's time zone is one<br>hour ahead of GMT or UTC (GMT+1).                 |
| Once you have filled in this menu, press [ENTER] at the message "Press ENTER to Confirm or ESC to<br>Cancel" to save your configuration, or press [ESC] to cancel. |                                                                                                    |

**Table 89** Menu 24.10: System Maintenance - Time and Date Setting (continued)

# **30.4 Remote Management**

To disable remote management of a service, select **Disable** in the corresponding **Server Access** field. Enter 11 from menu 24 to bring up **Menu 24.11 - Remote Management Control**.

**Figure 184** Menu 24.11 – Remote Management Control

```
 Menu 24.11 - Remote Management Control
 TELNET Server:
 Server Port = 23 Server Access = ALL
  Secured Client IP = 0.0.0.0
 FTP Server:
 Server Port = 21 Server Access = ALL
  Secured Client IP = 0.0.0.0
 Web Server:
 Server Port = 80 Server Access = ALL
  Secured Client IP = 0.0.0.0
```
The following table describes the fields in this screen.

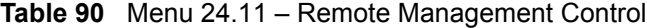

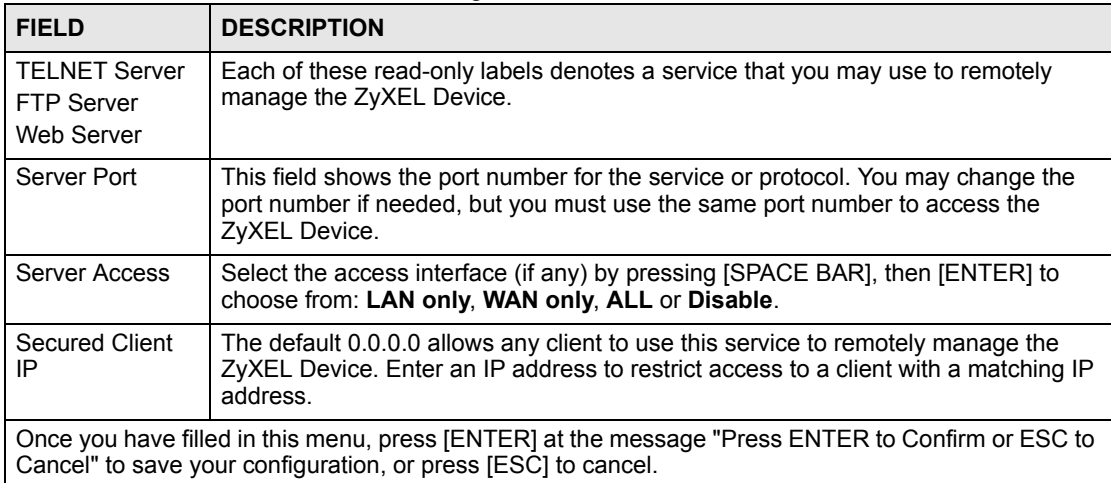

### **30.4.1 Remote Management Limitations**

Remote management over LAN or WAN will not work when:

- **1** A filter in menu 3.1 (LAN) or in menu 11.5 (WAN) is applied to block a Telnet, FTP or Web service.
- **2** You have disabled that service in menu 24.11.
- **3** The IP address in the **Secure Client IP** field (menu 24.11) does not match the client IP address. If it does not match, the ZyXEL Device will disconnect the session immediately.
- **4** There is an SMT console session running.
- **5** There is already another remote management session with an equal or higher priority running. You may only have one remote management session running at one time.

**CHAPTER 31** 

# **IP Routing Policy Setup**

Use this menu to look at and configure policy routes.

# **31.1 Policy Route**

Traditionally, routing is based on the destination address only and the ZyXEL Device takes the shortest path to forward a packet. IP Policy Routing (IPPR) provides a mechanism to override the default routing behavior and alter the packet forwarding based on the policy defined by the network administrator. Policy-based routing is applied to incoming packets on a per interface basis, prior to the normal routing.

# **31.2 Benefits**

- Source-Based Routing Network administrators can use policy-based routing to direct traffic from different users through different connections.
- Bandwidth Shaping Organizations can allocate bandwidth to traffic that matches the routing policy and prioritize traffic.
- Cost Savings IPPR allows organizations to distribute interactive traffic on highbandwidth, high-cost paths while using low-cost paths for batch traffic.
- Load Sharing Network administrators can use IPPR to distribute traffic among multiple paths.
- NAT The ZyXEL Device performs NAT by default for traffic going to or from the **ge1** interface. Routing policy's SNAT allows network administrators to have traffic received on a specified interface use a specified IP address as the source IP address.

# **31.3 Routing Policy**

Individual routing policies are used as part of the overall IPPR process. A policy defines the matching criteria and the action to take when a packet meets the criteria. The action is taken only when all the criteria are met. The criteria can include the user name, source address and incoming interface, destination address, schedule, IP protocol (ICMP, UDP, TCP, etc.) and port.

The actions that can be taken include:

- Routing the packet to a different gateway, outgoing interface, or trunk.
- Limiting the amount of bandwidth available and setting a priority for traffic.

IPPR follows the existing packet filtering facility of RAS in style and in implementation.

# **31.4 IP Routing Policy Setup**

Use this menu to look at a summary of policy routes. To open this menu, enter 25 in the main menu.

**Figure 185** Menu 25: IP Routing Policy Setup

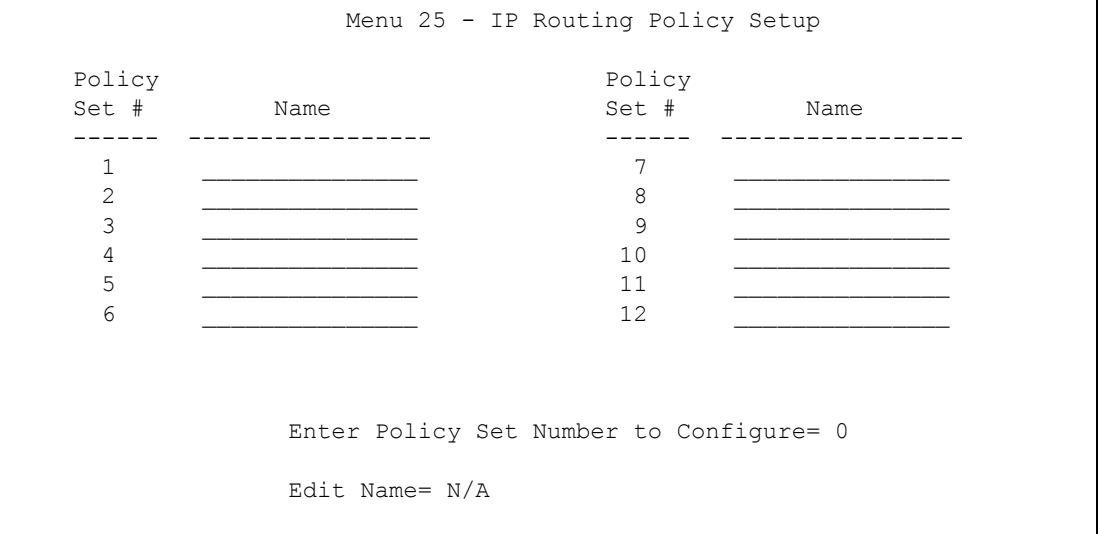

- **1** Select the filter set you wish to configure (1-12) and press [ENTER].
- **2** Enter a descriptive name or comment in the **Edit Name** field and press [ENTER].
- **3** Press [ENTER] at the message [Press ENTER to confirm] to open **Menu 25.1 IP Routing Policy Setup**.

# **31.5 IP Routing Policy Setup**

Use this menu to look at a policy route. To open this menu, enter the number and name of a policy route in menu 25.

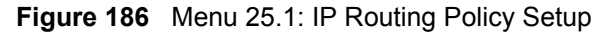

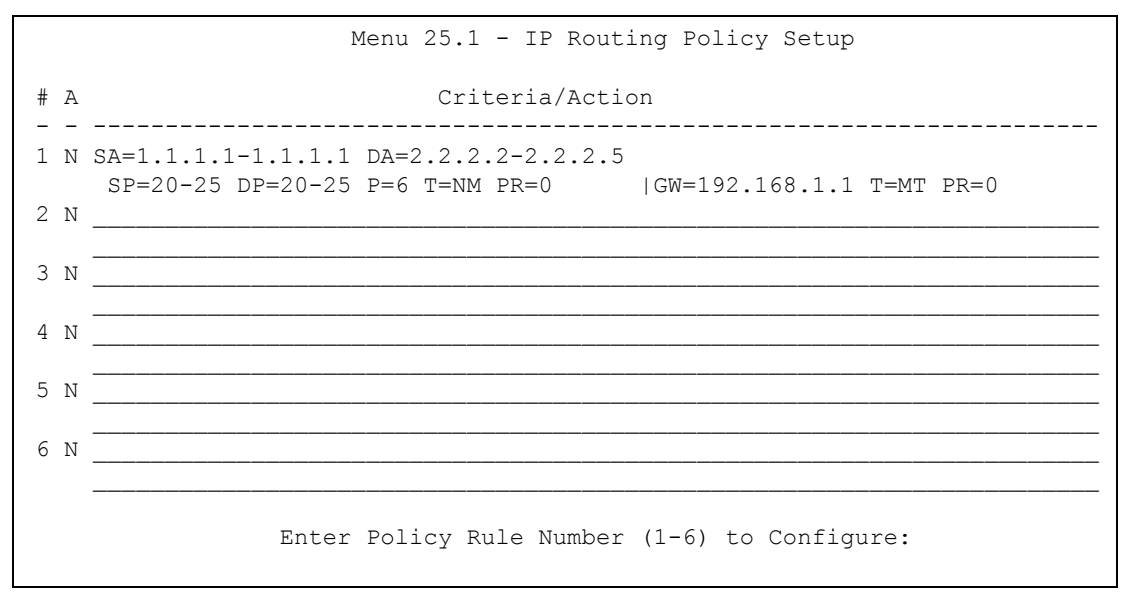

The following table describes the labels in this menu.

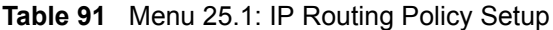

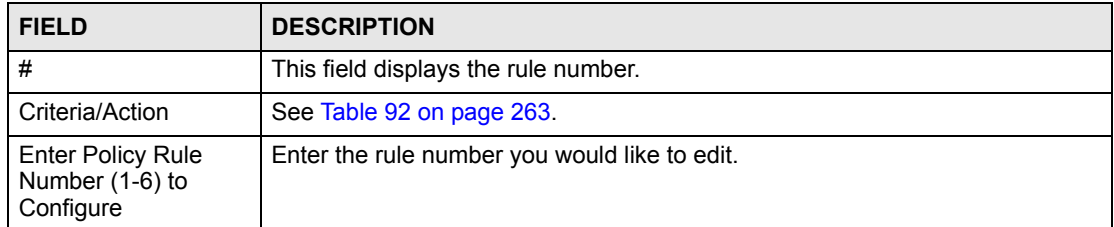

<span id="page-262-0"></span>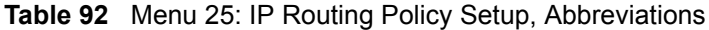

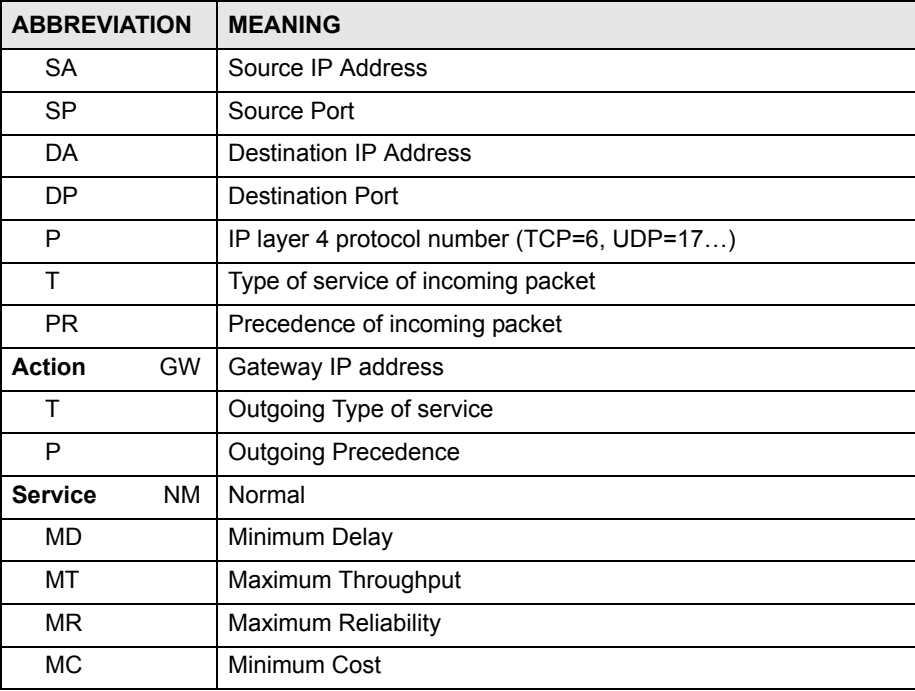

# **31.6 IP Routing Policy**

Use this menu to configure policy routes. To open this menu, select **Edit** and enter the appropriate rule number in menu 25.

**Figure 187** Menu 25.1.1: IP Routing Policy

| Menu $25.1.1 - IP$ Routing Policy                                                     |                                                                 |
|---------------------------------------------------------------------------------------|-----------------------------------------------------------------|
| Policy Set Name= ex1<br>Active= No<br>Criteria:<br>IP Protocol $= 0$                  |                                                                 |
| Type of Service= Don't Care<br>$Precedence$ = $Don't Care$<br>Source:                 | Packet length= 0<br>Len Comp= $N/A$                             |
| addr start= $0.0.0.0$<br>port start= N/A<br>Destination:                              | $end = N/A$<br>$end = N/A$                                      |
| addr start= $0.0.0.0$<br>port start= N/A<br>Action= Matched                           | $end = N/A$<br>$end = N/A$                                      |
| Gateway type = Gateway addr<br>Type of Service= No Change<br>$Precedence = No Change$ | Gateway addr = $0.0.0.0$<br>$= 0$<br>Gateway node<br>$Log = No$ |

The following table describes the labels in this menu.

| <b>FIELD</b>           | <b>DESCRIPTION</b>                                                                                                    |
|------------------------|----------------------------------------------------------------------------------------------------|
| <b>Policy Set Name</b> | This is the descriptive name of the routing policy selected in <b>Menu 25.1 - IP</b><br><b>Routing Policy Summary.</b>                |
| Active                 | Press [SPACE BAR] and then [ENTER] to select Yes to activate the policy.                                                              |
| Criteria               |                                                                                                    |
| <b>IP Protocol</b>     | Enter a number that represents an IP layer 4 protocol, for example, UDP=17,<br>TCP=6, ICMP=1 and Don't care=0.                        |
| Type of Service        | Prioritize incoming network traffic by choosing from Don't Care, Normal, Min<br>Delay, Max Thruput or Max Reliable.                   |
| Precedence             | Precedence value of the incoming packet. Press [SPACE BAR] and then<br>[ENTER] to select a value from 0 to 7 or Don't Care.           |
| Packet Length          | Type the length of incoming packets (in bytes). The operators in the Len<br><b>Comp</b> (next field) apply to packets of this length. |
| Len Comp               | Press [SPACE BAR] and then [ENTER] to choose from Equal, Not Equal,<br>Less, Greater, Less or Equal or Greater or Equal.              |
| Source                 |                                                                                                    |
| addr start / end       | Source IP address range from start to end.                                                                                            |
| port start / end       | Source port number range from start to end; applicable only for TCP/UDP.                                                              |
| Destination            |                                                                                                    |
| addr start / end       | Destination IP address range from start to end.                                                                                       |
| port start / end       | Destination port number range from start to end; applicable only for TCP/UDP.                                                         |

**Table 93** Menu 25.1.1: IP Routing Policy

| <b>FIELD</b>           | <b>DESCRIPTION</b>                                                                                                    |  |
|------------------------|----------------------------------------------------------------------------------------------------|--|
| Action                 | Specifies whether action should be taken on criteria Matched or Not Matched.                                                                                                    |  |
| Gateway type           | Press [SPACE BAR] and then [ENTER] to select Gateway addr and enter the<br>IP address of the gateway if you want to specify the IP address of the gateway.<br>The gateway is an immediate neighbor of your ZyXEL Device that will forward<br>the packet to the destination. The gateway must be a router on the same<br>segment as your ZyXEL Device's LAN or WAN port.<br>Press [SPACE BAR] and then [ENTER] to select Gateway node to enter the<br>remote node number of the gateway if you want to have the ZyXEL Device<br>send traffic that matches the policy route through a specific WAN port. |  |
| Gateway addr           | If you selected Gateway addr in the Gateway type field, enter the IP address<br>of the gateway to which the ZyXEL Device forwards the packet. The gateway<br>is an immediate neighbor of your ZyXEL Device and must be on the same<br>subnet as the ZyXEL Device, if it is on the LAN, or the IP address of a remote<br>node, if it is on the WAN. Enter 0.0.0.0 to specify the default gateway.                                                                                                    |  |
| <b>Type of Service</b> | Set the new TOS value of the outgoing packet. Prioritize incoming network<br>traffic by choosing No Change, Normal, Min Delay, Max Thruput, Max<br><b>Reliable or Min Cost.</b>                                                                                                    |  |
| Gateway node           | If you selected Gateway node in the Gateway type field, enter the remote<br>node number (one to eight) of the gateway to which the ZyXEL Device<br>forwards the packet. A remote node represents both the remote gateway and<br>the network behind it across a WAN connection. For more information of how<br>to set up a remote node profile, see Menu 11: Remote Node Setup in Section<br>22.2 on page 185.                                                                                                    |  |
| Precedence             | Set the new outgoing packet precedence value. Values are 0 to 7 or Don't<br>Care.                                                                                                    |  |
| Log                    | Press [SPACE BAR] and then [ENTER] to select Yes to make an entry in the<br>system log when a policy is executed.                                                                                                    |  |

**Table 93** Menu 25.1.1: IP Routing Policy (continued)

# **31.7 IP Policy Routing Example**

If a network has both Internet and remote node connections, you can route Web packets to the Internet using one policy and route FTP packets to a remote network using another policy. See the next figure.

Route 1 represents the default IP route and route 2 represents the configured IP route.

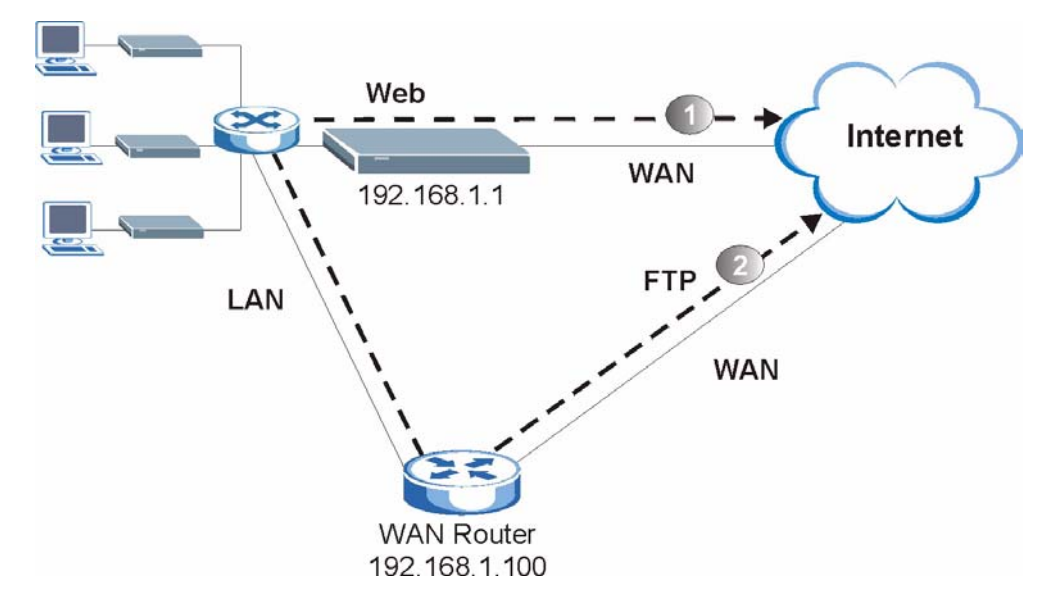

**Figure 188** IP Routing Policy Example

To force Web packets coming from clients with IP addresses of 192.168.1.33 to 192.168.1.64 to be routed to the Internet via the WAN port of the ZyWALL, follow the steps as shown next.

- **1** Create a rule in **Menu 25.1 IP Routing Policy Setup** as shown next.
- **Figure 189** IP Routing Policy Example 1

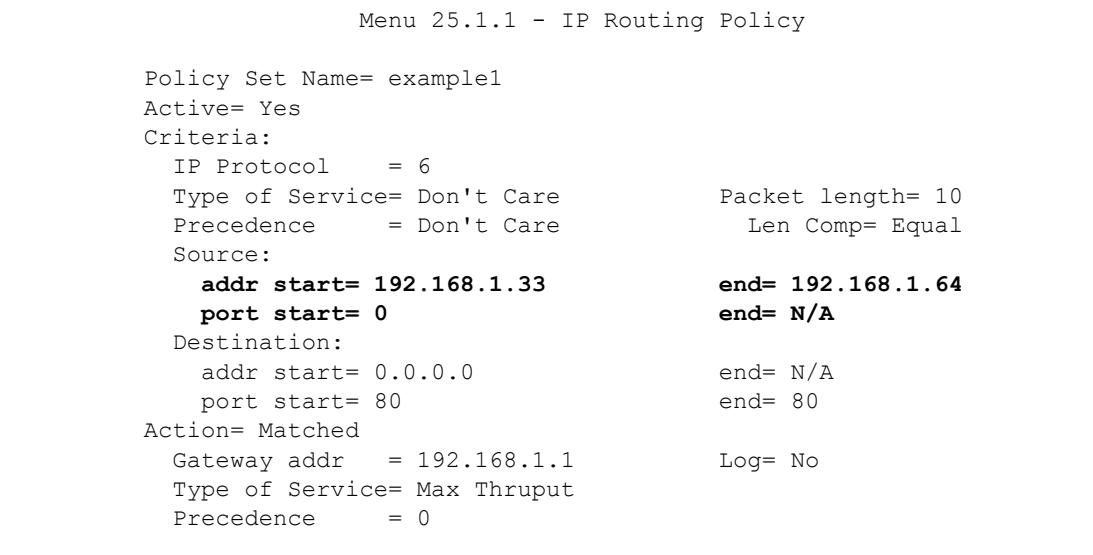

- **2** Select **Yes** in the **LAN** field in menu 25.1.1 to apply the policy to packets received on the LAN port.
- **3** Check **Menu 25 IP Routing Policy Summary** to see if the rule is added correctly.
- **4** Create another rule in menu 25.1 for this rule to route packets from any host (IP=0.0.0.0) means any host) with protocol TCP and port FTP access through another gateway (192.168.1.100).

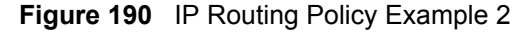

```
 Menu 25.1.1 - IP Routing Policy
        Policy Set Name= example2
        Active= No
        Criteria:
        IP Protocol = 6Type of Service= Don't Care Packet length= 10
Precedence = Don't Care The Len Comp= Equal
          Source:
           addr start= 0.0.0.0 end= N/A
          port start= 0 end= N/A
          Destination:
          addr start= 0.0.0.0<br>port start= 20 end= 21
          port start= 20
        Action= Matched
         Gateway addr = 0.0.0.0 Log= No
          Type of Service= No Change
          Precedence = No Change
```
**5** Check **Menu 25 - IP Routing Policy Summary** to see if the rule is added correctly.

**CHAPTER 32** 

# **Schedule Setup**

Use this menu to look at and configure the schedule sets in the ZyXEL Device.

# **32.1 Schedule Set Overview**

Call scheduling (applicable for PPPoE encapsulation only) allows the ZyXEL Device to manage a remote node and dictate when a remote node should be called and for how long. This feature is similar to the scheduler that lets you specify a time period to record a television program in a VCR or TiVo.

# **32.2 Schedule Setup**

This menu is only applicable if your Internet connection uses PPPoE encapsulation. Use this menu to look at the schedule sets in the ZyXEL Device. To open this menu, enter 26 in the main menu.

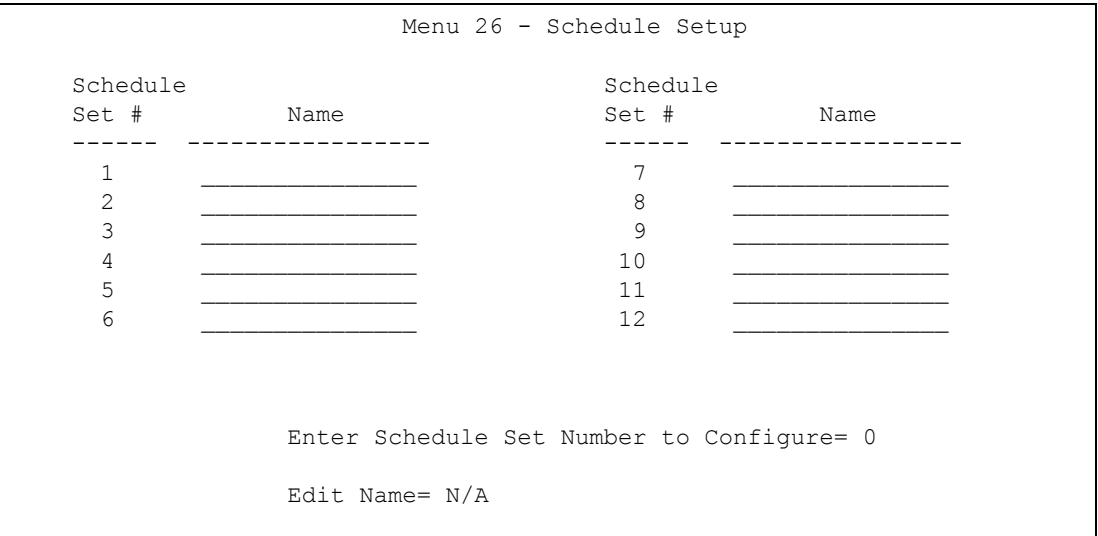

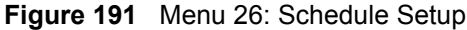

The following table describes the labels in this menu.

| <b>FIELD</b>                              | <b>DESCRIPTION</b>                                                                                                    |
|-------------------------------------------|----------------------------------------------------------------------------------------------------|
| $1 - 12$                                  | This field shows the beginning of the name of each schedule set.<br>Lower numbered sets take precedence over higher numbered sets. This<br>avoids scheduling conflicts. For example, if sets 1, 2, 3 and 4 in are applied in<br>the remote node, then set 1 takes precedence over set 2, 3 and 4. |
| Enter Schedule Set<br>Number to Configure | If you want to configure a schedule set, enter the number of the static route in<br>this field, enter the name in the <b>Edit Name</b> field, and press [ENTER]. Menu<br>26.1 appears.                                                                                                    |
|                                           | If you want to delete a schedule set, enter the number of the static route in this<br>field, leave the name blank in the <b>Edit Name</b> field, and press [ENTER].                                                                                                    |
| <b>Edit Name</b>                          | Enter the name of the schedule set you want to configure, or leave this field<br>blank to delete the specified schedule set.                                                                                                    |

**Table 94** Menu 26: Schedule Setup

# **32.3 Schedule Set Setup**

This menu is only applicable if your Internet connection uses PPPoE encapsulation. Use this menu to configure the schedule sets in the ZyXEL Device. To open this menu, enter the number of the schedule set in the **Enter Schedule Set Number to Configure** field, enter the name of the schedule set in the **Edit Name** field, and press [ENTER] in menu 26.

**Figure 192** Menu 26.1: Schedule Set Setup

```
 Menu 26.1 Schedule Set Setup
 Active= Yes
Start Date(yyyy-mm-dd) = 2000 - 01 - 01 How Often= Once
 Once:
  Date(yyyy-mm-dd) = 2000 - 01 - 01 Weekdays:
   Sunday= N/A
  Monday= N/A
   Tuesday= N/A
   Wednesday= N/A
   Thursday= N/A
  Friday= N/A
   Saturday= N/A
 Start Time(hh:mm)= 00 : 00
Duration(hh:mm) = 00 : 00
 Action= Forced On
```
The following table describes the labels in this menu.

**Table 95** Menu 26.1: Schedule Set Setup

| <b>FIELD</b>      | <b>DESCRIPTION</b>                                                                                                    |
|-------------------|----------------------------------------------------------------------------------------------------|
| Active            | Press [SPACE BAR] to select Yes or No. Choose Yes and press [ENTER] to<br>activate the schedule set.                                                                                                    |
| <b>Start Date</b> | Should this schedule set recur weekly or be used just once only? Press the<br>[SPACE BAR] and then [ENTER] to select <b>Once</b> or <b>Weekly</b> . Both these<br>options are mutually exclusive. If Once is selected, then all weekday settings<br>are N/A. When Once is selected, the schedule rule deletes automatically after<br>the scheduled time elapses.                                                                                                    |
| How Often         | Enter the start date when you wish the set to take effect in year -month-date<br>format. Valid dates are from the present to 2036-February-5.                                                                                                    |
| Once              |                                                                                                    |
| Date              | If you selected Once in the How Often field above, then enter the date the set<br>should activate here in year-month-date format.                                                                                                    |
| Weekdays          | If you selected Weekly in the How Often field above, then select the day(s)<br>when the set should activate (and recur) by going to that day(s) and pressing<br>[SPACE BAR] to select Yes, then press [ENTER].                                                                                                    |
| <b>Start Time</b> | Enter the start time when you wish the schedule set to take effect in hour-<br>minute format.                                                                                                    |
| Duration          | Enter the maximum length of time this connection is allowed in hour-minute<br>format.                                                                                                    |
| Action            | <b>Forced On</b> means that the connection is maintained whether or not there is a<br>demand call on the line and will persist for the time period specified in the<br><b>Duration field.</b><br><b>Forced Down</b> means that the connection is blocked whether or not there is a<br>demand call on the line.<br><b>Enable Dial-On-Demand</b> means that this schedule permits a demand call on<br>the line. Disable Dial-On-Demand means that this schedule prevents a<br>demand call on the line. |

**CHAPTER 33** 

# **Troubleshooting**

This chapter offers some suggestions to solve problems you might encounter. The potential problems are divided into the following categories.

- [Power, Hardware Connections, and LEDs](#page-272-0)
- [ZyXEL Device Access and Login](#page-273-0)
- [Internet Access](#page-275-0)

# <span id="page-272-0"></span>**33.1 Power, Hardware Connections, and LEDs**

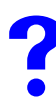

The ZyXEL Device does not turn on. None of the LEDs turn on.

- **1** Make sure the ZyXEL Device is turned on.
- **2** Make sure you are using the power adaptor or cord included with the ZyXEL Device.
- **3** Make sure the power adaptor or cord is connected to the ZyXEL Device and plugged in to an appropriate power source. Make sure the power source is turned on.
- **4** Turn the ZyXEL Device off and on.
- **5** If the problem continues, contact the vendor.

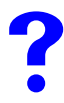

One of the LEDs does not behave as expected.

- **1** Make sure you understand the normal behavior of the LED. See [Section 1.4 on page 35](#page-34-0).
- **2** Check the hardware connections. See the Quick Start Guide.
- **3** Inspect your cables for damage. Contact the vendor to replace any damaged cables.
- **4** Turn the ZyXEL Device off and on.
- **5** If the problem continues, contact the vendor.

# <span id="page-273-0"></span>**33.2 ZyXEL Device Access and Login**

<span id="page-273-1"></span>I forgot the IP address for the ZyXEL Device.

- **1** The default IP address is **192.168.1.1**.
- **2** Use the console port to log in to the ZyXEL Device. (has external console port)
- **3** If you changed the IP address and have forgotten it, you might get the IP address of the ZyXEL Device by looking up the IP address of the default gateway for your computer. To do this in most Windows computers, click **Start > Run**, enter **cmd**, and then enter **ipconfig**. The IP address of the **Default Gateway** might be the IP address of the ZyXEL Device (it depends on the network), so enter this IP address in your Internet browser.
- **4** If this does not work, you have to reset the device to its factory defaults. See [Section](#page-276-0)  [33.4 on page 277.](#page-276-0)

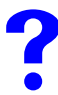

### I forgot the password.

- **1** The default password is **1234**.
- **2** If this does not work, you have to reset the device to its factory defaults. See [Section](#page-276-0)  [33.4 on page 277.](#page-276-0)

<span id="page-273-2"></span>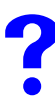

I cannot see or access the **Login** screen in the web configurator.

- **1** Make sure you are using the correct IP address.
	- The default IP address is 192.168.1.1.
	- If you changed the IP address ([Section 6.3 on page 87](#page-86-0)), use the new IP address.
	- If you changed the IP address and have forgotten it, see the troubleshooting suggestions for [I forgot the IP address for the ZyXEL Device.](#page-273-1)
- **2** Check the hardware connections, and make sure the LEDs are behaving as expected. See the Quick Start Guide and [Section 33.1 on page 273.](#page-272-0)
- **3** Make sure your Internet browser does not block pop-up windows and has JavaScripts and Java enabled. See [Appendix C on page 303](#page-302-0).
- **4** Make sure your computer is in the same subnet as the ZyXEL Device. (If you know that there are routers between your computer and the ZyXEL Device, skip this step.)
	- If there is a DHCP server on your network, make sure your computer is using a dynamic IP address. See [Appendix B on page 287](#page-286-0). Your ZyXEL Device is a DHCP server by default.
- **5** Reset the device to its factory defaults, and try to access the ZyXEL Device with the default IP address. See [Section 33.4 on page 277](#page-276-0).

**6** If the problem continues, contact the network administrator or vendor, or try the advanced suggestion.

### **Advanced Suggestion**

• Try to access the ZyXEL Device using another service, such as Telnet. If you can access the ZyXEL Device, check the remote management settings and SMT filters to find out why the ZyXEL Device does not respond to HTTP. See [Section 17.2 on page 163](#page-162-0).

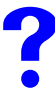

I can see the **Login** screen, but I cannot log in to the ZyXEL Device.

- **1** Make sure you have entered the password correctly. The default password is **1234**. This field is case-sensitive, so make sure [Caps Lock] is not on.
- **2** You cannot log in to the web configurator while someone is using the SMT, Telnet, or the console port to access the ZyXEL Device. Log out of the ZyXEL Device in the other session, or ask the person who is logged in to log out.
- **3** Turn the ZyXEL Device off and on.
- **4** If this does not work, you have to reset the device to its factory defaults. See [Section](#page-276-0)  [33.4 on page 277.](#page-276-0)

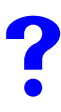

I cannot access the SMT. I cannot Telnet to the ZyXEL Device.

See the troubleshooting suggestions for [I cannot see or access the Login screen in the web](#page-273-2)  [configurator.](#page-273-2) Ignore the suggestions about your browser.

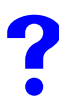

I cannot use FTP to upload / download the configuration file. / I cannot use FTP to upload new firmware.

See the troubleshooting suggestions for [I cannot see or access the Login screen in the web](#page-273-2)  [configurator.](#page-273-2) Ignore the suggestions about your browser.

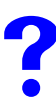

I cannot use the console port to access the ZyXEL Device.

Make sure that you are using the included console cable and that the **CON/AUX** switch on the ZyXEL Device is set to **CON**. See the Quick Start Guide.

# <span id="page-275-0"></span>**33.3 Internet Access**

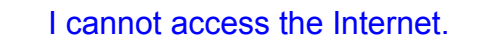

- **1** Check the hardware connections, and make sure the LEDs are behaving as expected. See the Quick Start Guide and [Section 1.4 on page 35.](#page-34-0)
- **2** Make sure you entered your ISP account information correctly in the wizard. These fields are case-sensitive, so make sure [Caps Lock] is not on.
- **3** If the problem continues, contact your ISP.

I cannot access the Internet anymore. I had access to the Internet (with the ZyXEL Device), but my Internet connection is not available anymore.

- **1** Check the hardware connections, and make sure the LEDs are behaving as expected. See the Quick Start Guide and [Section 1.4 on page 35.](#page-34-0)
- **2** Turn the ZyXEL Device off and on.
- **3** If the problem continues, contact your ISP. (

The Internet connection is slow or intermittent.

- **1** There might be a lot of traffic on the network. Look at the LEDs, and check [Section 1.4](#page-34-0)  [on page 35.](#page-34-0) If the ZyXEL Device is sending or receiving a lot of information, try closing some programs that use the Internet, especially peer-to-peer applications.
- **2** Turn the ZyXEL Device and your computer off and on.
- **3** If the problem continues, contact the network administrator or vendor, or try one of the advanced suggestions.

I cannot access a website.

Check your content filtering settings and make sure you do not block yourself access to any websites. See Chapter 10 on page 149.

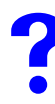

My dial backup or traffic redirect do not work.

- **1** If you are using the **CON/AUX** port for your dial backup, make sure that the **CON/AUX** switch on the ZyXEL Device is set to **AUX**. See the Quick Start Guide.
- **2** If you are using a point-to-2point configuration, WAN backup is disabled.

# <span id="page-276-0"></span>**33.4 Reset the ZyXEL Device to Its Factory Defaults**

If you reset the ZyXEL Device, you lose all of the changes you have made. The ZyXEL Device re-loads its default settings, and the password resets to **1234**. You have to make all of your changes again.

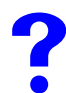

You will lose all of your changes when you push the **RESET** button.

To reset the ZyXEL Device,

- **1** Make sure the **POWER LED** is on and not blinking.
- **2** Press and hold the **RESET** button for ten seconds. Release the **RESET** button when the **POWER** LED begins to blink. The default settings have been restored.

If the ZyXEL Device restarts automatically, wait for the ZyXEL Device to finish restarting, and log in to the web configurator. The password is "1234".

If the ZyXEL Device does not restart automatically, disconnect and reconnect the ZyXEL Device's power. Then, follow the directions above again.

# **PART VII Appendices and Index**

[Product Specifications \(281\)](#page-280-0) [Setting up Your Computer's IP Address \(287\)](#page-286-0) [Pop-up Windows, JavaScripts and Java Permissions \(303\)](#page-302-0) [IP Addresses and Subnetting \(309\)](#page-308-0) [IP Address Assignment Conflicts \(317\)](#page-316-0) [Common Services \(321\)](#page-320-0) [Command Interpreter \(325\)](#page-324-0) [Log Descriptions \(331\)](#page-330-0) [NetBIOS Filter Commands \(343\)](#page-342-0) [Legal Information \(345\)](#page-344-0) [Customer Support \(349\)](#page-348-0) [Index \(353\)](#page-354-0)

# 

**APPENDIX A** 

# <span id="page-280-0"></span>**Product Specifications**

The following tables summarize the ZyXEL Device's hardware and firmware features.

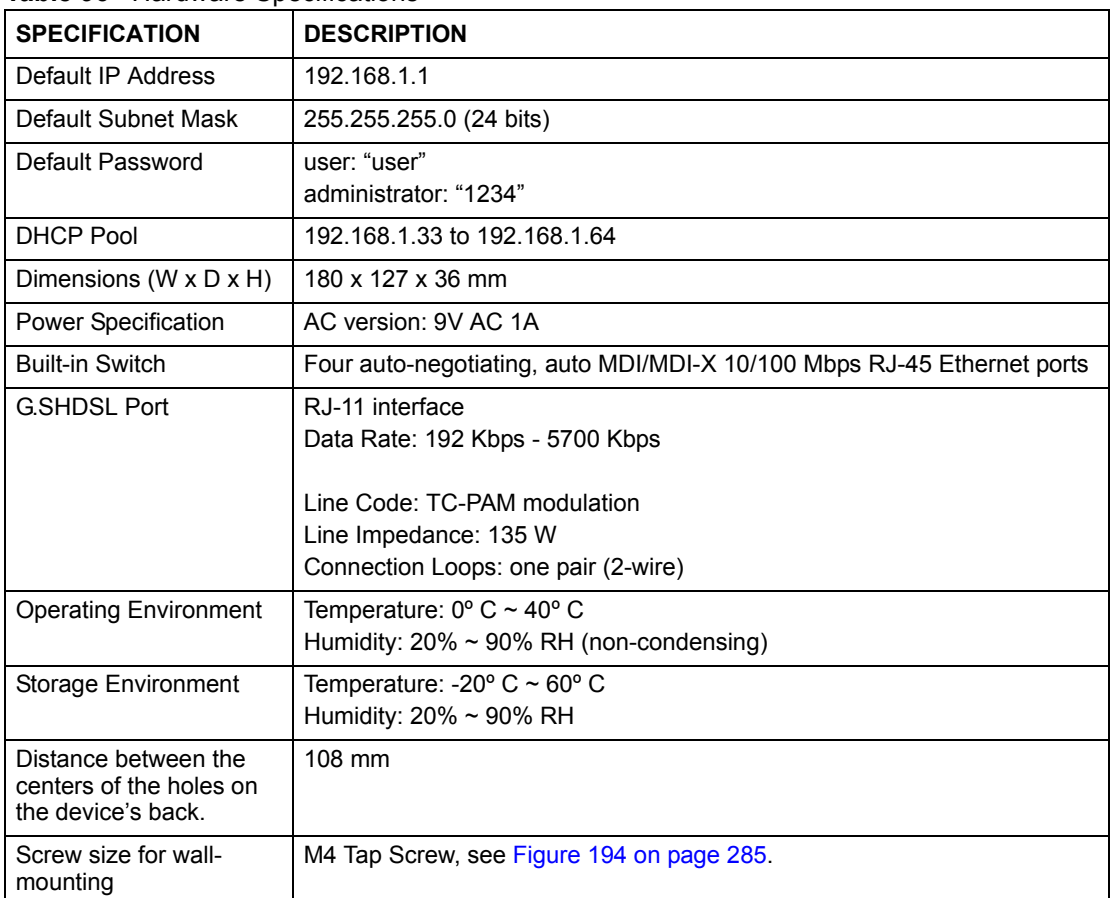

### <span id="page-280-1"></span>**Table 96** Hardware Specifications

### **Table 97** Firmware

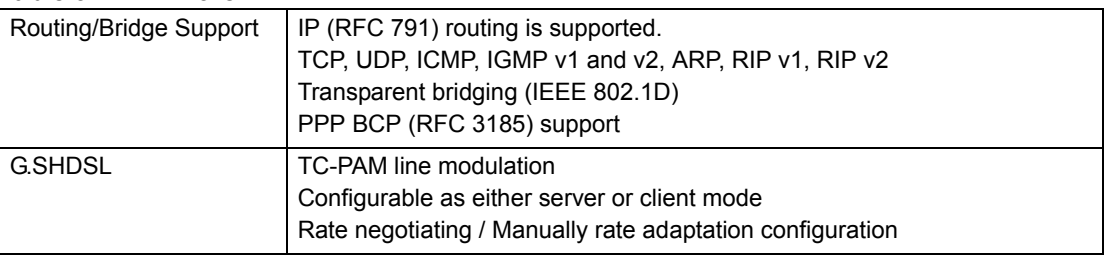

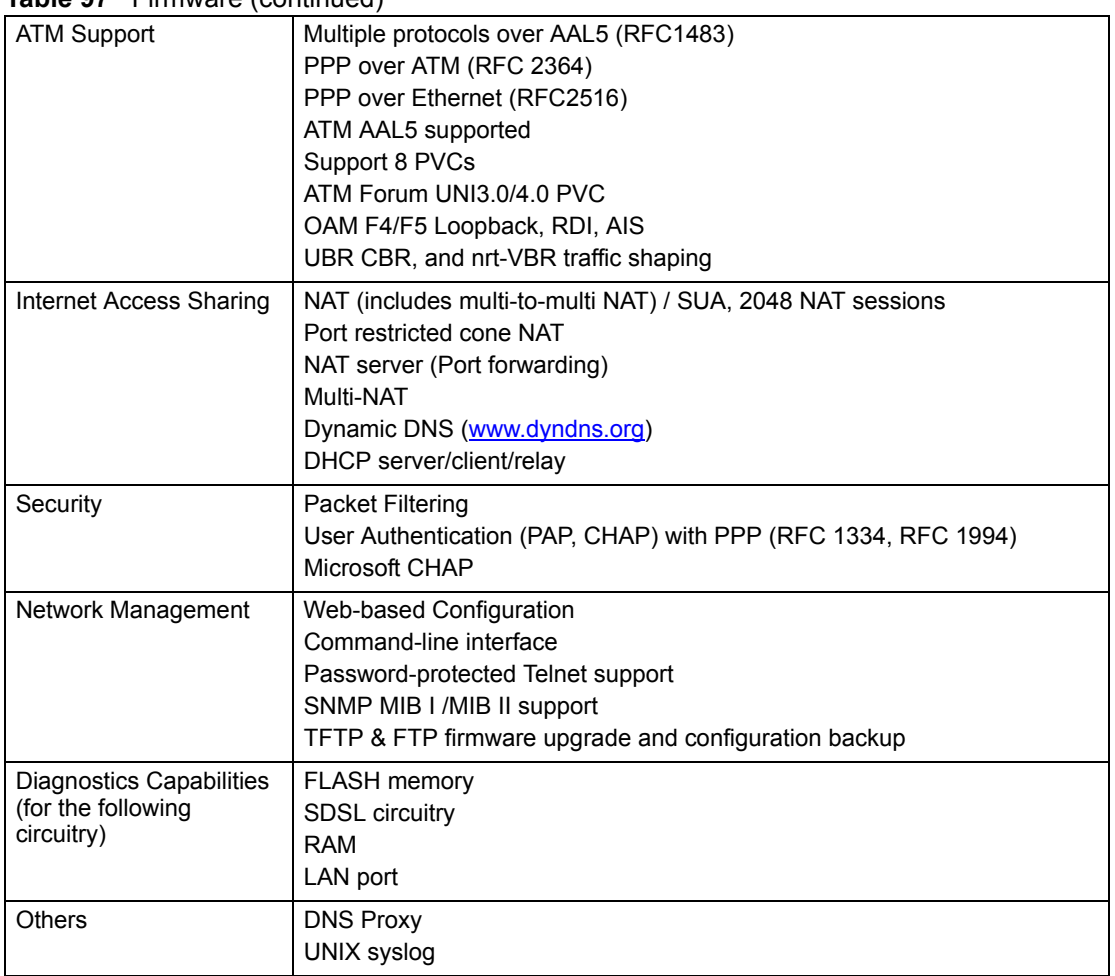

### **Table 97** Firmware (continued)

### **Table 98** Firmware Features

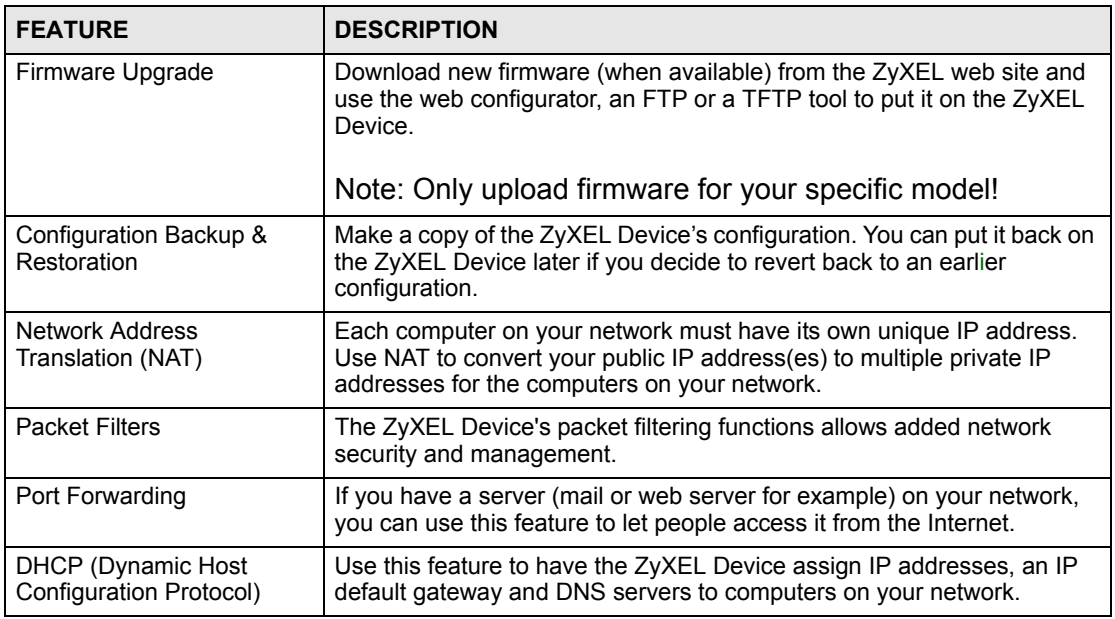

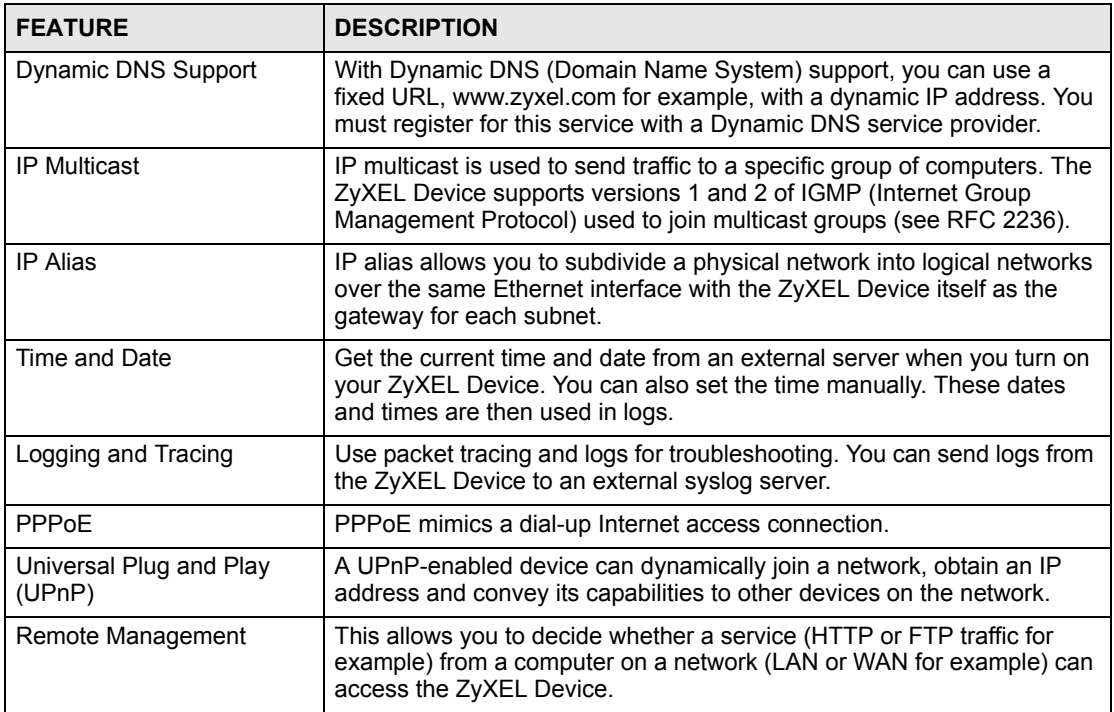

#### **Table 98** Firmware Features

### **Table 99** Standards Supported

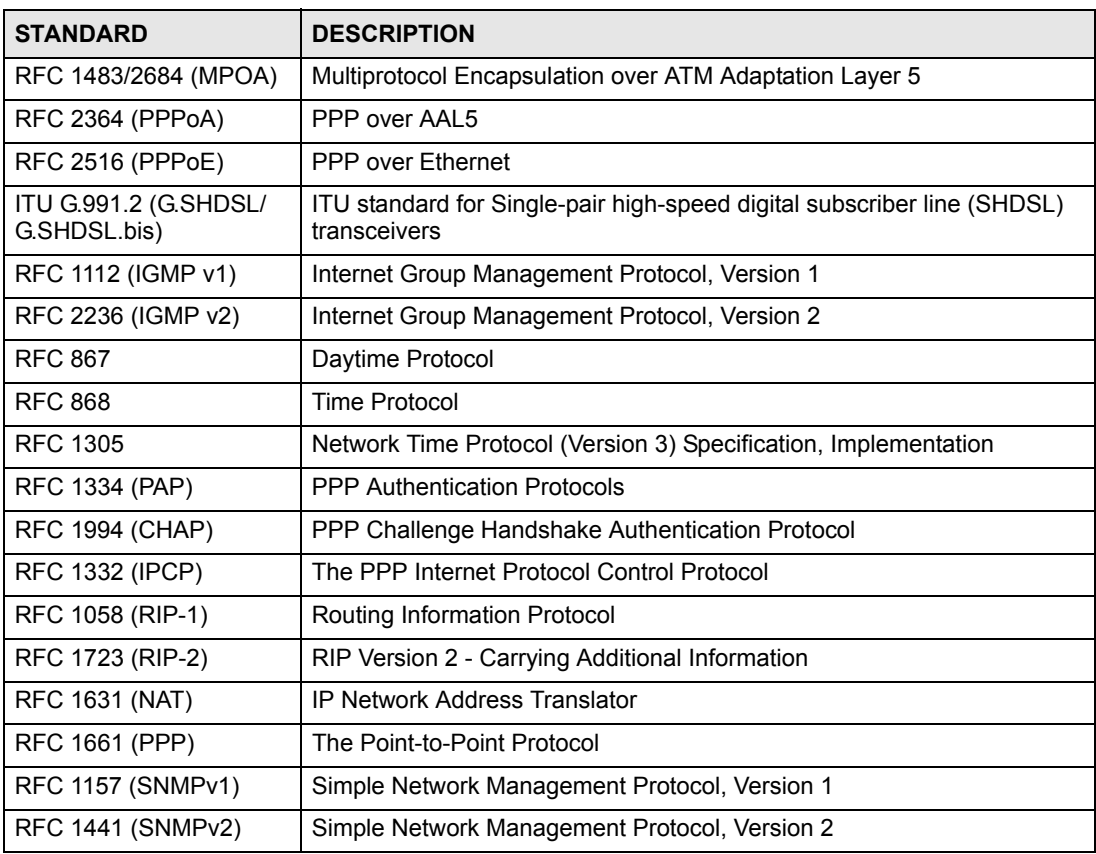

# **Wall-mounting Instructions**

Complete the following steps to hang your ZyXEL Device on a wall.

" **See [Table 96 on page 281](#page-280-1) for the size of screws to use and how far apart to place them.**

- **1** Select a position free of obstructions on a sturdy wall.
- **2** Drill two holes for the screws.

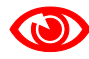

1 **Be careful to avoid damaging pipes or cables located inside the wall when drilling holes for the screws.**

- **3** Do not insert the screws all the way into the wall. Leave a small gap of about 0.5 cm between the heads of the screws and the wall.
- **4** Make sure the screws are snugly fastened to the wall. They need to hold the weight of the ZyXEL Device with the connection cables.
- **5** Align the holes on the back of the ZyXEL Device with the screws on the wall. Hang the ZyXEL Device on the screws.

**Figure 193** Wall-mounting Example

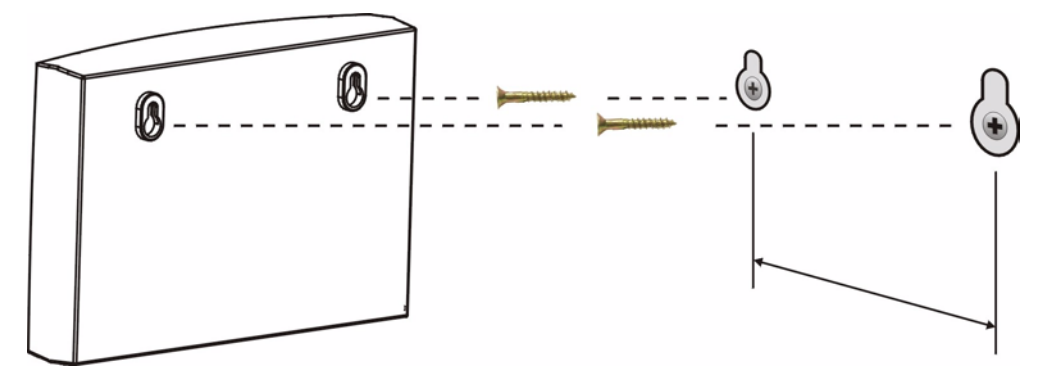

The following are dimensions of an M4 tap screw and masonry plug used for wall mounting. All measurements are in millimeters (mm).

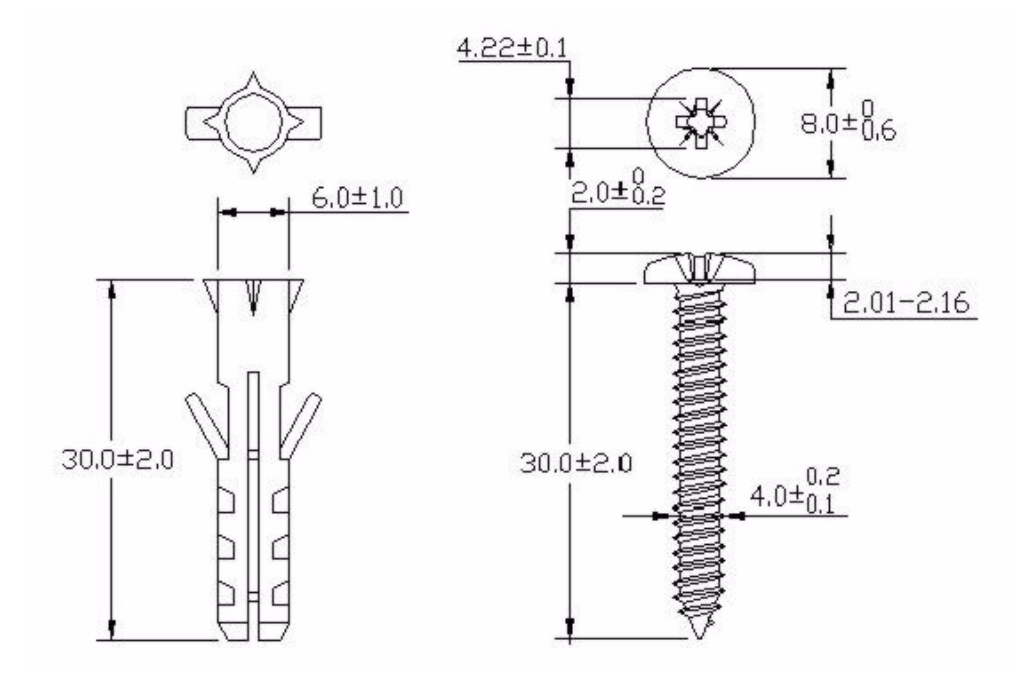

### <span id="page-284-0"></span>**Figure 194** Masonry Plug and M4 Tap Screw

**APPENDIX B** 

# <span id="page-286-0"></span>**Setting up Your Computer's IP Address**

All computers must have a 10M or 100M Ethernet adapter card and TCP/IP installed.

Windows 95/98/Me/NT/2000/XP, Macintosh OS 7 and later operating systems and all versions of UNIX/LINUX include the software components you need to install and use TCP/ IP on your computer. Windows 3.1 requires the purchase of a third-party TCP/IP application package.

TCP/IP should already be installed on computers using Windows NT/2000/XP, Macintosh OS 7 and later operating systems.

After the appropriate TCP/IP components are installed, configure the TCP/IP settings in order to "communicate" with your network.

If you manually assign IP information instead of using dynamic assignment, make sure that your computers have IP addresses that place them in the same subnet as the ZyXEL Device's LAN port.

# **Windows 95/98/Me**

Click **Start**, **Settings**, **Control Panel** and double-click the **Network** icon to open the **Network**  window.

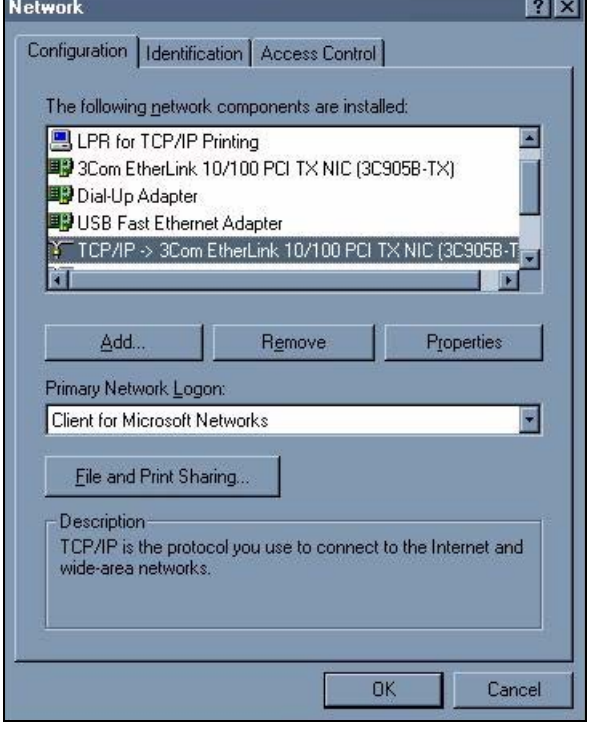

#### **Figure 195** WIndows 95/98/Me: Network: Configuration

### **Installing Components**

The **Network** window **Configuration** tab displays a list of installed components. You need a network adapter, the TCP/IP protocol and Client for Microsoft Networks.

If you need the adapter:

- **1** In the **Network** window, click **Add**.
- **2** Select **Adapter** and then click **Add**.
- **3** Select the manufacturer and model of your network adapter and then click **OK**.

If you need TCP/IP:

- **1** In the **Network** window, click **Add**.
- **2** Select **Protocol** and then click **Add**.
- **3** Select **Microsoft** from the list of **manufacturers**.
- **4** Select **TCP/IP** from the list of network protocols and then click **OK**.

If you need Client for Microsoft Networks:

- **1** Click **Add**.
- **2** Select **Client** and then click **Add**.
- **3** Select **Microsoft** from the list of manufacturers.
- **4** Select **Client for Microsoft Networks** from the list of network clients and then click **OK**.
- **5** Restart your computer so the changes you made take effect.
### **Configuring**

- **1** In the **Network** window **Configuration** tab, select your network adapter's TCP/IP entry and click **Properties**
- **2** Click the **IP Address** tab.
	- If your IP address is dynamic, select **Obtain an IP address automatically**.
	- If you have a static IP address, select **Specify an IP address** and type your information into the **IP Address** and **Subnet Mask** fields.

**Figure 196** Windows 95/98/Me: TCP/IP Properties: IP Address

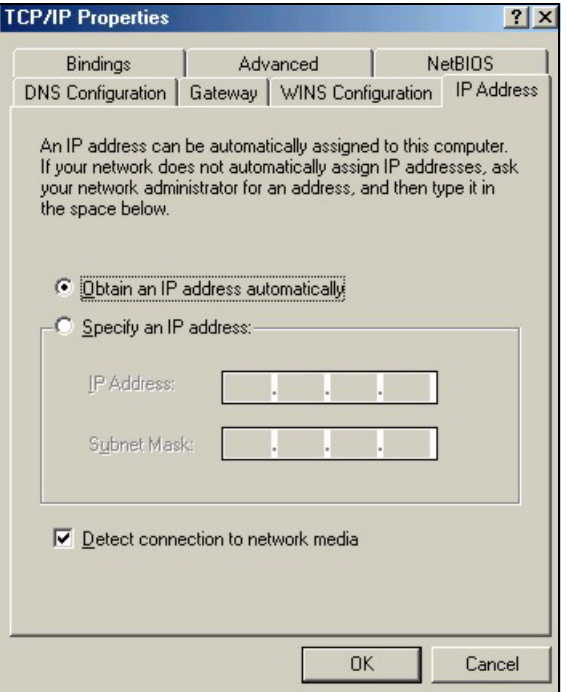

**3** Click the **DNS** Configuration tab.

- If you do not know your DNS information, select **Disable DNS**.
- If you know your DNS information, select **Enable DNS** and type the information in the fields below (you may not need to fill them all in).

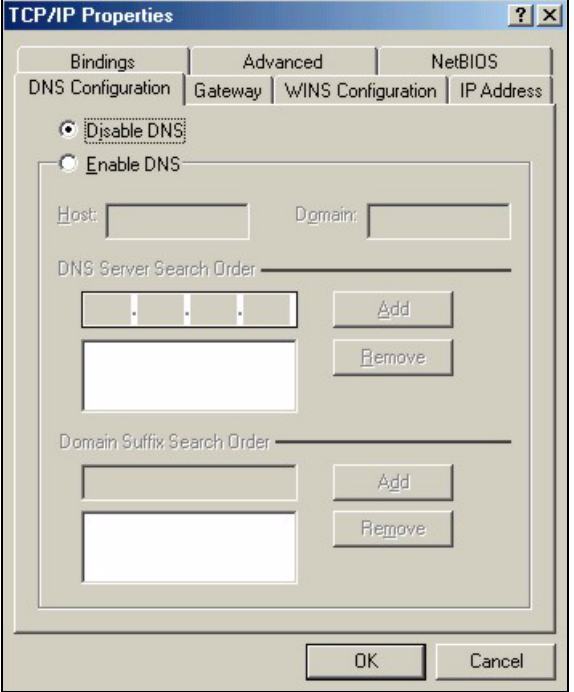

**Figure 197** Windows 95/98/Me: TCP/IP Properties: DNS Configuration

- **4** Click the **Gateway** tab.
	- If you do not know your gateway's IP address, remove previously installed gateways.
	- If you have a gateway IP address, type it in the **New gateway field** and click **Add**.
- **5** Click **OK** to save and close the **TCP/IP Properties** window.
- **6** Click **OK** to close the **Network** window. Insert the Windows CD if prompted.
- **7** Turn on your ZyXEL Device and restart your computer when prompted.

### **Verifying Settings**

- **1** Click **Start** and then **Run**.
- **2** In the **Run** window, type "winipcfg" and then click **OK** to open the **IP Configuration** window.
- **3** Select your network adapter. You should see your computer's IP address, subnet mask and default gateway.

## **Windows 2000/NT/XP**

The following example figures use the default Windows XP GUI theme.

**1** Click **start** (**Start** in Windows 2000/NT), **Settings**, **Control Panel**.

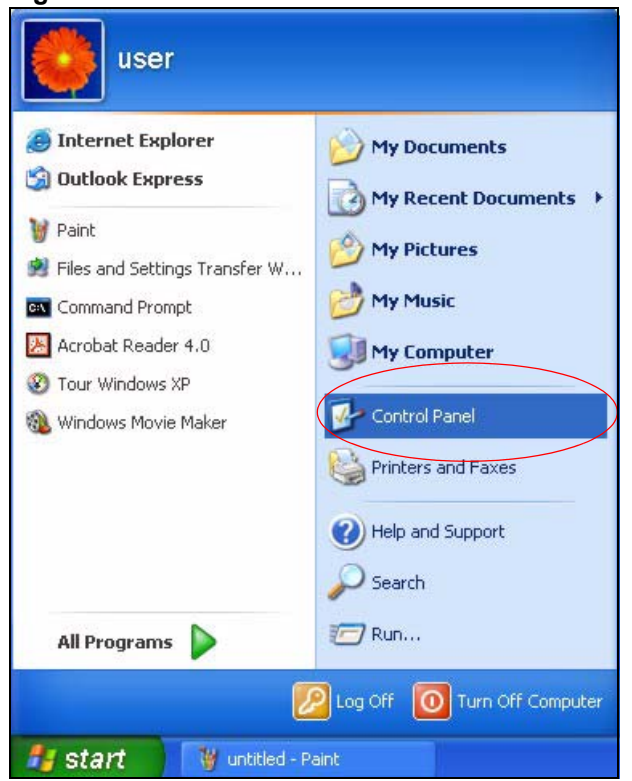

**Figure 198** Windows XP: Start Menu

**2** In the **Control Panel**, double-click **Network Connections** (**Network and Dial-up Connections** in Windows 2000/NT).

#### **Figure 199** Windows XP: Control Panel

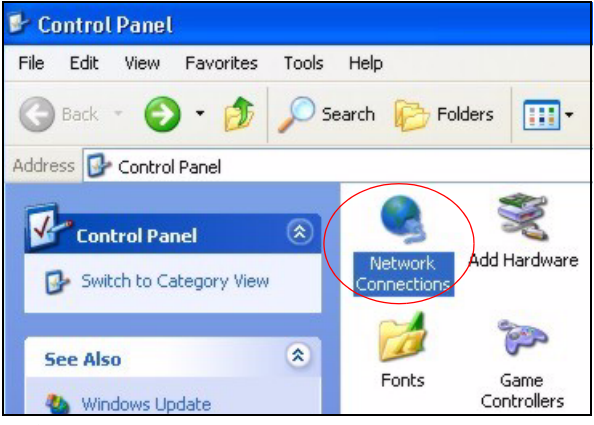

**3** Right-click **Local Area Connection** and then click **Properties**.

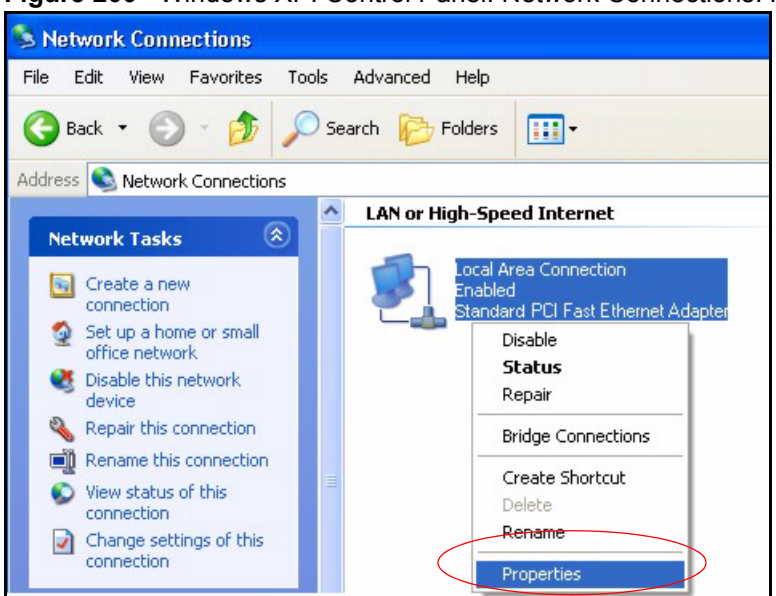

**Figure 200** Windows XP: Control Panel: Network Connections: Properties

**4** Select **Internet Protocol (TCP/IP)** (under the **General** tab in Win XP) and then click **Properties**.

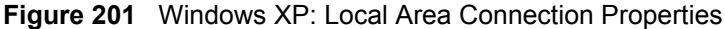

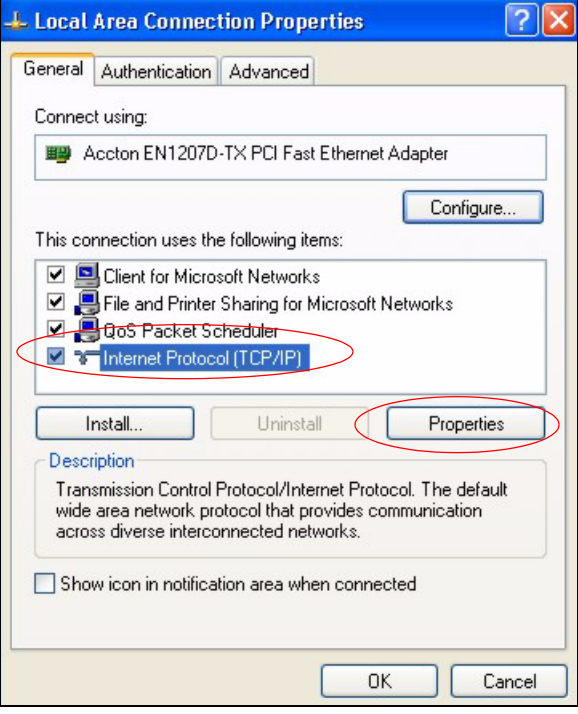

- **5** The **Internet Protocol TCP/IP Properties** window opens (the **General tab** in Windows XP).
	- If you have a dynamic IP address click **Obtain an IP address automatically**.
	- If you have a static IP address click **Use the following IP Address** and fill in the **IP address**, **Subnet mask**, and **Default gateway** fields.
	- Click **Advanced**.

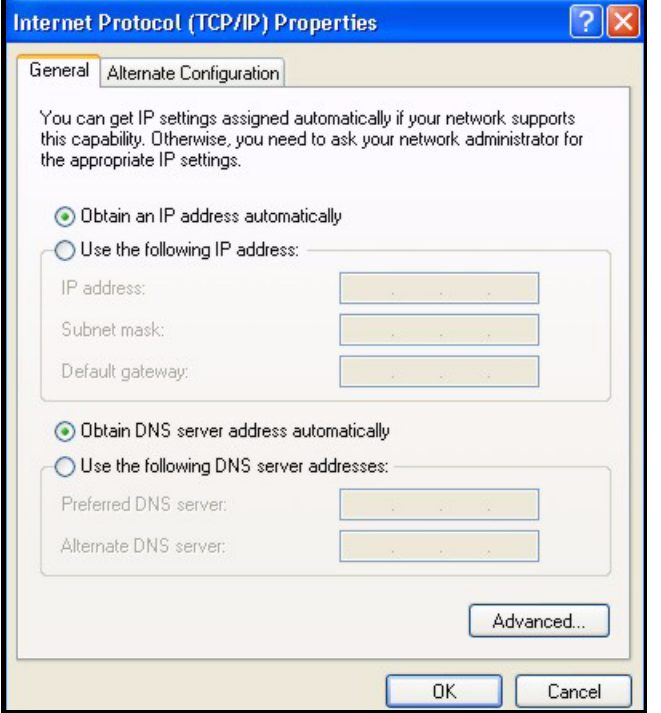

**Figure 202** Windows XP: Internet Protocol (TCP/IP) Properties

**6** If you do not know your gateway's IP address, remove any previously installed gateways in the **IP Settings** tab and click **OK**.

Do one or more of the following if you want to configure additional IP addresses:

- In the **IP Settings** tab, in IP addresses, click **Add**.
- In **TCP/IP Address**, type an IP address in **IP address** and a subnet mask in **Subnet mask**, and then click **Add**.
- Repeat the above two steps for each IP address you want to add.
- Configure additional default gateways in the **IP Settings** tab by clicking **Add** in **Default gateways**.
- In **TCP/IP Gateway Address**, type the IP address of the default gateway in **Gateway**. To manually configure a default metric (the number of transmission hops), clear the **Automatic metric** check box and type a metric in **Metric**.
- Click **Add**.
- Repeat the previous three steps for each default gateway you want to add.
- Click **OK** when finished.

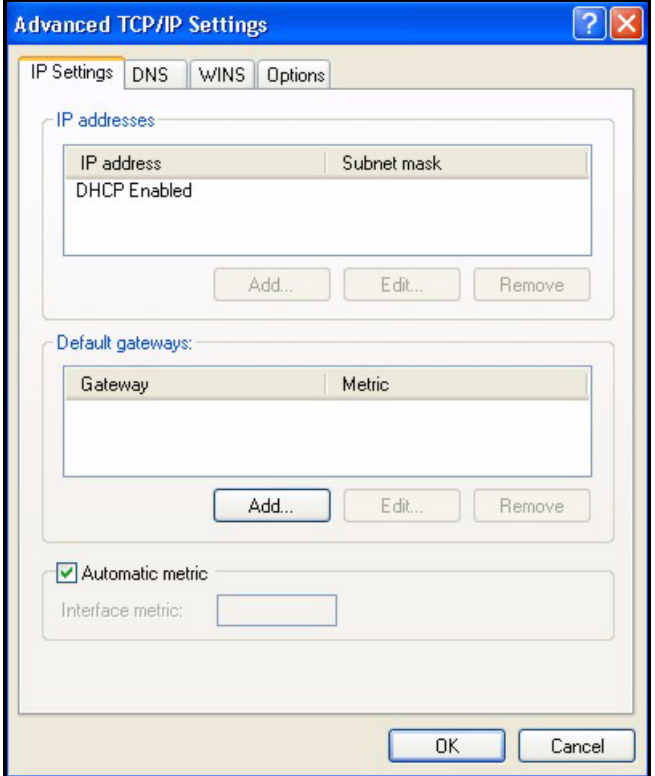

**Figure 203** Windows XP: Advanced TCP/IP Properties

- **7** In the **Internet Protocol TCP/IP Properties** window (the **General** tab in Windows XP):
	- Click **Obtain DNS server address automatically** if you do not know your DNS server IP address(es).
	- If you know your DNS server IP address(es), click **Use the following DNS server addresses**, and type them in the **Preferred DNS server** and **Alternate DNS server** fields.
		- If you have previously configured DNS servers, click **Advanced** and then the **DNS** tab to order them.

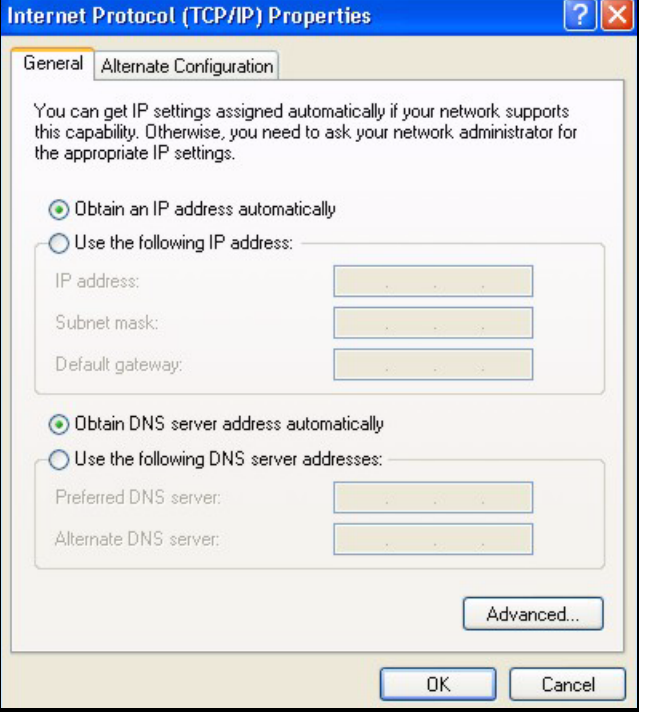

**Figure 204** Windows XP: Internet Protocol (TCP/IP) Properties

- **8** Click **OK** to close the **Internet Protocol (TCP/IP) Properties** window.
- **9** Click **Close** (**OK** in Windows 2000/NT) to close the **Local Area Connection Properties** window.
- **10** Close the **Network Connections** window (**Network and Dial-up Connections** in Windows 2000/NT).
- **11** Turn on your ZyXEL Device and restart your computer (if prompted).

### **Verifying Settings**

- **1** Click **Start**, **All Programs**, **Accessories** and then **Command Prompt**.
- **2** In the **Command Prompt** window, type "ipconfig" and then press [ENTER]. You can also open **Network Connections**, right-click a network connection, click **Status** and then click the **Support** tab.

## **Macintosh OS 8/9**

**1** Click the **Apple** menu, **Control Panel** and double-click **TCP/IP** to open the **TCP/IP Control Panel**.

| e<br>File<br>Edit<br>View Window | <b>Special</b><br><b>Help</b>                    |
|----------------------------------|--------------------------------------------------|
| <b>About This Computer</b>       |                                                  |
| Apple System Profiler            |                                                  |
| Calculator                       |                                                  |
| <b>名 Chooser</b>                 |                                                  |
| <b>http://</b> control Panels    | <b>ADSL Control and Status</b>                   |
|                                  | <b>Appearance</b>                                |
| <b>T</b> Favorites               | <b>Apple Menu Options</b>                        |
| A Key Caps                       | <b>AppleTalk</b>                                 |
| <b>ED Network Browser</b>        | ColorSync                                        |
| Recent Applications              | <b>Control Strip</b>                             |
| <b>Recent Documents</b>          | <b>Date &amp; Time</b>                           |
| <b>Fill Remote Access Status</b> | <b>DialAssist</b>                                |
| <b>图 Scrapbook</b>               | <b>Energy Saver</b><br><b>Extensions Manager</b> |
| $\triangleright$ Sherlock 2      | <b>File Exchange</b>                             |
| <b>Bol</b> Speakable Items       | <b>File Sharing</b>                              |
| Stickies                         | <b>General Controls</b>                          |
|                                  | Internet                                         |
|                                  | Keyboard                                         |
|                                  | <b>Keychain Access</b>                           |
|                                  | Launcher                                         |
|                                  | <b>Location Manager</b>                          |
|                                  | Memory                                           |
|                                  | Modem                                            |
|                                  | <b>Monitors</b>                                  |
|                                  | Mouse                                            |
|                                  | <b>Multiple Users</b>                            |
|                                  | <b>Numbers</b>                                   |
|                                  | QuickTime™ Settings                              |
|                                  | <b>Remote Access</b>                             |
|                                  | Software Update                                  |
|                                  | Sound                                            |
|                                  | Speech                                           |
|                                  | <b>Startup Disk</b>                              |
|                                  | <b>TCP/IP</b>                                    |
|                                  | R<br>Text-                                       |
|                                  | <b>USB Printer Sharing</b>                       |

**Figure 205** Macintosh OS 8/9: Apple Menu

**2** Select **Ethernet built-in** from the **Connect via** list.

**Figure 206** Macintosh OS 8/9: TCP/IP

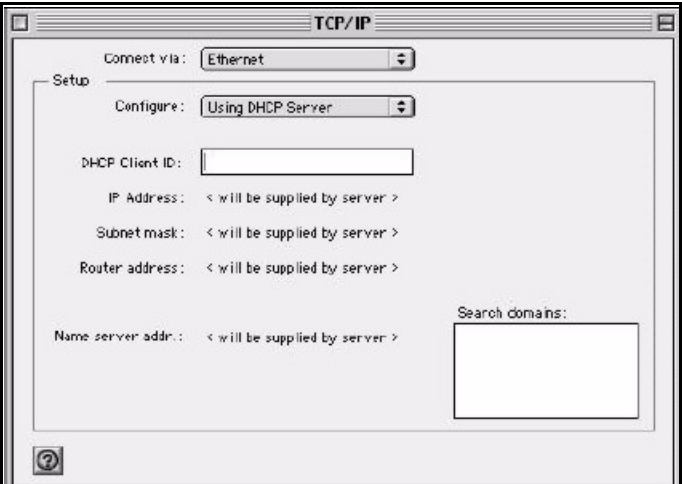

- **3** For dynamically assigned settings, select **Using DHCP Server** from the **Configure:** list.
- **4** For statically assigned settings, do the following:
	- From the **Configure** box, select **Manually**.
- Type your IP address in the **IP Address** box.
- Type your subnet mask in the **Subnet mask** box.
- Type the IP address of your ZyXEL Device in the **Router address** box.
- **5** Close the **TCP/IP Control Panel**.
- **6** Click **Save** if prompted, to save changes to your configuration.
- **7** Turn on your ZyXEL Device and restart your computer (if prompted).

### **Verifying Settings**

Check your TCP/IP properties in the **TCP/IP Control Panel** window.

## **Macintosh OS X**

**1** Click the **Apple** menu, and click **System Preferences** to open the **System Preferences** window.

### **Figure 207** Macintosh OS X: Apple Menu

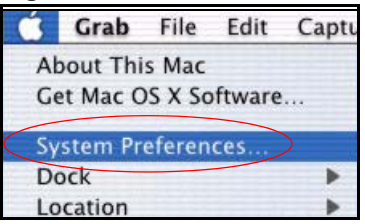

- **2** Click **Network** in the icon bar.
	- Select **Automatic** from the **Location** list.
	- Select **Built-in Ethernet** from the **Show** list.
	- Click the **TCP/IP** tab.
- **3** For dynamically assigned settings, select **Using DHCP** from the **Configure** list.

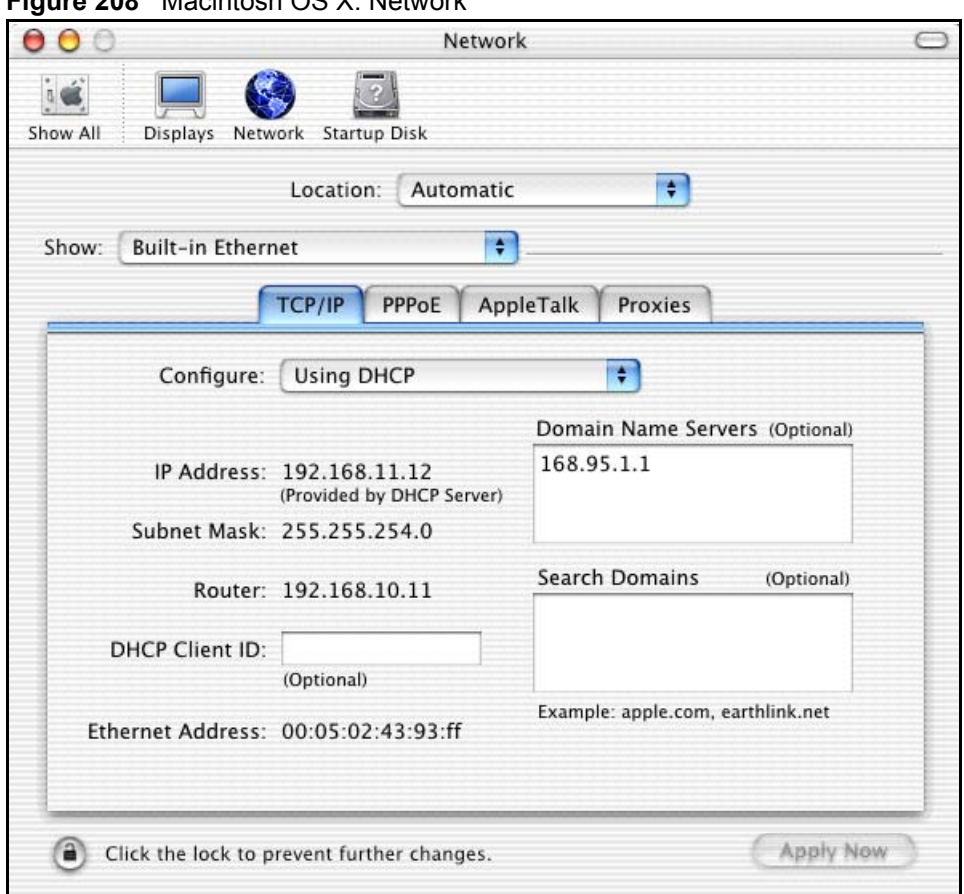

#### **Figure 208** Macintosh OS X: Network

- **4** For statically assigned settings, do the following:
	- From the **Configure** box, select **Manually**.
	- Type your IP address in the **IP Address** box.
	- Type your subnet mask in the **Subnet mask** box.
	- Type the IP address of your ZyXEL Device in the **Router address** box.
- **5** Click **Apply Now** and close the window.
- **6** Turn on your ZyXEL Device and restart your computer (if prompted).

### **Verifying Settings**

Check your TCP/IP properties in the **Network** window.

## **Linux**

This section shows you how to configure your computer's TCP/IP settings in Red Hat Linux 9.0. Procedure, screens and file location may vary depending on your Linux distribution and release version.

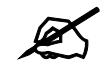

 $\mathscr{L}$  Make sure you are logged in as the root administrator.

### **Using the K Desktop Environment (KDE)**

Follow the steps below to configure your computer IP address using the KDE.

**1** Click the Red Hat button (located on the bottom left corner), select **System Setting** and click **Network**.

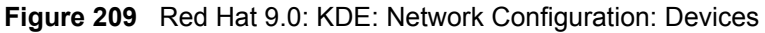

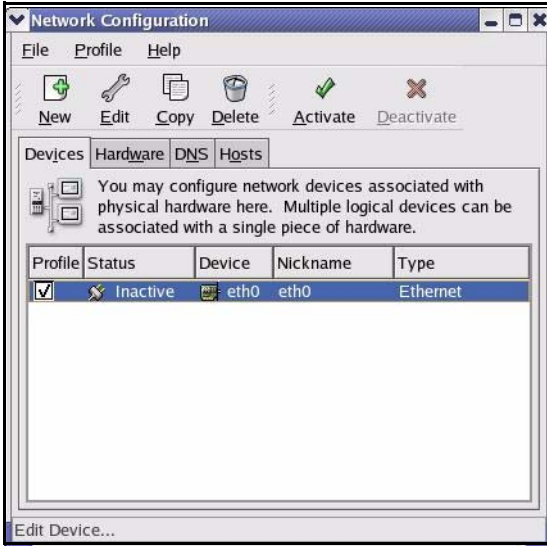

**2** Double-click on the profile of the network card you wish to configure. The **Ethernet Device General** screen displays as shown.

**Figure 210** Red Hat 9.0: KDE: Ethernet Device: General

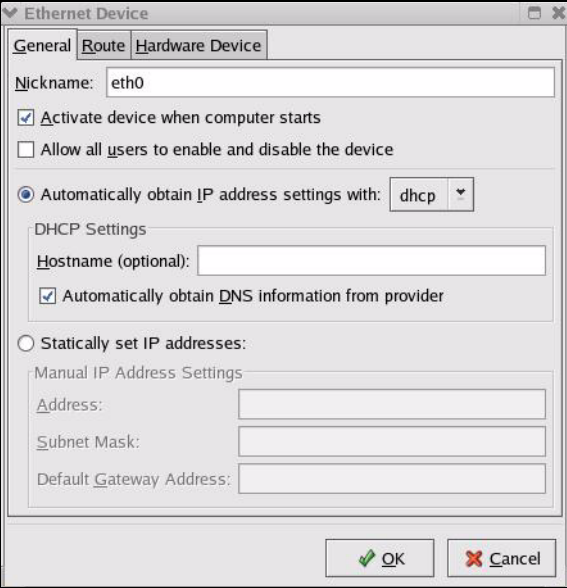

- If you have a dynamic IP address, click **Automatically obtain IP address settings with** and select **dhcp** from the drop down list.
- If you have a static IP address, click **Statically set IP Addresses** and fill in the **Address**, **Subnet mask**, and **Default Gateway Address** fields.
- **3** Click **OK** to save the changes and close the **Ethernet Device General** screen.
- **4** If you know your DNS server IP address(es), click the **DNS** tab in the **Network Configuration** screen. Enter the DNS server information in the fields provided.

### **Figure 211** Red Hat 9.0: KDE: Network Configuration: DNS

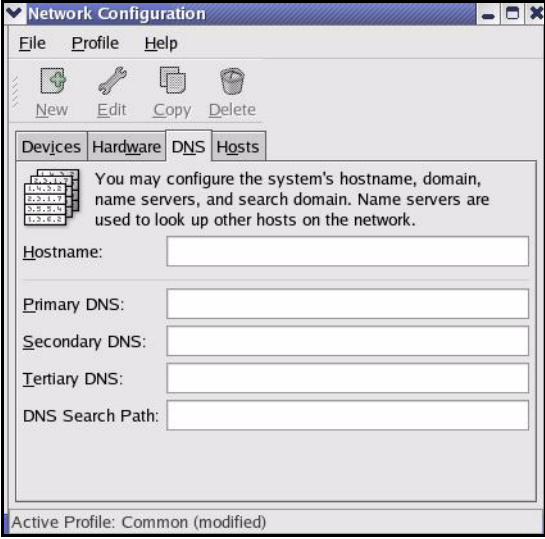

- **5** Click the **Devices** tab.
- **6** Click the **Activate** button to apply the changes. The following screen displays. Click **Yes to save the changes in all screens.**

### **Figure 212** Red Hat 9.0: KDE: Network Configuration: Activate

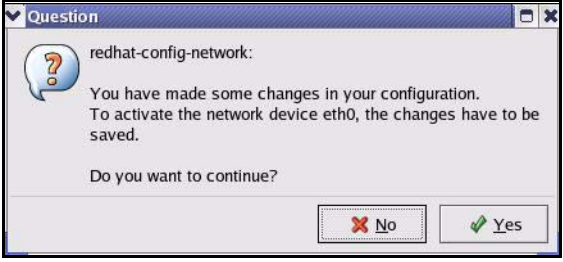

**7** After the network card restart process is complete, make sure the **Status** is **Active** in the **Network Configuration** screen.

### **Using Configuration Files**

Follow the steps below to edit the network configuration files and set your computer IP address.

- **1** Assuming that you have only one network card on the computer, locate the ifconfigeth0 configuration file (where eth0 is the name of the Ethernet card). Open the configuration file with any plain text editor.
	- If you have a dynamic IP address, enter **dhcp** in the BOOTPROTO= field. The following figure shows an example.

**Figure 213** Red Hat 9.0: Dynamic IP Address Setting in ifconfig-eth0

DEVICE=eth0 ONBOOT=yes **BOOTPROTO=dhcp** USERCTL=no PEERDNS=yes TYPE=Ethernet

• If you have a static IP address, enter **static** in the BOOTPROTO= field. Type  $I$ PADDR= followed by the IP address (in dotted decimal notation) and type NETMASK= followed by the subnet mask. The following example shows an example where the static IP address is 192.168.1.10 and the subnet mask is 255.255.255.0.

**Figure 214** Red Hat 9.0: Static IP Address Setting in ifconfig-eth0

```
DEVICE=eth0
ONBOOT=yes
BOOTPROTO=static
IPADDR=192.168.1.10
NETMASK=255.255.255.0
USERCTL=no
PEERDNS=yes
TYPE=Ethernet
```
**2** If you know your DNS server IP address(es), enter the DNS server information in the resolv.conf file in the /etc directory. The following figure shows an example where two DNS server IP addresses are specified.

**Figure 215** Red Hat 9.0: DNS Settings in resolv.conf

```
nameserver 172.23.5.1
nameserver 172.23.5.2
```
**3** After you edit and save the configuration files, you must restart the network card. Enter ./network restart in the /etc/rc.d/init.d directory. The following figure shows an example.

**Figure 216** Red Hat 9.0: Restart Ethernet Card

```
[root@localhost init.d]# network restart
Shutting down interface eth0: [OK]
Shutting down loopback interface: [OK]
Setting network parameters: [OK]
Bringing up loopback interface: [OK]
Bringing up interface eth0: [OK]
```
### **Verifying Settings**

Enter ifconfig in a terminal screen to check your TCP/IP properties.

### **Figure 217** Red Hat 9.0: Checking TCP/IP Properties

```
[root@localhost]# ifconfig 
eth0 Link encap:Ethernet HWaddr 00:50:BA:72:5B:44 
          inet addr:172.23.19.129 Bcast:172.23.19.255 Mask:255.255.255.0
          UP BROADCAST RUNNING MULTICAST MTU:1500 Metric:1
          RX packets:717 errors:0 dropped:0 overruns:0 frame:0
          TX packets:13 errors:0 dropped:0 overruns:0 carrier:0
          collisions:0 txqueuelen:100 
          RX bytes:730412 (713.2 Kb) TX bytes:1570 (1.5 Kb)
          Interrupt:10 Base address:0x1000 
[root@localhost]#
```
**APPENDIX C** 

# **Pop-up Windows, JavaScripts and Java Permissions**

In order to use the web configurator you need to allow:

- Web browser pop-up windows from your device.
- JavaScripts (enabled by default).
- Java permissions (enabled by default).

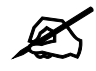

Internet Explorer 6 screens are used here. Screens for other Internet Explorer versions may vary.

## **Internet Explorer Pop-up Blockers**

You may have to disable pop-up blocking to log into your device.

Either disable pop-up blocking (enabled by default in Windows XP SP (Service Pack) 2) or allow pop-up blocking and create an exception for your device's IP address.

### **Disable pop-up Blockers**

**1** In Internet Explorer, select **Tools**, **Pop-up Blocker** and then select **Turn Off Pop-up Blocker**.

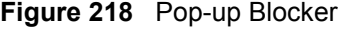

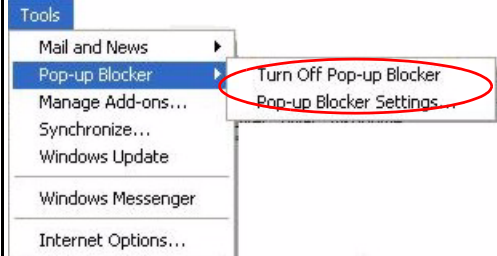

You can also check if pop-up blocking is disabled in the **Pop-up Blocker** section in the **Privacy** tab.

**1** In Internet Explorer, select **Tools**, **Internet Options**, **Privacy**.

**2** Clear the **Block pop-ups** check box in the **Pop-up Blocker** section of the screen. This disables any web pop-up blockers you may have enabled.

**Figure 219** Internet Options: Privacy

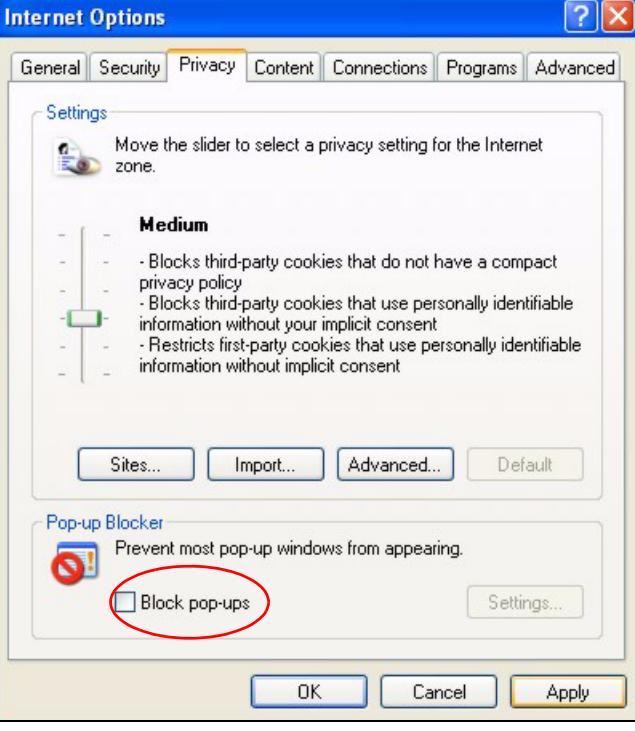

**3** Click **Apply** to save this setting.

### **Enable pop-up Blockers with Exceptions**

Alternatively, if you only want to allow pop-up windows from your device, see the following steps.

- **1** In Internet Explorer, select **Tools**, **Internet Options** and then the **Privacy** tab.
- **2** Select **Settings…**to open the **Pop-up Blocker Settings** screen.

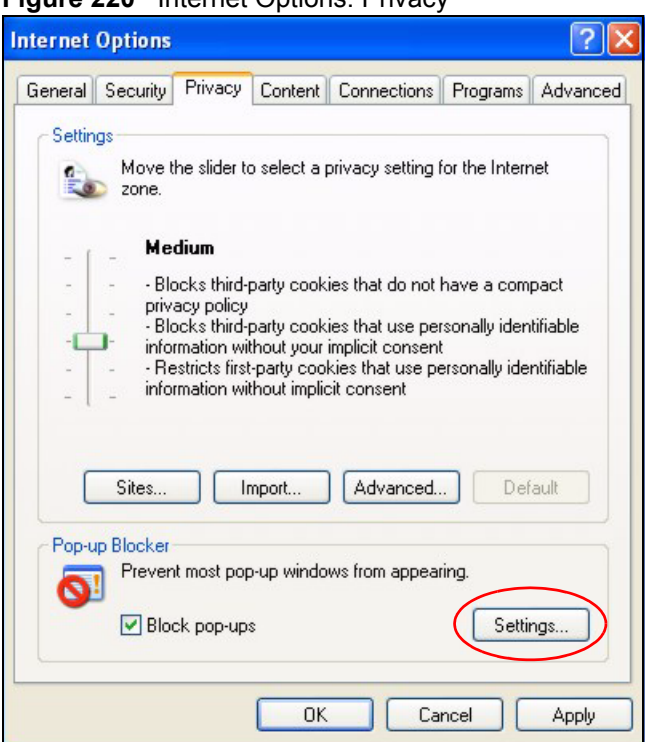

**Figure 220** Internet Options: Privacy

- **3** Type the IP address of your device (the web page that you do not want to have blocked) with the prefix "http://". For example, http://192.168.167.1.
- **4** Click **Add** to move the IP address to the list of **Allowed sites**.

### **Figure 221** Pop-up Blocker Settings

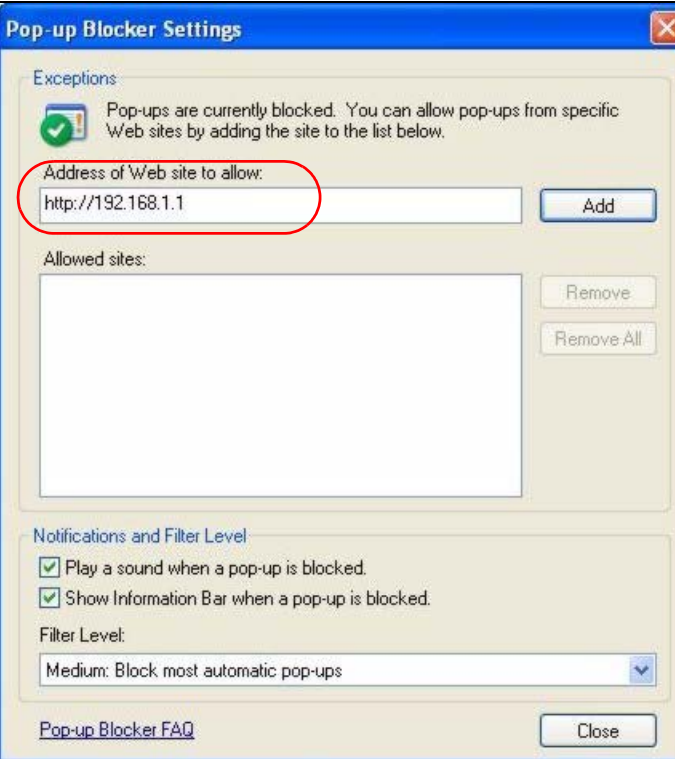

- Click **Close** to return to the **Privacy** screen.
- Click **Apply** to save this setting.

## **JavaScripts**

If pages of the web configurator do not display properly in Internet Explorer, check that JavaScripts are allowed.

In Internet Explorer, click **Tools**, **Internet Options** and then the **Security** tab.

### **Figure 222** Internet Options: Security

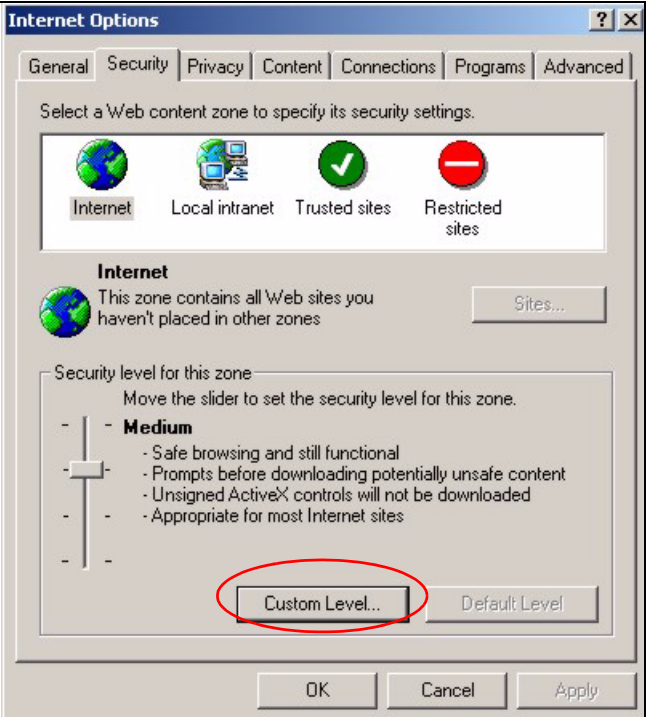

- Click the **Custom Level...** button.
- Scroll down to **Scripting**.
- Under **Active scripting** make sure that **Enable** is selected (the default).
- Under **Scripting of Java applets** make sure that **Enable** is selected (the default).
- Click **OK** to close the window.

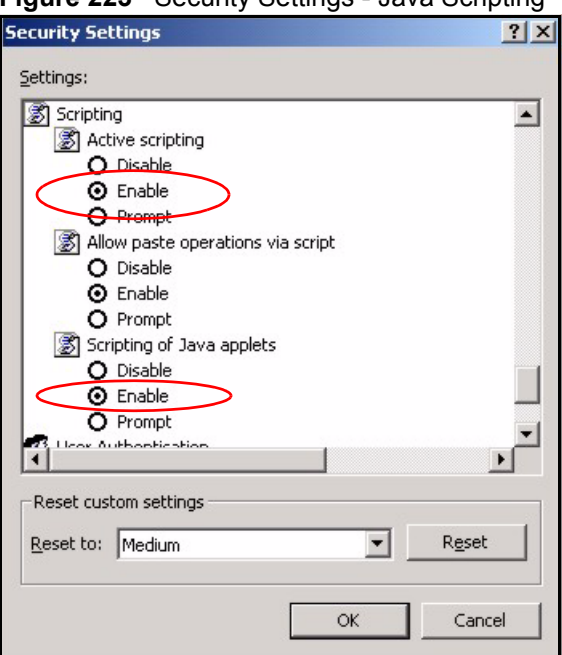

**Figure 223** Security Settings - Java Scripting

## **Java Permissions**

- **1** From Internet Explorer, click **Tools**, **Internet Options** and then the **Security** tab.
- **2** Click the **Custom Level...** button.
- **3** Scroll down to **Microsoft VM**.
- **4** Under **Java permissions** make sure that a safety level is selected.
- **5** Click **OK** to close the window.

**Figure 224** Security Settings - Java

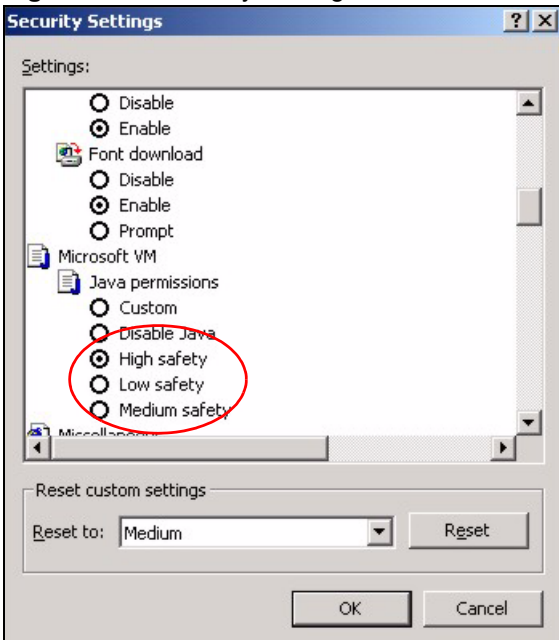

### **JAVA (Sun)**

- **1** From Internet Explorer, click **Tools**, **Internet Options** and then the **Advanced** tab.
- **2** Make sure that **Use Java 2 for <applet>** under **Java (Sun)** is selected.
- **3** Click **OK** to close the window.

### **Figure 225** Java (Sun)

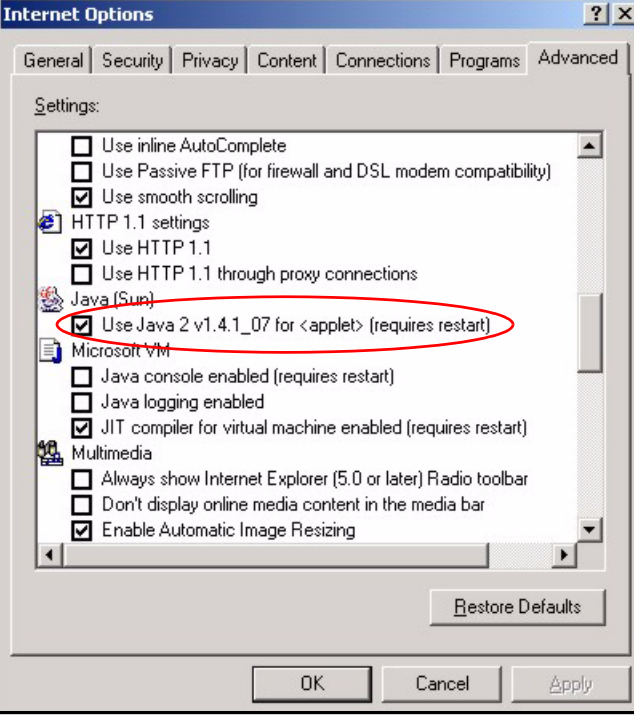

**APPENDIX D** 

## **IP Addresses and Subnetting**

This appendix introduces IP addresses and subnet masks.

IP addresses identify individual devices on a network. Every networking device (including computers, servers, routers, printers, etc.) needs an IP address to communicate across the network. These networking devices are also known as hosts.

Subnet masks determine the maximum number of possible hosts on a network. You can also use subnet masks to divide one network into multiple sub-networks.

## **Introduction to IP Addresses**

One part of the IP address is the network number, and the other part is the host ID. In the same way that houses on a street share a common street name, the hosts on a network share a common network number. Similarly, as each house has its own house number, each host on the network has its own unique identifying number - the host ID. Routers use the network number to send packets to the correct network, while the host ID determines to which host on the network the packets are delivered.

## **Structure**

An IP address is made up of four parts, written in dotted decimal notation (for example, 192.168.1.1). Each of these four parts is known as an octet. An octet is an eight-digit binary number (for example 11000000, which is 192 in decimal notation).

Therefore, each octet has a possible range of 00000000 to 11111111 in binary, or 0 to 255 in decimal.

The following figure shows an example IP address in which the first three octets (192.168.1) are the network number, and the fourth octet (16) is the host ID.

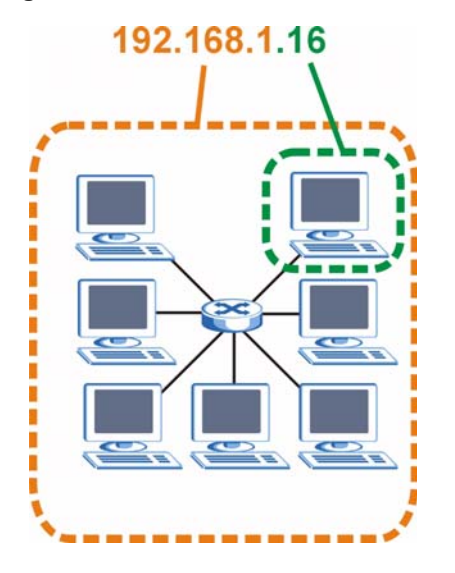

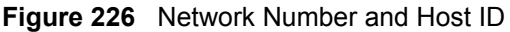

How much of the IP address is the network number and how much is the host ID varies according to the subnet mask.

## **Subnet Masks**

A subnet mask is used to determine which bits are part of the network number, and which bits are part of the host ID (using a logical AND operation). The term "subnet" is short for "subnetwork".

A subnet mask has 32 bits. If a bit in the subnet mask is a "1" then the corresponding bit in the IP address is part of the network number. If a bit in the subnet mask is "0" then the corresponding bit in the IP address is part of the host ID.

The following example shows a subnet mask identifying the network number (in bold text) and host ID of an IP address (192.168.1.2 in decimal).

|                      | 1ST<br><b>OCTET:</b><br>(192) | 2ND<br>OCTET:<br>(168) | 3RD<br><b>OCTET:</b><br>(1) | <b>4TH OCTET</b><br>(2) |
|----------------------|-------------------------------|------------------------|-----------------------------|-------------------------|
| IP Address (Binary)  | 11000000                      | 10101000               | 00000001                    | 00000010                |
| Subnet Mask (Binary) | 11111111                      | 11111111               | 11111111                    | 00000000                |
| Network Number       | 11000000                      | 10101000               | 00000001                    |                         |
| Host ID              |                               |                        |                             | 00000010                |

**Table 100** IP Address Network Number and Host ID Example

By convention, subnet masks always consist of a continuous sequence of ones beginning from the leftmost bit of the mask, followed by a continuous sequence of zeros, for a total number of 32 bits.

Subnet masks can be referred to by the size of the network number part (the bits with a "1" value). For example, an "8-bit mask" means that the first 8 bits of the mask are ones and the remaining 24 bits are zeroes.

Subnet masks are expressed in dotted decimal notation just like IP addresses. The following examples show the binary and decimal notation for 8-bit, 16-bit, 24-bit and 29-bit subnet masks.

|             | <b>BINARY</b>       |                     |                     |                  |                 |
|-------------|---------------------|---------------------|---------------------|------------------|-----------------|
|             | 1ST<br><b>OCTET</b> | 2ND<br><b>OCTET</b> | 3RD<br><b>OCTET</b> | <b>4TH OCTET</b> | <b>DECIMAL</b>  |
| 8-bit mask  | 11111111            | 00000000            | 00000000            | 00000000         | 255,0,0,0       |
| 16-bit mask | 11111111            | 11111111            | 00000000            | 00000000         | 255.255.0.0     |
| 24-bit mask | 11111111            | 11111111            | 11111111            | 00000000         | 255.255.255.0   |
| 29-bit mask | 11111111            | 11111111            | 11111111            | 11111000         | 255.255.255.248 |

**Table 101** Subnet Masks

### **Network Size**

The size of the network number determines the maximum number of possible hosts you can have on your network. The larger the number of network number bits, the smaller the number of remaining host ID bits.

An IP address with host IDs of all zeros is the IP address of the network (192.168.1.0 with a 24-bit subnet mask, for example). An IP address with host IDs of all ones is the broadcast address for that network (192.168.1.255 with a 24-bit subnet mask, for example).

As these two IP addresses cannot be used for individual hosts, calculate the maximum number of possible hosts in a network as follows:

| <b>SUBNET MASK</b> |                 | <b>HOST ID SIZE</b> |              | <b>MAXIMUM NUMBER OF HOSTS</b> |
|--------------------|-----------------|---------------------|--------------|--------------------------------|
| 8 bits             | 255,0,0,0       | 24 bits             | $2^{24} - 2$ | 16777214                       |
| 16 bits            | 255.255.0.0     | 16 bits             | $2^{16} - 2$ | 65534                          |
| 24 bits            | 255.255.255.0   | 8 bits              | $2^8 - 2$    | 254                            |
| 29 bits            | 255.255.255.248 | I 3 bits            | $2^3 - 2$    | 6                              |

**Table 102** Maximum Host Numbers

## **Notation**

Since the mask is always a continuous number of ones beginning from the left, followed by a continuous number of zeros for the remainder of the 32 bit mask, you can simply specify the number of ones instead of writing the value of each octet. This is usually specified by writing a "/" followed by the number of bits in the mask after the address.

For example, 192.1.1.0 /25 is equivalent to saying 192.1.1.0 with subnet mask 255.255.255.128.

The following table shows some possible subnet masks using both notations.

| <b>SUBNET MASK</b> | <b>ALTERNATIVE</b><br><b>NOTATION</b> | <b>LAST OCTET</b><br>(BINARY) | <b>LAST OCTET</b><br>(DECIMAL) |
|--------------------|---------------------------------------|-------------------------------|--------------------------------|
| 255.255.255.0      | /24                                   | 0000 0000                     |                                |
| 255.255.255.128    | /25                                   | 1000 0000                     | 128                            |

**Table 103** Alternative Subnet Mask Notation

| <b>SUBNET MASK</b> | <b>ALTERNATIVE</b><br><b>NOTATION</b> | <b>LAST OCTET</b><br>(BINARY) | <b>LAST OCTET</b><br>(DECIMAL) |
|--------------------|---------------------------------------|-------------------------------|--------------------------------|
| 255.255.255.192    | /26                                   | 1100 0000                     | 192                            |
| 255.255.255.224    | 127                                   | 1110 0000                     | 224                            |
| 255.255.255.240    | /28                                   | 1111 0000                     | 240                            |
| 255.255.255.248    | /29                                   | 1111 1000                     | 248                            |
| 255.255.255.252    | /30                                   | 1111 1100                     | 252                            |

**Table 103** Alternative Subnet Mask Notation (continued)

## **Subnetting**

You can use subnetting to divide one network into multiple sub-networks. In the following example a network administrator creates two sub-networks to isolate a group of servers from the rest of the company network for security reasons.

In this example, the company network address is 192.168.1.0. The first three octets of the address (192.168.1) are the network number, and the remaining octet is the host ID, allowing a maximum of  $2^8 - 2$  or 254 possible hosts.

The following figure shows the company network before subnetting.

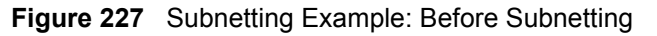

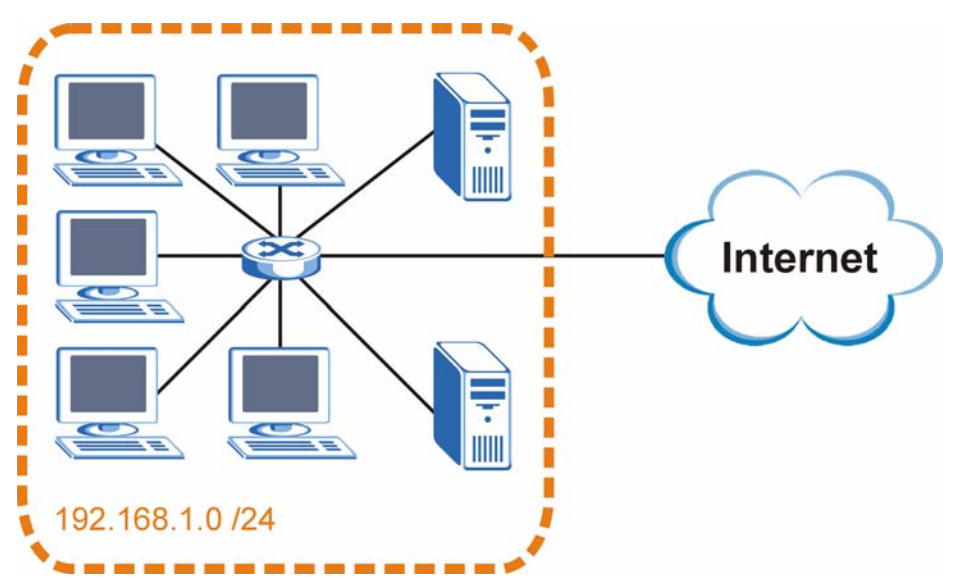

You can "borrow" one of the host ID bits to divide the network 192.168.1.0 into two separate sub-networks. The subnet mask is now 25 bits (255.255.255.128 or /25).

The "borrowed" host ID bit can have a value of either 0 or 1, allowing two subnets; 192.168.1.0 /25 and 192.168.1.128 /25.

The following figure shows the company network after subnetting. There are now two subnetworks, **A** and **B**.

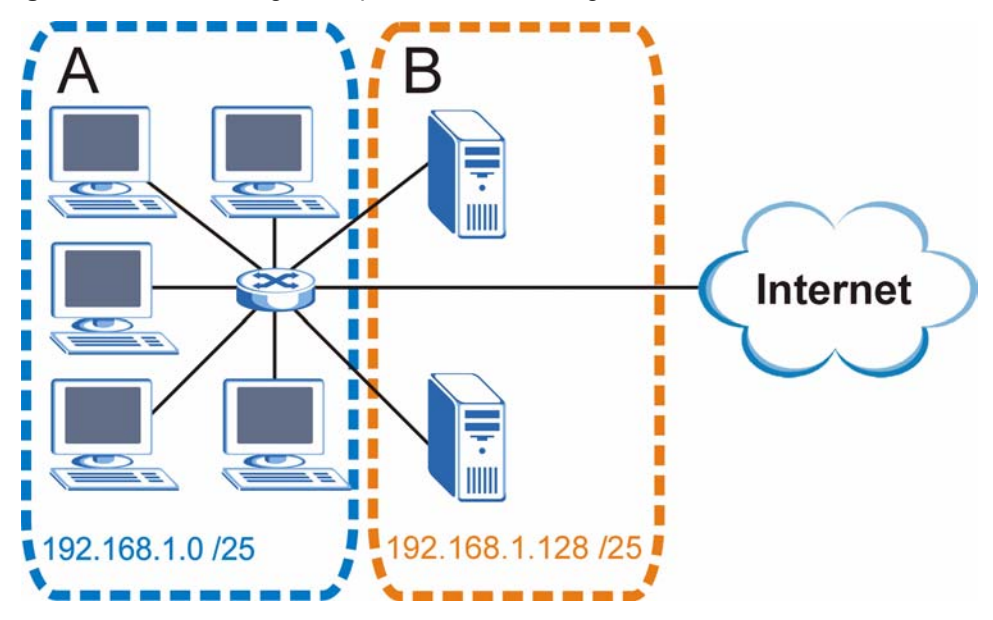

**Figure 228** Subnetting Example: After Subnetting

In a 25-bit subnet the host ID has 7 bits, so each sub-network has a maximum of  $2^7 - 2$  or 126 possible hosts (a host ID of all zeroes is the subnet's address itself, all ones is the subnet's broadcast address).

192.168.1.0 with mask 255.255.255.128 is subnet **A** itself, and 192.168.1.127 with mask 255.255.255.128 is its broadcast address. Therefore, the lowest IP address that can be assigned to an actual host for subnet **A** is 192.168.1.1 and the highest is 192.168.1.126.

Similarly, the host ID range for subnet **B** is 192.168.1.129 to 192.168.1.254.

## **Example: Four Subnets**

The previous example illustrated using a 25-bit subnet mask to divide a 24-bit address into two subnets. Similarly, to divide a 24-bit address into four subnets, you need to "borrow" two host ID bits to give four possible combinations (00, 01, 10 and 11). The subnet mask is 26 bits (11111111.11111111.11111111.**11**000000) or 255.255.255.192.

Each subnet contains 6 host ID bits, giving  $2^6$  - 2 or 62 hosts for each subnet (a host ID of all zeroes is the subnet itself, all ones is the subnet's broadcast address).

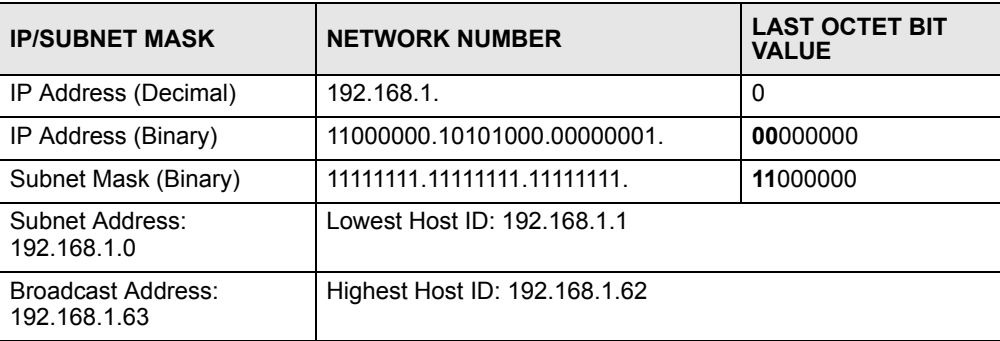

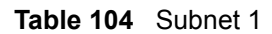

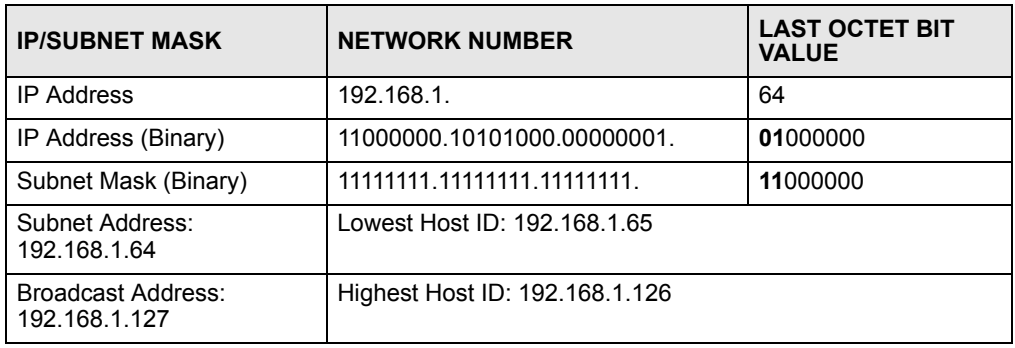

### **Table 105** Subnet 2

### **Table 106** Subnet 3

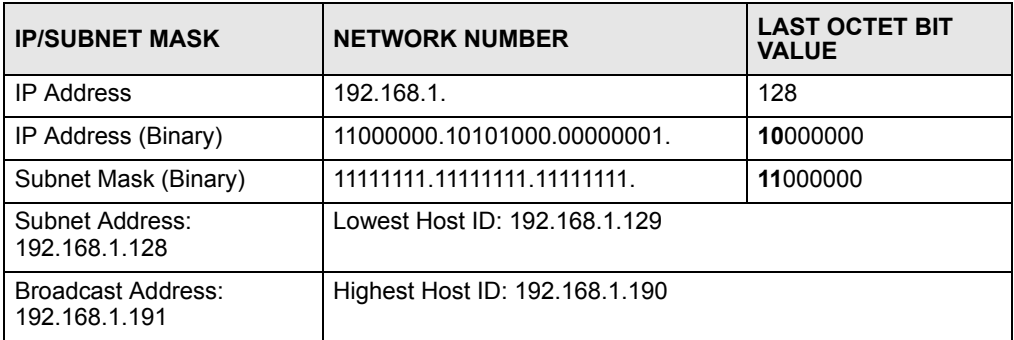

### **Table 107** Subnet 4

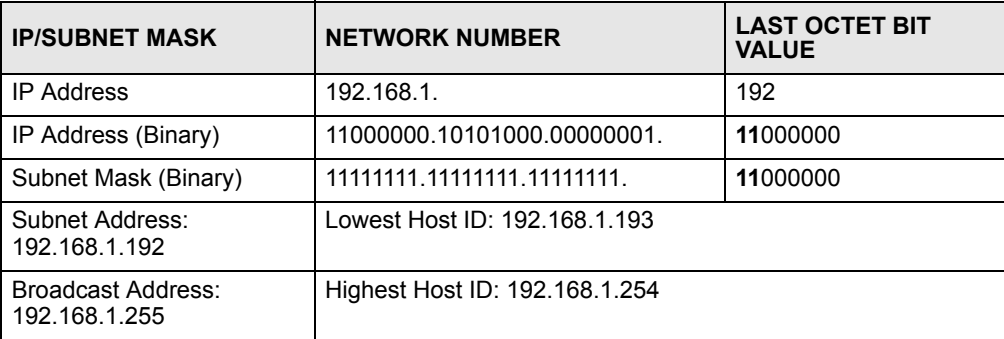

## **Example: Eight Subnets**

Similarly, use a 27-bit mask to create eight subnets (000, 001, 010, 011, 100, 101, 110 and 111).

The following table shows IP address last octet values for each subnet.

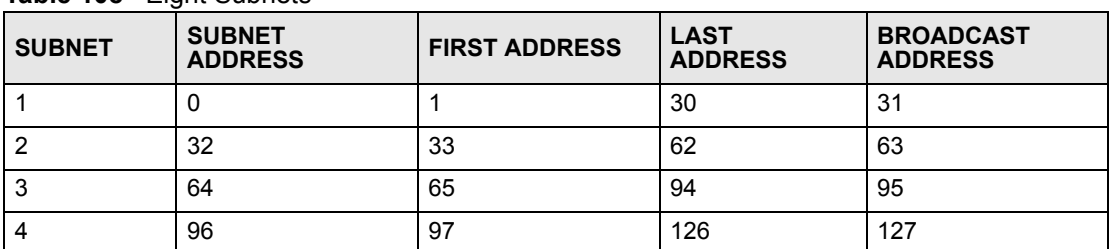

### **Table 108** Eight Subnets

| <b>SUBNET</b> | <b>SUBNET</b><br><b>ADDRESS</b> | <b>FIRST ADDRESS</b> | <b>LAST</b><br><b>ADDRESS</b> | <b>BROADCAST</b><br><b>ADDRESS</b> |
|---------------|---------------------------------|----------------------|-------------------------------|------------------------------------|
| 5             | 128                             | 129                  | 158                           | 159                                |
| 6             | 160                             | 161                  | 190                           | 191                                |
|               | 192                             | 193                  | 222                           | 223                                |
| 8             | 224                             | 225                  | 254                           | 255                                |

**Table 108** Eight Subnets (continued)

## **Subnet Planning**

The following table is a summary for subnet planning on a network with a 24-bit network number.

**Table 109** 24-bit Network Number Subnet Planning

| NO. "BORROWED"<br><b>HOST BITS</b> | <b>SUBNET MASK</b>    | <b>NO. SUBNETS</b> | <b>NO. HOSTS PER</b><br><b>SUBNET</b> |
|------------------------------------|-----------------------|--------------------|---------------------------------------|
|                                    | 255.255.255.128 (/25) | 2                  | 126                                   |
| $\overline{2}$                     | 255.255.255.192 (/26) | 4                  | 62                                    |
| 3                                  | 255.255.255.224 (/27) | 8                  | 30                                    |
| 4                                  | 255.255.255.240 (/28) | 16                 | 14                                    |
| 5                                  | 255.255.255.248 (/29) | 32                 | 6                                     |
| 6                                  | 255.255.255.252 (/30) | 64                 | 2                                     |
|                                    | 255.255.255.254 (/31) | 128                |                                       |

The following table is a summary for subnet planning on a network with a 16-bit network number.

| NO. "BORROWED"<br><b>HOST BITS</b> | <b>SUBNET MASK</b>    | <b>NO. SUBNETS</b> | <b>NO. HOSTS PER</b><br><b>SUBNET</b> |
|------------------------------------|-----------------------|--------------------|---------------------------------------|
| 1                                  | 255.255.128.0 (/17)   | 2                  | 32766                                 |
| $\overline{2}$                     | 255.255.192.0 (/18)   | 4                  | 16382                                 |
| 3                                  | 255.255.224.0 (/19)   | 8                  | 8190                                  |
| 4                                  | 255.255.240.0 (/20)   | 16                 | 4094                                  |
| 5                                  | 255.255.248.0 (/21)   | 32                 | 2046                                  |
| 6                                  | 255.255.252.0 (/22)   | 64                 | 1022                                  |
| 7                                  | 255.255.254.0 (/23)   | 128                | 510                                   |
| 8                                  | 255.255.255.0 (/24)   | 256                | 254                                   |
| 9                                  | 255.255.255.128 (/25) | 512                | 126                                   |
| 10                                 | 255.255.255.192 (/26) | 1024               | 62                                    |
| 11                                 | 255.255.255.224 (/27) | 2048               | 30                                    |
| 12                                 | 255.255.255.240 (/28) | 4096               | 14                                    |
| 13                                 | 255.255.255.248 (/29) | 8192               | 6                                     |

**Table 110** 16-bit Network Number Subnet Planning

| NO. "BORROWED"<br><b>HOST BITS</b> | <b>SUBNET MASK</b>    | <b>NO. SUBNETS</b> | <b>NO. HOSTS PER</b><br><b>SUBNET</b> |
|------------------------------------|-----------------------|--------------------|---------------------------------------|
| 14                                 | 255.255.255.252 (/30) | 16384              |                                       |
| 15                                 | 255.255.255.254 (/31) | 32768              |                                       |

**Table 110** 16-bit Network Number Subnet Planning (continued)

## **Configuring IP Addresses**

Where you obtain your network number depends on your particular situation. If the ISP or your network administrator assigns you a block of registered IP addresses, follow their instructions in selecting the IP addresses and the subnet mask.

If the ISP did not explicitly give you an IP network number, then most likely you have a single user account and the ISP will assign you a dynamic IP address when the connection is established. If this is the case, it is recommended that you select a network number from 192.168.0.0 to 192.168.255.0. The Internet Assigned Number Authority (IANA) reserved this block of addresses specifically for private use; please do not use any other number unless you are told otherwise. You must also enable Network Address Translation (NAT) on the ZyXEL Device.

Once you have decided on the network number, pick an IP address for your ZyXEL Device that is easy to remember (for instance, 192.168.1.1) but make sure that no other device on your network is using that IP address.

The subnet mask specifies the network number portion of an IP address. Your ZyXEL Device will compute the subnet mask automatically based on the IP address that you entered. You don't need to change the subnet mask computed by the ZyXEL Device unless you are instructed to do otherwise.

### **Private IP Addresses**

Every machine on the Internet must have a unique address. If your networks are isolated from the Internet (running only between two branch offices, for example) you can assign any IP addresses to the hosts without problems. However, the Internet Assigned Numbers Authority (IANA) has reserved the following three blocks of IP addresses specifically for private networks:

- $10.0.00 10.255.255.255$
- $\cdot$  172.16.0.0  $-$  172.31.255.255
- $192.168.0.0 192.168.255.255$

You can obtain your IP address from the IANA, from an ISP, or it can be assigned from a private network. If you belong to a small organization and your Internet access is through an ISP, the ISP can provide you with the Internet addresses for your local networks. On the other hand, if you are part of a much larger organization, you should consult your network administrator for the appropriate IP addresses.

Regardless of your particular situation, do not create an arbitrary IP address; always follow the guidelines above. For more information on address assignment, please refer to RFC 1597, *Address Allocation for Private Internets* and RFC 1466, *Guidelines for Management of IP Address Space.*

**APPENDIX E** 

# **IP Address Assignment Conflicts**

This appendix describes situations where IP address conflicts may occur. Subscribers with duplicate IP addresses will not be able to access the Internet.

## **Case A: The ZyXEL Device is using the same LAN and WAN IP addresses**

The following figure shows an example where the ZyXEL Device is using a WAN IP address that is the same as the IP address of a computer on the LAN.

### **Figure 229** IP Address Conflicts: Case A

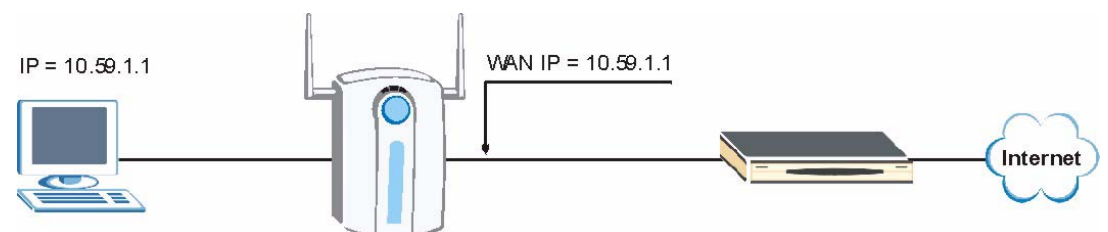

You must set the ZyXEL Device to use different LAN and WAN IP addresses on different subnets if you enable DHCP server on the ZyXEL Device. For example, you set the WAN IP address to 192.59.1.1 and the LAN IP address to 10.59.1.1. Otherwise, It is recommended the ZyXEL Device use a public WAN IP address.

## **Case B: The ZyXEL Device LAN IP address conflicts with the DHCP client IP address**

In the following figure, the ZyXEL Device is acting as a DHCP server. The ZyXEL Device assigns an IP address, which is the same as its LAN port IP address, to a DHCP client attached to the LAN.

**Figure 230** IP Address Conflicts: Case B

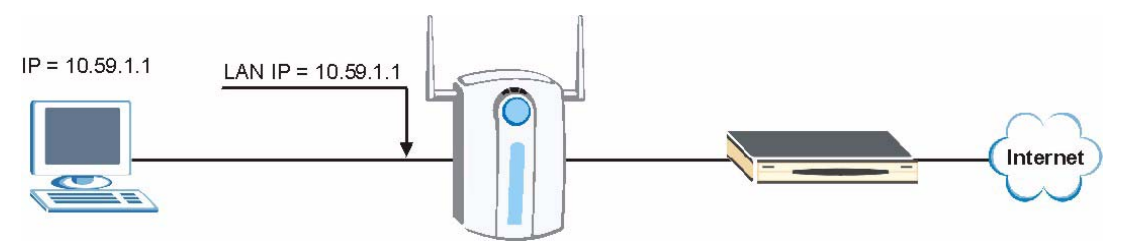

To solve this problem, make sure the ZyXEL Device LAN IP address is not in the DHCP IP address pool.

## **Case C: The Subscriber IP address is the same as the IP address of a network device**

The following figure depicts an example where the subscriber IP address is the same as the IP address of a network device not attached to the ZyXEL Device.

### **Figure 231** IP Address Conflicts: Case C

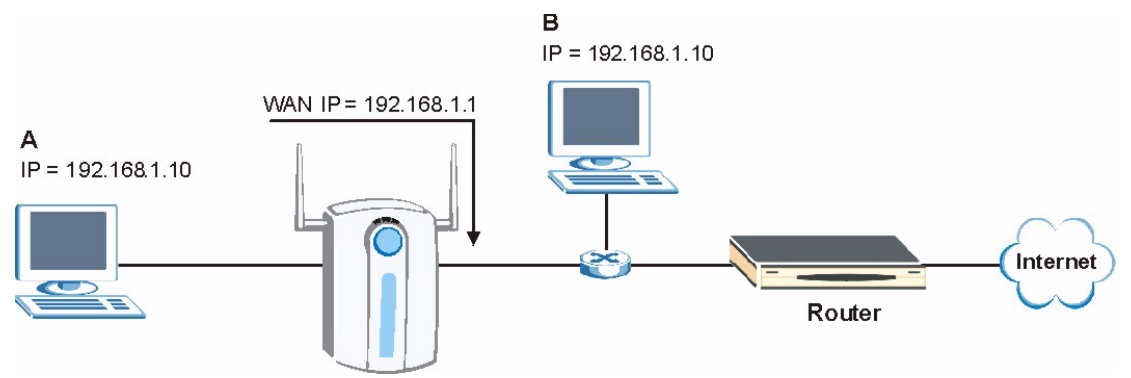

You must set the ZyXEL Device to use different LAN and WAN IP addresses on different subnets if you enable DHCP server on the ZyXEL Device. For example, you set the WAN IP address to 192.59.1.1 and the LAN IP address to 10.59.1.1. Otherwise, It is recommended the ZyXEL Device uses a public WAN IP address.

### **Case D: Two or more subscribers have the same IP address.**

By converting all private IP addresses to the WAN IP address, the ZyXEL Device allows subscribers with different network configurations to access the Internet. However, there are situations where two or more subscribers are using the same private IP address. This may happen when a subscriber is configured to use a static (or fixed) IP address that is the same as the IP address the ZyXEL Device DHCP server assigns to another subscriber acting as a DHCP client.

In this case, the subscribers are not able to access the Internet.

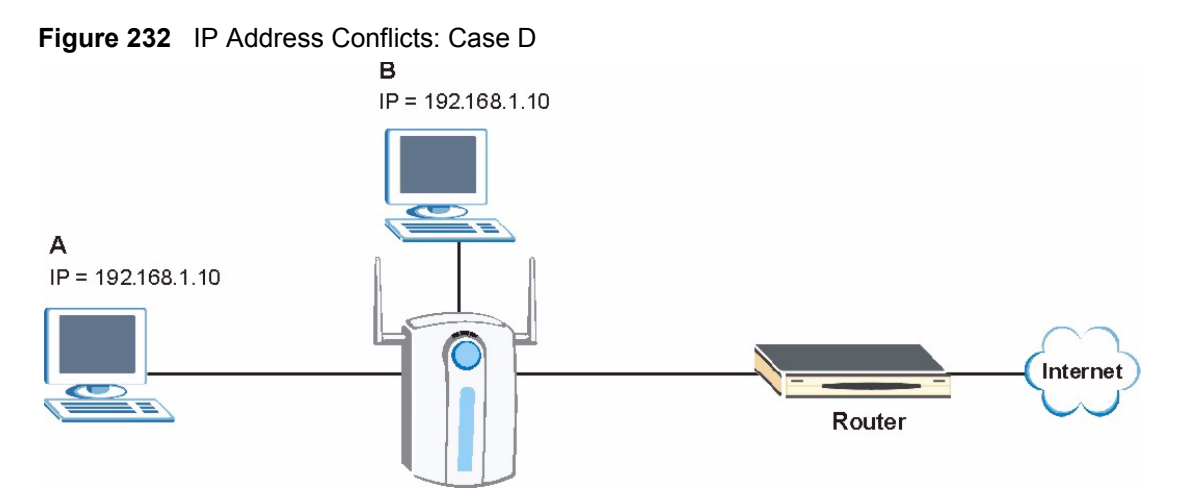

This problem can be solved by adding a VLAN-enabled switch or set the computers to obtain IP addresses dynamically.

**APPENDIX F** 

## **Common Services**

The following table lists some commonly-used services and their associated protocols and port numbers. For a comprehensive list of port numbers, ICMP type/code numbers and services, visit the IANA (Internet Assigned Number Authority) web site.

- **Name**: This is a short, descriptive name for the service. You can use this one or create a different one, if you like.
- **Protocol**: This is the type of IP protocol used by the service. If this is **TCP/UDP**, then the service uses the same port number with TCP and UDP. If this is **USER-DEFINED**, the **Port(s**) is the IP protocol number, not the port number.
- **Port(s)**: This value depends on the **Protocol**. Please refer to RFC 1700 for further information about port numbers.
	- If the **Protocol** is **TCP**, **UDP**, or **TCP/UDP**, this is the IP port number.
	- If the **Protocol** is **USER**, this is the IP protocol number.
- **Description**: This is a brief explanation of the applications that use this service or the situations in which this service is used.

| <b>NAME</b>                  | <b>PROTOCOL</b>          | PORT(S)       | <b>DESCRIPTION</b>                                                                                      |
|------------------------------|--------------------------|---------------|----------------------------------------------------------------------------------------------------|
| AH<br>(IPSEC_TUNNEL)         | User-Defined             | 51            | The IPSEC AH (Authentication Header)<br>tunneling protocol uses this service.                           |
| AIM/New-ICQ                  | <b>TCP</b>               | 5190          | AOL's Internet Messenger service. It is also<br>used as a listening port by ICQ.                        |
| <b>AUTH</b>                  | <b>TCP</b>               | 113           | Authentication protocol used by some<br>servers.                                                        |
| BGP                          | <b>TCP</b>               | 179           | Border Gateway Protocol.                                                                                |
| <b>BOOTP CLIENT</b>          | <b>UDP</b>               | 68            | <b>DHCP Client.</b>                                                                                     |
| <b>BOOTP SERVER</b>          | <b>UDP</b>               | 67            | <b>DHCP Server.</b>                                                                                     |
| <b>CU-SEEME</b>              | <b>TCP</b><br><b>UDP</b> | 7648<br>24032 | A popular videoconferencing solution from<br>White Pines Software.                                      |
| <b>DNS</b>                   | <b>TCP/UDP</b>           | 53            | Domain Name Server, a service that<br>matches web names (for example<br>www.zyxel.com) to IP numbers.   |
| <b>ESP</b><br>(IPSEC_TUNNEL) | User-Defined             | 50            | The IPSEC ESP (Encapsulation Security<br>Protocol) tunneling protocol uses this<br>service.             |
| <b>FINGER</b>                | <b>TCP</b>               | 79            | Finger is a UNIX or Internet related<br>command that can be used to find out if a<br>user is logged on. |

**Table 111** Commonly Used Services

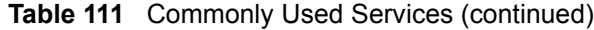

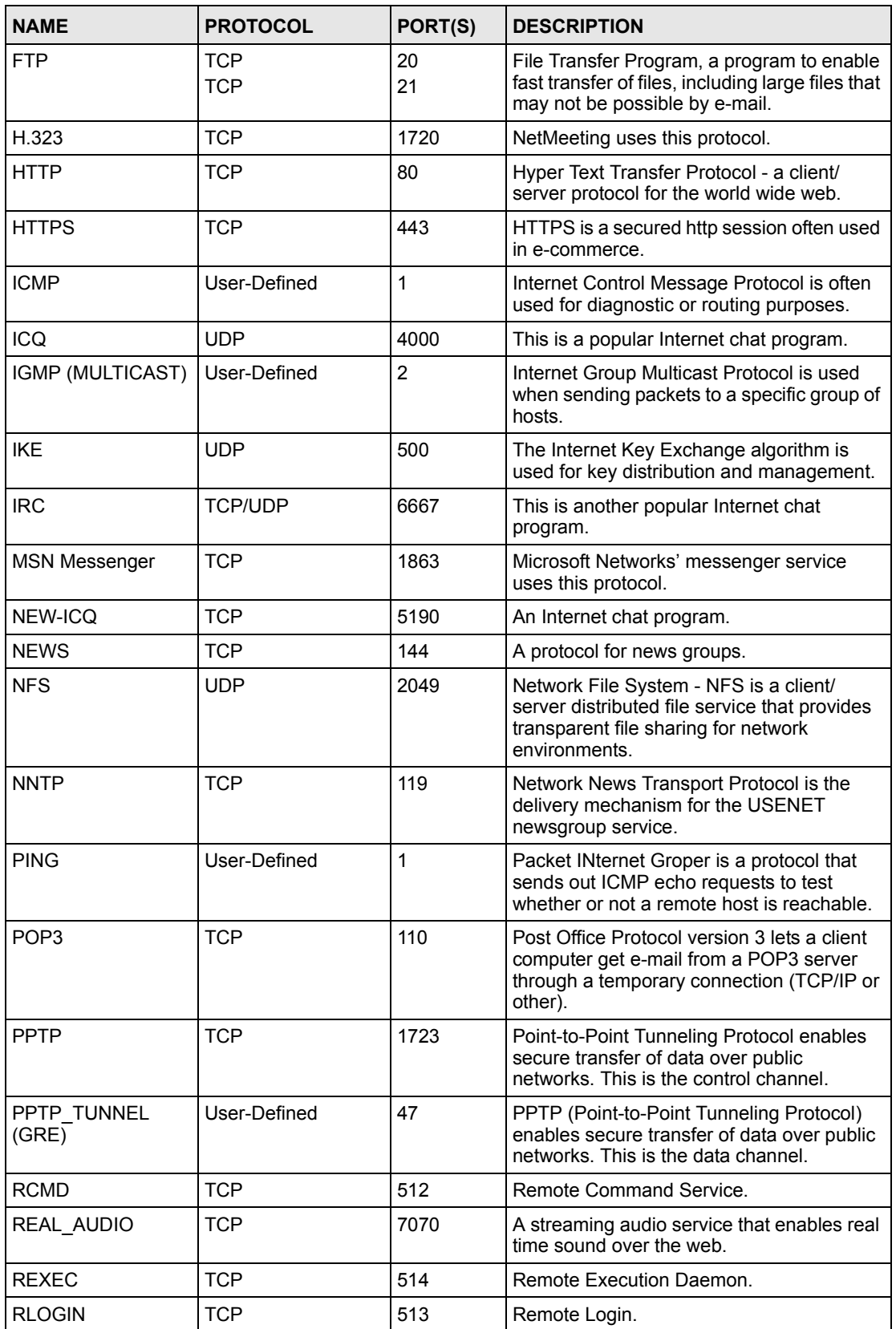

| <b>NAME</b>       | <b>PROTOCOL</b> | PORT(S) | <b>DESCRIPTION</b>                                                                                                    |
|-------------------|-----------------|---------|----------------------------------------------------------------------------------------------------|
| <b>RTELNET</b>    | <b>TCP</b>      | 107     | Remote Telnet.                                                                                                    |
| <b>RTSP</b>       | <b>TCP/UDP</b>  | 554     | The Real Time Streaming (media control)<br>Protocol (RTSP) is a remote control for<br>multimedia on the Internet.                                                                                                    |
| <b>SFTP</b>       | <b>TCP</b>      | 115     | Simple File Transfer Protocol.                                                                                                    |
| <b>SMTP</b>       | <b>TCP</b>      | 25      | Simple Mail Transfer Protocol is the<br>message-exchange standard for the<br>Internet. SMTP enables you to move<br>messages from one e-mail server to<br>another.                                                           |
| <b>SNMP</b>       | <b>TCP/UDP</b>  | 161     | Simple Network Management Program.                                                                                                    |
| SNMP-TRAPS        | <b>TCP/UDP</b>  | 162     | Traps for use with the SNMP (RFC:1215).                                                                                                    |
| SQL-NET           | <b>TCP</b>      | 1521    | Structured Query Language is an interface<br>to access data on many different types of<br>database systems, including mainframes,<br>midrange systems, UNIX systems and<br>network servers.                                 |
| <b>SSH</b>        | <b>TCP/UDP</b>  | 22      | Secure Shell Remote Login Program.                                                                                                    |
| <b>STRM WORKS</b> | <b>UDP</b>      | 1558    | Stream Works Protocol.                                                                                                    |
| <b>SYSLOG</b>     | <b>UDP</b>      | 514     | Syslog allows you to send system logs to a<br>UNIX server.                                                                                                    |
| <b>TACACS</b>     | <b>UDP</b>      | 49      | Login Host Protocol used for (Terminal<br>Access Controller Access Control System).                                                                                                    |
| <b>TELNET</b>     | <b>TCP</b>      | 23      | Telnet is the login and terminal emulation<br>protocol common on the Internet and in<br>UNIX environments. It operates over TCP/<br>IP networks. Its primary function is to allow<br>users to log into remote host systems. |
| <b>TFTP</b>       | <b>UDP</b>      | 69      | Trivial File Transfer Protocol is an Internet<br>file transfer protocol similar to FTP, but<br>uses the UDP (User Datagram Protocol)<br>rather than TCP (Transmission Control<br>Protocol).                                 |
| <b>VDOLIVE</b>    | <b>TCP</b>      | 7000    | Another videoconferencing solution.                                                                                                    |

**Table 111** Commonly Used Services (continued)
**APPENDIX G** 

## <span id="page-324-0"></span>**Command Interpreter**

The following describes how to use the command interpreter. See [Section 30.1 on page 255](#page-254-0) for how to access the command interpreter from SMT. See www.zyxel.com for more detailed information on these commands.

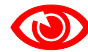

Use of undocumented commands or misconfiguration can damage the unit and possibly render it unusable.

## **Command Syntax**

- The command keywords are in courier new font.
- Enter the command keywords exactly as shown, do not abbreviate.
- The required fields in a command are enclosed in angle brackets  $\langle \rangle$ .
- The optional fields in a command are enclosed in square brackets [].
- The | symbol means or.
- For example,

sys filter netbios config  $\langle$ type $>$  $\langle$ on $|$ off $>$ 

means that you must specify the type of netbios filter and whether to turn it on or off.

## **Command Usage**

A list of valid commands can be found by typing help or? at the command prompt. Always type the full command. Type exit to close the session when finished.

## **Command Examples**

This section provides some examples of commands you can use on the ZyXEL Device. This list is intended as a general reference of examples. The commands available in your ZyXEL Device may differ from the examples given here. See the other appendices for more examples.

## **Configuring What You Want the ZyXEL Device to Log**

- **1** Use the sys logs load command to load the log setting buffer that allows you to configure which logs the ZyXEL Device is to record.
- **2** Use sys logs category to view a list of the log categories.

#### **Figure 233** Displaying Log Categories Example

```
ras> sys logs category
access display error mten
upnp
```
**3** Use sys logs category followed by a log category to display the parameters that are available for the category.

**Figure 234** Displaying Log Parameters Example

```
ras> sys logs category access
Usage: [0:none/1:log/2:alert/3:both]
```
**4** Use sys logs category followed by a log category and a parameter to decide what to record.

Use 0 to not record logs for that category, 1 to record only logs for that category, 2 to record only alerts for that category, and 3 to record both logs and alerts for that category. Not every parameter is available with every category.

**5** Use the sys logs save command to store the settings in the ZyXEL Device (you must do this in order to record logs).

#### **Displaying Logs**

- Use the sys logs display command to show all of the logs in the ZyXEL Device's log.
- Use the sys logs category display command to show the log settings for all of the log categories.
- Use the sys logs display [log category] command to show the logs in an individual ZyXEL Device log category.
- Use the sys logs clear command to erase all of the ZyXEL Device's logs.

#### **Log Command Example**

This example shows how to set the ZyXEL Device to record the access logs and alerts and then view the results.

```
ras> sys logs load
ras> sys logs category access
ras> sys logs save
ras> sys logs display access
# .time source destination notes
    message
0|01/01/2000 08:05:03 |192.168.1.33 |207.69.188.186 |ACCESS
OPPED
   NetBIOS packet filtered! source: 0xC0A80121, dest: 0xCF45BCBA<br>01/01/2000 08:05:03 |192.168.1.33 |207.69.188.186
  1|01/01/2000 08:05:03 |192.168.1.33 |207.69.188.186 |ACCESS
OPPED
    NetBIOS packet filtered! source: 0xC0A80121, dest: 0xCF45BCBA
 2|01/01/2000 08:04:57 |192.168.1.33 |207.69.188.186 |ACCESS
OPPED
   NetBIOS packet filtered! source: 0xC0A80121, dest: 0xCF45BCBA<br>|01/01/2000 08:04:57 |192.168.1.33 |207.69.188.186
  3|01/01/2000 08:04:57 |192.168.1.33 |207.69.188.186 |ACCESS
OPPED
    NetBIOS packet filtered! source: 0xC0A80121, dest: 0xCF45BCBA
  4|01/01/2000 08:04:53 |192.168.1.33 |207.69.188.186 |ACCESS
OPPED
    NetBIOS packet filtered! source: 0xC0A80121, dest: 0xCF45BCBA
  5|01/01/2000 08:04:53 |192.168.1.33 |207.69.188.186 |ACCESS
OPPED
    NetBIOS packet filtered! source: 0xC0A80121, dest: 0xCF45BCBA
```
## **Routing Command**

Syntax: ip nat routing [0:LAN] [0:no|1:yes]

Use this command to set the ZyXEL Device to route traffic that does not match a NAT rule through a specific interface. An example of when you may want to use this is if you have servers with public IP addresses connected to the LAN.

The following command example sets the ZyXEL Device to route traffic that does not match a NAT rule through the LAN interface.

#### **Figure 235 Routing Command Example**

```
ras> ip nat routing 2 0
Routing can work in NAT when no NAT rule match.
-----------------------------------------------
         LAN: yes
```
## **ARP Behavior and the ARP ackGratuitous Commands**

The ZyXEL Device does not accept ARP reply information if the ZyXEL Device did not send out a corresponding request. This helps prevent the ZyXEL Device from updating its ARP table with an incorrect IP address to MAC address mapping due to a spoofed ARP. An incorrect IP to MAC address mapping in the ZyXEL Device's ARP table could cause the ZyXEL Device to send packets to the wrong device.

#### **Commands for Using or Ignoring Gratuitous ARP Requests**

A host can send an ARP request to resolve its own IP address. This is called a gratuitous ARP request. The packet uses the host's own IP address as the source and destination IP address. The packet uses the Ethernet broadcast address (FF:FF:FF:FF:FF:FF) as the destination MAC address. This is used to determine if any other hosts on the network are using the same IP address as the sending host. The other hosts in the network can also update their ARP table IP address to MAC address mappings with this host's MAC address.

The ip arp ackGratuitous commands set how the ZyXEL Device handles gratuitous ARP requests.

- Use ip arp ackGratuitous active no to have the ZyXEL Device ignore gratuitous ARP requests.
- Use ip arp ackGratuitous active yes to have the ZyXEL Device respond to gratuitous ARP requests.

For example, say the regular gateway goes down and a backup gateway sends a gratuitous ARP request. If the request is for an IP address that is not already in the ZyXEL Device's ARP table, the ZyXEL Device sends an ARP request to ask which host is using the IP address. After the ZyXEL Device receives a reply from the backup gateway, it adds an ARP table entry.

If the ZyXEL Device's ARP table already has an entry for the IP address, the ZyXEL Device's response depends on how you configure the ip arp ackGratuitous forceUpdate command.

- Use ip arp ackGratuitous forceUpdate on to have the ZyXEL Device update the MAC address in the ARP entry.
- Use ip arp ackGratuitous forceUpdate off to have the ZyXEL Device not update the MAC address in the ARP entry.

A backup gateway (as in the following graphic) is an example of when you might want to turn on the forced update for gratuitous ARP requests. One day gateway A shuts down and the backup gateway (B) comes online using the same static IP address as gateway A. Gateway B broadcasts a gratuitous ARP request to ask which host is using its IP address. If ackGratuitous is on and set to force updates, the ZyXEL Device receives the gratuitous ARP request and updates its ARP table. This way the ZyXEL Device has a correct gateway ARP entry to forward packets through the backup gateway. If ackGratuitous is off or not set to force updates, the ZyXEL Device will not update the gateway ARP entry and cannot forward packets through gateway B.

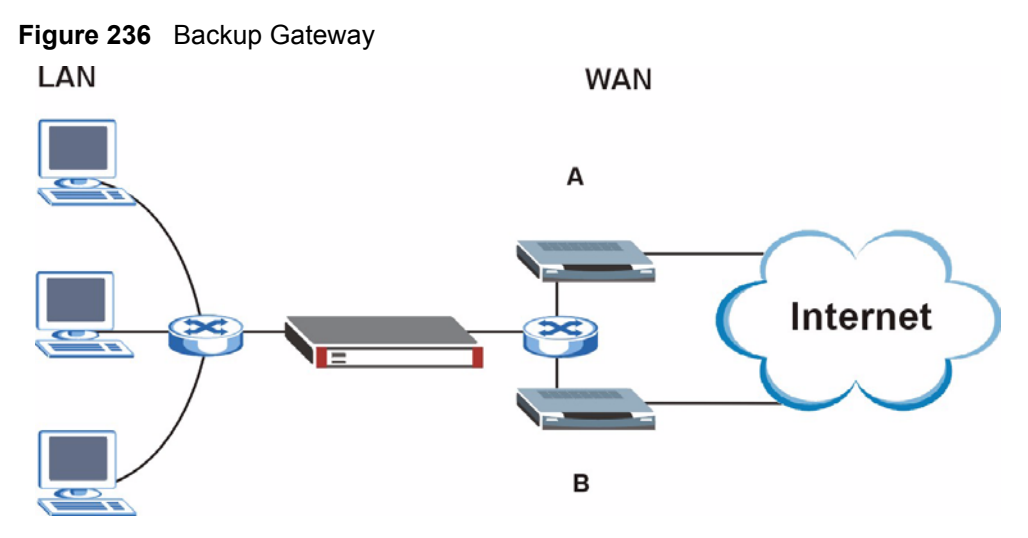

Updating the ARP entries could increase the danger of spoofing attacks. It is only recommended that you turn on ackGratuitous and force update if you need it like in the previous backup gateway example. Turning on the force updates option is more dangerous than leaving it off because the ZyXEL Device updates the ARP table even when there is an existing entry.

**APPENDIX H** 

# **Log Descriptions**

This appendix provides descriptions of example log messages.

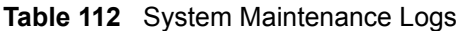

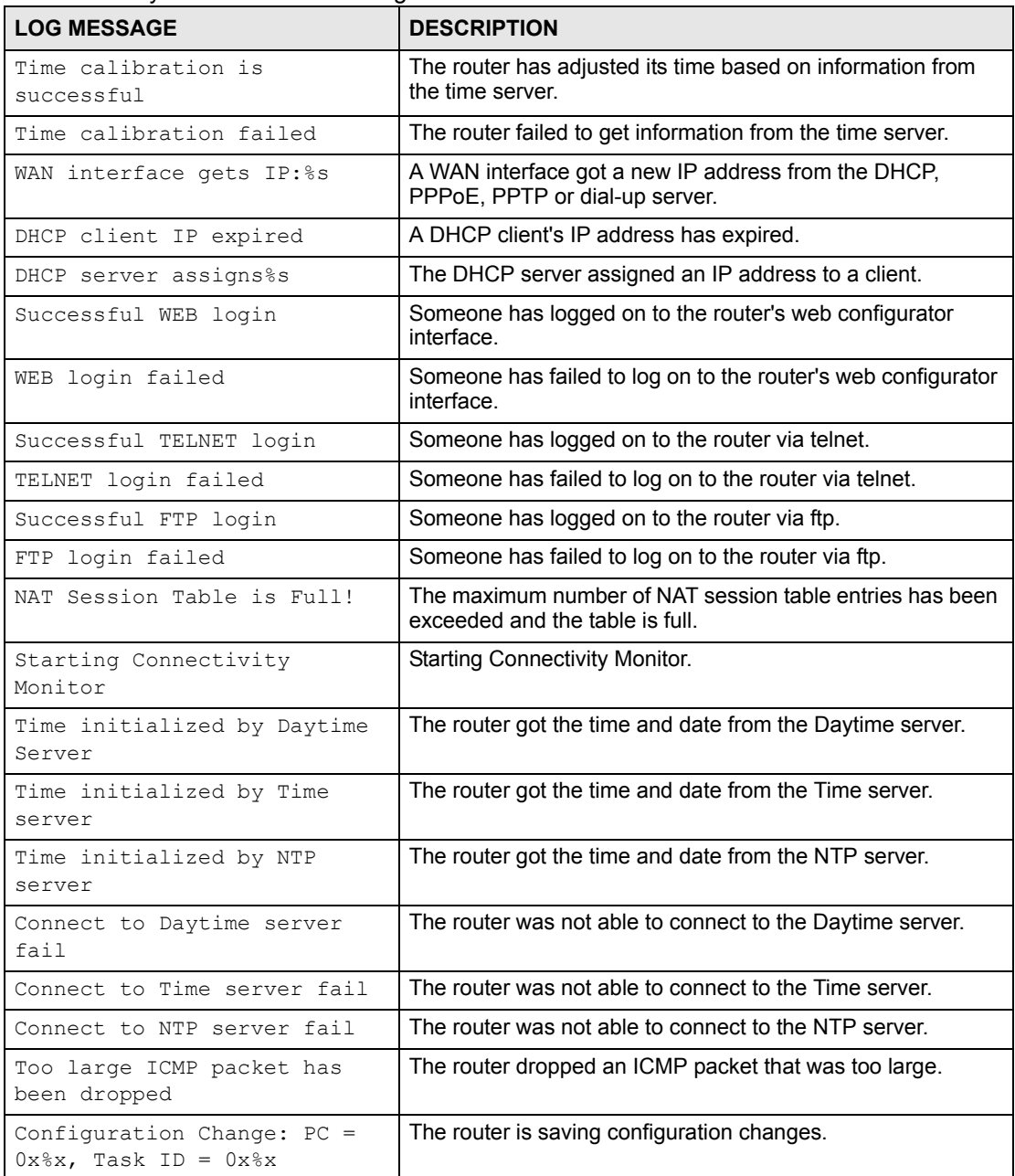

| $1400$ $114$ $0,000$ $11,000$ $1000$ $000$ $100$ $100$ |                                                                                                  |  |
|--------------------------------------------------------|--------------------------------------------------------------------------------------------------|--|
| <b>LOG MESSAGE</b>                                     | <b>DESCRIPTION</b>                                                                               |  |
| Successful SSH login                                   | Someone has logged on to the router's SSH server.                                                |  |
| SSH login failed                                       | Someone has failed to log on to the router's SSH server.                                         |  |
| Successful HTTPS login                                 | Someone has logged on to the router's web configurator<br>interface using HTTPS protocol.        |  |
| HTTPS login failed                                     | Someone has failed to log on to the router's web configurator<br>interface using HTTPS protocol. |  |

**Table 112** System Maintenance Logs (continued)

#### **Table 113** System Error Logs

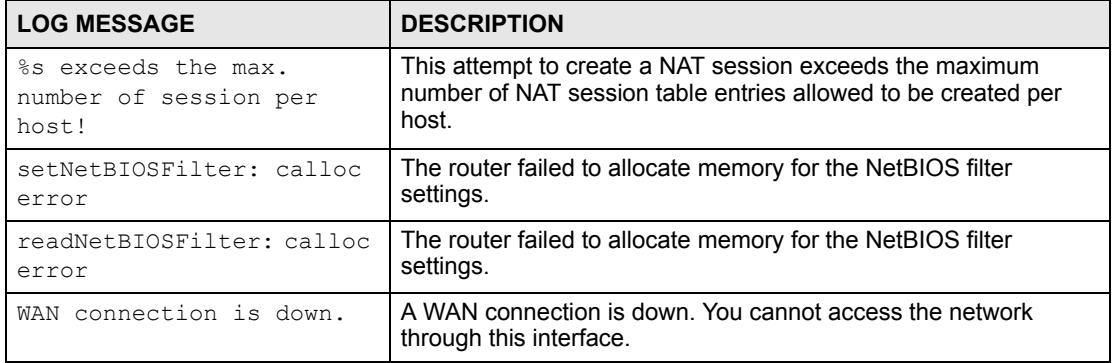

#### **Table 114** Access Control Logs

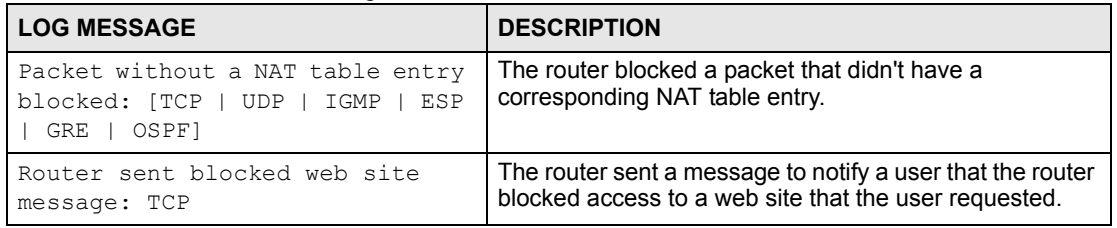

#### **Table 115** TCP Reset Logs

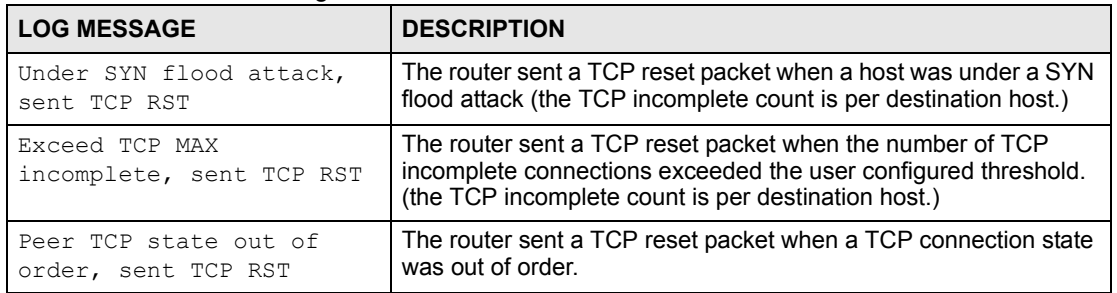

#### **Table 116** Packet Filter Logs

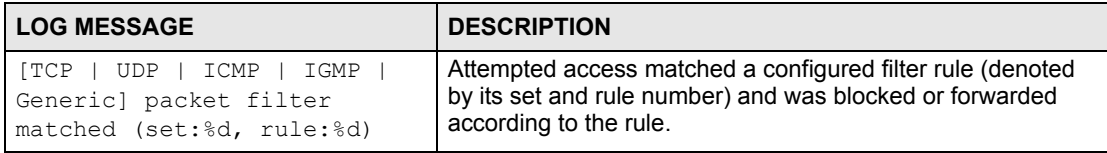

#### **Table 117** ICMP Logs

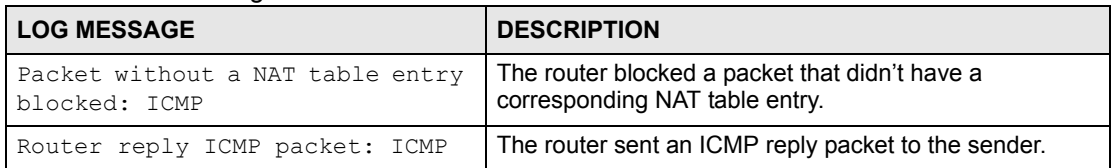

#### **Table 118** CDR Logs

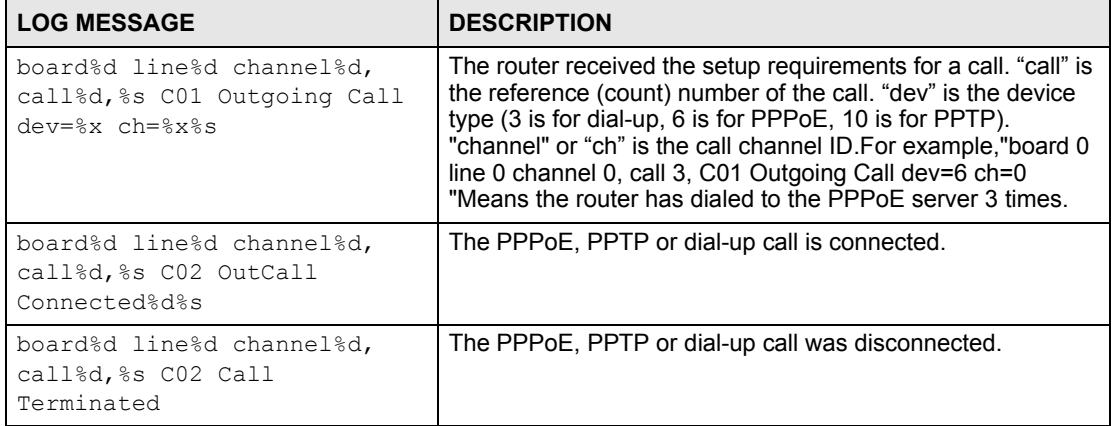

#### **Table 119** PPP Logs

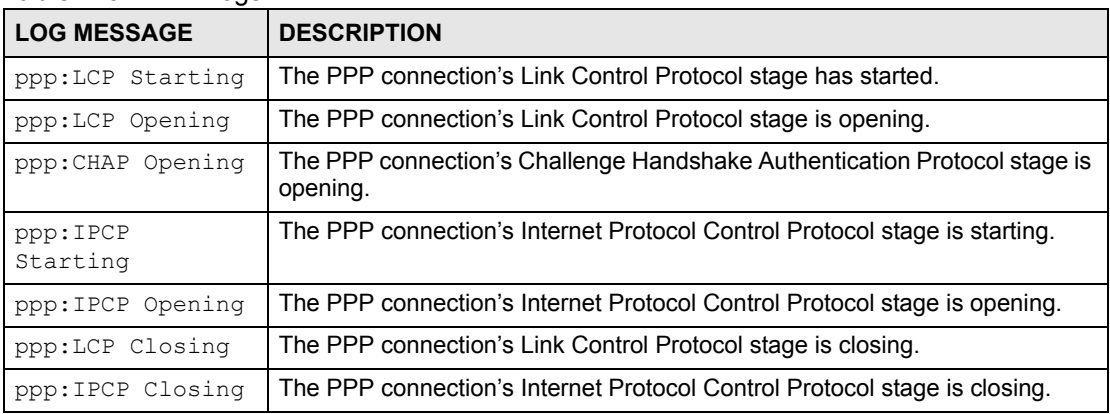

#### **Table 120** IKE Logs

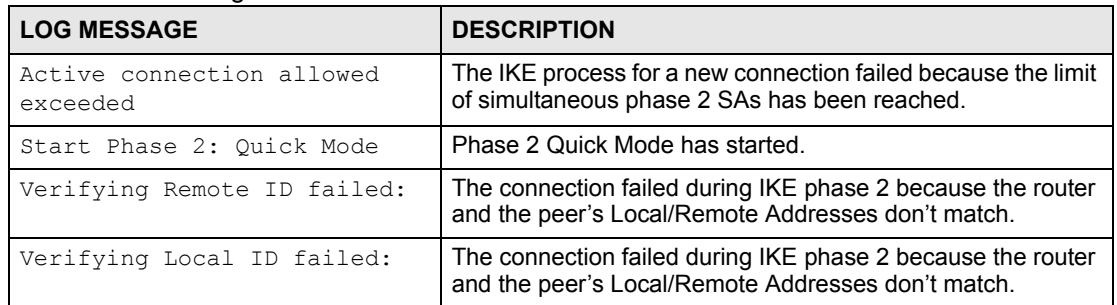

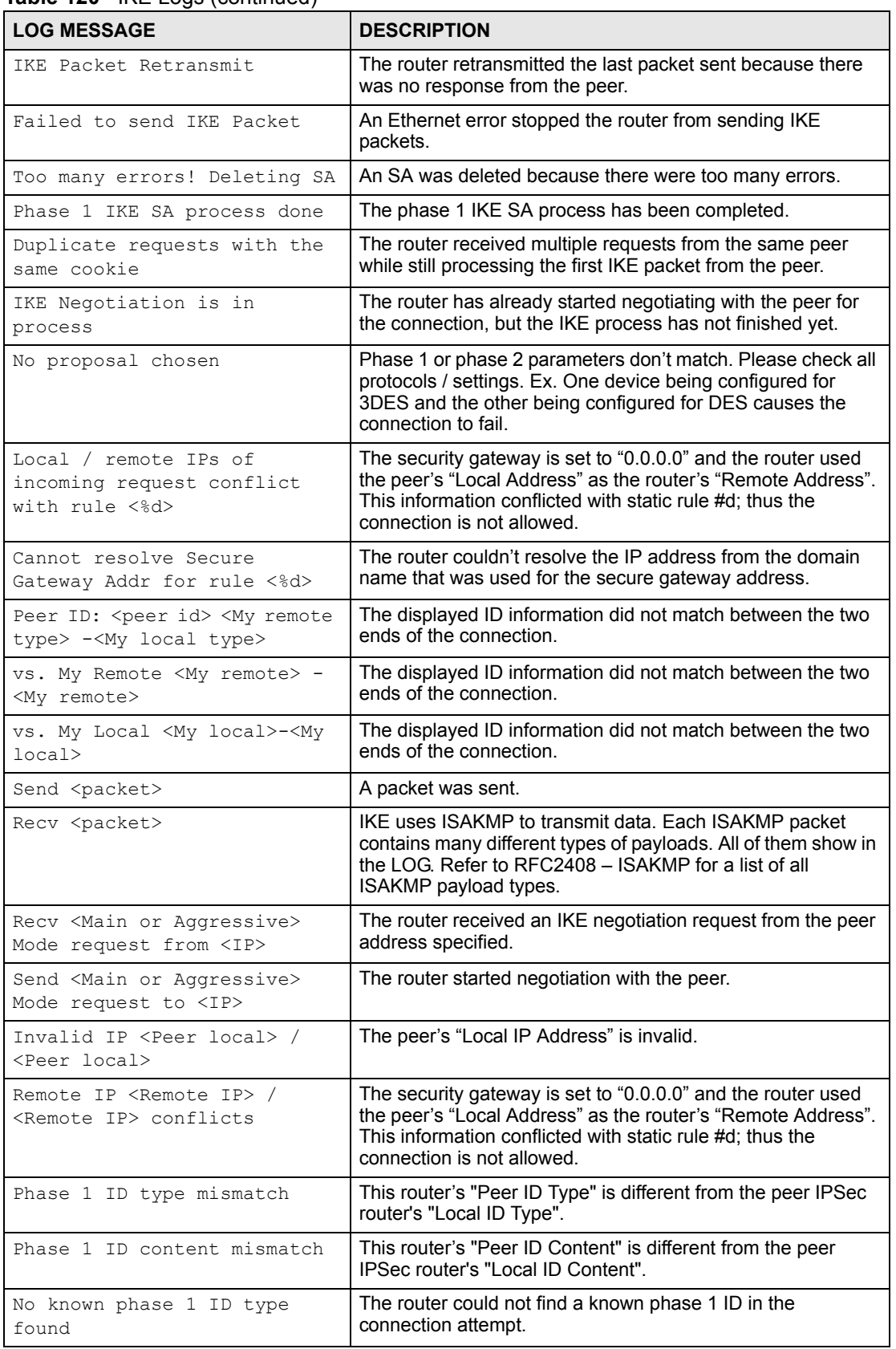

#### **Table 120 IKE Logs (continued)**

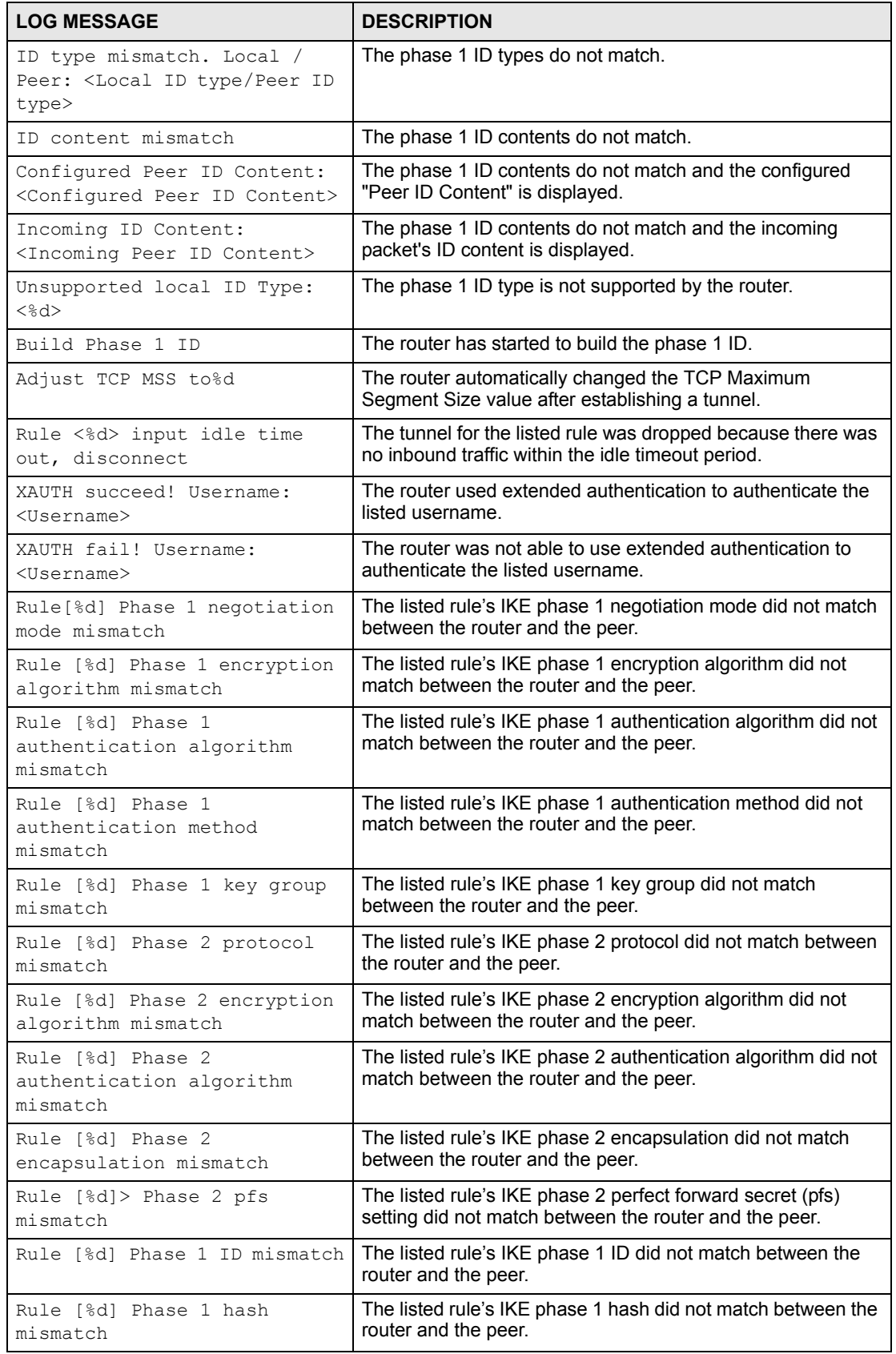

#### **Table 120** IKE Logs (continued)

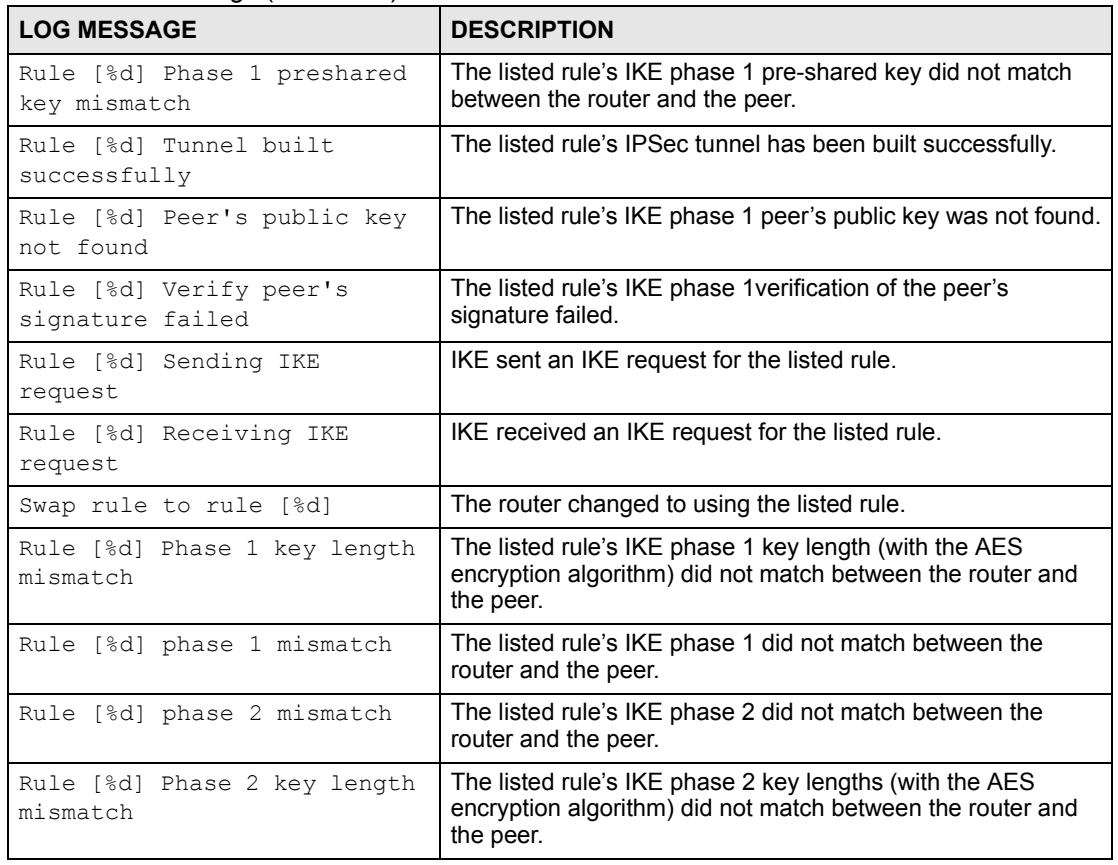

#### **Table 120** IKE Logs (continued)

#### **Table 121** PKI Logs

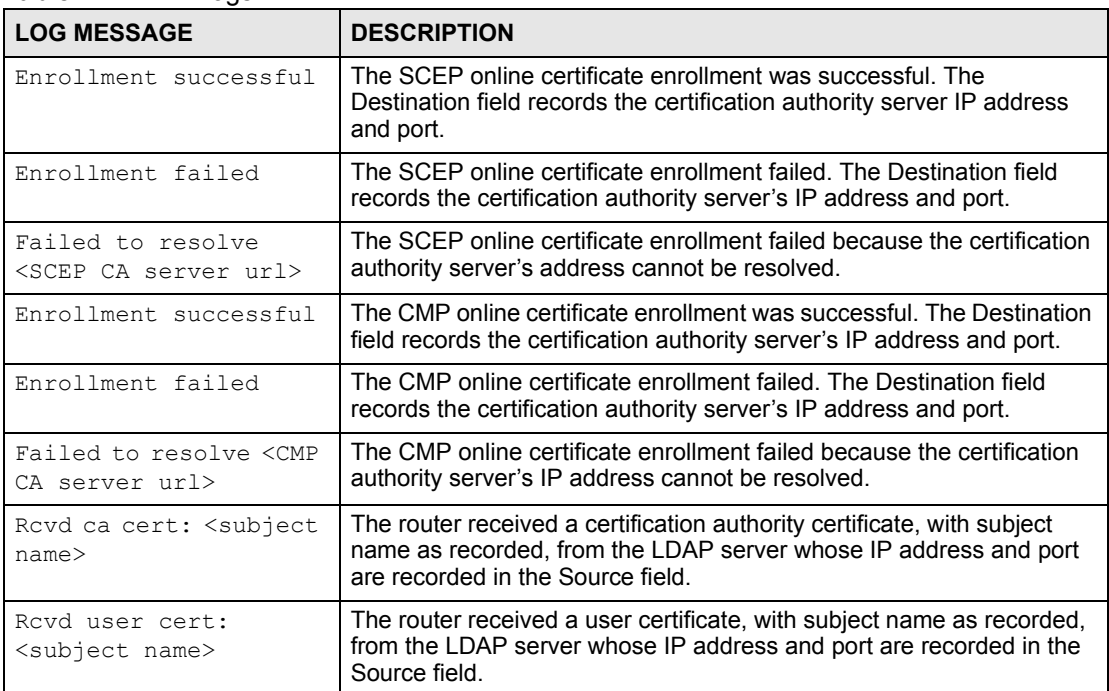

#### **Table 121** PKI Logs (continued)

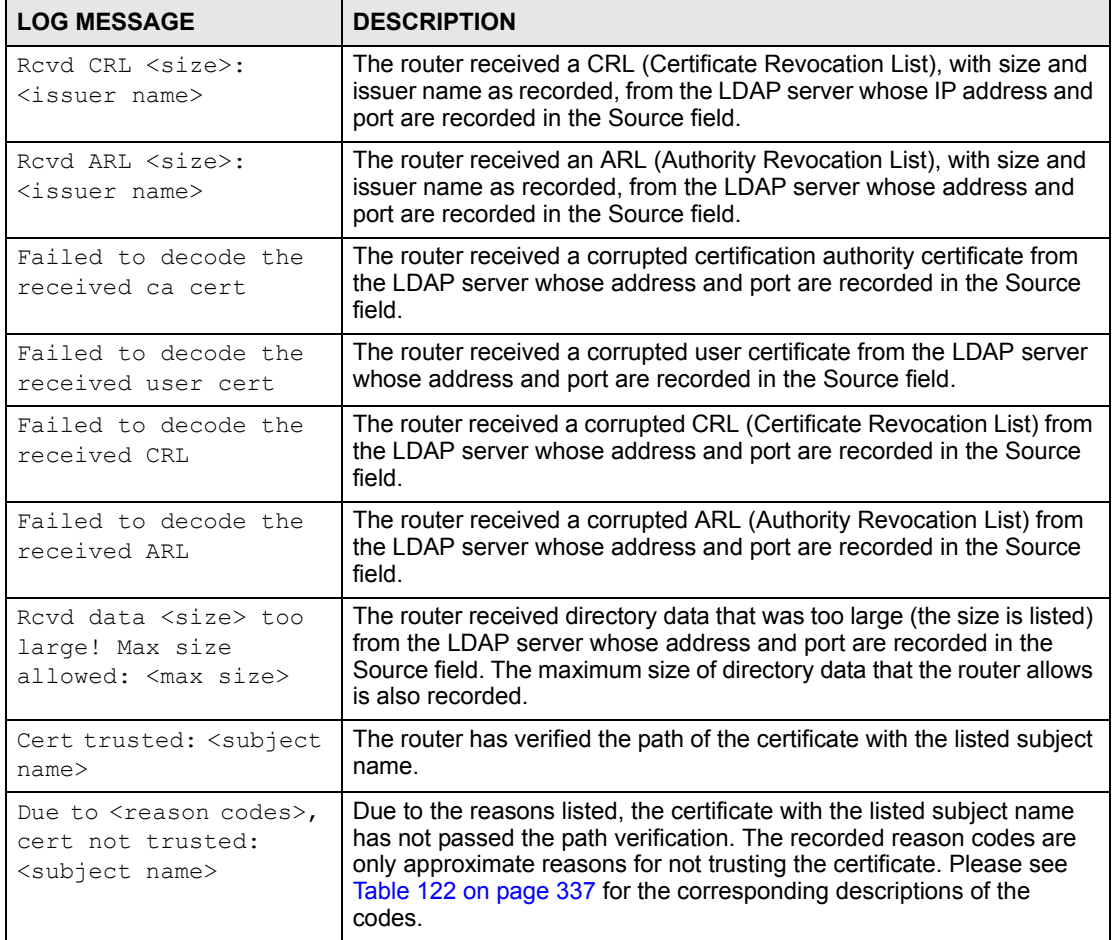

#### <span id="page-336-0"></span>**Table 122** Certificate Path Verification Failure Reason Codes

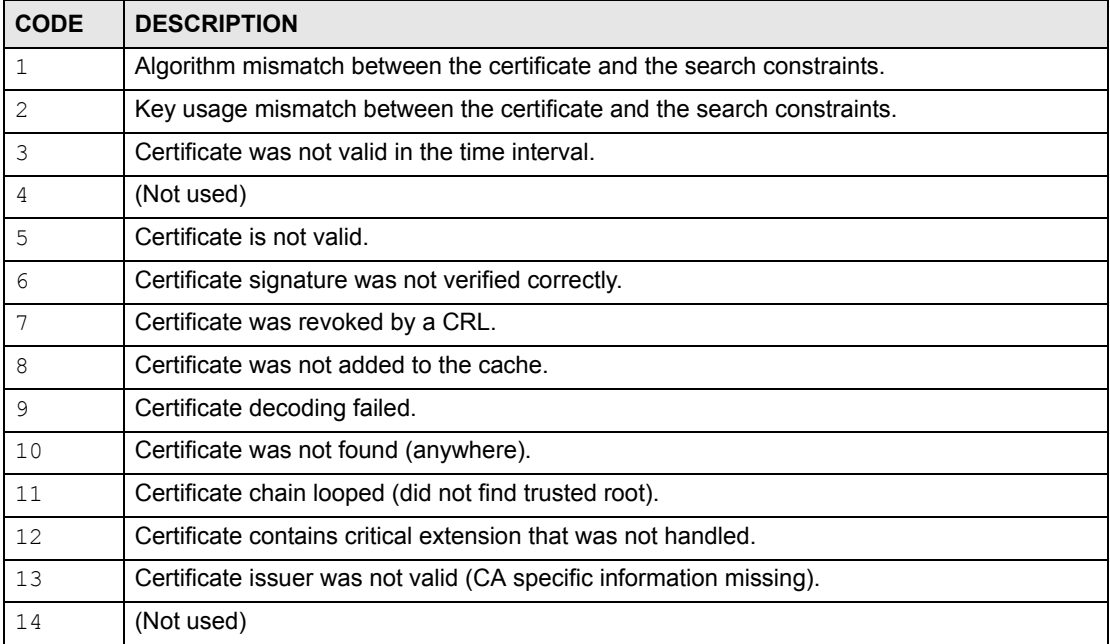

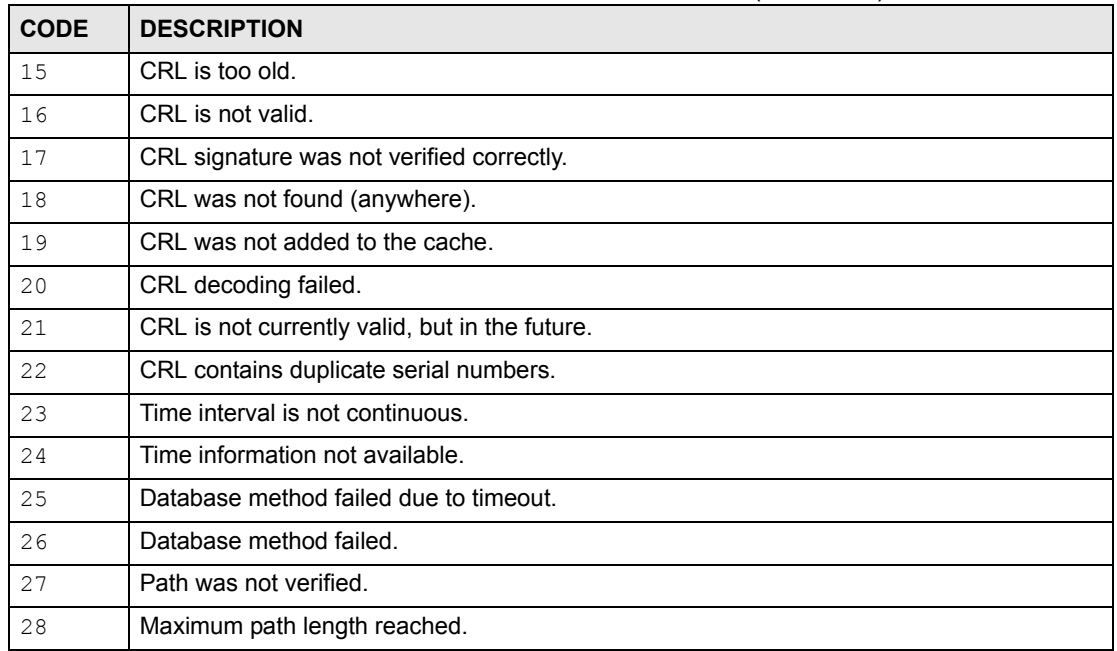

#### **Table 122** Certificate Path Verification Failure Reason Codes (continued)

#### **Table 123** ACL Setting Notes

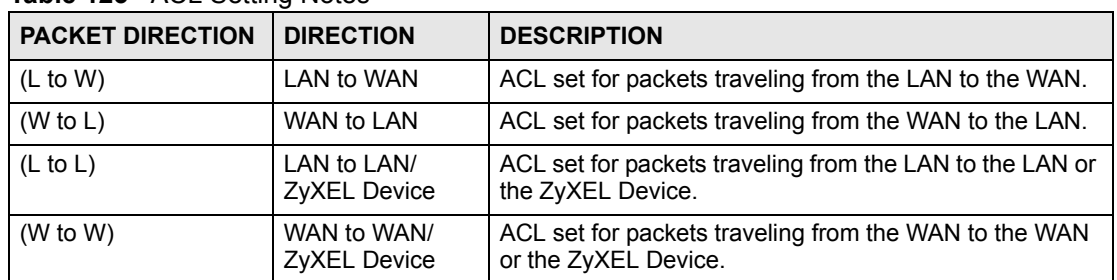

#### **Table 124** ICMP Notes

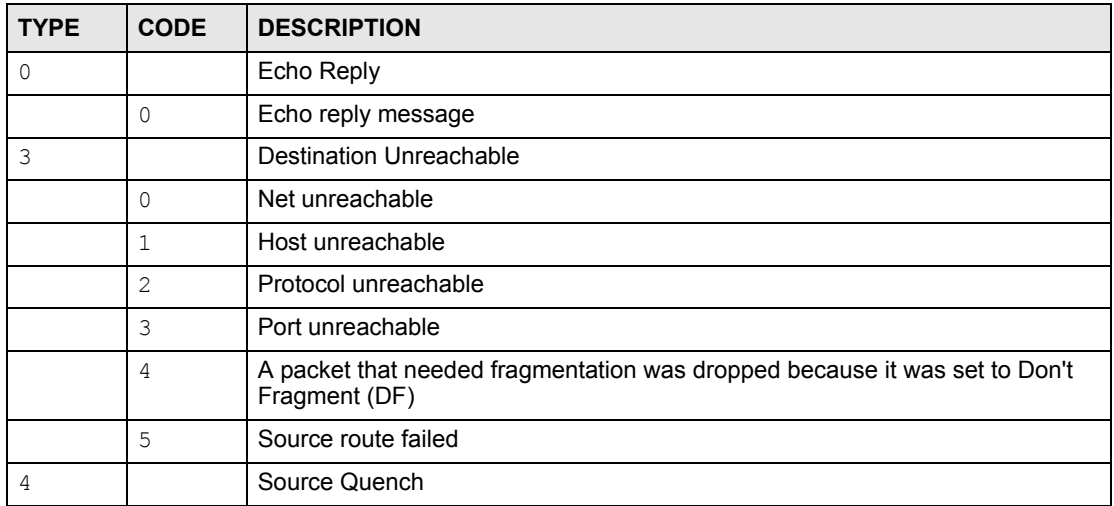

| <b>TYPE</b> | <b>CODE</b>    | <b>DESCRIPTION</b>                                                                                                    |
|-------------|----------------|----------------------------------------------------------------------------------------------------|
|             | 0              | A gateway may discard internet datagrams if it does not have the buffer space<br>needed to queue the datagrams for output to the next network on the route to<br>the destination network. |
| 5           |                | Redirect                                                                                                    |
|             | 0              | Redirect datagrams for the Network                                                                                                    |
|             | 1              | Redirect datagrams for the Host                                                                                                    |
|             | $\overline{2}$ | Redirect datagrams for the Type of Service and Network                                                                                                    |
|             | 3              | Redirect datagrams for the Type of Service and Host                                                                                                    |
| 8           |                | Echo                                                                                                    |
|             | $\Omega$       | Echo message                                                                                                    |
| 11          |                | Time Exceeded                                                                                                    |
|             | $\Omega$       | Time to live exceeded in transit                                                                                                    |
|             | 1              | Fragment reassembly time exceeded                                                                                                    |
| 12          |                | Parameter Problem                                                                                                    |
|             | $\Omega$       | Pointer indicates the error                                                                                                    |
| 13          |                | Timestamp                                                                                                    |
|             | 0              | Timestamp request message                                                                                                    |
| 14          |                | <b>Timestamp Reply</b>                                                                                                    |
|             | $\Omega$       | Timestamp reply message                                                                                                    |
| 15          |                | <b>Information Request</b>                                                                                                    |
|             | 0              | Information request message                                                                                                    |
| 16          |                | Information Reply                                                                                                    |
|             | $\Omega$       | Information reply message                                                                                                    |

**Table 124** ICMP Notes (continued)

#### **Table 125** Syslog Logs

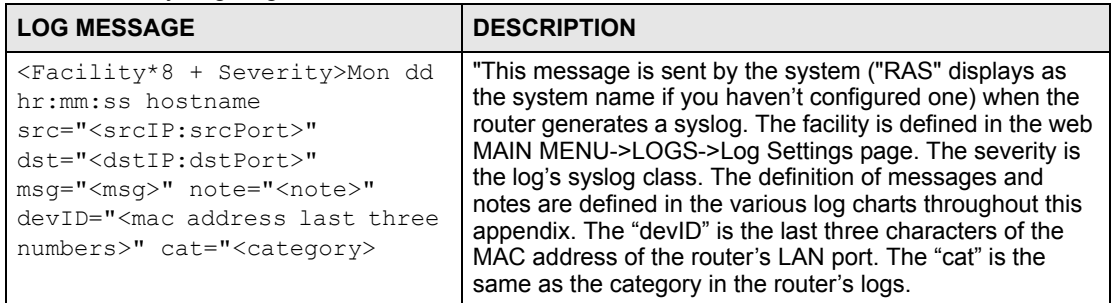

The following table shows RFC-2408 ISAKMP payload types that the log displays. Please refer to the RFC for detailed information on each type.

**Table 126** RFC-2408 ISAKMP Payload Types

| <b>LOG DISPLAY</b> | <b>PAYLOAD TYPE</b>         |
|--------------------|-----------------------------|
| SA                 | <b>Security Association</b> |
| PROP               | Proposal                    |

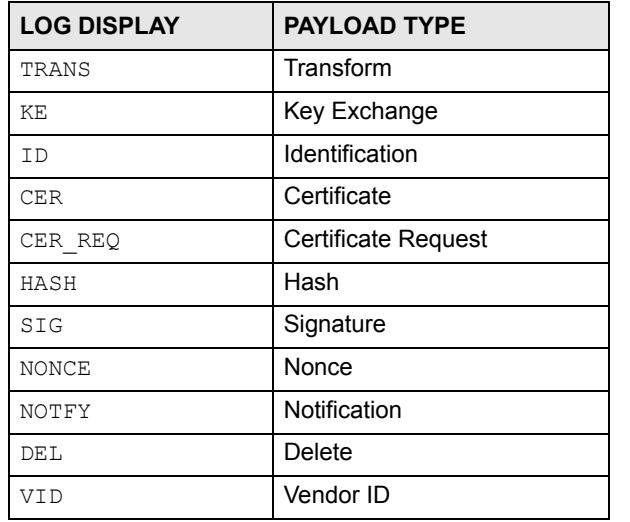

#### **Table 126** RFC-2408 ISAKMP Payload Types (continued)

## **Log Commands**

This section provides some general examples of how to use the log commands. The items that display with your device may vary but the basic function should be the same.

Go to the command interpreter interface. [Appendix G on page 325](#page-324-0) explains how to access and use the commands.

#### **Configuring What You Want the ZyXEL Device to Log**

- **1** Use the sys logs load command to load the log setting buffer that allows you to configure which logs the ZyXEL Device is to record.
- **2** Use sys logs category to view a list of the log categories.

**Figure 237** Displaying Log Categories Example

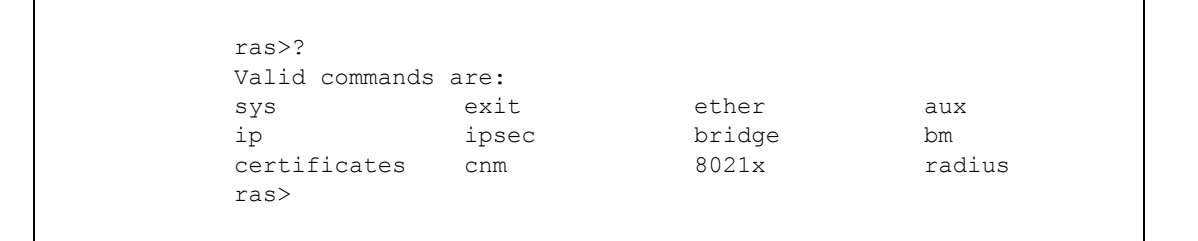

**3** Use sys logs category followed by a log category to display the parameters that are available for the category.

**Figure 238** Displaying Log Parameters Example

```
ras> sys logs category access
Usage: [0:none/1:log/2:alert/3:both]
```
**4** Use sys logs category followed by a log category and a parameter to decide what to record.

Use 0 to not record logs for that category, 1 to record only logs for that category, 2 to record only alerts for that category, and 3 to record both logs and alerts for that category. Not every parameter is available with every category.

**5** Step 5. Use the sys logs save command to store the settings in the ZyXEL Device (you must do this in order to record logs).

#### **Displaying Logs**

- Use the sys logs display command to show all of the logs in the ZyXEL Device's log.
- Use the sys logs category display command to show the log settings for all of the log categories.
- Use the sys logs display [log category] command to show the logs in an individual ZyXEL Device log category.
- Use the sys logs clear command to erase all of the ZyXEL Device's logs.

**APPENDIX I** 

## **NetBIOS Filter Commands**

The following describes the NetBIOS packet filter commands. See [Appendix G on page 325](#page-324-0) for information on the command structure.

## **Introduction**

NetBIOS (Network Basic Input/Output System) are TCP or UDP broadcast packets that enable a computer to connect to and communicate with a LAN.

For some dial-up services such as PPPoE or PPTP, NetBIOS packets cause unwanted calls.

You can configure NetBIOS filters to do the following:

- Allow or disallow the sending of NetBIOS packets from the LAN to the WAN and from the WAN to the LAN.
- Allow or disallow NetBIOS packets to initiate calls.

## **Display NetBIOS Filter Settings**

Syntax: sys filter netbios disp

This command gives a read-only list of the current NetBIOS filter modes for The ZyXEL **Device** 

#### **NetBIOS Display Filter Settings Command Example**

```
=========== NetBIOS Filter Status ===========
        Between LAN and WAN: Block
             IPSec Packets: Forward
        Trigger Dial: Disabled
```
The filter types and their default settings are as follows.

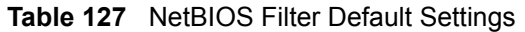

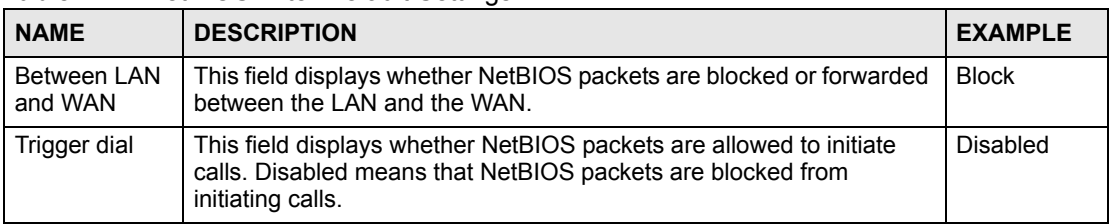

## **NetBIOS Filter Configuration**

```
Syntax:sys filter netbios config <type> <on|off>
where
    \langle \text{type} \rangle = Identify which NetBIOS filter (numbered 0-3) to configure.
                            0 = Between LAN and WAN
                            3 = IPSec packet pass through
                            4 = Trigger Dial
    \langle \text{on} | \text{off} \rangle = For type 0 and 1, use on to enable the filter and block NetBIOS
                            packets. Use off to disable the filter and forward NetBIOS packets.
                            For type 4, use on to allow NetBIOS packets to initiate dial backup 
                            calls. Use off to block NetBIOS packets from initiating dial backup 
                            calls.
    Example commands
    sys filter netbios 
    config 0 on
                            This command blocks LAN to WAN and WAN to LAN NetBIOS 
                            packets.
    sys filter netbios 
    config 3 on
                           This command blocks IPSec NetBIOS packets.
```
sys filter netbios config 4 off This command stops NetBIOS commands from initiating calls. **APPENDIX J** 

## <span id="page-344-1"></span>**Legal Information**

## **Copyright**

Copyright © 2007 by ZyXEL Communications Corporation.

The contents of this publication may not be reproduced in any part or as a whole, transcribed, stored in a retrieval system, translated into any language, or transmitted in any form or by any means, electronic, mechanical, magnetic, optical, chemical, photocopying, manual, or otherwise, without the prior written permission of ZyXEL Communications Corporation.

<span id="page-344-2"></span>Published by ZyXEL Communications Corporation. All rights reserved.

#### **Disclaimer**

ZyXEL does not assume any liability arising out of the application or use of any products, or software described herein. Neither does it convey any license under its patent rights nor the patent rights of others. ZyXEL further reserves the right to make changes in any products described herein without notice. This publication is subject to change without notice.

#### **Trademarks**

<span id="page-344-4"></span>ZyNOS (ZyXEL Network Operating System) is a registered trademark of ZyXEL Communications, Inc. Other trademarks mentioned in this publication are used for identification purposes only and may be properties of their respective owners.

## <span id="page-344-0"></span>**Certifications (Class B)**

#### **Federal Communications Commission (FCC) Interference Statement**

The device complies with Part 15 of FCC rules. Operation is subject to the following two conditions:

- <span id="page-344-3"></span>• This device may not cause harmful interference.
- This device must accept any interference received, including interference that may cause undesired operations.

This device has been tested and found to comply with the limits for a Class B digital device pursuant to Part 15 of the FCC Rules. These limits are designed to provide reasonable protection against harmful interference in a residential installation. This device generates, uses, and can radiate radio frequency energy, and if not installed and used in accordance with the instructions, may cause harmful interference to radio communications. However, there is no guarantee that interference will not occur in a particular installation.

If this device does cause harmful interference to radio/television reception, which can be determined by turning the device off and on, the user is encouraged to try to correct the interference by one or more of the following measures:

- **1** Reorient or relocate the receiving antenna.
- **2** Increase the separation between the equipment and the receiver.
- **3** Connect the equipment into an outlet on a circuit different from that to which the receiver is connected.
- <span id="page-345-0"></span>**4** Consult the dealer or an experienced radio/TV technician for help.

#### **Notices**

Changes or modifications not expressly approved by the party responsible for compliance could void the user's authority to operate the equipment.

This Class B digital apparatus complies with Canadian ICES-003.

Cet appareil numérique de la classe B est conforme à la norme NMB-003 du Canada.

#### **Viewing Certifications**

- <span id="page-345-1"></span>**1** Go to http://www.zyxel.com.
- **2** Select your product on the ZyXEL home page to go to that product's page.
- **3** Select the certification you wish to view from this page.

## <span id="page-345-2"></span>**ZyXEL Limited Warranty**

ZyXEL warrants to the original end user (purchaser) that this product is free from any defects in materials or workmanship for a period of up to two years from the date of purchase. During the warranty period, and upon proof of purchase, should the product have indications of failure due to faulty workmanship and/or materials, ZyXEL will, at its discretion, repair or replace the defective products or components without charge for either parts or labor, and to whatever extent it shall deem necessary to restore the product or components to proper operating condition. Any replacement will consist of a new or re-manufactured functionally equivalent product of equal or higher value, and will be solely at the discretion of ZyXEL. This warranty shall not apply if the product has been modified, misused, tampered with, damaged by an act of God, or subjected to abnormal working conditions.

#### <span id="page-345-3"></span>**Note**

Repair or replacement, as provided under this warranty, is the exclusive remedy of the purchaser. This warranty is in lieu of all other warranties, express or implied, including any implied warranty of merchantability or fitness for a particular use or purpose. ZyXEL shall in no event be held liable for indirect or consequential damages of any kind to the purchaser.

To obtain the services of this warranty, contact ZyXEL's Service Center for your Return Material Authorization number (RMA). Products must be returned Postage Prepaid. It is recommended that the unit be insured when shipped. Any returned products without proof of purchase or those with an out-dated warranty will be repaired or replaced (at the discretion of ZyXEL) and the customer will be billed for parts and labor. All repaired or replaced products will be shipped by ZyXEL to the corresponding return address, Postage Paid. This warranty gives you specific legal rights, and you may also have other rights that vary from country to country.

### **Registration**

<span id="page-346-0"></span>Register your product online to receive e-mail notices of firmware upgrades and information at www.zyxel.com for global products, or at www.us.zyxel.com for North American products. **APPENDIX S** 

## <span id="page-348-0"></span>**Customer Support**

Please have the following information ready when you contact customer support.

#### **Required Information**

- Product model and serial number.
- Warranty Information.
- Date that you received your device.
- Brief description of the problem and the steps you took to solve it.

"+" is the (prefix) number you dial to make an international telephone call.

#### **Corporate Headquarters (Worldwide)**

- Support E-mail: support@zyxel.com.tw
- Sales E-mail: sales@zyxel.com.tw
- Telephone: +886-3-578-3942
- Fax:  $+886-3-578-2439$
- Web: www.zyxel.com, www.europe.zyxel.com
- FTP: ftp.zyxel.com, ftp.europe.zyxel.com
- Regular Mail: ZyXEL Communications Corp., 6 Innovation Road II, Science Park, Hsinchu 300, Taiwan

#### **Costa Rica**

- Support E-mail: soporte@zyxel.co.cr
- Sales E-mail: sales@zyxel.co.cr
- Telephone: +506-2017878
- Fax: +506-2015098
- Web: www.zyxel.co.cr
- FTP: ftp.zyxel.co.cr
- Regular Mail: ZyXEL Costa Rica, Plaza Roble Escazú, Etapa El Patio, Tercer Piso, San José, Costa Rica

#### **Czech Republic**

- E-mail: info@cz.zyxel.com
- Telephone: +420-241-091-350
- Fax: +420-241-091-359
- Web: www.zyxel.cz

• Regular Mail: ZyXEL Communications, Czech s.r.o., Modranská 621, 143 01 Praha 4 - Modrany, Ceská Republika

#### **Denmark**

- Support E-mail: support@zyxel.dk
- Sales E-mail: sales@zyxel.dk
- Telephone: +45-39-55-07-00
- Fax: +45-39-55-07-07
- Web: www.zyxel.dk
- Regular Mail: ZyXEL Communications A/S, Columbusvej, 2860 Soeborg, Denmark

#### **Finland**

- Support E-mail: support $(a)$ zyxel.fi
- Sales E-mail: sales@zyxel.fi
- Telephone: +358-9-4780-8411
- Fax:  $+358-9-4780-8448$
- Web: www.zyxel.fi
- Regular Mail: ZyXEL Communications Oy, Malminkaari 10, 00700 Helsinki, Finland

#### **France**

- E-mail: info@zyxel.fr
- Telephone: +33-4-72-52-97-97
- Fax:  $+33-4-72-52-19-20$
- Web: www.zyxel.fr
- Regular Mail: ZyXEL France, 1 rue des Vergers, Bat. 1 / C, 69760 Limonest, France

#### **Germany**

- Support E-mail: support@zyxel.de
- Sales E-mail: sales@zyxel.de
- Telephone: +49-2405-6909-69
- Fax:  $+49-2405-6909-99$
- Web: www.zyxel.de
- Regular Mail: ZyXEL Deutschland GmbH., Adenauerstr. 20/A2 D-52146, Wuerselen, Germany

#### **Hungary**

- Support E-mail: support@zyxel.hu
- Sales E-mail: info@zyxel.hu
- Telephone: +36-1-3361649
- Fax:  $+36-1-3259100$
- Web: www.zyxel.hu
- Regular Mail: ZyXEL Hungary, 48, Zoldlomb Str., H-1025, Budapest, Hungary

#### **India**

- Support E-mail: support@zyxel.in
- Sales E-mail: sales@zyxel.in
- Telephone:  $+91-11-30888144$  to  $+91-11-30888153$
- Fax:  $+91-11-30888149$ ,  $+91-11-26810715$
- Web: http://www.zyxel.in
- Regular Mail: India ZyXEL Technology India Pvt Ltd., II-Floor, F2/9 Okhla Phase -1, New Delhi 110020, India

#### **Japan**

- Support E-mail: support@zyxel.co.jp
- Sales E-mail:  $zyp@zyxel.co.jp$
- Telephone: +81-3-6847-3700
- Fax:  $+81-3-6847-3705$
- Web: www.zyxel.co.jp
- Regular Mail: ZyXEL Japan, 3F, Office T&U, 1-10-10 Higashi-Gotanda, Shinagawa-ku, Tokyo 141-0022, Japan

#### **Kazakhstan**

- Support: http://zyxel.kz/support
- Sales E-mail: sales@zyxel.kz
- Telephone: +7-3272-590-698
- Fax:  $+7-3272-590-689$
- Web: www.zyxel.kz
- Regular Mail: ZyXEL Kazakhstan, 43 Dostyk Ave., Office 414, Dostyk Business Centre, 050010 Almaty, Republic of Kazakhstan

#### **Malaysia**

- Support E-mail: support $(a)$ zyxel.com.my
- Sales E-mail: sales@zyxel.com.my
- Telephone: +603-8076-9933
- Fax:  $+603-8076-9833$
- Web: http://www.zyxel.com.my
- Regular Mail: ZyXEL Malaysia Sdn Bhd., 1-02 & 1-03, Jalan Kenari 17F, Bandar Puchong Jaya, 47100 Puchong, Selangor Darul Ehsan, Malaysia

#### **North America**

- Support E-mail: support@zyxel.com
- Sales E-mail: sales@zyxel.com
- Telephone:  $+1-800-255-4101$ ,  $+1-714-632-0882$
- Fax:  $+1-714-632-0858$
- Web: www.us.zyxel.com
- FTP: ftp.us.zyxel.com

• Regular Mail: ZyXEL Communications Inc., 1130 N. Miller St., Anaheim, CA 92806- 2001, U.S.A.

#### **Norway**

- Support E-mail: support@zyxel.no
- Sales E-mail: sales@zyxel.no
- Telephone: +47-22-80-61-80
- Fax:  $+47-22-80-61-81$
- Web: www.zyxel.no
- Regular Mail: ZyXEL Communications A/S, Nils Hansens vei 13, 0667 Oslo, Norway

#### **Poland**

- E-mail: info@pl.zyxel.com
- Telephone: +48-22-333 8250
- Fax: +48-22-333 8251
- Web: www.pl.zyxel.com
- Regular Mail: ZyXEL Communications, ul. Okrzei 1A, 03-715 Warszawa, Poland

#### **Russia**

- Support: http://zyxel.ru/support
- Sales E-mail: sales@zyxel.ru
- Telephone: +7-095-542-89-29
- Fax:  $+7-095-542-89-25$
- Web: www.zyxel.ru
- Regular Mail: ZyXEL Russia, Ostrovityanova 37a Str., Moscow 117279, Russia

#### **Singapore**

- Support E-mail: support@zyxel.com.sg
- Sales E-mail: sales@zyxel.com.sg
- Telephone: +65-6899-6678
- Fax: +65-6899-8887
- Web: http://www.zyxel.com.sg
- Regular Mail: ZyXEL Singapore Pte Ltd., No. 2 International Business Park, The Strategry #03-28, Singapore 609930

#### **Spain**

- Support E-mail: support@zyxel.es
- Sales E-mail: sales@zyxel.es
- Telephone: +34-902-195-420
- Fax: +34-913-005-345
- Web: www.zyxel.es
- Regular Mail: ZyXEL Communications, Arte, 21 5<sup>ª</sup> planta, 28033 Madrid, Spain

#### **Sweden**

- Support E-mail: support@zyxel.se
- Sales E-mail: sales@zyxel.se
- Telephone: +46-31-744-7700
- Fax:  $+46-31-744-7701$
- Web: www.zyxel.se
- Regular Mail: ZyXEL Communications A/S, Sjöporten 4, 41764 Göteborg, Sweden

#### **Thailand**

- Support E-mail: support@zyxel.co.th
- Sales E-mail: sales@zyxel.co.th
- Telephone: +662-831-5315
- Fax:  $+662-831-5395$
- Web: http://www.zyxel.co.th
- Regular Mail: ZyXEL Thailand Co., Ltd., 1/1 Moo 2, Ratchaphruk Road, Bangrak-Noi, Muang, Nonthaburi 11000, Thailand.

#### **Ukraine**

- Support E-mail: support@ua.zyxel.com
- Sales E-mail: sales@ua.zyxel.com
- Telephone: +380-44-247-69-78
- Fax: +380-44-494-49-32
- Web: www.ua.zyxel.com
- Regular Mail: ZyXEL Ukraine, 13, Pimonenko Str., Kiev 04050, Ukraine

#### **United Kingdom**

- Support E-mail: support@zyxel.co.uk
- Sales E-mail: sales@zyxel.co.uk
- Telephone: +44-1344-303044, 08707-555779 (UK only)
- Fax:  $+44-1344-303034$
- Web: www.zyxel.co.uk
- FTP: ftp.zyxel.co.uk
- Regular Mail: ZyXEL Communications UK Ltd., 11 The Courtyard, Eastern Road, Bracknell, Berkshire RG12 2XB, United Kingdom (UK)

## **Index**

## **A**

address mapping **[101](#page-100-0)** alert **[149](#page-148-0)** ALG **[96](#page-95-0)** enabling SIP/FTP/H.323 **[97](#page-96-0)** alternative subnet mask notation **[311](#page-310-0)** application layer gateway **[96](#page-95-1)** [Application Layer Gateway. See ALG.](#page-95-2) applications high-speed Internet access **[33](#page-32-0)** point-to-point connections **[33](#page-32-1)** [ATM traffic class. See traffic class.](#page-64-0)

## **B**

budget management **[256](#page-255-0)**

## **C**

call control **[256](#page-255-0)** call history **[256](#page-255-1)** CBR **[69](#page-68-0)**, **[73](#page-72-0)** certifications **[345](#page-344-0)** notices **[346](#page-345-0)** viewing **[346](#page-345-1)** Change Password screen **[38](#page-37-0)** command interface **[34](#page-33-0)** Command Interpreter (CI) **[255](#page-254-1)** command syntax **[255](#page-254-2)** command usage **[256](#page-255-2)** configuration file **[241](#page-240-0)** back up **[155](#page-154-0)**, **[242](#page-241-0)** back up using FTP **[243](#page-242-0)** backing up using console port **[245](#page-244-0)** backing up using TFTP **[244](#page-243-0)** restore **[155](#page-154-0)**, **[246](#page-245-0)** restoring using console port **[248](#page-247-0)** restoring using FTP **[247](#page-246-0)** console port for backing up configuration file **[245](#page-244-0)** for restoring configuration file **[248](#page-247-0)**

for upgrading firmware **[252](#page-251-0)** Constant Bit Rate (CBR) **[65](#page-64-1)** contact information **[349](#page-348-0)** Continuous Bit Rate [see CBR](#page-68-0) copyright **[345](#page-344-1)** customer support **[349](#page-348-0)**

### **D**

[data filter set. See filter set, data.](#page-212-0) default password **[37](#page-36-0)** default password, changing **[38](#page-37-1)** default URL **[37](#page-36-1)** DHCP **[84](#page-83-0)** DHCP Relay **[89](#page-88-0)** DHCP Server **[89](#page-88-1)** DHCP server, remote **[89](#page-88-2)** DHCP services **[89](#page-88-3)** DIAL BACKUP port **[75](#page-74-0)** dial-backup interface **[75](#page-74-0)** disclaimer **[345](#page-344-2)** DNS **[84](#page-83-1)** remote management **[125](#page-124-0)** DNS proxy **[84](#page-83-2)** DNS server **[84](#page-83-1)** learned through IPCP **[84](#page-83-3)** static IP address **[84](#page-83-4)** domain name **[143](#page-142-0)** [Domain Name System. See DNS.](#page-83-1) dynamic DNS **[115](#page-114-0)** wildcard **[115](#page-114-1)** www.dyndns.org **[115](#page-114-2)** [Dynamic Host Configuration Protocol. See DHCP.](#page-83-0)

## **E**

encapsulation **[61](#page-60-0)** [ENET ENCAP. See ENET ENCAP](#page-60-1) [PPPoA. See PPPoA.](#page-61-0) [PPPoE. See PPPoE.](#page-60-2) [RFC 1483. See RFC 1483.](#page-61-1)

ENET ENCAP **[61](#page-60-1)** and IP address **[63](#page-62-0)**

### **F**

FCC interference statement **[345](#page-344-3)** filter set **[213](#page-212-1)** and NAT **[224](#page-223-0)** and remote node **[191](#page-190-0)** data **[213](#page-212-0)** generic filter rule **[220](#page-219-0)** structure **[214](#page-213-0)** TCP/IP filter rule **[217](#page-216-0)** firmware upgrade **[153](#page-152-0)**, **[241](#page-240-1)**, **[248](#page-247-1)**, **[252](#page-251-0)** using FTP **[250](#page-249-0)** using TFTP **[251](#page-250-0)** front panel **[35](#page-34-0)** FTP **[34](#page-33-1)** for backing up configuration file **[243](#page-242-0)**

for restoring configuration file **[247](#page-246-0)** for upgrading firmware **[250](#page-249-0)** remote management **[122](#page-121-0)**

### **H**

high-speed Internet access **[33](#page-32-0)** humidity **[281](#page-280-0)**

## **I**

IANA **[316](#page-315-0)** ICMP **[126](#page-125-0)** remote management **[126](#page-125-1)** IGMP **[87](#page-86-0)** and IP address class **[87](#page-86-0)** version **[87](#page-86-0)** Internet access **[47](#page-46-0)** wizard setup **[47](#page-46-1)** Internet Assigned Numbers Authority See IANA **[316](#page-315-0)** [Internet Group Multicast Protocol. See IGMP.](#page-86-0) IP address and ENET ENCAP **[63](#page-62-0)** and PPPoA/PPPoE **[63](#page-62-1)** and RFC 1483 **[63](#page-62-2)** dynamic **[62](#page-61-2)** [network number. See network number.](#page-84-0) private **[86](#page-85-0)**

static **[62](#page-61-2)** IP address class and IGMP **[87](#page-86-0)** IP alias **[91](#page-90-0)** and NAT **[94](#page-93-0)** and traffic redirect **[74](#page-73-0)** IP Control Protocol (IPCP) **[84](#page-83-3)** [IP Policy Routing \(IPPR\). See policy route.](#page-260-0) IP pool **[84](#page-83-5)**

## **L**

LAN **[83](#page-82-0)** and WAN **[83](#page-82-1)** LEDs **[35](#page-34-0)** LLC (multiplexing) **[62](#page-61-3)** [Local Area Network. See LAN.](#page-82-0) log **[149](#page-148-1)** log categories **[150](#page-149-0)** [logical interface. See IP alias.](#page-90-0) [logical network. See IP alias.](#page-90-0) Login screen **[38](#page-37-2)**

#### **M**

MAC address **[90](#page-89-0)** [MAC Encapsulated Routing Link Protocol. See ENET](#page-60-1)  ENCAP. main screen navigation panel **[39](#page-38-0)** management inactivity timer **[120](#page-119-0)** Management Information Base (MIB) **[123](#page-122-0)** managing the device good habits **[34](#page-33-2)** [using FTP. See FTP.](#page-33-1) [using SMT. See SMT.](#page-33-3) [using SNMP. See SNMP.](#page-33-4) [using Telnet. See command interface.](#page-33-0) [using the command interface. See command](#page-33-0)  interface. [using the web configurator. See web configurator.](#page-33-5) Maximum Burst Size (MBS) **[64](#page-63-0)** [Media Access Control \(address\). See MAC address.](#page-89-0) metric **[63](#page-62-3)** and policy route **[64](#page-63-1)** and pre-defined priority **[63](#page-62-4)** multicast **[87](#page-86-1)** multiplexing **[62](#page-61-4)** LLC **[62](#page-61-3)**

VC **[62](#page-61-5)**

#### **N**

nailed-up connection **[63](#page-62-5)** NAT **[63](#page-62-6)**, **[93](#page-92-0)**, **[316](#page-315-1)** address mapping. See address mapping. **[101](#page-100-0)** and filter set **[224](#page-223-0)** and IP alias **[94](#page-93-0)** and remote management **[119](#page-118-0)** examples **[206](#page-205-0)** global **[93](#page-92-1)** how it works **[94](#page-93-1)** inside **[93](#page-92-2)** local **[93](#page-92-1)** many-to-many no overload **[95](#page-94-0)** many-to-many overload **[95](#page-94-1)** many-to-one **[95](#page-94-2)** one-to-one **[95](#page-94-3)** outside **[93](#page-92-2)** [port forwarding. See port forwarding.](#page-96-1) server **[94](#page-93-2)**, **[95](#page-94-4)** [SUA. See SUA.](#page-95-3) types of mapping **[95](#page-94-5)** what it does **[94](#page-93-3)** when to enable **[85](#page-84-1)** navigation panel **[39](#page-38-0)** [Network Address Translation. See NAT.](#page-62-6) network number **[85](#page-84-0)** recommended values for LAN **[85](#page-84-1)**

## **P**

Peak Cell Rate (PCR) **[64](#page-63-2)** point-to-point connections **[33](#page-32-1)**, **[55](#page-54-0)** client **[56](#page-55-0)** conditions **[56](#page-55-1)** encapsulation **[55](#page-54-1)** procedure **[56](#page-55-2)** roles for the ZyXEL Device in **[56](#page-55-0)** server **[56](#page-55-0)** [Point-to-Point Protocol over ATM Adaptation Layer 5.](#page-61-0)  See PPPoA. [Point-to-Point Protocol over Ethernet. See PPPoE.](#page-60-2) policy route **[261](#page-260-0)** actions **[261](#page-260-1)** and metric **[64](#page-63-1)** criteria **[261](#page-260-2)** port forwarding **[97](#page-96-1)** and your ISP **[98](#page-97-0)** default server **[98](#page-97-1)**

PPPoA **[62](#page-61-0)** and IP address **[63](#page-62-1)** nailed-up connection **[63](#page-62-5)** PPPoE **[61](#page-60-2)** access and authentication methods **[61](#page-60-3)** and client software **[61](#page-60-4)** and IP address **[63](#page-62-1)** nailed-up connection **[63](#page-62-5)** services **[61](#page-60-5)** product registration **[347](#page-346-0)**

## **R**

reboot **[157](#page-156-0)** registration product **[347](#page-346-0)** related documentation **[3](#page-2-0)** remote DHCP server **[89](#page-88-2)** remote management **[119](#page-118-1)** and management inactivity timer **[120](#page-119-0)** and NAT **[119](#page-118-0)** DNS **[125](#page-124-0)** FTP **[122](#page-121-0)** ICMP **[126](#page-125-1)** limitations **[119](#page-118-2)**, **[260](#page-259-0)** locations **[119](#page-118-3)** number of sessions **[119](#page-118-4)** SNMP **[124](#page-123-0)** Telnet **[120](#page-119-1)** WWW **[120](#page-119-2)** remote node **[185](#page-184-0)** and filter set **[191](#page-190-0)** RESET button **[45](#page-44-0)** reset to factory defaults **[45](#page-44-0)**, **[155](#page-154-0)** restart **[157](#page-156-0)** [RFC 1112. See IGMP.](#page-86-0) RFC 1213 **[124](#page-123-1)** RFC 1215 **[124](#page-123-1)** RFC 1466 **[86](#page-85-1)** RFC 1483 **[62](#page-61-1)** and IP address **[63](#page-62-2)** RFC 1597 **[86](#page-85-1)** [RFC 1631. See NAT.](#page-62-6) [RFC 2131. See DHCP.](#page-83-0) [RFC 2132. See DHCP.](#page-83-0) [RFC 2236. See IGMP.](#page-86-0) RIP **[86](#page-85-2)** direction **[86](#page-85-2)** version **[86](#page-85-3)** [Routing Information Protocol. See RIP.](#page-85-2)

## **S**

safety warnings **[6](#page-5-0)** schedule set **[269](#page-268-0)** screws **[284](#page-283-0)** Select Mode screen **[39](#page-38-1)** [Simple Network Management Protocol. See SNMP.](#page-121-1) [Single User Account. See SUA.](#page-95-3) SIP ALG **[96](#page-95-2)** SIP application layer gateway **[96](#page-95-4)** SMT **[34](#page-33-3)**, **[163](#page-162-0)** accessing **[163](#page-162-1)** menu items **[164](#page-163-0)** navigation **[166](#page-165-0)** SNMP **[34](#page-33-4)**, **[122](#page-121-1)** agent **[123](#page-122-1)** Get **[123](#page-122-2)** GetNext **[123](#page-122-3)** manager **[123](#page-122-1)** MIB **[123](#page-122-0)** operations **[123](#page-122-4)** remote management **[124](#page-123-0)** Set **[123](#page-122-5)** Trap **[123](#page-122-6)** traps **[124](#page-123-2)** specifications **[281](#page-280-1)** static route **[111](#page-110-0)** SUA **[96](#page-95-3)** subnet **[309](#page-308-0)** subnet mask **[85](#page-84-2)**, **[310](#page-309-0)** subnetting **[312](#page-311-0)** Sustained Cell Rate (SCR) **[64](#page-63-3)** syntax conventions **[4](#page-3-0)** system configuration file (back up and restore) **[155](#page-154-0)** System Management Terminal [see SMT](#page-33-3) [System Management Terminal. See SMT.](#page-162-0) system name **[143](#page-142-1)**

## **T**

**Telnet** remote management **[120](#page-119-1)** temperature **[281](#page-280-2)** TFTP for backing up configuration file **[244](#page-243-0)** for upgrading firmware **[251](#page-250-0)** trademarks **[345](#page-344-4)** traffic class **[65](#page-64-0)**

Constant Bit Rate (CBR) **[65](#page-64-1)** Unspecified Bit Rate (UBR) **[65](#page-64-2)** Variable Bit Rate (VBR) **[65](#page-64-3)** traffic redirect **[74](#page-73-1)** and IP alias **[74](#page-73-0)** and triangle route **[74](#page-73-0)** traffic shaping **[64](#page-63-4)** Maximum Burst Size (MBS) **[64](#page-63-0)** Peak Cell Rate (PCR) **[64](#page-63-2)** Sustained Cell Rate (SCR) **[64](#page-63-3)** triangle route and traffic redirect **[74](#page-73-0)**

## **U**

UBR **[69](#page-68-1)**, **[73](#page-72-1)** Unspecified Bit Rate (UBR) **[65](#page-64-2)** using console port **[252](#page-251-0)**

## **V**

Variable Bit Rate (VBR) **[65](#page-64-3)** VBR **[69](#page-68-2)**, **[73](#page-72-2)** VC (multiplexing) **[62](#page-61-5)** VCI **[62](#page-61-6)** [Virtual Channel Identifier. See VCI.](#page-61-6) [Virtual Path Identifier. See VPI.](#page-61-6) VPI **[62](#page-61-6)**

## **W**

WAN **[61](#page-60-6)** and LAN **[83](#page-82-1)** warranty **[346](#page-345-2)** note **[346](#page-345-3)** web configurator **[34](#page-33-5)**, **[37](#page-36-2)** accessing **[37](#page-36-3)** minimum requirements **[37](#page-36-2)** [Wide Area Network. See WAN.](#page-60-6) wizard icon **[47](#page-46-2)** WWW remote management **[120](#page-119-2)** www.dyndns.org **[115](#page-114-2)**